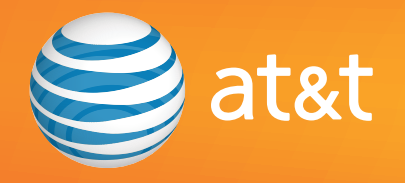

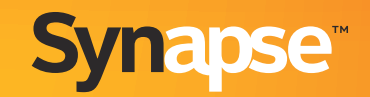

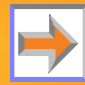

© 2009-2011 Advanced American Telephones. All Rights Reserved. AT&T and the AT&T logo are trademarks of AT&T Intellectual Property licensed to Advanced American Telephones, San Antonio, TX 78219. Synapse™ is a trademark of Advanced American Telephones. Issue 10 2/11

# **POPULAR TOPICS**

<span id="page-1-0"></span>Click on any of these shortcuts to get to one of these frequently used topics.

- $\mathcal{C}$ *["Recommended Installation Sequence" on page](#page-23-0) 24*
- $\mathcal{C}$ *["Call Forward All and Call Fwd–NA \(No Answer\)" on page](#page-81-0) <sup>82</sup>*
- $\mathcal{C}$ *["Log in as Administrator" on page](#page--1-0) 110*
- $\mathcal{L}_{\mathcal{A}}$ *["Auto Attendant" on page](#page-122-0) 123*
- m. *["Ring Groups" on page](#page-179-0) 180*
- $\mathcal{L}_{\mathcal{A}}$ *["Updating Devices" on page](#page-227-0) 228*

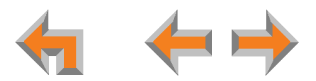

# **CONTENTS**

<span id="page-2-0"></span>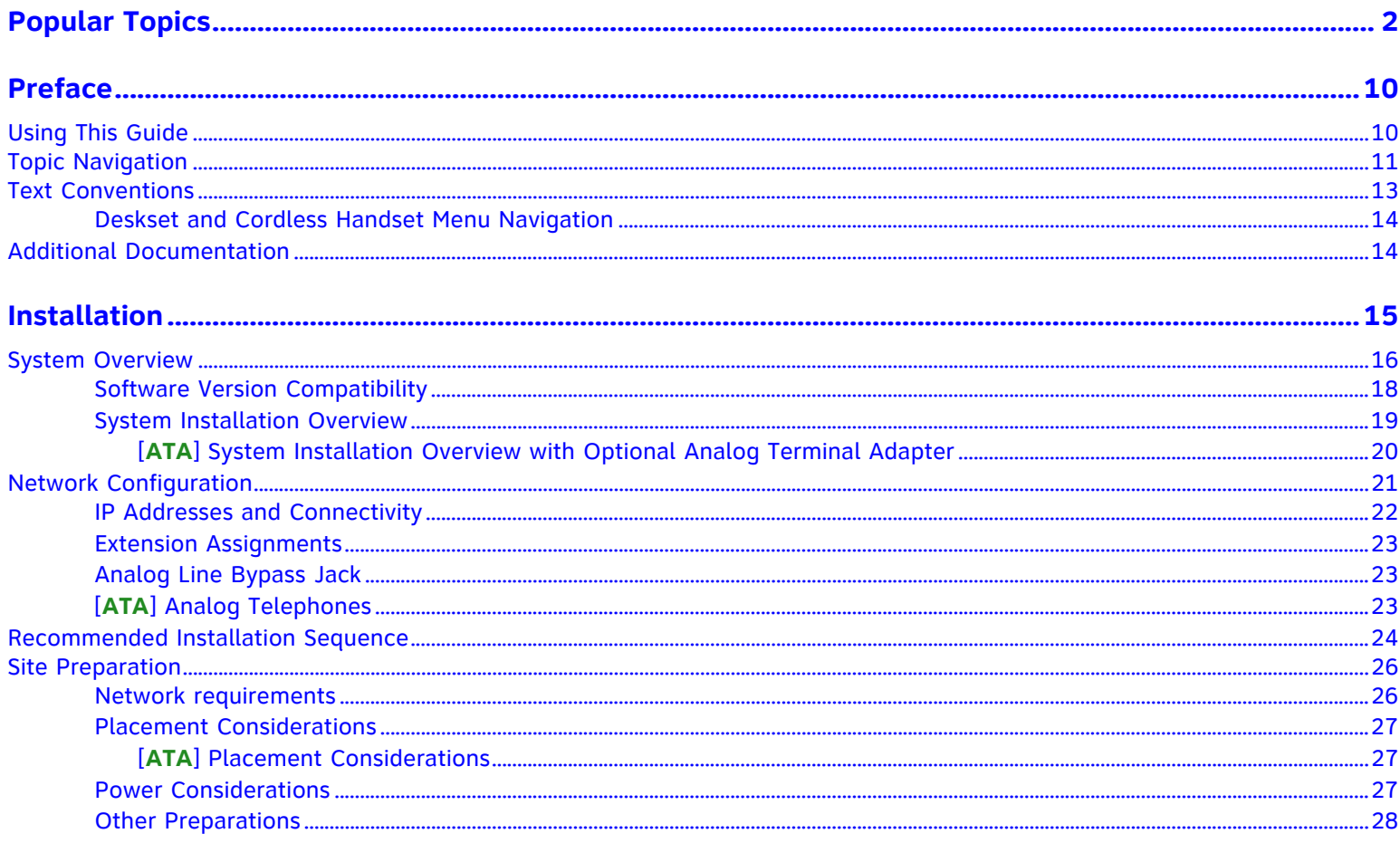

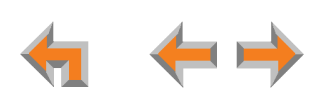

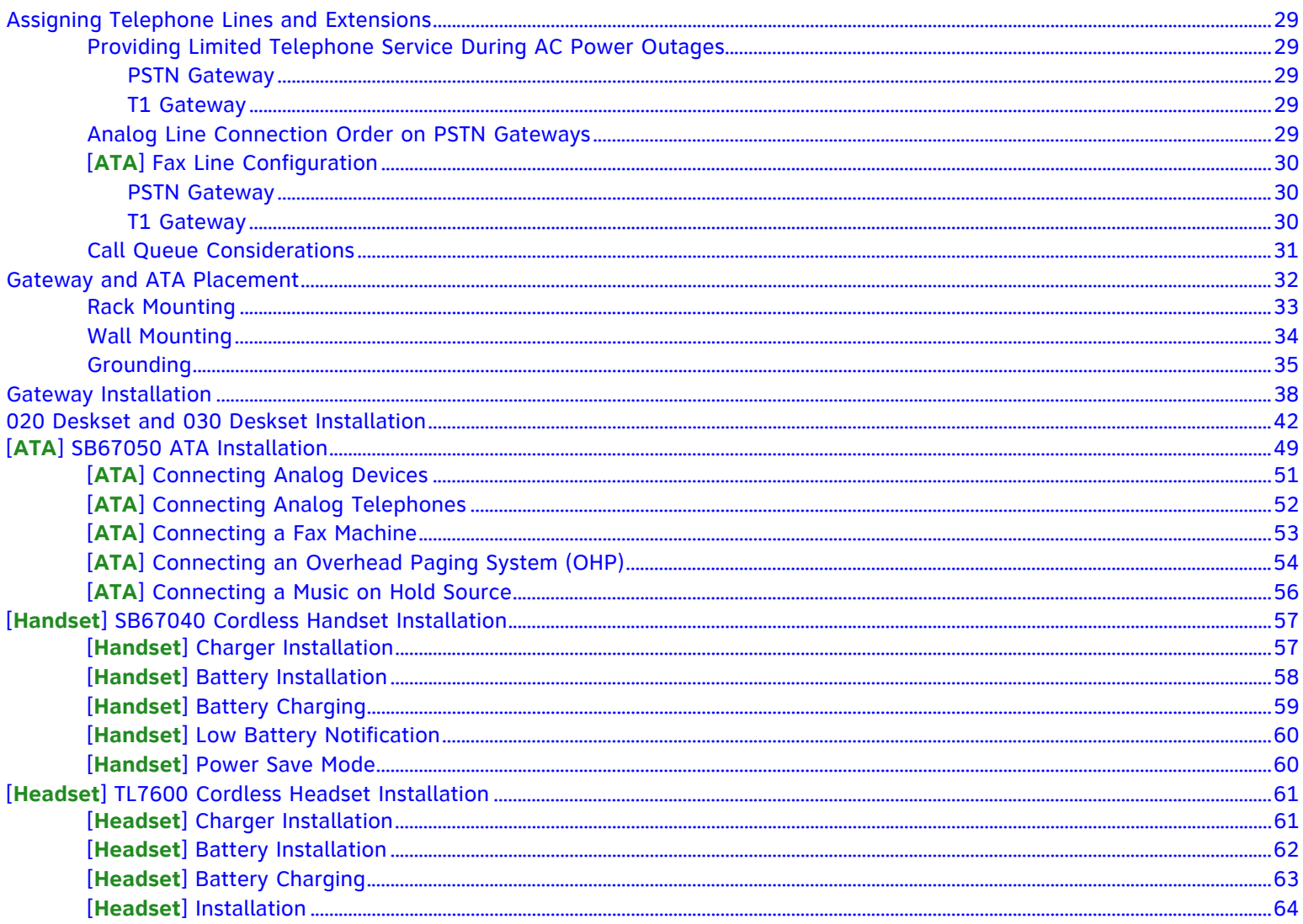

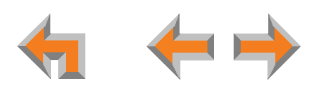

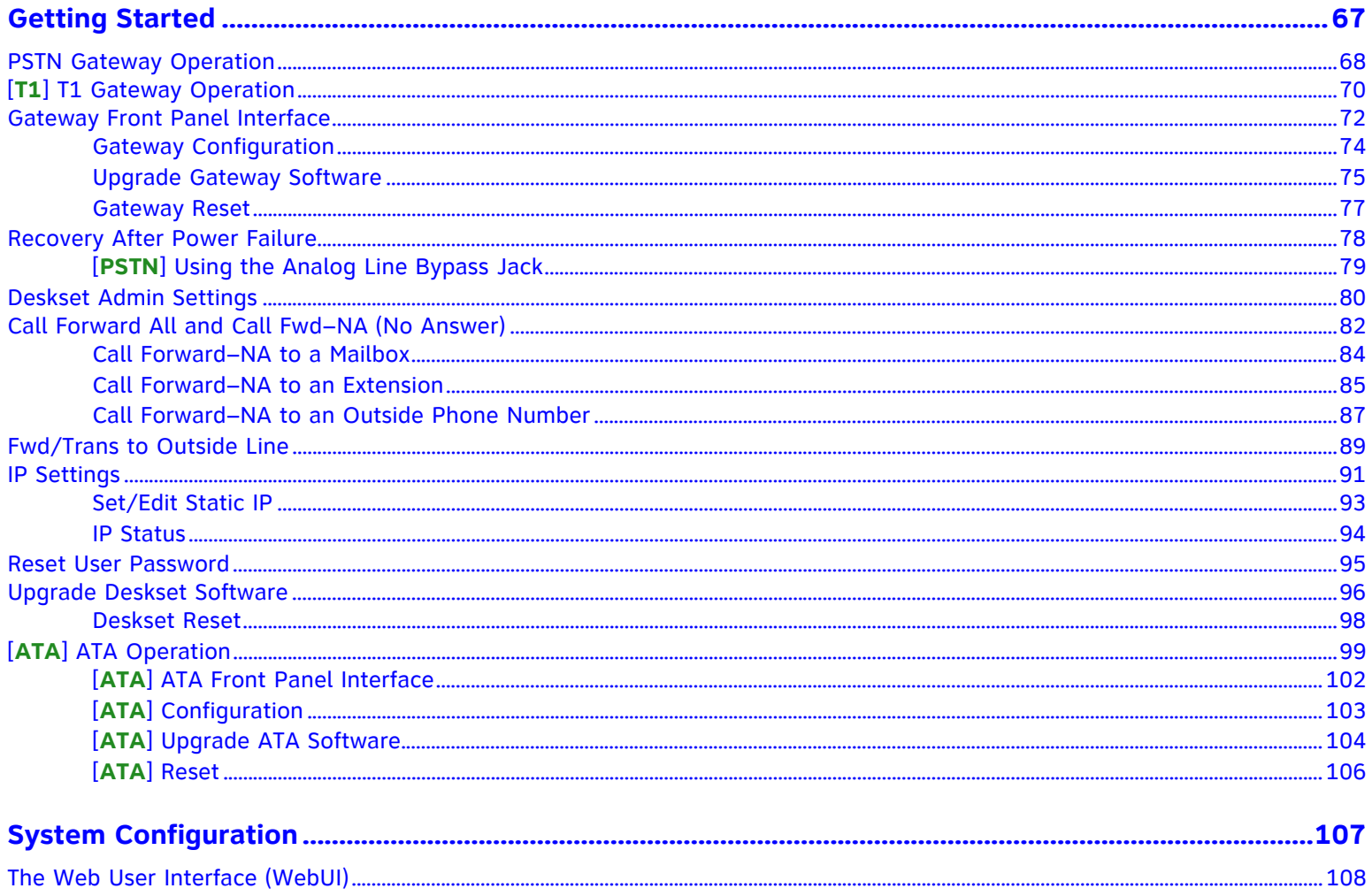

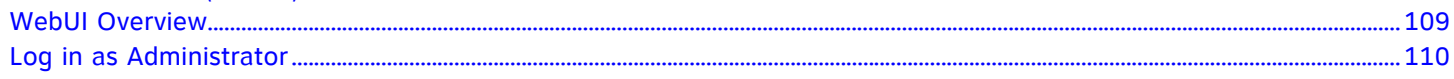

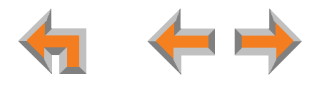

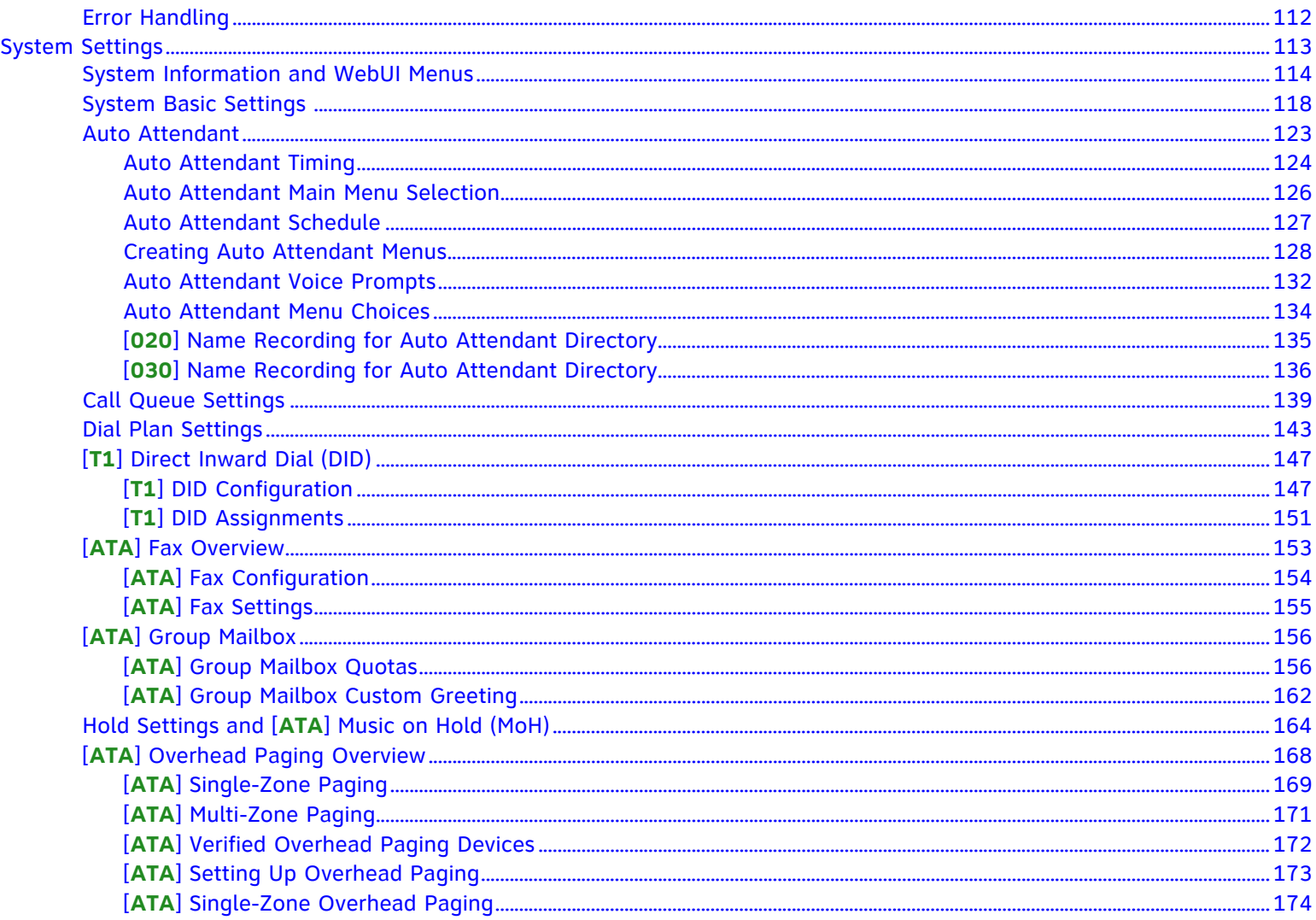

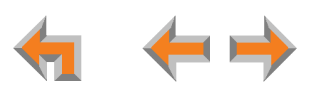

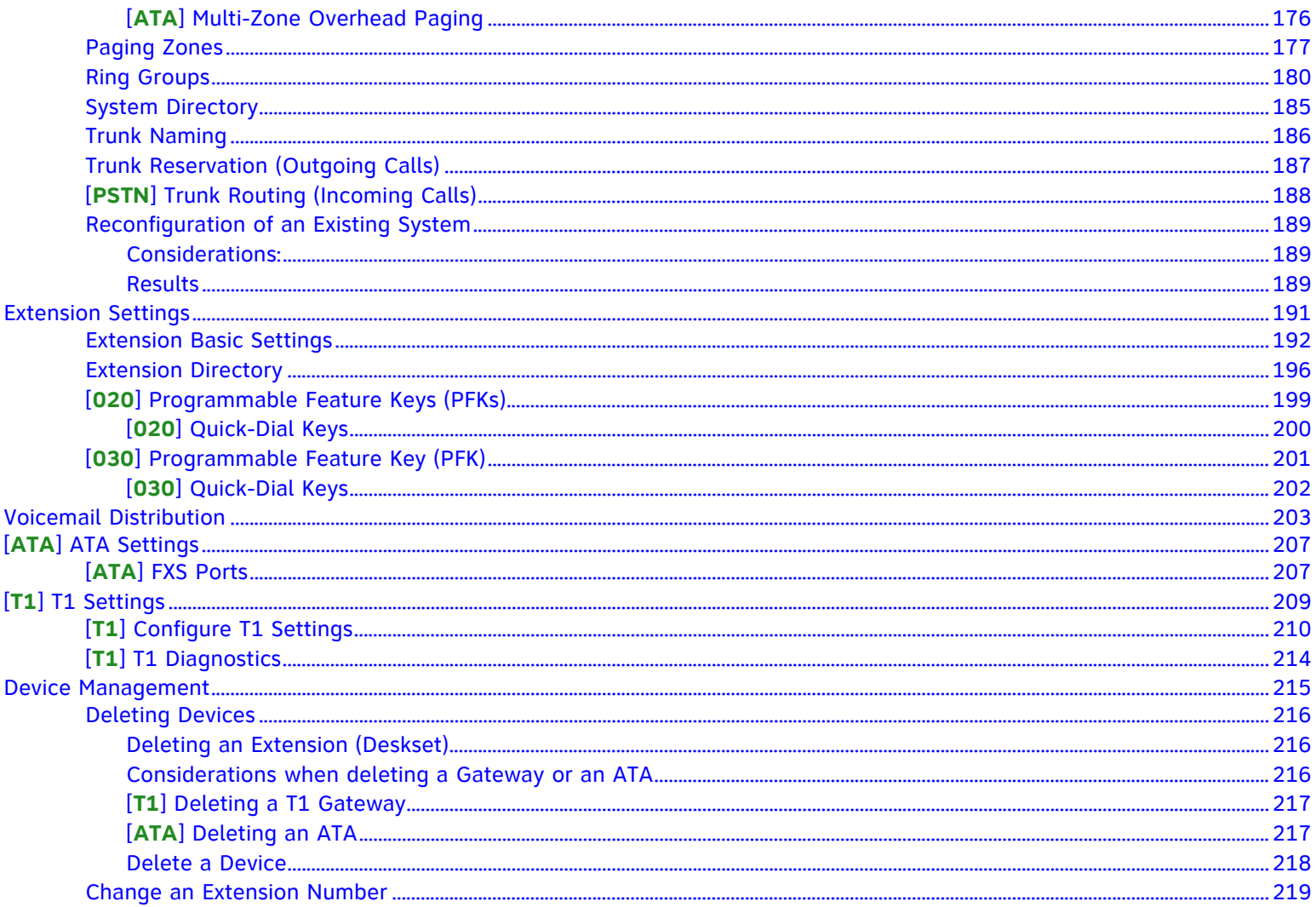

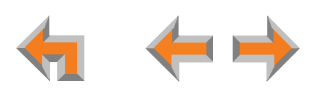

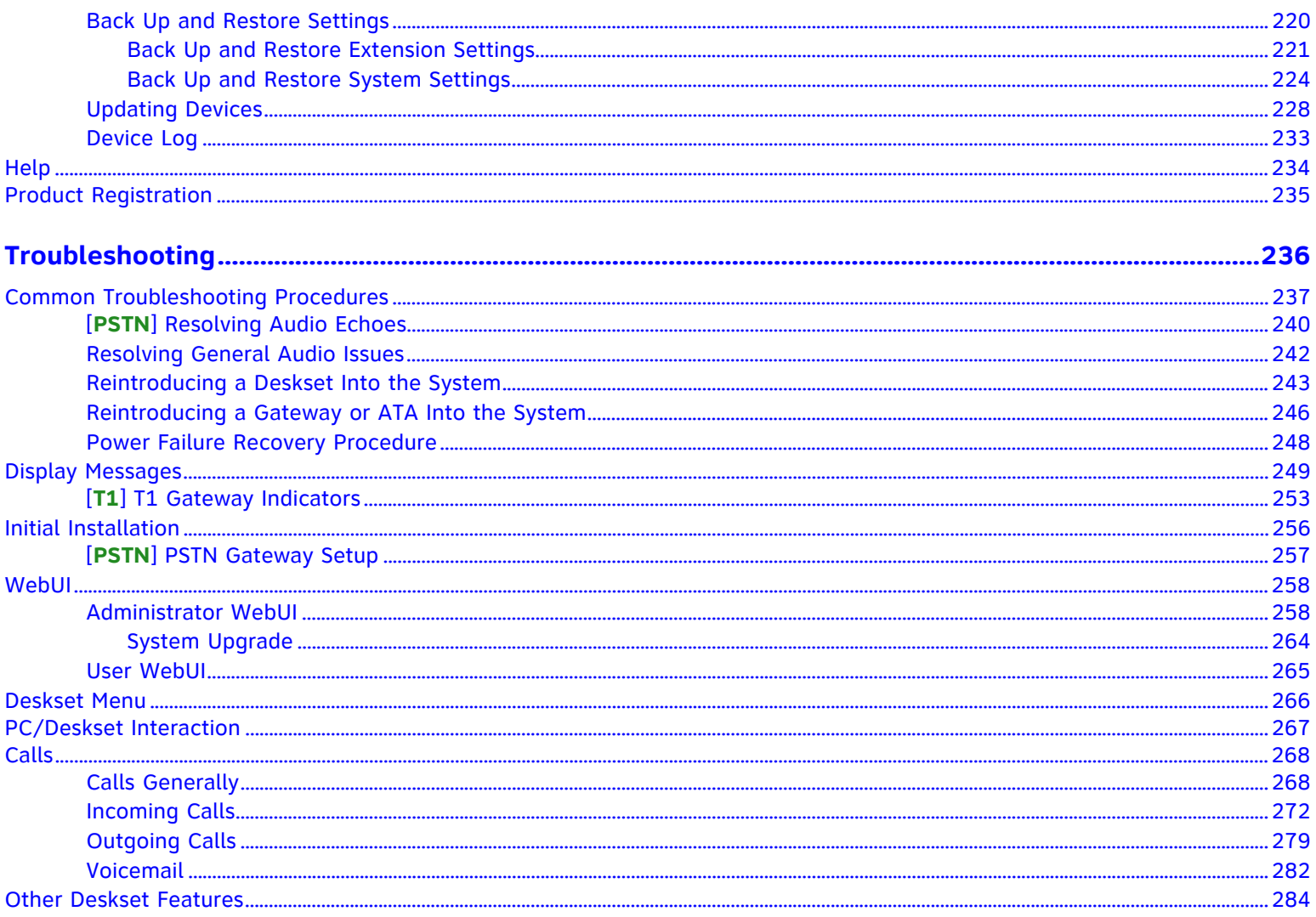

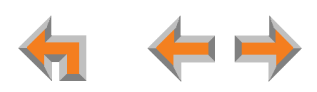

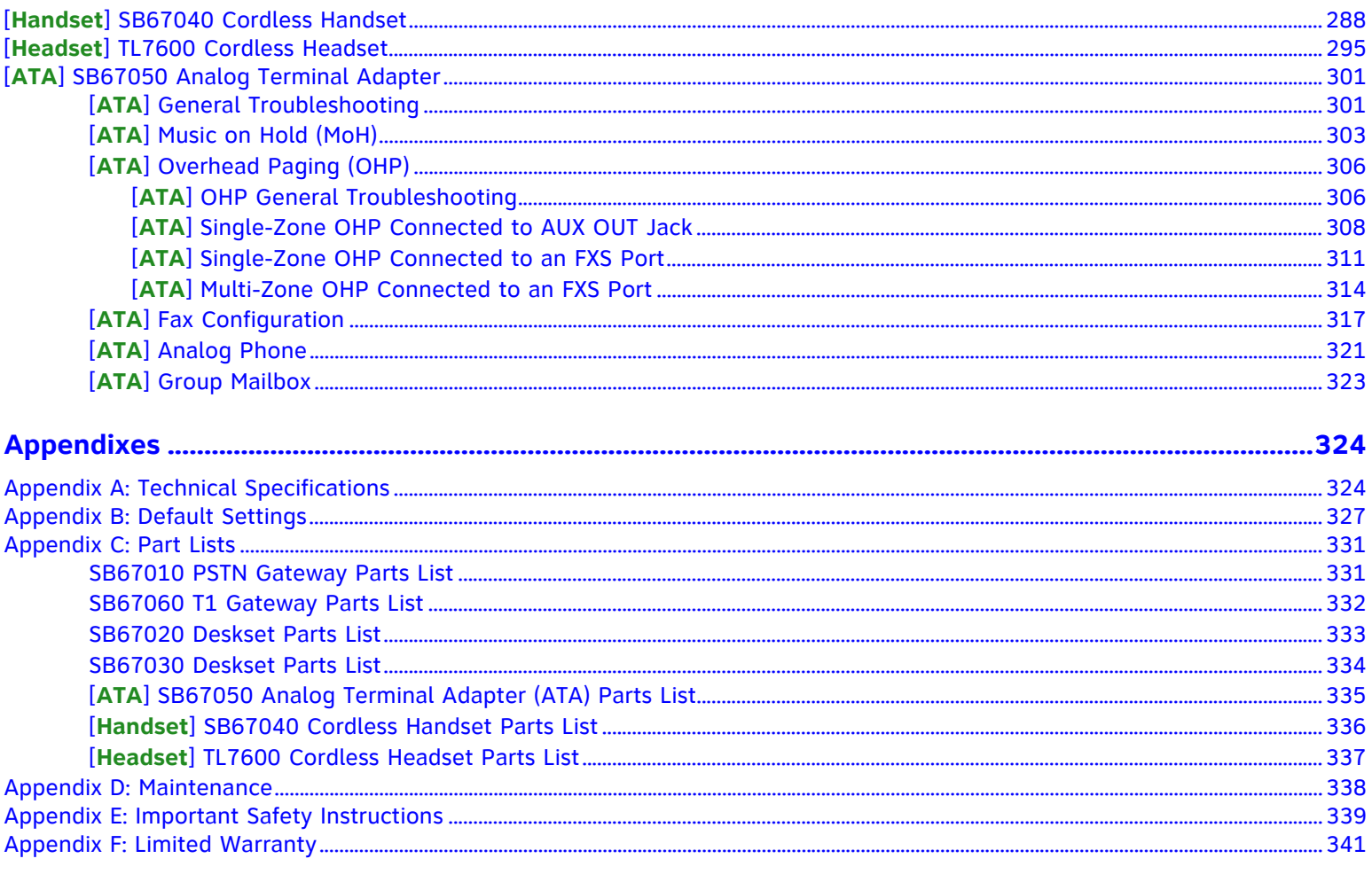

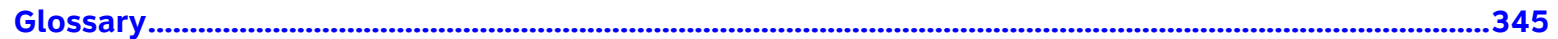

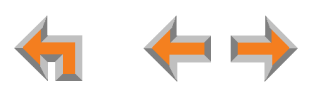

## **PREFACE**

<span id="page-9-0"></span>This administrator's guide provides instructions for installing and setting up your Synapse system with software version 1.7.10 or later. See *[page](#page-17-1) 18* for instructions on checking the software version on the Gateway, the Deskset, and the ATA.

We recommend that you make one person the system administrator (SA) who is responsible for controlling the system-wide features described in this guide.

Before using this AT&T product, please read *["Appendix E: Important Safety Instructions" on page 339](#page-338-1)* of this manual. Please read this administrator's guide thoroughly for all the information necessary to install and operate your new AT&T product.

For customer service or product information, contact the person who installed your system. If your installer is H unavailable, visit our web site at **[www.telephones.att.com/smb](http://telephones.att.com/smb)** or call **1 (888) 916-2007**. In Canada, **NOTE** dial **1 (888) 883-2474**.

### <span id="page-9-1"></span>**Using This Guide**

The following sections provide instructions for using this guide:

- $\mathcal{L}_{\mathcal{A}}$ *["Topic Navigation" on page 11](#page-10-0)*
- $\blacksquare$ *["Text Conventions" on page 13](#page-12-0)*
- $\blacksquare$ *["Deskset and Cordless Handset Menu Navigation" on page 14](#page-13-0).*

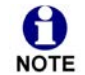

Some illustrations in this document contain very small text that is not intended to be read. Sometimes the image is NOTE present just to help you find the correct screen, in others, full size text conveys the intended information.

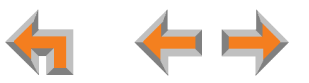

### <span id="page-10-0"></span>**Topic Navigation**

This administrator's guide allows easy navigation between topics and the ability to return to your original topic. [Figure 1](#page-10-1) illustrates the navigation conventions within the administrator's guide.

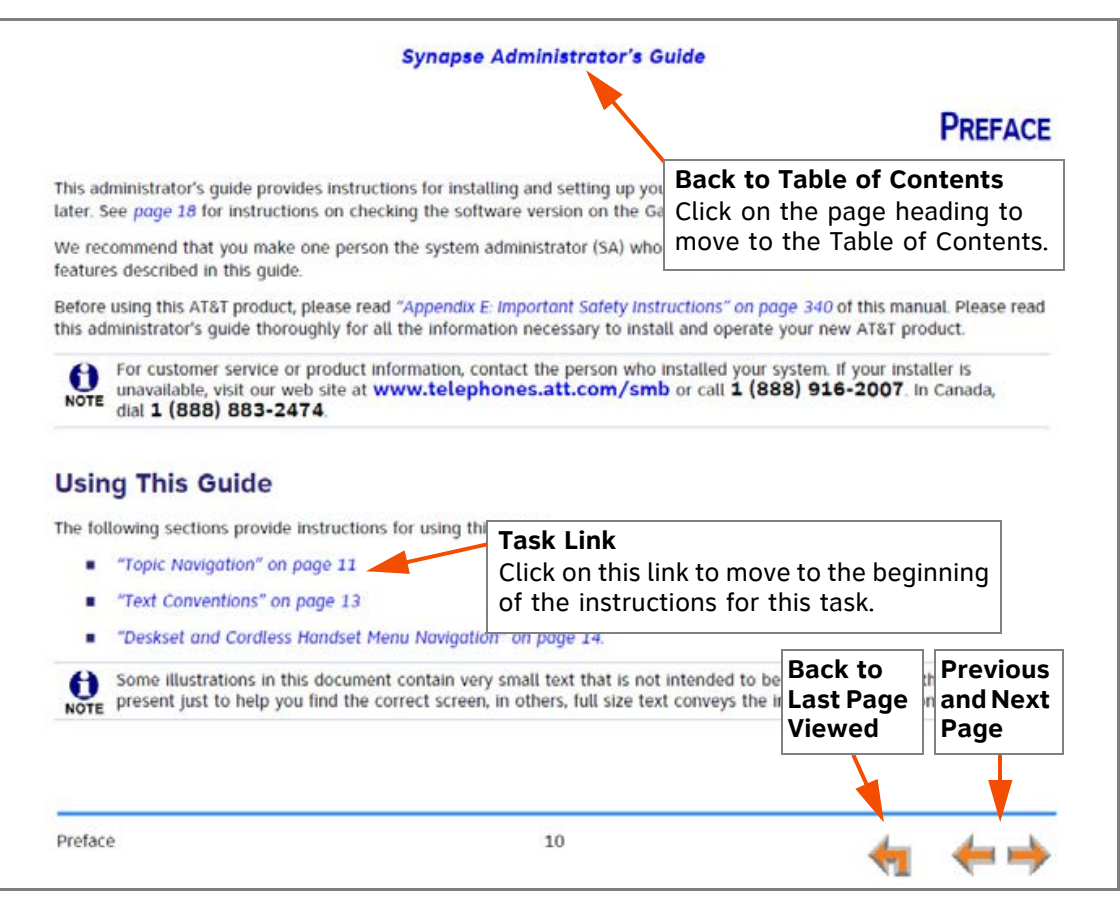

<span id="page-10-1"></span>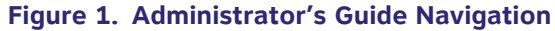

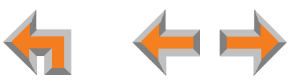

[Figure 2](#page-11-0) illustrates the navigation features of Adobe® Reader.

<span id="page-11-0"></span>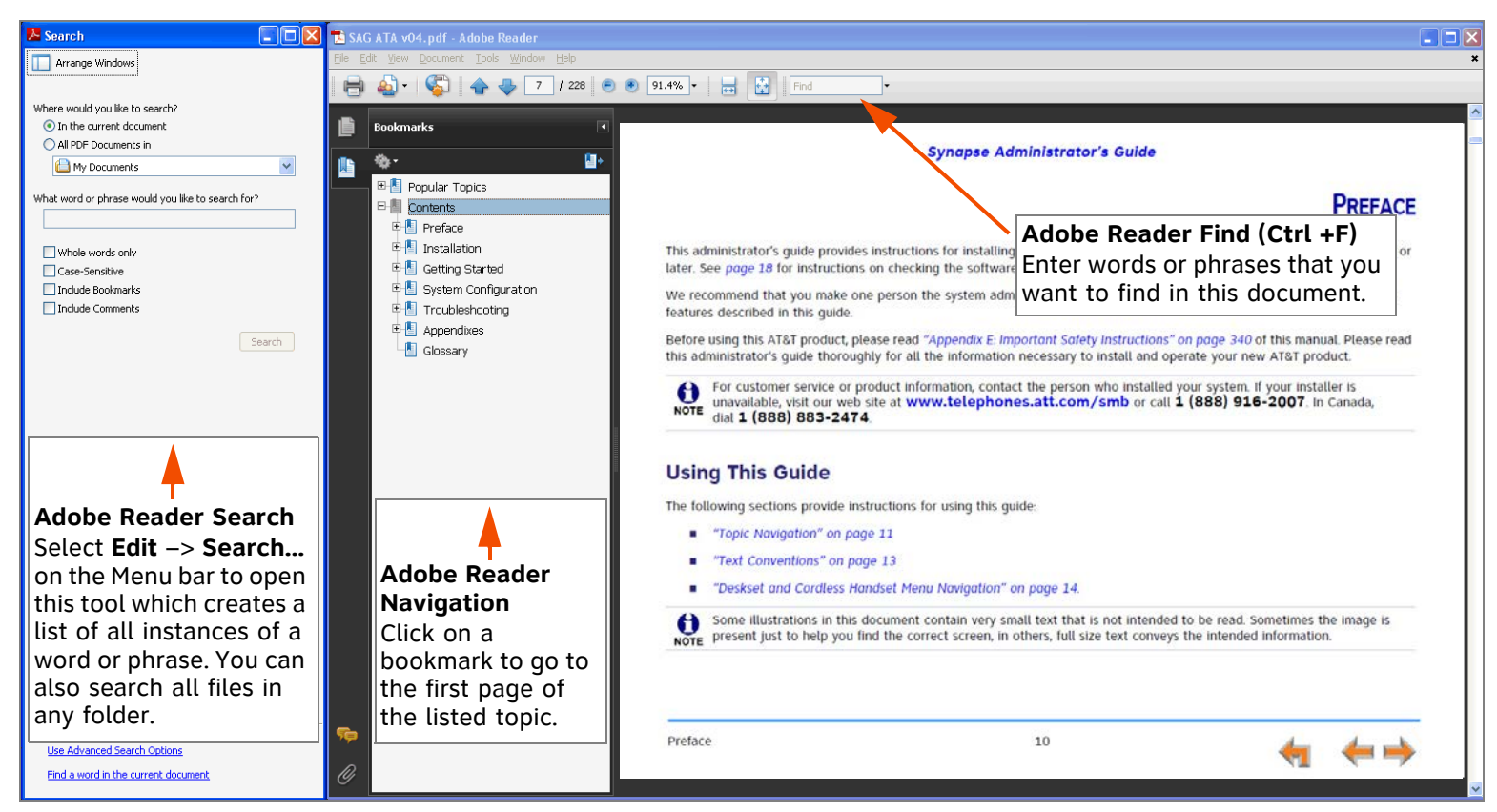

**Figure 2. Acrobat Reader Navigation**

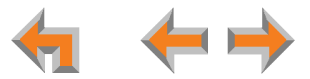

### <span id="page-12-0"></span>**Text Conventions**

[Table 1](#page-12-1) lists text formats and their uses.

#### <span id="page-12-1"></span>**Table 1. Description of Text Conventions**

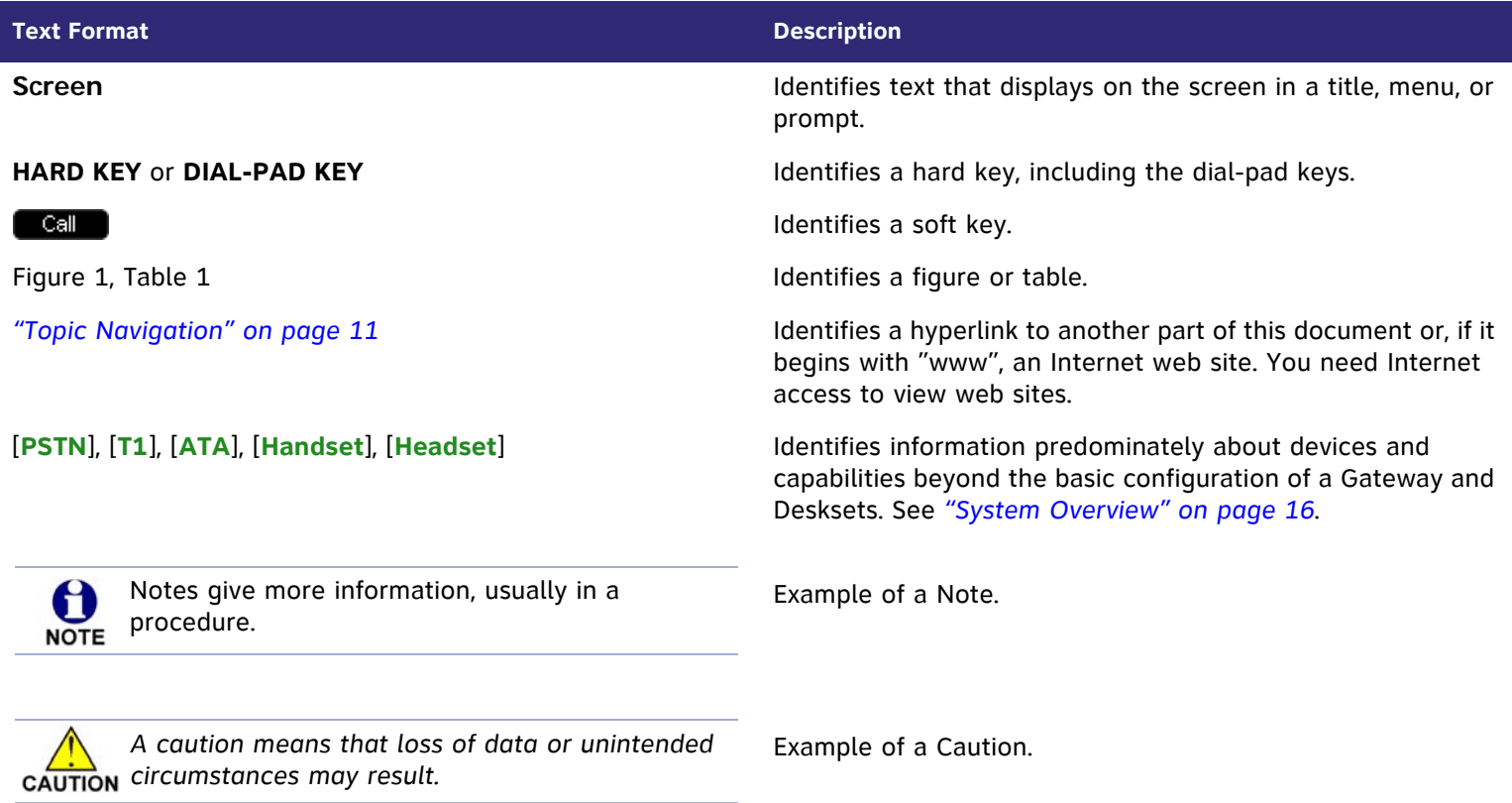

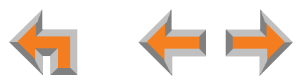

### <span id="page-13-0"></span>**Deskset and Cordless Handset Menu Navigation**

To access items in the menus, you can either use the Navigation key to highlight the function and press **SELECT** or press a numeric key on the dial pad. The procedures in this guide use the numeric keypad entry as the preferred method for selecting a function.

### <span id="page-13-1"></span>**Additional Documentation**

Downloadable copies of all Synapse documents, including user's and administrator's guides, installation instructions and  $\circ$ quick-start guides, are available at **[www.telephones.att.com/synapseguides](http://telephones.att.com/synapseguides)**.

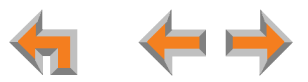

#### **C HAPTER**

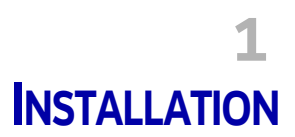

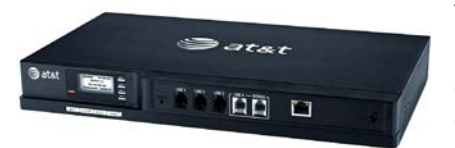

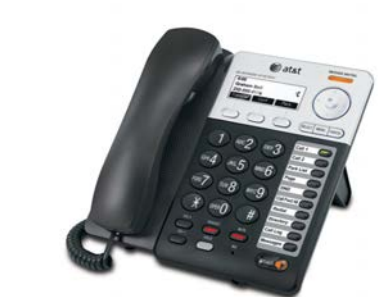

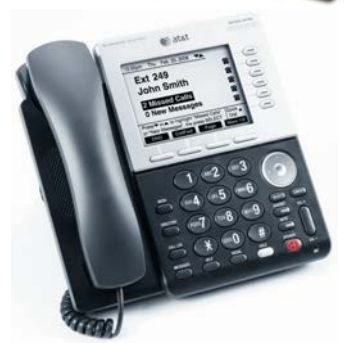

<span id="page-14-0"></span>This section describes the physical installation of the Synapse devices. Each system must include at least one Gateway, and it can be either a PSTN or T1 Gateway. Each PSTN Gateway supports up to four analog telephone lines. Up to four PSTN Gateways can support up to 16 analog telephone lines. The T1 Gateway supports up to 23 T1 PRI voice channels.

- *["System Overview" on page 16](#page-15-0)*
- *["Network Configuration" on page 21](#page-20-0)*
- П *["Recommended Installation Sequence" on page 24](#page-23-1)*
- п *["Site Preparation" on page 26](#page-25-0)*
- П *["Assigning Telephone Lines and Extensions" on page 29](#page-28-0)*
- *["Gateway and ATA Placement" on page 32](#page-31-0)*
- *["Gateway Installation" on page 38](#page-37-0)*
- П *["020 Deskset and 030 Deskset Installation" on page 42](#page-41-0)*
- *["\[ATA\] SB67050 ATA Installation" on page 49](#page-48-0)*
- П *["\[Handset\] SB67040 Cordless Handset Installation" on page 57](#page-56-0)*
- m. *["\[Headset\] TL7600 Cordless Headset Installation" on page 61](#page-60-0)*.

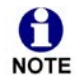

You can view Synapse installation videos at **[www.telephones.att.com/smb](http://telephones.att.com/smb)**. In the left navigation menu, click on **Product Support** and then **Video Gallery**.

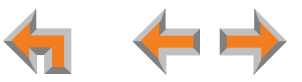

### <span id="page-15-1"></span><span id="page-15-0"></span>**System Overview**

- 1. **AT&T SB67010 PSTN Gateway** Each PSTN Gateway provides access to up to four analog outside telephone lines. The system can have up to four PSTN Gateways, supporting up to 16 telephone lines. Information that is only about the PSTN Gateway is designated by [**PSTN**] in this administrator's guide.
- 2. **AT&T SB67060 T1 Gateway**  The T1 Gateway supports the T1 PRI (Primary Rate Interface) that provides access to up to 23 voice channels to support up to 23 simultaneous calls. The system can have only one T1 Gateway. Information that is only about the T1 Gateway is designated by [**T1**] in this administrator's guide.
- 3. **AT&T SB67020 Deskset** A Deskset with a standard screen and Programmable Feature Keys. The system can have up to 100 Desksets, and you can combine SB67020 and SB67030 Desksets. Information that is only about the SB67020 Deskset is designated by [**020**] in this administrator's guide.
- 4. **AT&T SB67030 Deskset** A Deskset with a large screen and a DECT 6.0 radio to host the optional Cordless Handset and Headset accessories. The system can have up to 100 Desksets, and you can combine SB67030 and SB67020 Desksets. Information that is only about the SB67030 Deskset is designated by [**030**] in this administrator's guide.
- 5. **AT&T SB67040 Cordless Accessory Handset** (Optional, requires SB67030 Deskset) The Cordless Handset duplicates many of the SB67030 Deskset features and provides a high degree of mobility. Information that is only about the Cordless Handset is designated by [**Handset**] in this administrator's guide.
- 6. **AT&T TL7600 Cordless Accessory Headset** (Optional, requires SB67030 Deskset) The Headset lets you work while you talk. Information that is only about the Cordless Headset is designated by [**Headset**] in this administrator's guide.

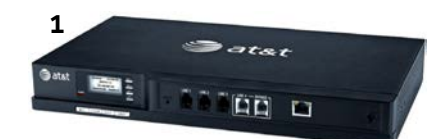

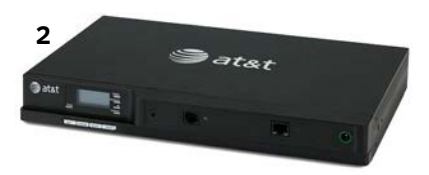

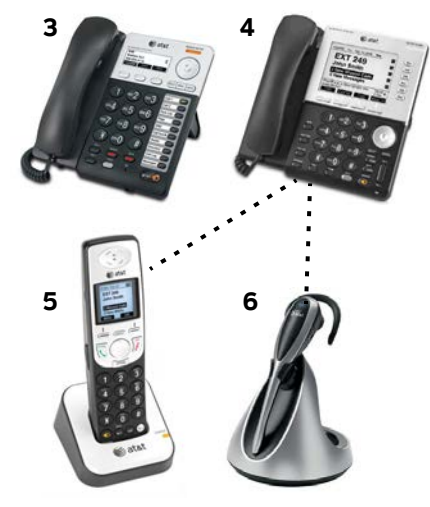

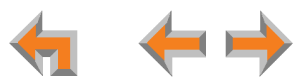

- 7. **AT&T SB67050 Analog Terminal Adapter** (ATA Optional) The ATA allows the integration of non-Synapse devices, such as analog telephones, a fax machine, overhead paging equipment, and a music-on-hold source into the Synapse system. It also provides Group Mailboxes to allow different people to access the same Mailbox. The system can have only one ATA. Information that is only about the ATA is designated by [**ATA**] in this administrator's guide.
- 8. **Web User Interface (WebUI)** The WebUI provides the ability to customize your system for your business from a PC that is on the same Local Area Network. The WebUI resides on the Gateways, ATA, and Desksets, and is updated with device software updates. See *["Updating Devices" on page 228](#page-227-0)*.

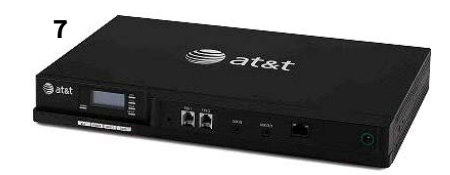

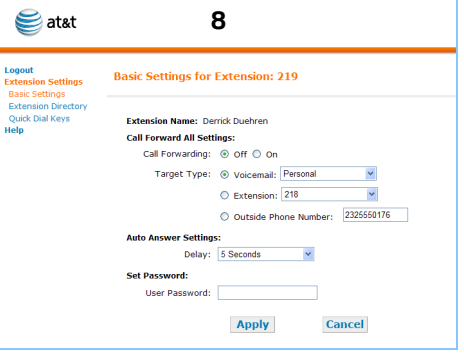

A **NOTE** 

You can register only one AT&T SB67040 Cordless Handset and only one AT&T TL7600 Cordless Headset to a SB67030 Deskset. Up to five SB67030 Desksets can have cordless accessories, although this number can increase depending on your office environment. Factors such as proximity of Desksets, number of simultaneous calls, and structural obstacles affect how many Desksets can have cordless accessories. When a SB67030 Deskset has cordless accessories, they are all part of the same extension, and only one extension device can be used at a time.

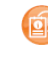

To integrate the Headset into the system, see "User Settings" in the SB67030 Deskset and Accessories User's Guide at **[www.telephones.att.com/synapseguides](http://www.telephones.att.com/synapseguides)**, rather than the manual that is packaged with the Headset.

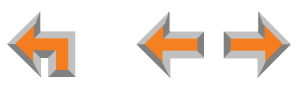

### <span id="page-17-1"></span><span id="page-17-0"></span>**Software Version Compatibility**

Systems with software versions 1.7.10 and newer support the features described in this guide. All Gateways, ATAs and Desksets must have compatible software versions installed.

- To determine the software version of Gateways and the ATA from the device front Figure 4. Gateway Software Version m. panel, from idle, press SELECT, SELECT, and then DOWN. The software version displays, as shown in Figure 4.
- To determine the 020 Deskset software version, press MENU, then 4, and then the m.  $\triangledown$  Navigation key to display the software version as shown in Figure 5.
- To determine the 030 Deskset software version, press MENU, then 4. See the m. P Firmware version as shown in Figure 6.
- To determine the software version of all installed devices, log in as administrator. See  $\mathcal{L}_{\mathcal{A}}$ "Log in as Administrator" on page 110. Then click Detailed Site Information to see the software versions and other information, as shown in Figure 3. There may be a delay as the system gathers this information.

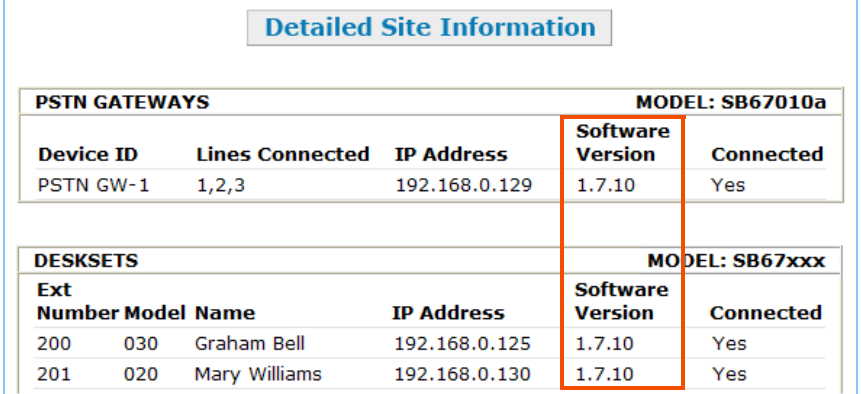

#### <span id="page-17-5"></span>**Figure 3. Detailed Site Information**

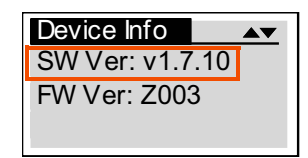

<span id="page-17-2"></span>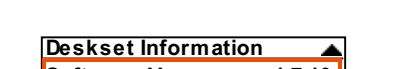

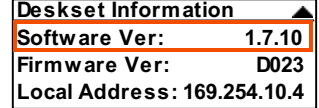

#### <span id="page-17-3"></span>Figure 5. 020 Deskset Software **Version**

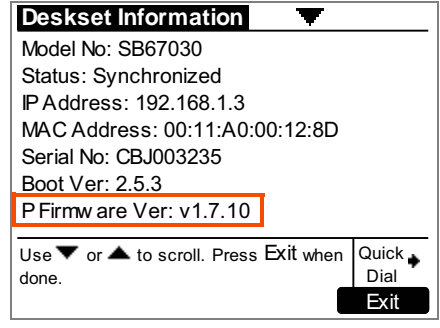

<span id="page-17-4"></span>Figure 6. 030 Deskset Software **Version** 

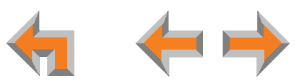

### <span id="page-18-0"></span>**System Installation Overview**

If you install one SB67010 PSTN Gateway or SB67060 T1 Gateway and then one Deskset, the feedback described in this administrator's guide matches what you see on your system devices.

The first Deskset defaults to being assigned as extension 200. Subsequent Desksets are automatically assigned sequential extension numbers.

A system must have at least one PSTN Gateway or one T1 Gateway. There can be up to four PSTN Gateways, and a system can include both a T1 Gateway and PSTN Gateways. [Figure 7](#page-18-1) illustrates the minimum components needed to make the system work (**blue** line = telephone; **red** lines = Ethernet).

The system uses a Local Area Network (LAN) for system communication. It uses Public Switched Telephone Network (PSTN) connections for outside calls.

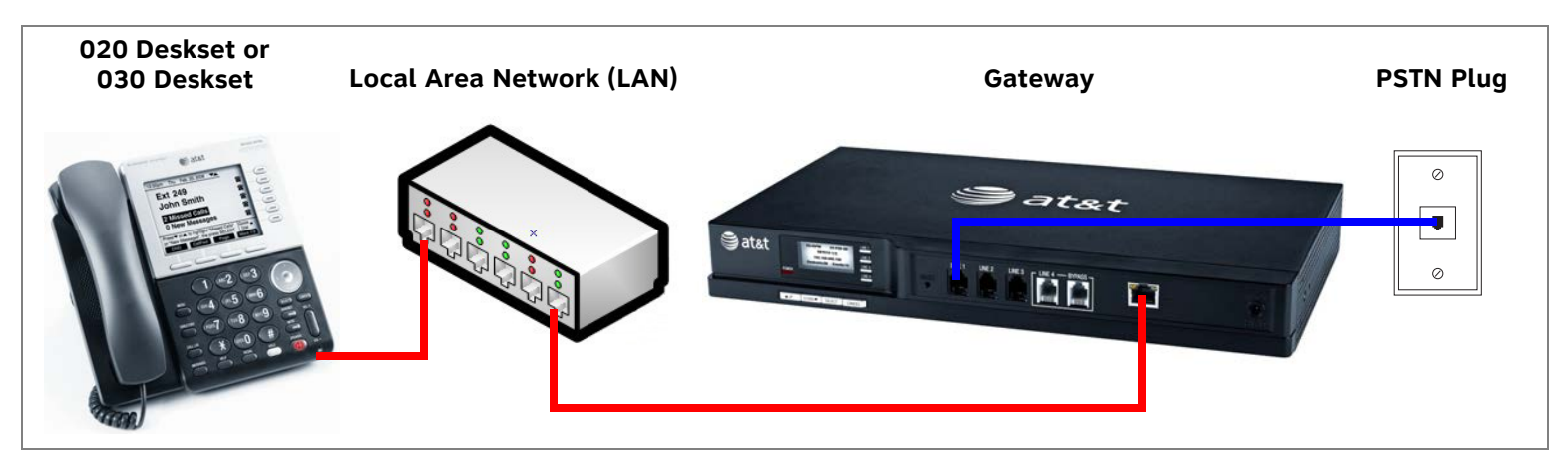

<span id="page-18-1"></span>**Figure 7. Simplified System (PSTN Gateway Shown)**

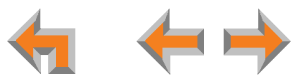

### <span id="page-19-0"></span>**[ATA] System Installation Overview with Optional Analog Terminal Adapter**

If you have analog devices that you want to attach to the system, you will need an AT&T SB67050 Analog Terminal Adapter (ATA). The Synapse system supports one ATA per system. The ATA allows you to attach hardware such as conference phones, overhead paging equipment, a fax machine, or a source for Music On Hold (MoH) to Synapse. [Figure 8](#page-19-1) illustrates a more complex installation (**blue** lines = telephone; **red** lines = Ethernet; **orange** lines = audio), but there are different options for attaching some of the equipment to the ATA.

Install the ATA after you have installed at least one Gateway and the Desksets.

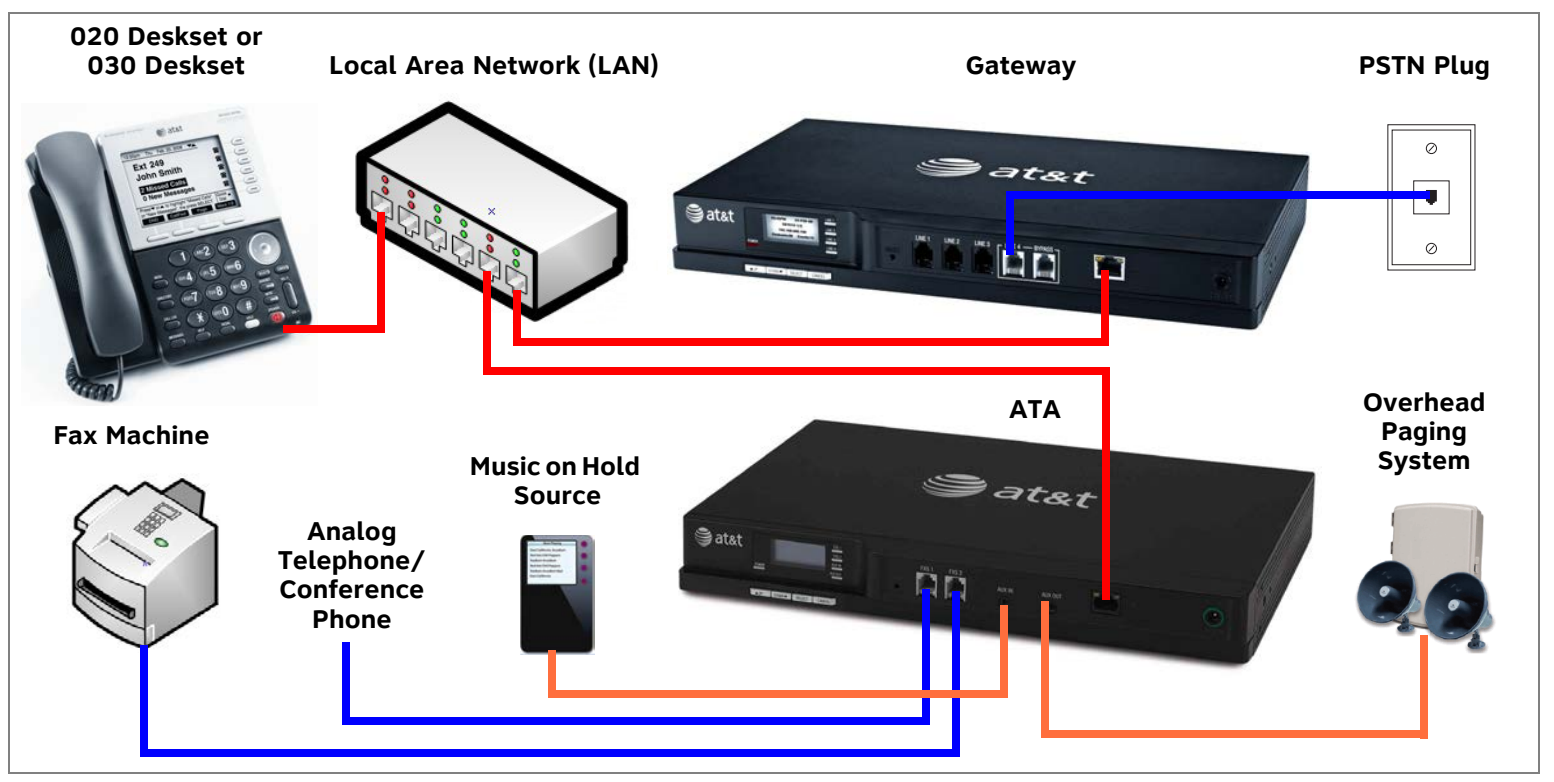

<span id="page-19-1"></span>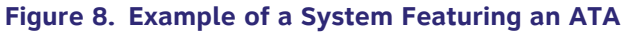

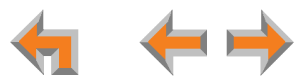

### <span id="page-20-0"></span>**Network Configuration**

[Figure 9](#page-20-1) illustrates how the Synapse system differs from conventional telephone systems in that calls are not coordinated by a central controller. Instead, the system uses a distributed control system over a new or existing LAN.

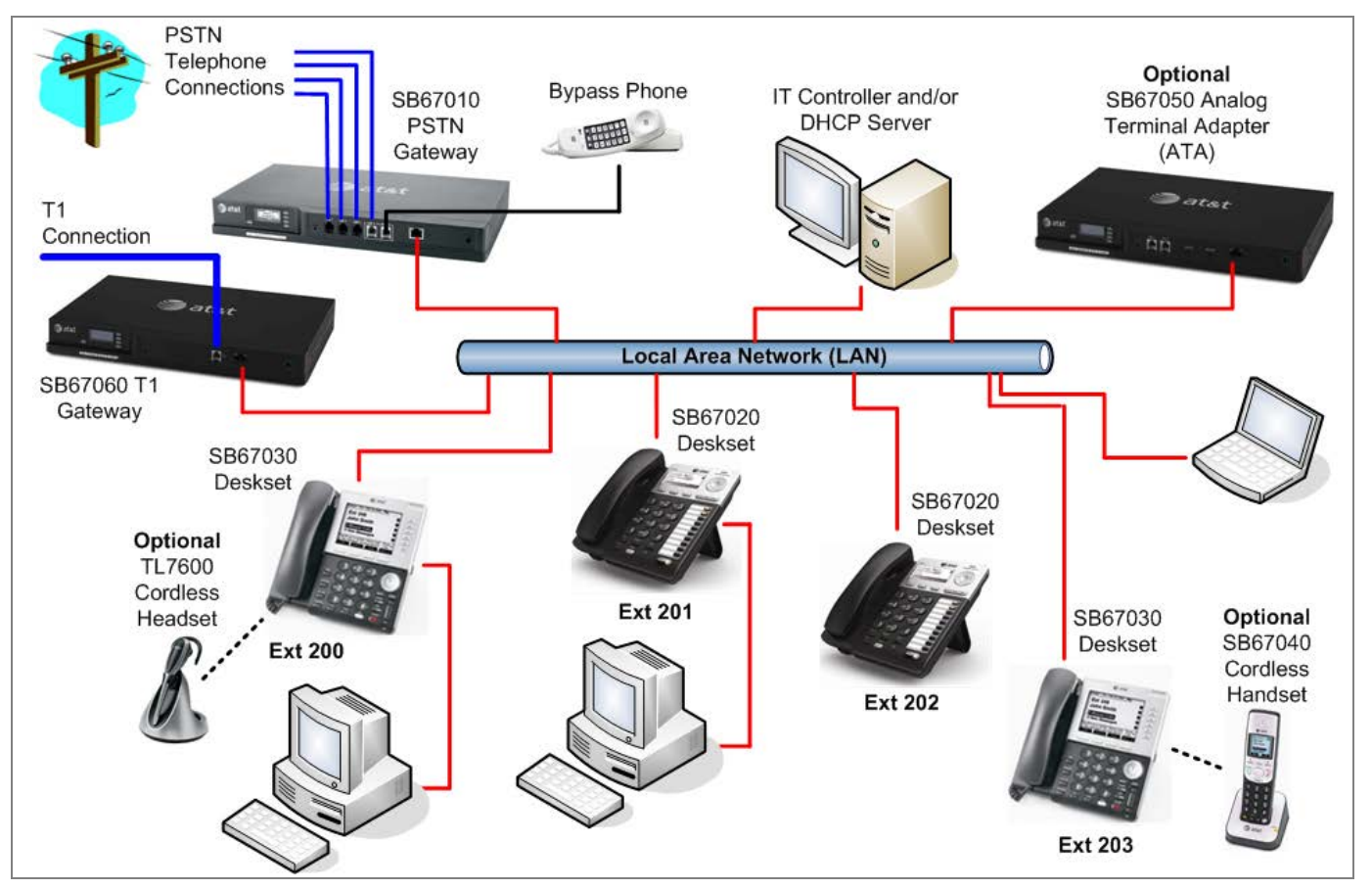

<span id="page-20-1"></span>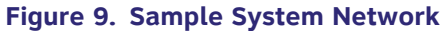

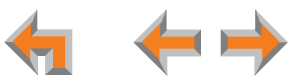

### <span id="page-21-0"></span>**IP Addresses and Connectivity**

An IP address is an individual numeric identification assigned to devices on a computer network. At least one Synapse device needs a network-assigned IP address on the subnet shared with any computers that will allow access to the WebUI. Valid IP addresses on the same subnet allow devices on the network to identify each other and enable communication.

This IP address may be assigned from a Dynamic Host Configuration Protocol (DHCP) server, or set statically to the same subnet, and will be separate from the self-assigned 169.254.xxx.xxx link-local address that the Synapse devices use to communicate with each other. When setting up the IP address on a Synapse device, this network IP address used for WebUI connectivity is the only address that the SA can change.

The network IP addresses can be assigned in two ways:

1. The Synapse device can request a network server to automatically assign an IP address. This IP address is a dynamic assignment; the address is on lease from the server. The lease is renewed as long as the device remains connected and there is no change to the network. However, if the device is disconnected, or if there is a network or AC power interruption, the lease may not be renewed (i.e., the IP address expires) and a new IP address may be assigned.

Most LANs use servers to automatically assign IP addresses. Synapse defaults to assuming that this automatic assignment will occur.

*Some servers have default settings that limit the number of network IP addresses assigned to devices on the network. You should log in to your server to confirm that the IP range is sufficient to accommodate at least one of the Synapse devices that you are adding as at least one Synapse device needs an assigned IP address to enable WebUI configuration activities. Consult the IT department or the person that installed this system if you need help checking the server.*

2. The Synapse Administrator can manually assign a static system IP address. This IP address does not change, even when there are network or AC power interruptions. Some installations will require manual static IP assignment.

A switched-network topology is recommended. This topology refers to the network virtual shape or structure and does not necessarily reflect the physical layout. Switched networks involve connecting the network components to switches rather than hubs; this improves network communication.

### <span id="page-22-0"></span>**Extension Assignments**

Once the Desksets are connected to the same network, they find each other through Peer-to-Peer (P2P) discovery protocols and automatically self-configure. Additional telephony and network configuration is administered through the WebUI.

The system defaults to assigning the first Deskset to join the network as extension 200. You can use the WebUI to set a different first extension-number digit for Desksets that are installed after this change and to change the number of digits from three to four. The system automatically assigns each additional Deskset an extension number in ascending order as it is connected to the LAN. Even if you unplug a unit, its extension number is reserved. If you want to remove an extension from the network, the extension number must be deleted by the SA. Deletion ensures that the Deskset does not tie up an extension. Extension numbers can be changed or deleted by the SA using the WebUI. See *["Extension Basic Settings" on page 192](#page-191-1)*.

[**ATA**] If a non-Synapse device is connected to one of the Foreign Exchange Station (FXS) ports on the ATA before a  $\mathbf{f}$ Deskset is connected, that device will be assigned extension 200 or 2000 (depending if three- or four-digit extensions are being used). This is not desirable, because extension 200 or 2000 is the default assignment for the system operator..

### <span id="page-22-1"></span>**Analog Line Bypass Jack**

The SB67010 PSTN Gateway has an additional RJ-11 bypass jack into which a regular analog phone can be plugged to get direct access to an analog line for emergency calls when the Gateway loses power. See *["\[PSTN\] Using the Analog Line Bypass Jack"](#page-78-1)  [on page](#page-78-1) 79*.

### <span id="page-22-2"></span>**[ATA] Analog Telephones**

The FXS ports can provide plain old telephone service (POTS) support for up to two analog phones. These are commonly speakerphones and legacy telephones. One of these ports can also be used to connect a fax machine or some models of Overhead Paging equipment. When you connect analog telephones, they can be assigned using the WebUI to some telephone features, such as Ring Group, Auto Attendant menus, and Call Forward–No Answer targets.

Advanced system features such as Hold, Call Forward, and Transfer are not supported on analog phones.

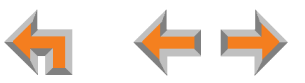

### <span id="page-23-1"></span><span id="page-23-0"></span>**Recommended Installation Sequence**

Each system needs a person to perform system administration functions such as setting up and modifying system configurations. This system administrator (SA) can be an employee or your telephone equipment provider.

Someone may also be designated the system operator. This is the extension that outside callers reach by dialing **0** (zero) when the Auto Attendant operator feature is enabled or that system users reach at any time by dialing **0** (zero). When the Auto Attendant is disabled, all outside calls default to go to the system operator.

- 1. Prepare your site for installation. See *["Site Preparation" on page 26](#page-25-0)*.
- 2. Install the Gateways. See *["Gateway Installation" on page 38](#page-37-0)*.
- 3. If you have only one Gateway, install the first Deskset. See *["020 Deskset and 030 Deskset Installation" on page 42](#page-41-0)*. This Deskset is assigned extension number 200 with no Direct Inward Dialing.
- 4. **Optional**: Configure the Dial Plan Settings and Direct Inward Dialing (DID). Unless you do this, the first Deskset is assigned the default extension number 200 and the subsequent Desksets are assigned sequential three-digit extension numbers starting with 201 and without DID numbers.

To use DID, see *["Dial Plan Settings" on page 143](#page-142-1)* and *["\[T1\] Direct Inward Dial \(DID\)" on page 147](#page-146-2)*.

Use the WebUI to change the Dial Plan Settings if you want the first extension number to be something other than 200, possibly to correspond to the DID numbers, or if you want the parked-call extension numbers to start with a digit other than 1.

After changing the Number of Digits and Default Phone Extension Prefix, manually change the extension number of the first Deskset you installed, and manually set its DID number.

Changing the number of extension digits after installing some Desksets may result in undesired extension number reassignment, where the last three digits of previous extension numbers may not be preserved.

5. Install the other Desksets. See *["020 Deskset and 030 Deskset Installation" on page 42](#page-41-0)*.

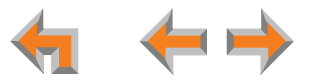

- 6. Optional: Install the AT&T SB67050 Analog Terminal Adapter (ATA). See *["\[ATA\] SB67050 ATA Installation" on page 49](#page-48-0)*. If you install the ATA with phones or a fax machine connected to an FXS port before installing a Deskset, that device will default to being the operator. Install the ATA after installing at least one Deskset so that a Deskset is the default operator.
- 7. Continue configuring the system using the WebUI. See *["System Configuration" on page 107](#page-106-1)*.
- 8. Complete post-installation tasks.
	- $\mathbf{r}$  Ask all users to record their user names on their Desksets.
		- See "Name Recording" in the SB67030 Deskset and Accessories User's Guide and the SB67020 Deskset User's Guide at **[www.telephones.att.com/synapseguides](http://telephones.att.com/synapseguides)**.
	- $\mathcal{L}_{\mathcal{A}}$  Distribute and register any Cordless Handsets or Headsets. See *["\[Handset\] SB67040 Cordless Handset Installation" on](#page-56-0)  [page 57](#page-56-0)* and *["\[Headset\] TL7600 Cordless Headset Installation" on page 61](#page-60-0)*.
	- $\mathcal{L}_{\mathcal{A}}$ Check for software upgrades and register your Synapse system products. See *["Updating Devices" on page 228](#page-227-0)*.

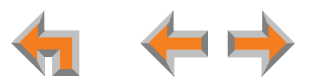

### <span id="page-25-0"></span>**Site Preparation**

This section describes how to prepare your site for a successful Synapse system installation.

### <span id="page-25-1"></span>**Network requirements**

- For more information on the network configuration, see *["Network Configuration" on page 21](#page-20-0)*. **D** 
	- $\mathcal{L}_{\mathcal{A}}$  A switched network topology is recommended for your LAN (using standard 10/100 Ethernet switches that carry traffic at a nominal rate of 100 Mbit/s).
	- $\mathcal{L}_{\mathcal{A}}$ The office LAN infrastructure should use Cat.-5 or better cable.
	- $\mathcal{L}_{\mathcal{A}}$  The LAN connections to Synapse devices should all be wired. However, wireless connections to other devices (such as laptops) in your office network that are not part of the Synapse system will not impede performance.
	- $\mathcal{L}_{\mathcal{A}}$ All devices in the Synapse system must reside on a single subnet.
	- п A DHCP server is recommended and must be on the same subnet as the Synapse system so that IP addresses can be auto-assigned. If no DHCP server is present, then static IPs must be assigned. Desksets will self-assign link-local IP addresses.
	- $\mathcal{L}_{\mathcal{A}}$  Unless you want to manually set the Synapse clock and upgrade Synapse software, an Internet connection to the LAN is required.
	- $\mathcal{L}_{\mathcal{A}}$ A DNS server is recommended to resolve the path to the Internet and to the AT&T server for software upgrades.
	- $\mathcal{L}_{\mathcal{A}}$  If a routing path to the Internet is not available, the system administrator can download the upgrade files and use the WebUI to upgrade the software manually.
	- $\mathcal{L}_{\mathcal{A}}$  For users whose computers require a GigE Ethernet frame rate (a gigabit per second), use separate Ethernet connections for the Deskset and the computer because the Ethernet connection through the Deskset is limited to 100 Mbits/s.

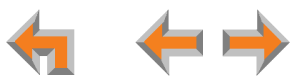

### <span id="page-26-0"></span>**Placement Considerations**

Avoid placing any Synapse component too close to the following:

- $\mathcal{L}_{\mathcal{A}}$ Communication devices, such as television sets, DVD players, or other cordless telephones
- $\mathcal{L}_{\mathcal{A}}$ Excessive heat sources
- $\mathcal{L}_{\mathcal{A}}$ Noise sources, such as a window with traffic outside, motors, microwave ovens, refrigerators, or fluorescent lighting
- $\mathcal{L}_{\mathcal{A}}$ Excessive dust sources, such as a workshop or garage
- Excessive moisture
- $\mathcal{L}_{\mathcal{A}}$ Extremely low temperature
- Mechanical vibration or shock, such as on top of the washing machine or workbench.

### <span id="page-26-1"></span>**[ATA] Placement Considerations**

You can install the optional ATA near the Gateway, or near one of the third-party devices that are being used with it. For example, it might be easier to connect the ATA to the fax machine in the room with the fax machine instead of running a telephone line connection from the fax to an ATA located in a telephone equipment cabinet.

### <span id="page-26-2"></span>**Power Considerations**

Ensure that there is an electrical outlet not controlled by a wall switch within 6 feet of each device location.

020 Desksets are also compatible with Power over Ethernet (PoE). To use PoE, your network needs a switch that provides PoE. Using PoE simplifies your installation by eliminating the need to route separate power cords. It also allows you to protect your system from power outages by connecting an Uninterruptible Power Supply (UPS) to your PoE switch, Gateways, and ATA.

Ensure that the PoE switch output power is set to Class 2.

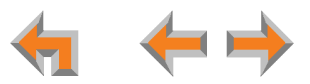

### <span id="page-27-0"></span>**Other Preparations**

Before installing the Gateway and Desksets, the following preparations may need to be taken:

- $\mathcal{L}_{\mathcal{A}}$  All PSTN lines must be gathered into one access point situated no more than 9 feet from the Gateway location. If rewiring is required, contact your telephone service provider and request the help of a qualified technician.
- $\mathcal{L}_{\mathcal{A}}$  You may need one or more network switches set up to ensure there are sufficient ports available for other devices in the network (such as a DSL modem).
- $\overline{\phantom{a}}$ If you plan to use the emergency bypass feature on the PSTN Gateway, you will need an analog phone.
- $\overline{\phantom{a}}$  An Ethernet Port must be available within 9 feet from each Deskset location. Each Deskset is capable of sharing an Ethernet port with a PC. If one Ethernet port already exists at a workstation, another port is not necessary unless you need a GigE Ethernet frame rate. Use a separate Ethernet connection for the Deskset and the computer.

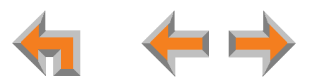

### <span id="page-28-0"></span>**Assigning Telephone Lines and Extensions**

This section discusses various telephone line configuration issues to consider.

### <span id="page-28-1"></span>**Providing Limited Telephone Service During AC Power Outages**

### <span id="page-28-2"></span>**PSTN Gateway**

You can connect up to four telephone lines to each PSTN Gateway. The fourth line on each PSTN Gateway is a Bypass port which works during AC power failures. If you have a PSTN line plugged into **LINE 4**, connect a line-powered analog telephone to the RJ-11 jack labeled **BYPASS** for telephone service during AC power failures. When power returns, a relay disconnects this emergency bypass line so that the bypass line cannot be used to eavesdrop on normal calls.

If you use this bypass port and your telephone lines are part of a hunt group (a telephone company feature that allows calls to a busy phone number to roll over to the next available telephone line), connect the line with your main (pilot) telephone number to PSTN Gateway LINE 4. Only a telephone connected to the bypass port works during the power outage, unless all devices and the LAN are connected to an Uninterruptible Power Supply (UPS).

If your system features both PSTN and T1 Gateways, outbound calls are placed first through the T1 channels.

#### <span id="page-28-3"></span>**T1 Gateway**

The T1 Gateway provides no analog bypass port. To provide telephone communication during power outages, either subscribe to at least one analog phone line and install a PSTN Gateway or use uninterruptible power supplies to provide power to your computer network, the Synapse T1 Gateway, and one or more system Desksets.

### <span id="page-28-4"></span>**Analog Line Connection Order on PSTN Gateways**

For outgoing calls, the system first seizes the lowest idle PSTN port numbers (as labeled on the PSTN Gateway). PSTN phone lines should be connected to your system with your busiest incoming line placed in the highest port number on the highest numbered PSTN Gateway, so that incoming calls are less likely to receive busy signals. For instance, if your customer service team receives many calls, you would want to plug their phone lines into higher-numbered PSTN ports.

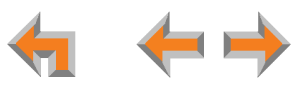

### <span id="page-29-0"></span>**[ATA] Fax Line Configuration**

To support fax on the Synapse system, you should consider where the fax is, and which telephone line that will be used for incoming faxes. Fax line configuration for the Synapse system differs depending on whether you are using a PSTN Gateway or a T1 Gateway.

#### <span id="page-29-1"></span>**PSTN Gateway**

The PSTN fax line can be connected to any FXO port (**LINE 1–4)** on the PSTN Gateway. However, trunks for outgoing calls are seized in ascending order (**LINE 1** then **LINE 2**, and so on). To avoid using the fax line for outgoing voice calls, make the fax line the highest numbered line on the highest numbered Gateway. Use the **Fax Configuration** page in the WebUI to select a telephone line on the PSTN Gateway as the fax line. See *["\[ATA\] Fax Configuration" on page 154](#page-153-1)*.

If your office has heavy fax volume, the fax line should be a separate dedicated line, and not part of a hunt group.

If your office has low fax volume, you may be able to include your fax line in the hunt group. This way, you can save on the expense of a separate fax line. In this scenario, you can maximize your system for voice usage while maintaining the capacity to send or receive the occasional fax.

You should consider the following issues when fax and voice calls share a PSTN Gateway line:

- Incoming calls that get routed through the PSTN Gateway fax line are automatically checked by the system for a fax signal. Voice callers will experience a delay of up to eight seconds before the call is connected to the Auto Attendant or Operator.
- For outgoing calls, the caller ID of the fax number may be sent instead of the primary business telephone number. If the recipient returns a missed call via their caller ID log, the caller will then experience the eight-second delay mentioned above.

### <span id="page-29-2"></span>**T1 Gateway**

When a T1 Gateway is installed, you must assign a DID number for the fax machine on the **Fax Configuration** WebUI page. See *["\[ATA\] Fax Configuration" on page 154](#page-153-1)*. Incoming faxes are routed directly to that DID number (with no eight-second delay), and outgoing faxes are sent with the DID number as their caller ID.

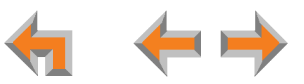

### <span id="page-30-0"></span>**Call Queue Considerations**

When you set up a Call Queue and have set the Auto Attendant to **Off – Forward all calls to Call Queue**, you can still direct incoming calls to a specific extension, bypassing the Call Queue.

To direct incoming T1 Gateway calls to a specific extension and bypass the Call Queue, assign a DID number to a designated extension. Installing a T1 Gateway gives you DID capability. See *["\[T1\] Direct Inward Dial \(DID\)" on page 147](#page-146-2)*.

To route incoming PSTN Gateway calls to a specific trunk and have incoming calls ring at an extension, Group Mailbox, or Ring Group (bypassing the Call Queue), see *["\[PSTN\] Trunk Routing \(Incoming Calls\)" on page 188](#page-187-1)*. A PSTN Gateway is required for trunk routing.

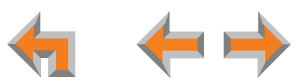

### <span id="page-31-0"></span>**Gateway and ATA Placement**

You can place the Gateway or ATA on a tabletop, mount it into a standard 19-inch metal rack, or wall mount it. The PSTN Gateway must be installed within three feet of the building ground point. Install each device using the following instructions.

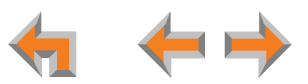

### <span id="page-32-2"></span><span id="page-32-0"></span>**Rack Mounting**

<span id="page-32-3"></span><span id="page-32-1"></span>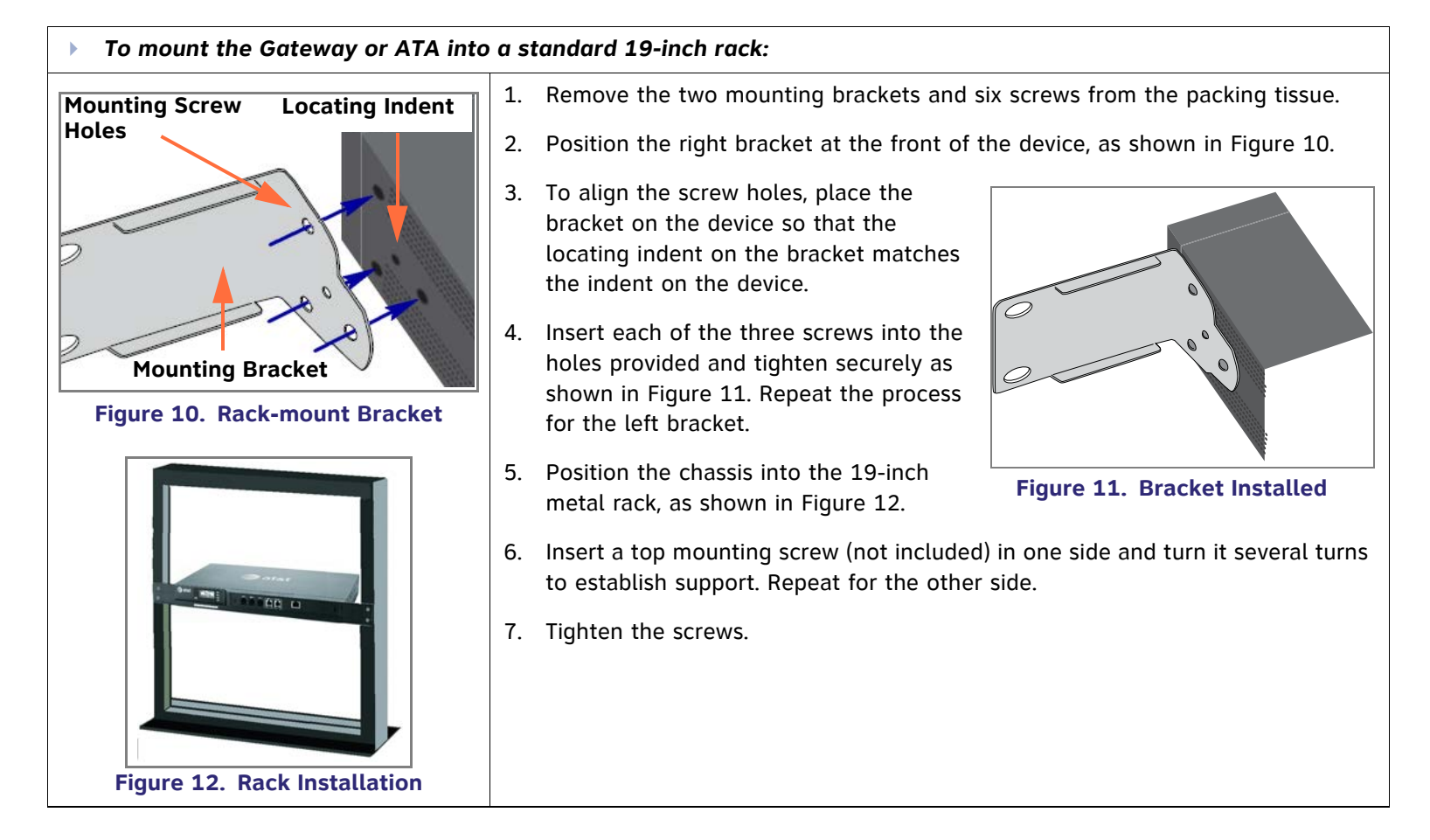

### <span id="page-33-0"></span>**Wall Mounting**

#### Þ *To mount the Gateway or ATA to a wall:*

You can mount the Gateway or ATA to a wall using the two mounting slots on the bottom of the device. The mounting slots allow you to mount the device in any orientation, but ensure that the device is oriented to give you easy access to the front panel.

- 1. Install two pan-head screws (with ¼-inch diameter head) 7 % inches (20 cm) apart. The screw shaft diameter should be ¼-inch (3.2 mm). Ensure you use anchors appropriate for your mounting surface. Leave about 0.04 inches (1 millimeter) clearance between the screw head and the wall.
- 2. Position the device with the mounting slot centers aligned over the mounting screws. Carefully bring the device down onto the screws.
- 3. Slide the device downwards so that the screws go into the mounting slots on the device. Ensure the device is secure.

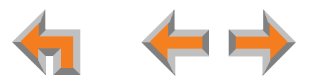

### <span id="page-34-0"></span>**Grounding**

The SB67010 PSTN Gateway, the SB67060 T1 Gateway, and the SB67050 Analog Terminal Adapter must be connected to reliable earth ground.

#### Þ. *To ground the PSTN Gateway:*

The SB67010 PSTN Gateway must be connected to reliable earth ground using the supplied ground wire connected to a terminal on the back of the Gateway chassis. The connection to earth ground must be verified by qualified personnel.

1. Locate the PSTN Gateway within three feet (91.44 centimeters) of the building ground point, usually located at the electrical breaker box.

*If you are unsure about the location of the building ground point or how to ground the PSTN Gateway, contact the facilities manager.*

- 2. Loosen the screw retaining the silver grounding terminal on the back of the Gateway, as identified in [Figure 13](#page-34-1).
- 3. Insert the spade/fork end of the grounding cable under the grounding terminal.
- 4. Tighten the screw.
- 5. Connect the alligator clip end of the grounding cable to the building ground point, usually located at the electrical breaker box.

<span id="page-34-1"></span>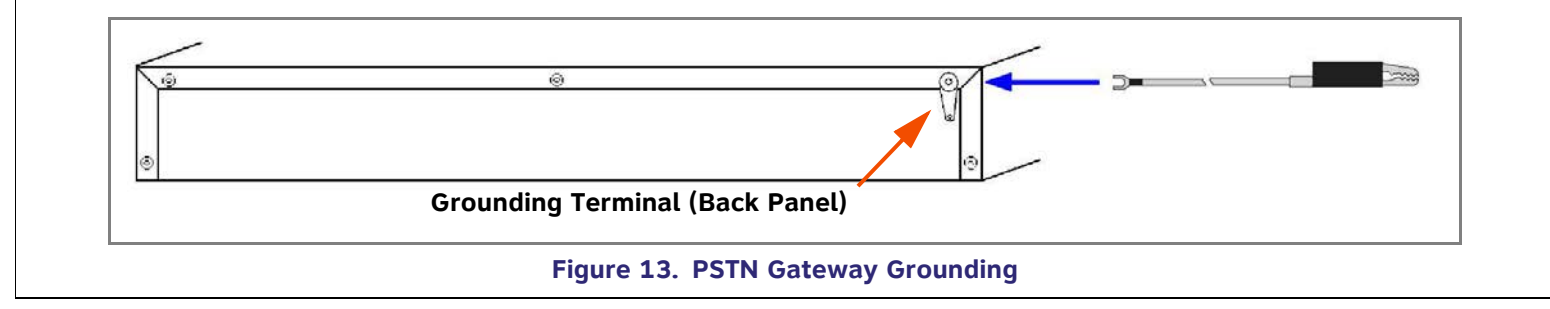

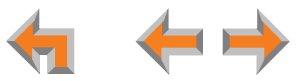

#### Þ *To ground the T1 Gateway:*

The SB67060 T1 Gateway must be connected to reliable earth ground through a separate ground wire (not provided) connected to a terminal on the back of the Gateway chassis before connecting the T1 cable. The connection to earth ground must be verified by qualified personnel.

- 1. Acquire a grounding cable of 18 AWG or greater gauge.
- 2. Locate the T1 Gateway near the building ground point, usually located at the electrical breaker box.

*If you are unsure about the location of the building ground point or how to ground the T1 Gateway, contact the facilities manager.*

- 3. Loosen the grounding terminal screw on the back of the Gateway, as identified in [Figure 14](#page-35-0).
- 4. Insert one end of the grounding cable under the grounding terminal.
- 5. Tighten the screw.
- 6. Connect the other end of the grounding cable to the building ground point, usually located at the electrical breaker box.

<span id="page-35-0"></span>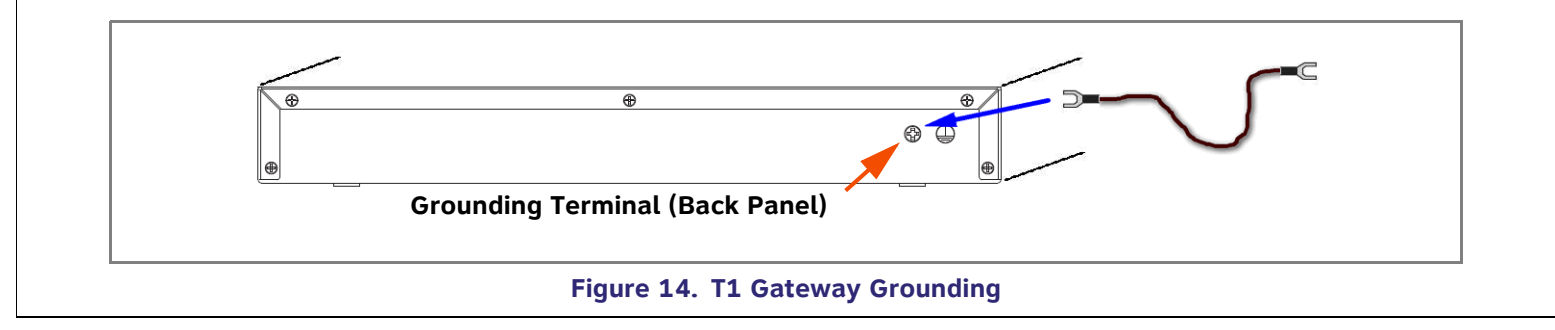

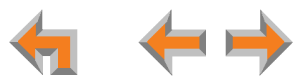
### Þ *To ground the ATA:*

The SB67050 Analog Terminal Adapter is connected to earth ground through a properly grounded wall outlet. Additional grounding may be necessary for the ATA if you need to improve immunity to Electrostatic Discharge (ESD) and to minimize the possibility of electrical interference when using third-party audio equipment.

To provide additional grounding, the ATA can be connected to reliable earth ground through a separate ground wire (not provided) connected to a terminal on the back of the ATA chassis. The connection to earth ground should be verified by qualified personnel.

- 1. Acquire a grounding cable of 18 AWG or greater gauge.
- 2. Locate the ATA near the building ground point, usually located at the electrical breaker box.

*If you are unsure about the location of the building ground point or how to ground the ATA, contact the facilities manager.*

- 3. Loosen the grounding terminal screw on the back of the ATA, as identified in [Figure 15](#page-36-0).
- 4. Insert one end of the grounding cable under the grounding terminal.
- 5. Tighten the screw.
- 6. Connect the other end of the grounding cable to the building ground point, usually located at the electrical breaker box.

<span id="page-36-0"></span>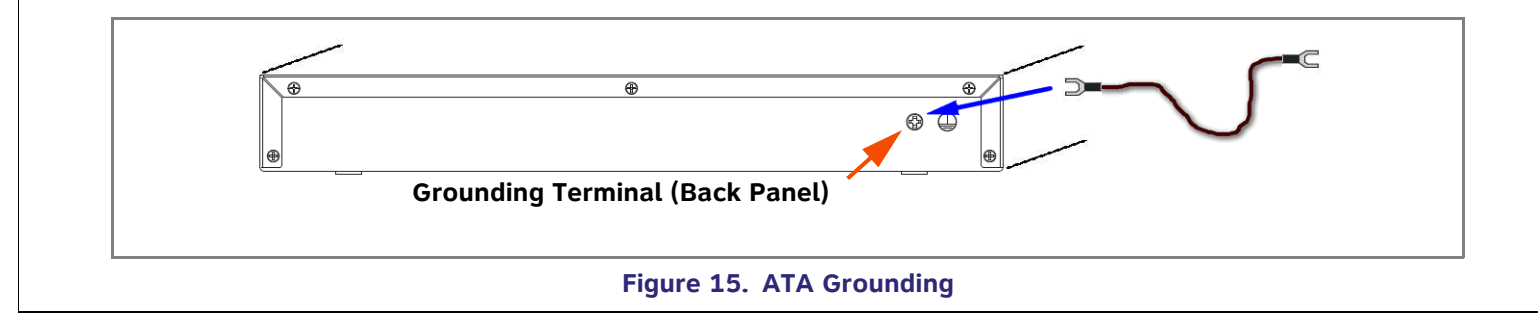

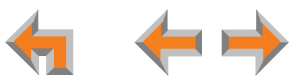

## **Gateway Installation**

#### Þ *To install the Gateway:*

- 1. Install a Gateway first. Plug the AC plug into an electrical outlet not controlled by a wall switch and the DC plug into the DC jack, as shown in [Figure 16](#page-37-0). Wait up to one minute until the screen lights up.
- 2. Plug a grey Cat.-5 LAN cable for the PSTN Gateway or yellow Cat.-6 LAN cable for the T1 Gateway into the Ethernet port marked LAN. Use the supplied cables or a comparable substitute. Plug the other end of the cable into your office LAN. The T1 Gateway is Gigabit Ethernet (GigE) capable, so it has a Cat.-6 LAN cable. The Desksets and other devices require only Cat.-5 cables.

<span id="page-37-0"></span>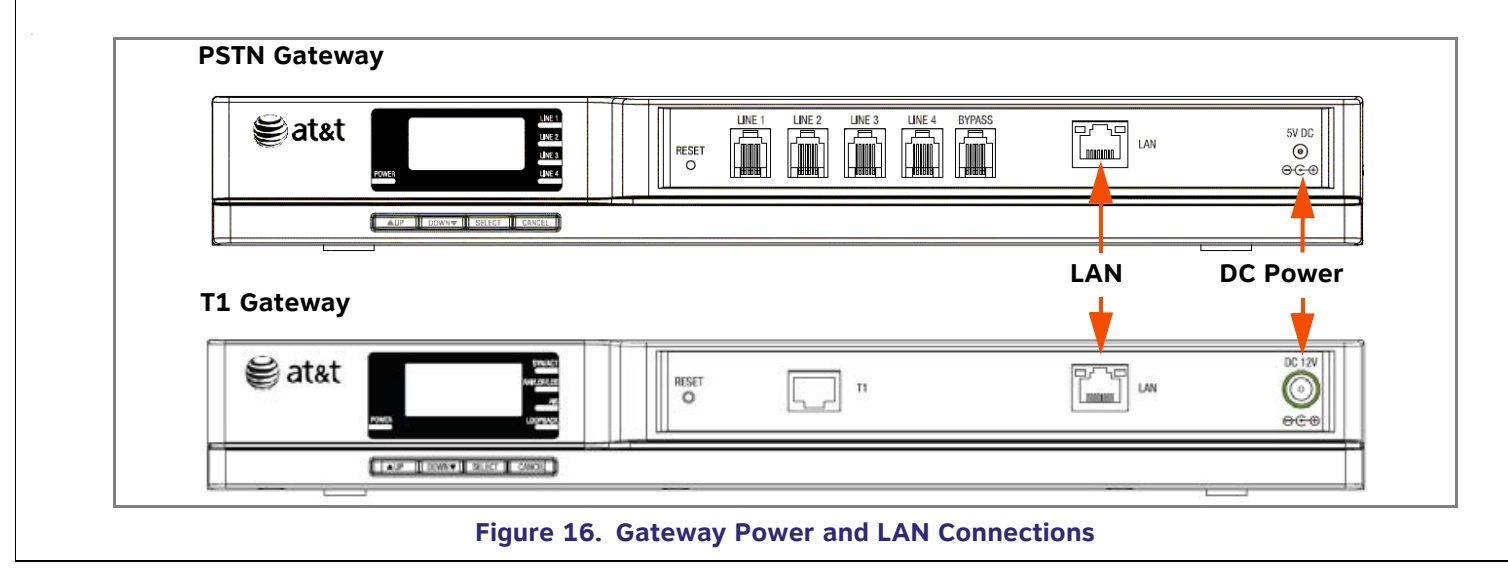

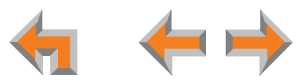

<span id="page-38-0"></span>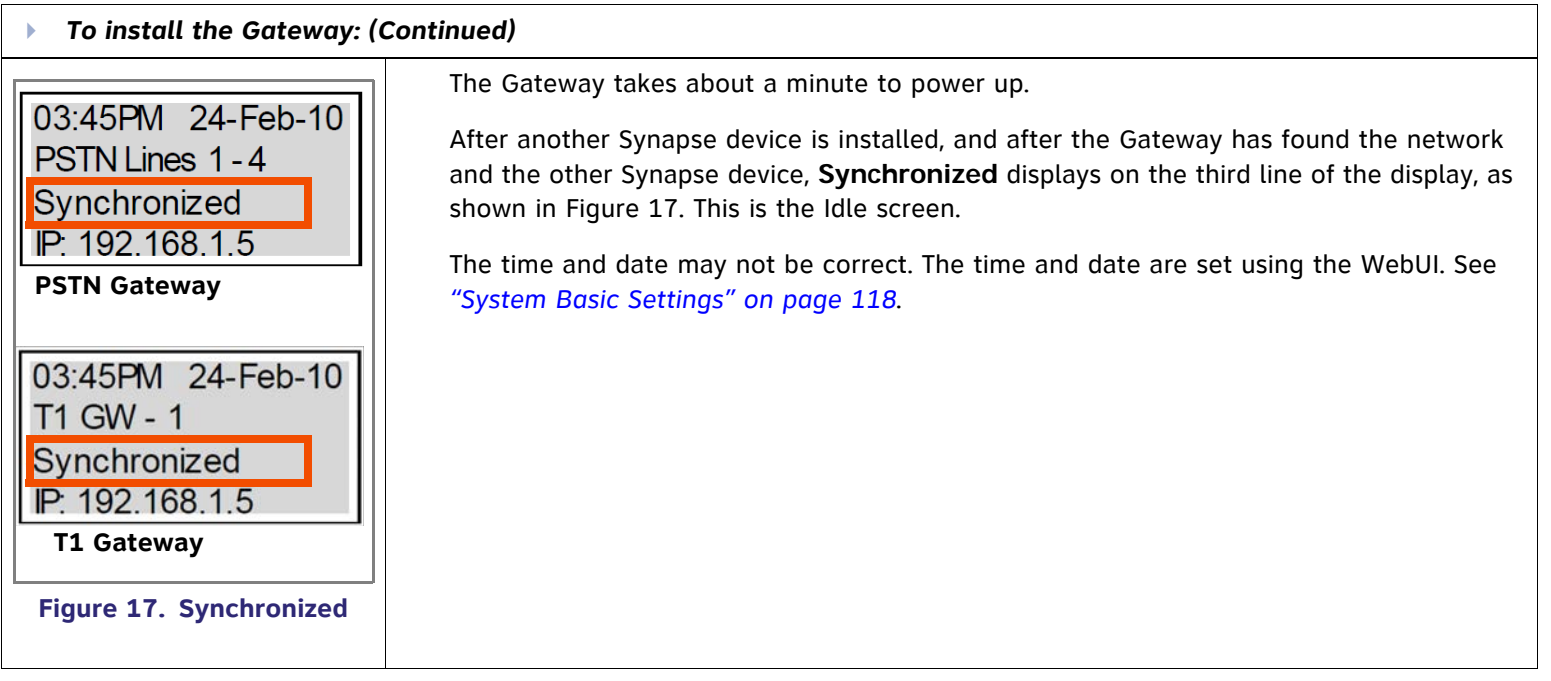

<span id="page-39-0"></span>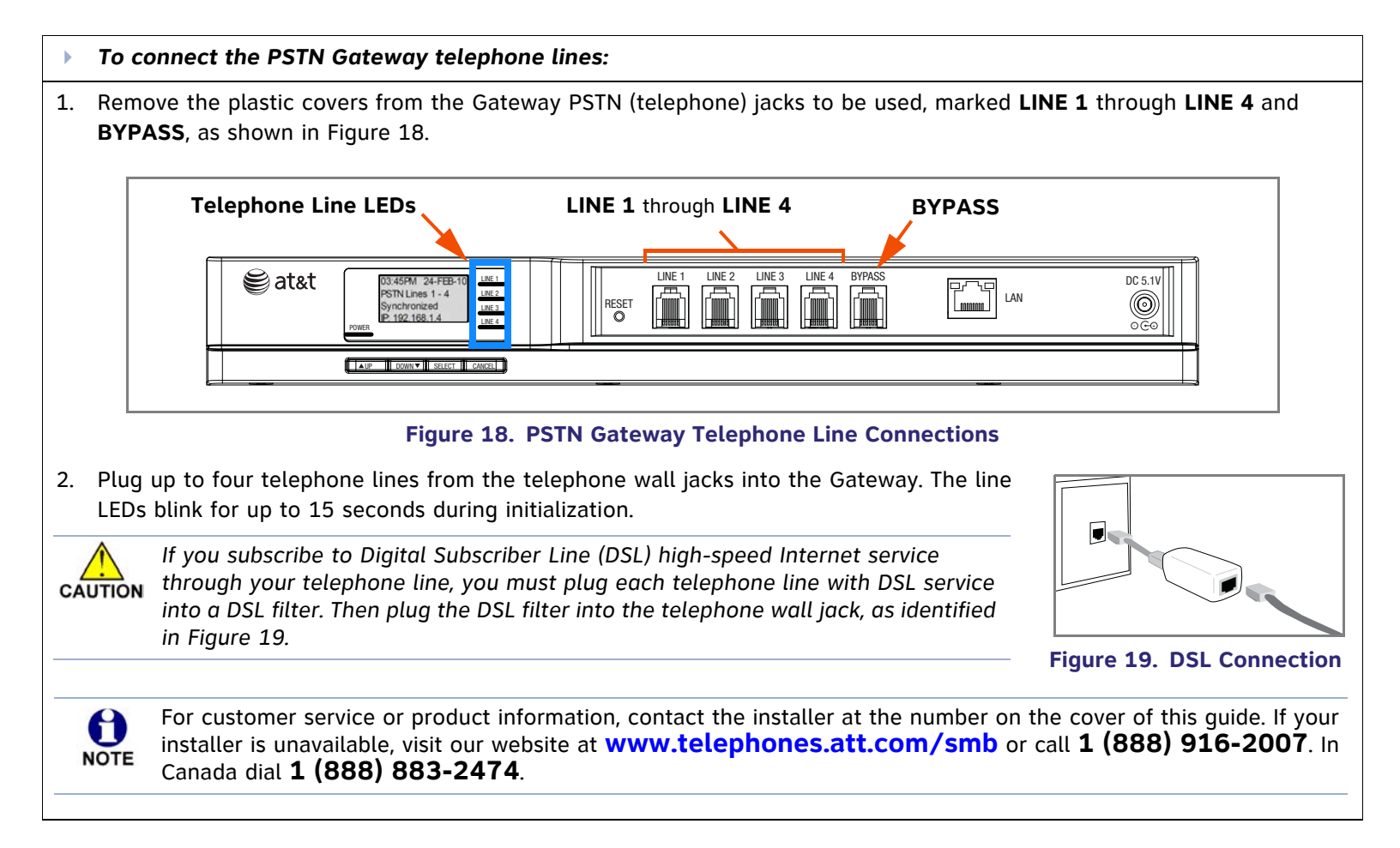

<span id="page-39-1"></span>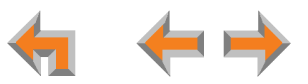

<span id="page-40-0"></span>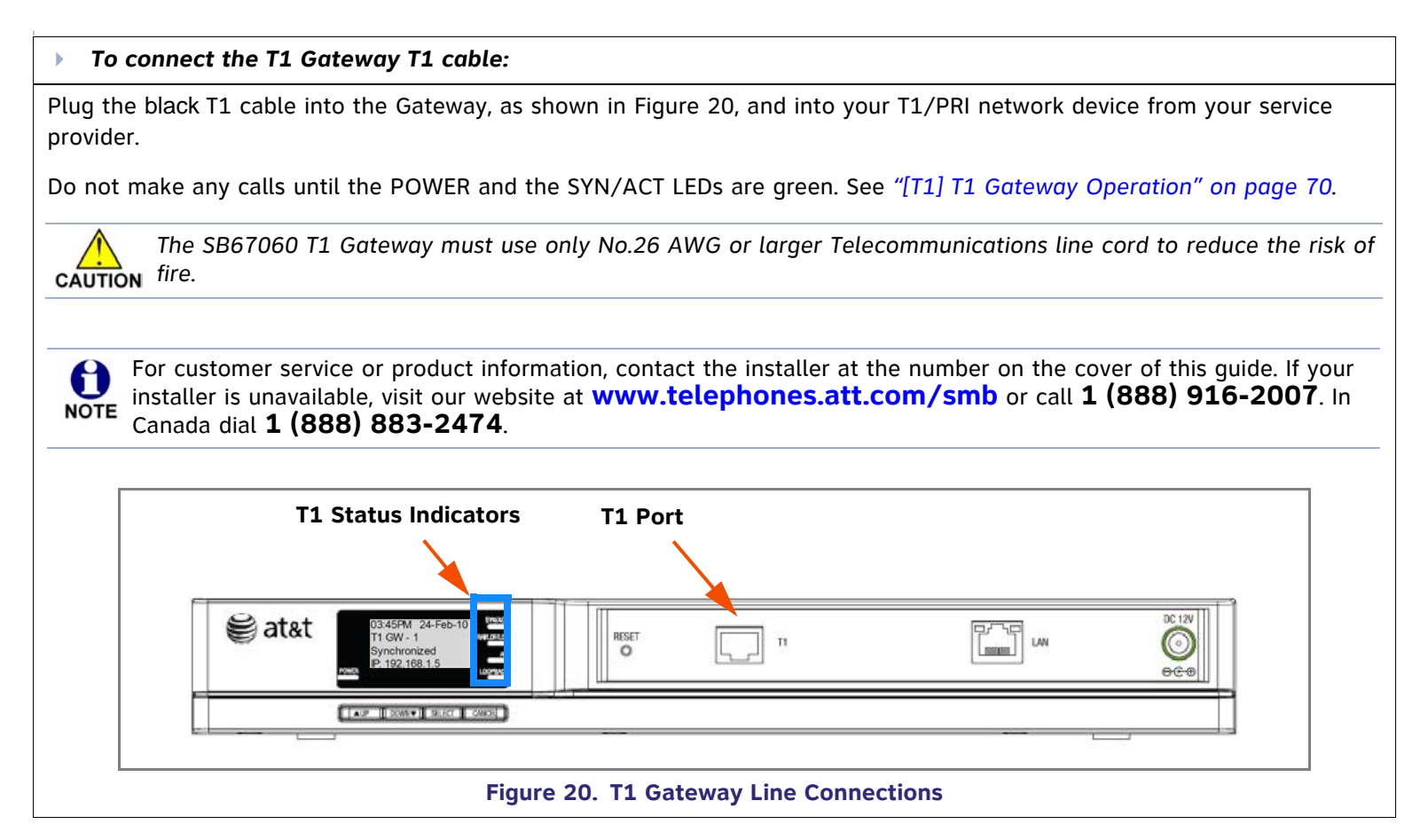

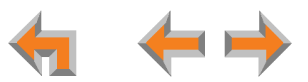

## **020 Deskset and 030 Deskset Installation**

[Figure 21](#page-41-0) identifies the features on the bottom and side of the Deskset. You can install the SB67020 and SB67030 Deskset on a desktop or mount it on a wall. [Figure 21](#page-41-0) represents the SB67030. Although the SB67020 is slightly different, its features have the same basic layout.

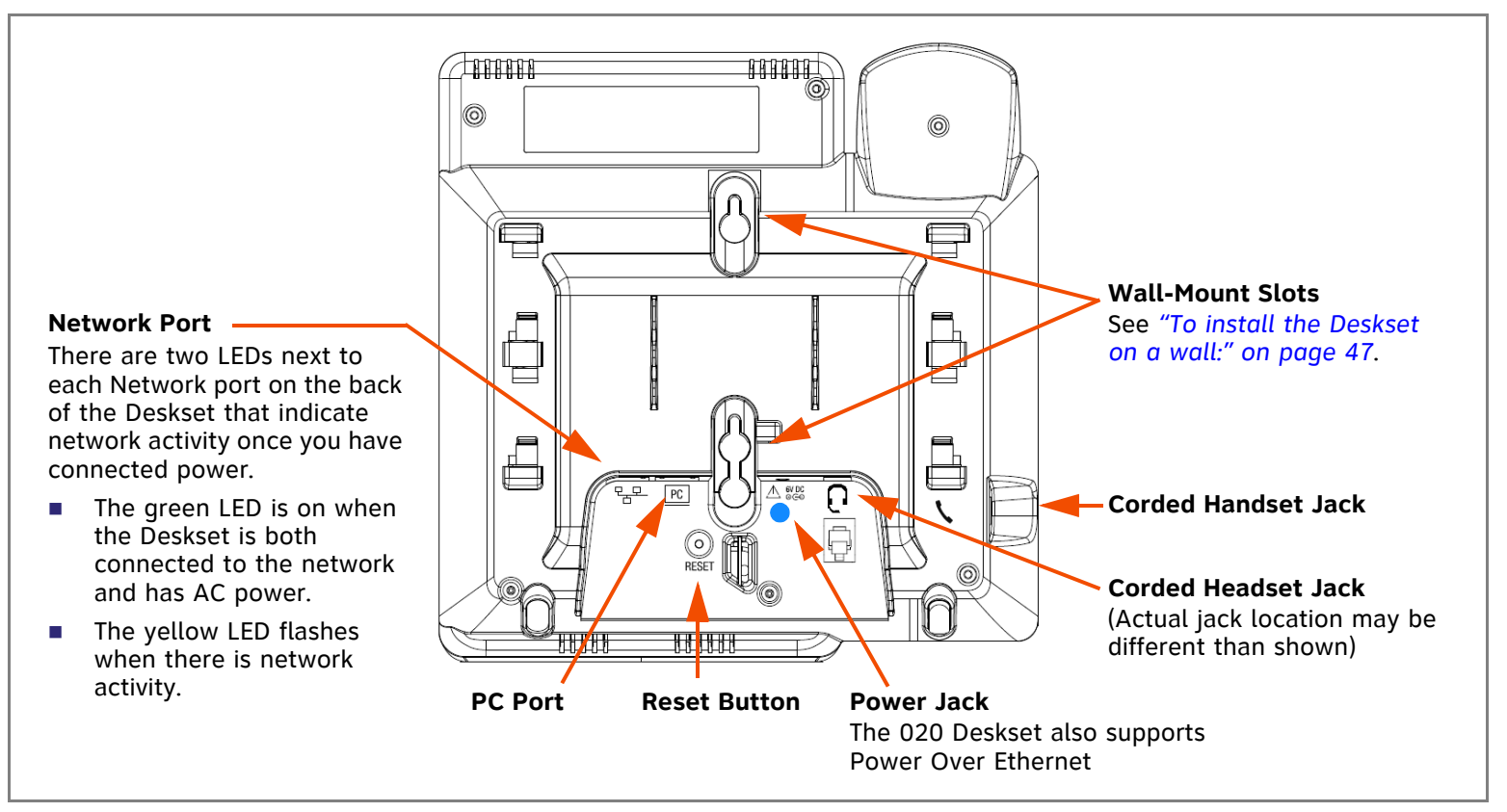

<span id="page-41-0"></span>**Figure 21. Deskset Connections**

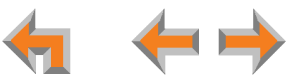

<span id="page-42-1"></span><span id="page-42-0"></span>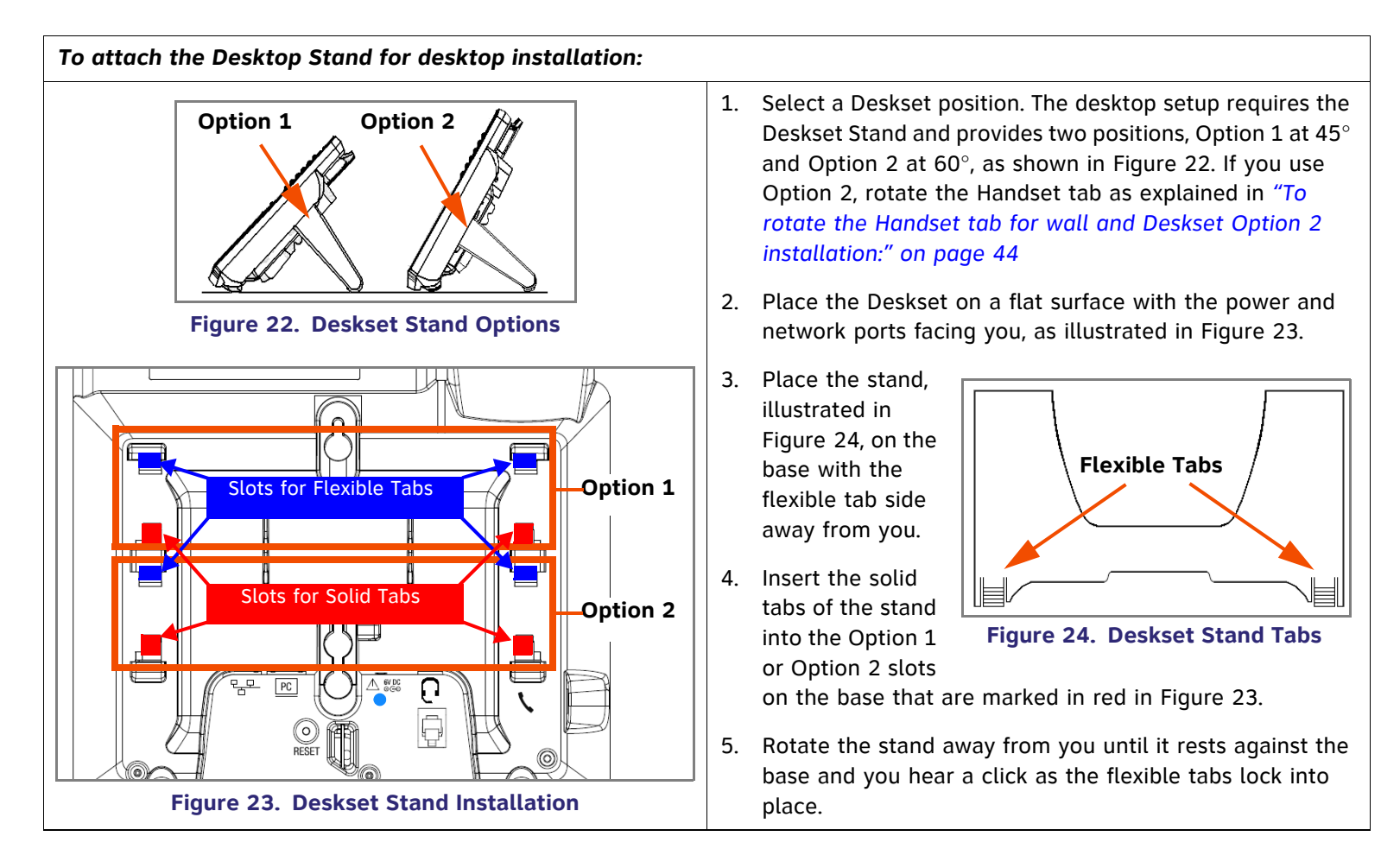

<span id="page-42-2"></span>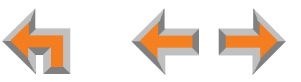

<span id="page-43-3"></span><span id="page-43-1"></span><span id="page-43-0"></span>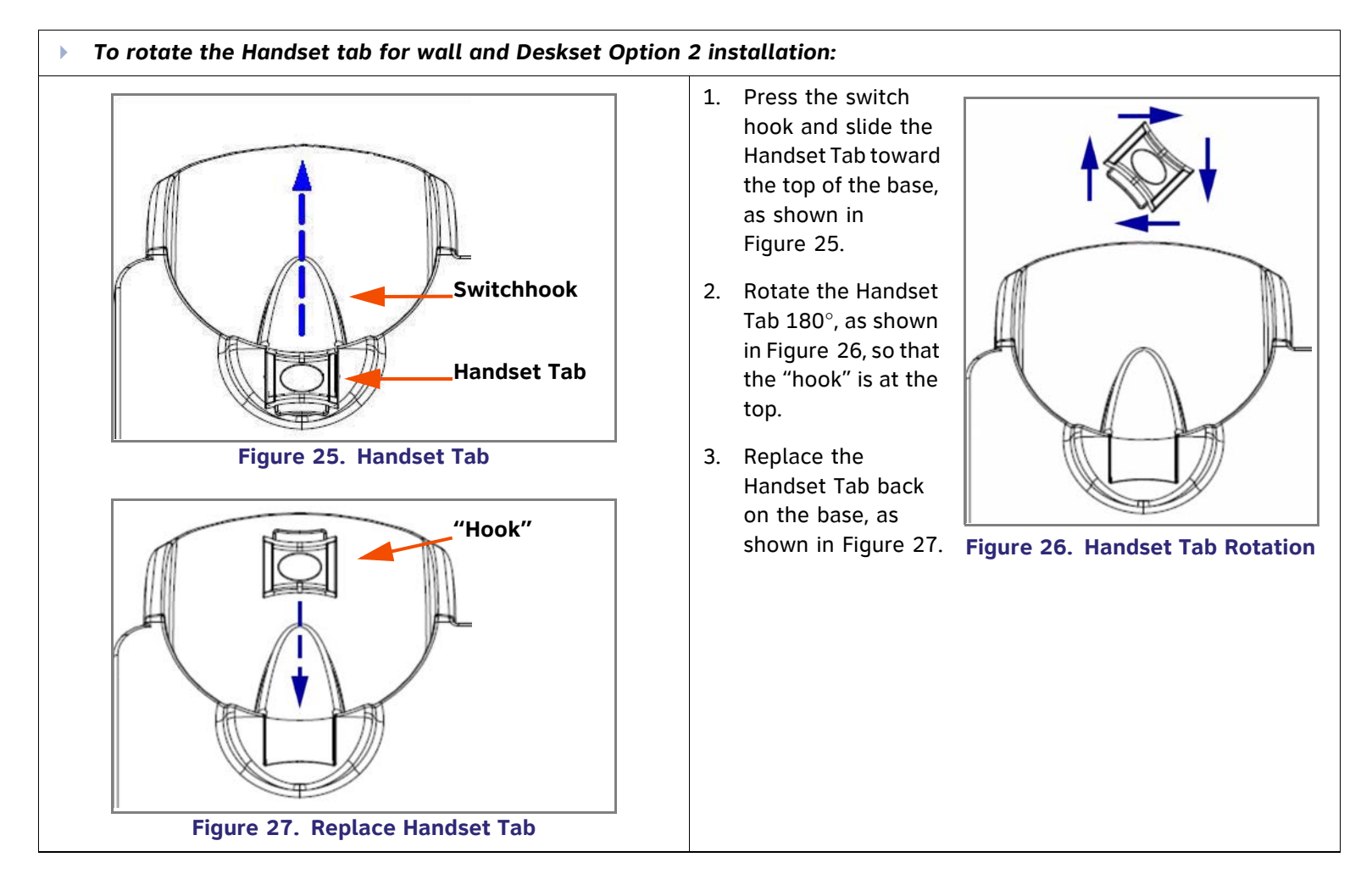

<span id="page-43-2"></span>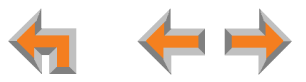

<span id="page-44-1"></span>Þ *To connect the Cat.-5 LAN cable to the Deskset:*

#### Þ *With a PC:*

If there is a networked computer and no extra Ethernet wall jacks near the Deskset, then plug the PC Ethernet cable into the Deskset so the Deskset and PC share the same network connection.

- 1. Unplug the Cat.-5 Ethernet cable from your computer.
- 2. Plug that Cat.-5 Ethernet cable into the Network port on the back of the Deskset, as indicated in [Figure 28](#page-44-0).
- 3. Plug another Cat.-5 Ethernet cable into the PC port on the Deskset.
- 4. Plug the other end of the second Cat.-5 Ethernet cable into your computer.

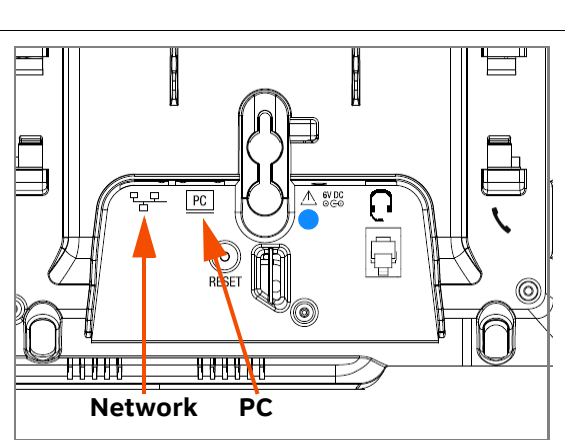

<span id="page-44-0"></span>**Figure 28. Network Connections**

- **If** a GigE network is being used, a computer connected through the Deskset will be limited to 100 Mbits/s. If you require a GigE Ethernet rate, use separate Ethernet connections for the Deskset and the computer so that the computer can take advantage of the greater bandwidth.
- If a PC is connected to your LAN through a Deskset, any Deskset resets and power or network interruptions will disrupt the PC's connection to the network.

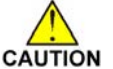

*The PC port on the Deskset is intended for connection to an end-user PC only.* 

- *Do not use the PC port to connect to a PC with a heavy bandwidth load (such as a network server PC or a hub, switch, or router).*
- *Do not use the PC port to extend the network. The end-user PC should be the final point. Do not use the PC port to connect to other system devices.*

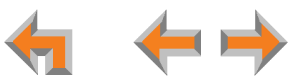

Þ *To connect the Cat.-5 Ethernet cable to the Deskset: (Continued)*

#### ь *Without a PC*

If the Deskset has a dedicated network connection, then connect the Deskset to the network connection only.

- 1. Plug a Cat.-5 Ethernet cable into the Network port on the back of the Deskset, as indicated in *[Figure 28 on page 45](#page-44-0)*.
- 2. Plug the other end into the Ethernet wall jack.

#### <span id="page-45-1"></span>ь *To connect power:*

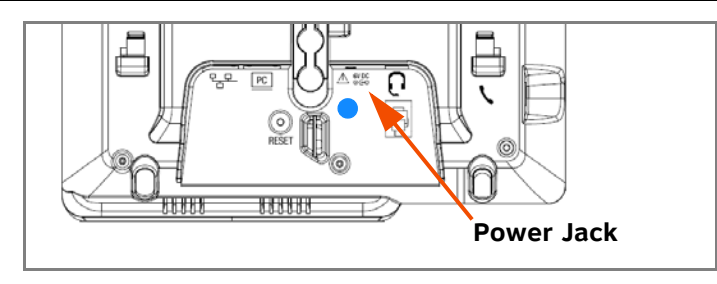

<span id="page-45-0"></span>**Figure 29. Power Connector**

[**020**] If you are using PoE, connecting the Deskset to the network also connects the power.

If you are using the supplied power adapter:

- 1. Plug the power adapter (blue tag) into the DC Power jack on the back of the Deskset, as identified in [Figure 29](#page-45-0) and on the Deskset by a blue dot.
- 2. Plug the power adapter into an outlet not controlled by a wall switch. The display screen illuminates within about a minute.

If the user's computer is plugged into an uninterruptible power supply (UPS), consider plugging the Deskset into it, too.

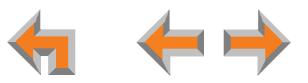

<span id="page-46-0"></span>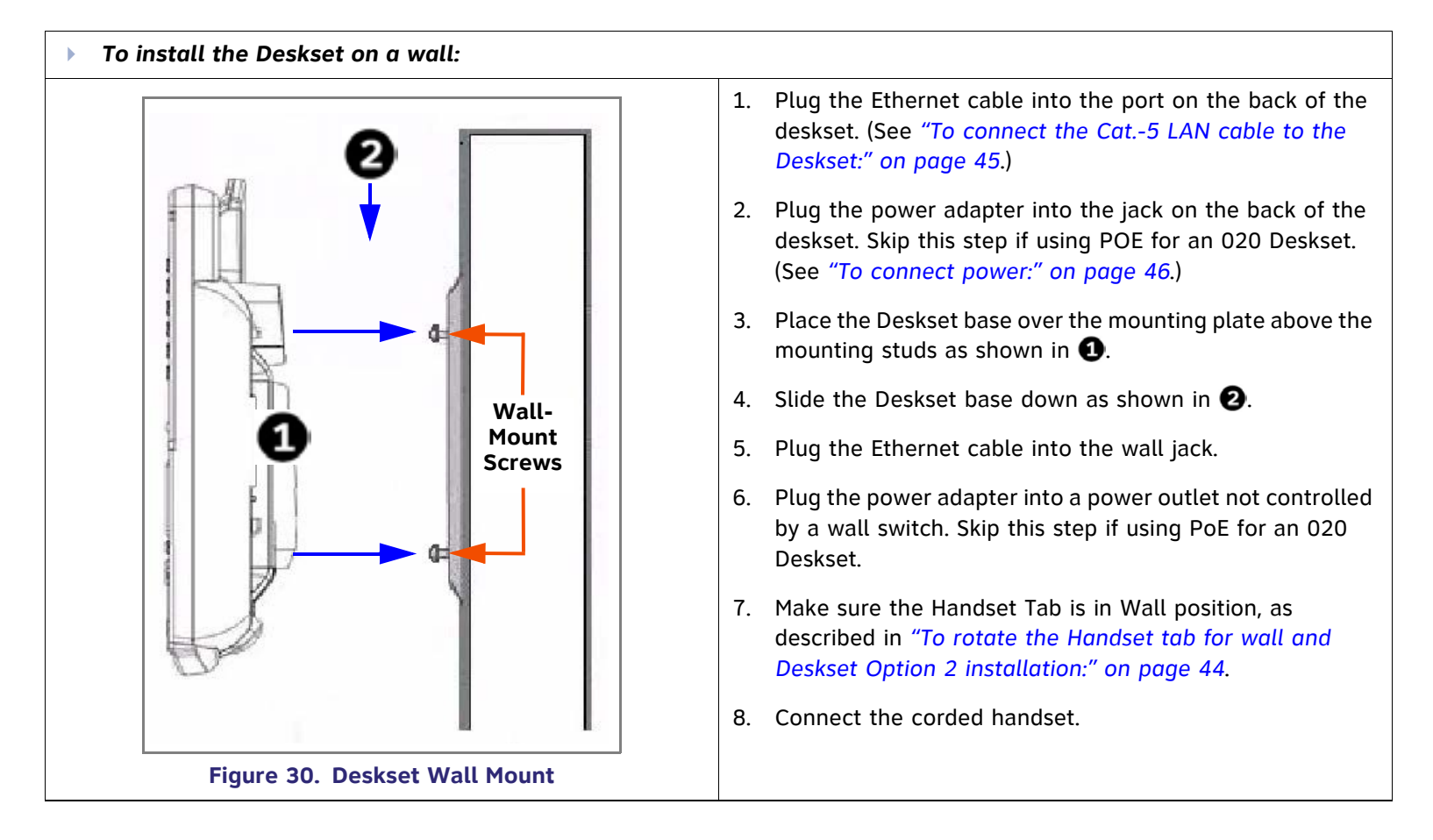

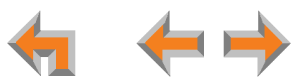

<span id="page-47-1"></span><span id="page-47-0"></span>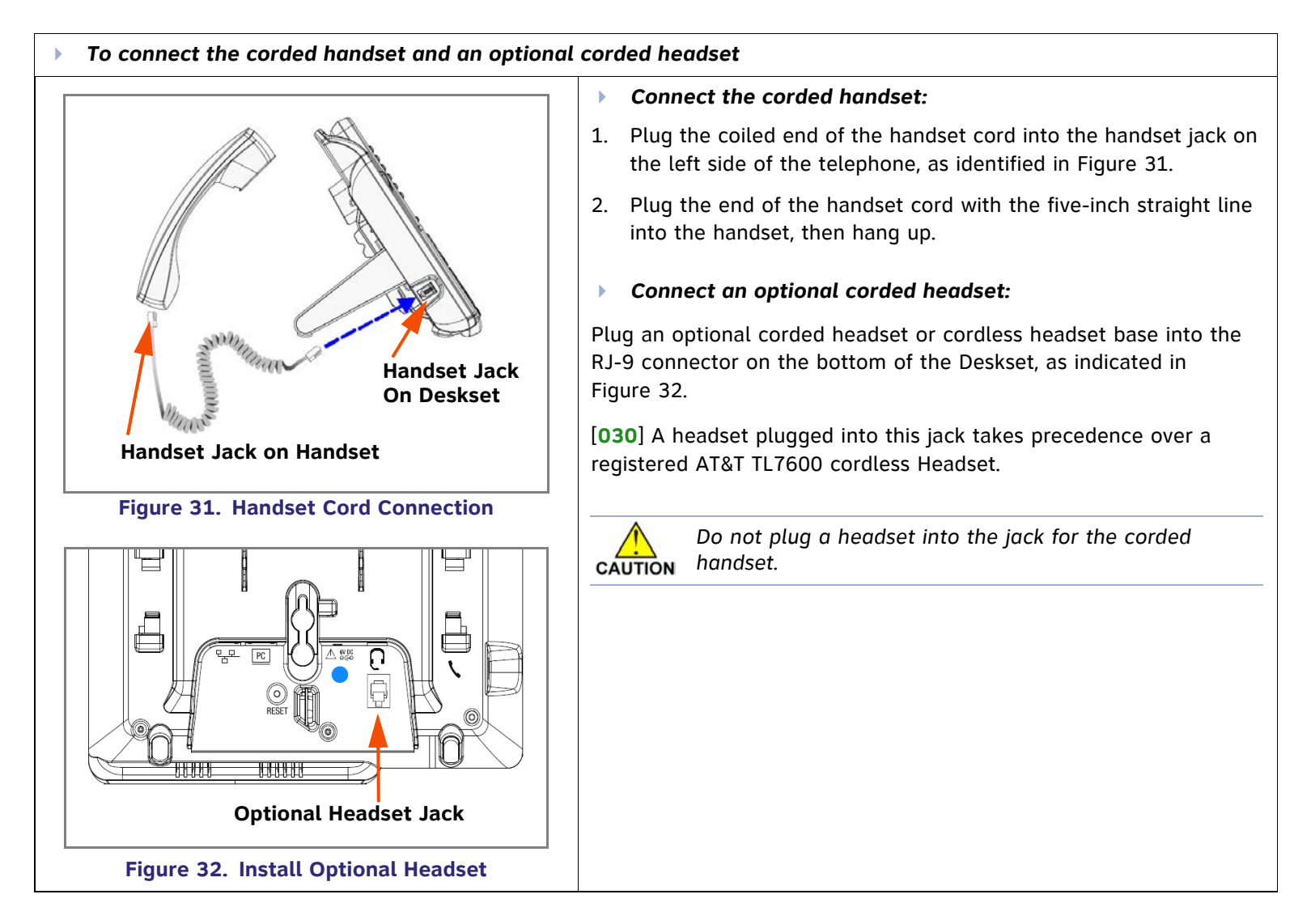

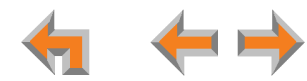

## **[ATA] SB67050 ATA Installation**

#### ь *To install the ATA:*

1. After installing at least one Deskset, plug the AC plug into an electrical outlet not controlled by a wall switch and the DC plug into the DC jack, as shown in [Figure 33](#page-48-0). Wait up to one minute until the screen lights up.

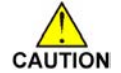

*To prevent the loss of ATA-supported services during power outages, plug the AC power plug into an Uninterruptible Power Supply (UPS).*

2. Plug a Cat.-5 Ethernet cable into the port marked LAN. Plug the other end of the Ethernet cable into your office LAN.

<span id="page-48-0"></span>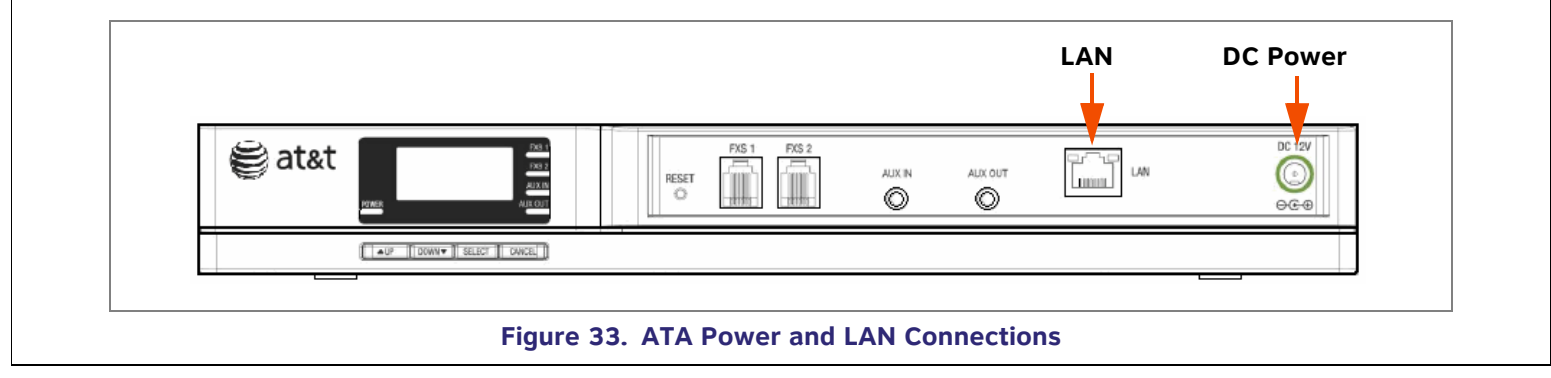

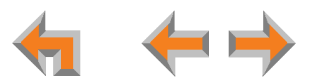

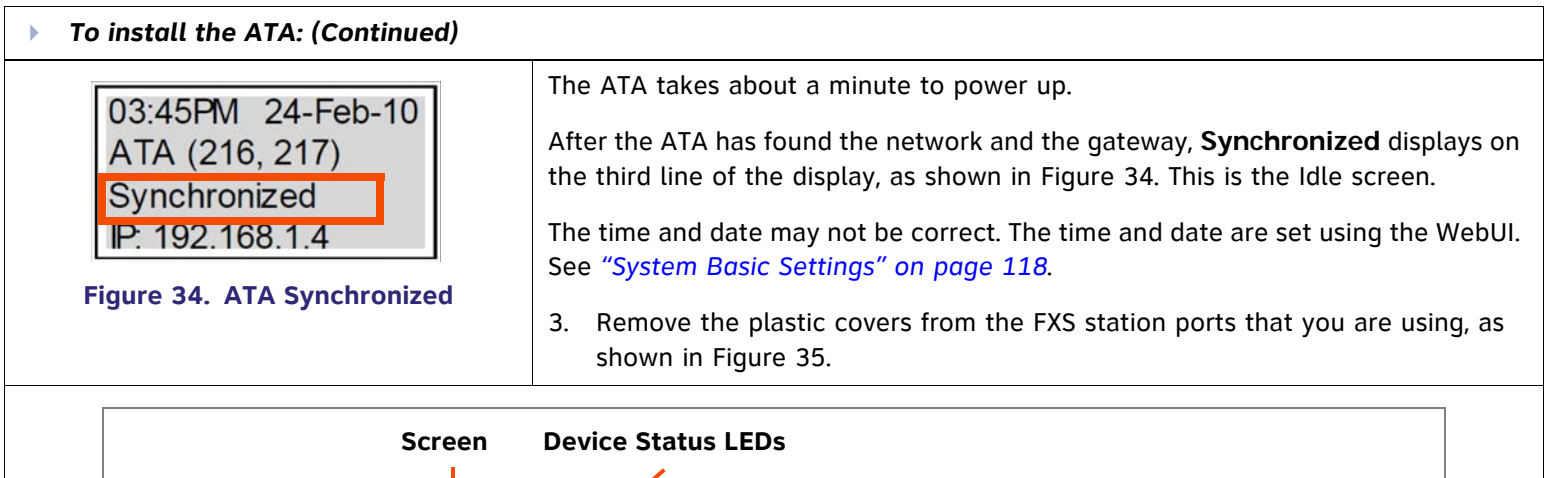

<span id="page-49-1"></span><span id="page-49-0"></span>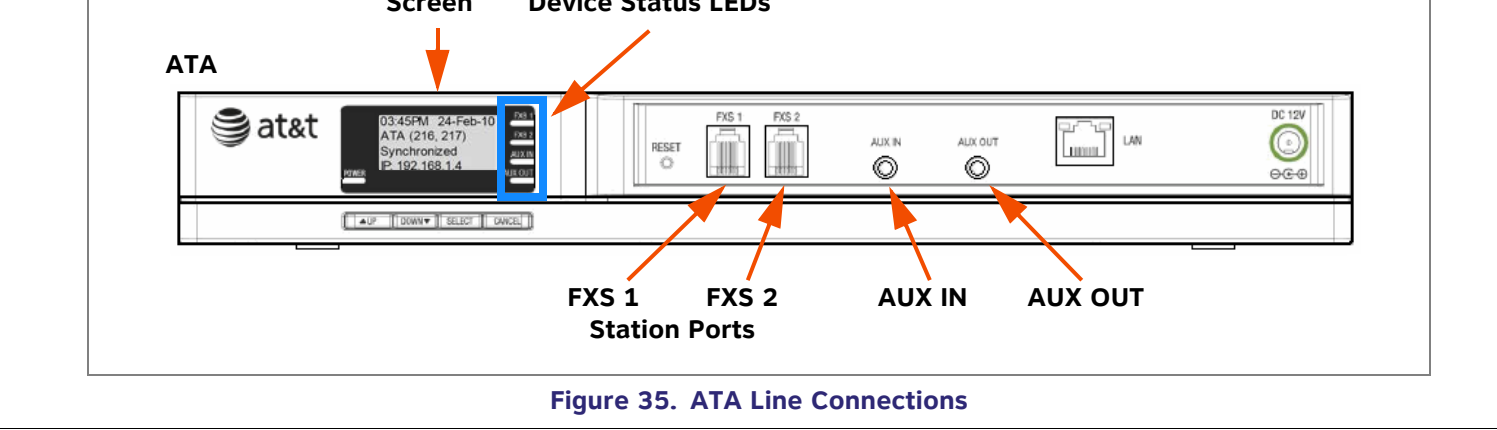

## **[ATA] Connecting Analog Devices**

The ATA allows you to attach the following analog devices to the ports and jacks identified in *[Figure 35 on page 50](#page-49-1)*. Most options require the system administrator to configure the feature in the WebUI. If you are planning to install more than one type of analog equipment, make sure there are adequate ATA ports.

 $\overline{\phantom{a}}$ Analog telephones, including conference phones

If not used for a fax machine or for Overhead Paging, the two FXS station ports on the ATA allow for connecting standard POTS (Plain Old Telephone Service) analog telephones and conference phones. When an ATA is added to the Synapse system, the FXS ports are automatically assigned extension numbers that can be changed by the system administrator using the WebUI. Users can make and receive calls on those analog telephones, but some features, such as call forward and call transfer, are not supported.

 $\mathcal{L}_{\mathcal{A}}$ A fax machine to share your general telephone lines instead of using a dedicated fax line

One of the two FXS station ports can be configured to support a fax machine. The system administrator must configure the Fax mode in the WebUI.

 $\mathcal{L}_{\mathcal{A}}$ Overhead Paging Equipment (OHP)

The ATA provides three options to connect OHP. The system administrator must configure the OHP in the WebUI.

- $\bullet$ Single zone paging with OHP equipment connected to the ATA Aux Out jack
- $\bullet$ Single zone paging with OHP equipment connected to one of the FXS station ports
- $\bullet$ Multi zone paging with OHP equipment connected to one of the FXS station ports.
- $\mathcal{L}_{\mathcal{A}}$ A source for Music On Hold (MoH)

The ATA can be configured so that when external callers are placed on hold, they hear the audio source provided by the MoH input. The system administrator must configure the MoH in the WebUI.

See *["The Web User Interface \(WebUI\)" on page 108](#page-107-0)* for information on configuring and using third-party devices.

## **[ATA] Connecting Analog Telephones**

#### Þ. *To install analog telephones:*

- 1. Remove the plastic covers from the **FXS 1** and **FXS 2** (telephone) ports to be used on the ATA.
- 2. Plug up to two telephone lines from analog telephones into the ATA **FXS 1** and **FXS 2** ports, as shown in [Figure 36](#page-51-0).

<span id="page-51-0"></span>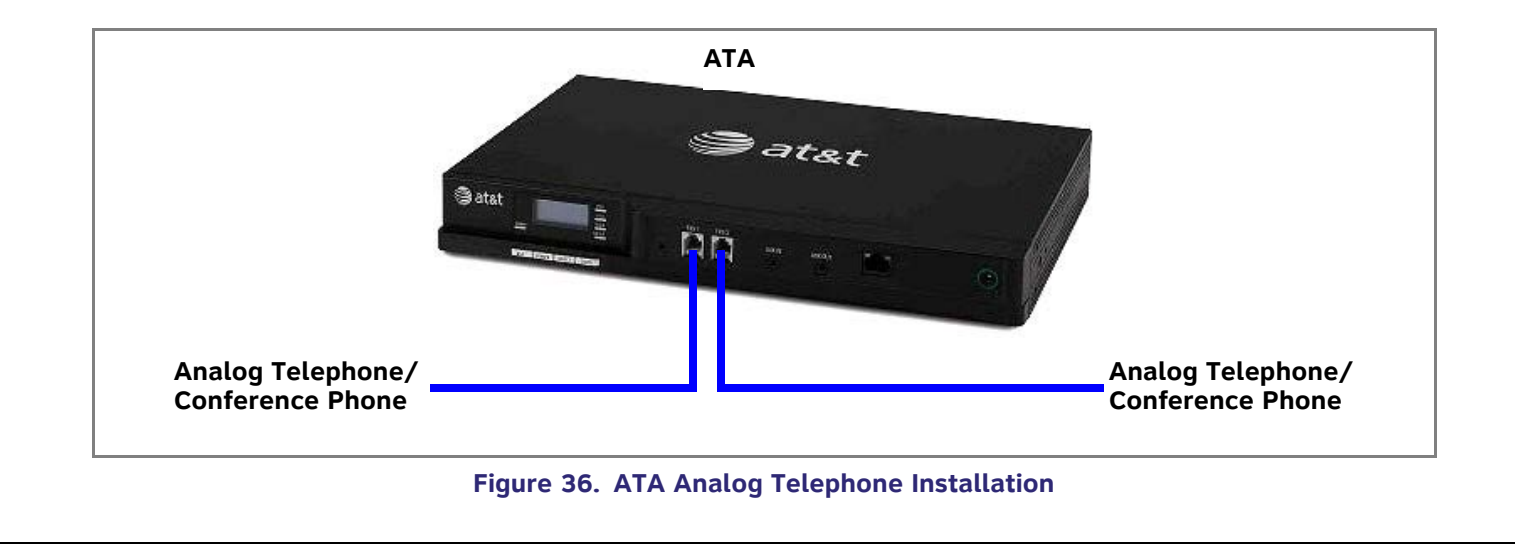

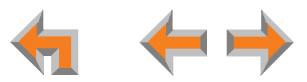

## **[ATA] Connecting a Fax Machine**

#### Þ *To install a fax machine:*

- 1. Remove the plastic covers from the **FXS 1** or **FXS 2** (telephone) port to be used on the ATA.
- 2. Plug a telephone line from the fax machine into the ATA **FXS 1** or **FXS 2** port, as shown in [Figure 37](#page-52-0).
- 3. Configure the fax connection in the WebUI.

See "*["\[ATA\] Fax Settings" on page 155](#page-154-0)*" for information on configuring the ATA to work with your fax machine.

<span id="page-52-0"></span>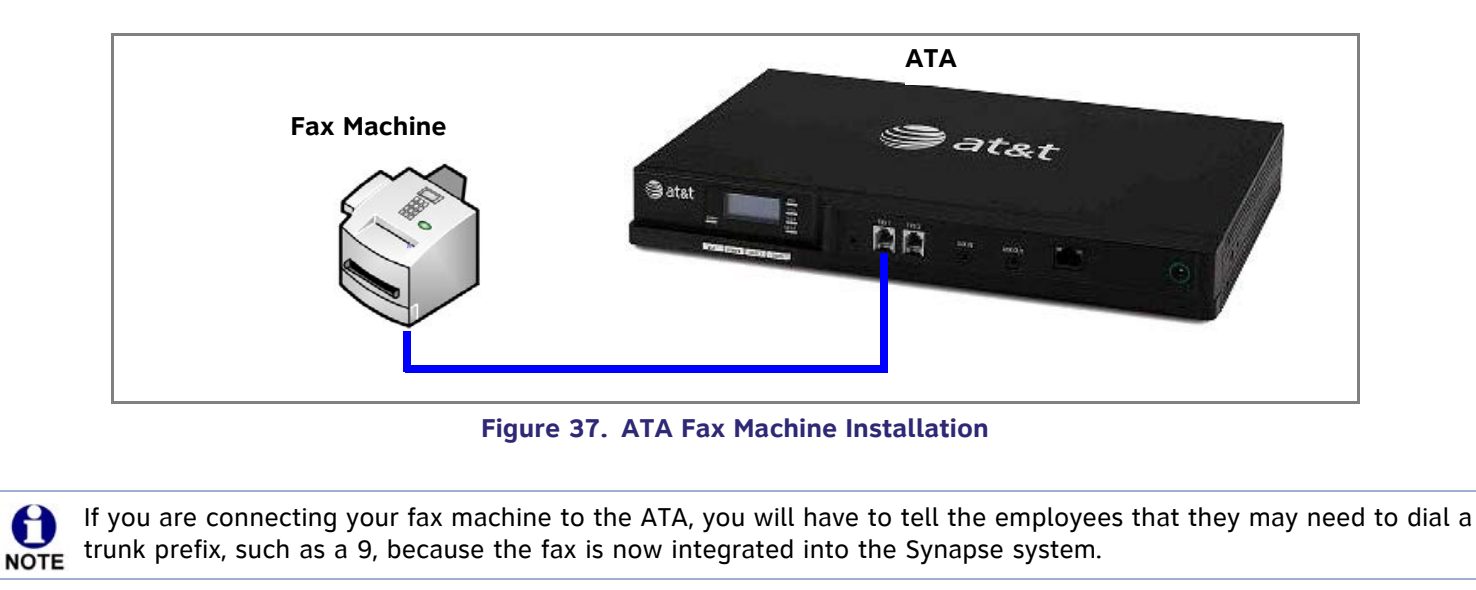

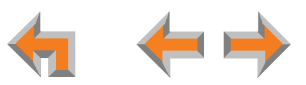

## **[ATA] Connecting an Overhead Paging System (OHP)**

A Single Zone or Multi-Zone system can be integrated into an existing Synapse network. The control unit or analog amplifier for the Overhead Paging system connects directly to the ATA via an FXS or the AUX OUT jack, depending on the type of paging system. Synapse supports most OHP systems that support PBX station ports or auxiliary audio-out connections to a PBX. Some settings for the OHP may have to be changed to work with Synapse. The following OHP systems have been verified to work with Synapse.

### **Single Zone Multi-Zone**

Aux Out Jack

• Bogen TPU35B

FXS Port

- $\bullet$ Bogen TAMB
- $\bullet$ Bogen TPU15A
- 0 Bogen TPU35B (alternate to TPU15A)
- $\bullet$ Valcom 1030c
- $\bullet$ Viking CPA-7B
- 0 Valcom V-9940 (expandable for multi-zone)
- $\bullet$ Valcom V-9941A (with talkback)

FXS Port

- Bogen PCM 2000
- 0 Bogen PCM TAMB
- 0 Bogen TPU15A or TPU35B
- 0 Bogen ZPM3

If you don't know whether your OHP is Single Zone or Multi Zone, see *["\[ATA\] Overhead Paging Overview" on page 168](#page-167-0)*". There are so many types of paging equipment that you may need to contract with a communications equipment professional to install the OHP.

0 **NOTE**  Whether you are replacing a phone system and using an existing (already working) OHP, or installing a new OHP, the paging system may have settings that need to be adjusted to work with Synapse.

OHPs that are "Line Mode" that cannot be set to "Station Mode" cannot be used with Synapse.

It is likely that if you are using a Single Zone Paging System that you want to attach to the AUX OUT jack, you will need to create your own cable.

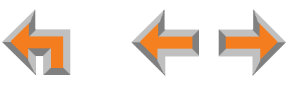

<span id="page-54-0"></span>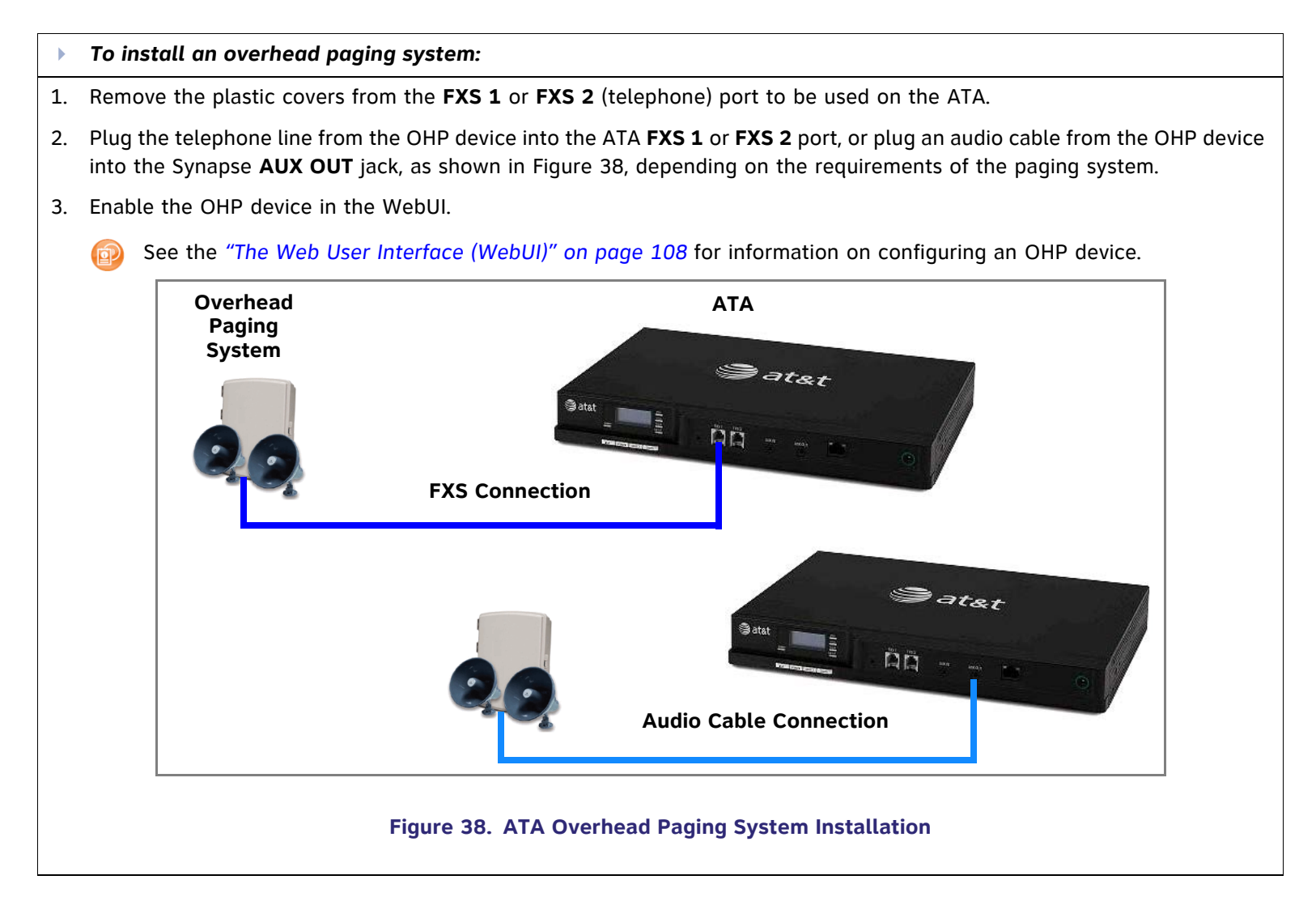

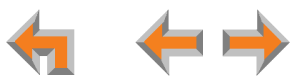

## **[ATA] Connecting a Music on Hold Source**

#### Þ *To install a music on hold source:*

1. Use the supplied Auxiliary Audio Cable to plug a streaming audio source, such as a radio or MP3 music player, into the ATA **AUX IN** jack as shown in [Figure 39](#page-55-0). If the supplied cable does not connect to your music source, use another cable that will connect your device to the 3.5 mm **AUX IN** jack. This audio source must have a volume control. The volume adjustment on the audio device should be set to obtain the preferred level of music on hold within the system.

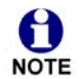

The ATA **AUX IN** jack is set up to receive headset-out audio signals. Do not connect to a "Line-Out" audio source or to speaker outputs.

On-hold music functionality should only be used in conjunction with music specifically licensed for on-hold use. Licensed on-hold music is available from many third party suppliers. AT&T disclaims any liability arising from the failure to obtain such a license.

2. Enable Music on Hold in the WebUI.

See *["The Web User Interface \(WebUI\)" on page 108](#page-107-0)* for information on configuring an OHP device.

<span id="page-55-0"></span>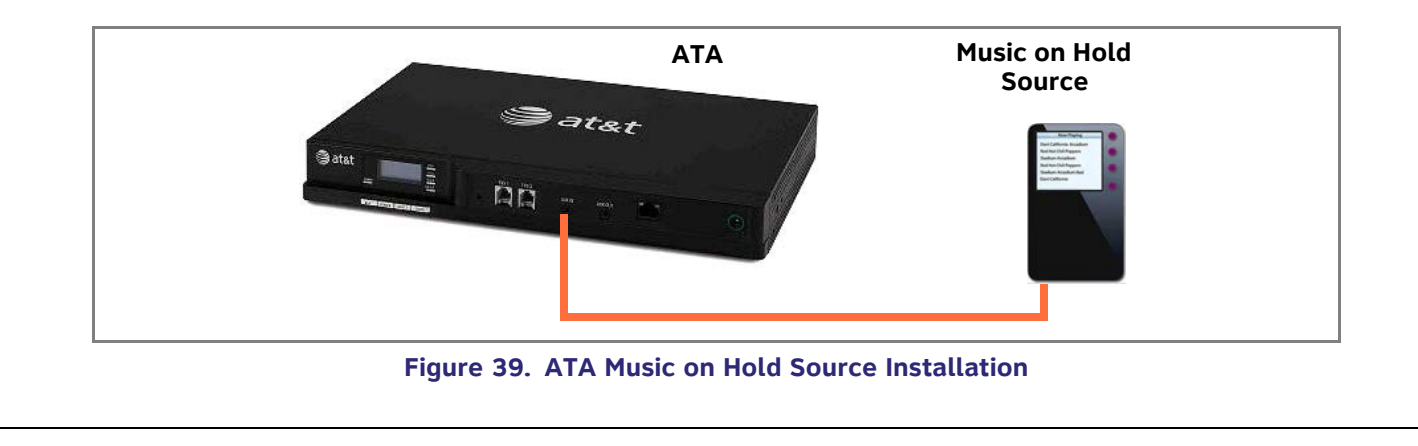

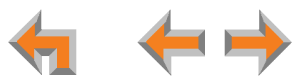

## **[Handset] SB67040 Cordless Handset Installation**

The SB67040 Cordless Handset requires registration to an SB67030 Deskset. The SB67020 does not support the SB67040 NOTE Cordless Handset.

## **[Handset] Charger Installation**

Place the Handset in the charger when not in use.

<span id="page-56-0"></span>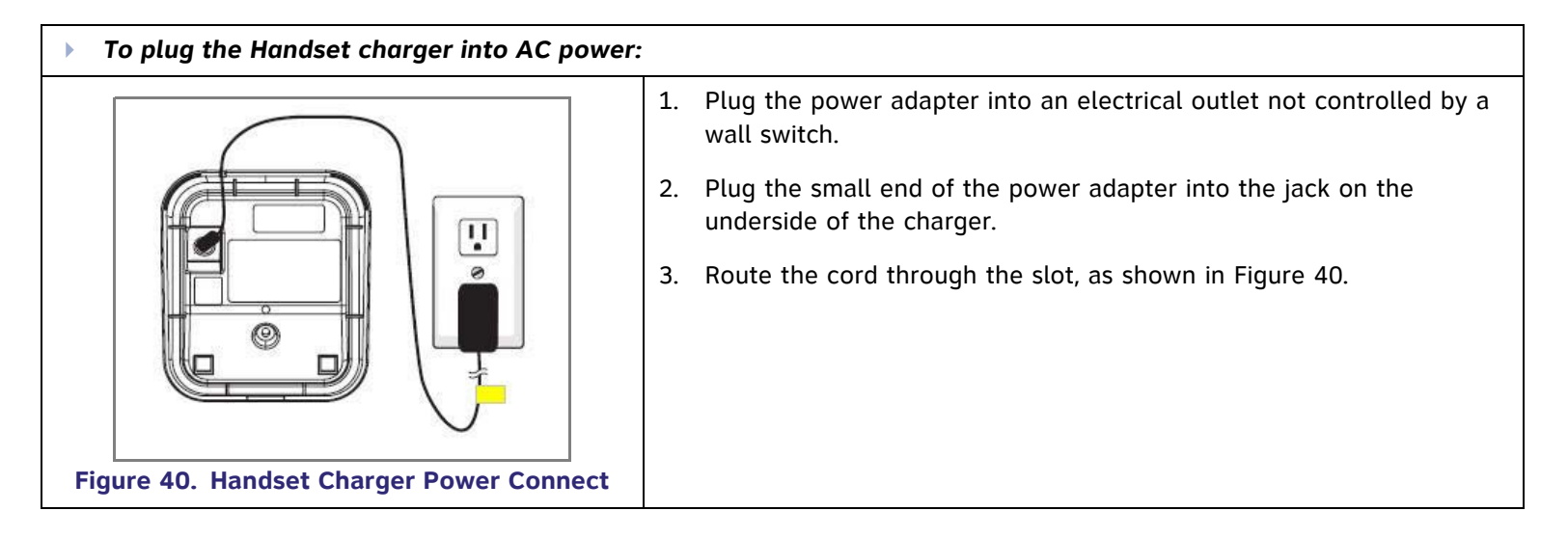

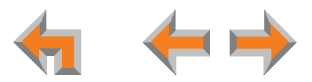

## **[Handset] Battery Installation**

The Handset uses a rechargeable 2.4v nickel-metal hydride cell (NiMH) battery pack and comes with a battery charger.

<span id="page-57-1"></span><span id="page-57-0"></span>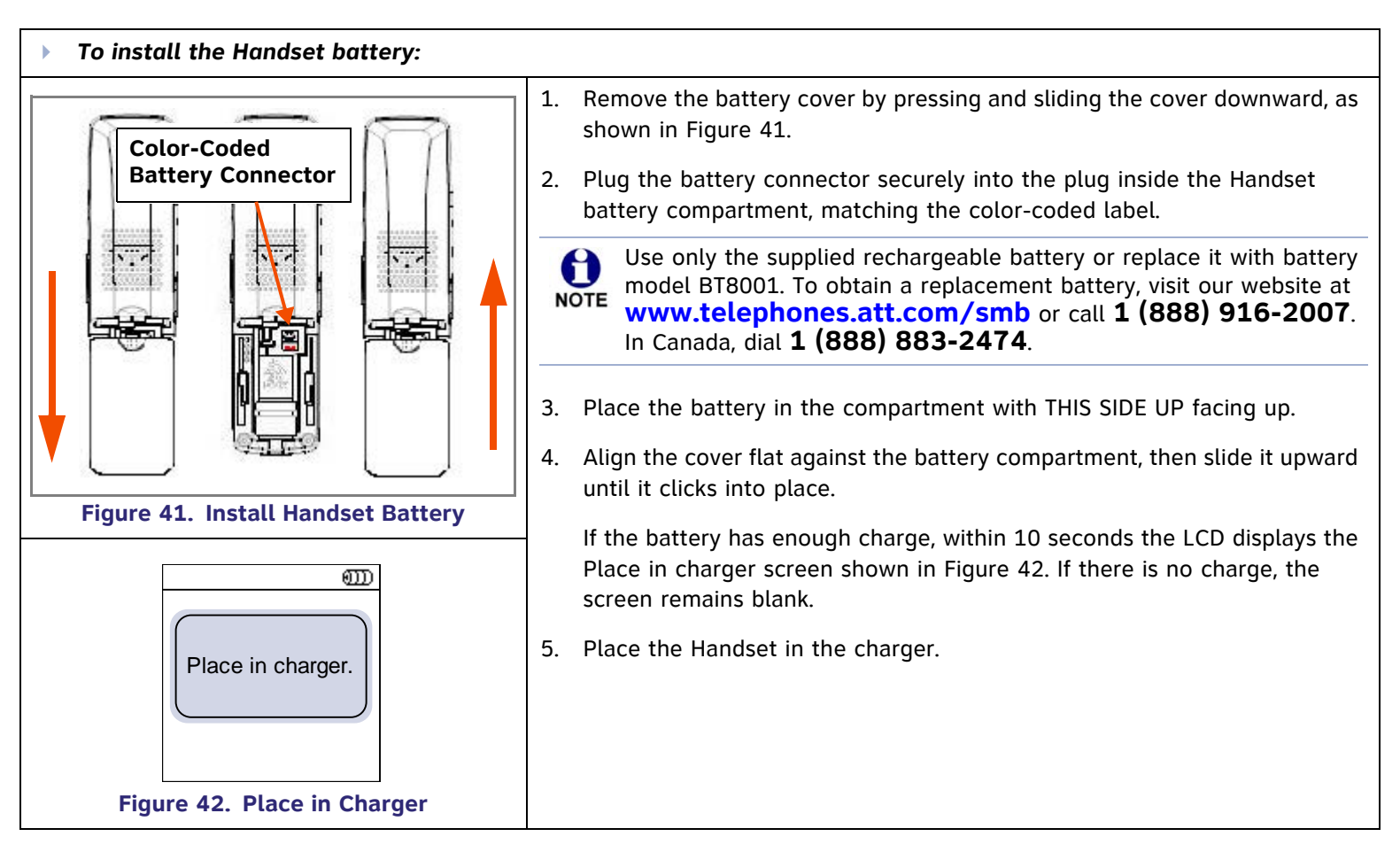

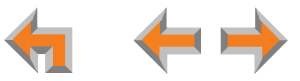

## **[Handset] Battery Charging**

Charge the Handset battery for at least 16 hours before use. When fully charged, the Handset battery provides approximately five hours of talk time or three days of standby time.

<span id="page-58-0"></span>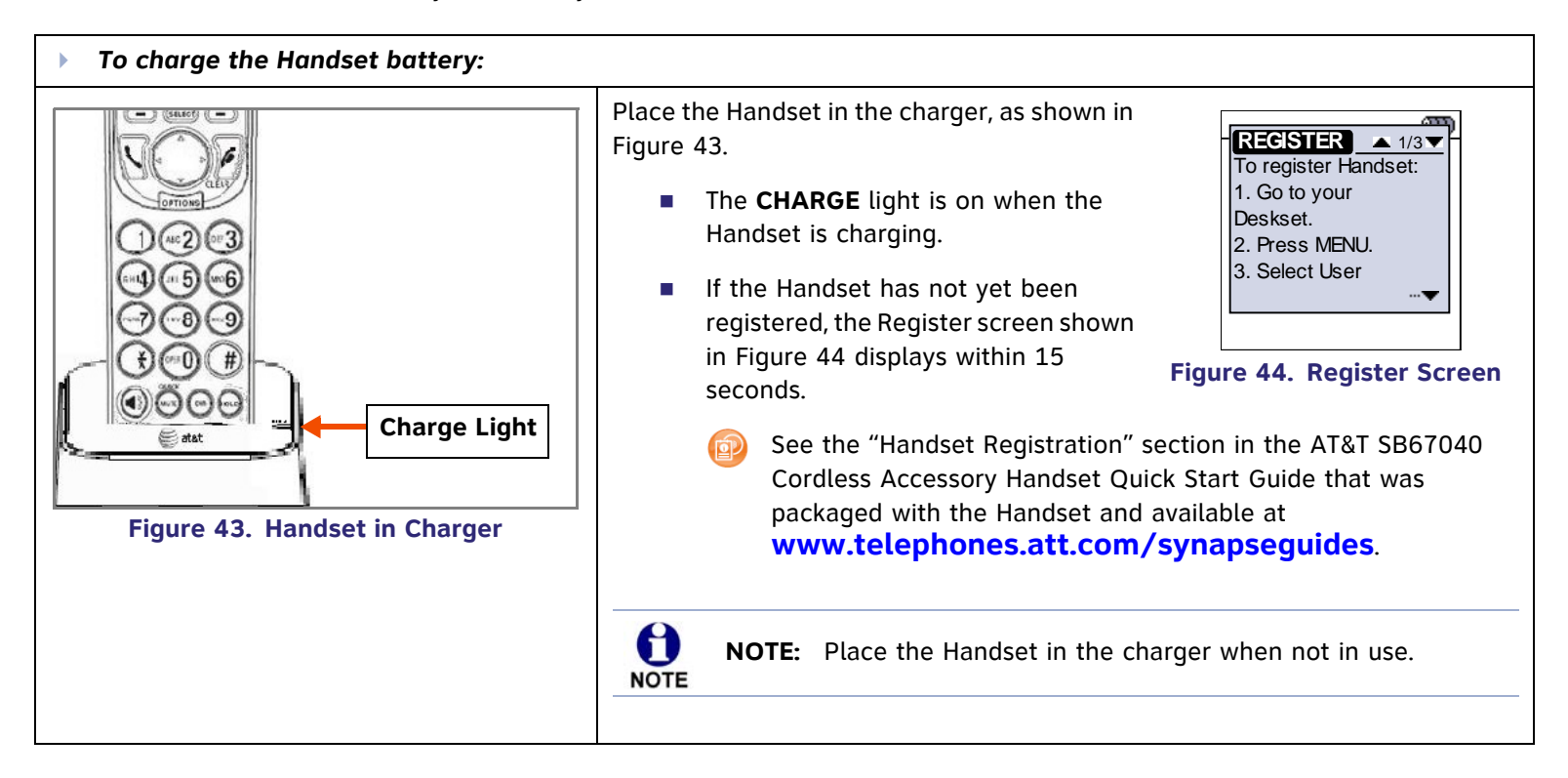

<span id="page-58-1"></span>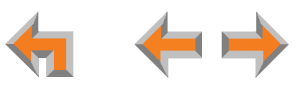

## **[Handset] Low Battery Notification**

When the battery is low, the Handset emits an alert tone and displays the notification screen shown in [Figure 45.](#page-59-0)

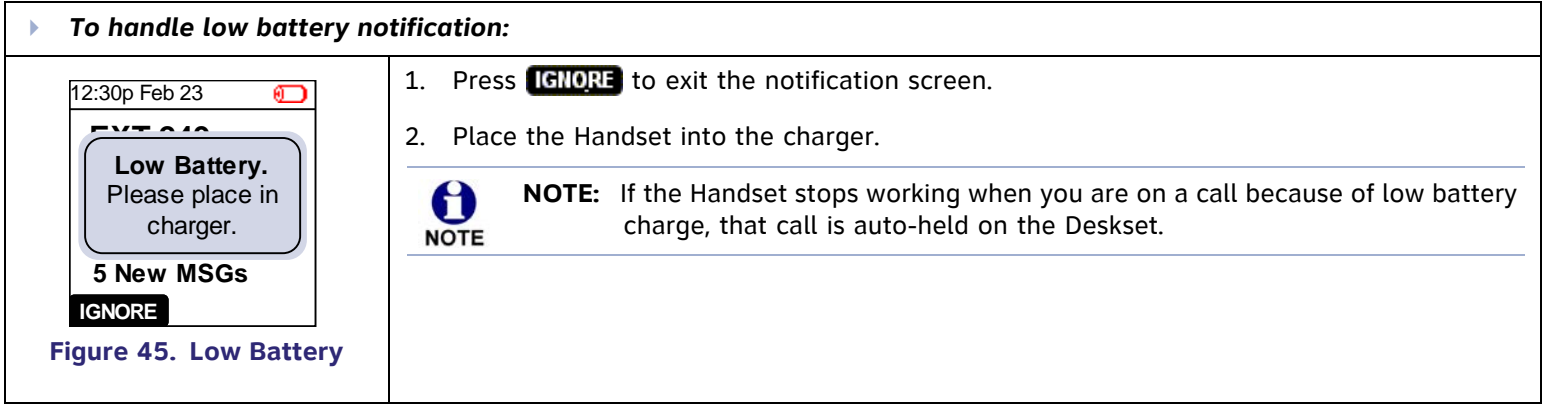

## <span id="page-59-0"></span>**[Handset] Power Save Mode**

If you are not on an active call and press no keys for 30 seconds, the system goes into Power Save mode.

- $\mathcal{L}_{\mathcal{A}}$ In this mode, the backlight turns off.
- $\mathcal{L}_{\mathcal{A}}$ Press any key to end Power Save mode.

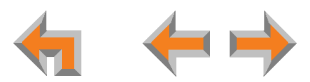

## **[Headset] TL7600 Cordless Headset Installation**

The TL7600 cordless headset requires registration to an SB67030 Deskset. The SB67020 does not support the TL7600 cordless headset.

## **[Headset] Charger Installation**

<span id="page-60-0"></span>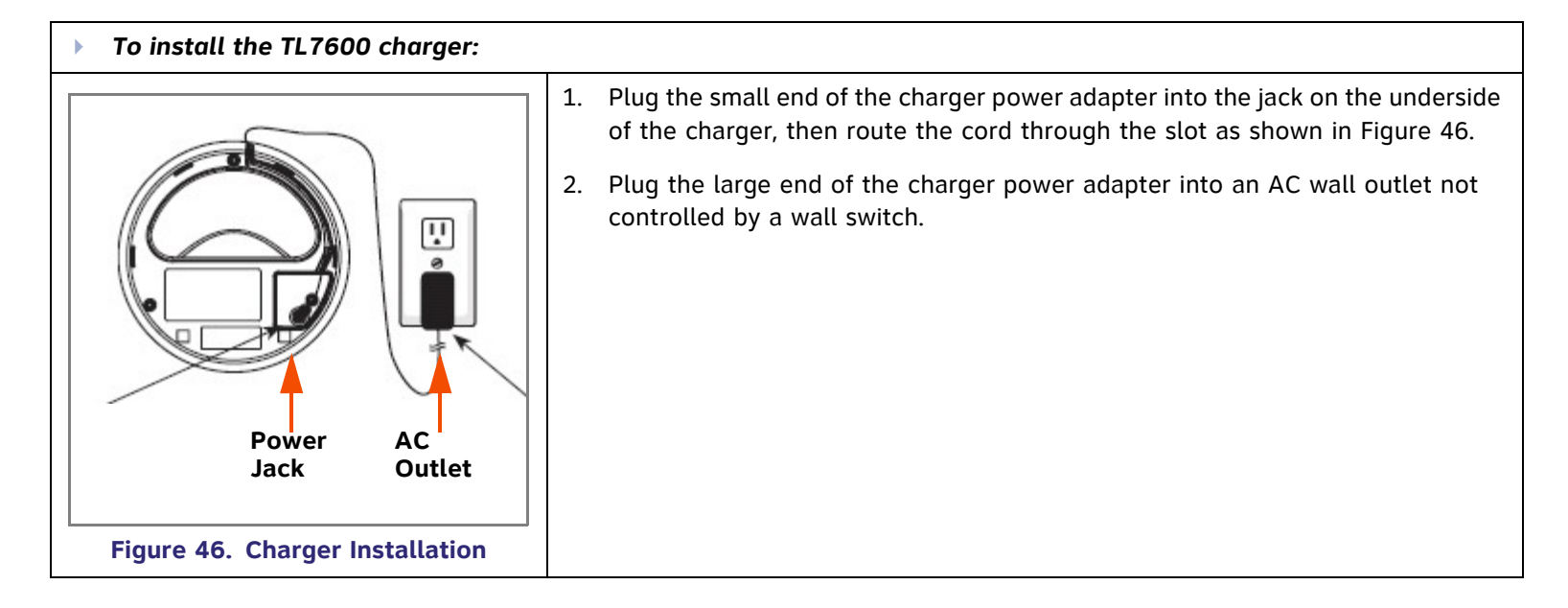

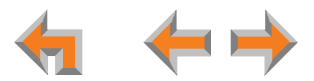

## **[Headset] Battery Installation**

Install the battery as shown below. For optimal performance, charge the Headset battery for at least six hours before use. When not in use, recharge the Headset by returning it to the Headset charger.

<span id="page-61-1"></span><span id="page-61-0"></span>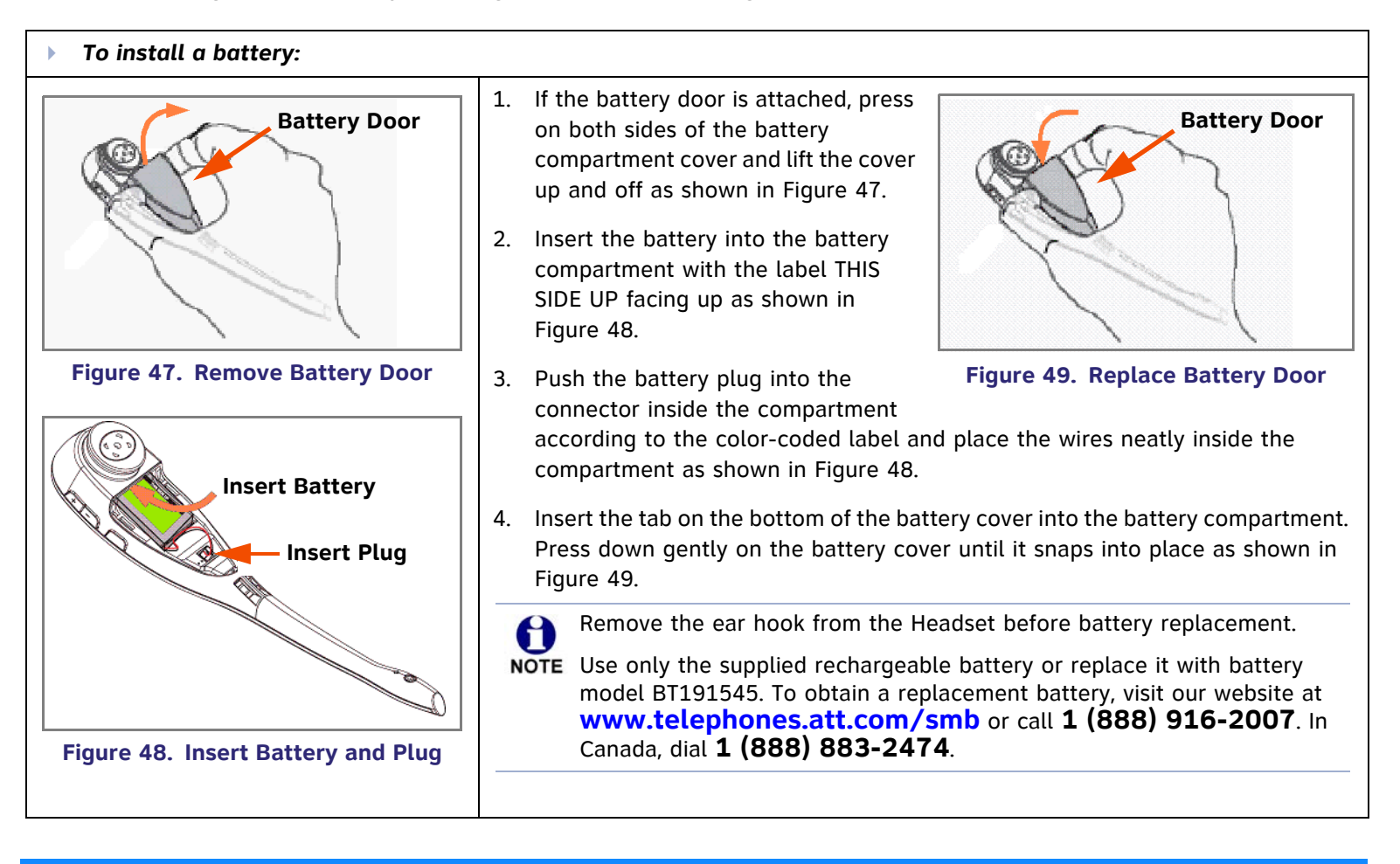

<span id="page-61-2"></span>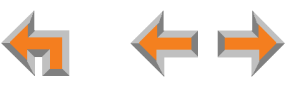

## **[Headset] Battery Charging**

After installing the battery, charge the Headset by placing it in the Headset charger as shown below. Before registration, the Headset **ON/OFF** light flashes twice every five seconds whether the Headset is charging or not. After registration, the Headset **ON/OFF** light is on when the Headset is charging.

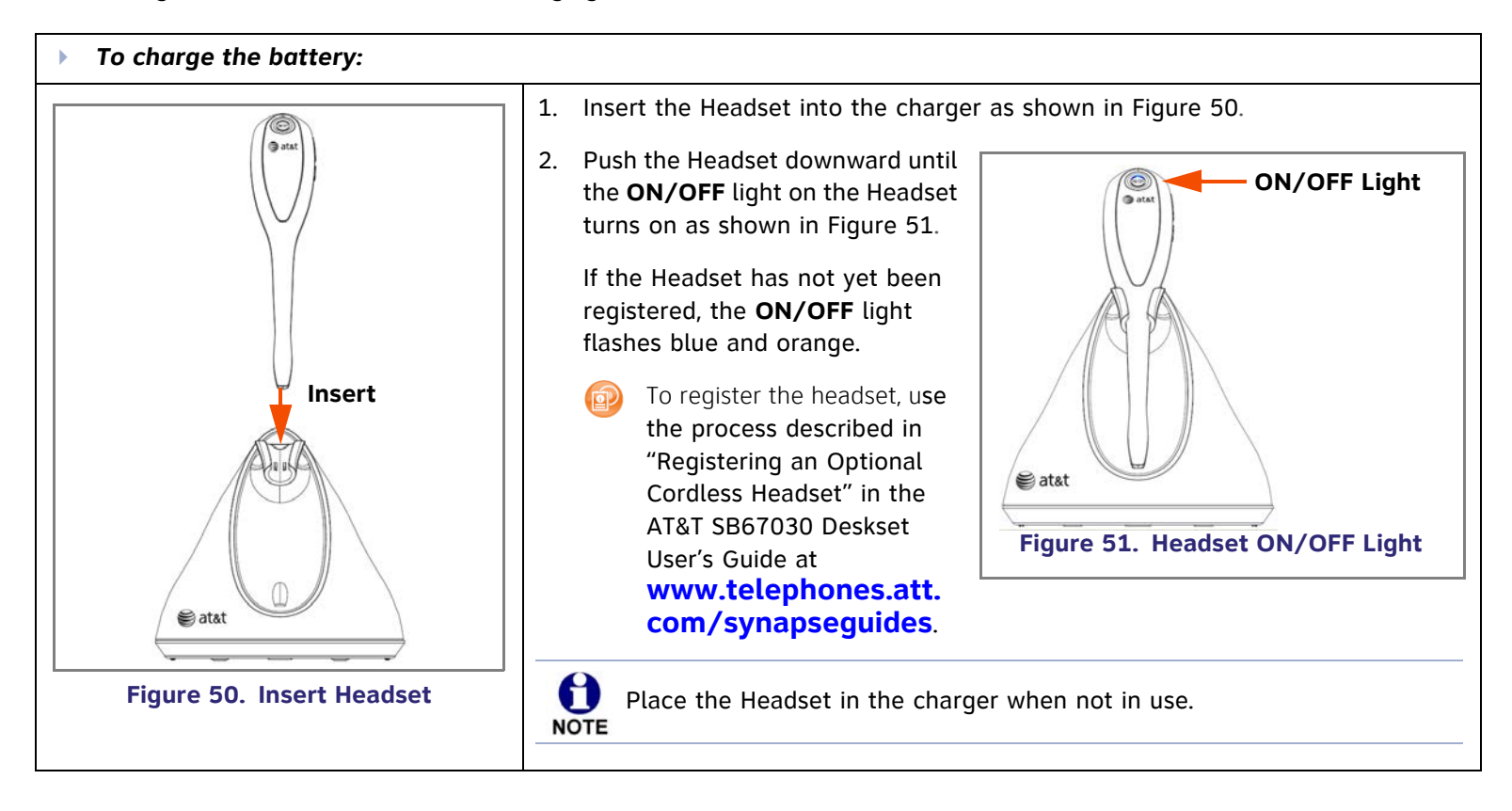

<span id="page-62-0"></span>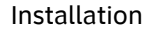

<span id="page-62-1"></span>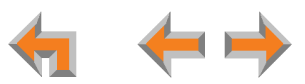

## **[Headset] Installation**

<span id="page-63-1"></span><span id="page-63-0"></span>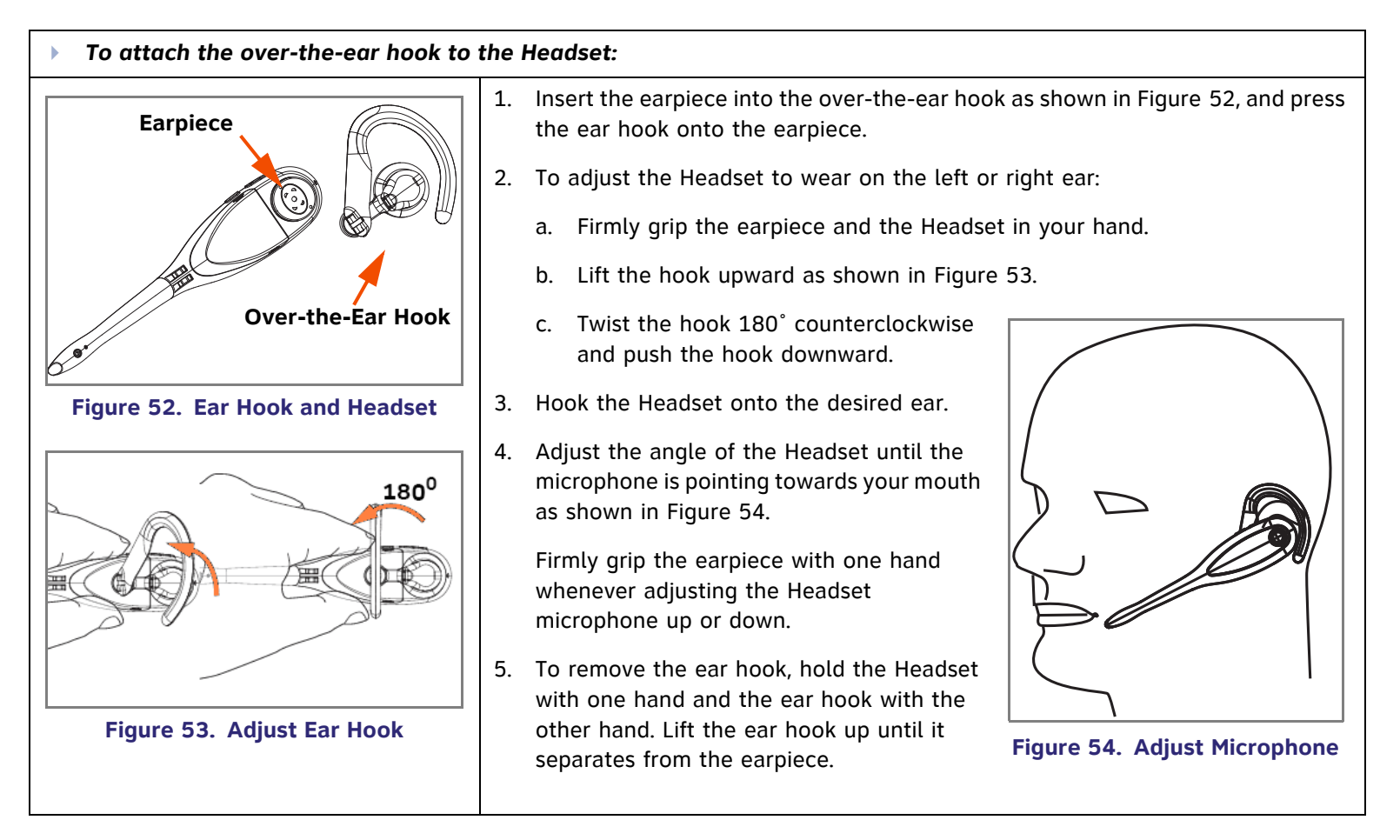

<span id="page-63-2"></span>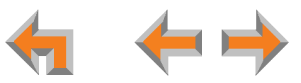

<span id="page-64-1"></span><span id="page-64-0"></span>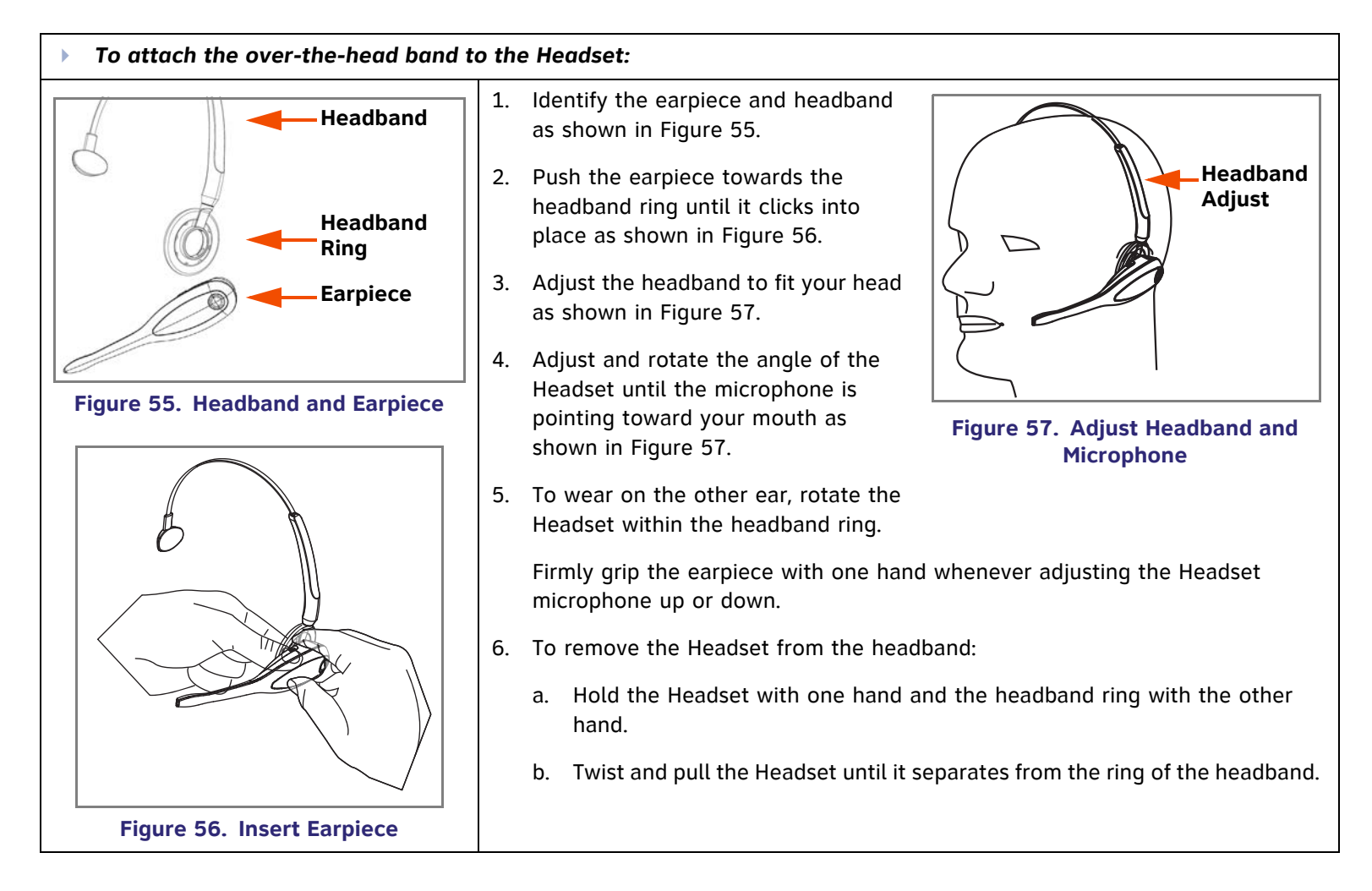

<span id="page-64-2"></span>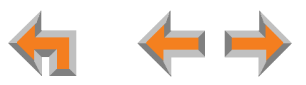

<span id="page-65-1"></span><span id="page-65-0"></span>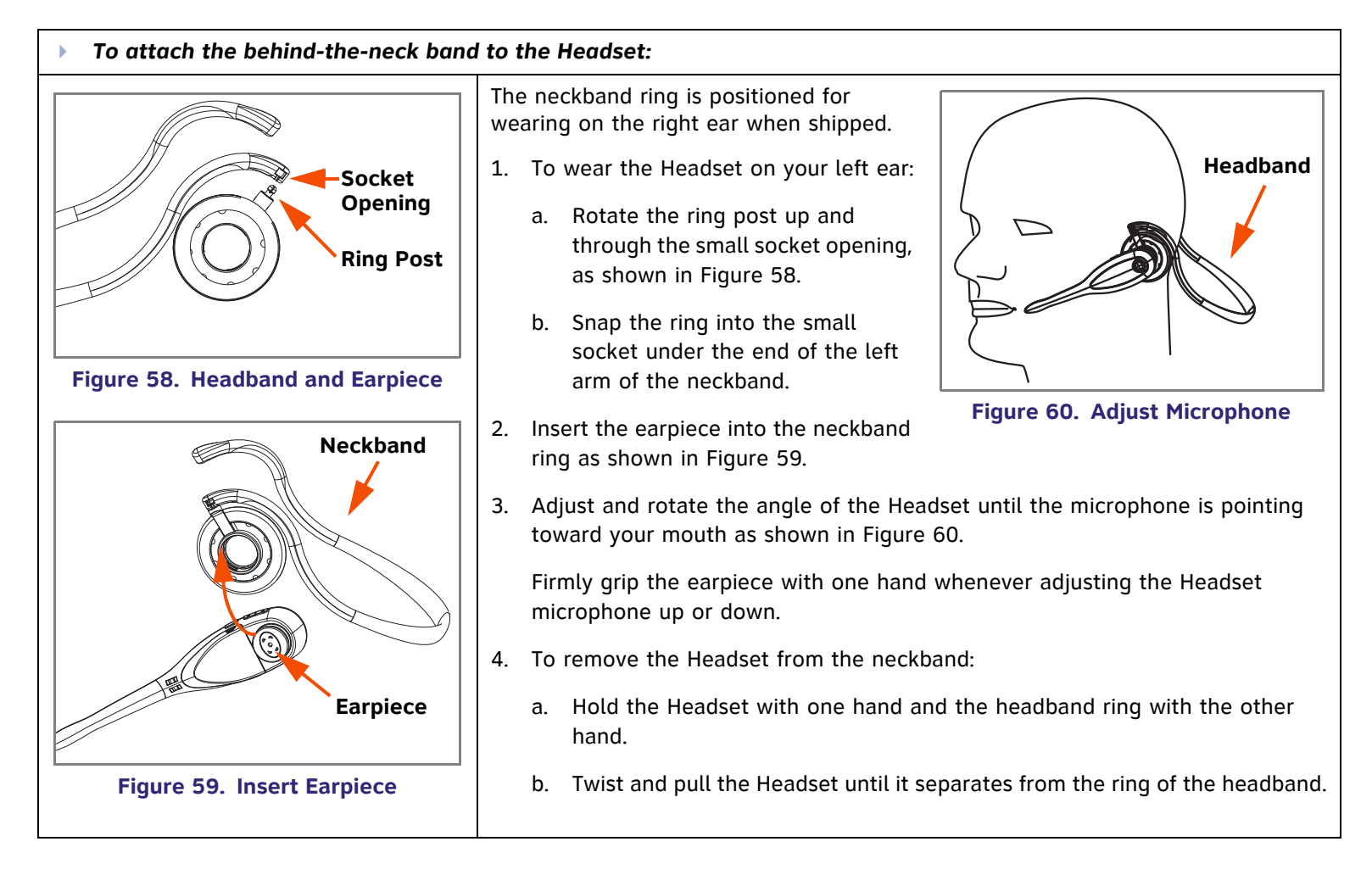

<span id="page-65-2"></span>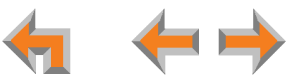

### **C HAPTER**

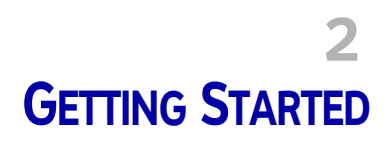

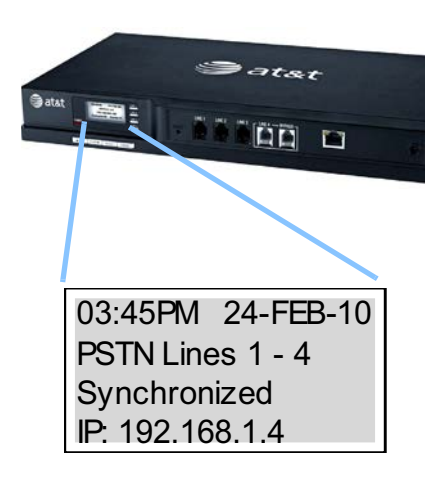

This chapter gets you started with configuring the Synapse system from the devices. Most of these functions are duplicated in the easier-to-use WebUI described in the next chapter, but if you need to assign static IP addresses, they must be set at each device. You can only directly reset a device from the device, although some functions in the WebUI include device resets.

This chapter covers:

- m. *["PSTN Gateway Operation" on page 68](#page-67-0)*
- $\mathcal{L}_{\mathcal{A}}$ *["\[T1\] T1 Gateway Operation" on page 70](#page-69-1)*
- m. *["Gateway Front Panel Interface" on page 72](#page-71-0)*
- П *["Recovery After Power Failure" on page 78](#page-77-0)*
- $\overline{\phantom{a}}$ *["Deskset Admin Settings" on page 80](#page-79-0)*
- *["Call Forward All and Call Fwd–NA \(No Answer\)" on page 82](#page-81-0)*
- *["Fwd/Trans to Outside Line" on page 89](#page-88-0)*
- *["IP Settings" on page 91](#page-90-0)*
- *["Reset User Password" on page 95](#page-94-0)*
- *["Upgrade Deskset Software" on page 96](#page-95-0)*
- *["\[ATA\] ATA Front Panel Interface" on page 102](#page-101-0).*

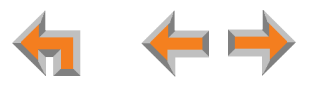

## <span id="page-67-0"></span>**PSTN Gateway Operation**

[Figure 61](#page-67-1) illustrates the PSTN Gateway features and connections.

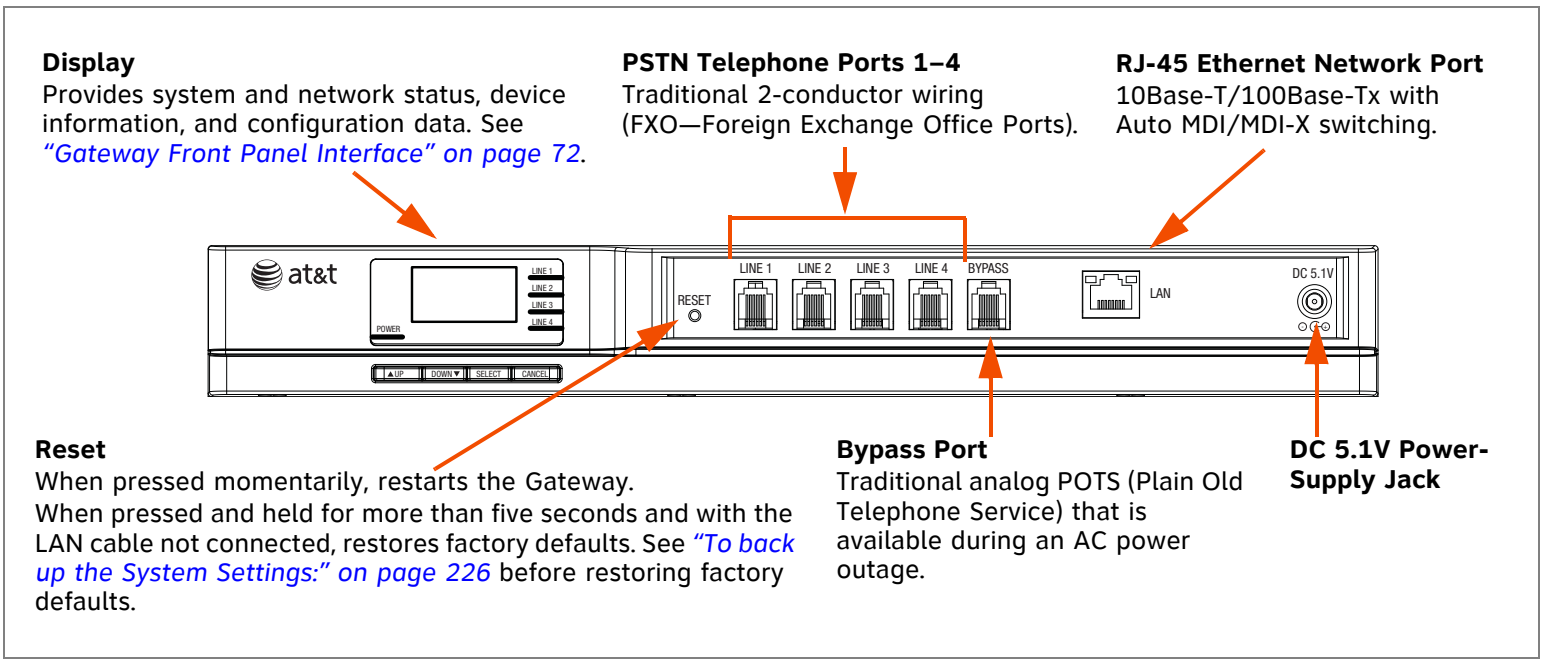

### **Figure 61. PSTN Gateway Features and Connections**

<span id="page-67-1"></span>When the Gateway power fails, calls on Line 4 are routed to the bypass line. See *["\[PSTN\] Using the Analog Line Bypass Jack" on](#page-78-0)  [page](#page-78-0) 79*.

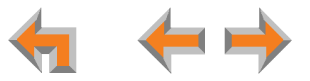

[Figure 62](#page-68-0) provides an illustration and description of the PSTN Gateway front panel.

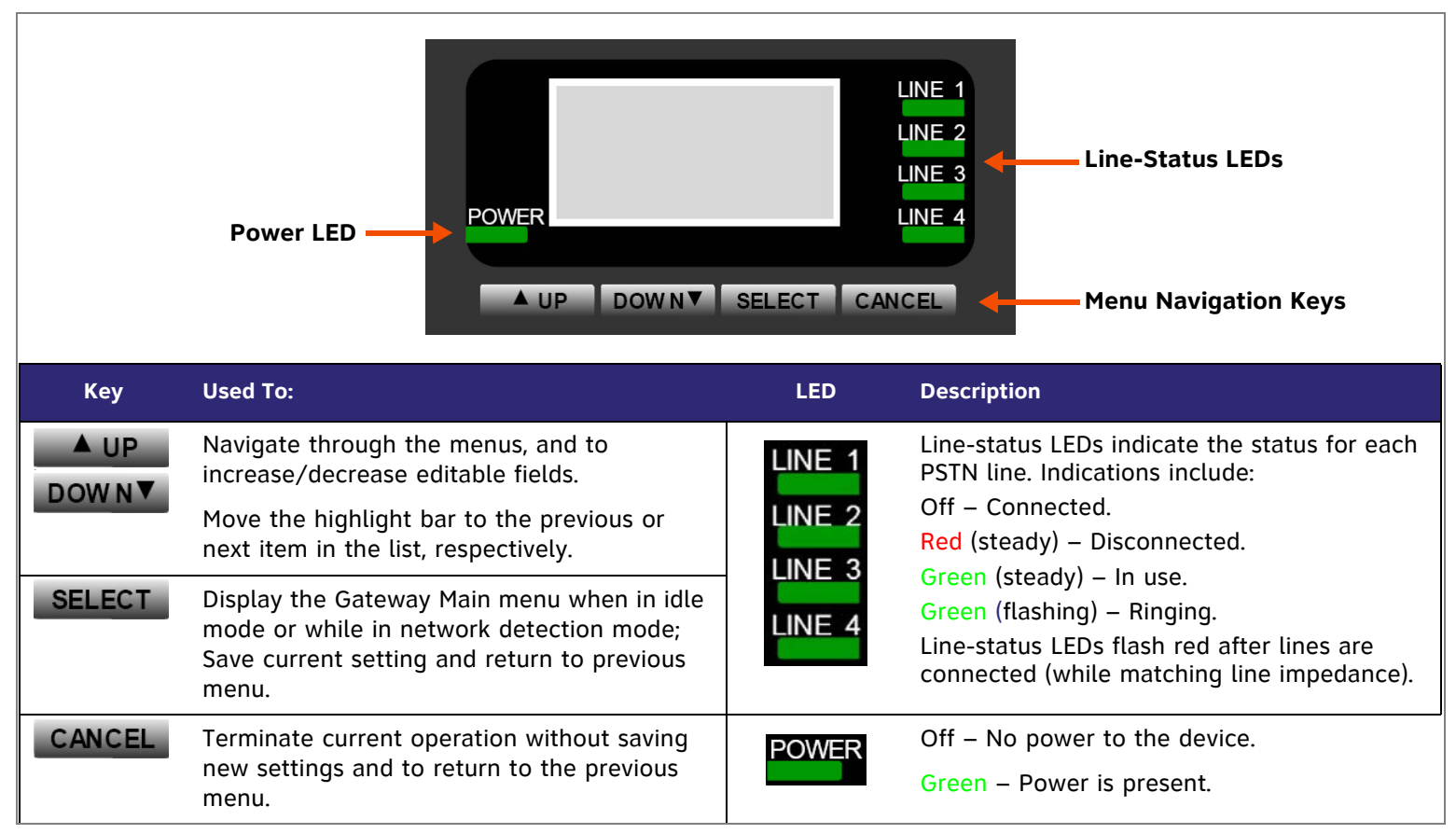

<span id="page-68-0"></span>**Figure 62. PSTN Gateway Front Panel Description**

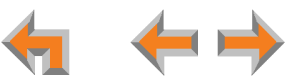

# <span id="page-69-1"></span><span id="page-69-0"></span>**[T1] T1 Gateway Operation**

[Figure 63](#page-69-2) illustrates the T1 Gateway features and connections.

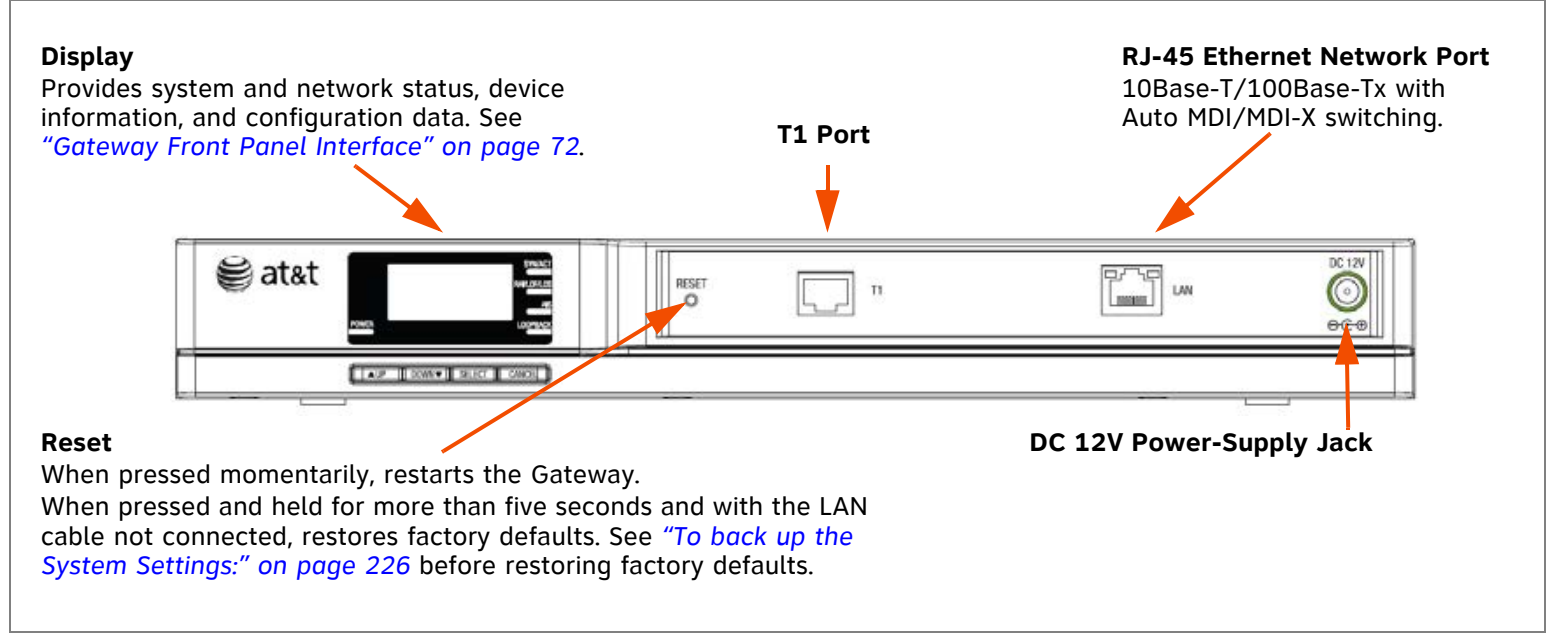

<span id="page-69-2"></span>**Figure 63. T1 Gateway Features and Connections**

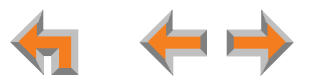

[Figure 64](#page-70-0) provides an illustration and description of the T1 Gateway front panel.

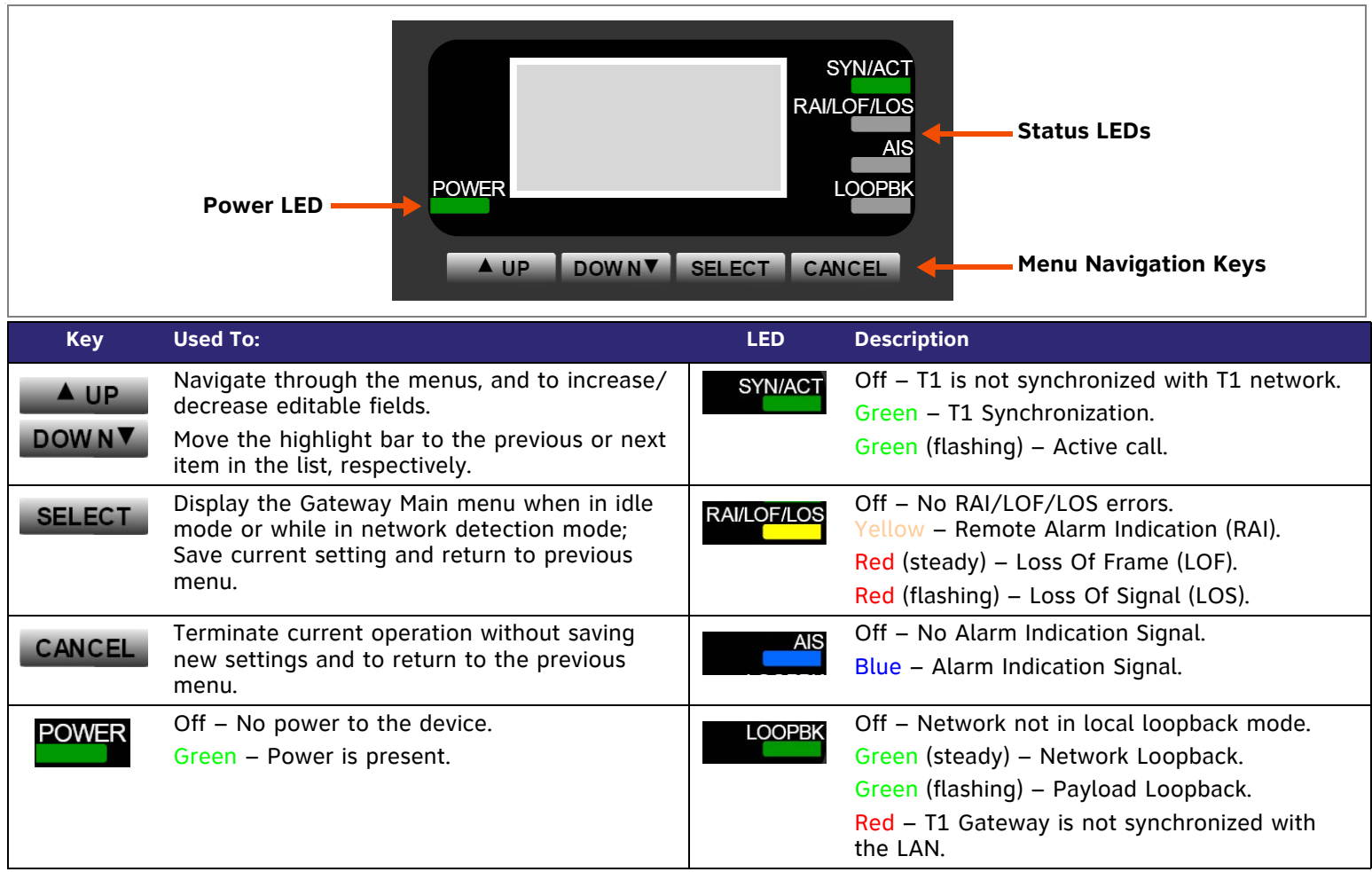

### <span id="page-70-0"></span>**Figure 64. T1 Gateway Front Panel Description**

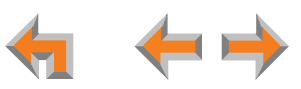

## <span id="page-71-0"></span>**Gateway Front Panel Interface**

The Gateway provides an interface to access basic information and to perform some configuration tasks at the Gateway's front panel. Most of these tasks are easier to do using the WebUI. See *["The Web User Interface \(WebUI\)" on page 108](#page-107-0)*.

The Gateway displays the Idle menu upon completion of the power-up sequence. Use the Gateway Main menu to perform some system operations.

<span id="page-71-1"></span>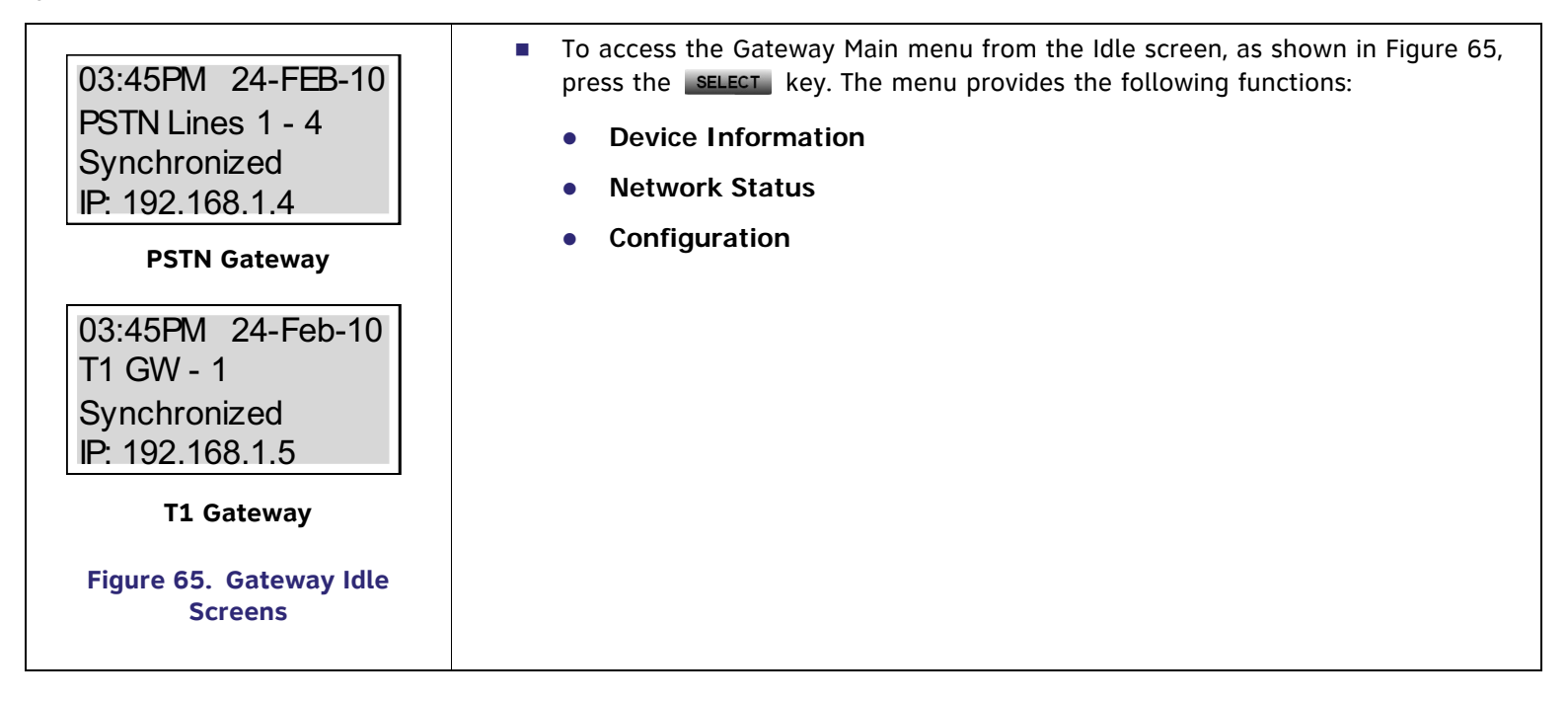

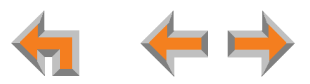
<span id="page-72-0"></span>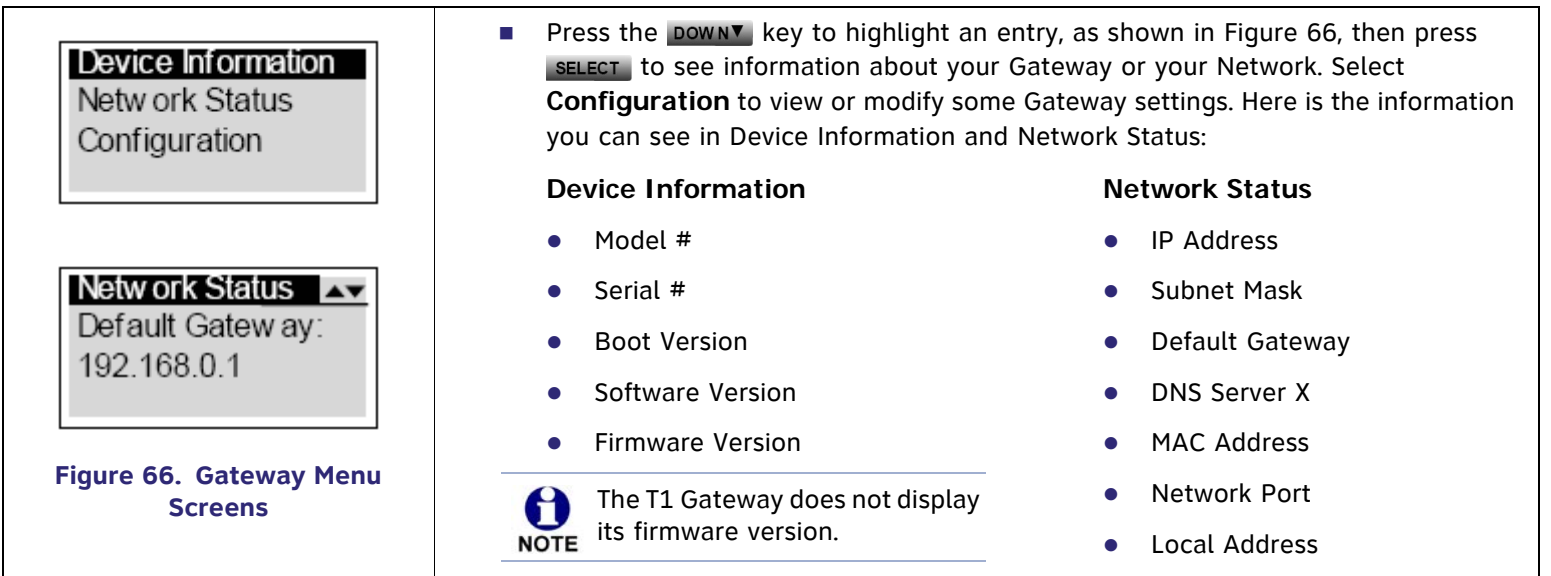

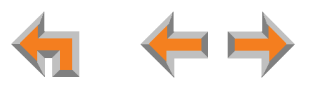

### **Gateway Configuration**

<span id="page-73-0"></span>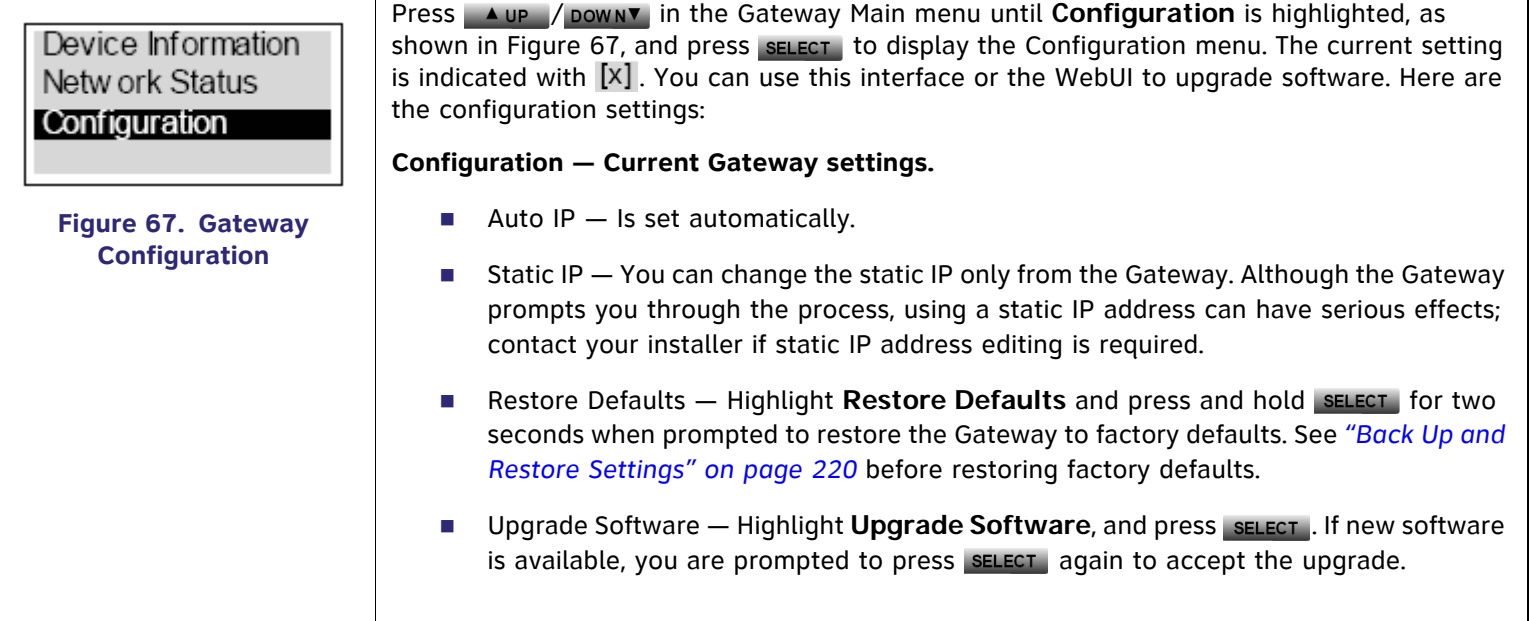

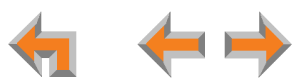

### **Upgrade Gateway Software**

If you have system settings that you want to retain, back up the settings before upgrading the system software. See *["To back up](#page-225-0)  [the System Settings:" on page 226](#page-225-0).*

<span id="page-74-0"></span>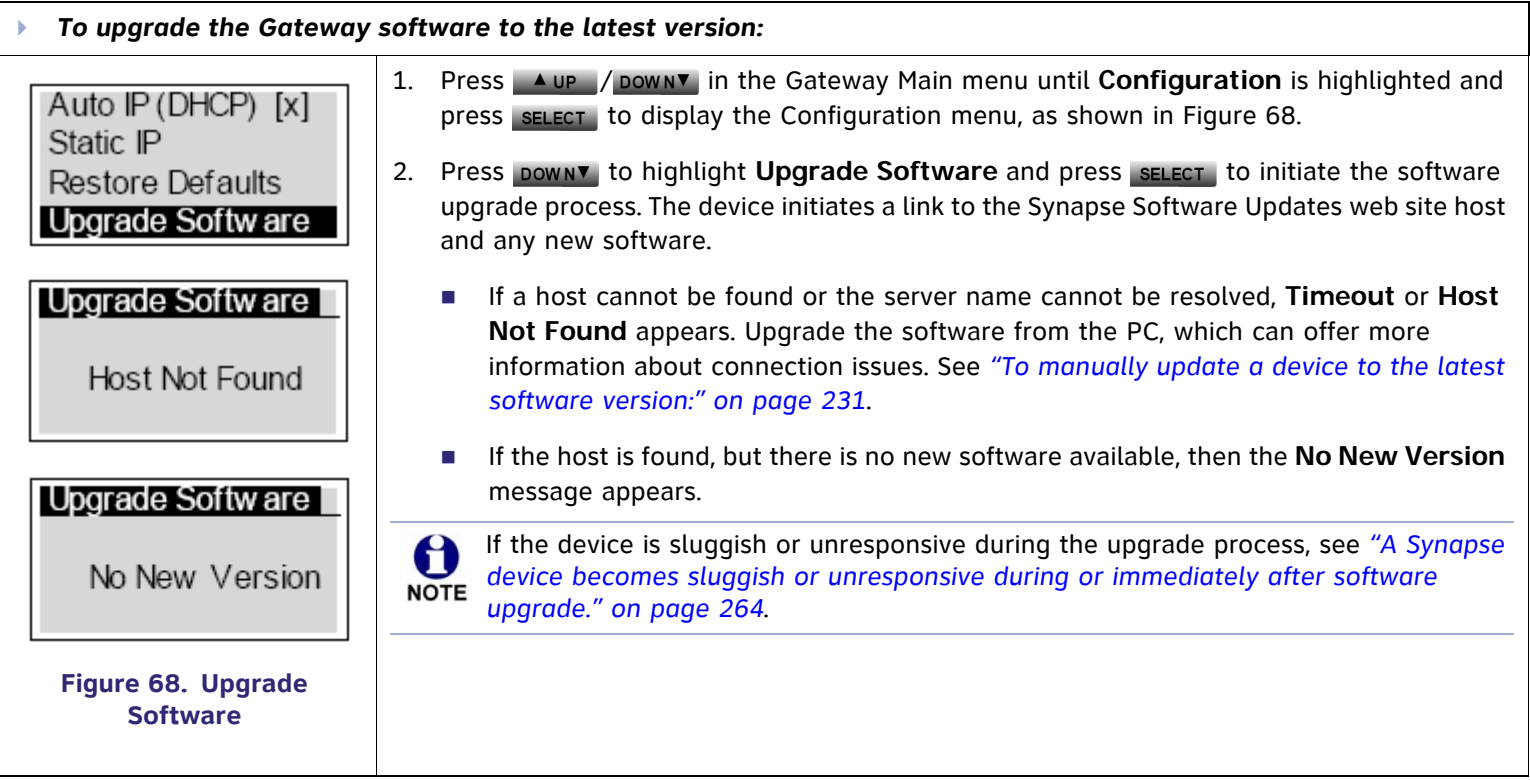

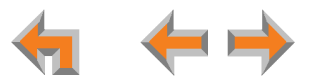

Þ *To upgrade the Gateway software to the latest version: (Continued)*

Upgrade Softw are Upgrade available. Press SEL/SET to dow nload.

Programming Flash... 10% complete. Device w ill reboot upon completion.

Programming Flash... 100% complete. Device will reboot upon completion.

<span id="page-75-0"></span>**Figure 69. Downloading Software**

- 3. If new software is available, you are prompted to initiate the upgrade by pressing sELECT. or abort by pressing cancel.
	- Г Once the downloading starts, the display indicates the progress as shown by the percentage indicator, as shown in [Figure 69](#page-75-0).
	- $\sim 100$  If the upgrade process is interrupted by removing the server connection, no restart occurs. The Gateway remains on the xx% complete screen, until an action is taken at that Gateway. The process does not resume even after the server connection is reestablished.
	- Pressing CANCEL during the programming process terminates the download midstream and returns you to the Configuration menu. The previous software version remains in effect.
	- Г When the upgrade is complete, the screen briefly displays **100% complete**, then **0% complete** for few seconds, before restarting the Gateway.
- 4. Press CANCEL repeatedly until you return to the Gateway Main menu.

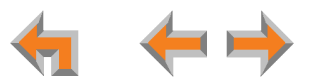

### **Gateway Reset**

Press the **RESET** button shown in [Figure 70](#page-76-0) by inserting a pen or paper clip into the hole and applying pressure to the button. The T1 Gateway (not shown) has a **RESET** button in the same location on the front panel.

- $\mathcal{L}_{\mathcal{A}}$  If you have already set up the system, see *["Back Up and Restore Settings" on page 220](#page-219-0)* to back up the Deskset and system settings before resetting the device to factory defaults.
- **Phase 1 St 20 Term Firess** than five seconds to reset the Gateway (your user settings are unaffected). You can get the same result by unplugging the power cord, then plugging it back in. You might do this to cause the Gateway to initialize without losing any settings or data.
- $\mathcal{L}_{\mathcal{A}}$  Unplug the LAN cable and press the **RESET** button for more than five seconds to completely reset the Gateway to factory defaults. See *["Appendix B: Default Settings" on page 327](#page-326-0)*. You might do this if your Gateway is not synchronized.

If this is the only Gateway, but there are still Desksets connected, then only the voice prompts and hold messages are deleted; the rest of the Auto Attendant settings are maintained on the Desksets. If there is another Gateway, the other Gateway maintains all system configuration settings.

To reset your entire system to factory defaults and completely clear the system of all settings (Auto Attendant, Ring Groups, hold message, and System Directory) and Voicemail messages, unplug the LAN cables from all devices and press **NOTE** the **RESET** button for more than five seconds on each device. Then reconnect all devices to the LAN.

<span id="page-76-0"></span>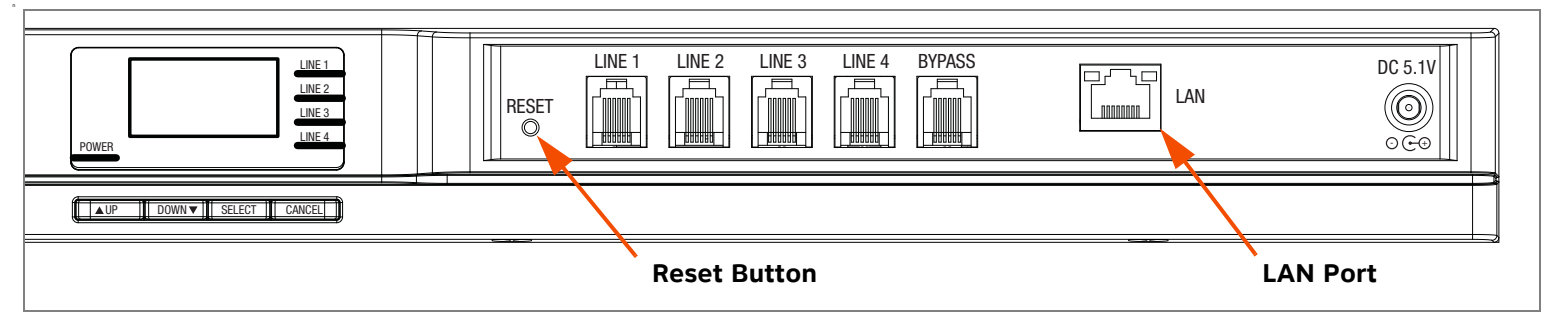

**Figure 70. PSTN Gateway Reset Button**

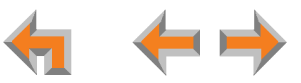

## **Recovery After Power Failure**

The Synapse system automatically recovers after a power failure. The following describes the recovery process.

Allow about a minute for the Gateways and ATA to boot up when power returns after a power failure. The power-up sequence for the Gateways and ATA follows:

- 1. About 20 seconds after turning on power to the device, the POWER LED turns on.
- 2. When the device finds the network, **Synchronizing...** momentarily displays to indicate that the device is in the process of detecting and synchronizing with other system devices, as shown in [Figure 71](#page-77-0).
- 3. Once the device has successfully finished synchronizing with the rest of the system, **Synchronized** displays, as shown in [Figure 72.](#page-77-1)

This is the Idle screen that shows the time, date, system status, and IP address.

The time and date may not be correct. The time and date are set using the WebUI *["System Basic Settings" on page 118](#page--1-0)*. **NOTE** 

The Desksets also automatically restart and synchronize after an AC power failure.

The system assigns a link-local address, which starts with 169.254.

03:45PM 24-FEB-10 PSTN Lines 1 - 4 Synchronizing...

#### <span id="page-77-0"></span>**Figure 71. Synchronizing**

03:45PM 24-FEB-10 PSTN Lines 1 - 4 Synchronized IP: 192.168.1.4

<span id="page-77-1"></span>**Figure 72. Synchronized**

Getting Started 78

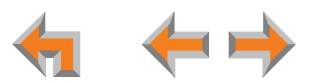

Check each Deskset, Gateway, and the ATA to confirm that each has started up properly. A Deskset screen similar to the one shown in [Figure 73](#page-78-0) [**020**] or [Figure 74](#page-78-1) [**030**] appears. If any of the system devices report **Synch Failed** or **Synchronizing...** for more than a few minutes, see *["Reintroducing a Deskset Into the System" on page 243](#page-242-0)* and *["Reintroducing a](#page-245-0)  [Gateway or ATA Into the System" on page 246](#page-245-0)* for probable causes and recovery methods from these states.

Some systems will take longer than others depending on the network topology.

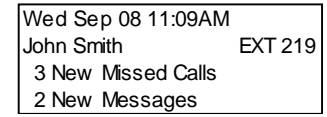

<span id="page-78-0"></span>**Figure 73. 020 Deskset Idle Screen**

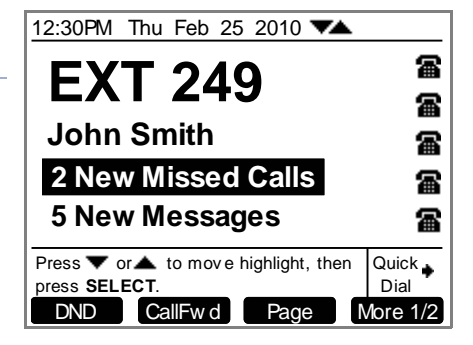

<span id="page-78-1"></span>**Figure 74. 030 Deskset Idle Screen**

## **[PSTN] Using the Analog Line Bypass Jack**

Plug a non-system analog phone into the RJ-11 jack labeled **BYPASS** for direct access to an analog telephone line for emergency calls when the Gateway loses power. If you have a PSTN line plugged into Line 4, an analog telephone plugged into the bypass jack provides communication during AC power outages. When power returns, a relay disconnects this emergency bypass line so that this bypass line cannot be used to eavesdrop on normal calls.

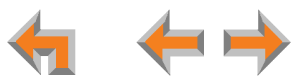

**NOTE** 

## **Deskset Admin Settings**

The WebUI provides an interface for setting up your system. See *["The Web User Interface \(WebUI\)" on page 108](#page-107-0)*. You can also use a Deskset to set up some system features, based on a menu structure presented on the Deskset display.

<span id="page-79-0"></span>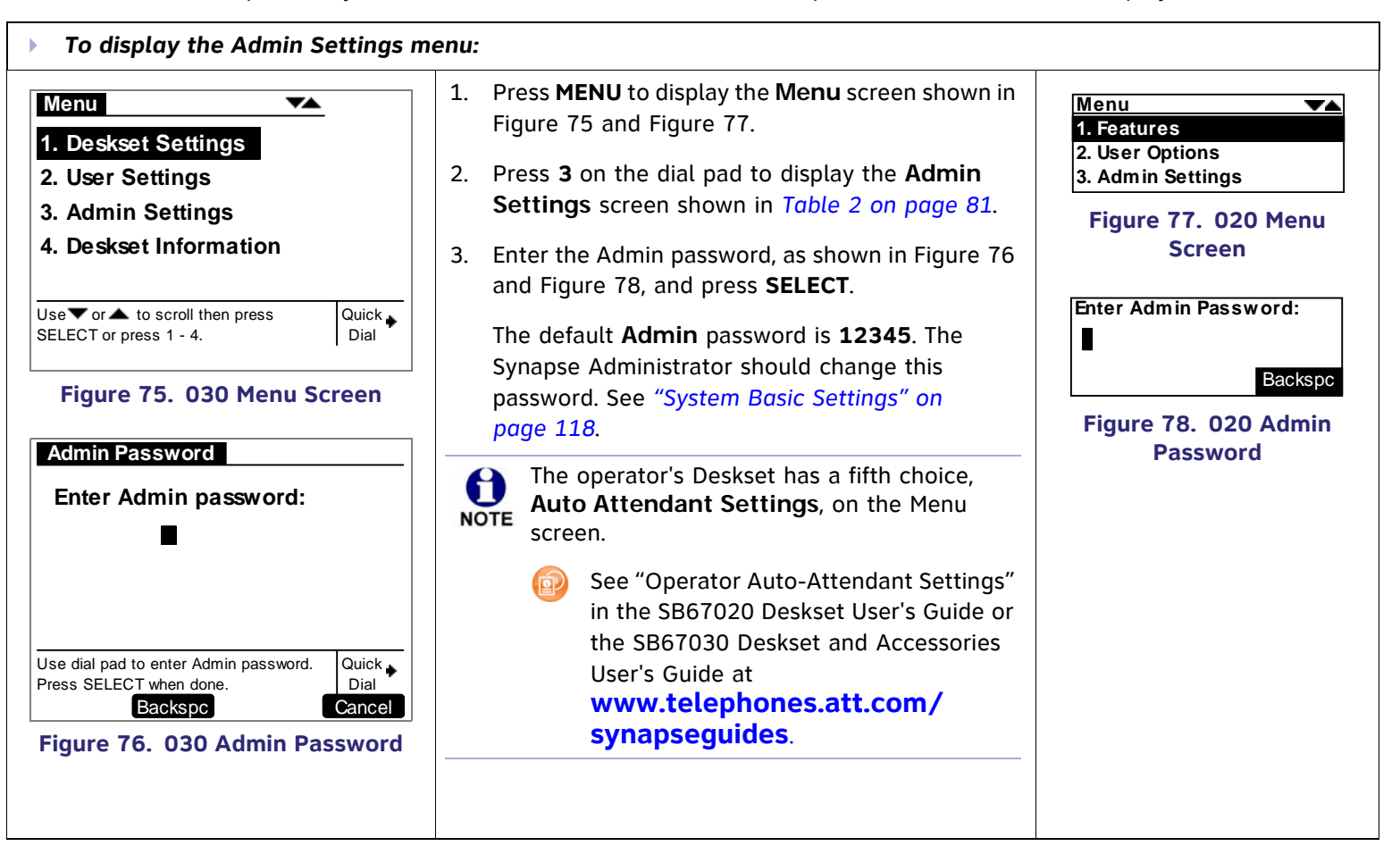

<span id="page-79-1"></span>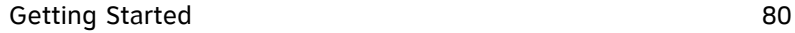

<span id="page-79-3"></span><span id="page-79-2"></span>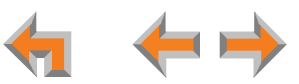

#### <span id="page-80-0"></span>**Table 2. Admin Settings**

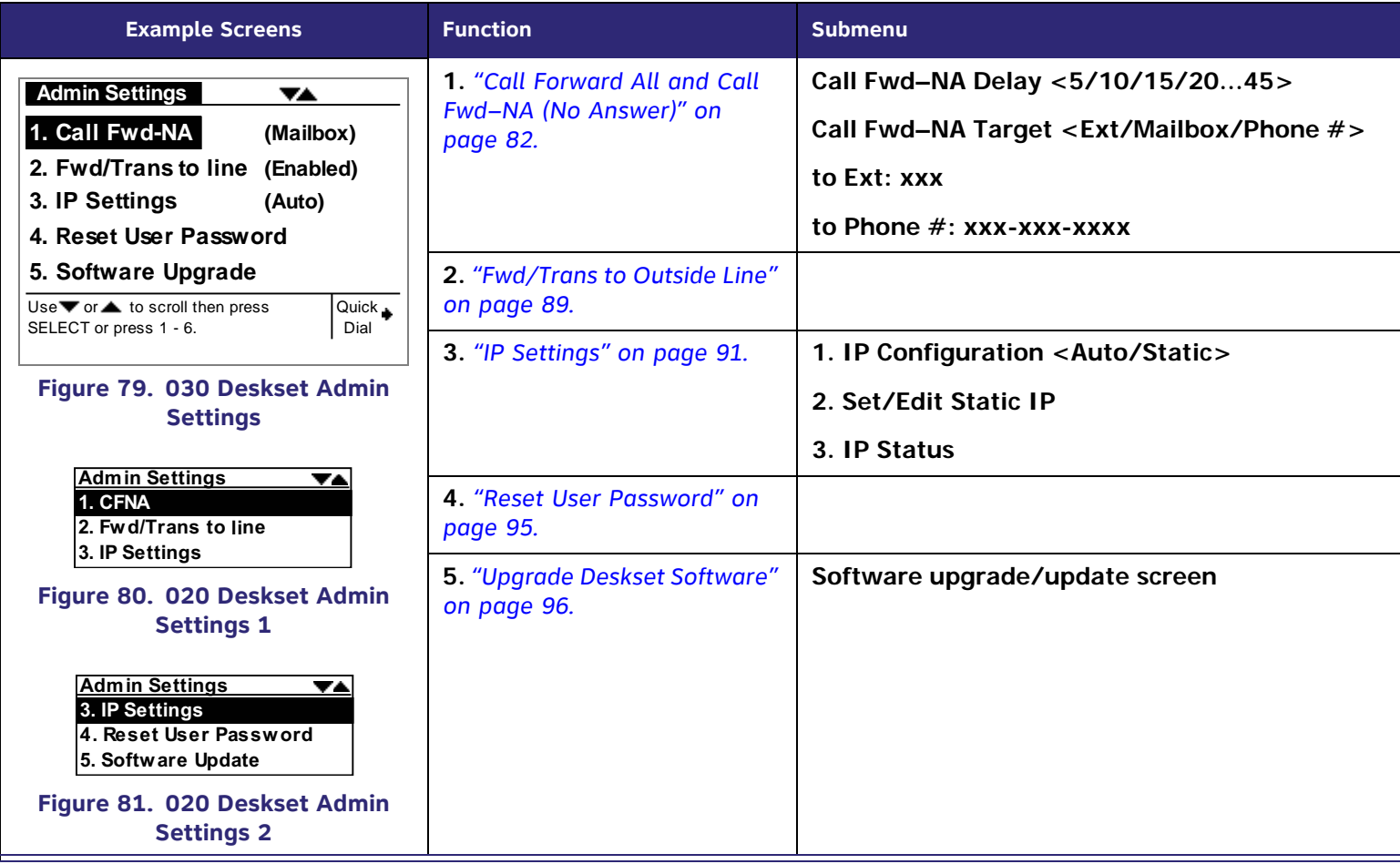

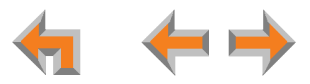

## <span id="page-81-0"></span>**Call Forward All and Call Fwd–NA (No Answer)**

Call Forward All and Call Forward–No Answer redirect incoming calls. Once a call is forwarded, it cannot be answered by the original extension. Call Forward All settings override the Call Forward–No Answer Settings.

 $\mathcal{L}_{\mathcal{A}}$  **Call Forward All** is a user setting to redirect calls. Calls are immediately redirected to the assigned phone number, extension, or Voicemail; the calls cannot be answered at the Deskset.

The Deskset does not ring but a message screen appears to confirm that the call was forwarded. The Deskset does not record the call in its Call Log. Your company phone number is the caller ID information sent to outside numbers with the forwarded call. Users set Call Forward All in the WebUI or by pressing [**030**] or **MENU** –>**<sup>1</sup>** –> **6** [**020**] when the telephone is idle.

 $\mathcal{L}_{\mathcal{A}}$  **Call Forward–No Answer** is an administrator setting to handle unanswered calls. The default is to send all calls to Voicemail after they ring for 15 seconds. The SA can change the target destination to another extension or to an outside phone number, or the SA can turn off call forwarding when there is no answer. You can change the delay to a number between 5 and 45 seconds. The Call Forward All setting on a Deskset overrides the system administrator's Call Forward– NA Setting for that Deskset.

If **Fwd/Trans to line** is disabled, you cannot change the target destination to an outside phone number. See *["To toggle the Forward/Transfer to an outside line:" on page 89](#page-88-1)*.

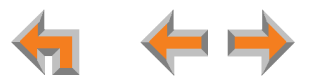

<span id="page-82-1"></span><span id="page-82-0"></span>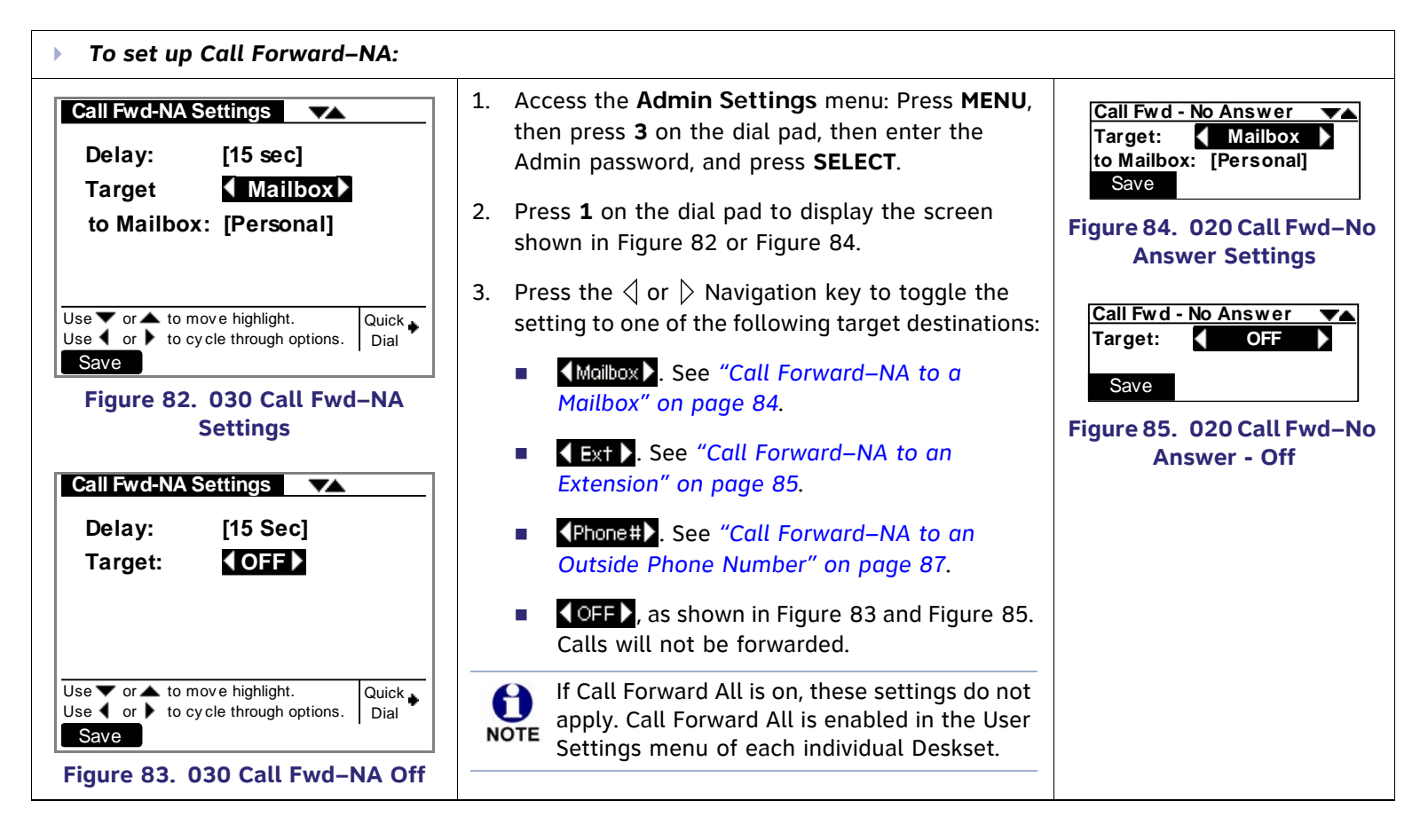

<span id="page-82-3"></span><span id="page-82-2"></span>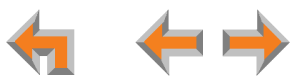

### <span id="page-83-0"></span>**Call Forward–NA to a Mailbox**

<span id="page-83-2"></span><span id="page-83-1"></span>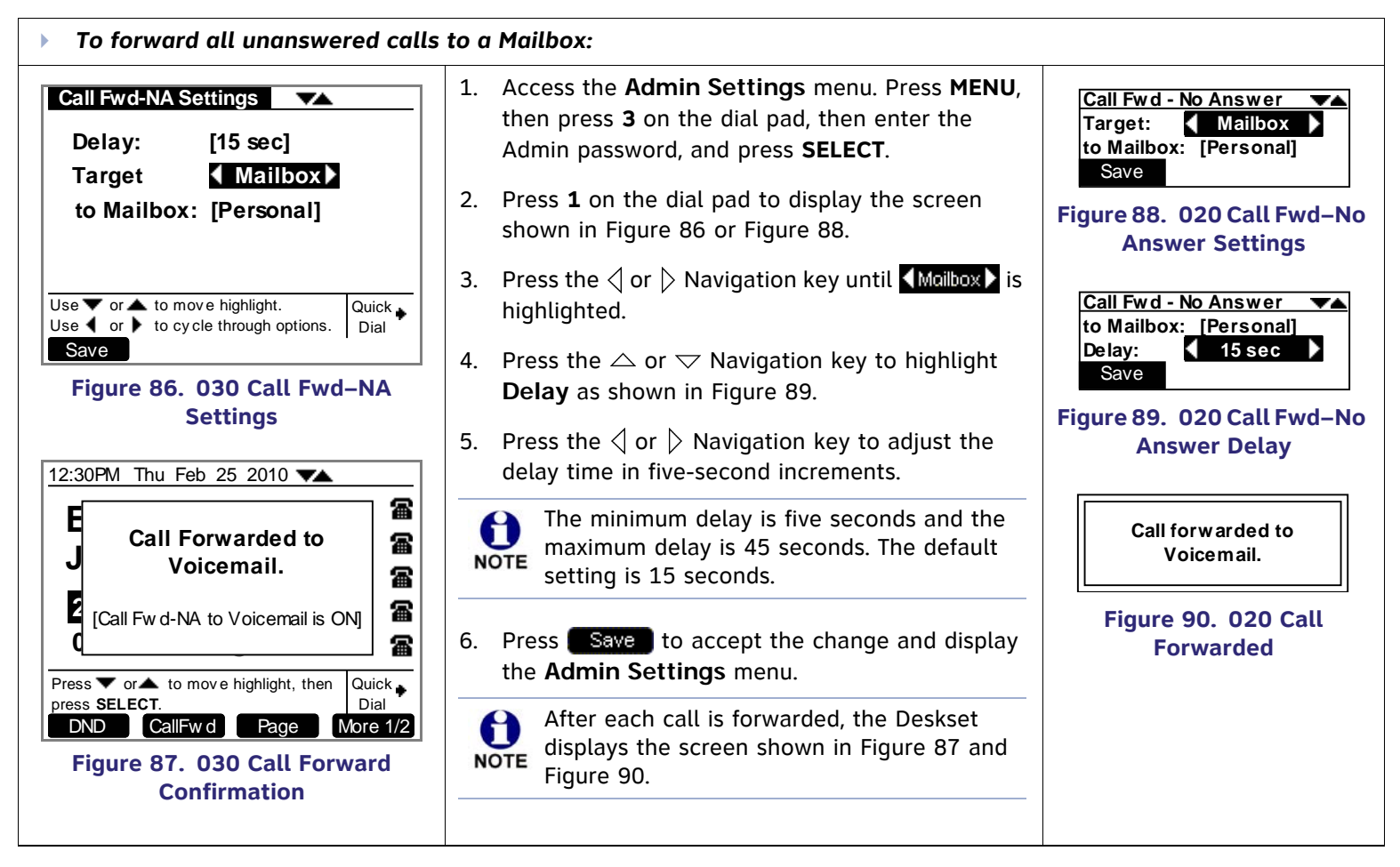

<span id="page-83-5"></span><span id="page-83-4"></span><span id="page-83-3"></span>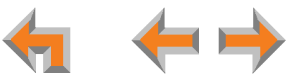

### <span id="page-84-0"></span>**Call Forward–NA to an Extension**

<span id="page-84-1"></span>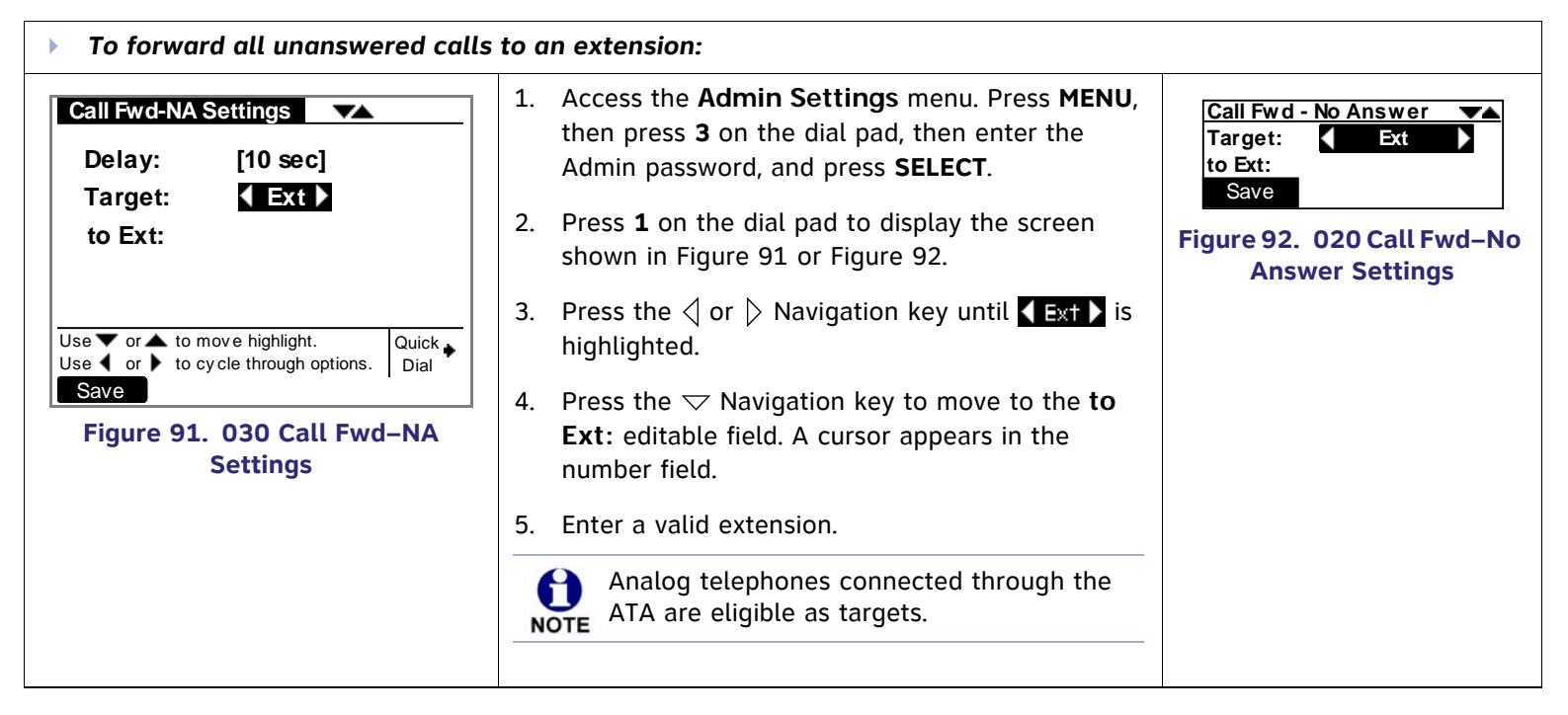

<span id="page-84-2"></span>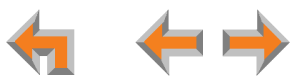

<span id="page-85-1"></span>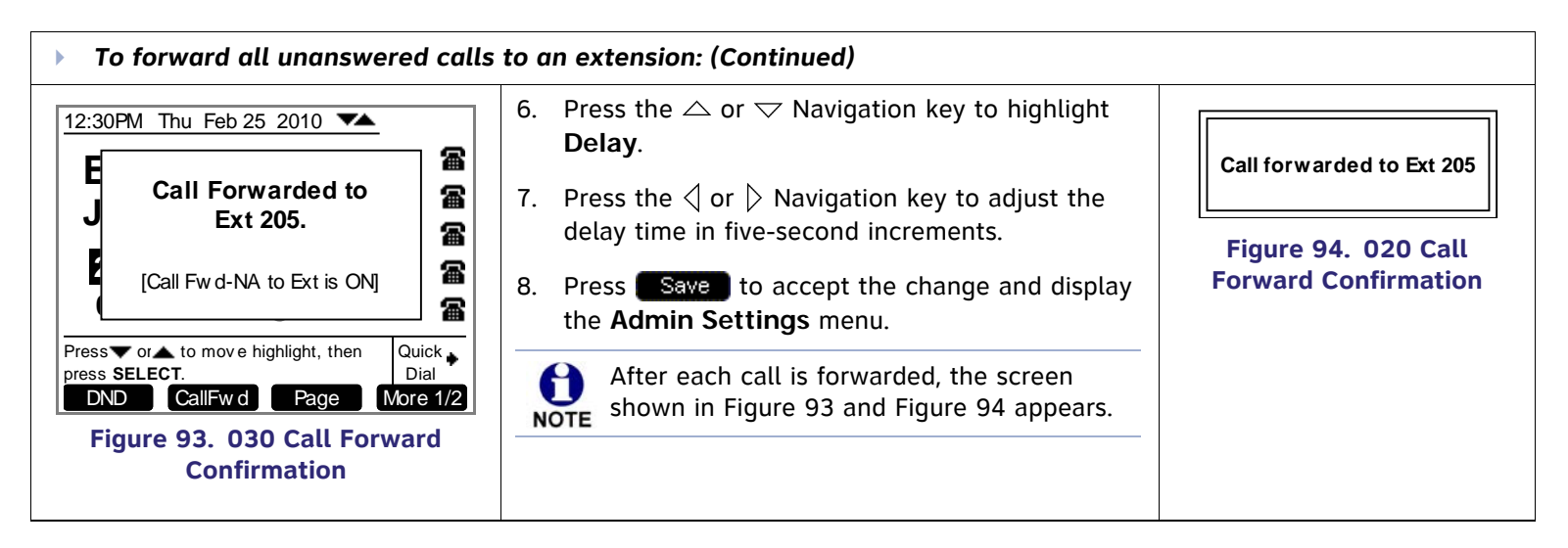

<span id="page-85-0"></span>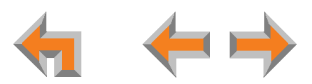

### <span id="page-86-0"></span>**Call Forward–NA to an Outside Phone Number**

<span id="page-86-1"></span>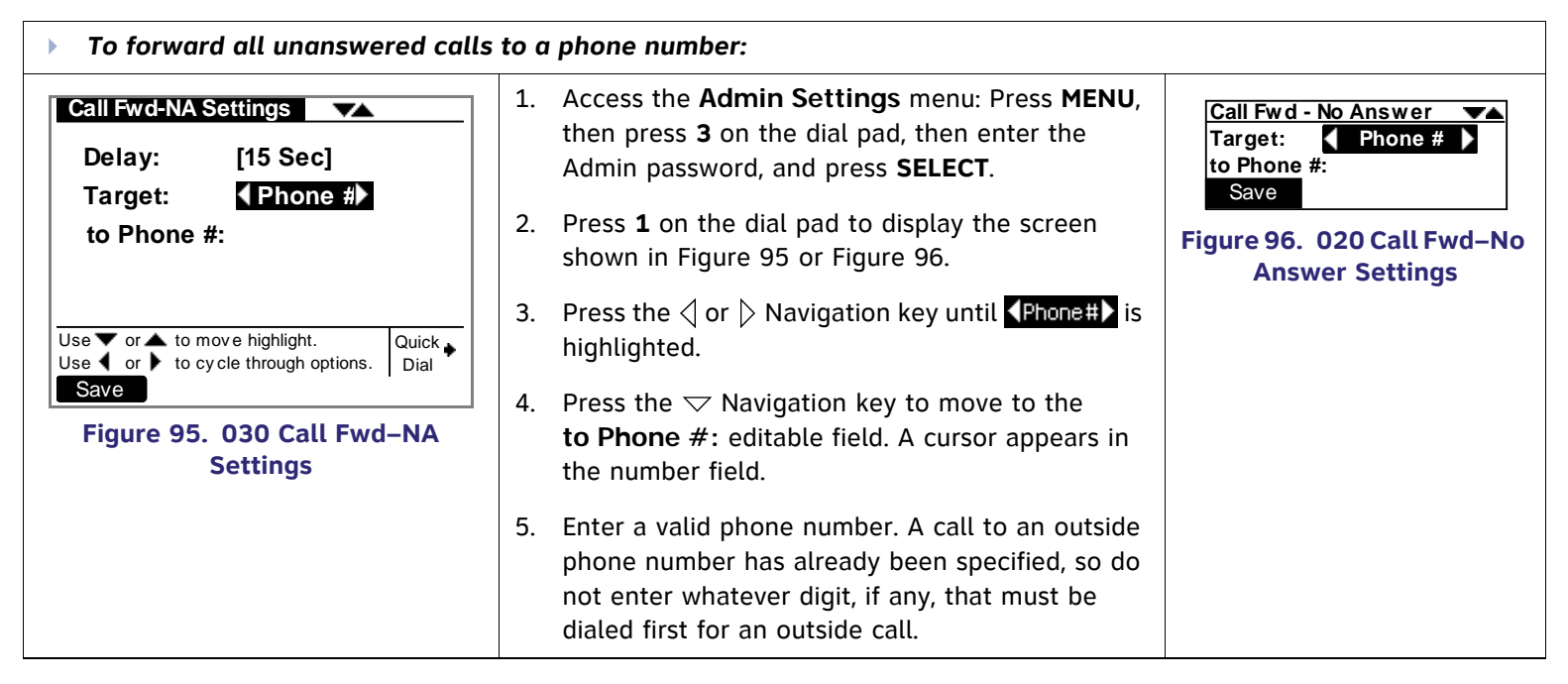

<span id="page-86-2"></span>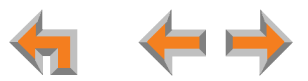

<span id="page-87-0"></span>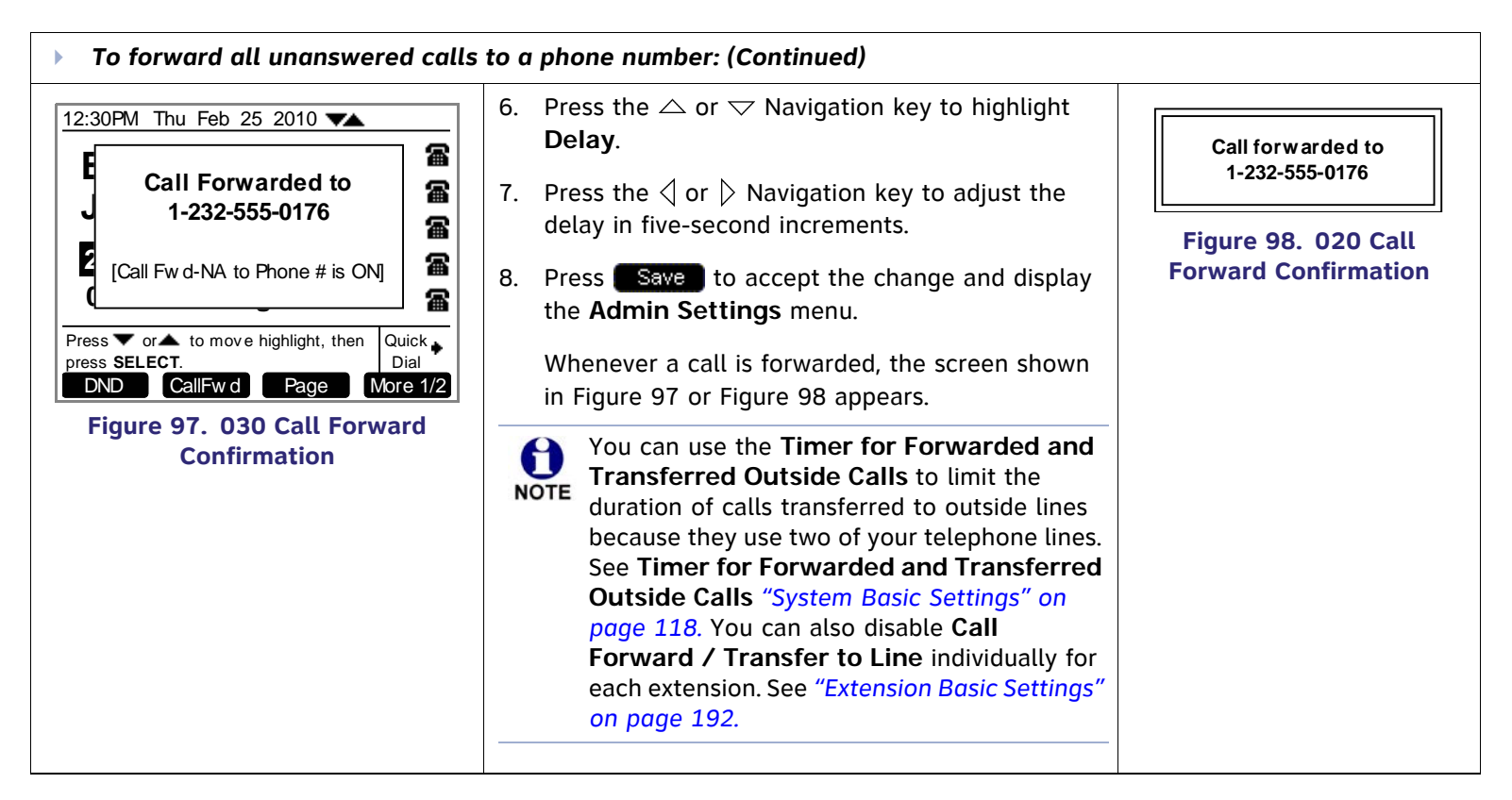

<span id="page-87-1"></span>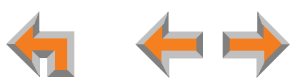

## <span id="page-88-0"></span>**Fwd/Trans to Outside Line**

The SA may enable or disable the ability of each Deskset to forward or transfer a call to an outside line because these features use two of your telephone lines. This function is enabled by default. Disabling this function prohibits the user from sending a call to an outside line via the Gateway.

<span id="page-88-2"></span><span id="page-88-1"></span>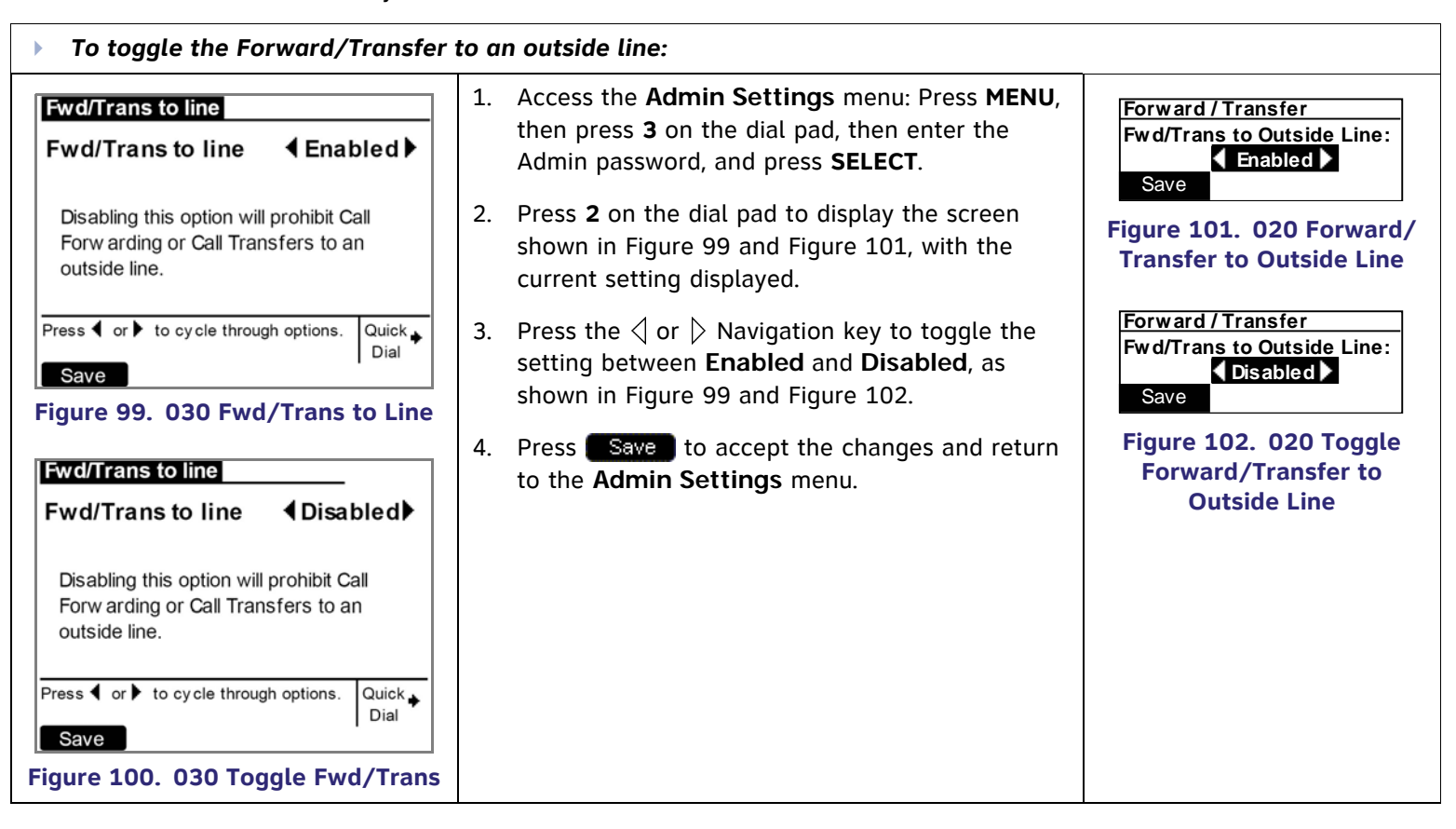

<span id="page-88-4"></span><span id="page-88-3"></span>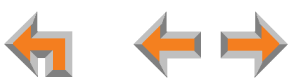

<span id="page-89-0"></span>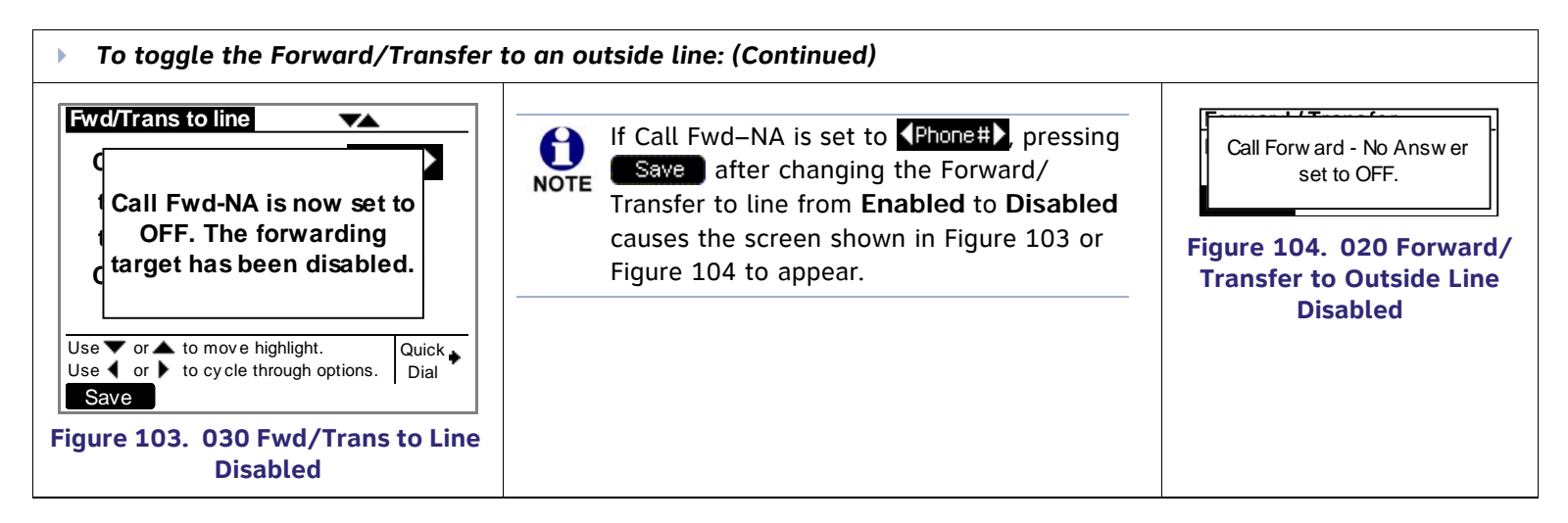

<span id="page-89-1"></span>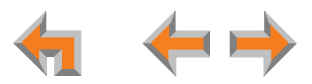

## <span id="page-90-0"></span>**IP Settings**

Synapse system devices are connected to a LAN so they can communicate with each other. See *["System Installation Overview"](#page-18-0)  [on page](#page-18-0) 19* for a discussion of the Synapse network configuration and IP settings.

<span id="page-90-1"></span>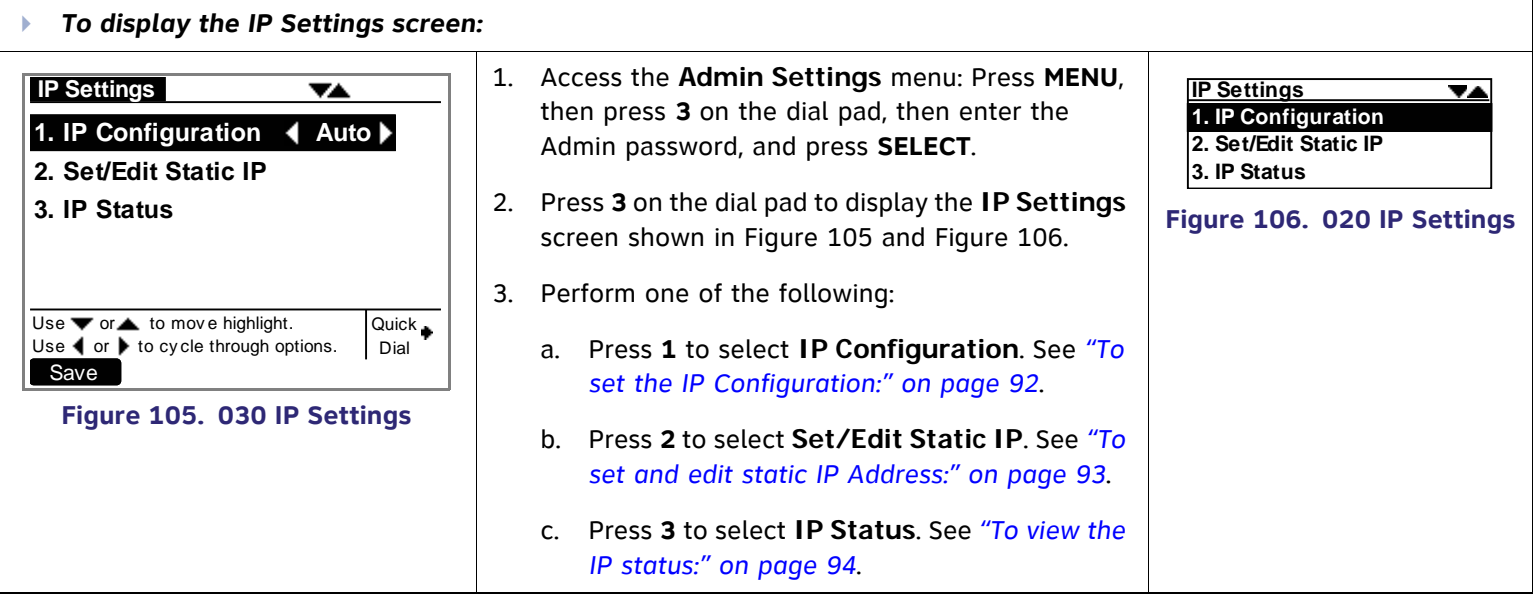

<span id="page-90-2"></span>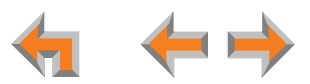

<span id="page-91-2"></span><span id="page-91-1"></span><span id="page-91-0"></span>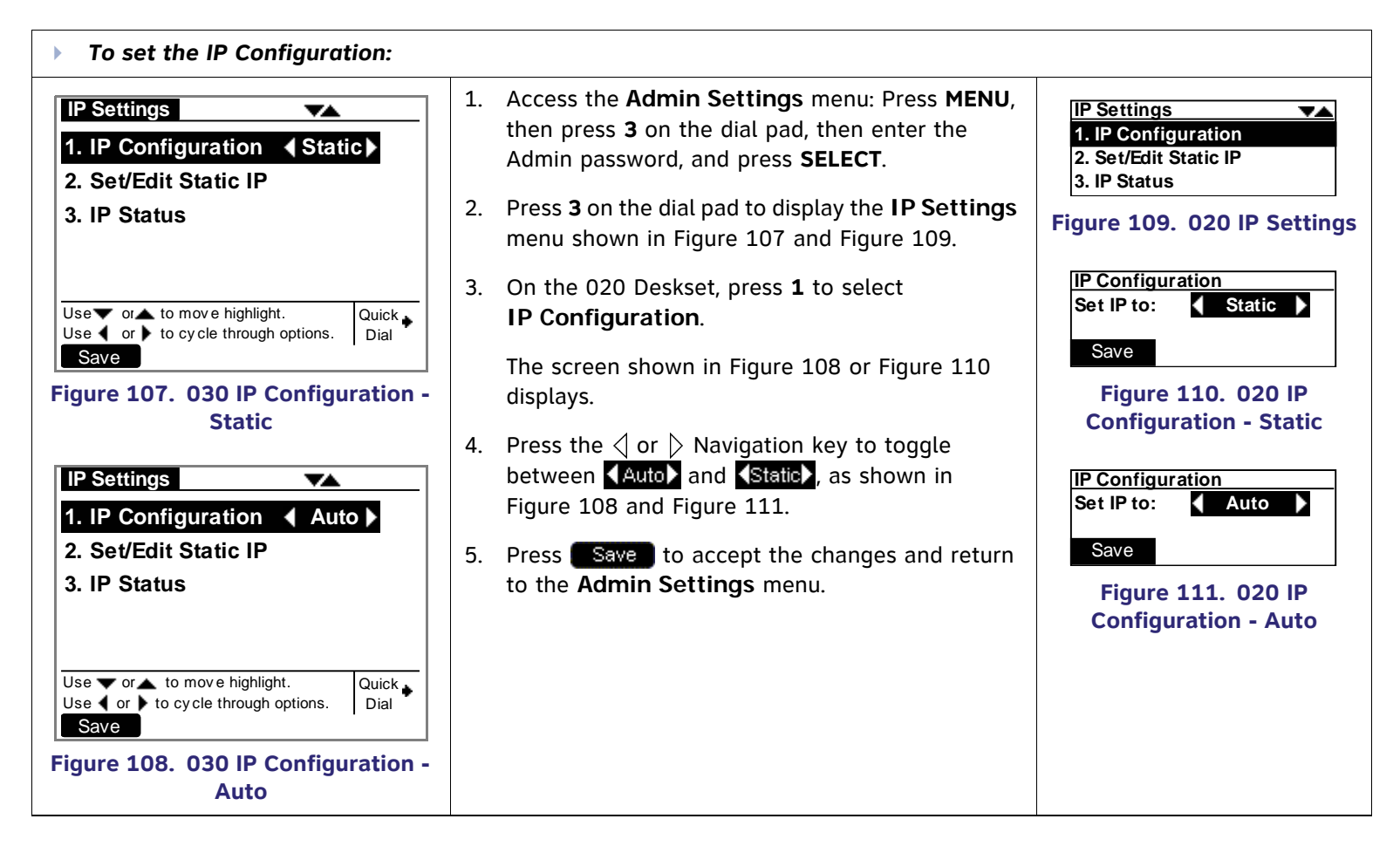

<span id="page-91-5"></span><span id="page-91-4"></span><span id="page-91-3"></span>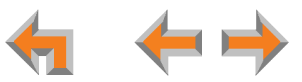

### **Set/Edit Static IP**

If your business requires a static IP address, contact your network administrator.

<span id="page-92-2"></span><span id="page-92-1"></span><span id="page-92-0"></span>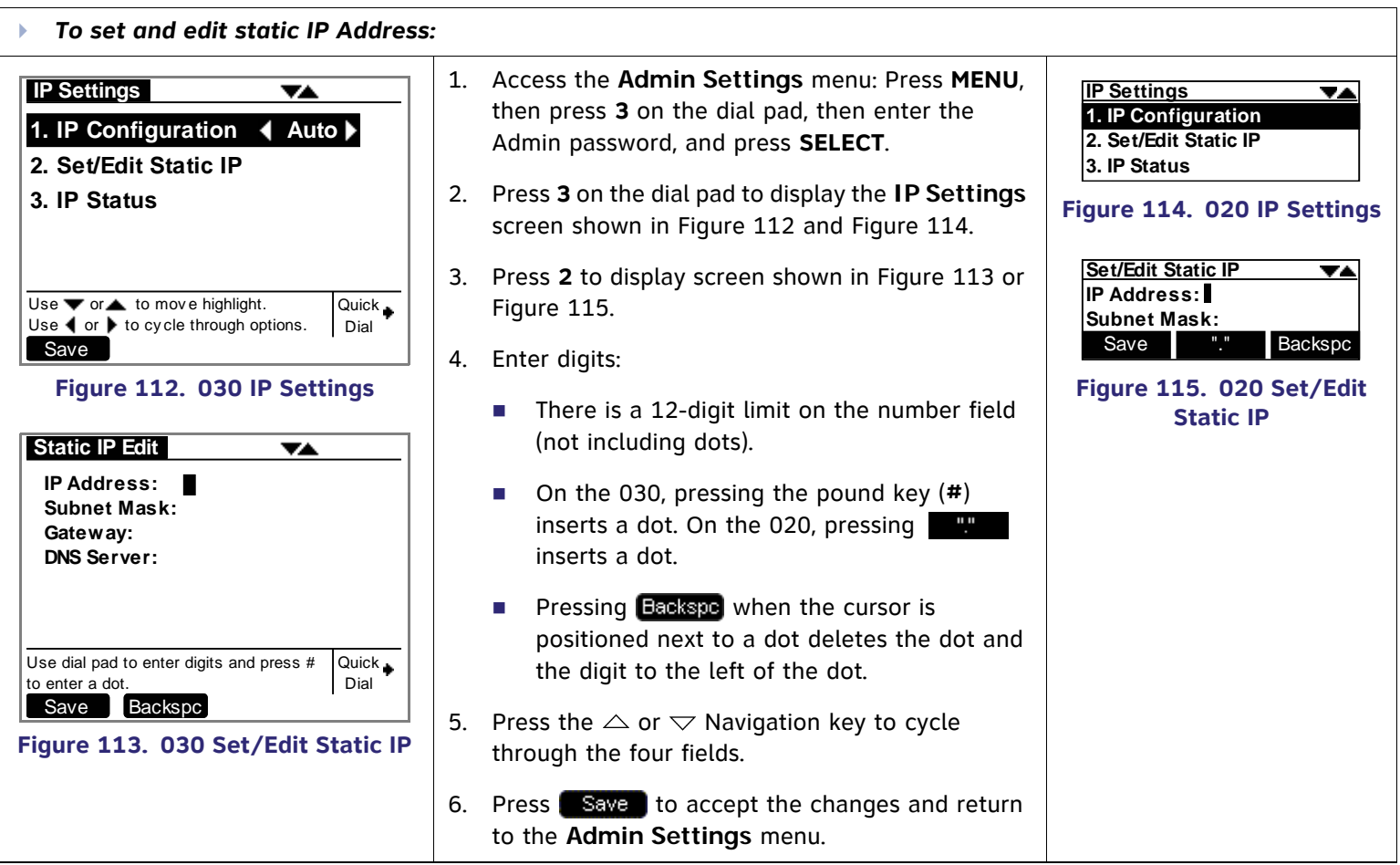

<span id="page-92-4"></span><span id="page-92-3"></span>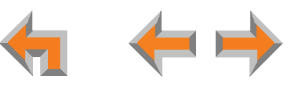

### **IP Status**

This screen is for informational purposes only.

<span id="page-93-2"></span><span id="page-93-1"></span><span id="page-93-0"></span>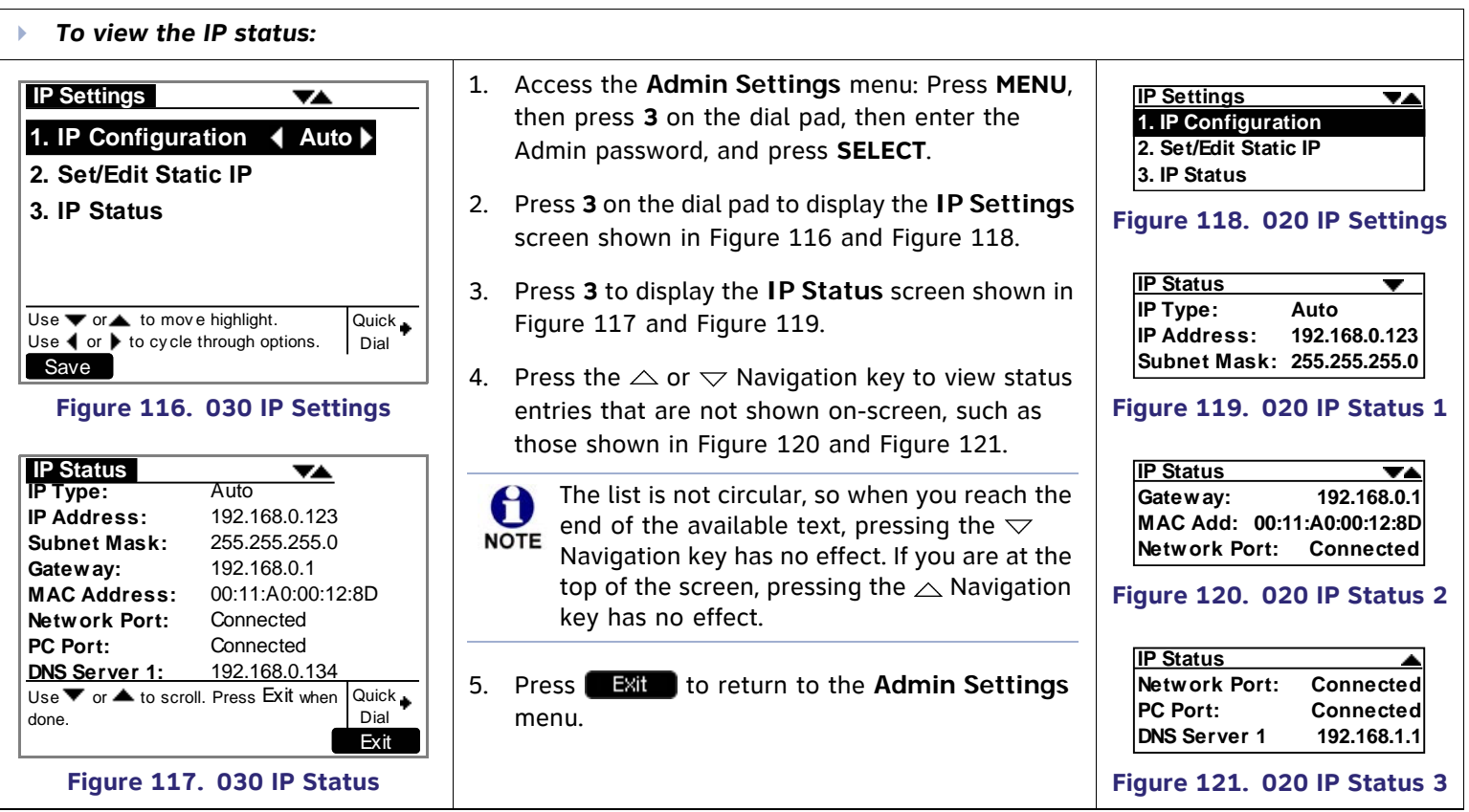

<span id="page-93-6"></span><span id="page-93-5"></span><span id="page-93-4"></span><span id="page-93-3"></span>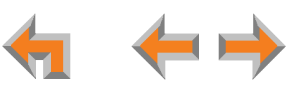

## <span id="page-94-0"></span>**Reset User Password**

Having a user password is not required. If users forget their passwords, or you want to eliminate the need for a password, or to enter a new user password, you need to reset the user password.

<span id="page-94-2"></span><span id="page-94-1"></span>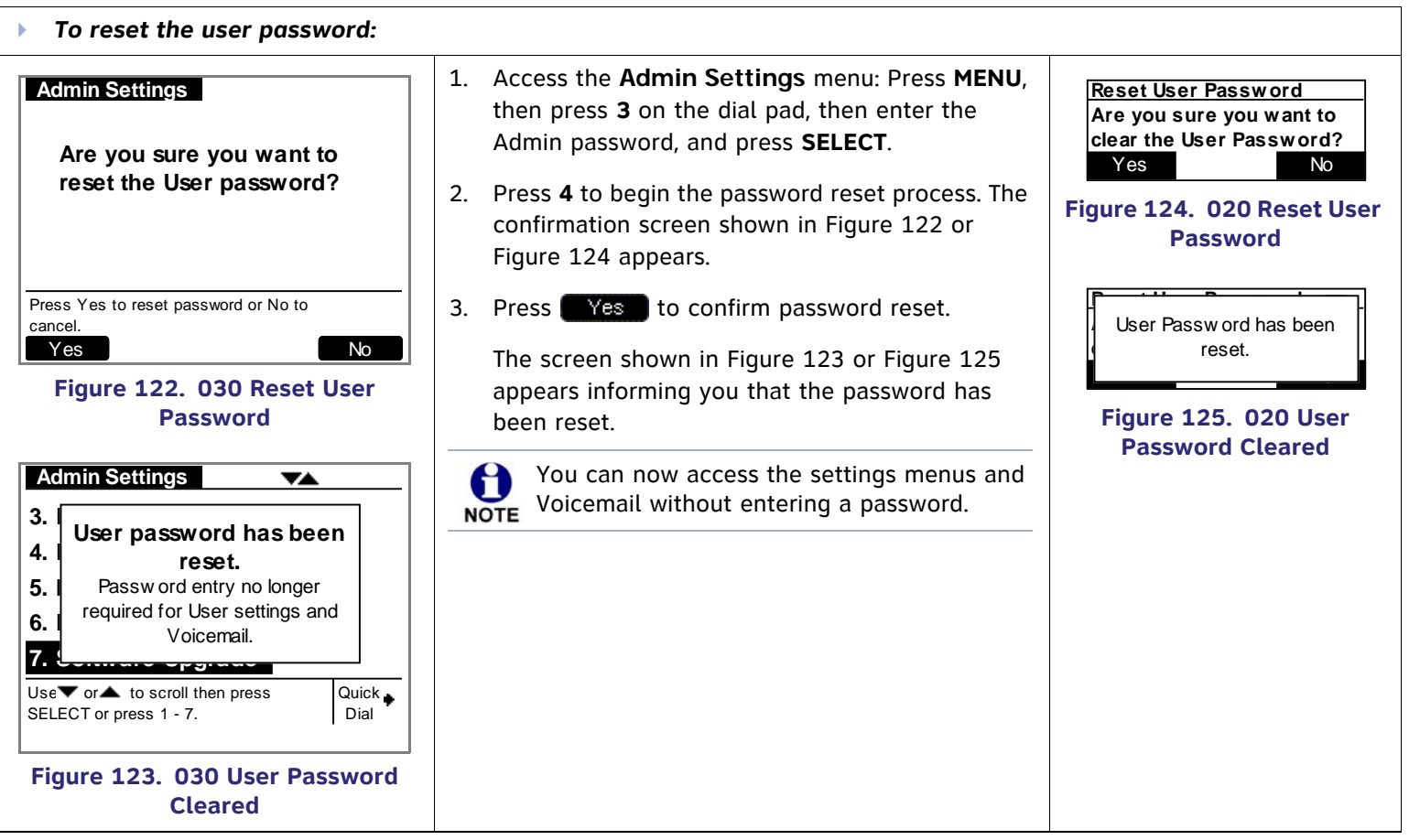

<span id="page-94-4"></span><span id="page-94-3"></span>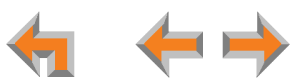

# <span id="page-95-0"></span>**Upgrade Deskset Software**

<span id="page-95-3"></span><span id="page-95-1"></span>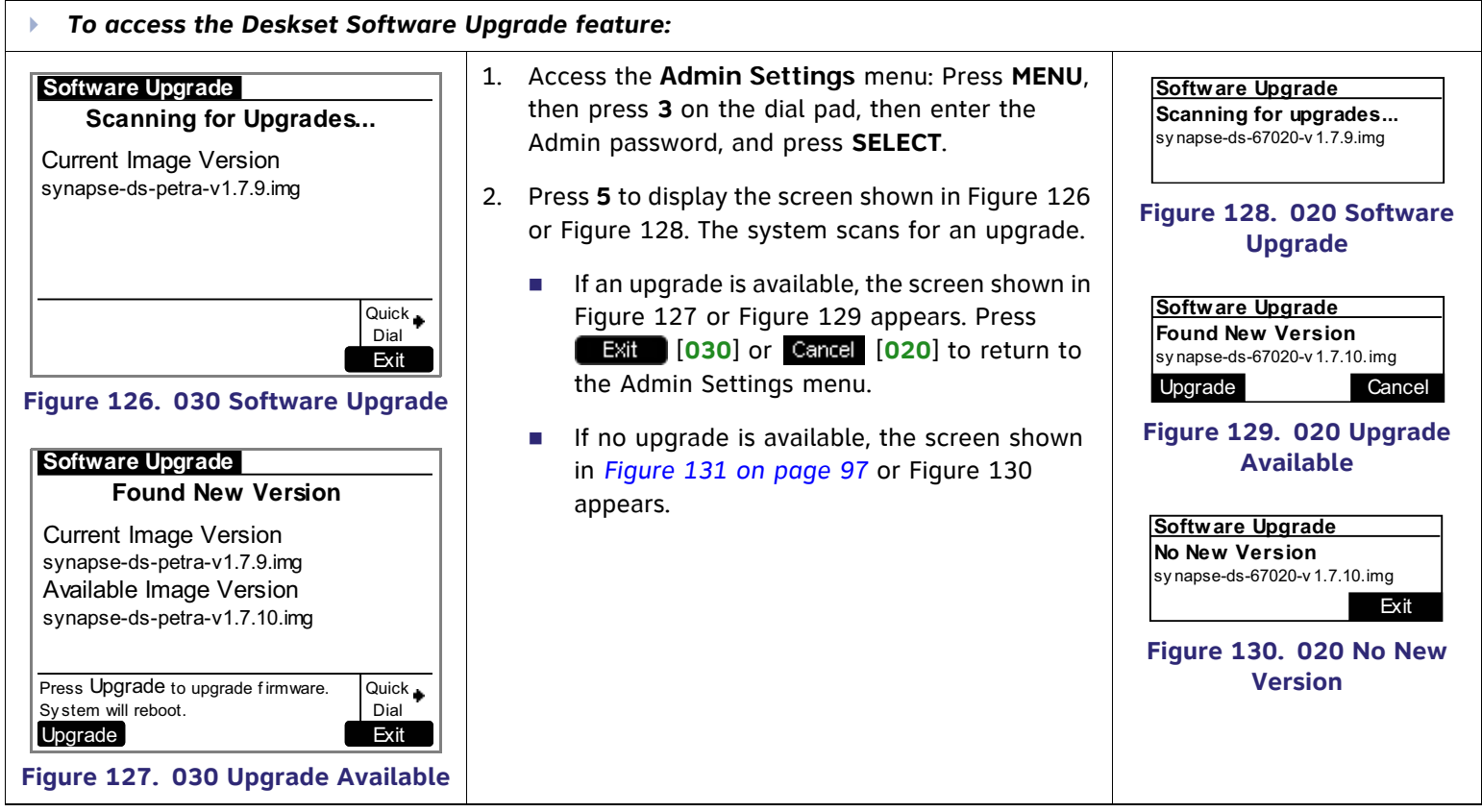

<span id="page-95-5"></span><span id="page-95-4"></span><span id="page-95-2"></span>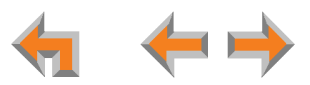

<span id="page-96-1"></span><span id="page-96-0"></span>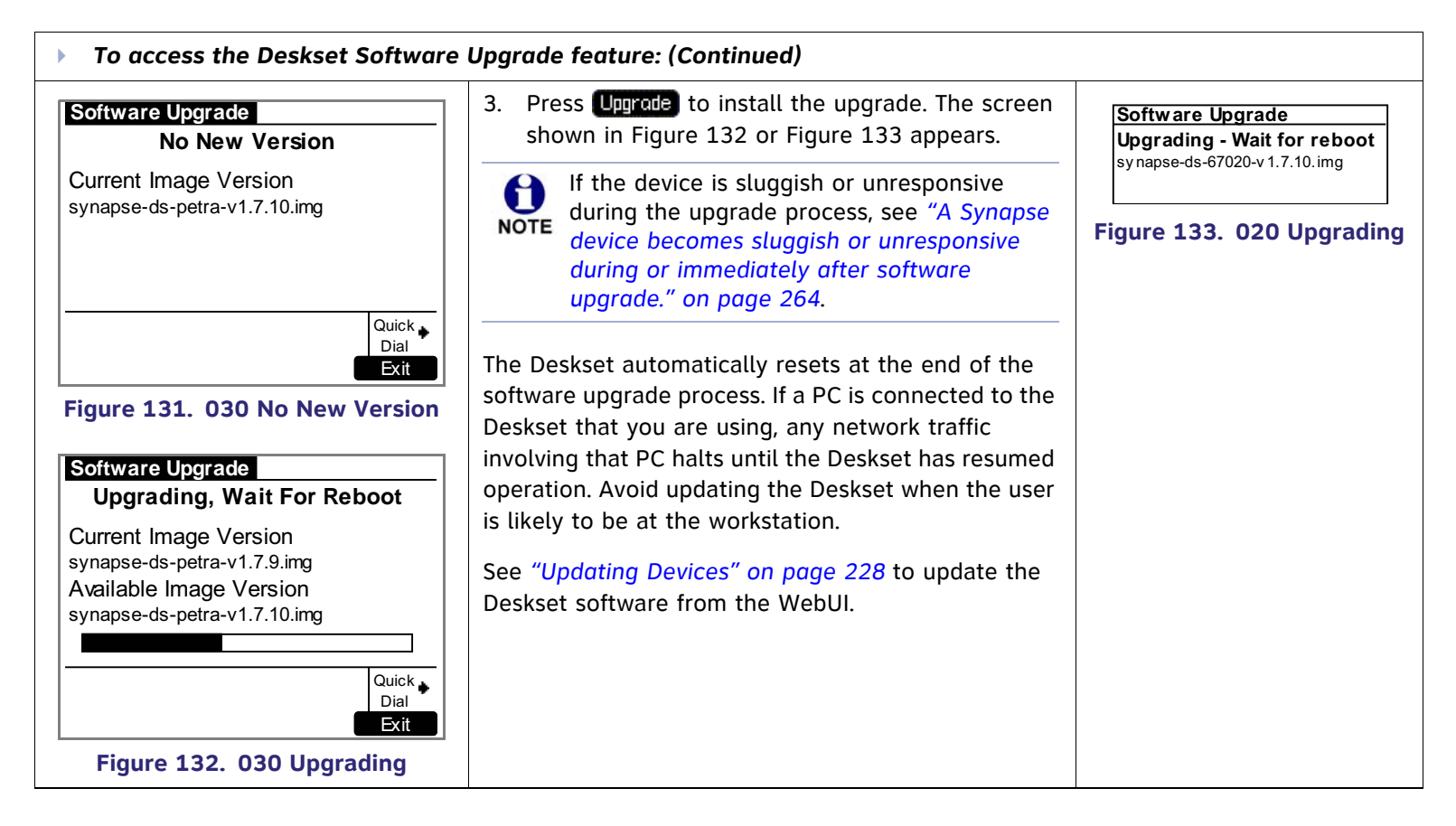

<span id="page-96-2"></span>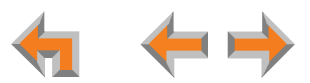

### **Deskset Reset**

The Deskset has a reset button underneath that allows you to restart the Deskset or to clear most of the Deskset configuration. Press the **RESET** button shown in [Figure 134](#page-97-0) by inserting a pen or paper clip into the hole and applying pressure to the button. Although [Figure 134](#page-97-0) shows the 030 Deskset, the 020 Deskset reset button is in the same location.

- Before resetting the Deskset, you might want to back up its settings. See *["To back up the Extension Settings:" on](#page-221-0)  [page](#page-221-0) 222*.
- $\mathcal{L}_{\mathcal{A}}$  Press the **RESET** button for less than five seconds to restart the Deskset (your user settings are unaffected). You can get the same result by unplugging the power cord, then plugging it back in. You can use this partial reset to restart if the Deskset does not respond or fails to synchronize with the system.
- $\mathcal{L}_{\mathcal{A}}$  Unplug the LAN cable and press the **RESET** button for more than five seconds to reset the Deskset to factory defaults. See *["Appendix B: Default Settings" on page 327](#page-326-0)*. The system configuration (your user settings and Personal directory) and Voicemail messages, Call Log, and the Redial list are all deleted. You can use this complete reset when assigning Desksets to new users. If you do not disconnect the LAN cable before pressing the **RESET** button, the extension number is retained.

During the reset, any PC connected to the PC port momentarily loses network connectivity.

<span id="page-97-0"></span>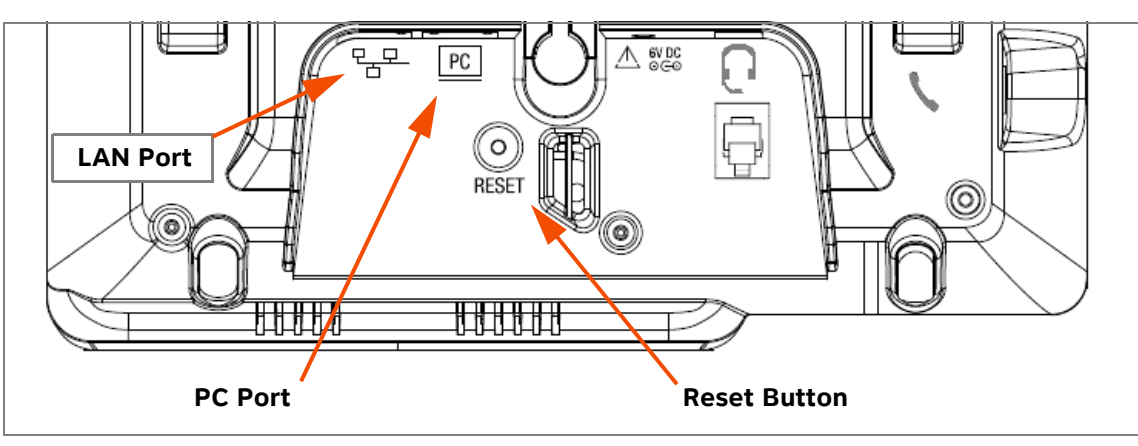

**Figure 134. Deskset Reset Button**

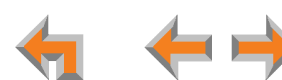

## **[ATA] ATA Operation**

The optional ATA allows the integration of non-Synapse analog devices into the Synapse system. Only one ATA can be used with a Synapse system. The ATA allows:

- $\mathcal{L}_{\mathcal{A}}$ One or two analog phones (POTS) to share the phone lines and wiring with the Synapse system
- п The Synapse system to share the phone lines and wiring with one fax machine
- $\mathcal{L}_{\mathcal{A}}$ Paging of a single- or multi-zone overhead paging (OHP) system from a Deskset
- п Routing MoH audio input to outside held and parked calls
- $\mathcal{L}_{\mathcal{A}}$ Storage of Group Mailbox messages and access of these message from Desksets.

When the ATA is initially powered and connected to your LAN, the two FXS ports are configured as POTS phone lines and assigned the next available extension numbers. ATA extension numbers do not appear in the Extension list on Deskset screens. They do, however, appear on Call Logs, Redial lists, and Message lists. The two ATA extensions do not count toward the 100-extension limit of the Synapse system.

Configure the interface to these analog devices through the WebUI. See *["System Settings" on page 113](#page-112-0)*.

In addition, one 10/100BT Ethernet port is provided for communication with the Synapse network. The front panel LCD and buttons allow network configuration, firmware upgrades, and information functions.

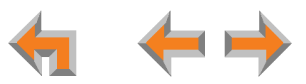

[Figure 135](#page-99-0) illustrates the ATA features and connections.

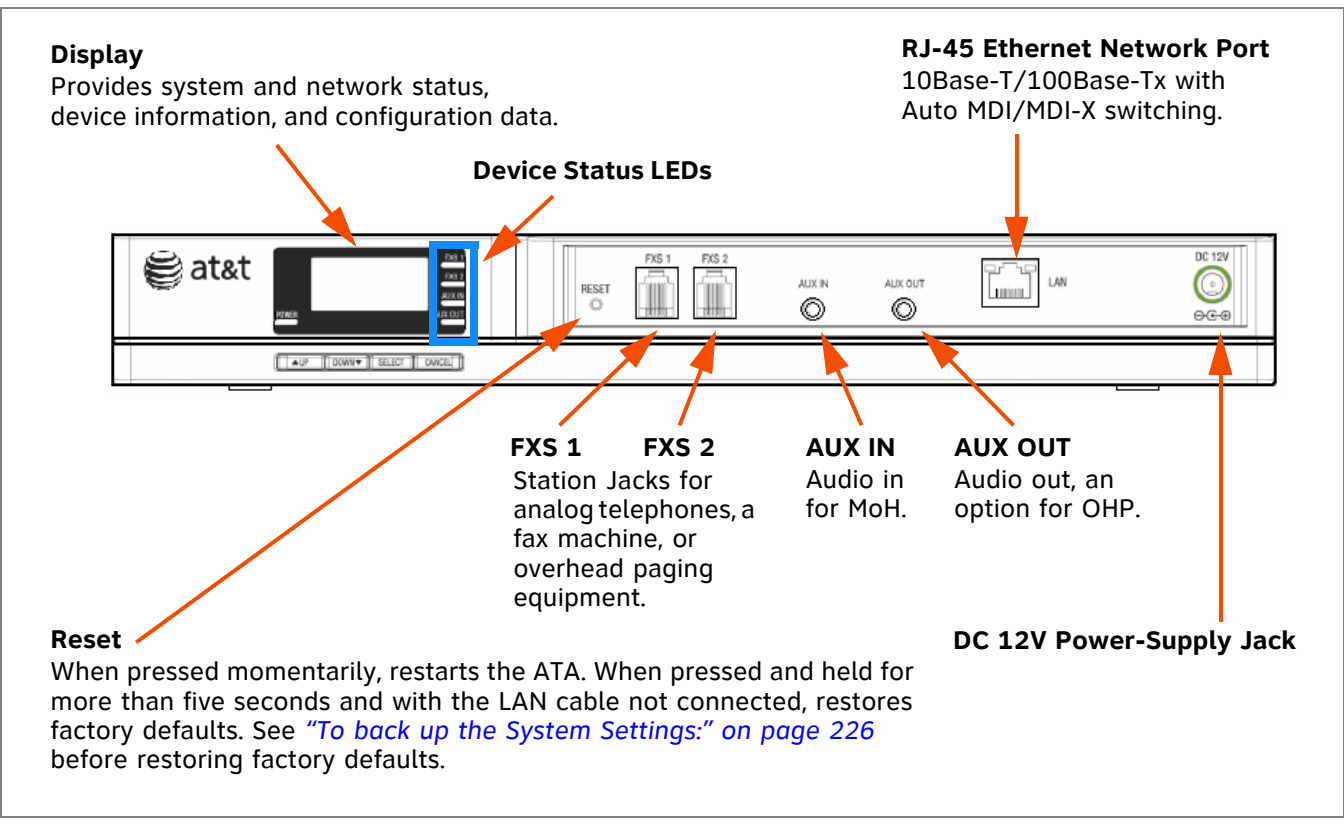

<span id="page-99-0"></span>**Figure 135. ATA Features and Connections**

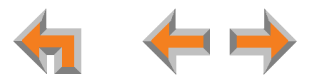

[Figure 136](#page-100-0) provides an illustration and description of the ATA front panel.

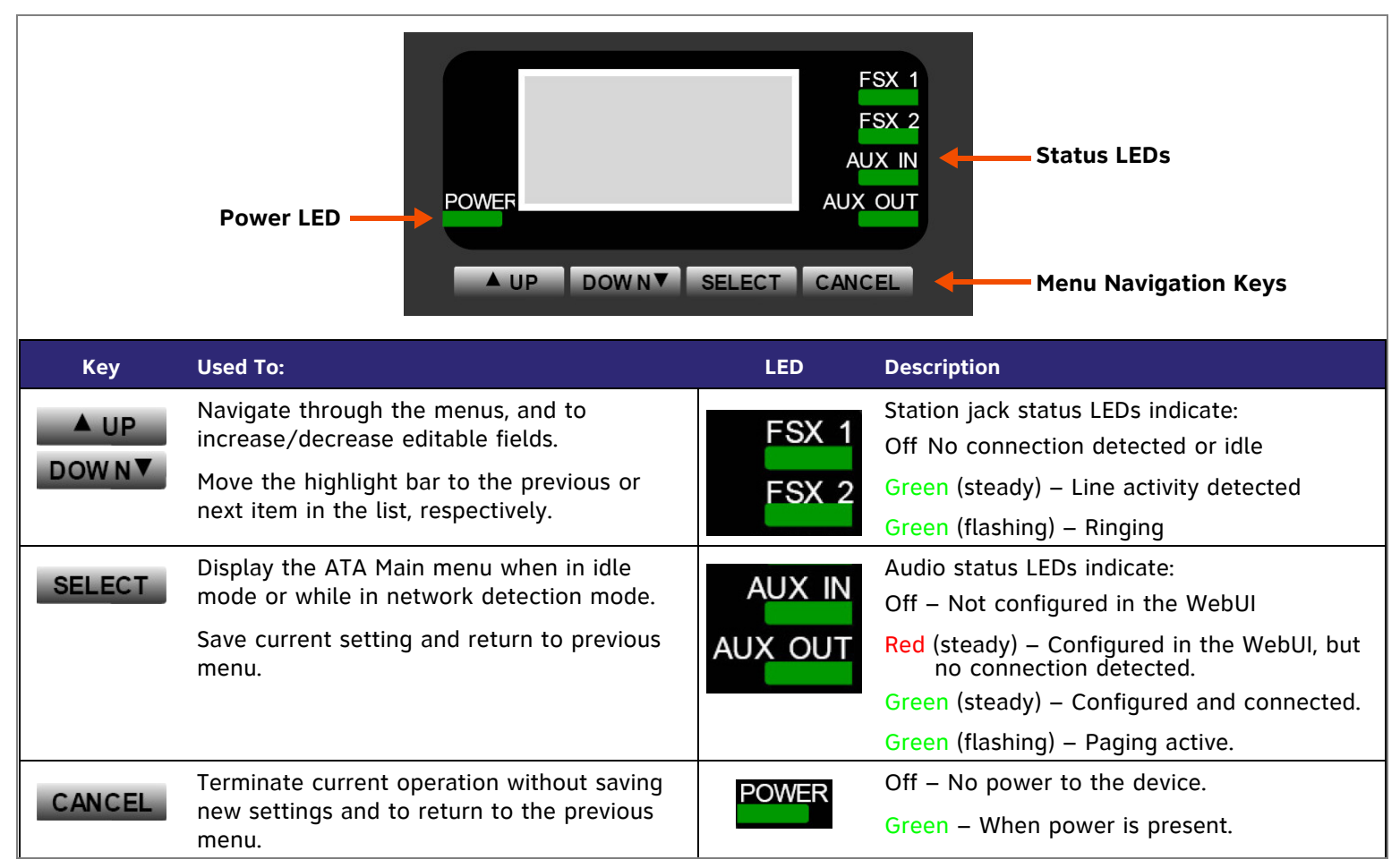

<span id="page-100-0"></span>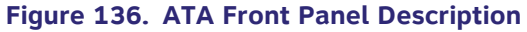

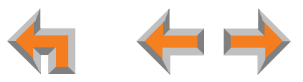

## **[ATA] ATA Front Panel Interface**

The ATA provides an interface to access basic information and to perform some configuration tasks at the ATA front panel. These tasks are easier to do using the WebUI. See *["The Web User Interface \(WebUI\)" on page 108](#page-107-0)*.

The optional ATA displays the Idle menu upon completion of the power-up sequence. Access the ATA Main menu to perform the system operation functions. The Idle screen is different, but the menus are the same as that of the PSTN Gateway. See *["Gateway](#page-71-0)  [Front Panel Interface" on page 72](#page-71-0)*.

<span id="page-101-1"></span><span id="page-101-0"></span>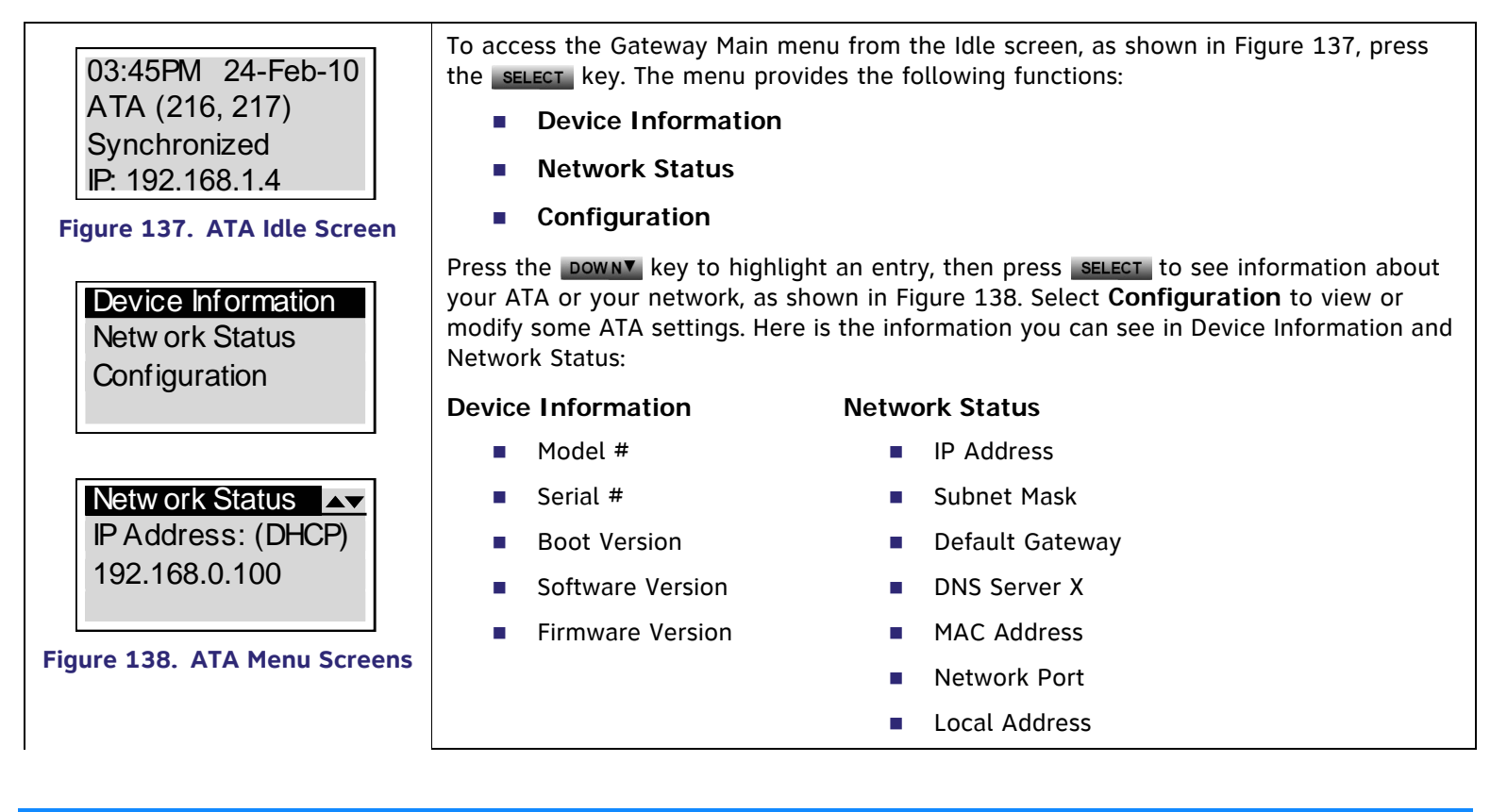

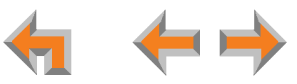

# **[ATA] Configuration**

<span id="page-102-0"></span>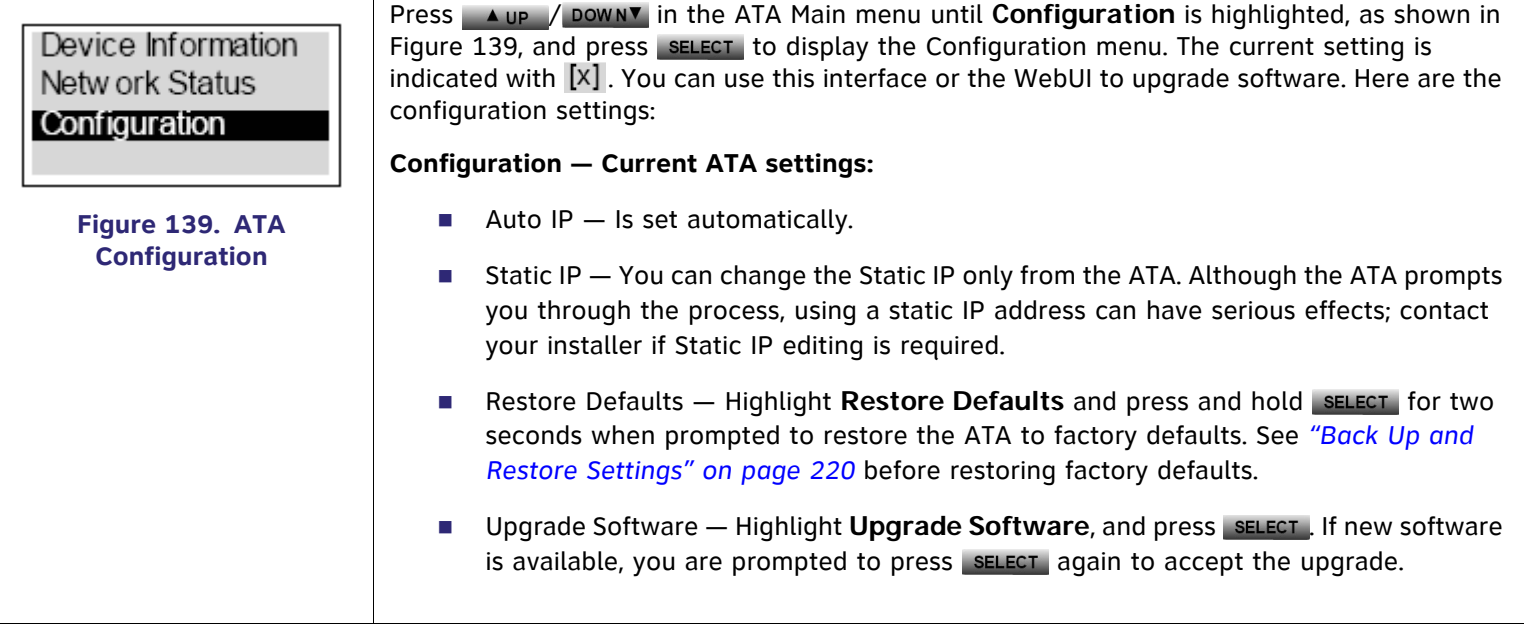

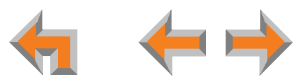

## **[ATA] Upgrade ATA Software**

If you have system settings that you want to retain, back up the settings before upgrading the system software. See *["To back up](#page-225-0)  [the System Settings:" on page 226](#page-225-0).*

<span id="page-103-0"></span>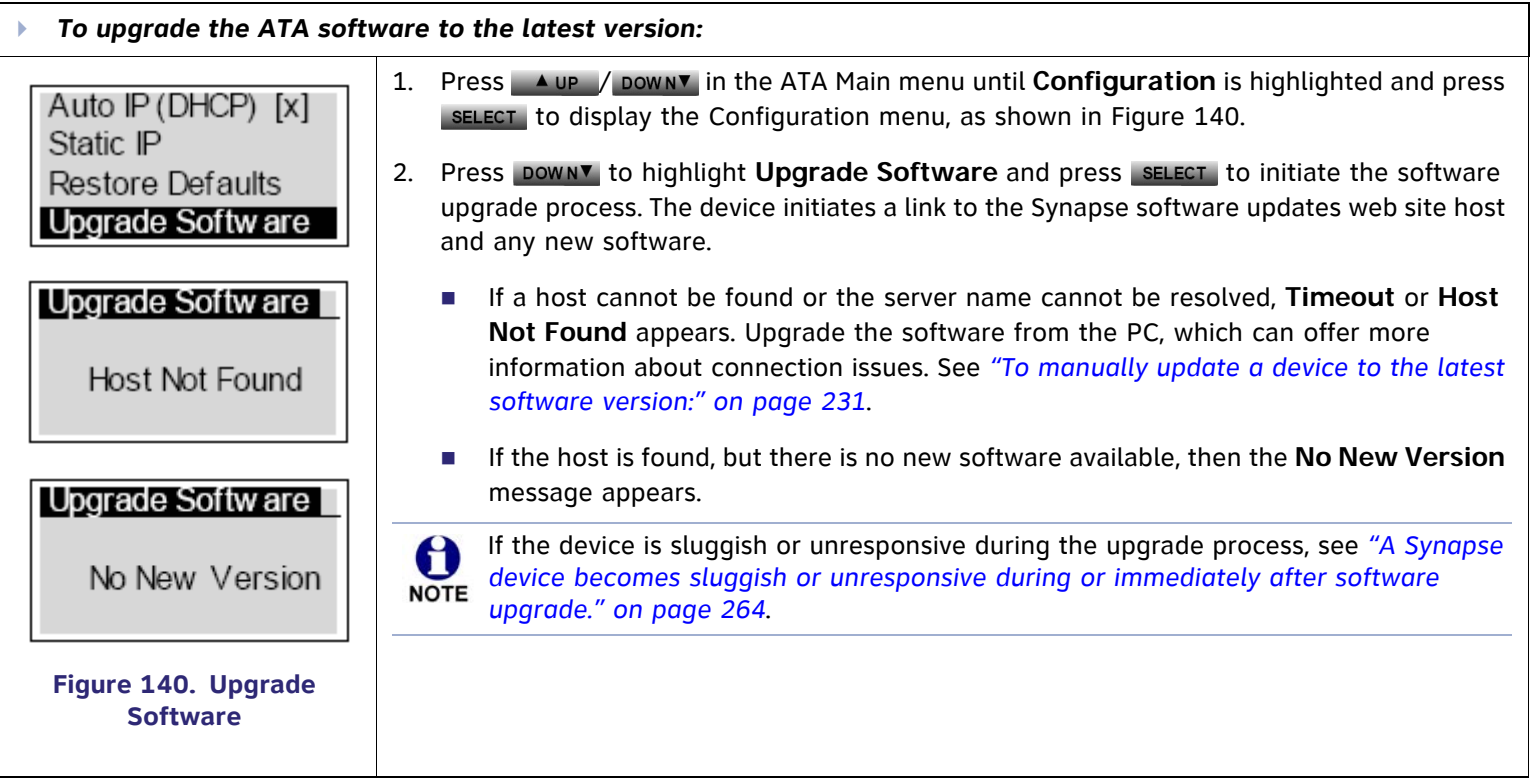

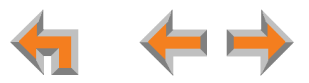

Þ *To upgrade the ATA software to the latest version: (Continued)*

Programming Flash... 10% complete. Device w ill reboot upon completion.

Upgrade Software Upgrade available. Press SFL/SFT to dow nload.

Programming Flash... 100% complete. Device will reboot upon completion.

<span id="page-104-0"></span>**Figure 141. Downloading Software**

- 3. If new software is available, you are prompted to initiate the upgrade by pressing select or abort by pressing cancel.
	- Г Once the downloading starts, the display indicates the progress as shown by the percentage indicator, as shown in [Figure 141](#page-104-0). The device restarts automatically once the programming is completed.
	- $\mathcal{L}_{\rm{max}}$  If the programming process is interrupted by removing the server connection, no restart occurs. The process does not resume even after the server connection is reestablished. The ATA remains on the xx% complete screen until an action is taken at the ATA.
	- Pressing CANCEL during the programming process terminates the download midstream and returns you to the Configuration menu. The previous software version remains in effect.
	- When the upgrade is complete, the screen briefly displays **100% complete**, then **0% complete** for few seconds, before restarting the ATA.
- 4. Press CANCEL repeatedly until you return to the ATA Main menu.

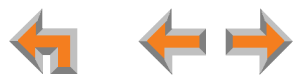

## **[ATA] Reset**

Press the **RESET** button shown in [Figure 142](#page-105-0) by inserting a pen or paper clip into the hole and applying pressure to the button.

- $\mathcal{L}_{\mathcal{A}}$  Press the **RESET** button for less than five seconds to restart the ATA (your user settings are unaffected). You might do this to cause the ATA to initialize without losing any settings or data. You can get the same result by unplugging the power cord, then plugging it back in.
- $\overline{\phantom{a}}$  Unplug the LAN cable and press the **RESET** button for more than five seconds to reset the ATA to factory defaults. You might do this if your ATA is not synchronized or you want to reset the IP address settings to Auto (DHCP). Any static IP configurations are lost.

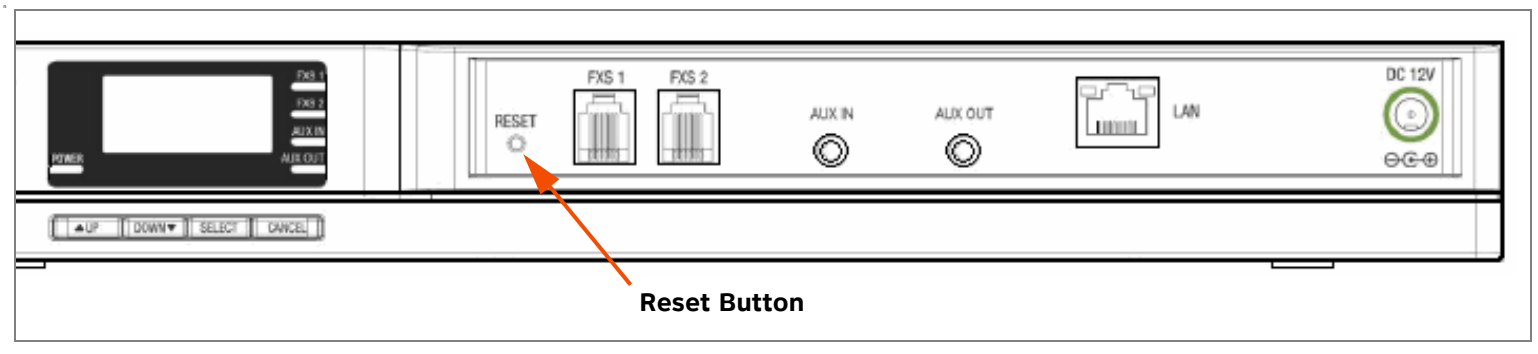

**Figure 142. ATA Reset Button**

<span id="page-105-0"></span>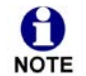

If you have already set up the system, see *["Back Up and Restore Settings" on page 220](#page-219-0)* to back up the Deskset and NOTE system settings before resetting the device to factory defaults.

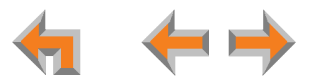

#### **C HAPTER**

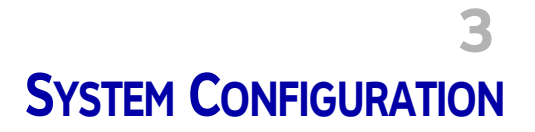

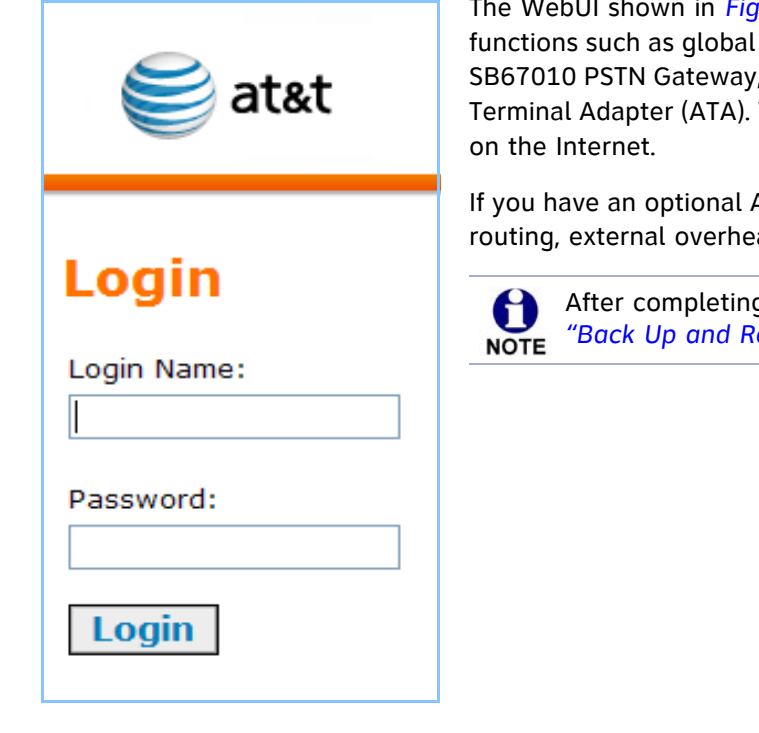

The WebUI shown in *[Figure 151 on page 114](#page-113-0)* allows you to configure certain system functions such as global settings and the System Directory. The WebUI is embedded in every SB67010 PSTN Gateway, SB67020 Deskset, SB67030 Deskset, and optional SB67050 Analog Terminal Adapter (ATA). When you access the WebUI, you are accessing it on the device, not

If you have an optional ATA installed, use the WebUI to configure analog phone support, fax routing, external overhead paging, and Music on Hold.

After completing the configuration of the system, back up the System settings. See *["Back Up and Restore Settings" on page 220](#page-219-1)*.

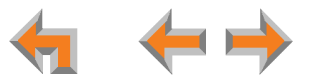

## <span id="page-107-0"></span>**The Web User Interface (WebUI)**

The WebUI consists of web pages with editable settings that allow you to administer the system. The WebUI consists of:

- $\mathcal{L}_{\mathcal{A}}$ *["System Settings" on page 113](#page-112-1)*
- $\mathcal{L}_{\mathcal{A}}$ *["Extension Settings" on page 191](#page-190-0)*
- $\mathcal{L}_{\mathcal{A}}$ *["\[ATA\] ATA Settings" on page 207](#page-206-0)*
- $\mathcal{L}_{\mathcal{A}}$ *["\[T1\] T1 Settings" on page 209](#page-208-0)*
- $\mathcal{L}_{\mathcal{A}}$ *["Device Management" on page 215](#page-214-0)*
- $\mathcal{L}_{\mathcal{A}}$ *["Help" on page 234](#page-233-0).*

Please register your Synapse system to keep your system up to date with the latest upgrades and ensure timely warranty support. See *["Product Registration" on page 235](#page-234-0)*.

Pictures of the WebUI screens are in this document to help you find the correct screen; look at the WebUI itself to read the information on the screens. **NOTE** 

The feature descriptions and sample screens in this chapter demonstrate a system that includes optional devices. Your Deskset and WebUI screens may be different. For example, if your system does not include the ATA, the Fax Configuration, Group Mailbox, Overhead Paging, and ATA Settings items do not appear in the WebUI menu and on the Deskset screen.

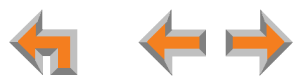

A
### **WebUI Overview**

If two Synapse devices are connected to the LAN, and as long as one Synapse device is currently on the same subnet as a PC, you can use the WebUI to administer the system. Only one person should log in as SA at a time to prevent accidentally overwriting and losing intended changes.

Any PCs used for configuring the WebUI must be connected to the same IP subnet as devices they will manage, or to other subnets that the PCs can communicate with. Confirm either that all devices are connected to the same router, or that the first three octets of the IP address are the same for all system devices. The Gateway displays its IP address in the Idle mode as shown in [Figure 143](#page-108-0). To determine the Deskset IP address, press MENU, then **4** on the Deskset dial pad to display the Deskset Information screen shown in [Figure 144](#page-108-1) and [Figure 145](#page-108-2).

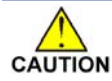

In most cases there are multiple settings on one screen. Changing a setting cAUTION does not instantly apply the new value. Click Apply on the WebUI to save *all changes on that screen.*

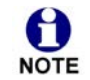

Changes made on the WebUI are transmitted to all connected devices when applied. If changes are being made at the Deskset and WebUI simultaneously, a first-come-first-served policy on resource allocation applies. System configuration changes are transmitted globally when the session ends, either by pressing Save on the Deskset or clicking Apply on the WebUI.

WebUI information for individual users is contained in "Web Interface" of the SB67020 Deskset User's Guide and the SB67030 Deskset and Accessories User's Guide at **[www.telephones.att.com/synapseguides](http://telephones.att.com/synapseguides)**.

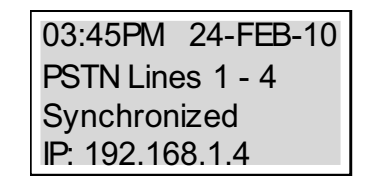

#### <span id="page-108-0"></span>**Figure 143. Gateway Idle Screen**

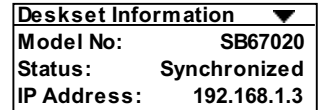

#### <span id="page-108-1"></span>**Figure 144. 020 Deskset Information**

| <b>Deskset Information</b>                                              |         |
|-------------------------------------------------------------------------|---------|
| Model No: SB67030                                                       |         |
| Status: Synchronized                                                    |         |
| IP Address: 192.168.1.3                                                 |         |
| MAC Address: 00:11:A0:00:12:8D                                          |         |
| Serial No: CB 1003235                                                   |         |
| <b>Boot Ver: 2.5.3</b>                                                  |         |
| P Firmw are Ver: y1.7.10                                                |         |
| Use $\blacktriangledown$ or $\blacktriangle$ to scroll. Press Exit when | Quick _ |
| done.                                                                   |         |
|                                                                         |         |

<span id="page-108-2"></span>**Figure 145. 030 Deskset Information**

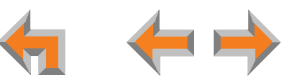

## **Log in as Administrator**

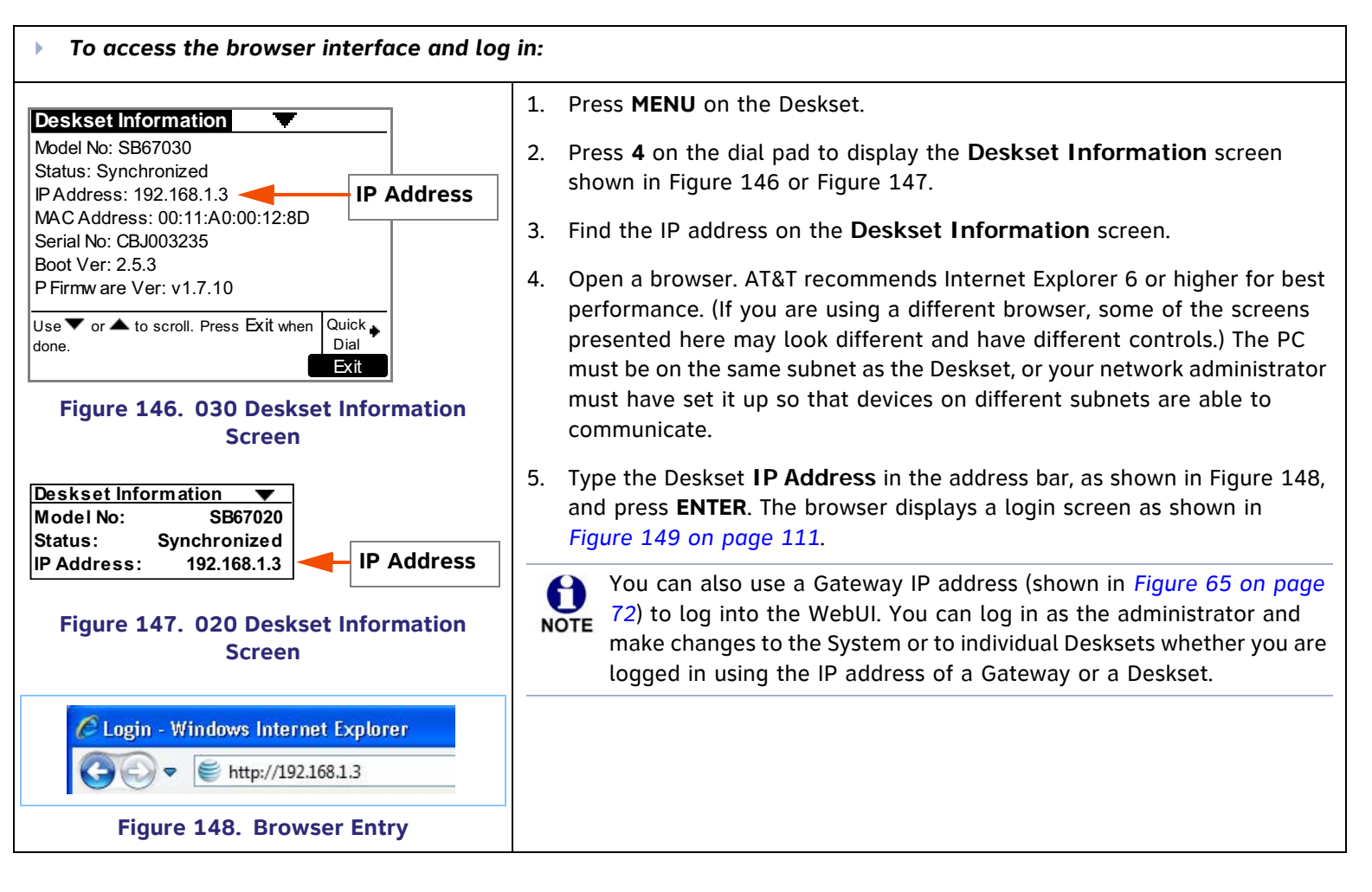

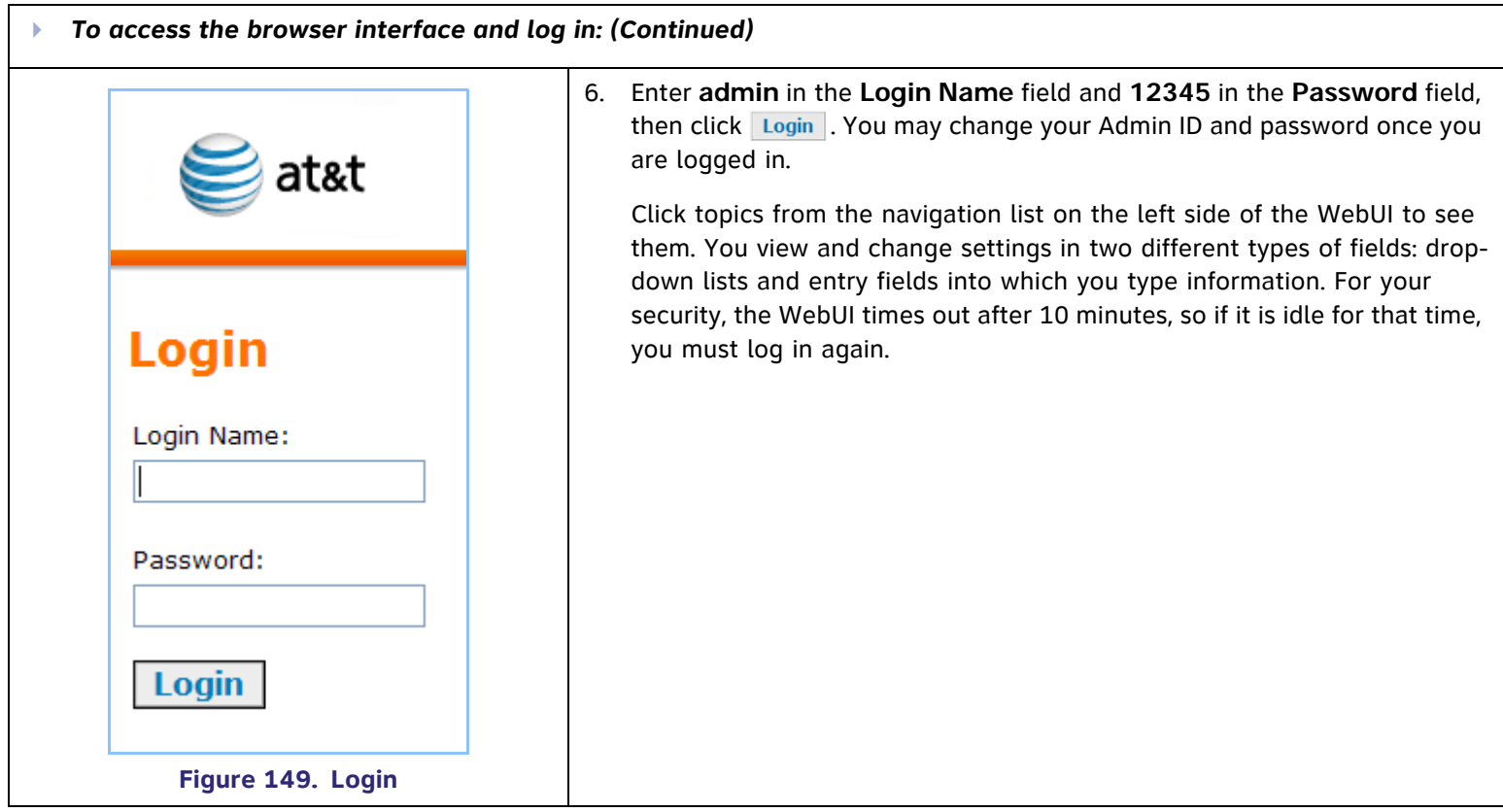

<span id="page-110-0"></span>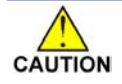

*Only one person at a time should log in as the SA to prevent unintentional overwriting of changes.*

*In most cases there are multiple settings on one screen. Changing a setting does not instantly apply the new value. Clicking the* **Apply** button saves all changes on that screen.

## **Error Handling**

If you type an invalid value into one of the WebUI fields and click Apply, the screen is not saved. The WebUI displays an error message at the top of the screen. The field with the incorrect value is highlighted in yellow, as shown in [Figure 150](#page-111-0).

<span id="page-111-0"></span>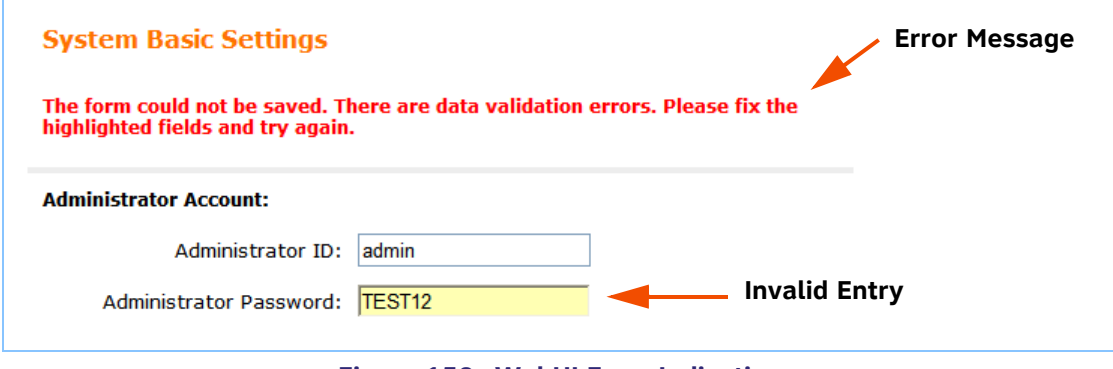

**Figure 150. WebUI Error Indication**

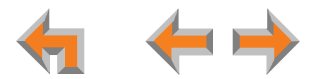

# **System Settings**

You can use a Gateway, Deskset, or ATA IP address to log into the WebUI as the administrator and make changes to the system or to individual Desksets.

*When making changes to the System Settings through the WebUI, ensure that no one is using the system. You might need to make the changes after normal office hours.*

The System Settings consist of:

- m. *["System Information and WebUI Menus" on page 114](#page-113-0)*
- m. *["System Basic Settings" on page 118](#page--1-3)*
- $\sim$ *["Auto Attendant" on page 123](#page-122-0)*
- П *["Call Queue Settings" on page 139](#page-138-0)*
- m. *["Dial Plan Settings" on page 143](#page-142-0)*
- П *["\[ATA\] Fax Overview" on page 153](#page-152-0)*
- $\sim$ *["\[ATA\] Group Mailbox" on page 156](#page-155-0)*
- *["Hold Settings and \[ATA\] Music on Hold \(MoH\)" on](#page-163-0)  [page](#page-163-0) 164*
- *["\[ATA\] Overhead Paging Overview" on page 168](#page-167-0)*
- *["Paging Zones" on page 177](#page-176-0)*
- m. *["Ring Groups" on page 180](#page-179-0)*
- m. *["System Directory" on page 185](#page-184-0)*
- п *["Trunk Naming" on page 186](#page-185-0)*
- $\sim$ *["Trunk Reservation \(Outgoing Calls\)" on page 187](#page-186-0)*
- $\sim$ *["\[PSTN\] Trunk Routing \(Incoming Calls\)" on page 188](#page-187-0).*

T1 and ATA settings and features are only available and visible in the WebUI when those devices are installed.**NOTE** 

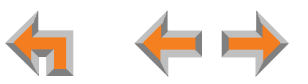

# <span id="page-113-0"></span>**System Information and WebUI Menus**

- Þ *To view System Information of a system with a PSTN Gateway:*
- 1. Log in as administrator. See *["Log in as Administrator" on page 110](#page--1-3)*. The **System Information** screen shown in [Figure 151](#page-113-1) appears.

The screen changes as Synapse devices are added or removed from the system as this and the following three screens show.

2. Click **System Information** in the Navigation Menu at left to display the count of Desksets, Gateways, and the ATA.

<span id="page-113-1"></span>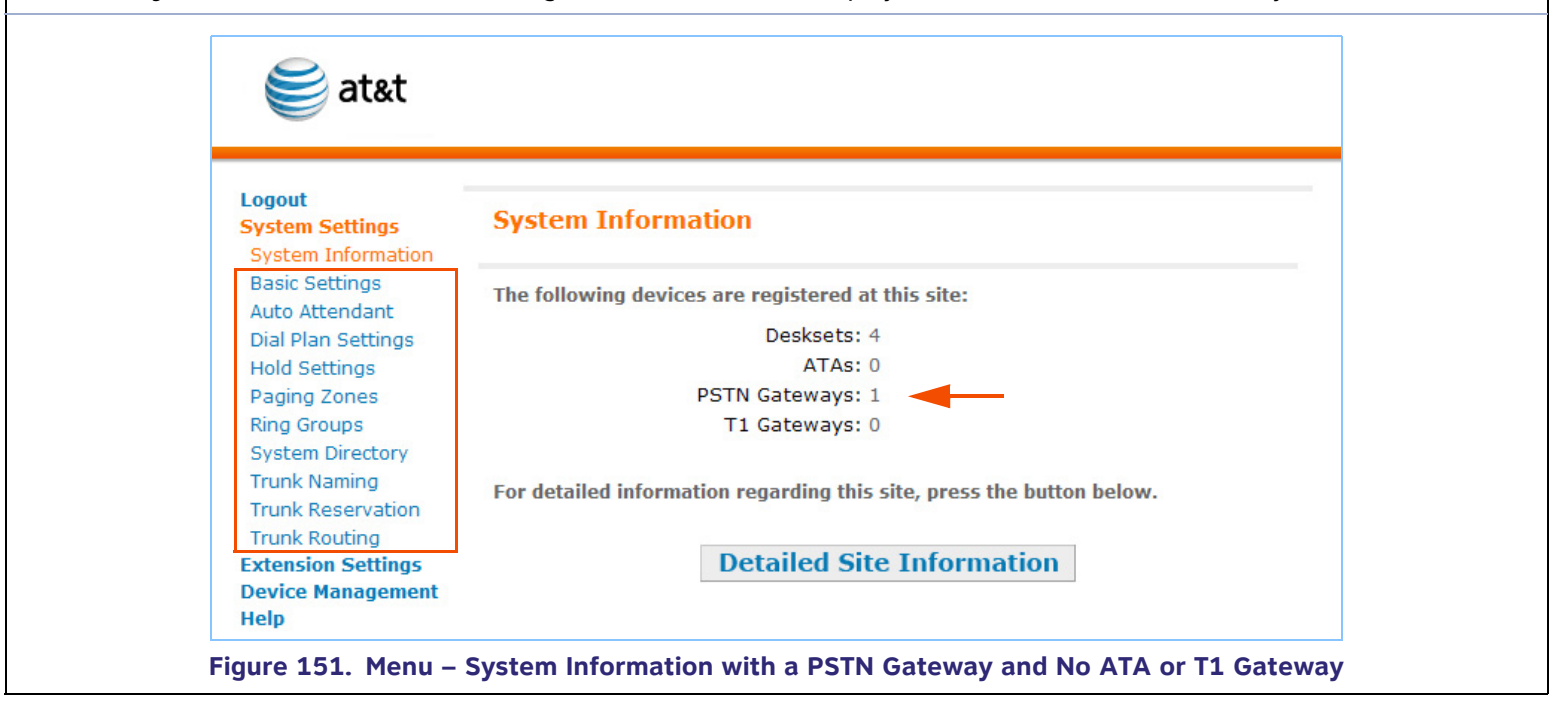

- Þ *To view System Information of a system with a PSTN Gateway and an ATA:*
- 1. Log in as administrator. See *["Log in as Administrator" on page 110](#page--1-3)*. The screen shown in [Figure 152](#page-114-0) appears. The screen changes as Synapse devices are added or removed from the system.
- 2. Click **System Information** in the Navigation Menu at left to display the count of Desksets, Gateways, and the ATA.

<span id="page-114-0"></span>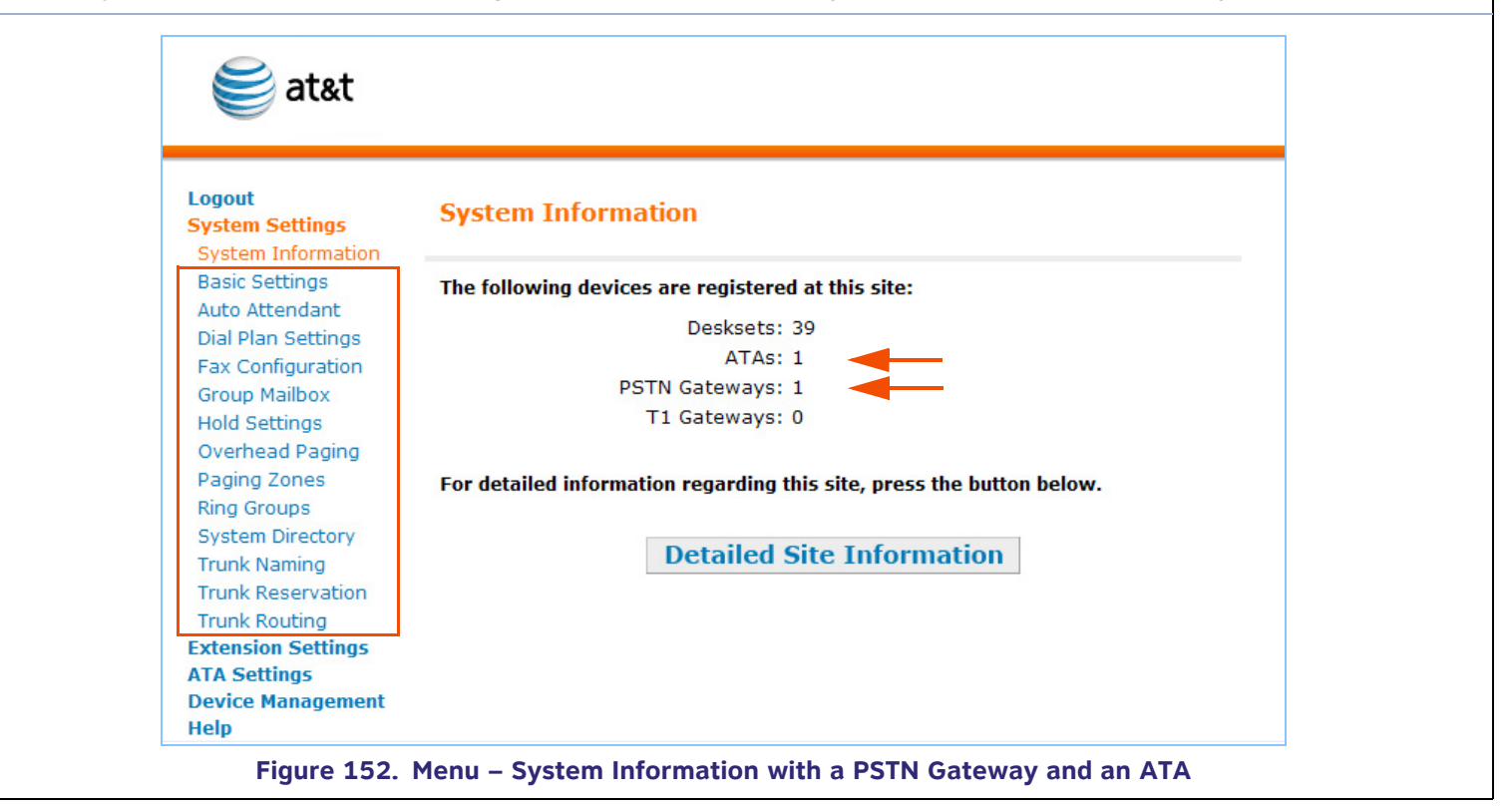

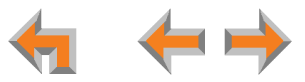

- Þ *To view System Information of a system with a T1 Gateway and an ATA:*
- 1. Log in as administrator. See *["Log in as Administrator" on page 110](#page--1-3)*. The screen shown in [Figure 153](#page-115-0) appears. The screen changes as Synapse devices are added or removed from the system.
- 2. Click **System Information** in the Navigation Menu at left to display the count of Desksets, Gateways, and the ATA.

<span id="page-115-0"></span>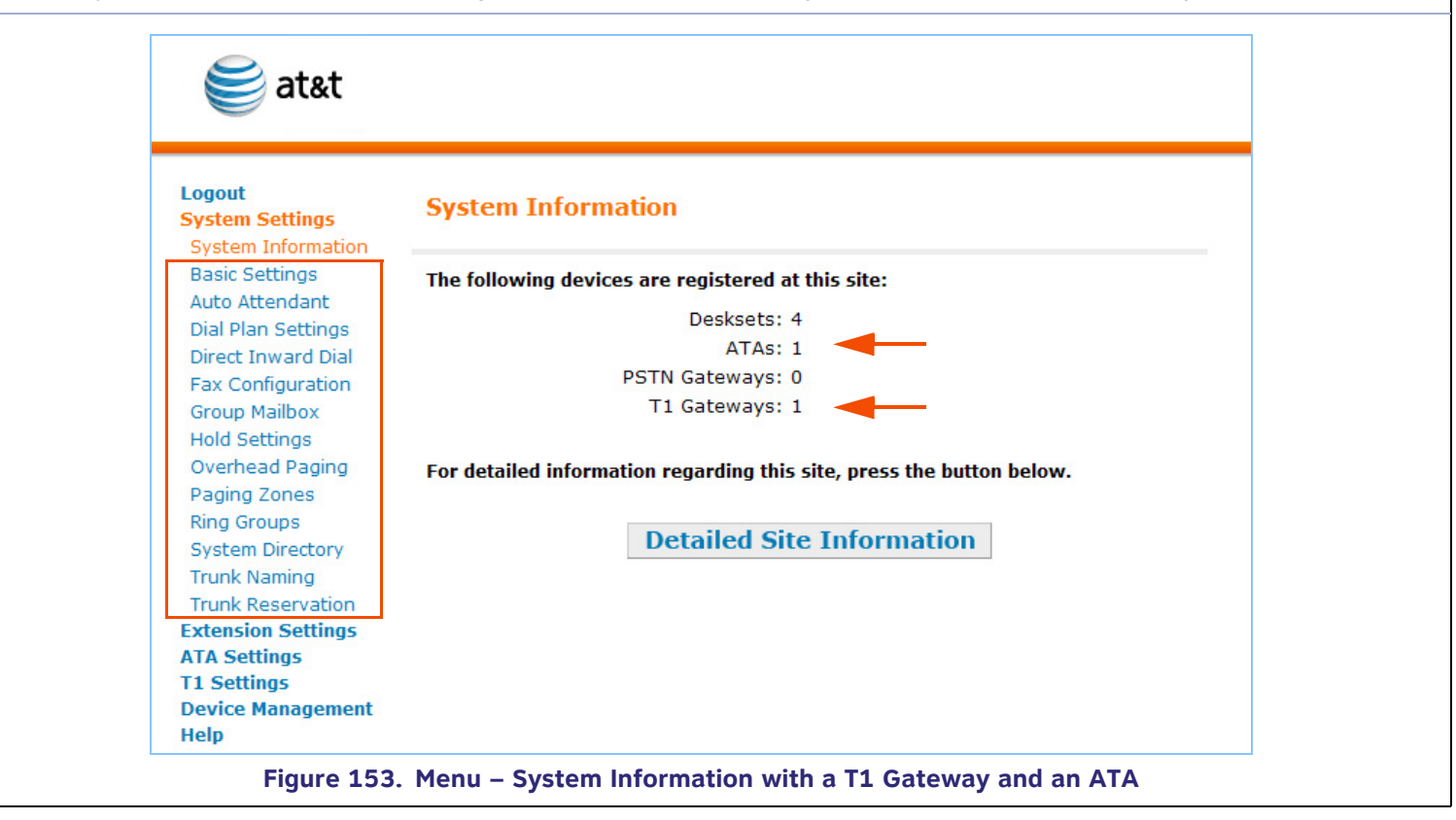

- Þ *To view System Information of a system with PSTN and T1 Gateways and an ATA:*
- 1. Log in as administrator. See *["Log in as Administrator" on page 110](#page--1-3)*. The screen shown in [Figure 154](#page-116-0) appears. The screen changes as Synapse devices are added or removed from the system.
- 2. Click **System Information** in the Navigation Menu at left to display the count of Desksets, Gateways, and the ATA.

<span id="page-116-0"></span>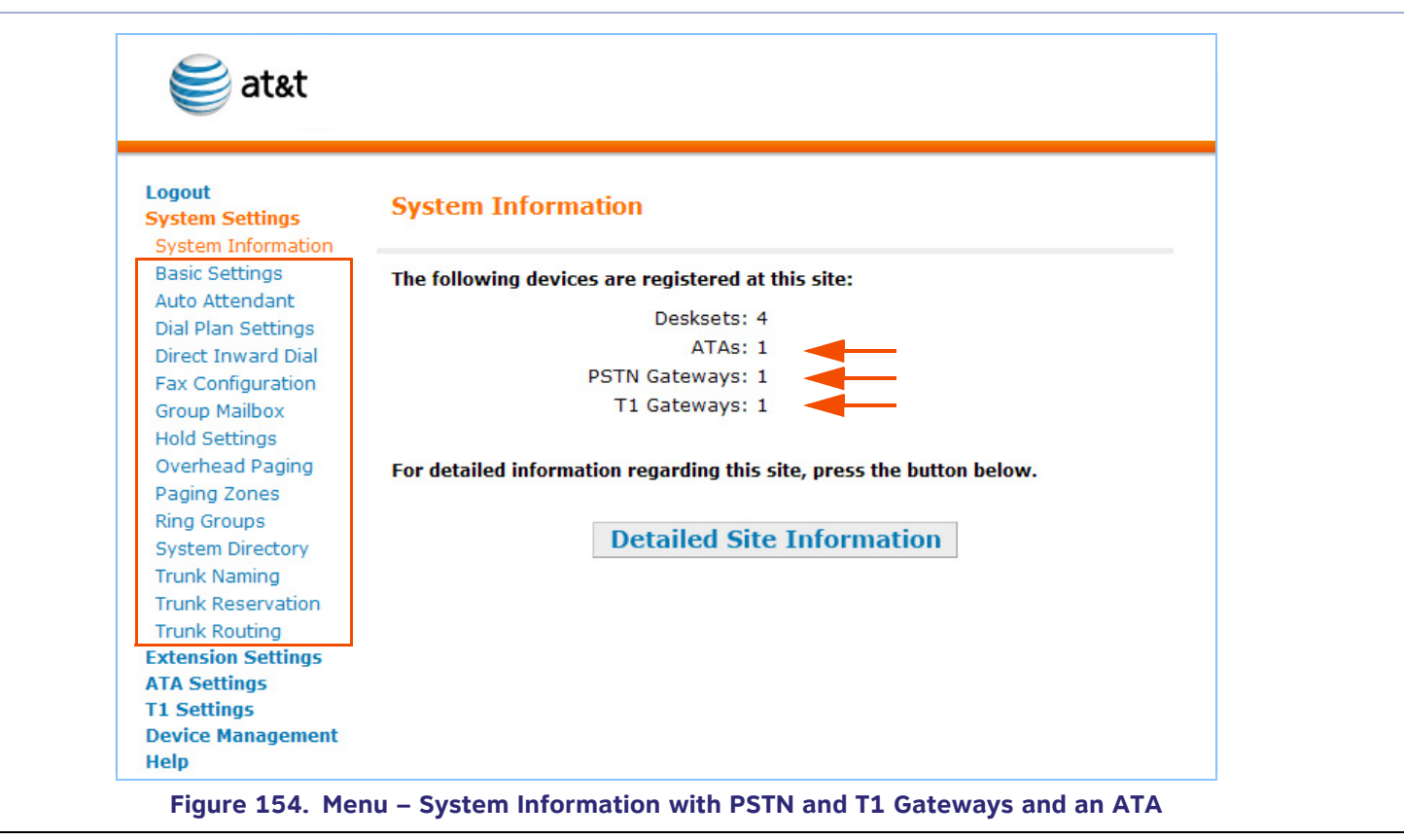

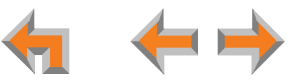

# **System Basic Settings**

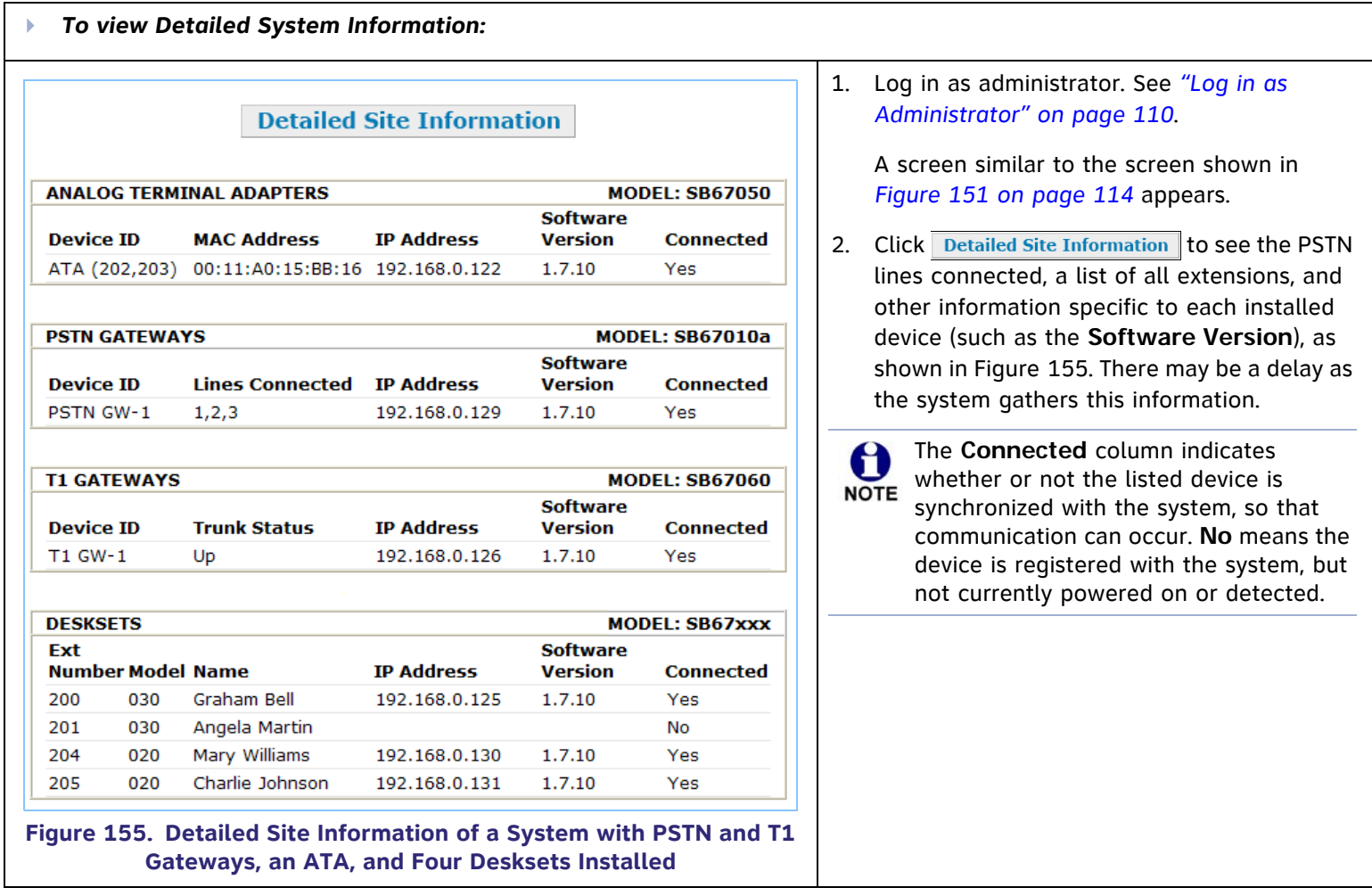

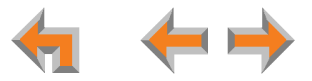

<span id="page-118-0"></span>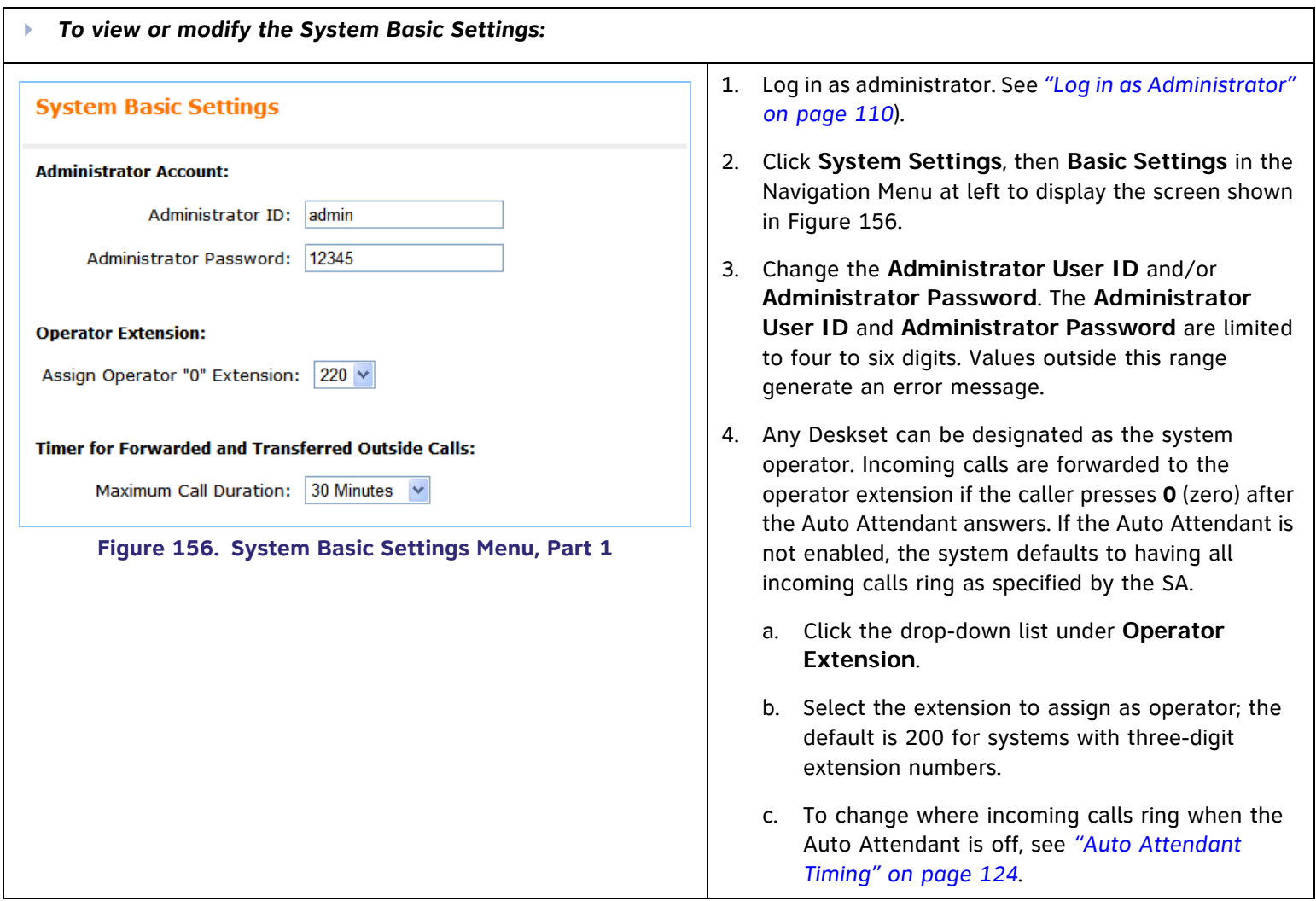

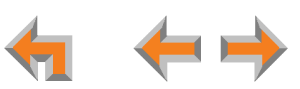

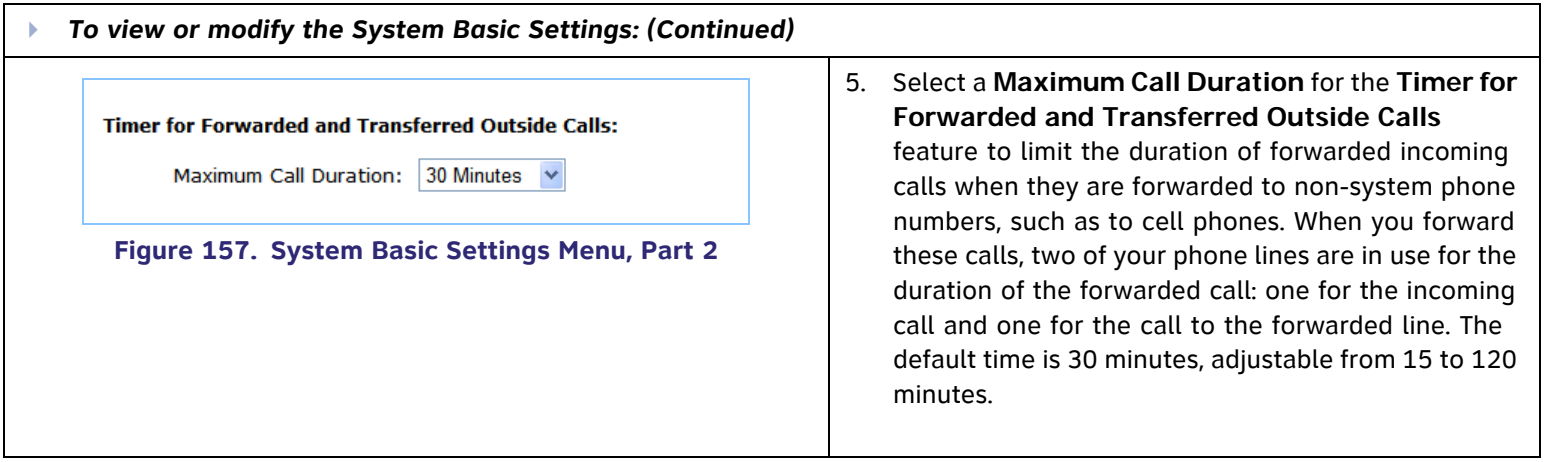

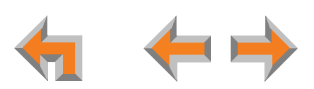

<span id="page-120-0"></span>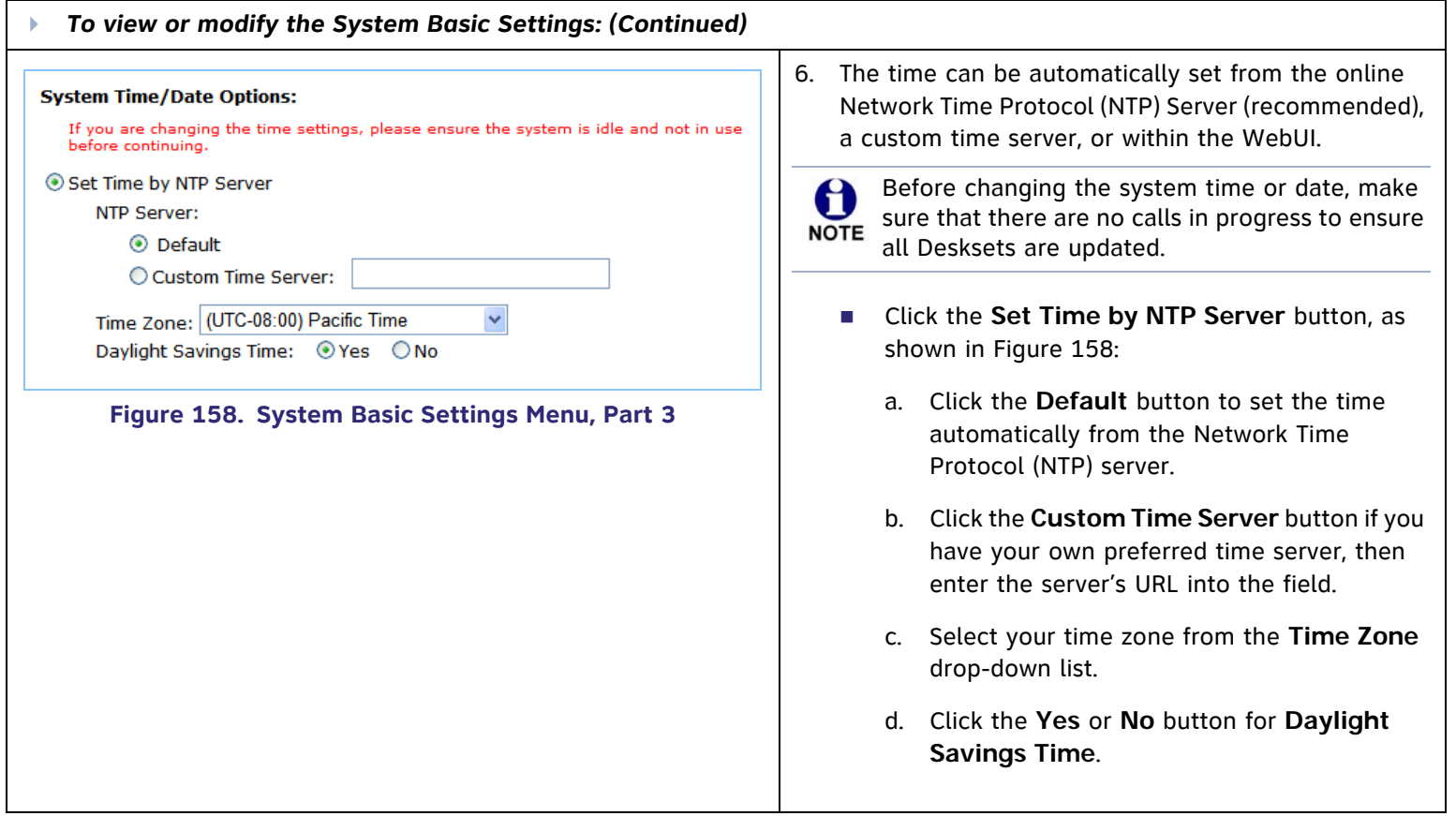

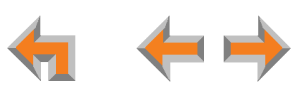

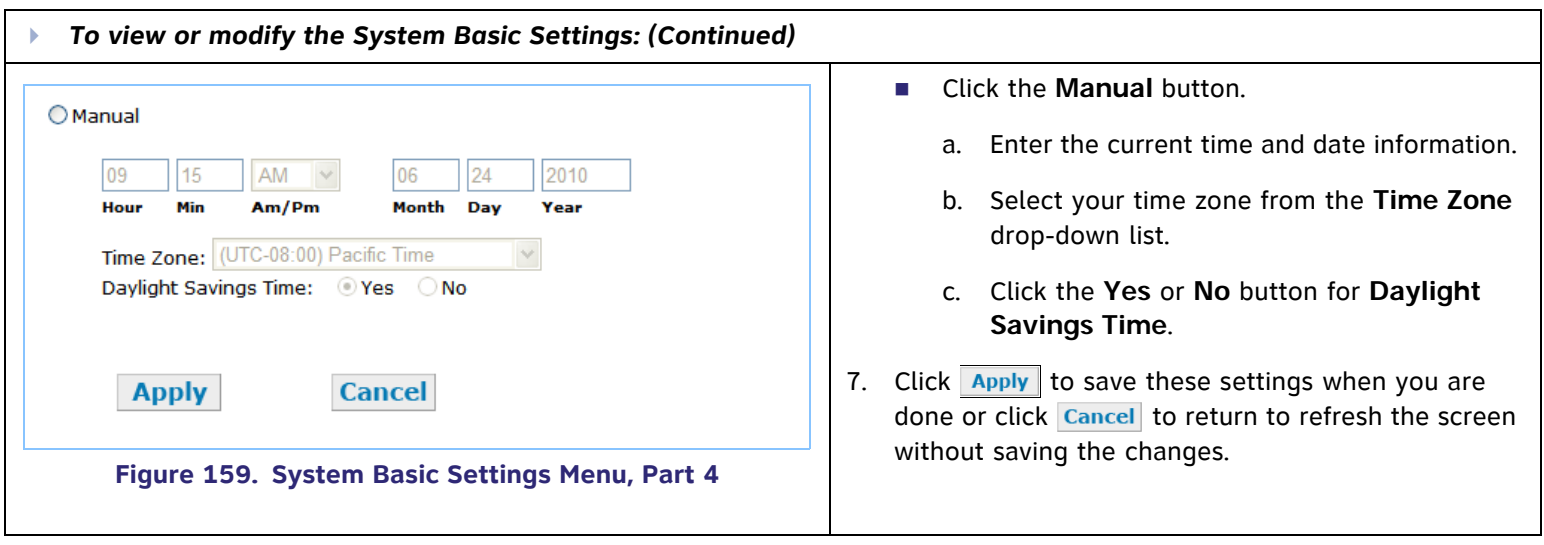

### <span id="page-122-0"></span>**Auto Attendant**

H

The Auto Attendant automatically answers incoming calls. Use the **Auto Attendant General Settings** to set up the Auto Attendant and to determine where calls will ring when the Auto Attendant is turned off. Depending on your system setup, callers hear the Auto Attendant main menu. This menu tells how to use a touch-tone telephone to reach the appropriate person, Ring Group, Auto Attendant Directory, operator, or message (such as a voice prompt to announce hours of operation, location, special sales, etc.). This menu can be set up to change at different times of the day (day, lunch, and night).

[Figure 160](#page-122-1) shows the **Auto Attendant General Settings** screen.

If no digit keys are pressed a few seconds after the voice prompt, the voice prompt replays. After replaying the voice prompt a few **NOTE** times, the Auto Attendant hangs up the call.

If the caller hangs up the phone, the Auto Attendant stops.

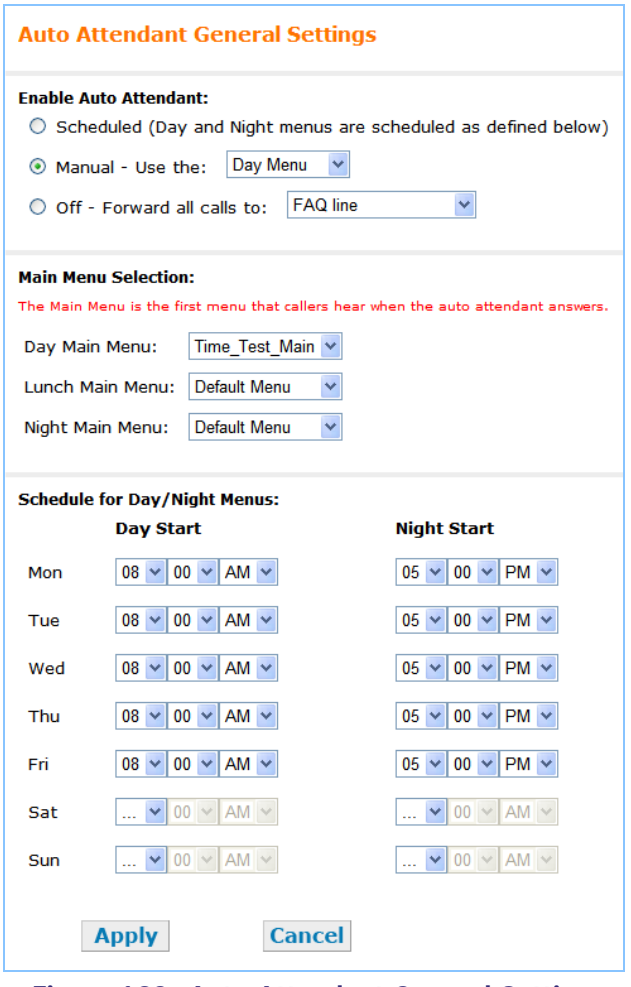

#### <span id="page-122-1"></span>**Figure 160. Auto Attendant General Settings**

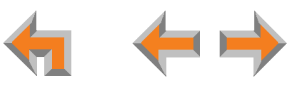

#### <span id="page-123-0"></span>**Auto Attendant Timing**

Use Auto Attendant Timing to set the system to automatically answer calls, set the times for different opening messages to callers, and to determine where incoming calls ring.

<span id="page-123-1"></span>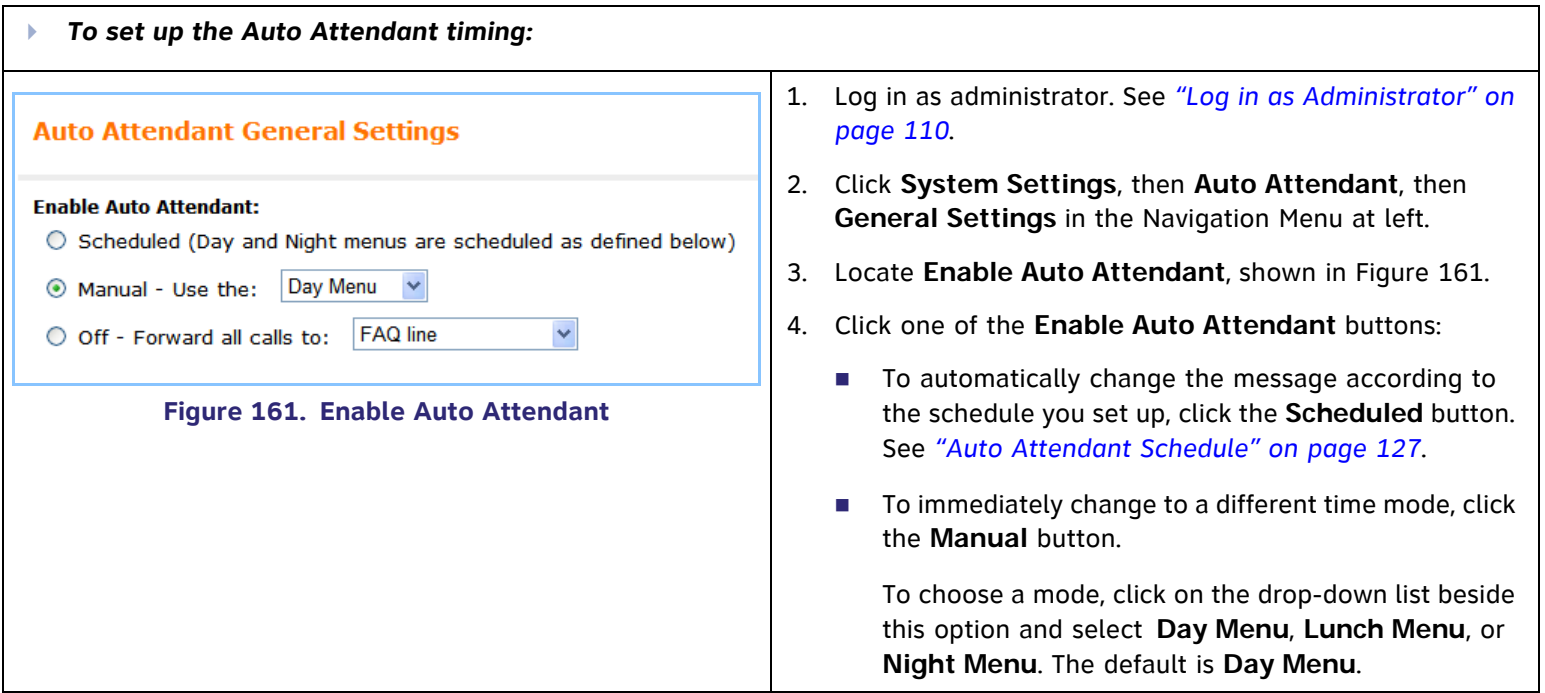

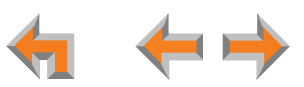

<span id="page-124-0"></span>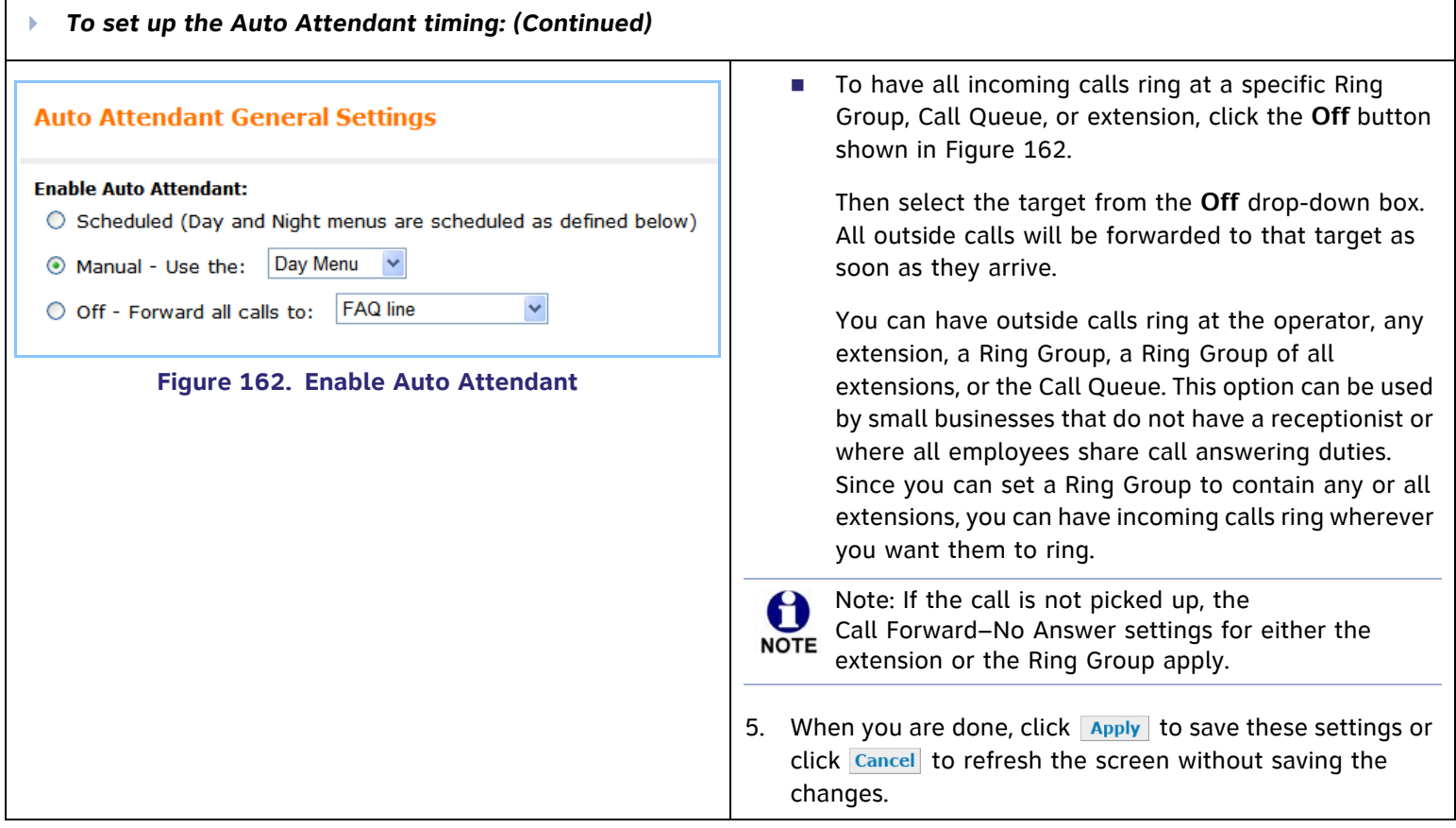

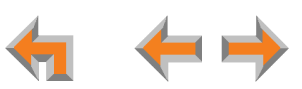

### **Auto Attendant Main Menu Selection**

The Auto Attendant main menu is what callers hear when the Auto Attendant answers an incoming call. If you have not created custom Auto Attendant main menus (see *["Creating Auto Attendant Menus" on page 128](#page-127-0)*), the Auto Attendant main menu for each mode is set to the default menu, as shown in [Figure 163](#page-125-0). The default prompt is: "Enter the extension number or enter 0 for the operator".

Once you have created an Auto Attendant main menu (see *["Creating Auto Attendant Menus" on page 128](#page-127-0)*), you can select it to play for callers.

<span id="page-125-0"></span>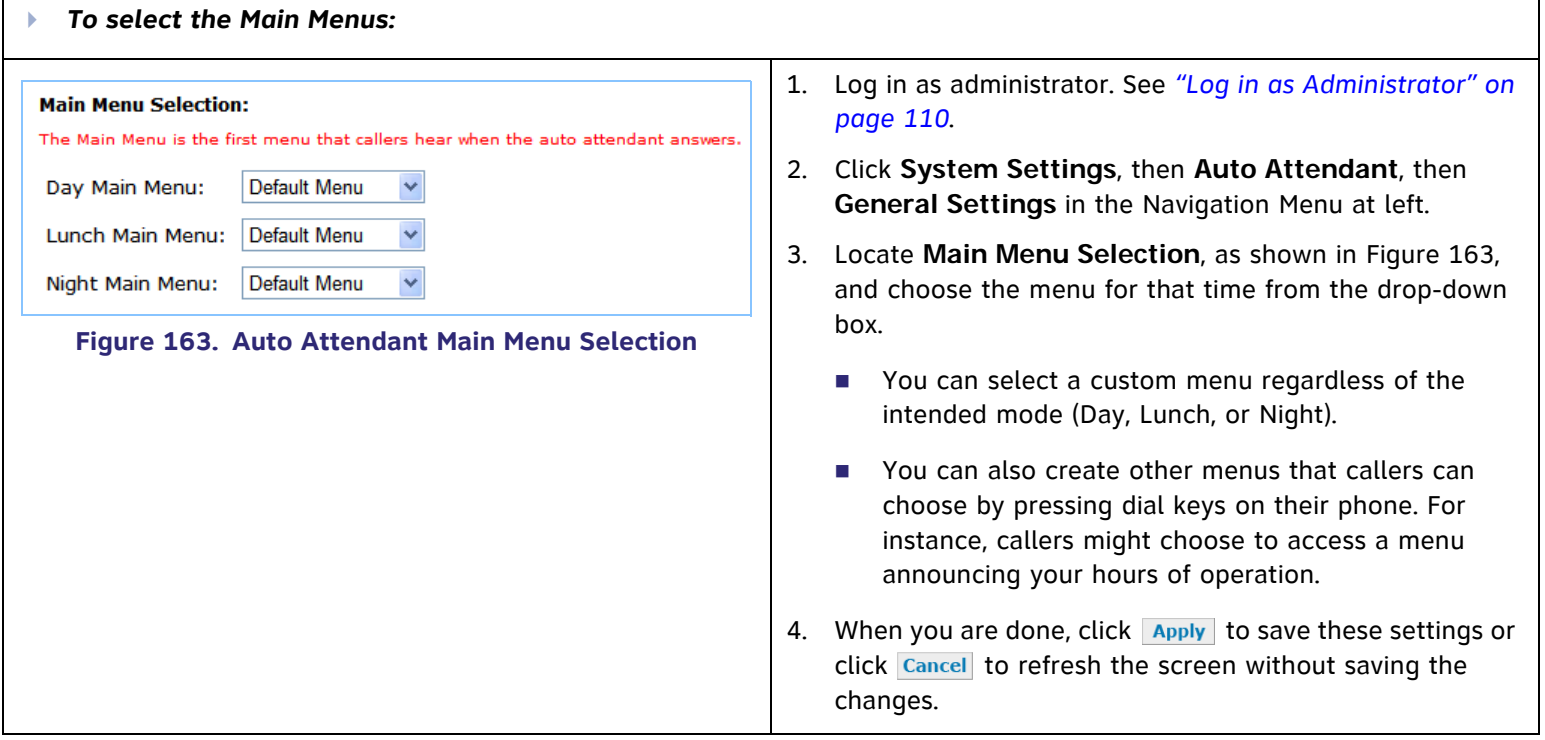

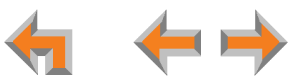

#### <span id="page-126-0"></span>**Auto Attendant Schedule**

You can accept the default Day and Night Start times or use the bottom portion of the Auto Attendant General Settings screen to set the day and night start times for each day of the week.

<span id="page-126-1"></span>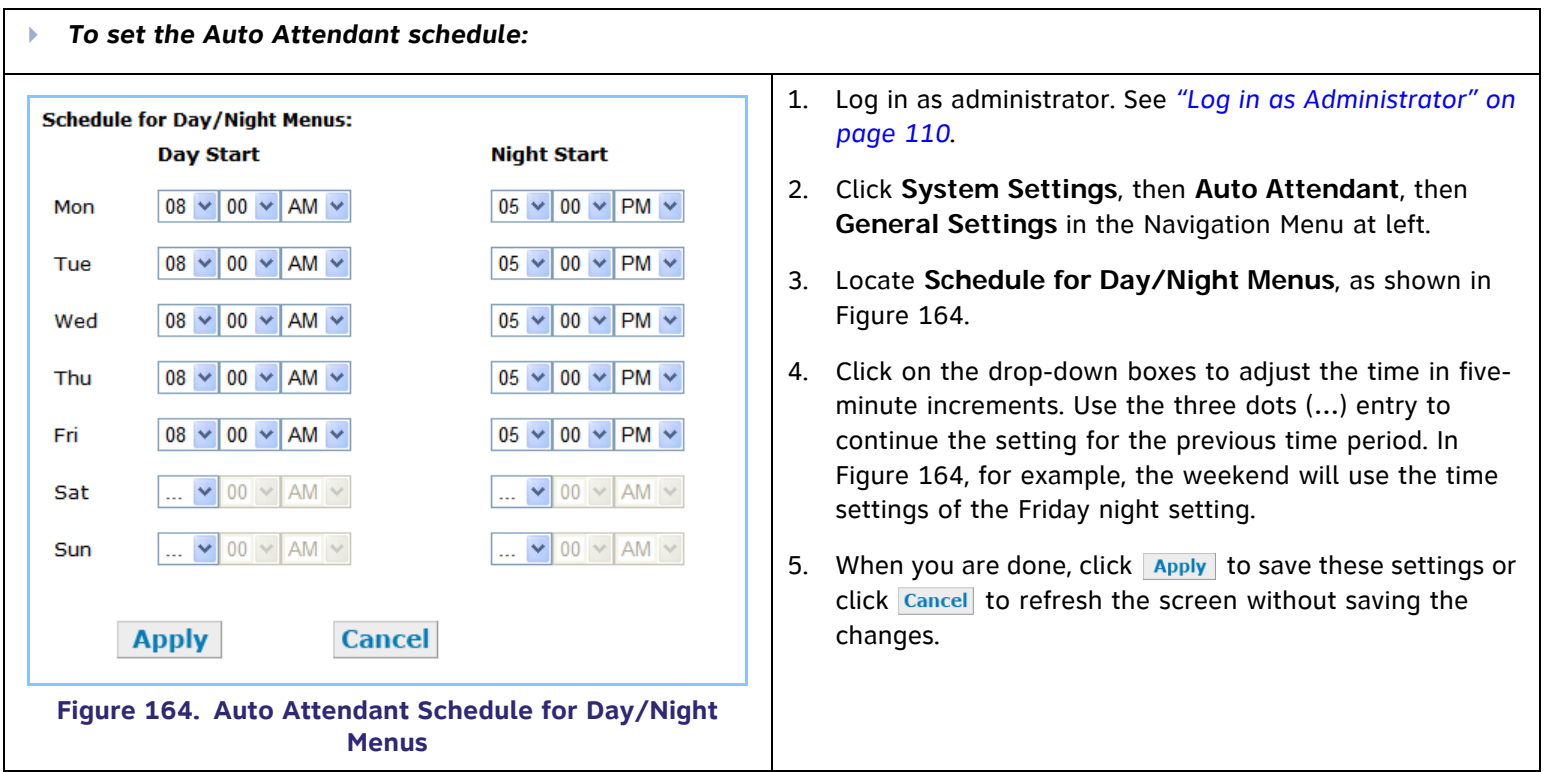

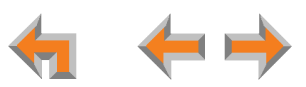

#### <span id="page-127-0"></span>**Creating Auto Attendant Menus**

You can create up to 20 menus that consist of the recordings that the callers hear and lists of actions they can take. To create the menus, plan what you want callers to be able to do. In preparation for recording, write down the announcements you want callers to hear during daytime, lunchtime, and nighttime calls.

<span id="page-127-1"></span>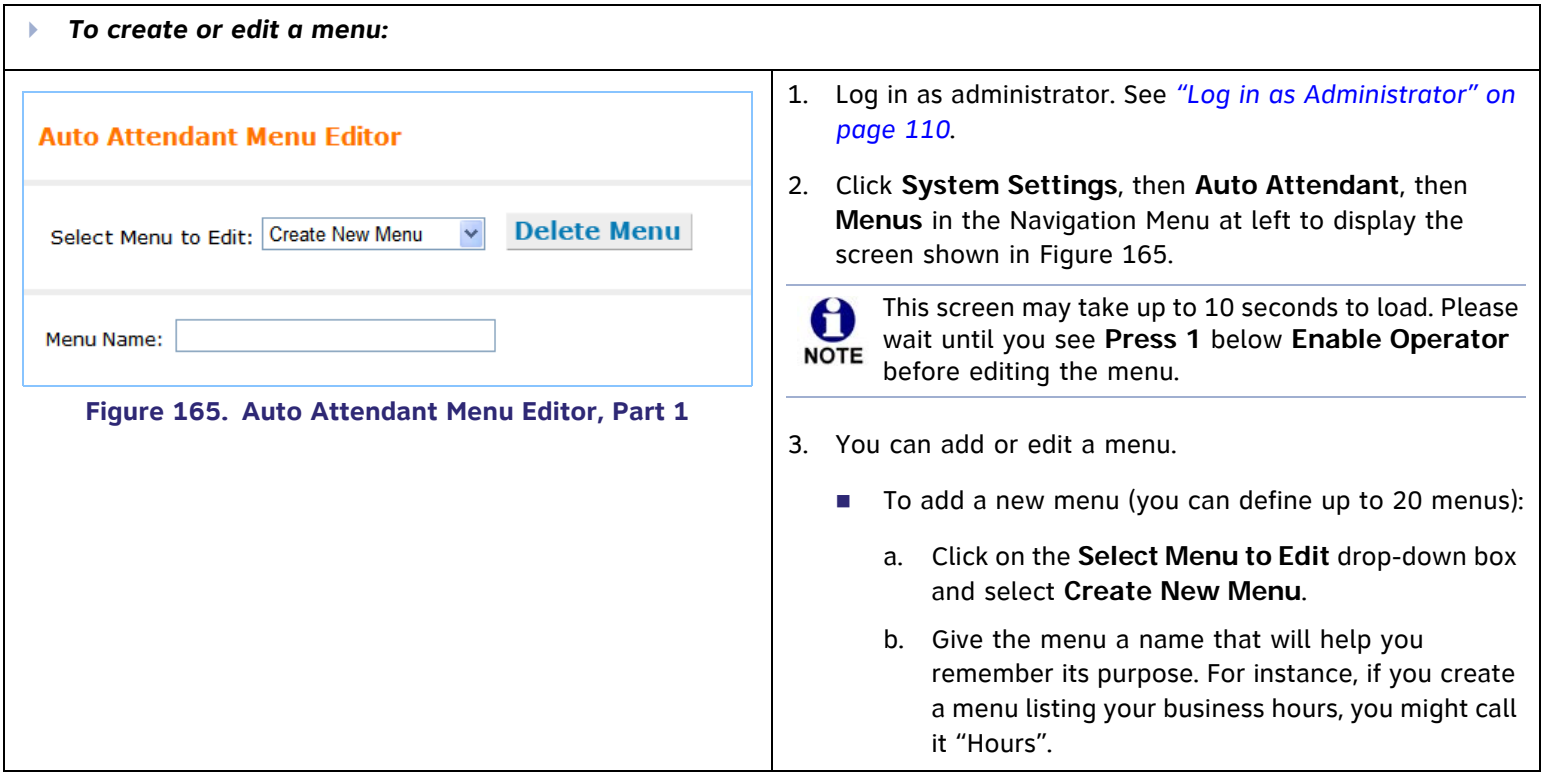

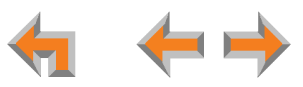

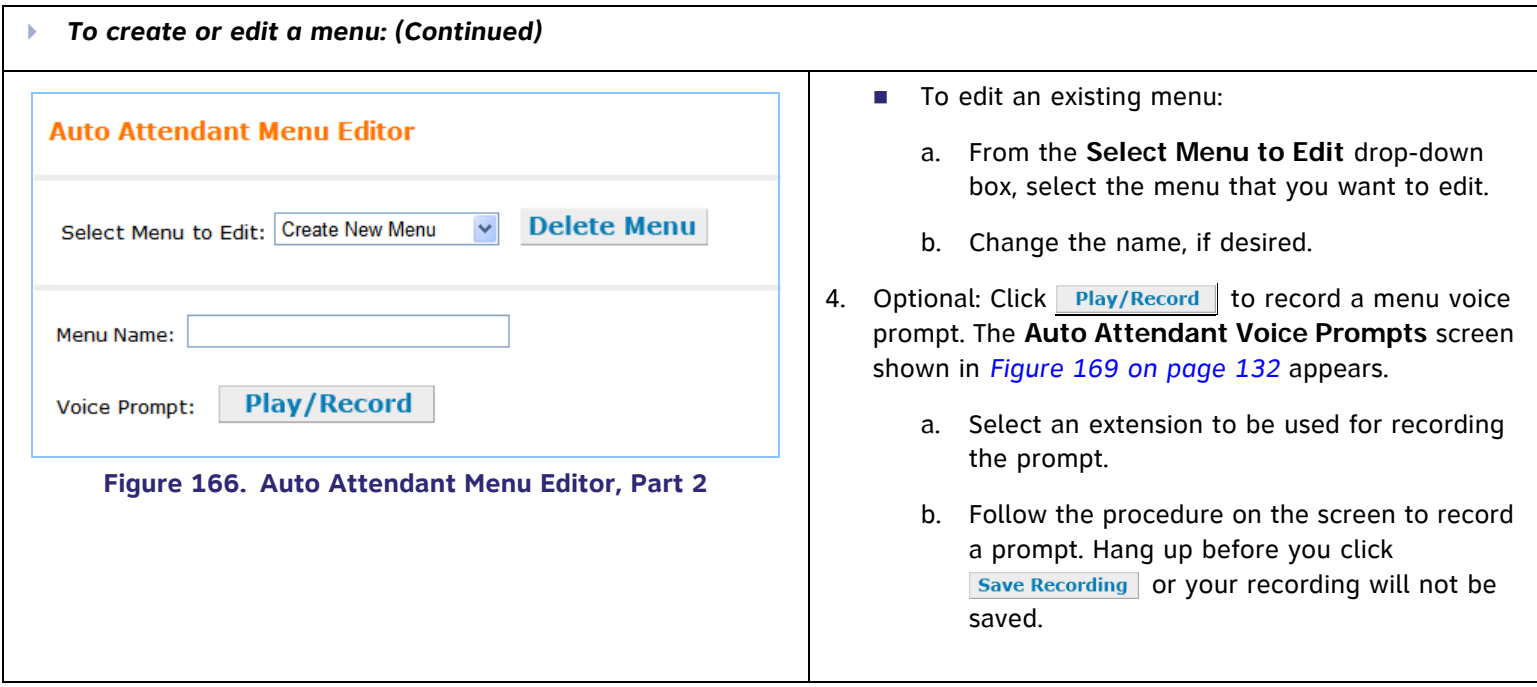

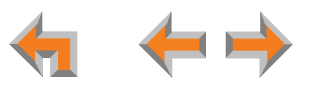

<span id="page-129-0"></span>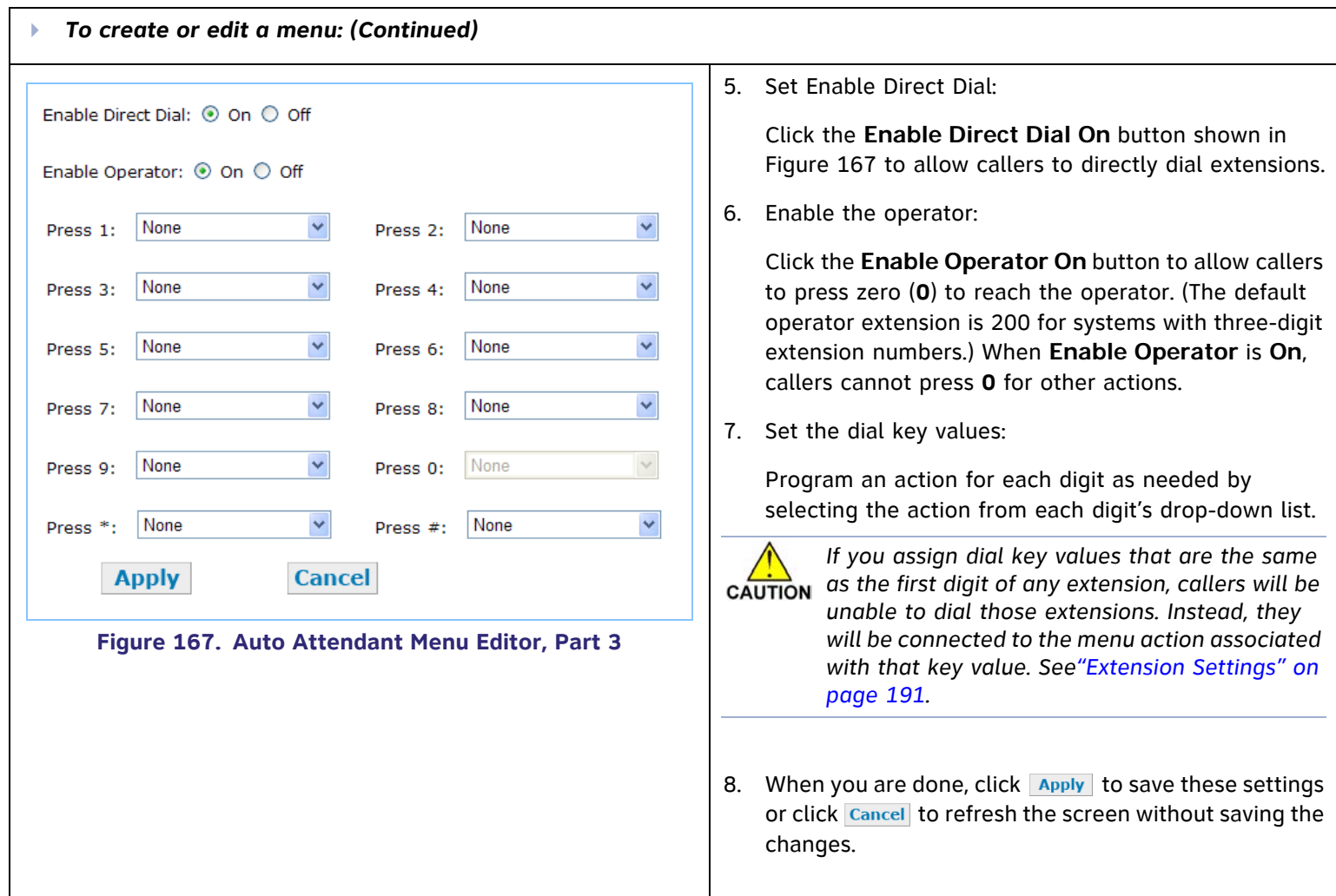

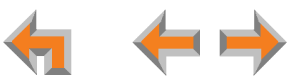

<span id="page-130-0"></span>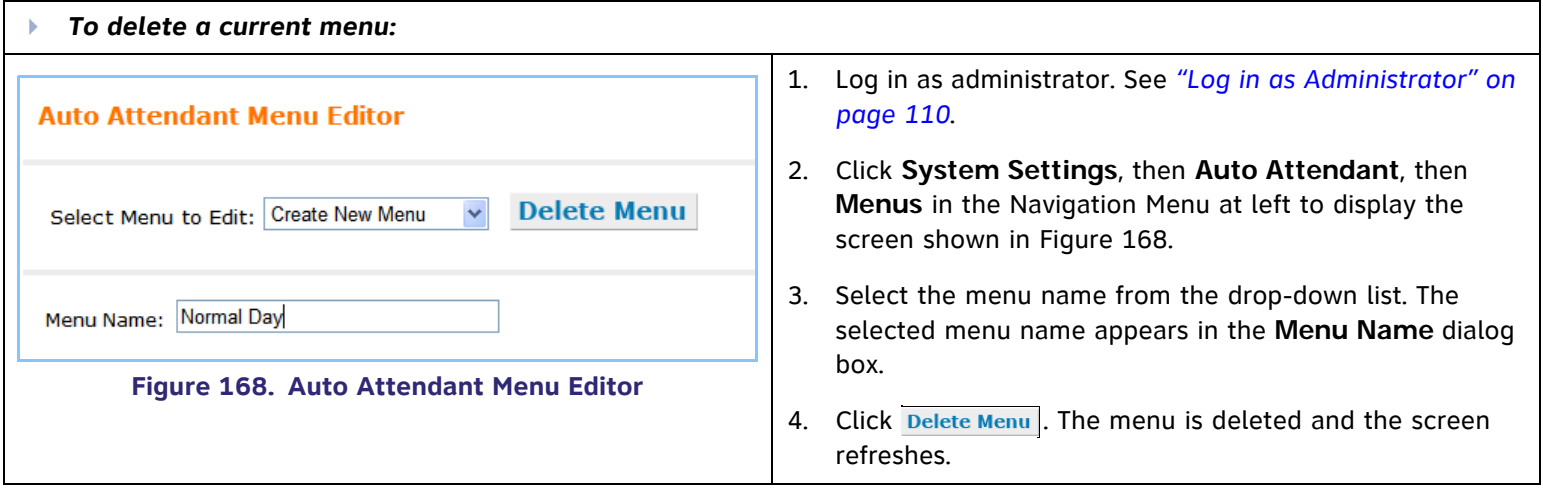

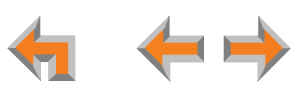

#### **Auto Attendant Voice Prompts**

<span id="page-131-0"></span>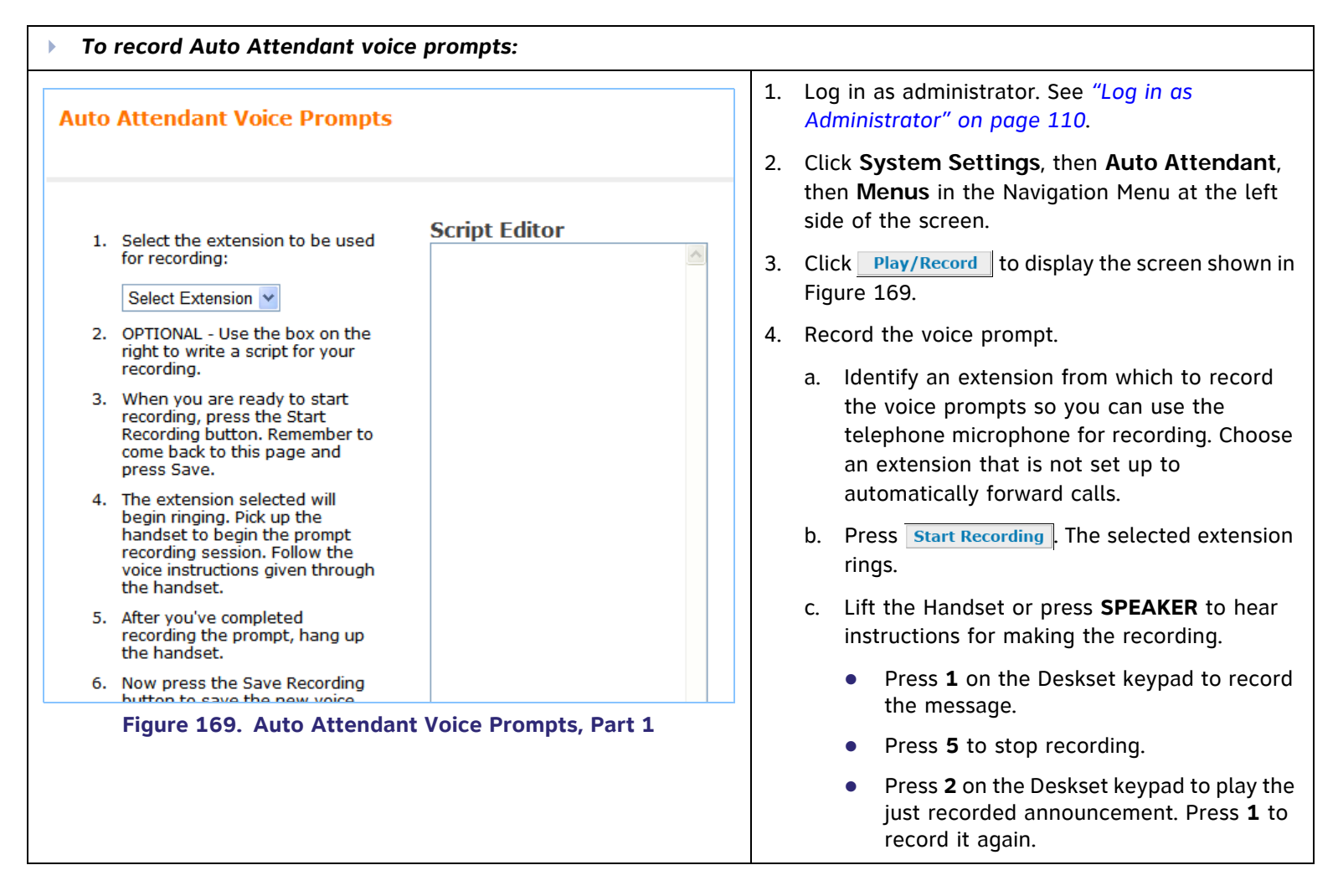

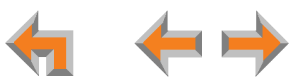

<span id="page-132-0"></span>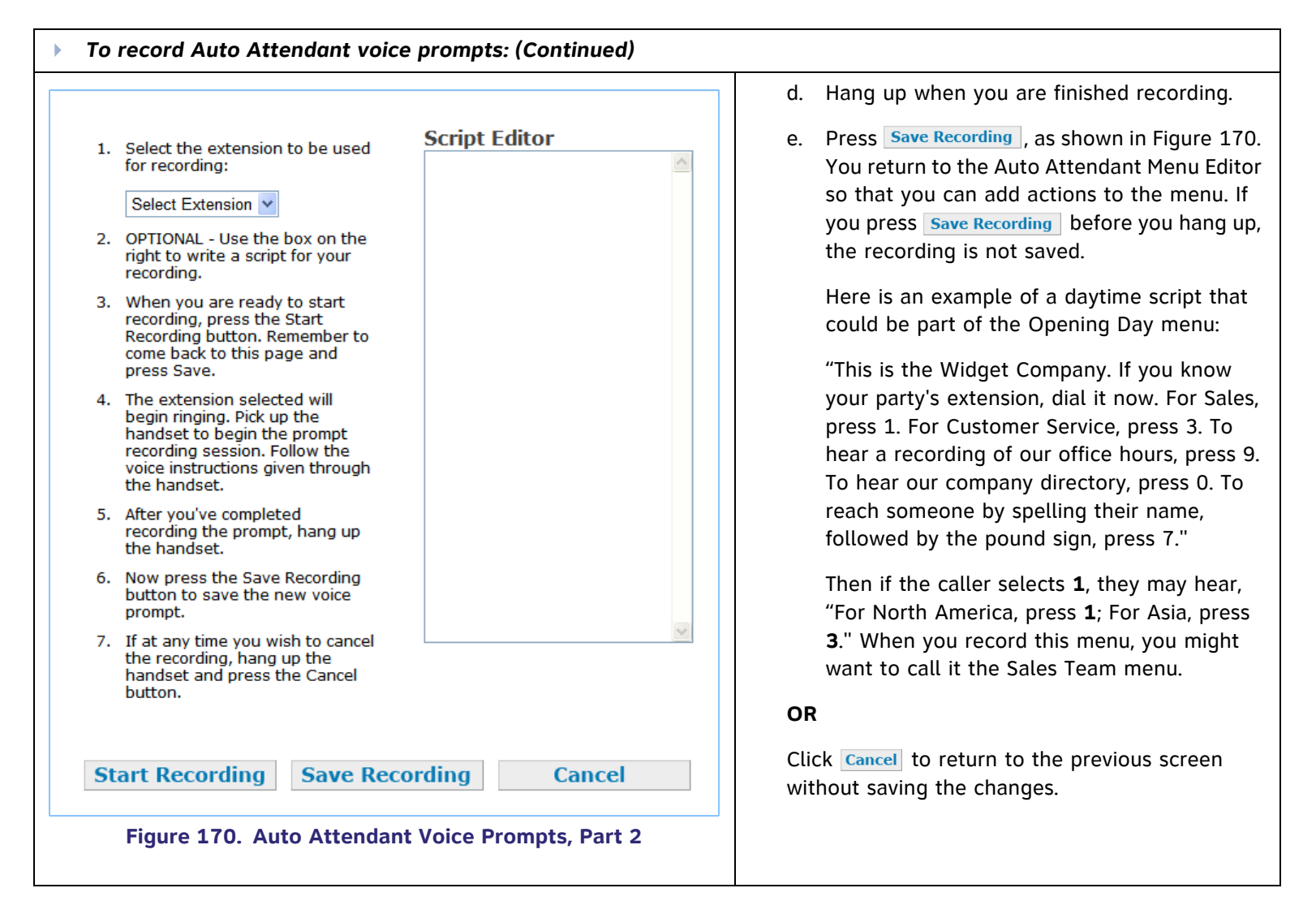

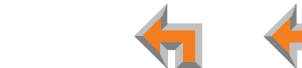

#### **Auto Attendant Menu Choices**

To associate an action with a digit key (**Press 1**, **Press 2**, **Press 3**), select the action from the drop-down list described in [Table 3](#page-133-0). When the caller presses that key, the described action occurs. Create as many actions as you wish. Click Apply when done.

#### <span id="page-133-0"></span>**Table 3. Auto Attendant Menu Choices**

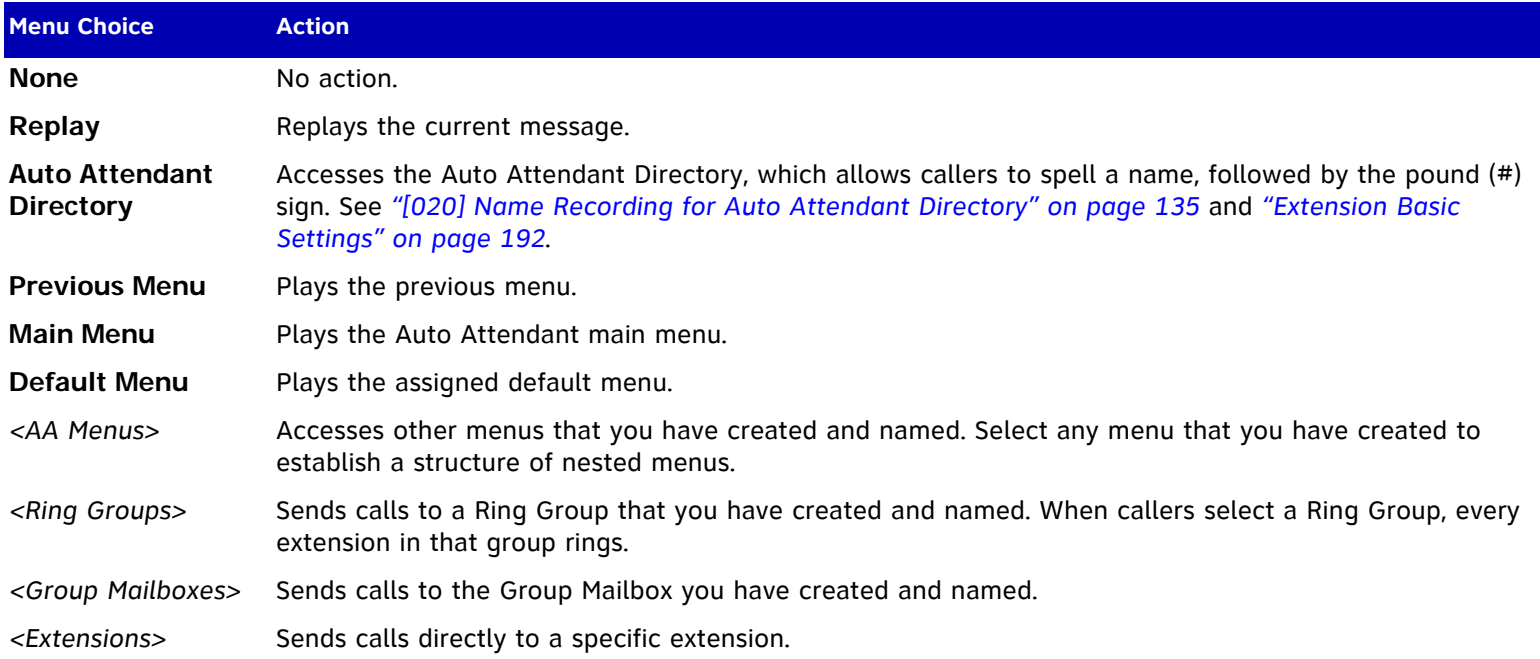

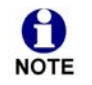

If no digit keys have been pressed five seconds after the voice prompt, the voice prompt replays. After replaying the voice prompt three times, the Auto Attendant says "Goodbye" and hangs up the call.

If the caller hangs up the phone, the Auto Attendant stops.

### <span id="page-134-0"></span>**[020] Name Recording for Auto Attendant Directory**

The administrator and individual users can create name recordings at the Desksets. When callers access the Directory through the Auto Attendant, the name recordings play to confirm the selection.

<span id="page-134-4"></span><span id="page-134-3"></span><span id="page-134-2"></span><span id="page-134-1"></span>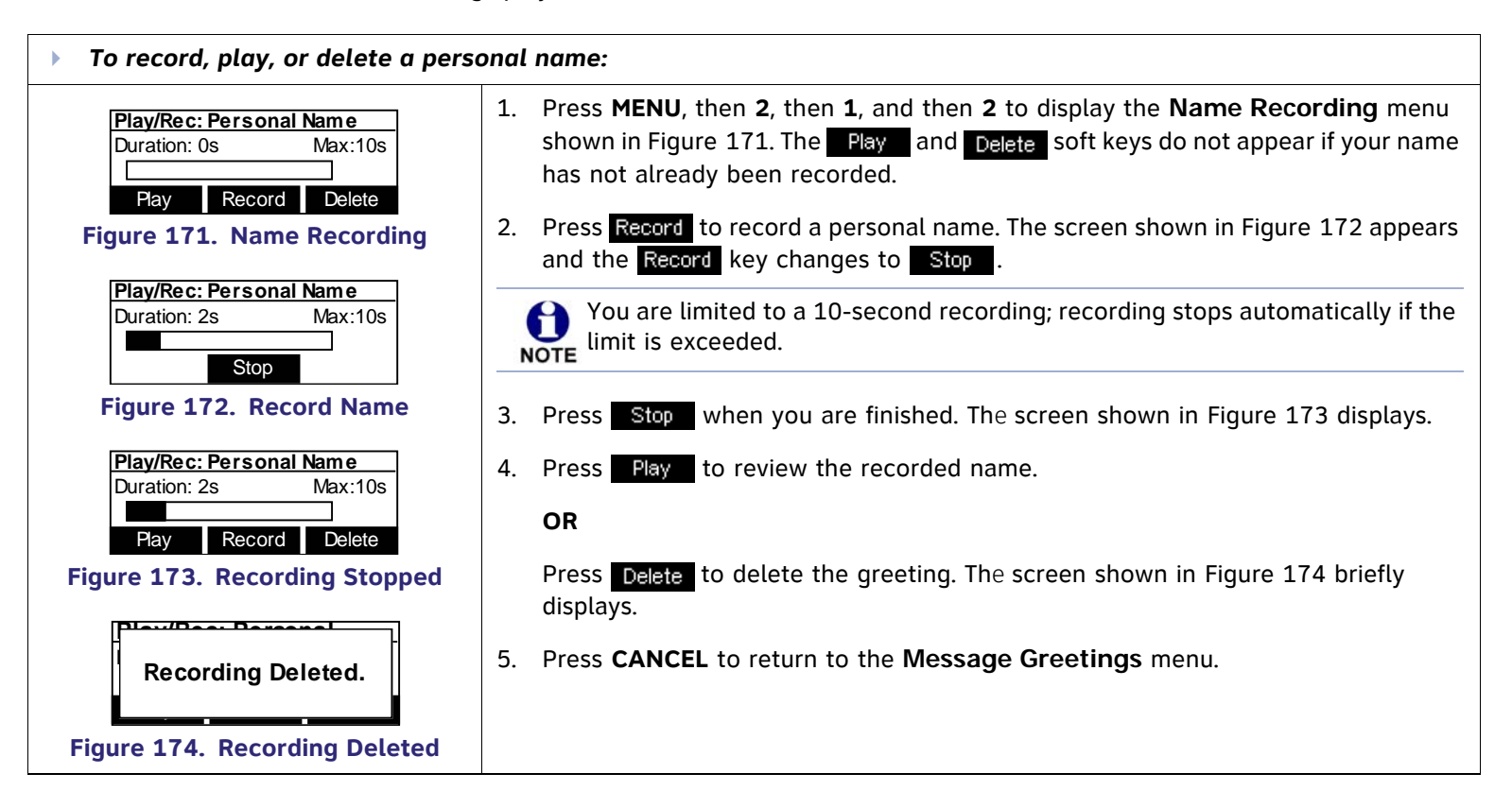

### **[030] Name Recording for Auto Attendant Directory**

The administrator and individual users can create name recordings at the Desksets. When callers access the Directory through the Auto Attendant, the name recordings play to confirm the selection.

<span id="page-135-3"></span><span id="page-135-1"></span><span id="page-135-0"></span>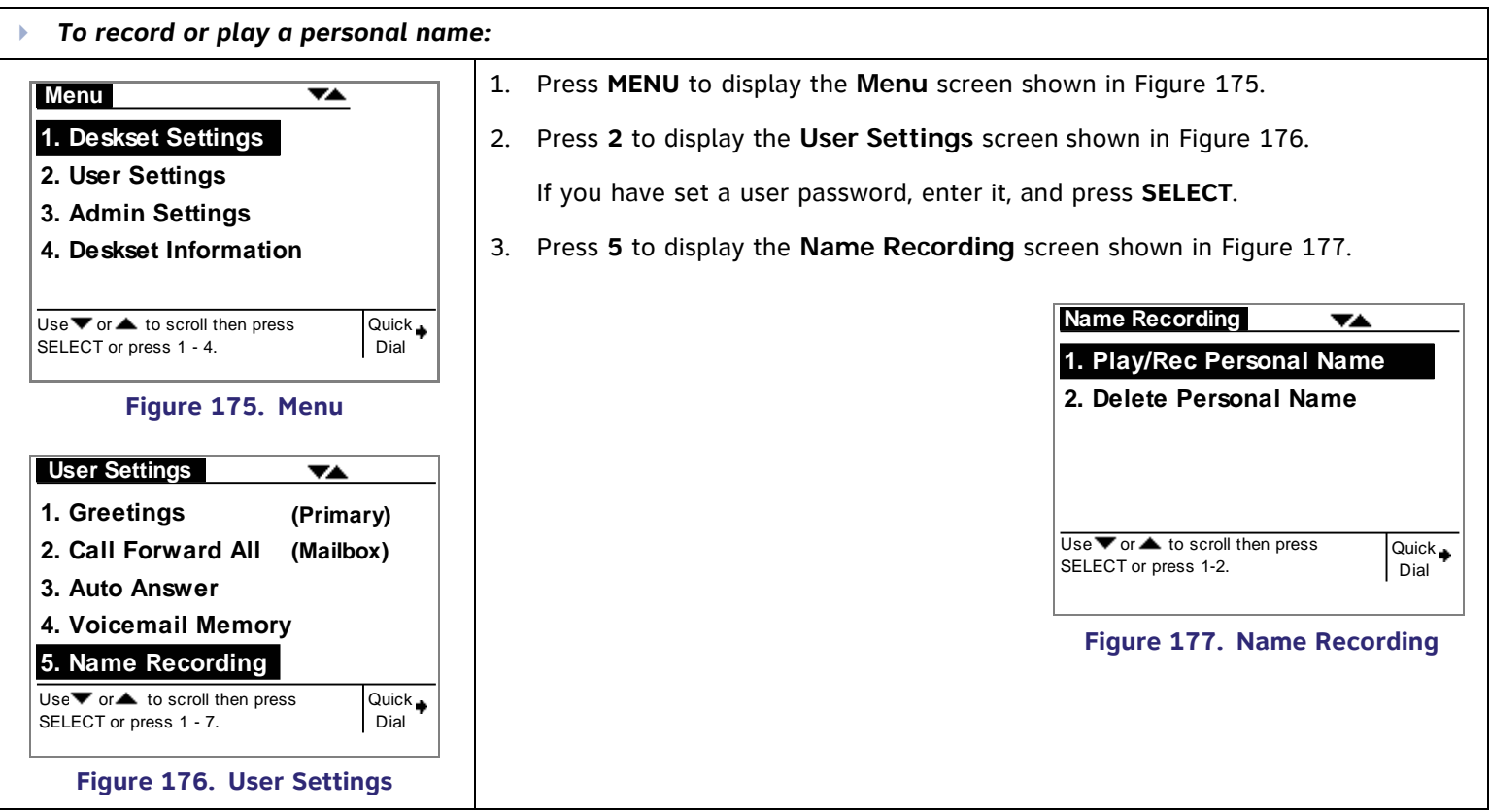

<span id="page-135-2"></span>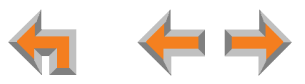

<span id="page-136-1"></span><span id="page-136-0"></span>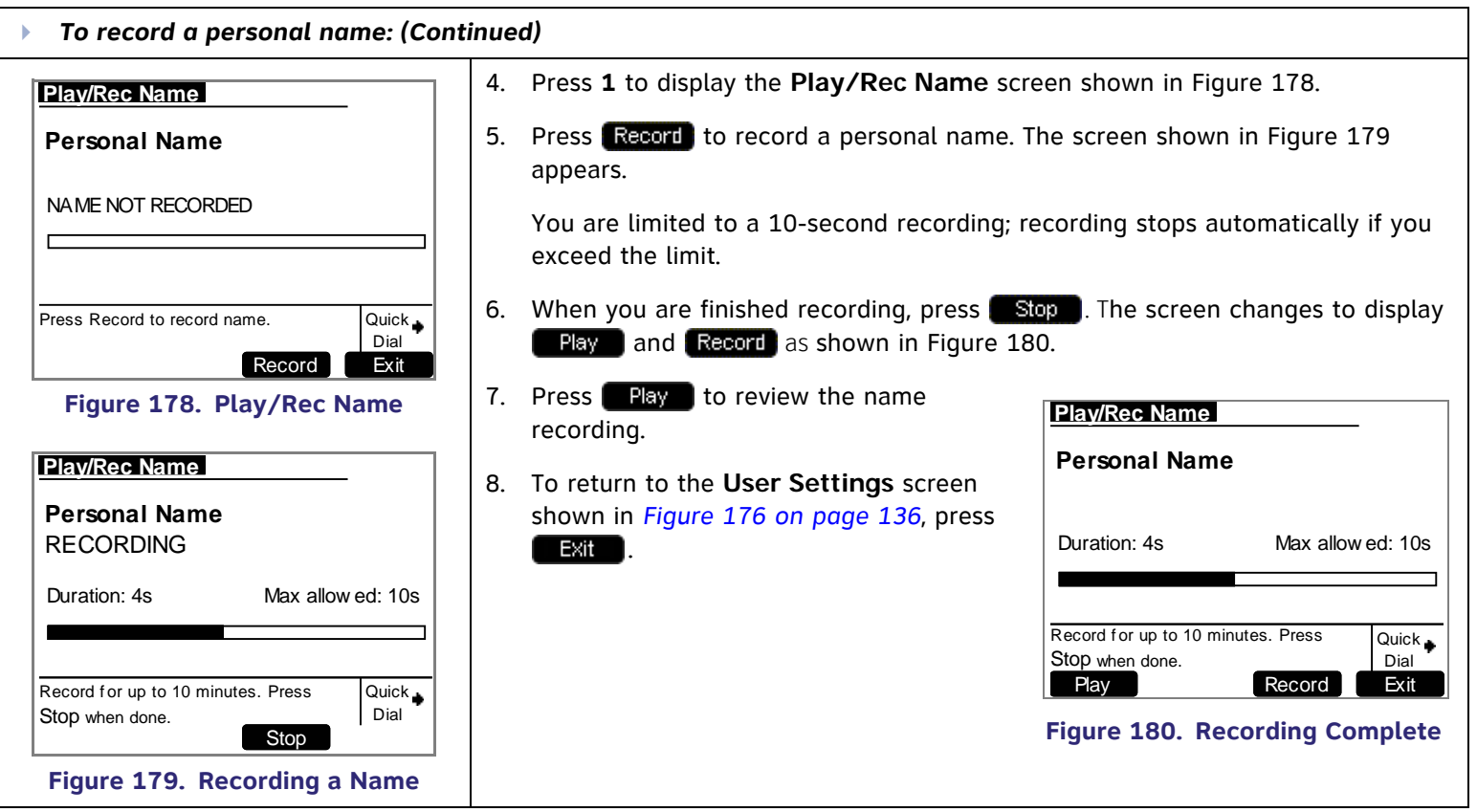

<span id="page-136-2"></span>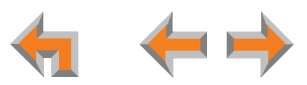

<span id="page-137-1"></span><span id="page-137-0"></span>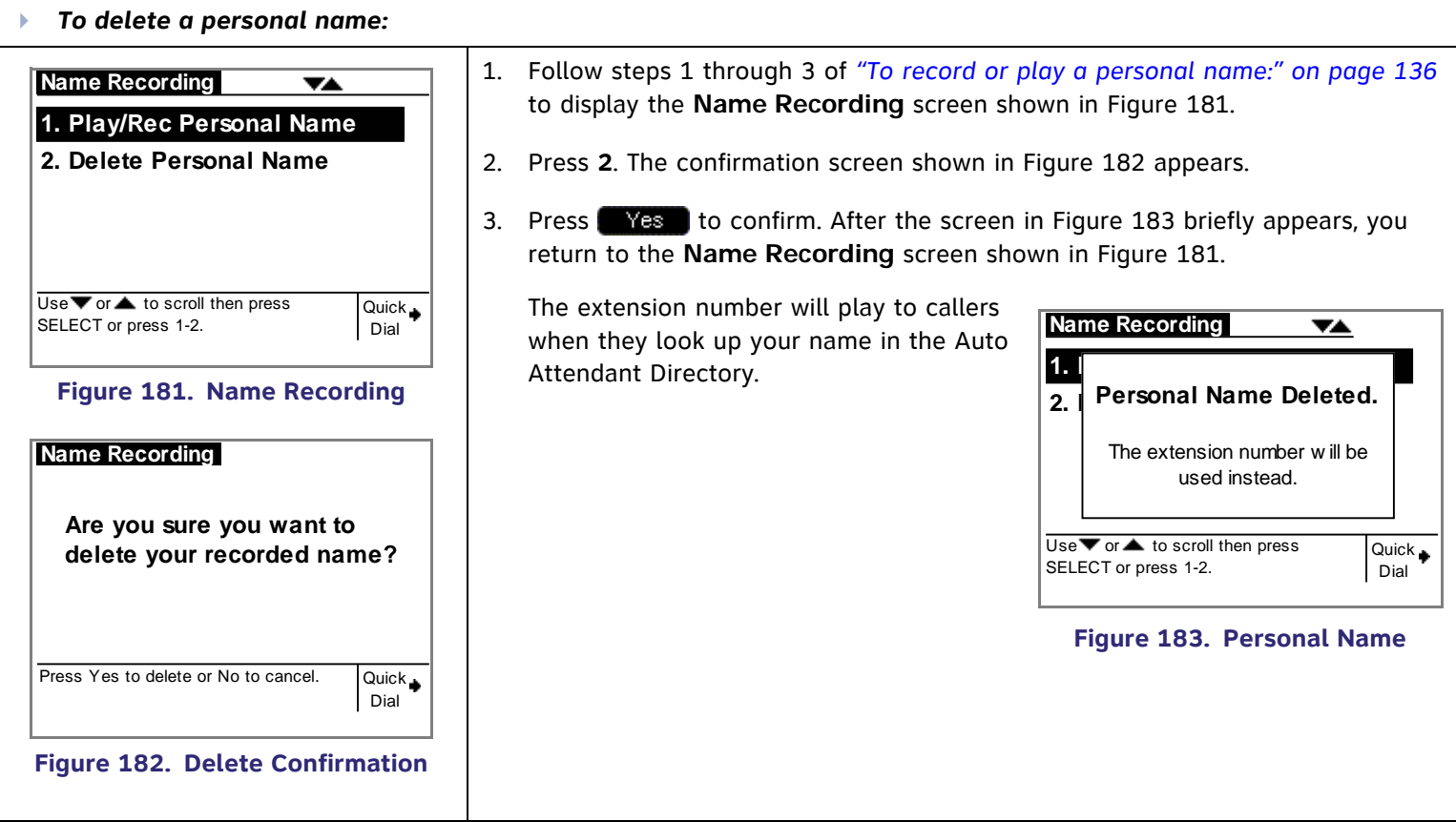

<span id="page-137-2"></span>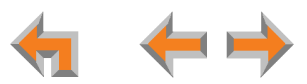

### <span id="page-138-0"></span>**Call Queue Settings**

If the Auto Attendant is off, the system administrator can forward Incoming Calls to a Call Queue. See *["Call Queue Considerations"](#page-30-0)  [on page 31](#page-30-0)*. Create the Call Queue using the **Call Queue Summary** screen. On Desksets that you assign as Call Agents to answer Call Queue calls, set a Programmable Feature Key as the Call Queue key to give users quick access to the Queued Calls list.

On the 020 Deskset, set one of the ten Programmable Feature Keys (see *["\[020\] Programmable Feature Keys \(PFKs\)" on page 199](#page-198-0)*). If you do not set an 020 Deskset Programmable Feature Key as a Call Queue key, users can access the Call Queue using the 020 Deskset menu.

On the 030 Deskset, set the Programmable Feature Key (see *["\[030\] Programmable Feature Key \(PFK\)" on page 201](#page-200-0)*) as the Call Queue key. If you do not set the Programmable Feature Key as the Call Queue key, the 030 Deskset can answer Call Queue calls, but it cannot access the Queued Calls list.

<span id="page-138-2"></span><span id="page-138-1"></span>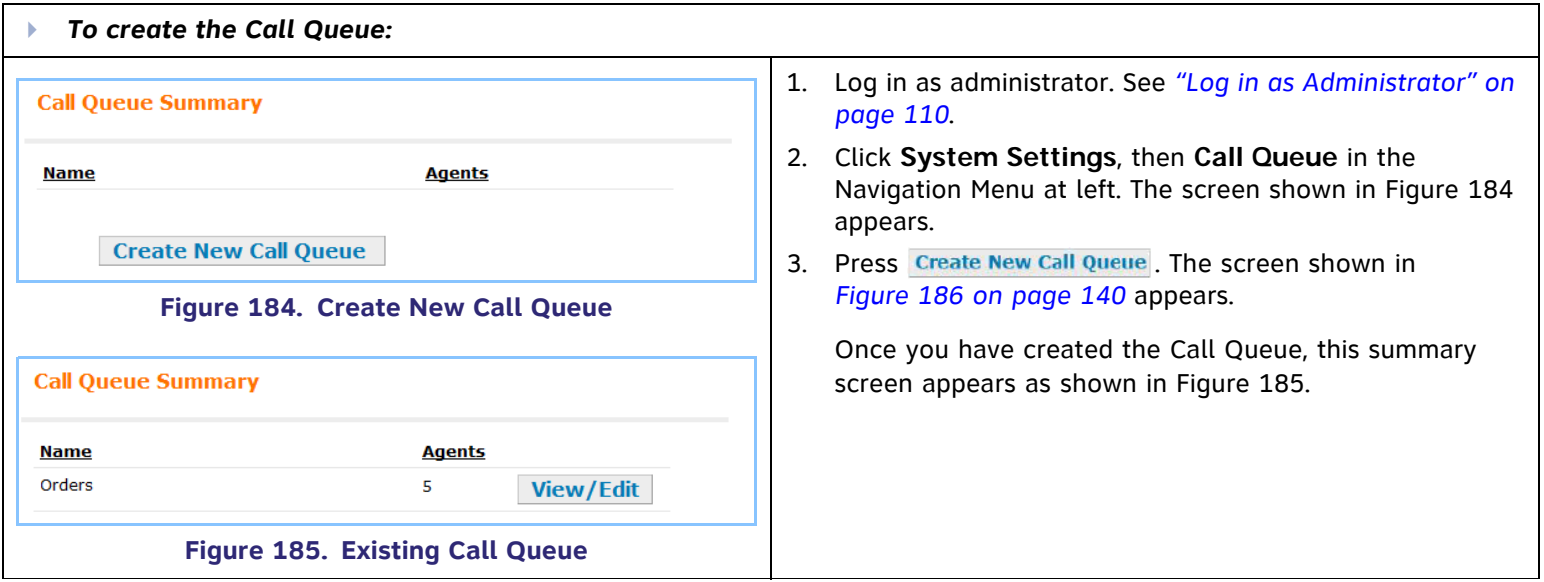

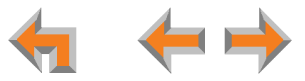

<span id="page-139-0"></span>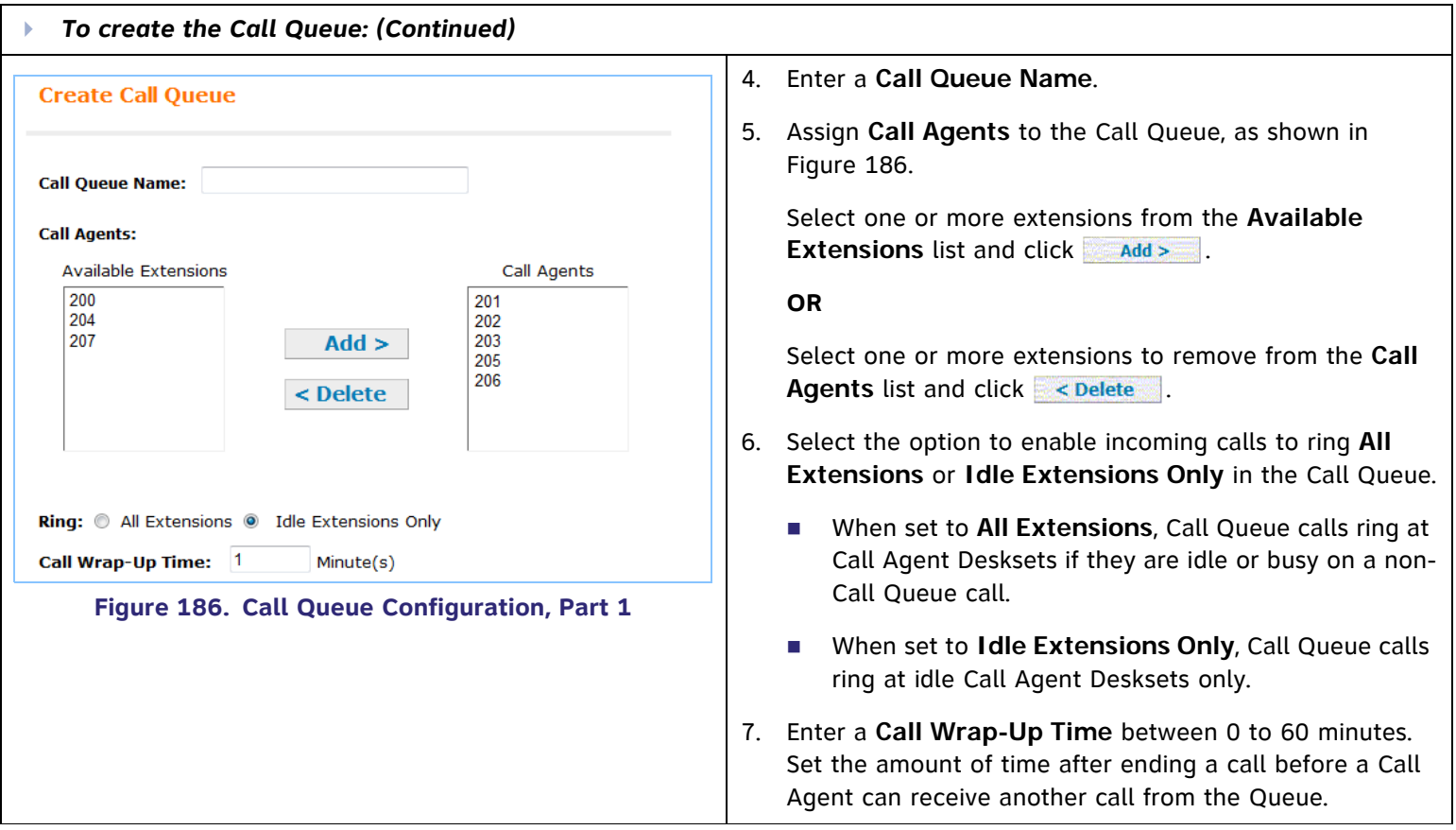

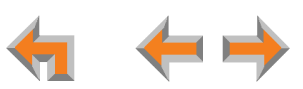

<span id="page-140-0"></span>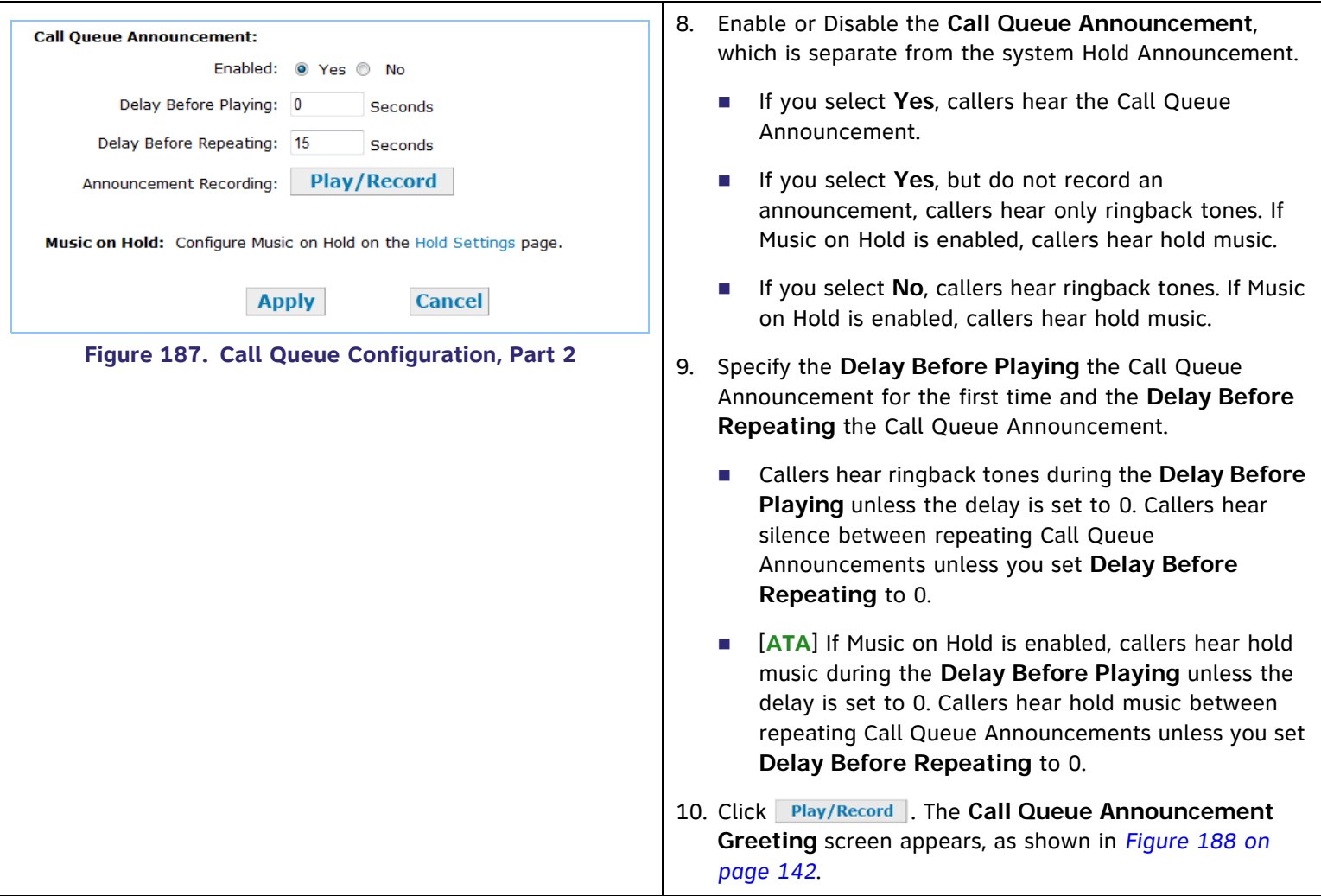

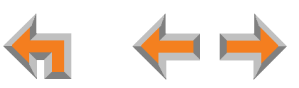

<span id="page-141-0"></span>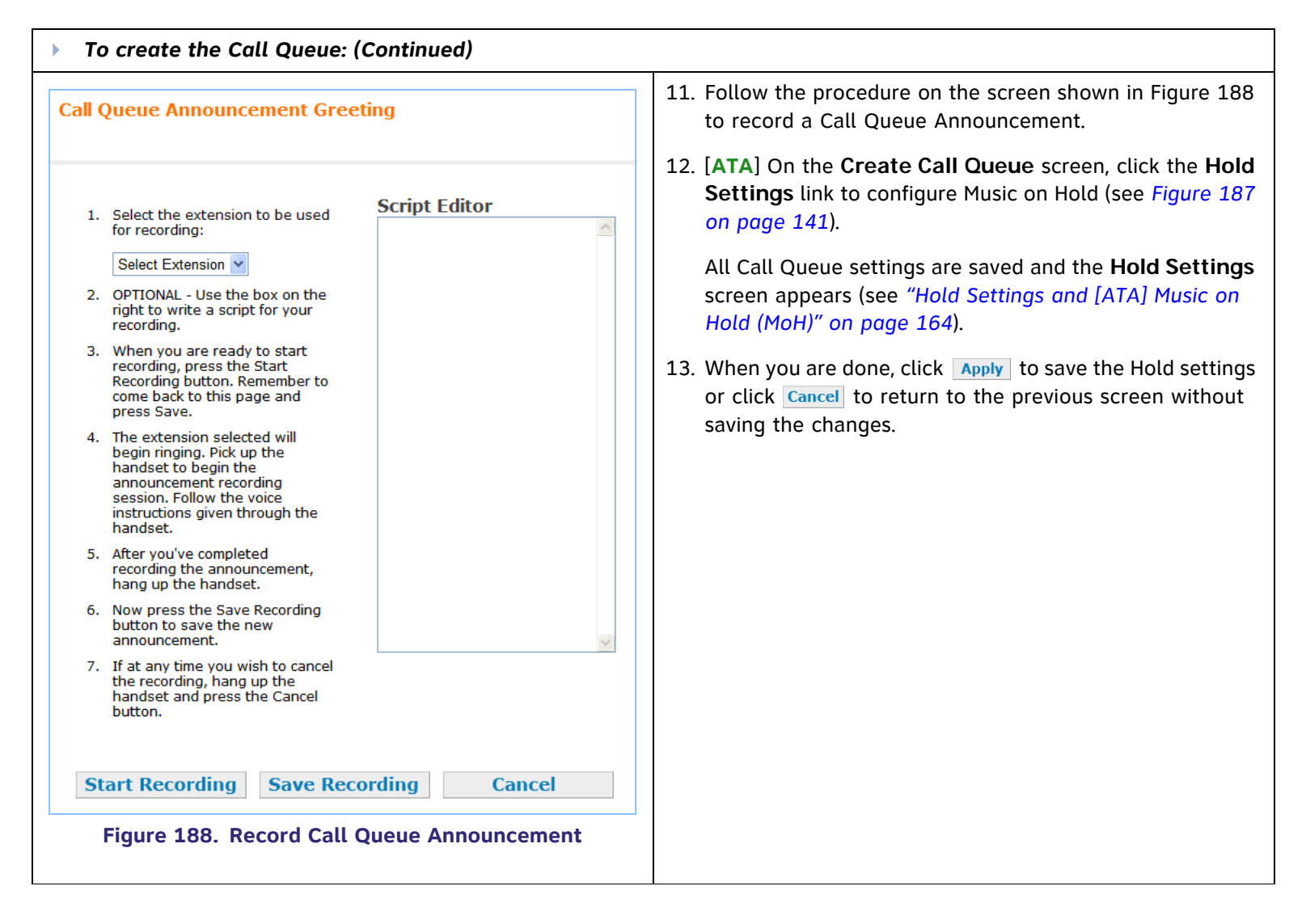

### <span id="page-142-0"></span>**Dial Plan Settings**

You can set up extension numbers for the Synapse system as either three- or four-digit extension numbers in the range of 100–999, or 1000–9999. You can also select the Prefix (initial digit) for the following:

- п The **Default Phone Extension Prefix** determines the first digit to use for extension auto assignment.
- $\mathcal{L}_{\mathcal{A}}$ The **Park Extension Prefix** determines the first digit to use for parked calls.
- $\mathcal{L}_{\mathcal{A}}$ The **PSTN Trunk Prefix** determines the digit to dial before dialing outside calls.

Since two devices must be connected to the LAN before you can use the WebUI, you may need to install a Deskset before setting the Dial Plan. In this case, modify that Deskset's settings after you set the Dial Plan. To change existing extension number settings, see *["Extension Basic Settings" on page 192](#page-191-0)*.

<span id="page-142-1"></span>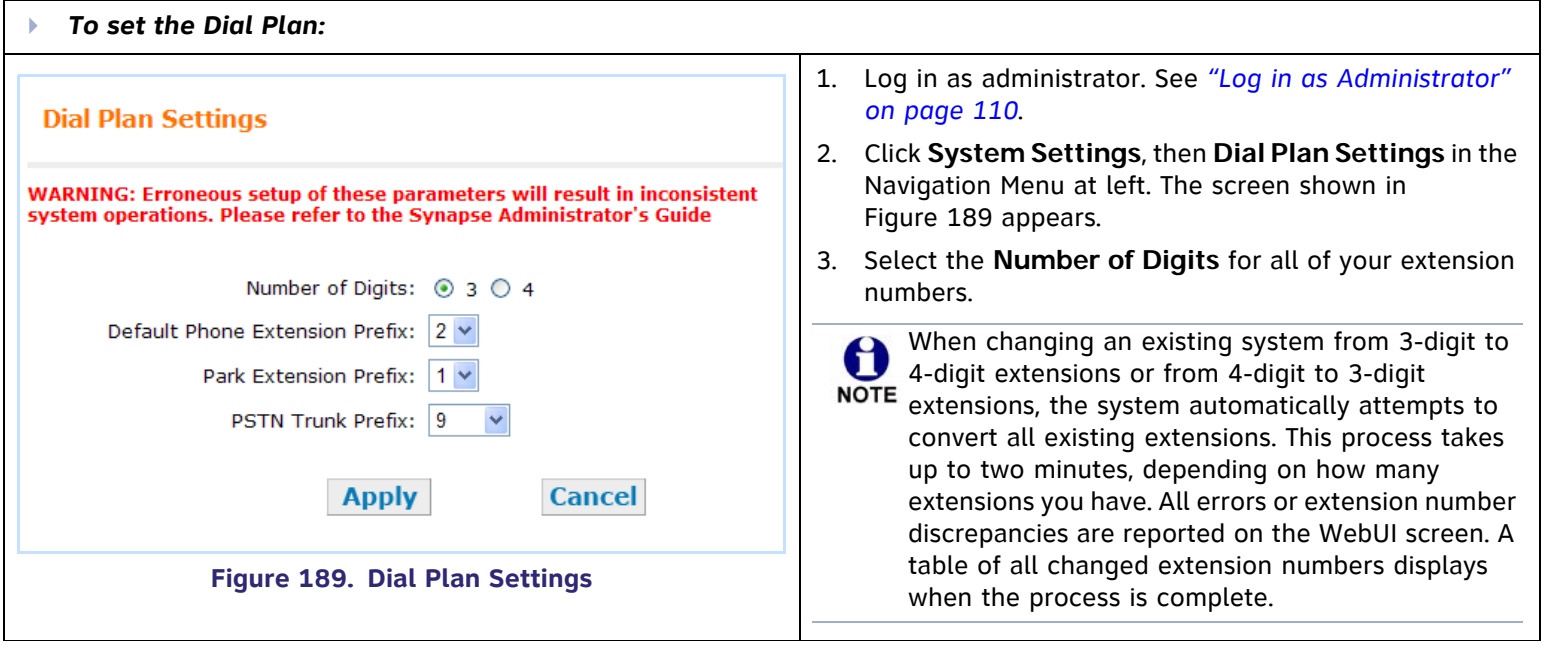

<span id="page-143-0"></span>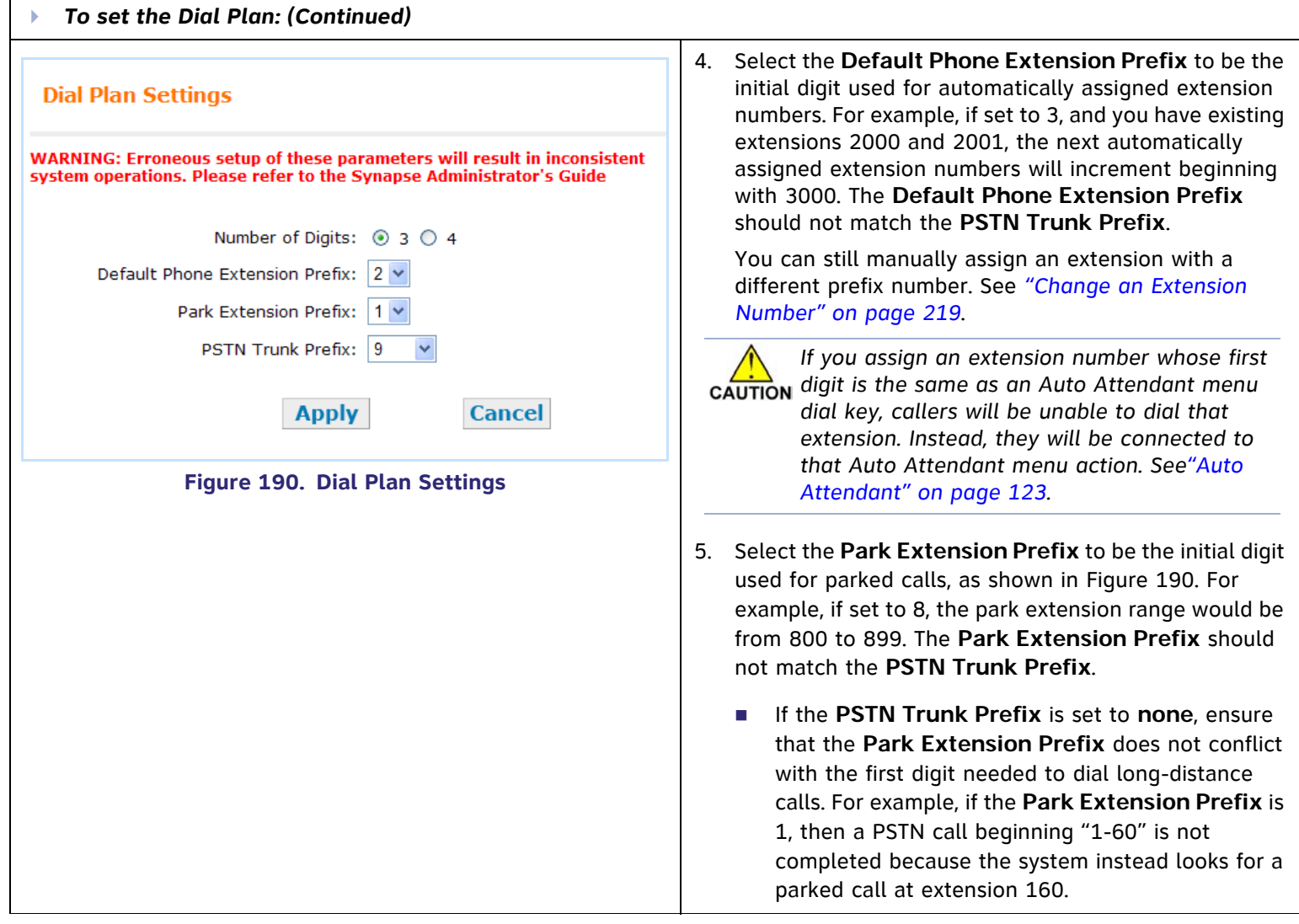

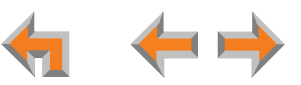
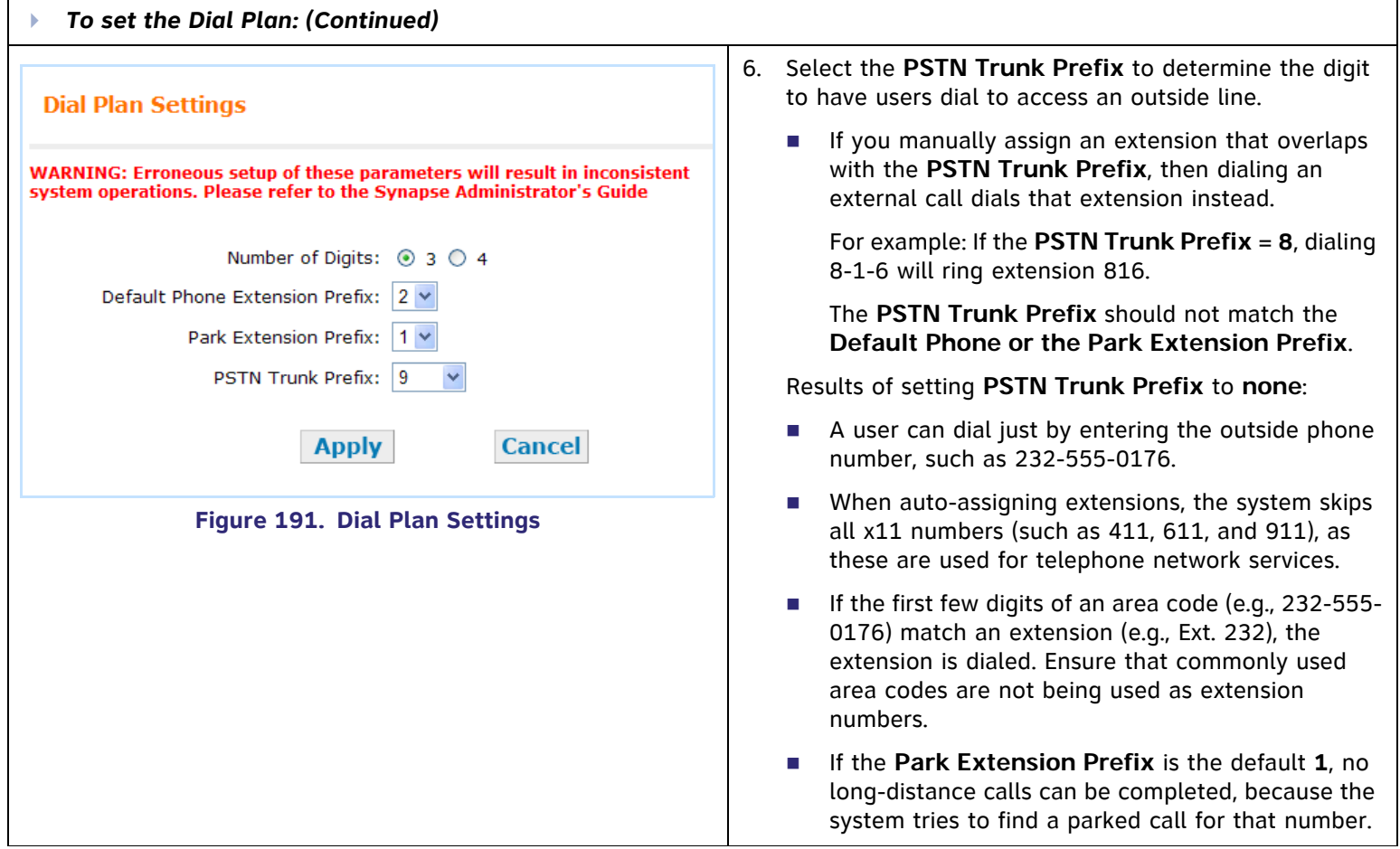

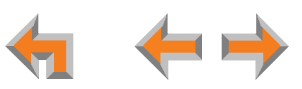

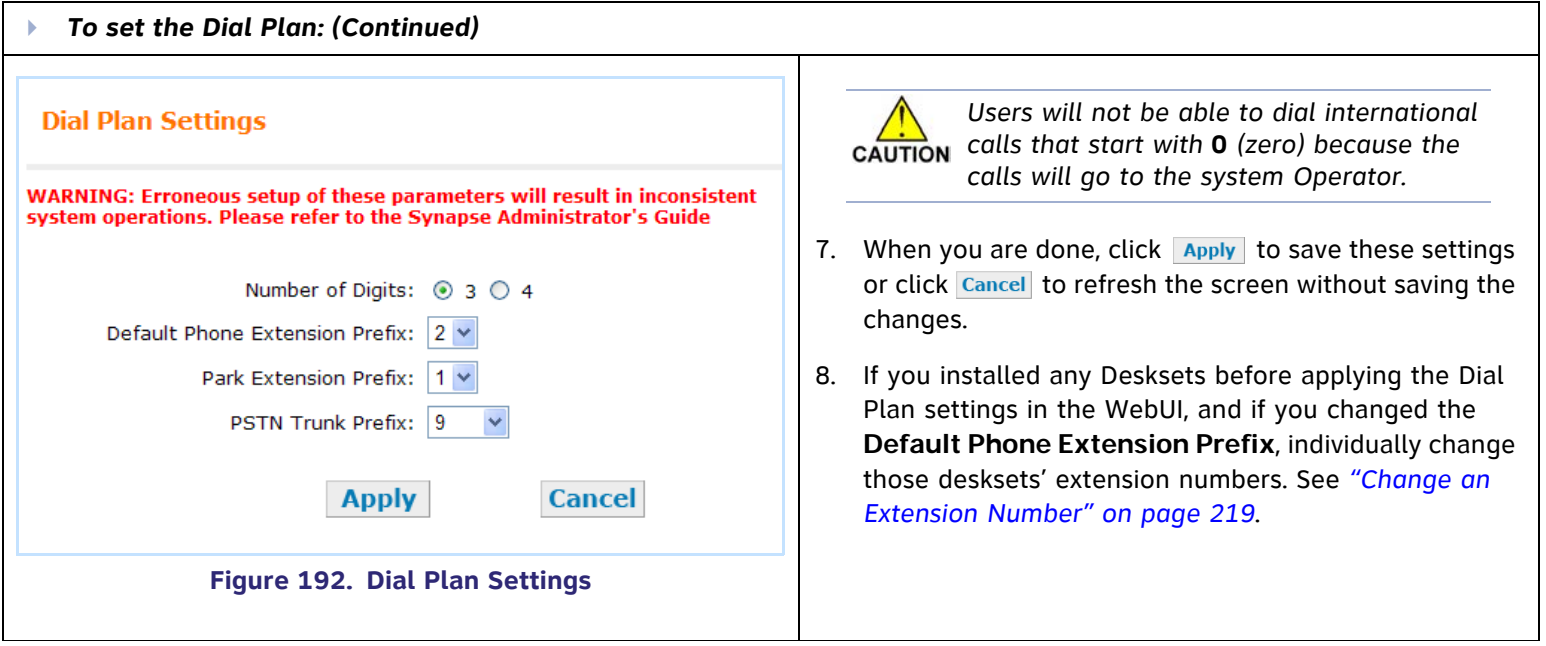

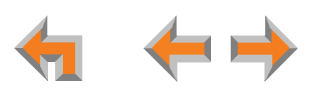

# **[T1] Direct Inward Dial (DID)**

Use the **Direct Inward Dial** screen to assign unique telephone numbers to specific Desksets. Callers can bypass the Call Queue, Auto Attendant, or Operator by using those telephone numbers. The T1 Gateway uses the DID data from your Telephone Service Provider to automatically route incoming calls.

#### <span id="page-146-1"></span>**[T1] DID Configuration**

<span id="page-146-0"></span>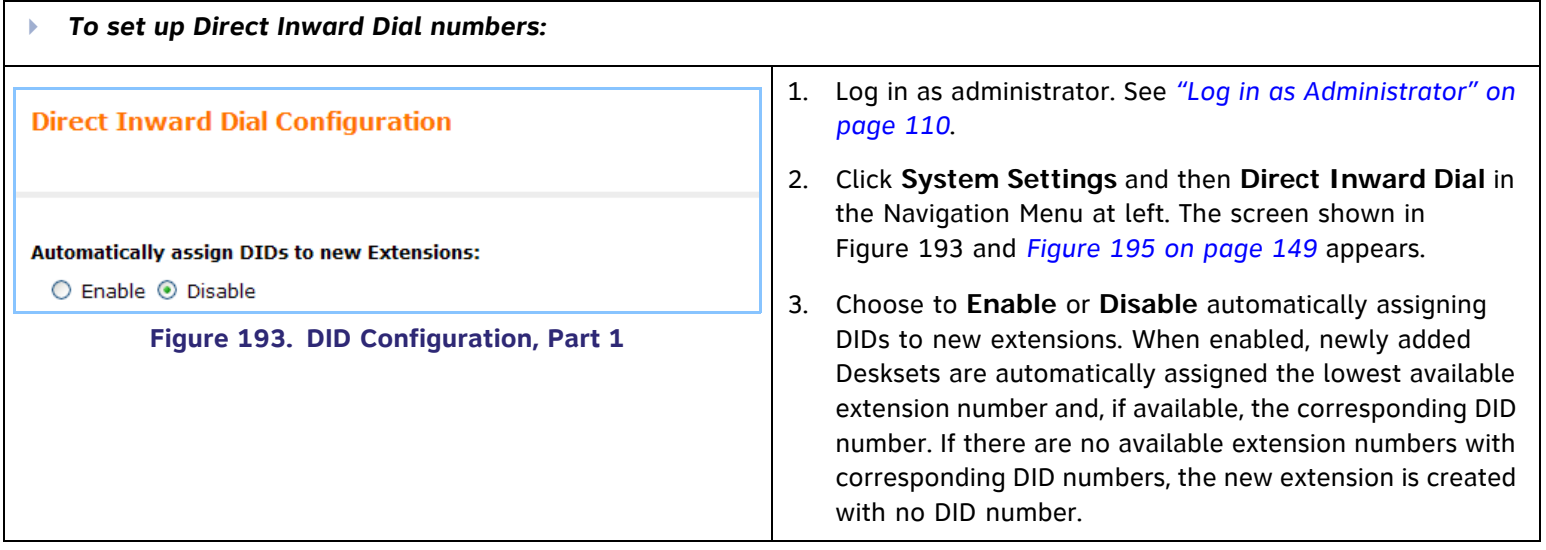

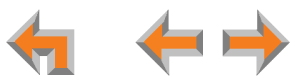

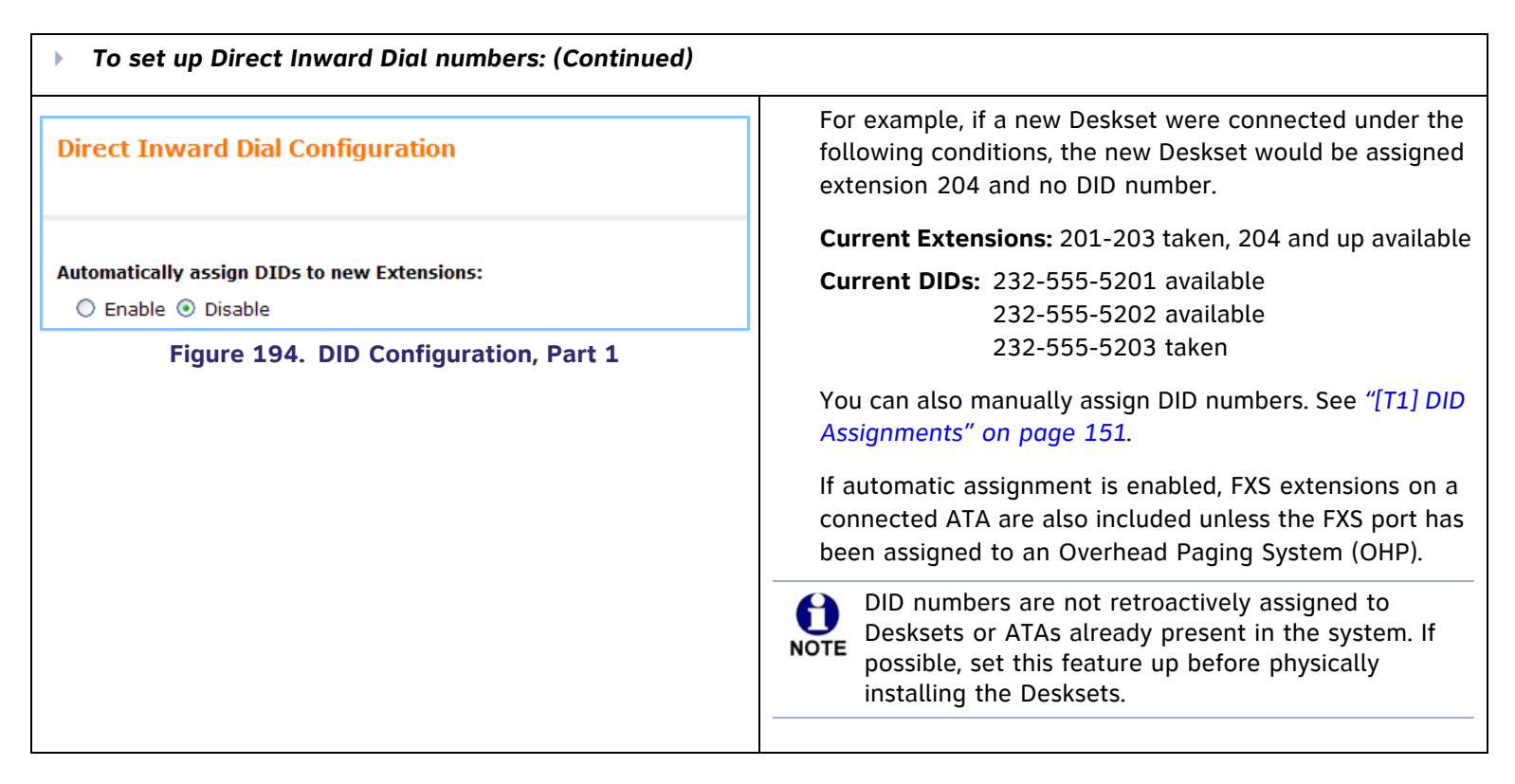

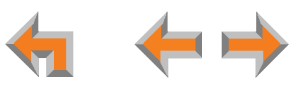

<span id="page-148-0"></span>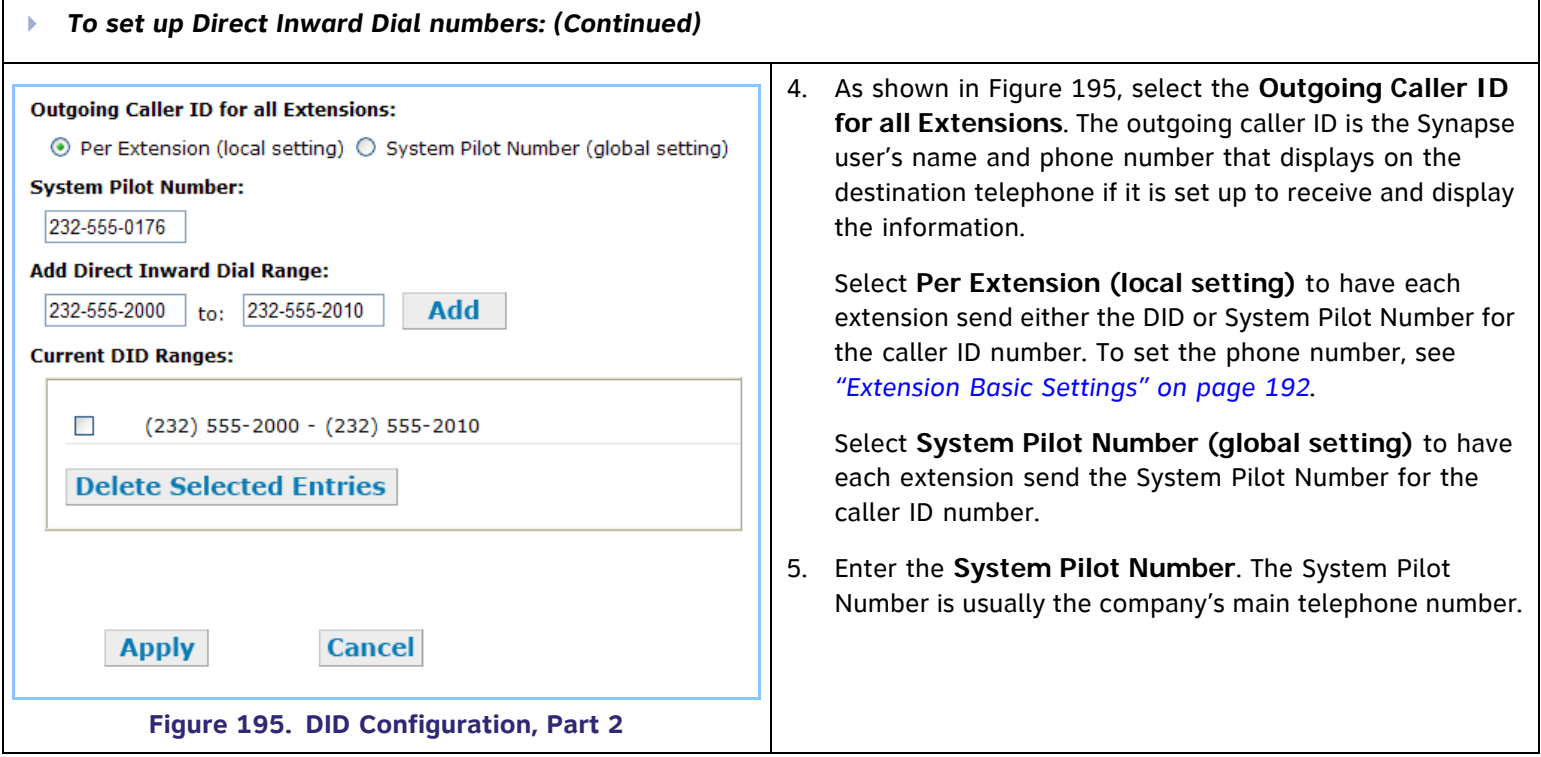

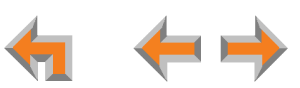

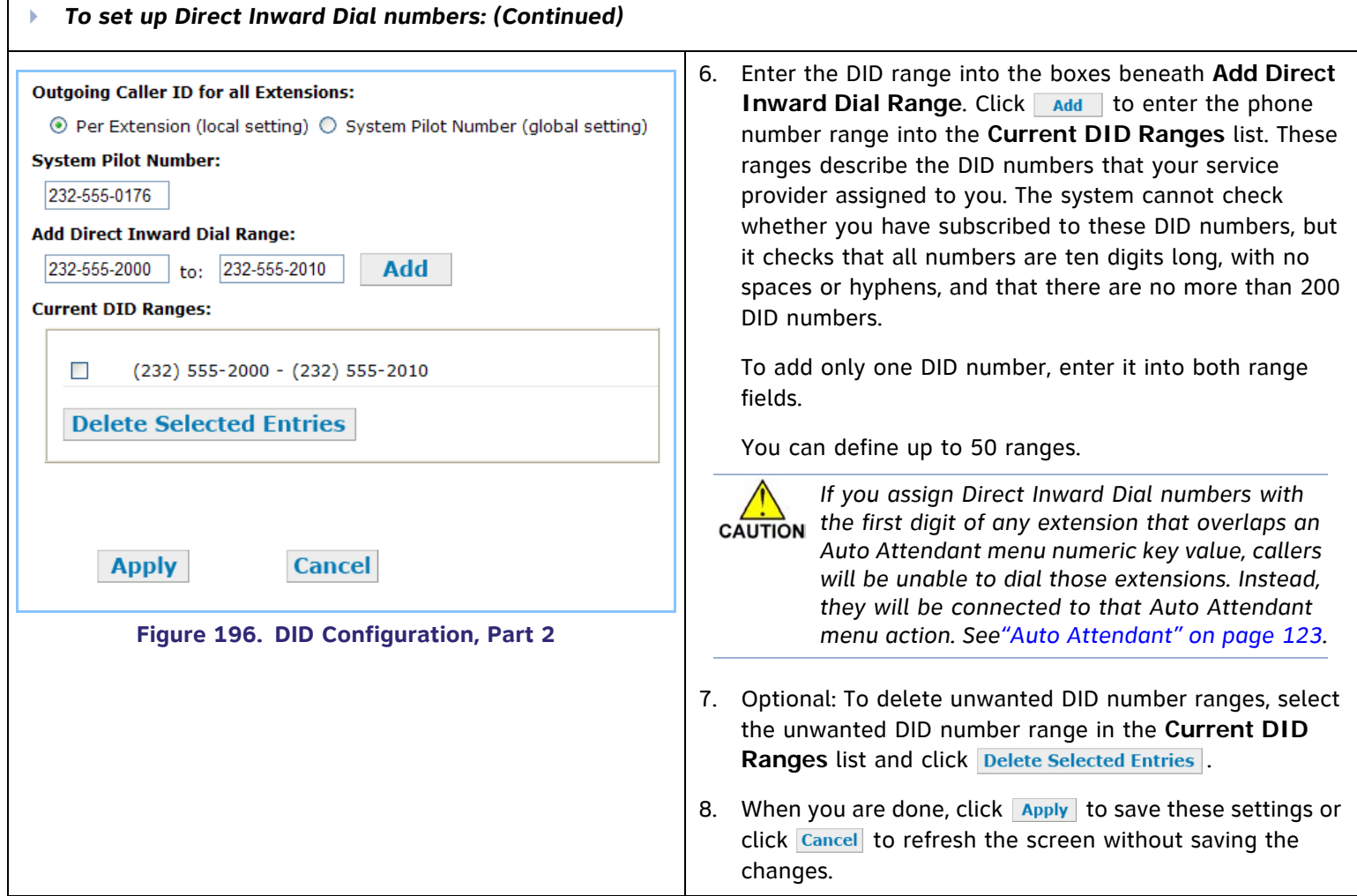

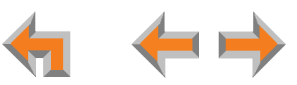

## <span id="page-150-0"></span>**[T1] DID Assignments**

If you did not enable automatic assignment (see *["\[T1\] DID Configuration" on page 147](#page-146-1))*, you must manually assign DID numbers. In addition to the manual assignment process described in this section, you can also manually assign DID numbers on the **Extension Basic Settings** screen (see *["Extension Basic Settings" on page 192](#page-191-0)*), and if an optional ATA is present, on the **ATA Settings** screen (see *["\[ATA\] ATA Settings" on page 207](#page-206-0)*).

If you are reconfiguring an existing system, see *["Reconfiguration of an Existing System" on page 189](#page-188-0)*.

The **Direct Inward Dial Assignments** screen, shown in *[Figure 195 on page 149](#page-148-0)*, displays all DID numbers and their assignments.

<span id="page-150-1"></span>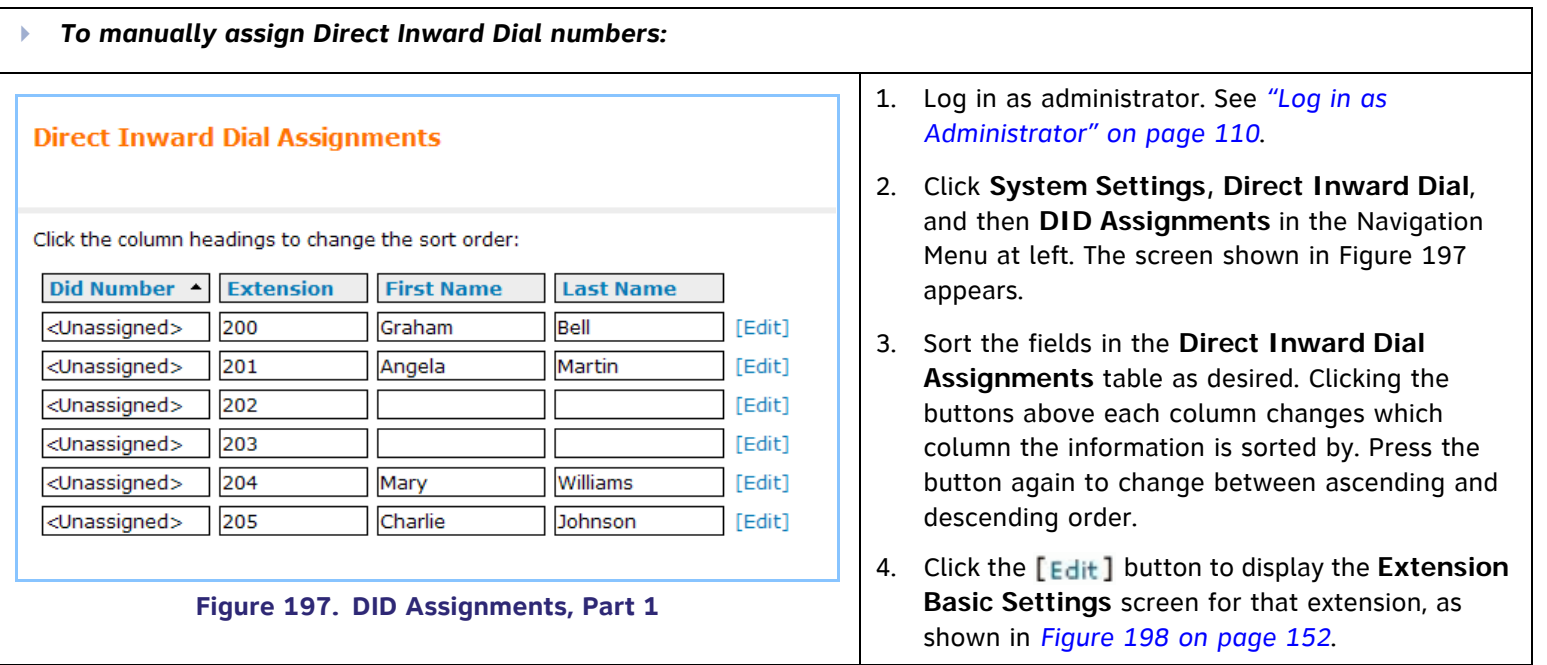

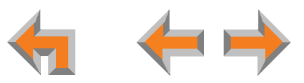

<span id="page-151-1"></span><span id="page-151-0"></span>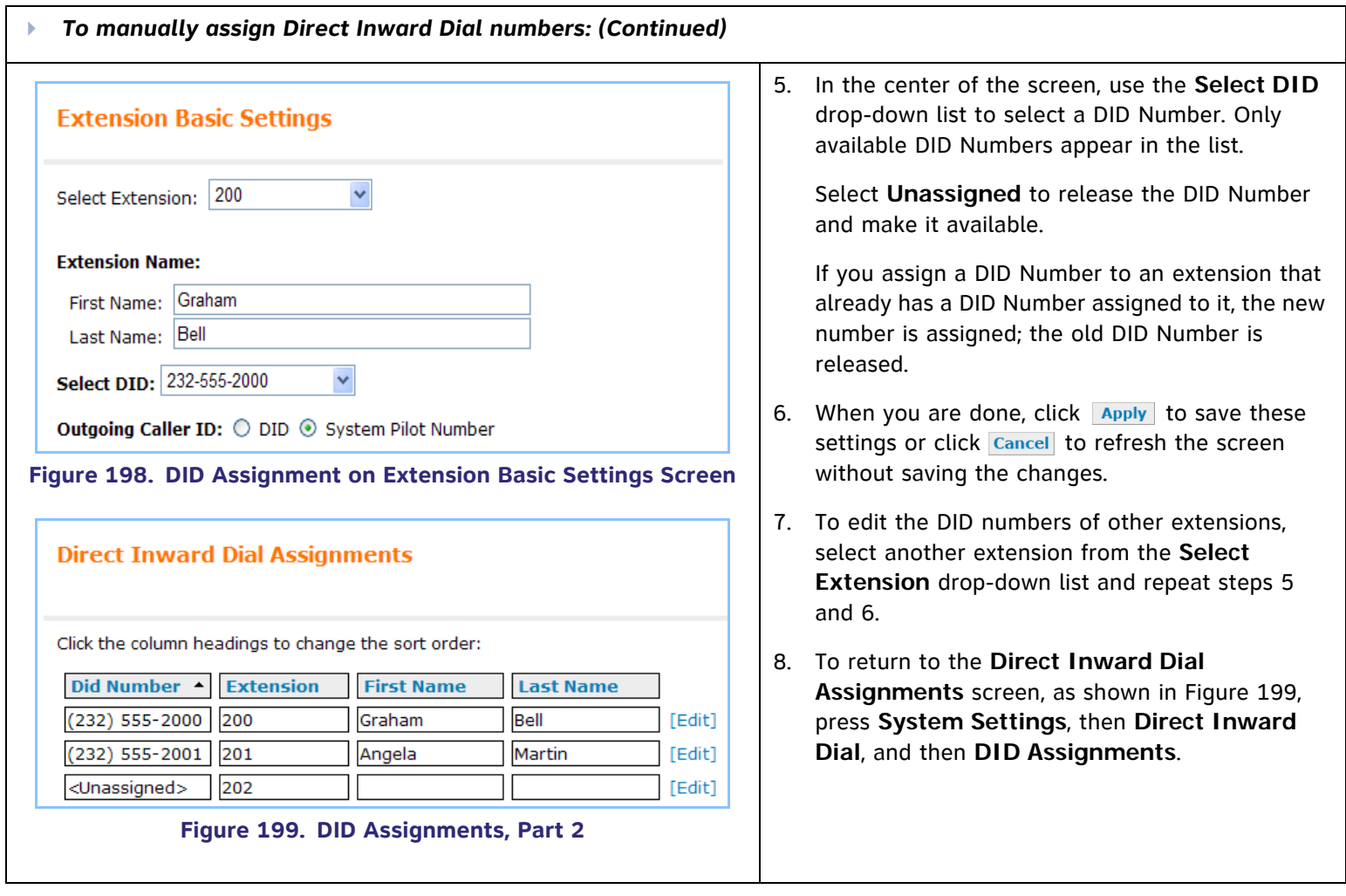

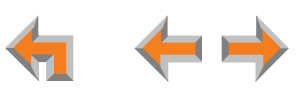

# **[ATA] Fax Overview**

This section describes how to configure the optional AT&T SB67050 ATA device for fax reception and transmission.

If you have a dedicated fax line and low fax volume, the optional ATA offers fax switching so that you can use the fax line for both voice calls and faxes. If your fax does not have a DID number, when configured, the system detects incoming fax tones and routes those calls through the configured ATA FXS port to the fax machine. If you are already using fax switching equipment, the ATA can replace that equipment.

[**T1**] If the fax machine has a DID number, incoming faxes will come directly to the fax machine. Incoming voice calls should not share that channel since the fax machine will answer incoming calls.

#### **Considerations with Using the Fax Line for Voice Calls**

If your business uses a fax line for incoming voice calls, unless the fax telephone number has DID, each incoming call on that line is automatically checked by the system for a fax signal. This fax detection mode results in a delay of up to eight seconds before connecting an incoming voice call to the Auto Attendant or Operator. In addition, during the delay, the ringback tone generated by the CO (Central Office) is no longer heard by the caller. Instead, the caller hears the ringback tone generated by the Gateway.

[**T1**] When fax machines have DID numbers, there is no eight-second delay.

Using the fax line for outgoing calls is not restricted, but the caller ID of the fax number, not the primary business telephone number, will be sent as caller ID. This may result in some confusion if the recipient returns a missed call via their caller ID Log as they will then experience the eight-second delay mentioned above. Callers who return calls to DID telephone numbers will be calling your fax machine.

If your fax machine has an integrated telephone, you cannot use that telephone for incoming or outgoing phone calls.

You cannot start a call in voice mode then switch to fax mode.

 $\mathbf{f}$ Before dialing a fax number, you must dial a 9 or whatever digit, if any, that must be dialed first for an outside call.**NOTE** 

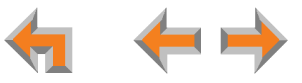

# **[ATA] Fax Configuration**

A fax machine can be connected to one of the FXS ports on the ATA, as shown in [Figure 200](#page-153-0). Incoming fax transmissions are routed from a telephone connection on the Gateway over your LAN and through the ATA to your fax machine. Similarly, faxes travel from your fax machine through the ATA and over the LAN to the Gateway for transmission to the far-end fax machine.

You must select a PSTN Gateway line or a DID number as your fax line. This is done in **Fax Configuration** in the WebUI.

The ATA supports two modes for fax transmission: G.711 and T.38.

- G.711 is a pass-through method that is the older, simpler fax protocol. G.711 mode provides the best compatibility with most fax machines and therefore is the default mode.
- $\overline{\phantom{a}}$  T.38 is the standard protocol for faxing over IP networks and is more resistant to network impairments. However, users will not hear Call Progress Tones (CPT) such as ringback and busy signals. Fax machine compatibility issues are common. T.38 is not available if the fax telephone number is through the T1 Gateway.

The best mode for your installation depends on both your fax machine and your telephone line. In case of any fax issues, see *["\[ATA\] SB67050 Analog Terminal](#page-300-0)  [Adapter" on page 301](#page-300-0)* for more details.

Use the WebUI to specify the Gateway and line being used as the fax line.

<span id="page-153-0"></span>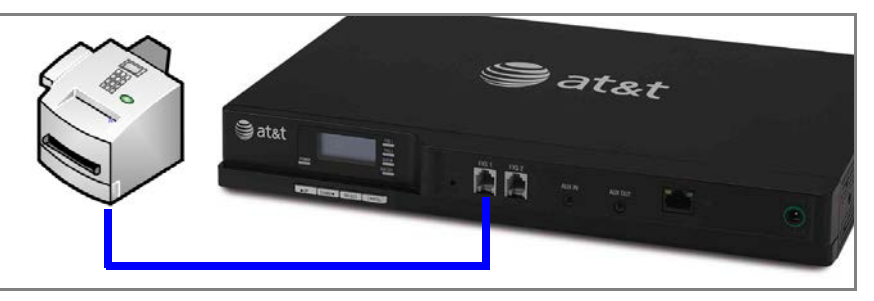

**Figure 200. Fax Machine Connected to FXS Port**

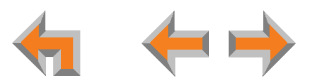

# **[ATA] Fax Settings**

<span id="page-154-0"></span>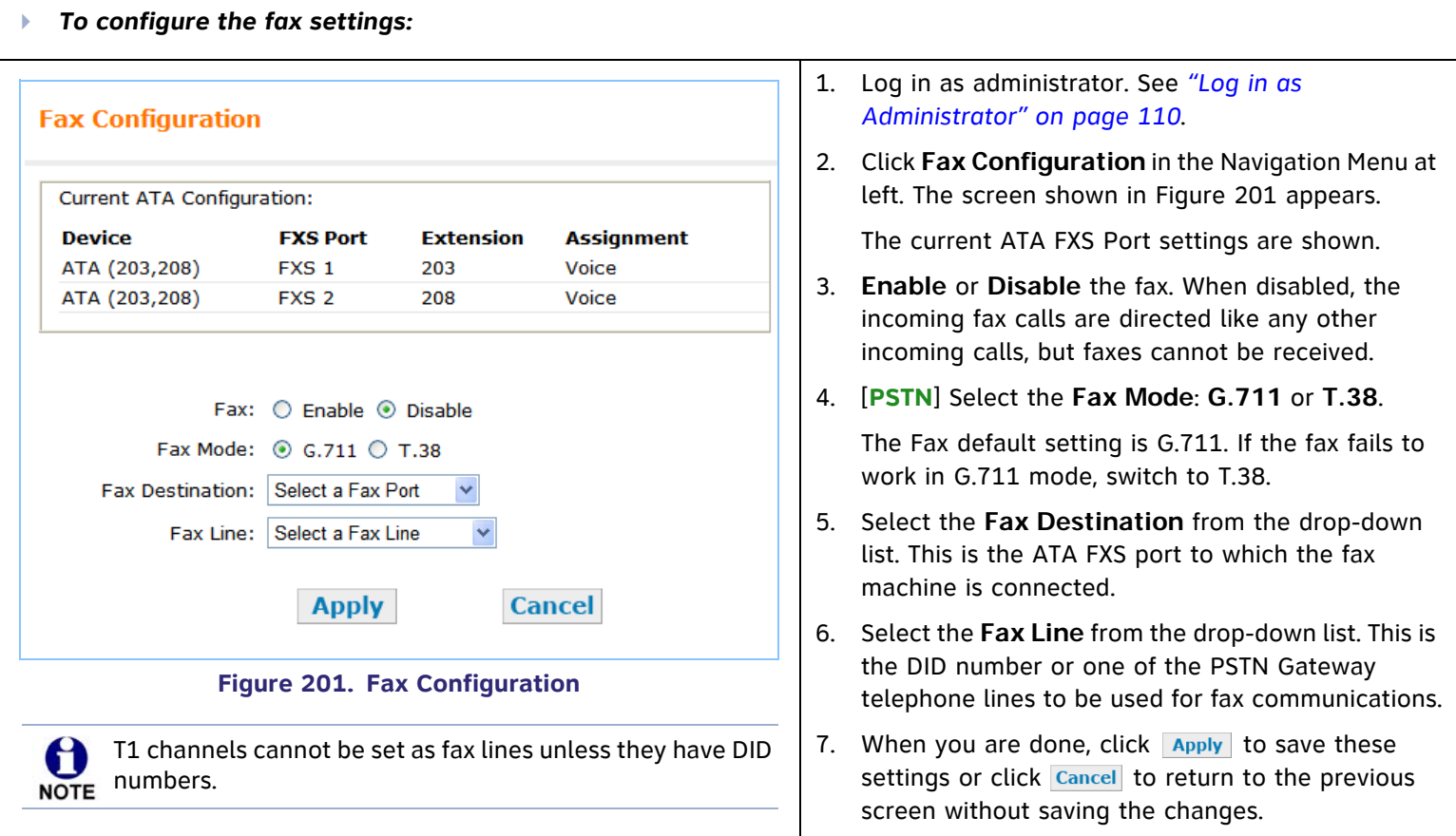

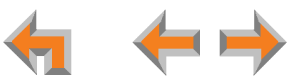

# **[ATA] Group Mailbox**

Group Mailboxes enable general delivery of Voicemail messages to a group of people within an organization. Assign extensions as subscribers to Group Mailboxes as needed. Extensions can be assigned to one or more Group Mailboxes. Only subscribers can access and act on messages stored in Group Mailboxes.

All Group Mailbox messages are stored on the ATA. Up to ten Group Mailboxes can be created through the WebUI.

The ATA supports a maximum of 32 simultaneous sessions. A session could consist of a subscriber accessing a Group Mailbox at a Deskset or an outside caller leaving a message.

#### **[ATA] Group Mailbox Quotas**

The ATA provides 60 minutes of Group Mailbox recording time. This time can be flexibly shared among the mailboxes, or a quota can be set for each mailbox. A mailbox quota is the maximum amount of time that a mailbox is allocated. However, the quota does not reserve the time. If the Sales mailbox has a 10-minute quota that is enabled and the Accounts mailbox quota is disabled, it is possible that Accounts could take up all 60 minutes of record time, leaving Sales with none.

The quotas can be set up to total more than 60 minutes and each mailbox quota can be enabled or disabled. If the quotas are all enabled and the total time does not exceed 60 minutes, then each mailbox quota becomes reserved space.

When a quota or the Group Mailbox is full, callers are told that Voicemail is full.

See *["To create a Group Mailbox:" on page 158](#page-157-0)*.

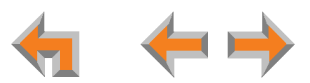

<span id="page-156-0"></span>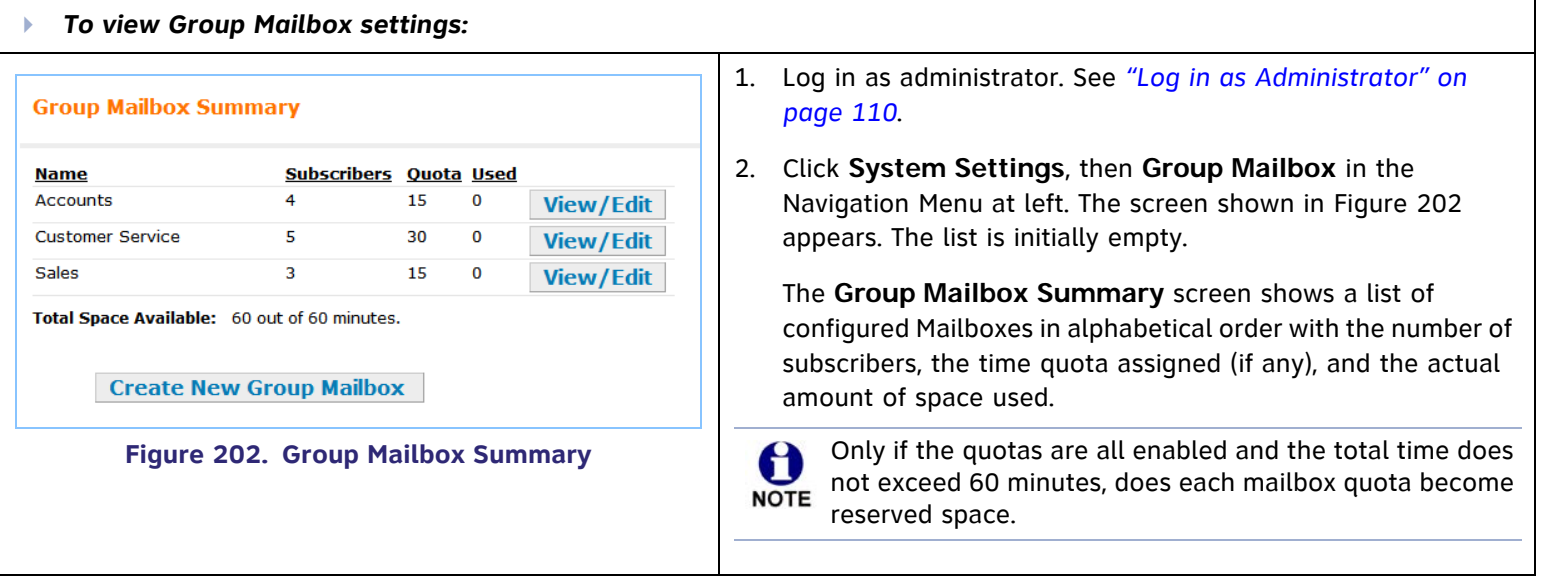

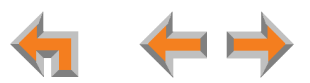

<span id="page-157-1"></span><span id="page-157-0"></span>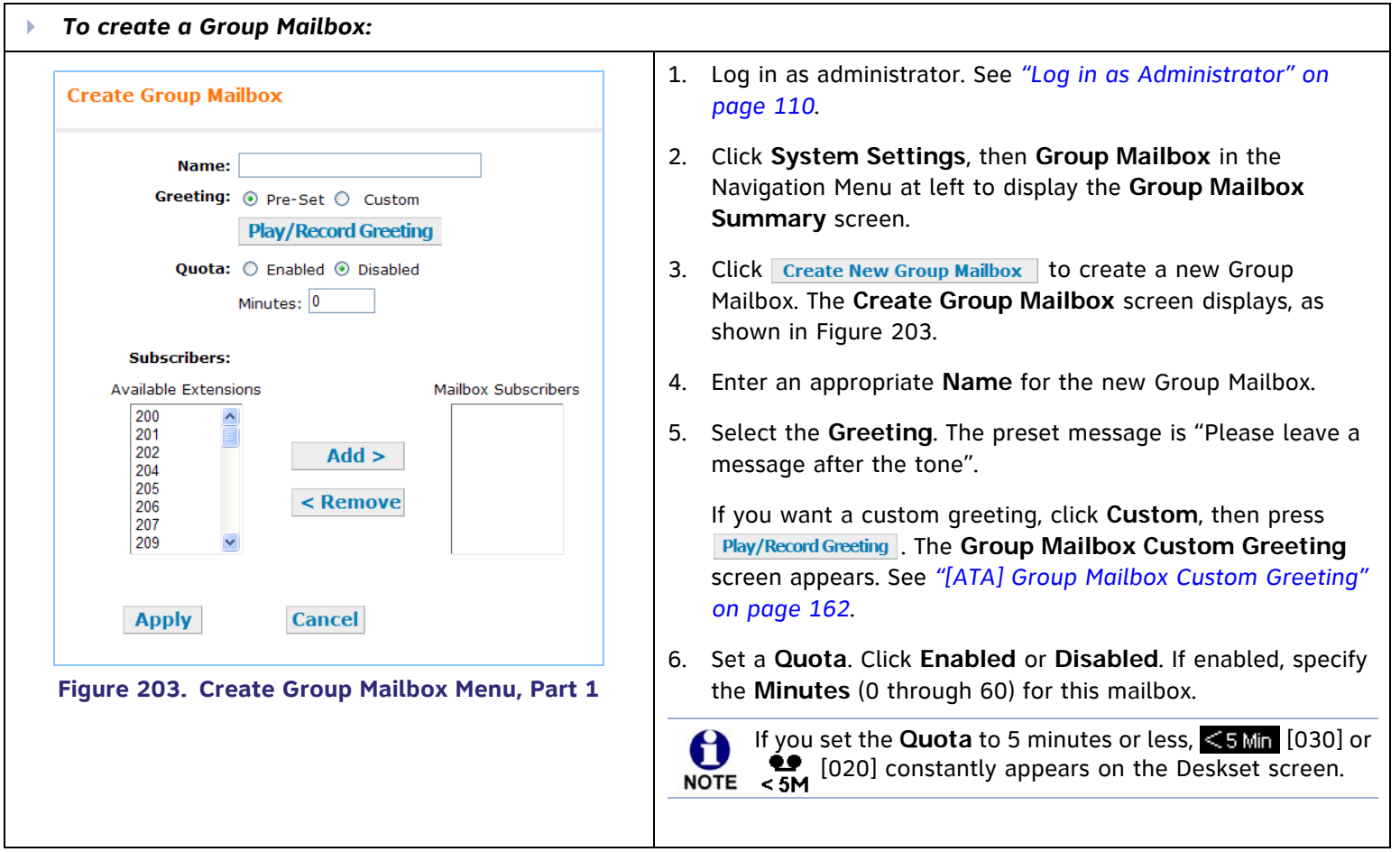

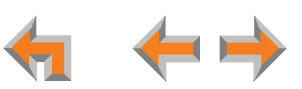

<span id="page-158-0"></span>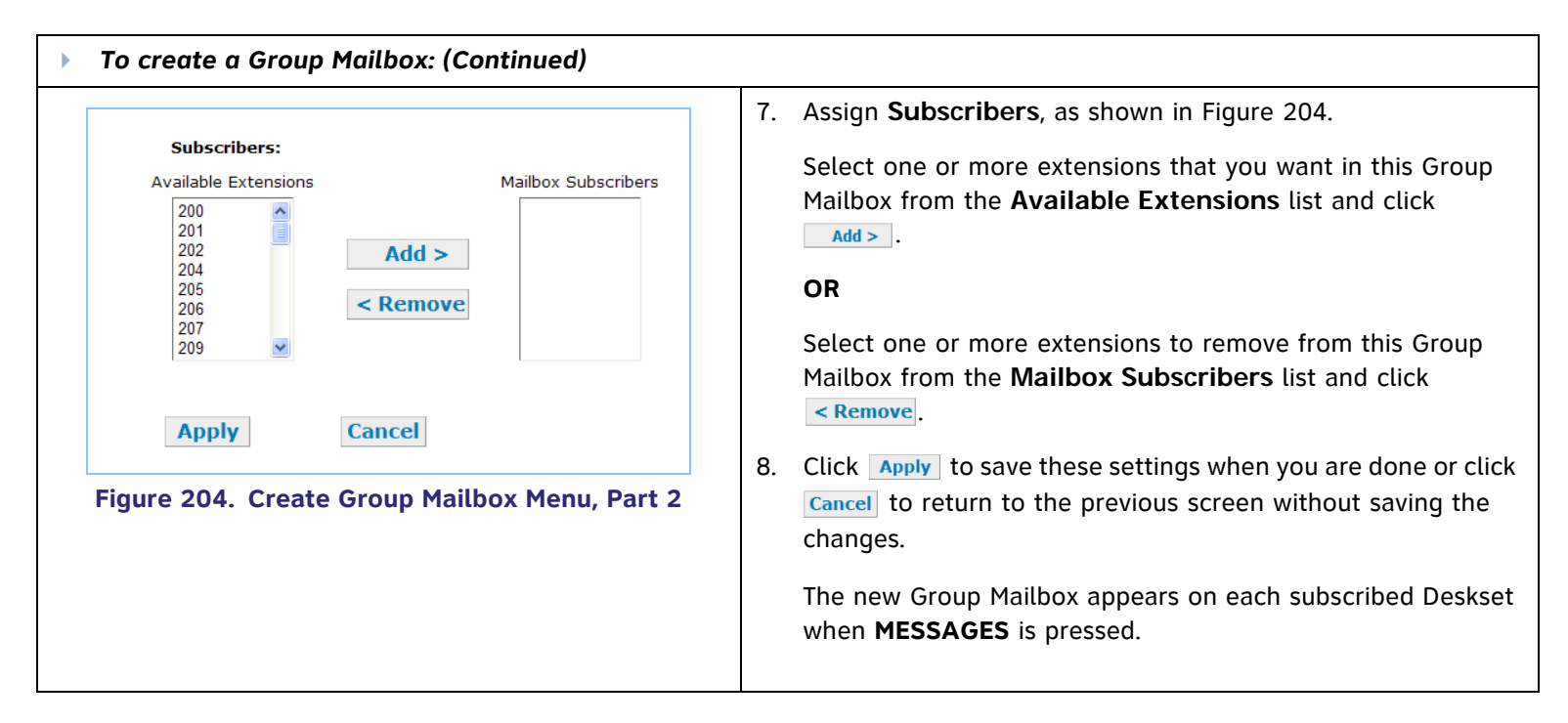

<span id="page-159-0"></span>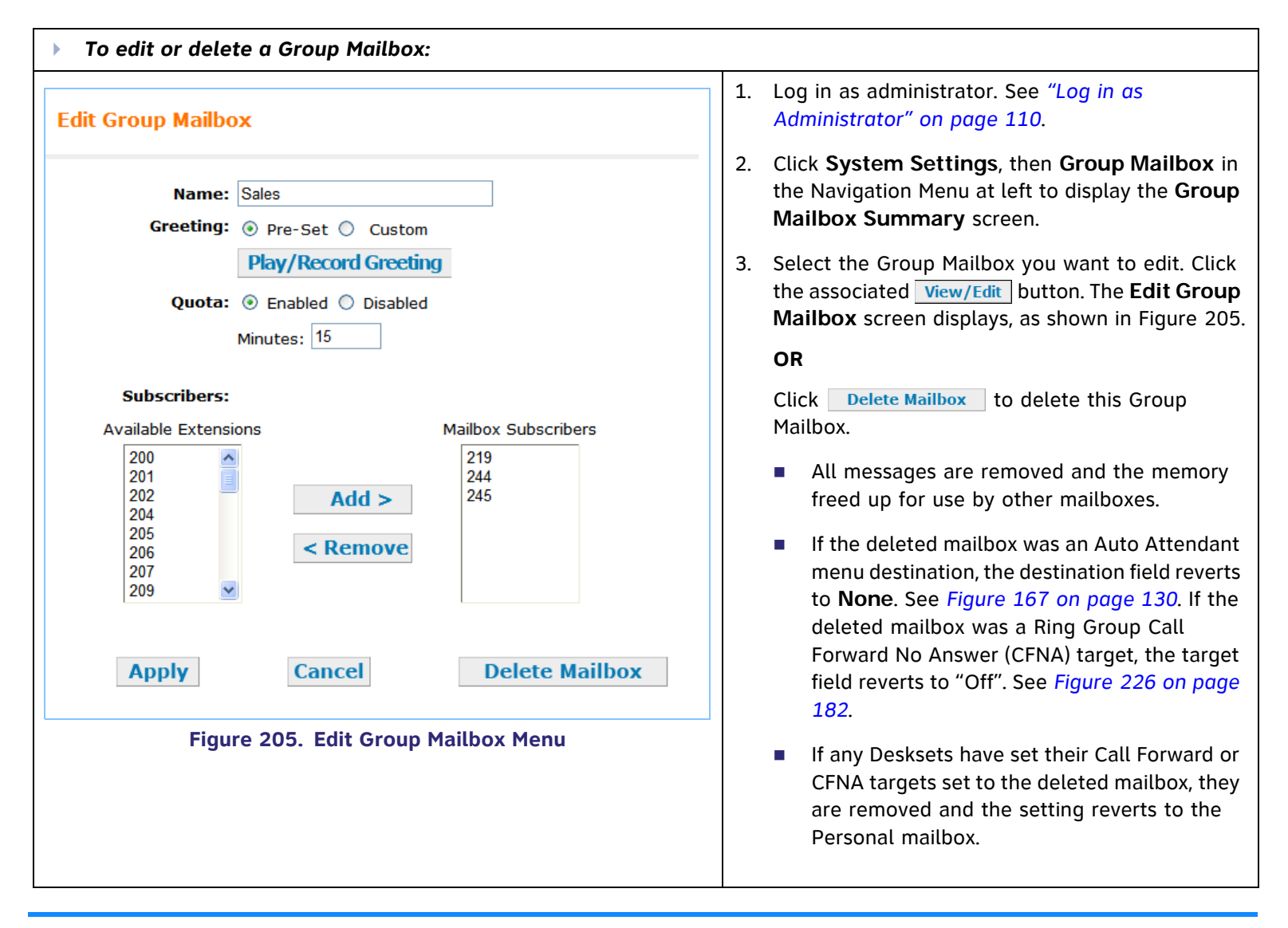

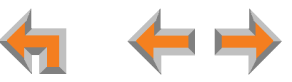

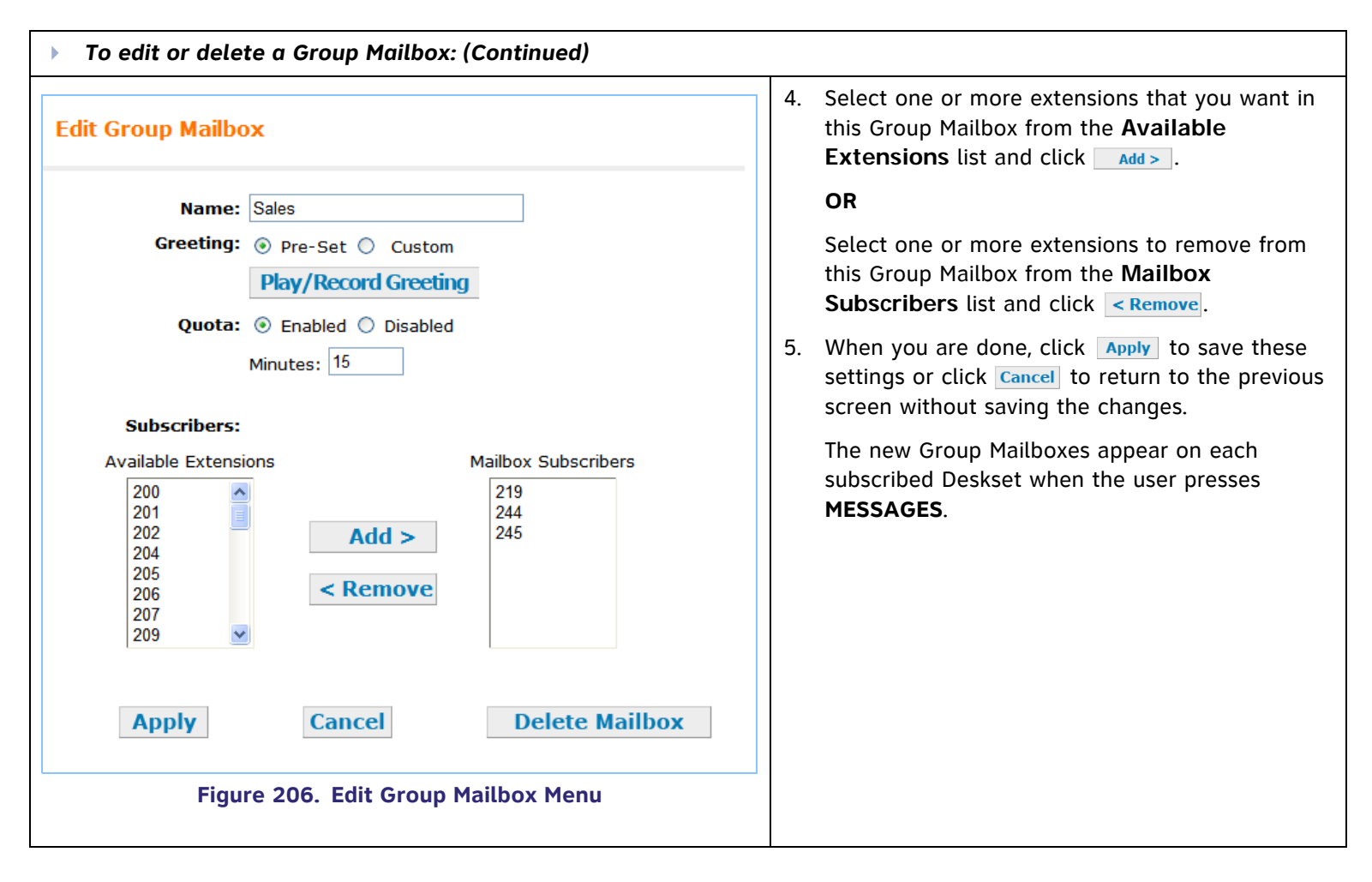

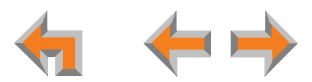

### <span id="page-161-0"></span>**[ATA] Group Mailbox Custom Greeting**

<span id="page-161-1"></span>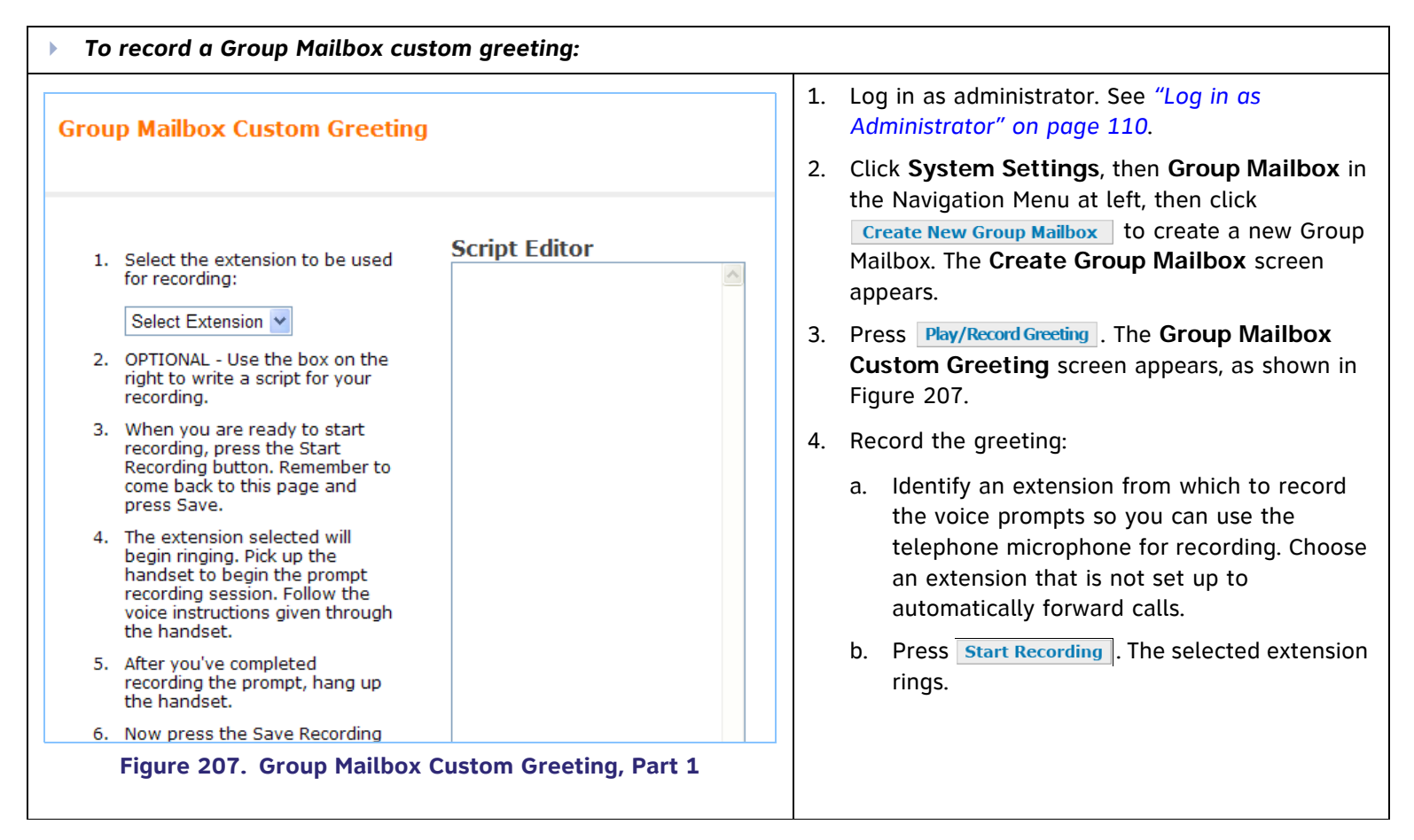

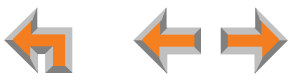

<span id="page-162-0"></span>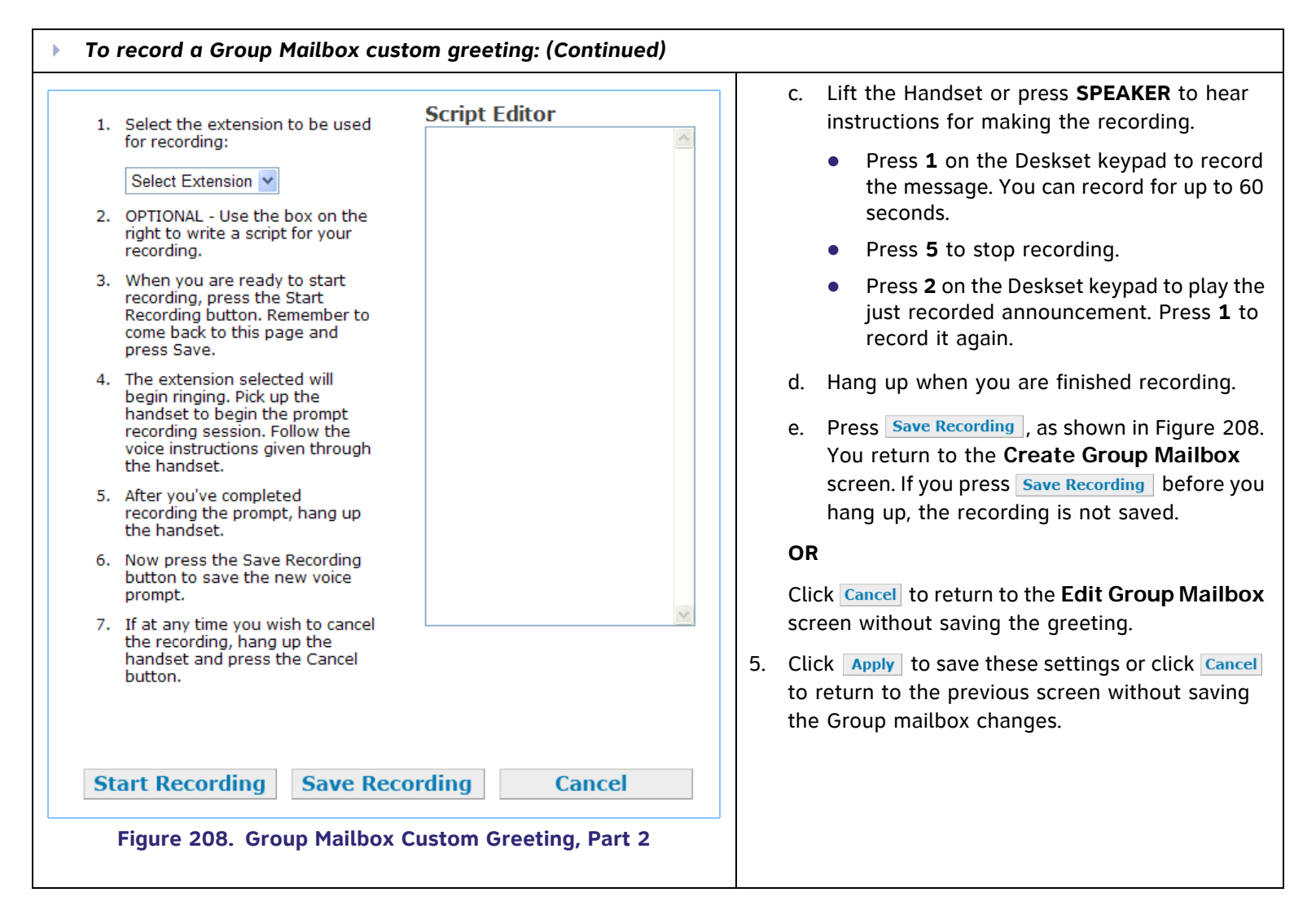

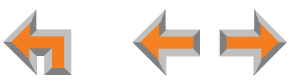

# **Hold Settings and [ATA] Music on Hold (MoH)**

You can create a hold announcement for callers to hear when they are on hold or on a parked call. The default is silence.

[**ATA**] If you have an optional ATA installed, you can also play music on hold (MoH) with or without a hold announcement. If there is a hold announcement, the music is periodically interrupted to play the announcement.

- The MoH input accommodates audio sources with standard 3.5mm headset jack output with a volume adjustment.
- $\mathcal{L}_{\mathcal{A}}$  Set the volume of the audio device to obt ain the desired level of background music on hold.
- $\overline{\phantom{a}}$  Using other non adjustable audio source outputs such as RCA "Line Out" jacks may result in unacceptable music volume levels and should be avoided.

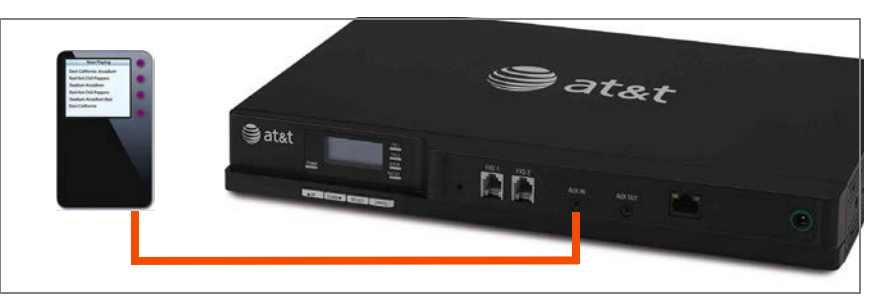

**Figure 209. Music on Hold Source Connected to the AUX IN Jack**

Г Some forms of music do not play well over a telephone line.

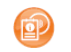

See the Synapse Installation Guide for ATA installation instructions at **[www.telephones.att.com/synapseguides](http://www.telephones.att.com/synapseguides)**.

*Speaker outputs should not be used as MoH audio sources as they can damage the ATA.* **CAUTION** 

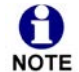

The hold announcement and MoH do not play when placing a conference on hold, or if one of the parties drops out of the conference.

<span id="page-164-0"></span>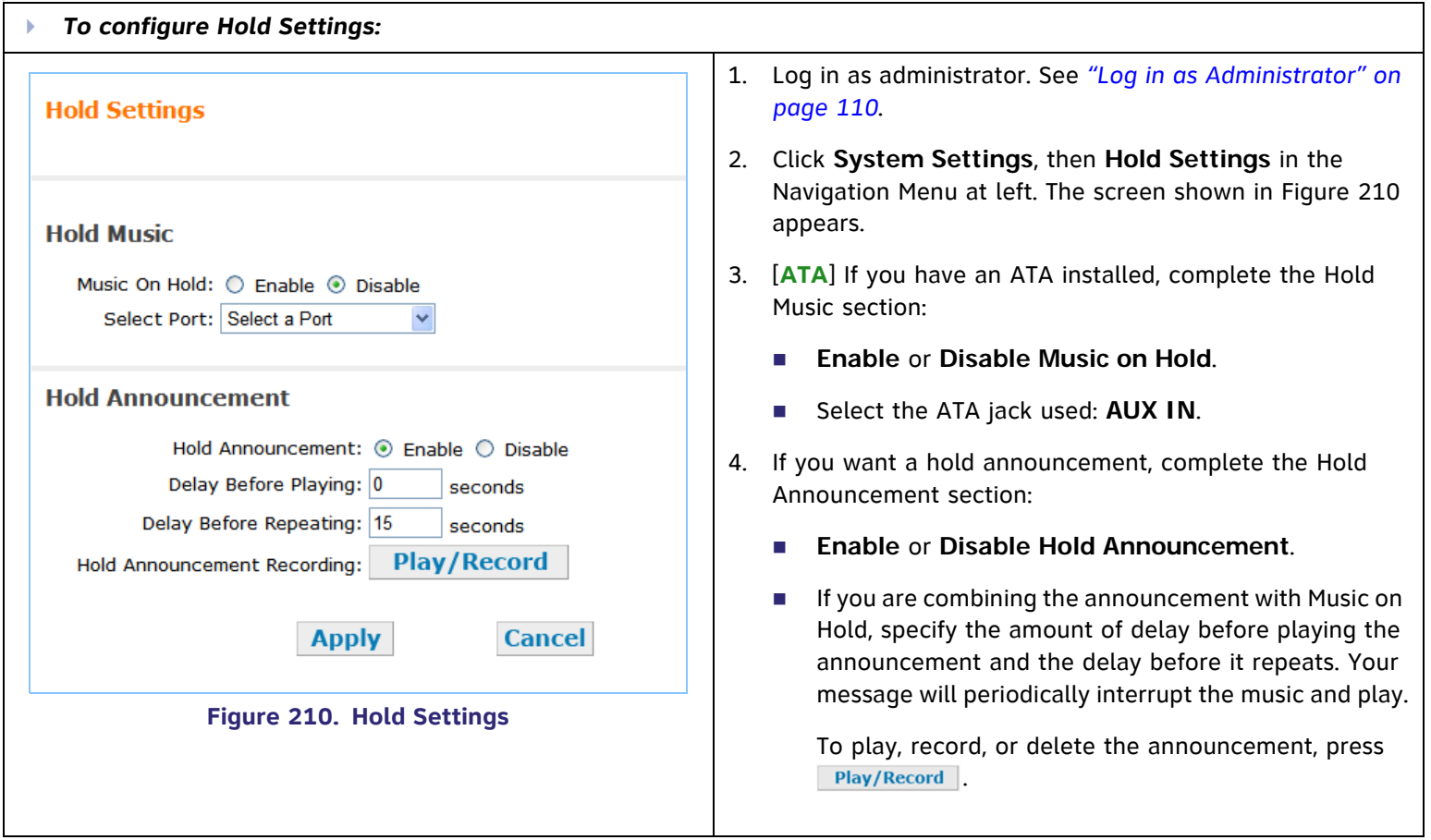

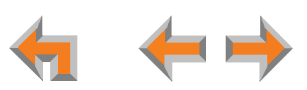

<span id="page-165-0"></span>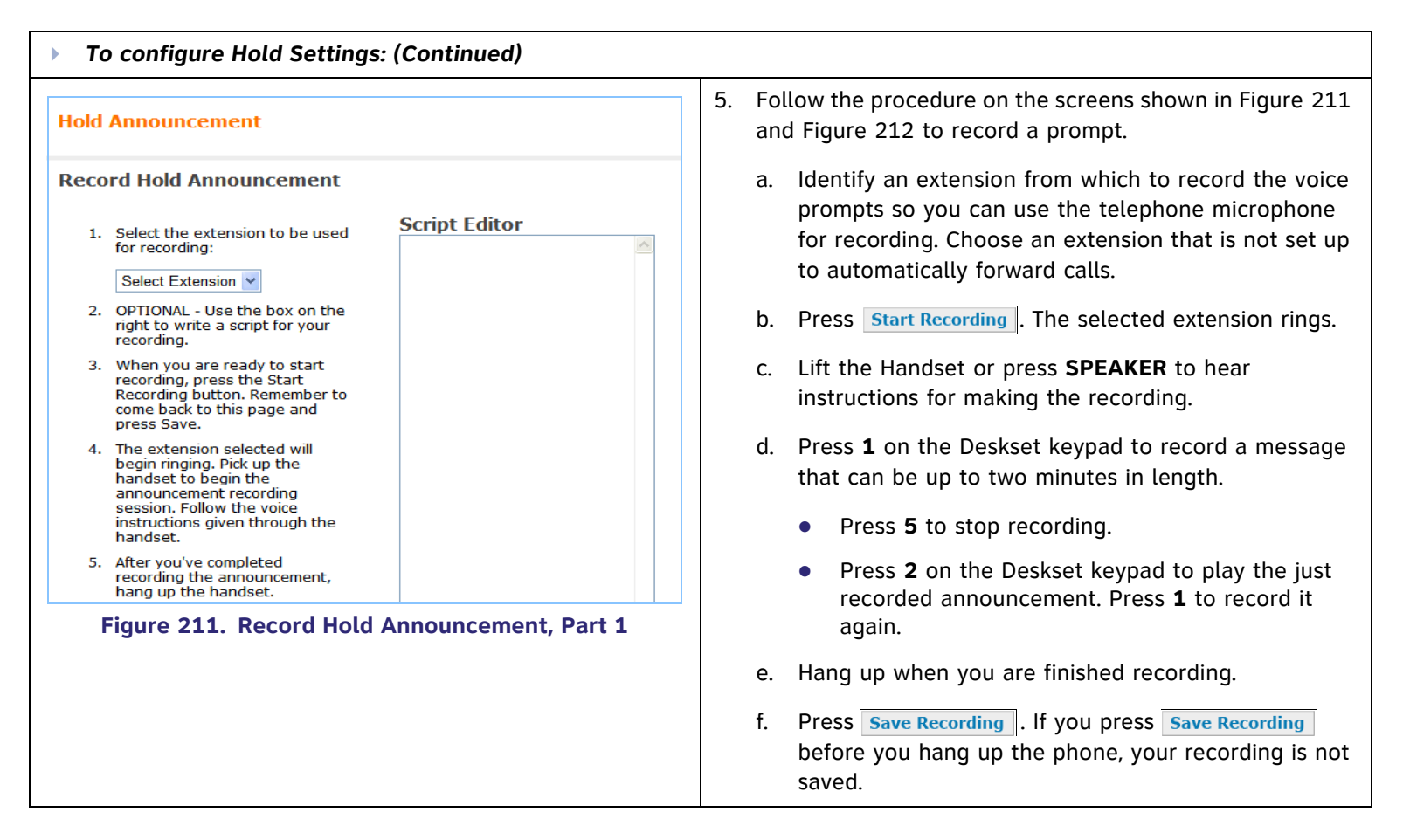

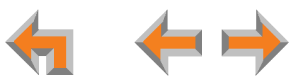

<span id="page-166-0"></span>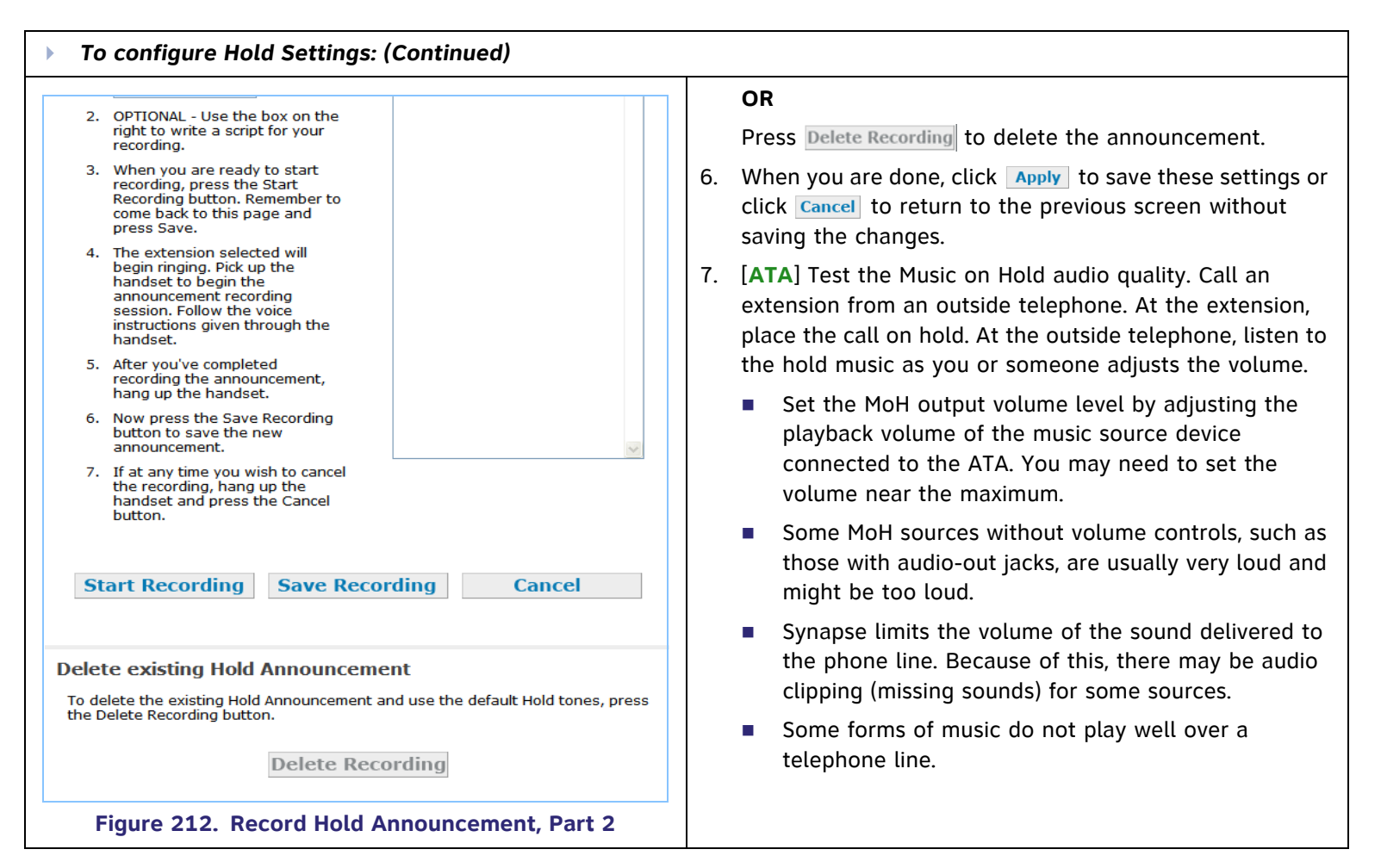

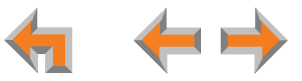

# <span id="page-167-1"></span>**[ATA] Overhead Paging Overview**

You can set up either single or multi-zone external overhead paging (OHP), as shown in [Table 4](#page-167-0), but only one OHP system can be connected to the ATA. Synapse supports most OHP systems that can connect to PBX Analog Station (FXS) ports connections as well as those that support direct Audio Input detection, also known as VOX Detect. If you already have an OHP, you need to figure out the necessary configuration before installation and setup. This introduction may help you figure out your system. If not, refer to your OHP system's product documentation for installation and configuration instructions or contact your OHP equipment provider.

#### <span id="page-167-0"></span>**Table 4. [ATA] Single- vs. Multi-Zone Overhead Paging Systems**

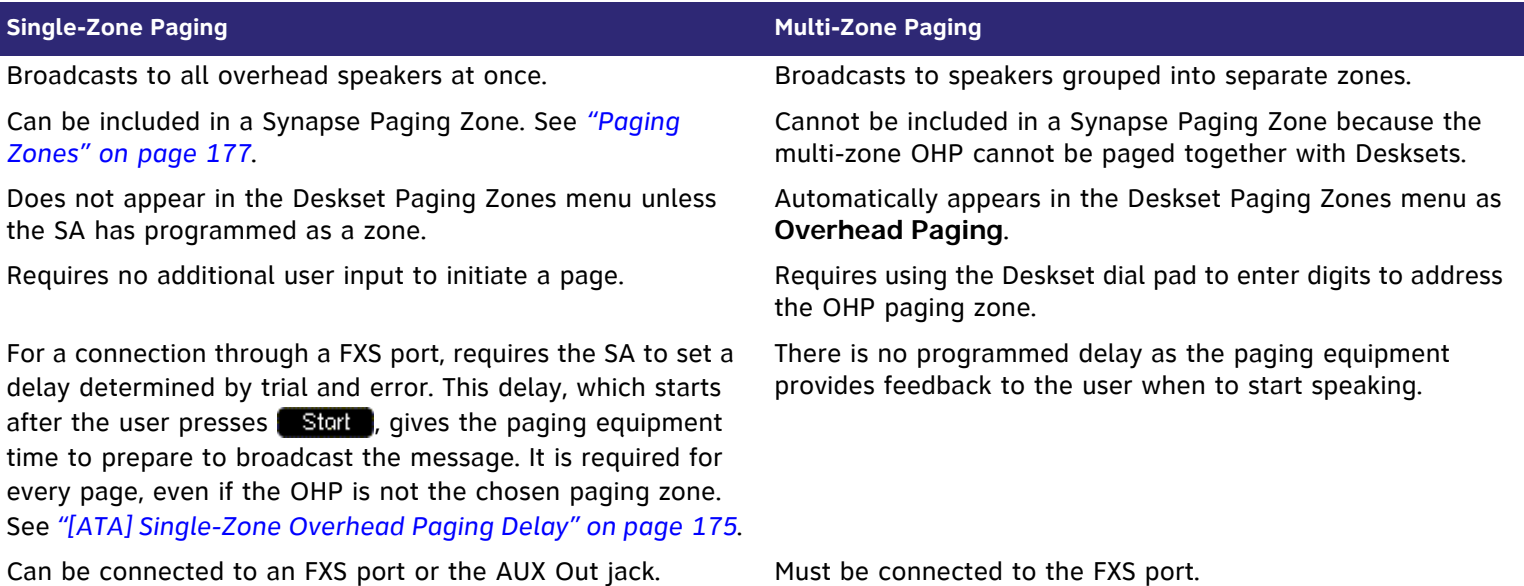

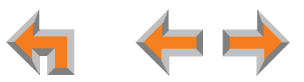

If your OHP is single-zone, you will have to decide whether it requires an FXS connection or and AUX OUT connection. You can only connect a multi-zone OHP to an ATA FXS port, i.e. a multi-zone OHP system cannot be connected to the AUX OUT port.

Equipment that can interface with the AUX OUT jack can be "dumb" in its audio output. It doesn't require any exchange of signals to be ready to broadcast.

Equipment that uses an FXS port must be able to go on and off hook, because the FXS ports use telephone signals to exchange information. The OHP generally includes some sort of controller or telephone interface, which often requires setting up things like "PABX loop start trunk port access", or "RJ-11 for Tip and Ring connections".

Even though the OHP has no RJ-11 jack, it may still have a Tip/Ring interface, requiring hard wiring. Whenever possible, NOTE try both the AUX OUT jack and an FXS port to find the best configuration for your needs.

There are three possible OHP configurations.

#### **[ATA] Single-Zone Paging**

Single-zone paging means that all speakers connected to the OHP system are activated together (i.e they are in the same zone).

#### **Single-Zone OHP equipment connected to the AUX OUT jack:**

Use this configuration to connect single-zone paging equipment that uses a 3.5mm audio jack as input. For example, use this configuration if the OHP device is just an amplified speaker. Verify that the OHP input levels are compatible with ATA level. See *["Appendix A:](#page-323-0)  [Technical Specifications" on page 324](#page-323-0)*. Only singlezone paging is supported in this configuration.

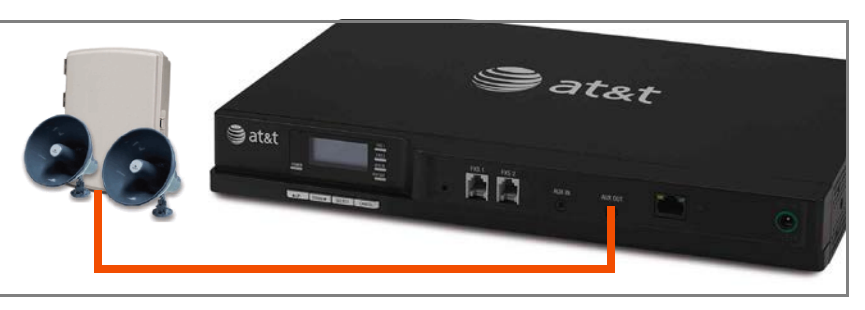

**Figure 213. Single-Zone Overhead Paging on AUX OUT Jack**

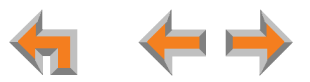

**Single-Zone OHP equipment connected to one of the FXS ports:**

Use this configuration to connect paging equipment that interfaces through a telephone line. Typically, any OHP that connects to an FXS port has some intelligence to go off and on hook or otherwise send a signal back to the pager. These are generally controllers or telephone interfaces with controls and settings.

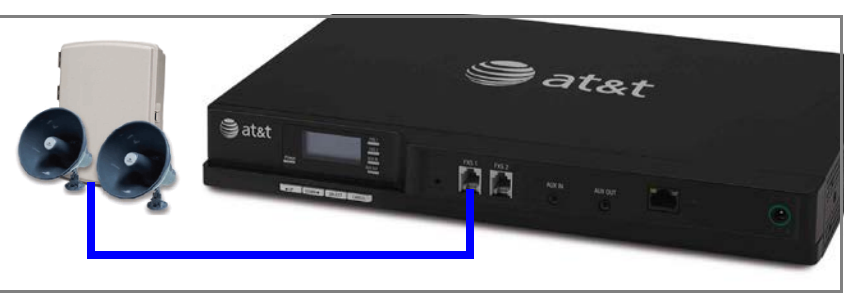

**Figure 214. Single-Zone Overhead Paging on FXS Port**

In this configuration, you can specify a paging delay to

compensate for the fixed delay introduced by the OHP system. This delay ensures that the paging tone is played simultaneously on both Desksets and on the OHP system. See *["\[ATA\] Single-Zone Overhead Paging Delay" on page 175](#page-174-0)*.

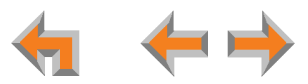

#### **[ATA] Multi-Zone Paging**

Broadcasts to speakers grouped into separate zones. Since the multi-zone OHP systems require zone selection, they cannot be combined into one zone together with Synapse Desksets.

#### **Multi-Zone OHP equipment connected to one of the FXS ports:**

When paging is configured as a multi-zone OHP, a dedicated **Overhead Paging** zone automatically appears as the last entry in the Deskset paging menu.

Overhead paging can not be added to Synapse specific paging zones (see *["\[ATA\] Multi-Zone Overhead Paging" on](#page-175-0)*  **NOTE** [page](#page-175-0) 176) because the multi-zone OHP can not be paged together with Desksets.

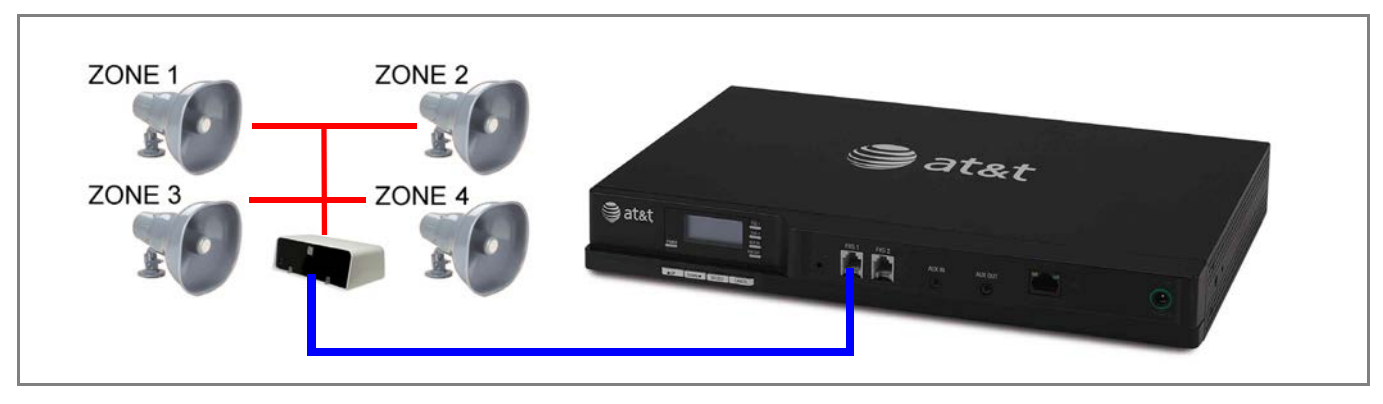

**Figure 215. Multiple-Zone Overhead Paging on FXS Port**

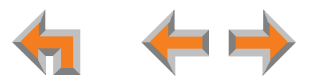

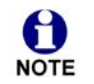

The OHP system may have settings that need to be adjusted to work with Synapse. Refer to your OHP system's product documentation for installation and configuration instructions.

See *["\[ATA\] ATA Operation" on page 99](#page-98-0)* for more information on making connections to the ATA.

Desksets and single-zone OHPs can be included in the same zone. In the case of a single-zone OHP connected to the FXS port, this Paging System and the Desksets generate different paging tones. Note that users hear both tones at the same time if the paging delay is set properly in the WebUI settings.

## **[ATA] Verified Overhead Paging Devices**

[Table 5](#page-171-0) lists OHP systems that have been demonstrated to work with the Synapse System as of the publication of this document. More OHP systems may also have qualified for this list. For more information, contact the person who installed your system. If your installer is unavailable call **1 (888) 916-2007**. In Canada, dial **1 (888) 883-2474**.

#### <span id="page-171-0"></span>**Table 5. [ATA] Verified Overhead Paging Devices**

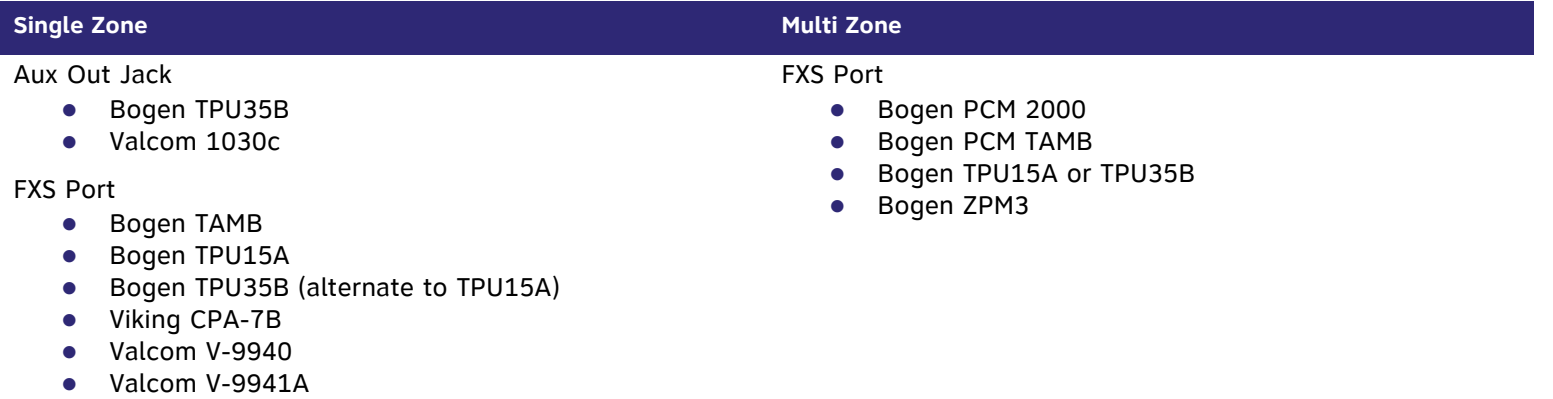

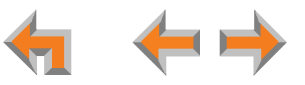

# **[ATA] Setting Up Overhead Paging**

<span id="page-172-0"></span>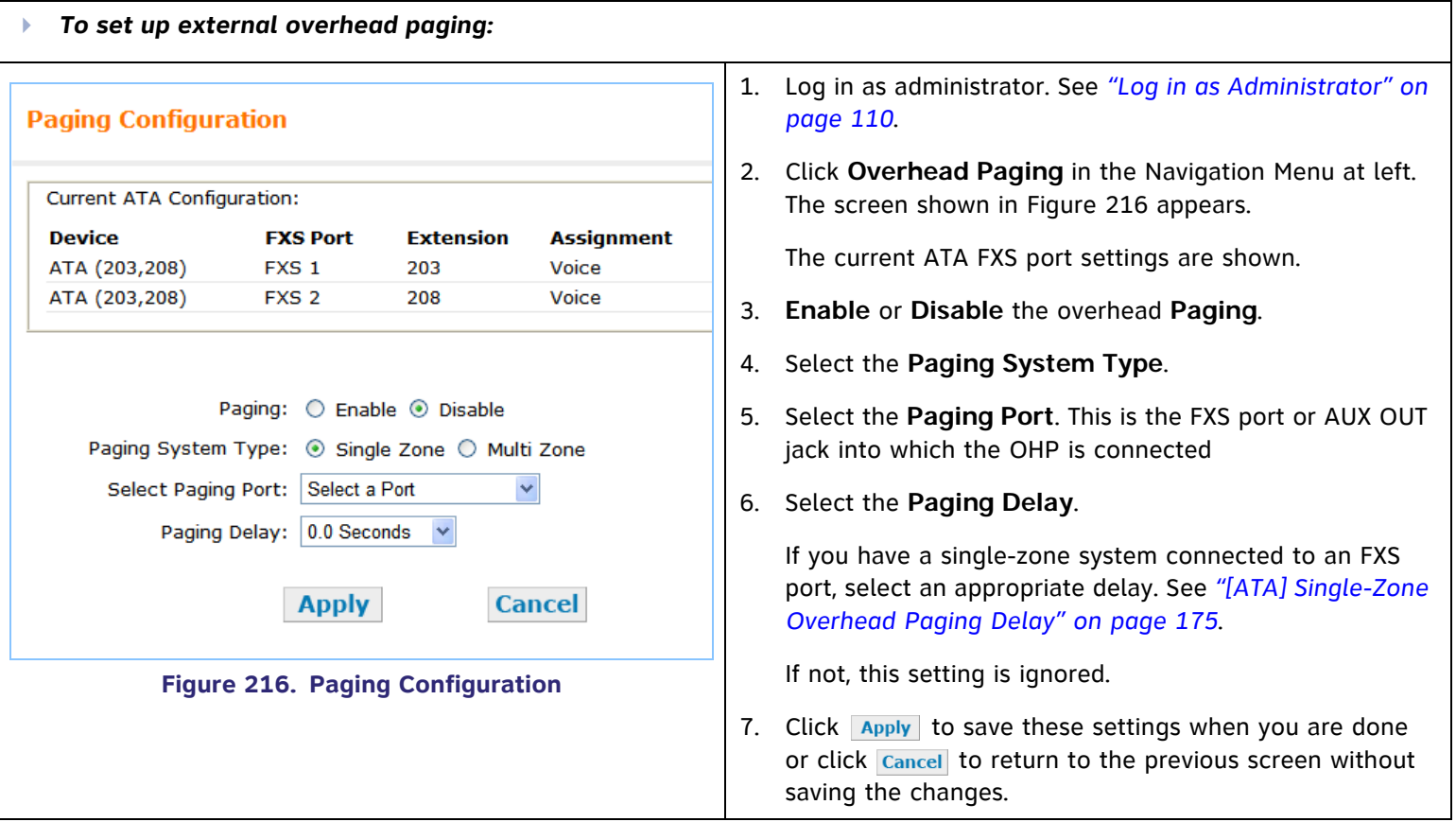

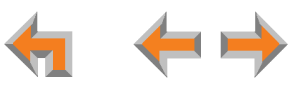

## **[ATA] Single-Zone Overhead Paging**

A single-zone overhead paging system issues a one-way broadcast to all overhead speakers. These speakers cannot be grouped into separate zones. A single OHP can be connected to either the AUX OUT jack or an FXS port. Single-zone OHP is automatically included when you page all extensions.

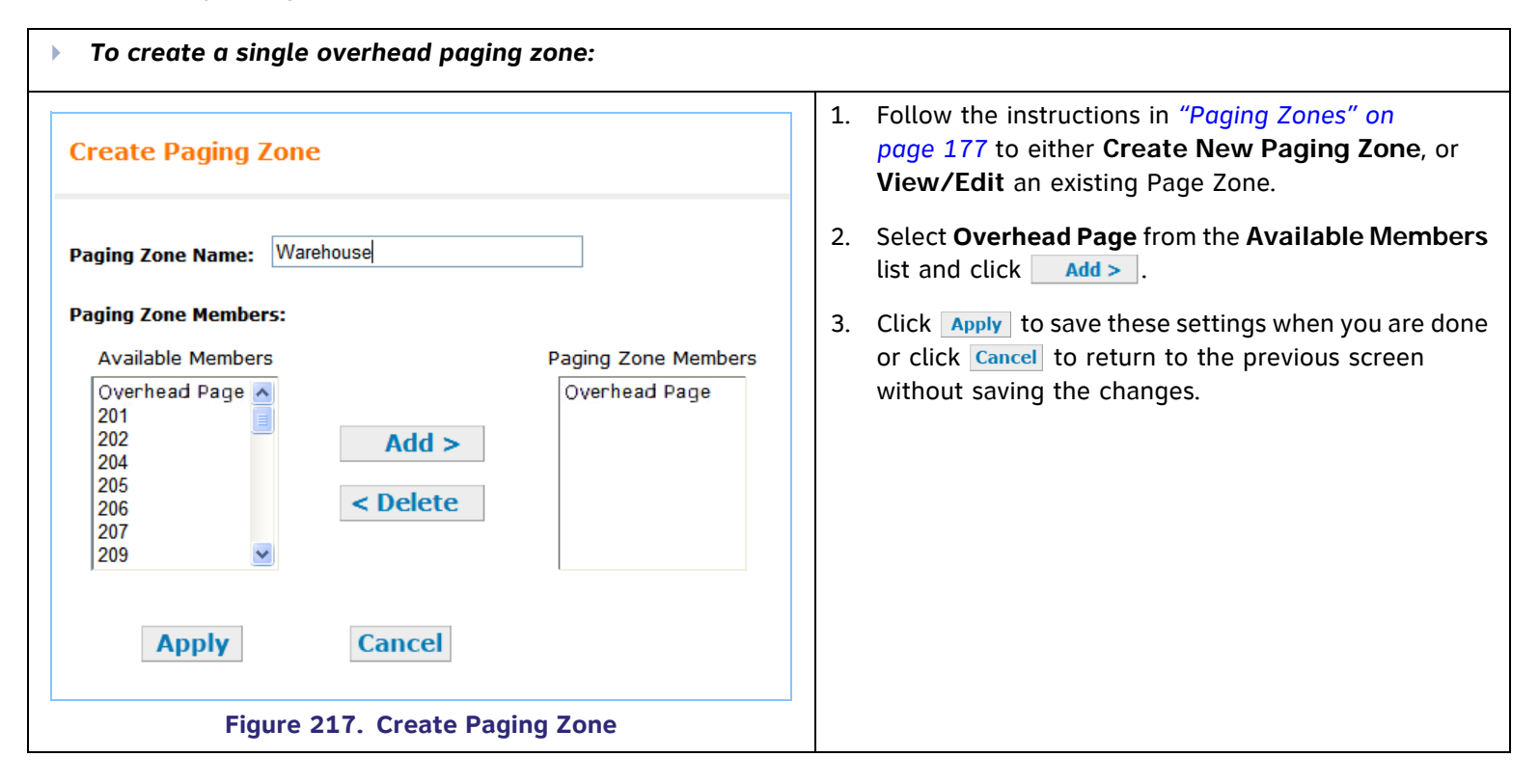

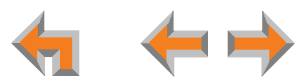

#### <span id="page-174-0"></span>**[ATA] Single-Zone Overhead Paging Delay**

When attached to an FXS port, single-zone overhead paging may require the Page tone to be delayed. If this delay is too short, the beginning of the Page heard through the OHP speakers may be cut off. The system installer or the SA need to experiment to find the correct delay for the system. Set the delay in the WebUI. See *["\[ATA\] Overhead Paging](#page-167-1)  [Overview" on page 168](#page-167-1)*.

The delay starts after the user presses  $\blacksquare$  Start on the Deskset, as shown in [Figure 218](#page-174-1). Once the delay ends, the page tone sounds and the display switches to the **Page** screen, as shown in [Figure 219](#page-174-2).

**NOTE** 

When OHP is enabled, the delay is used even if a single **Overhead Paging** zone is not included in the page (i.e. even if there are only Desksets in the paging zone).

On the Deskset, the **All Extensions** option in the Paging Zones selection screen includes the single **Overhead Paging** zone automatically.

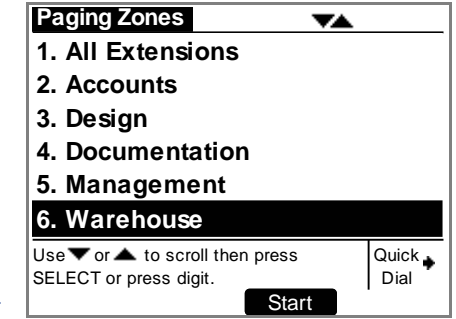

<span id="page-174-1"></span>**Figure 218. Paging Zones Including Single Overhead Zone**

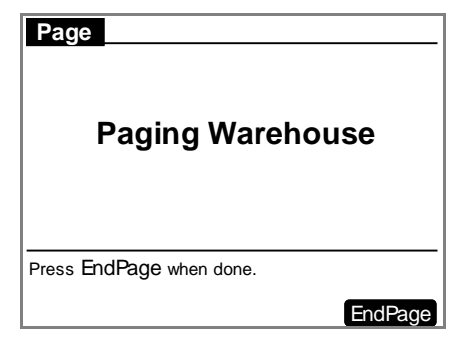

<span id="page-174-2"></span>**Figure 219. Page to a Single Overhead Zone**

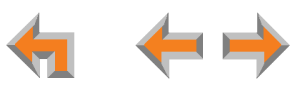

# <span id="page-175-0"></span>**[ATA] Multi-Zone Overhead Paging**

Unlike single-zone Paging, multi-zone Paging requires user input. In a multi-zone system, overhead speakers are grouped into zones. Each zone is assigned a number. The user pages the zone by starting a page and then entering the zone number (the exact method may vary depending on the third-party OHP system being used). Refer to your OHP system's product documentation for installation and configuration instructions.

Because the multi-zone OHP requires the OHP to signal the user to begin speaking, it must be connected to an FXS port and will not work if connected to the AUX OUT jack.

Unlike single-zone Paging, multi-zone Paging systems cannot be included in the Synapse paging zones described in *["Paging Zones" on page 177](#page-176-0)*.

A multi-zone Page will, however, automatically appear at the bottom of the list of paging zones on the Deskset **Paging Zones** screen, as shown in [Figure 220](#page-175-1).

When users select overhead paging, the **Overhead Page** screen shown in [Figure 221](#page-175-2)  appears.

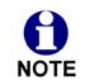

Note that the third-party Paging System uses its own tones, so there is no local Deskset paging tone accompanying this screen.

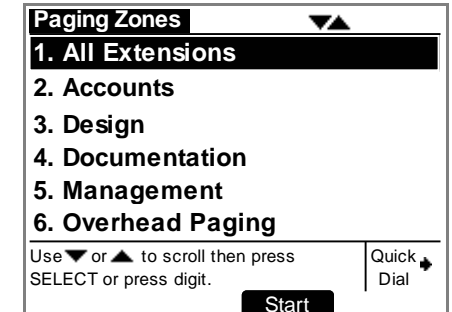

<span id="page-175-1"></span>**Figure 220. Paging Zones Including Overhead Paging**

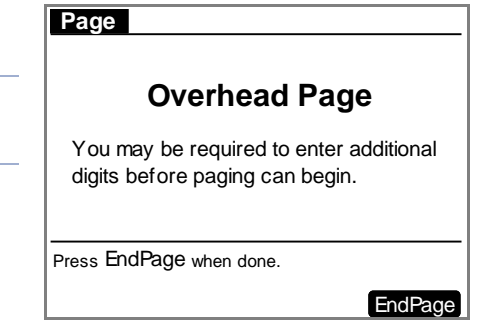

<span id="page-175-2"></span>**Figure 221. Overhead Page**

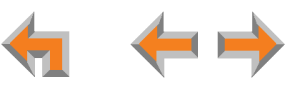

# <span id="page-176-0"></span>**Paging Zones**

Use paging zones to set up extensions that can be paged as a group. For example, all extensions in the sales department could be defined as a paging zone. Any Deskset user can initiate a page to all extensions or only to the members of a paging zone. You can configure up to six paging zones, each with one or more members. You can place every extension in a paging zone.

<span id="page-176-2"></span><span id="page-176-1"></span>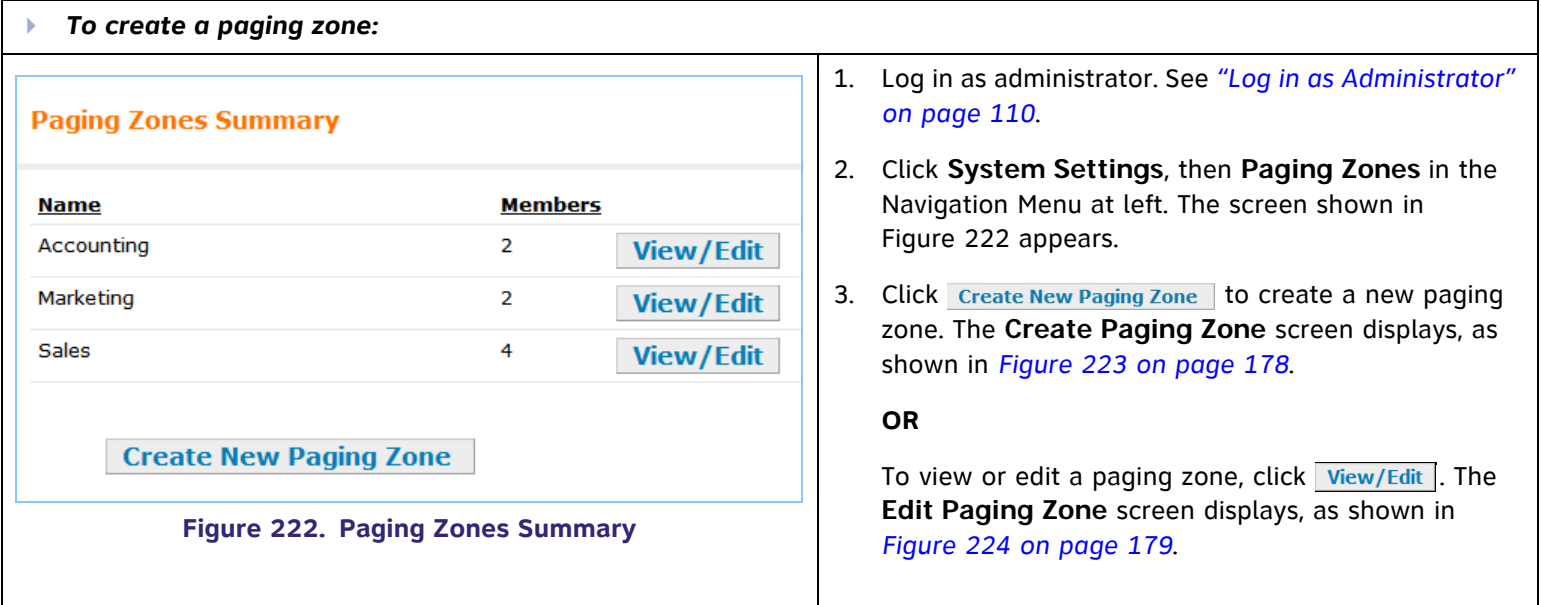

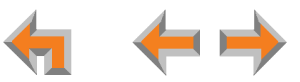

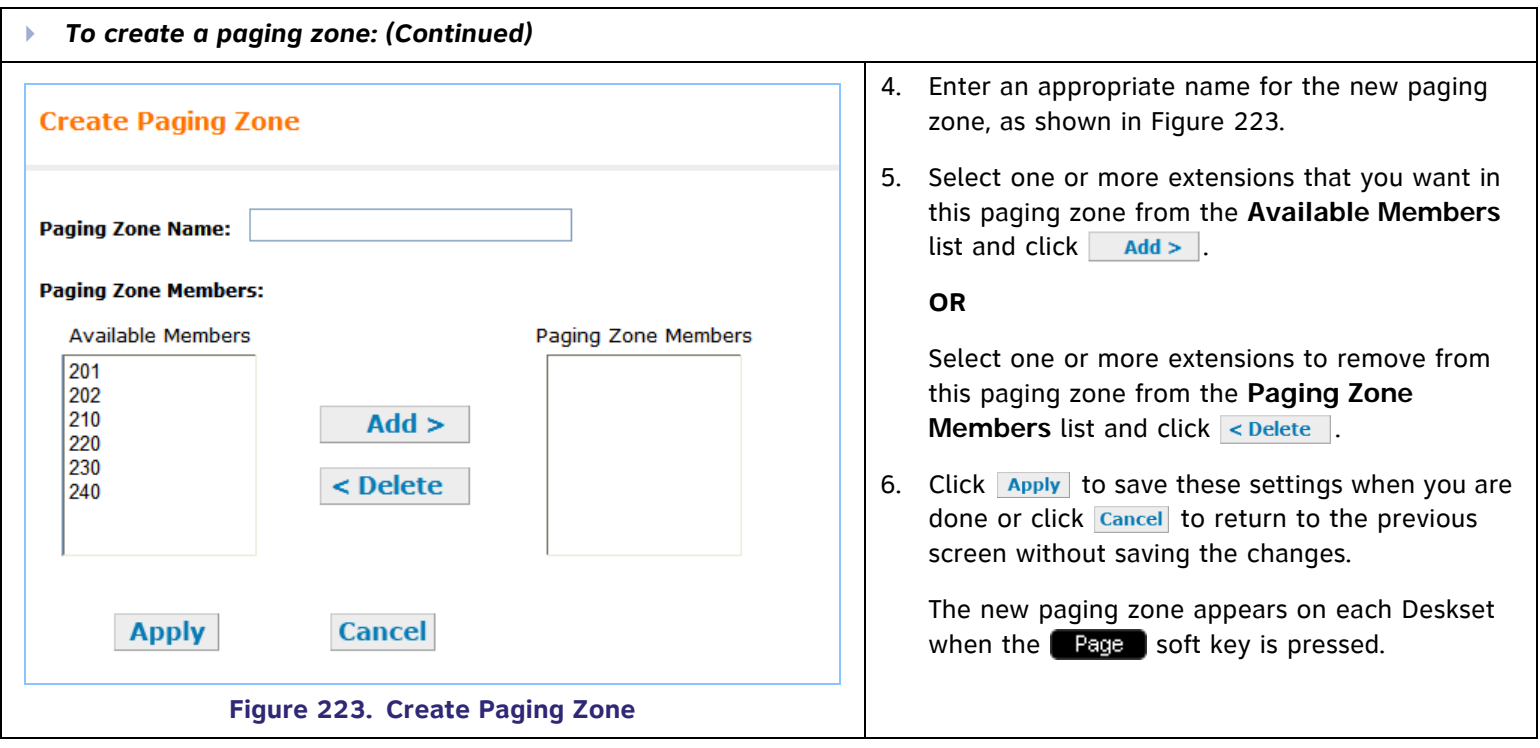

<span id="page-177-0"></span>Single-zone overhead paging speakers can be included in a paging zone. Select **Overhead Page** from the **Available Members** list and click **Add>** . Multi-zone overhead paging speakers cannot be included in a paging zone.

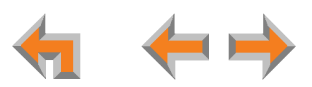

<span id="page-178-0"></span>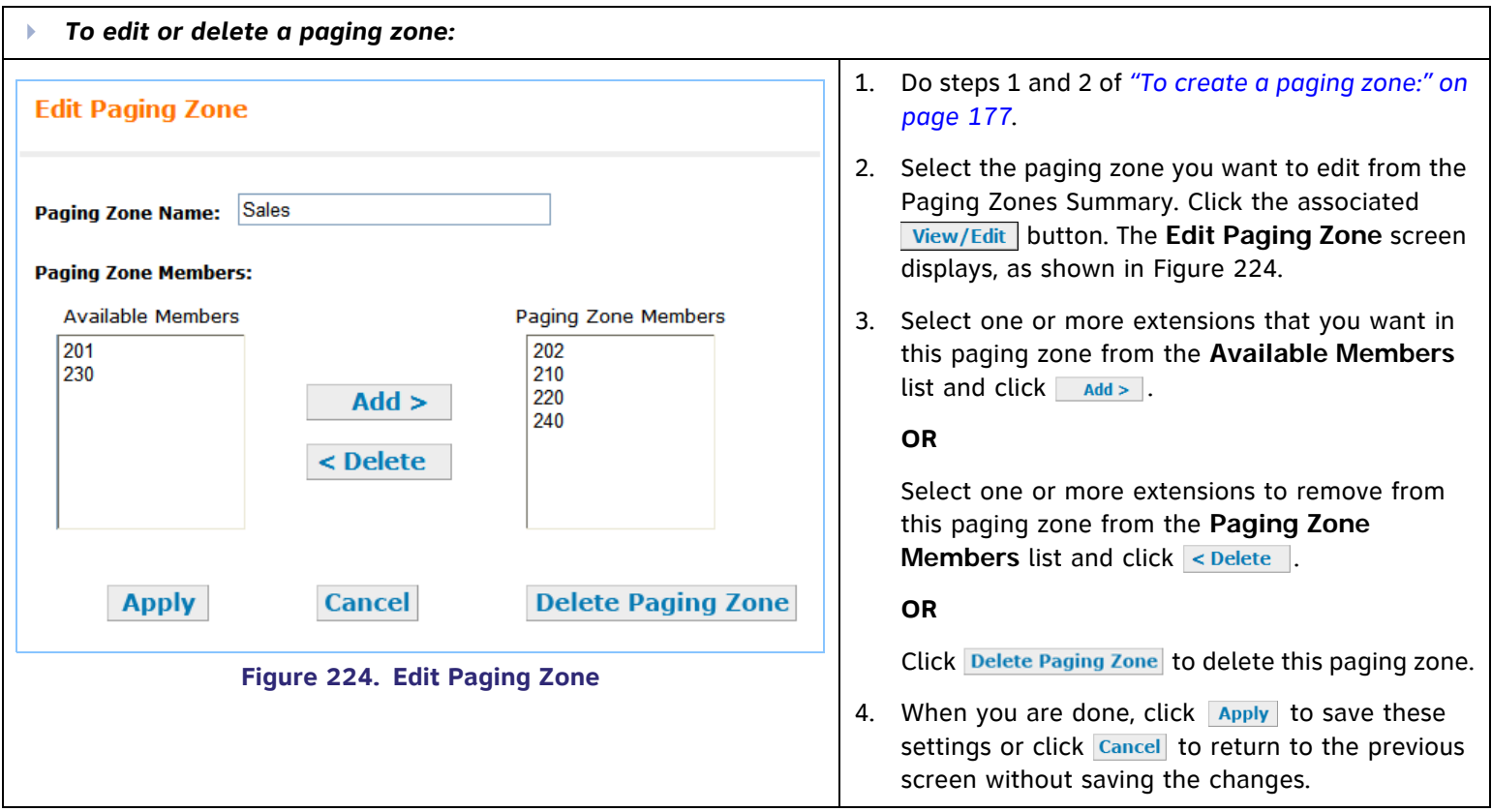

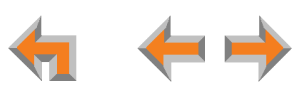

# **Ring Groups**

Extensions can be grouped together to form up to 10 Ring Groups. For example, all extensions in the sales department can be defined as a "Sales" Ring Group. All extensions at your location can be in a "Ring All" group. Incoming calls may be forwarded to a particular Ring Group through the Auto Attendant. When the Auto Attendant is off, you can have all incoming calls go to a Ring Group.

Use the WebUI to configure the Ring Group so when the call is forwarded, all extensions assigned to the group ring at the same time (**All Ring**), or in sequence (**Linear**), or in sequence from the last-called extension (**Round Robin**). Ring Groups can be called hunt groups when the extensions ring sequentially.

In order for Round-Robin Ring Group distribution to work correctly, the time and date must be synchronized on all devices.

See *["System Basic Settings" on page 118](#page--1-0)* for information on time and date configuration.

You can set one extension, personal mailbox, or group mailbox to forward to when no one answers a Ring Group call. The extension can then ring or the caller can be sent directly to Voicemail.

An extension can be in more than one Ring Group.

Internal callers cannot call Ring Groups.

See *["Auto Attendant Menu Choices" on page 134](#page-133-0)* for information on using Ring Groups in the Auto Attendant.

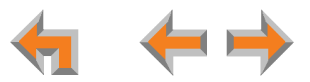
<span id="page-180-0"></span>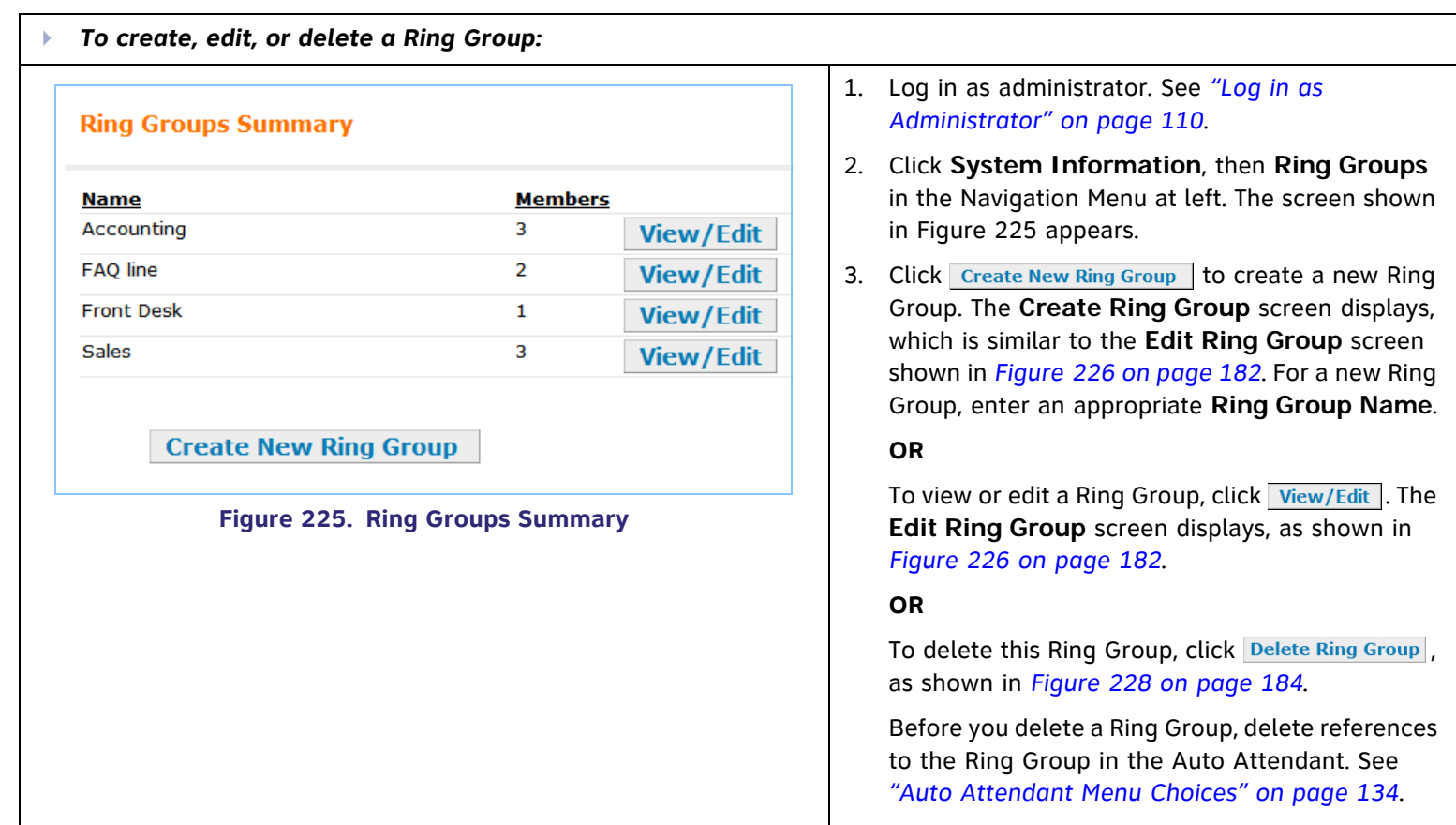

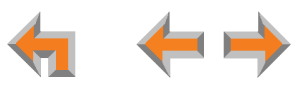

<span id="page-181-0"></span>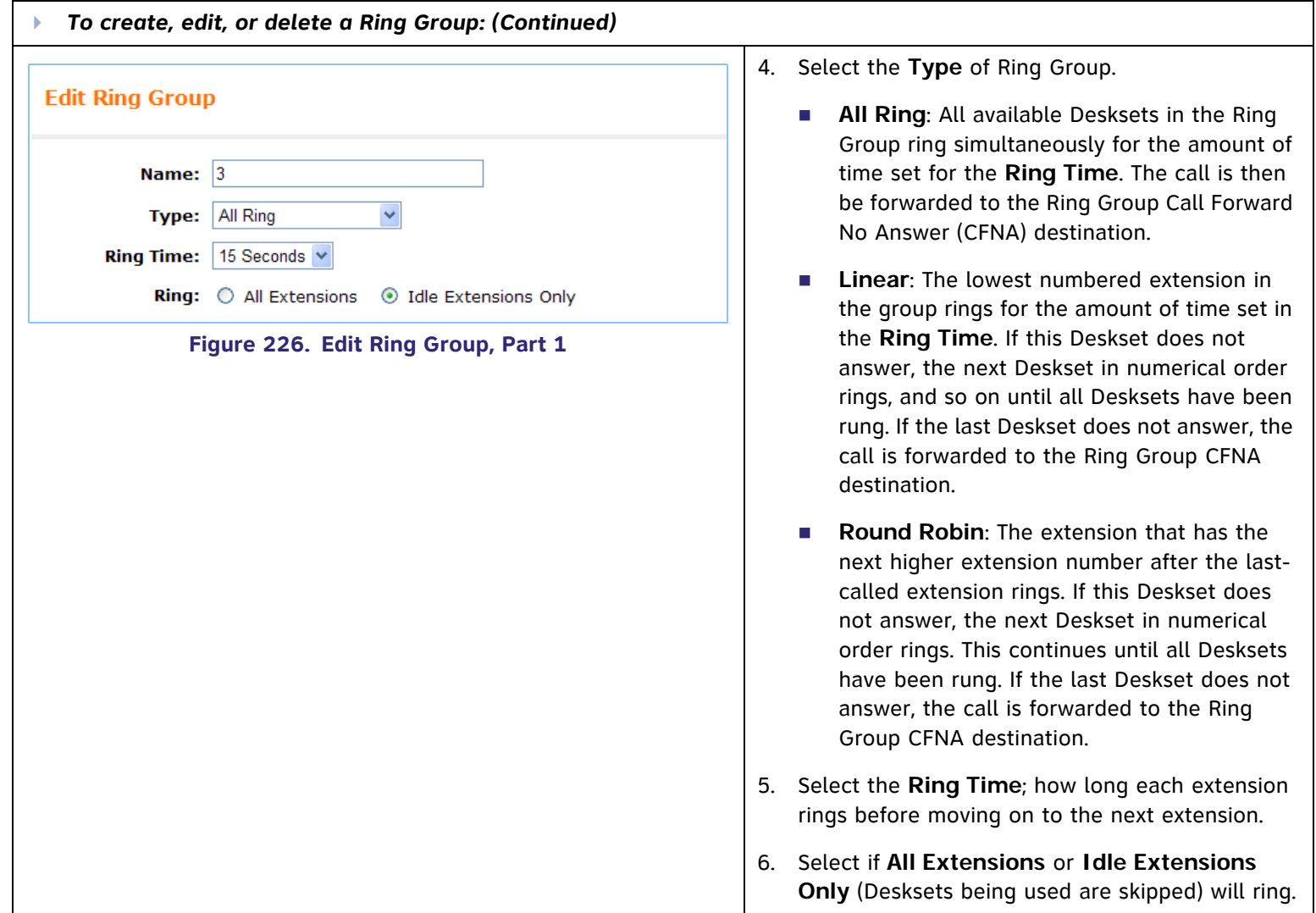

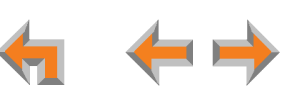

<span id="page-182-0"></span>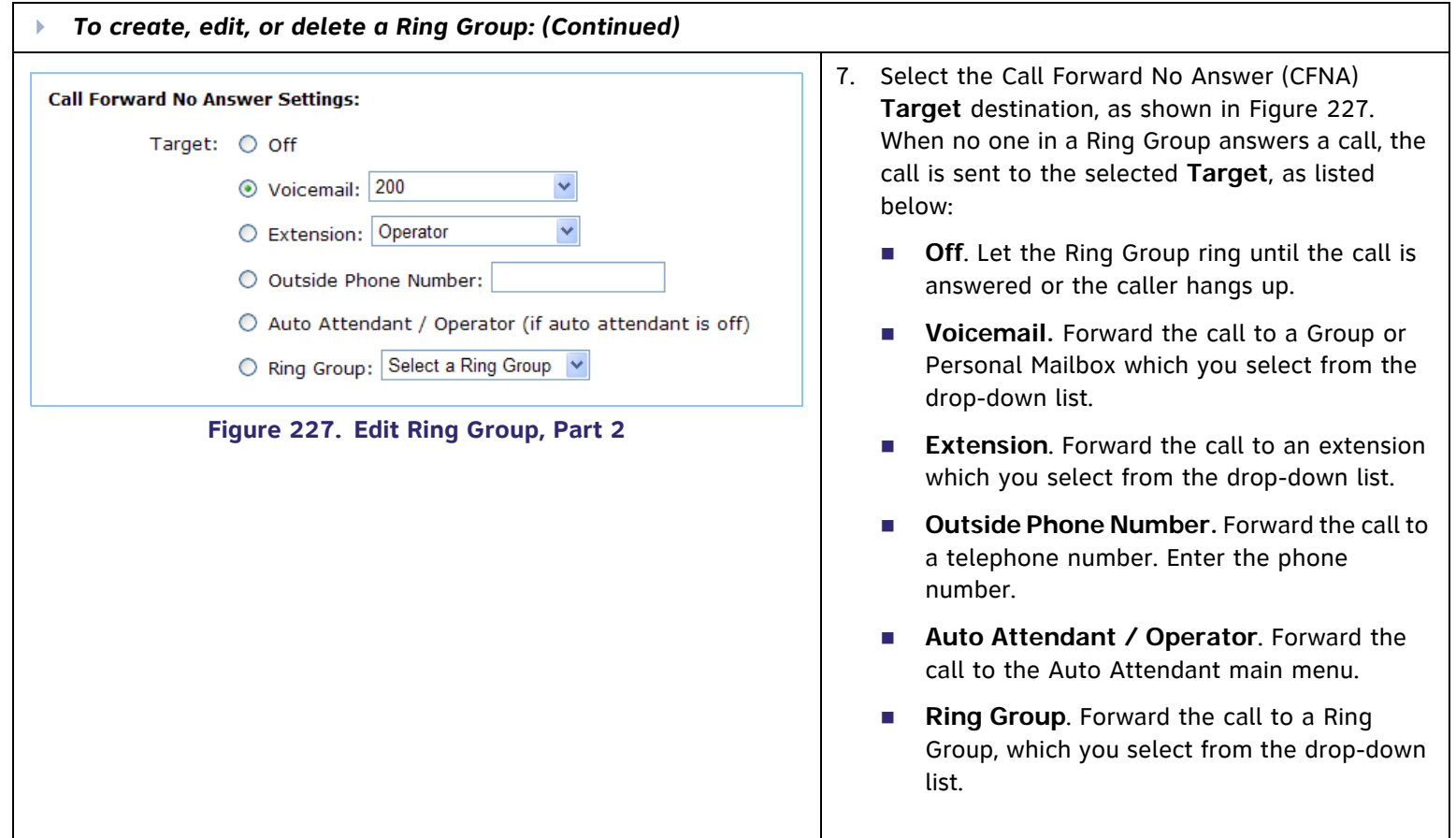

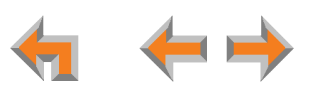

<span id="page-183-0"></span>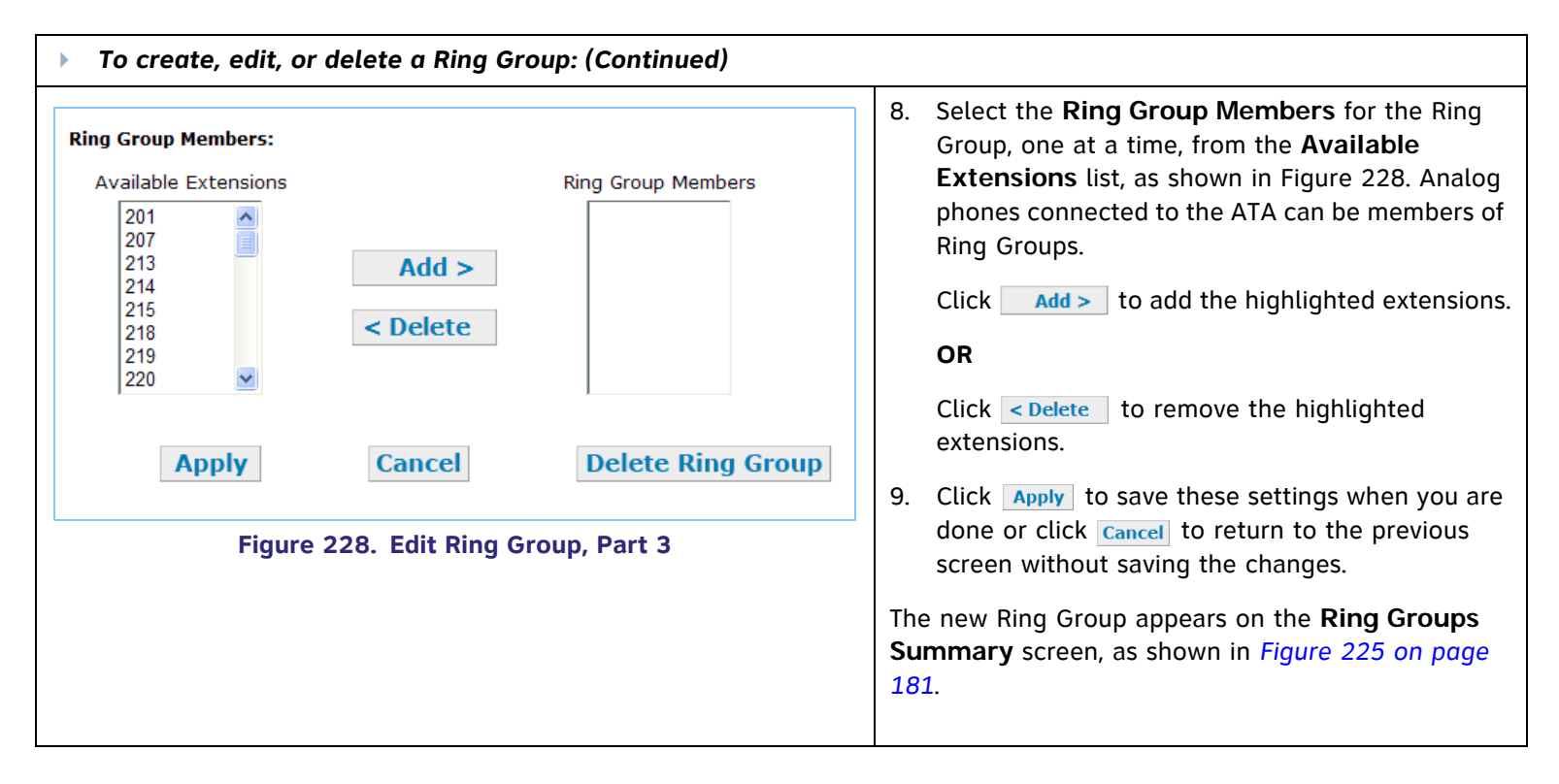

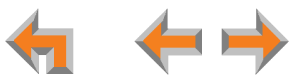

## **System Directory**

Create a list of phone numbers (referred to as System list on the Deskset) that people at your business frequently call. These numbers are available to all of the extensions.

<span id="page-184-1"></span><span id="page-184-0"></span>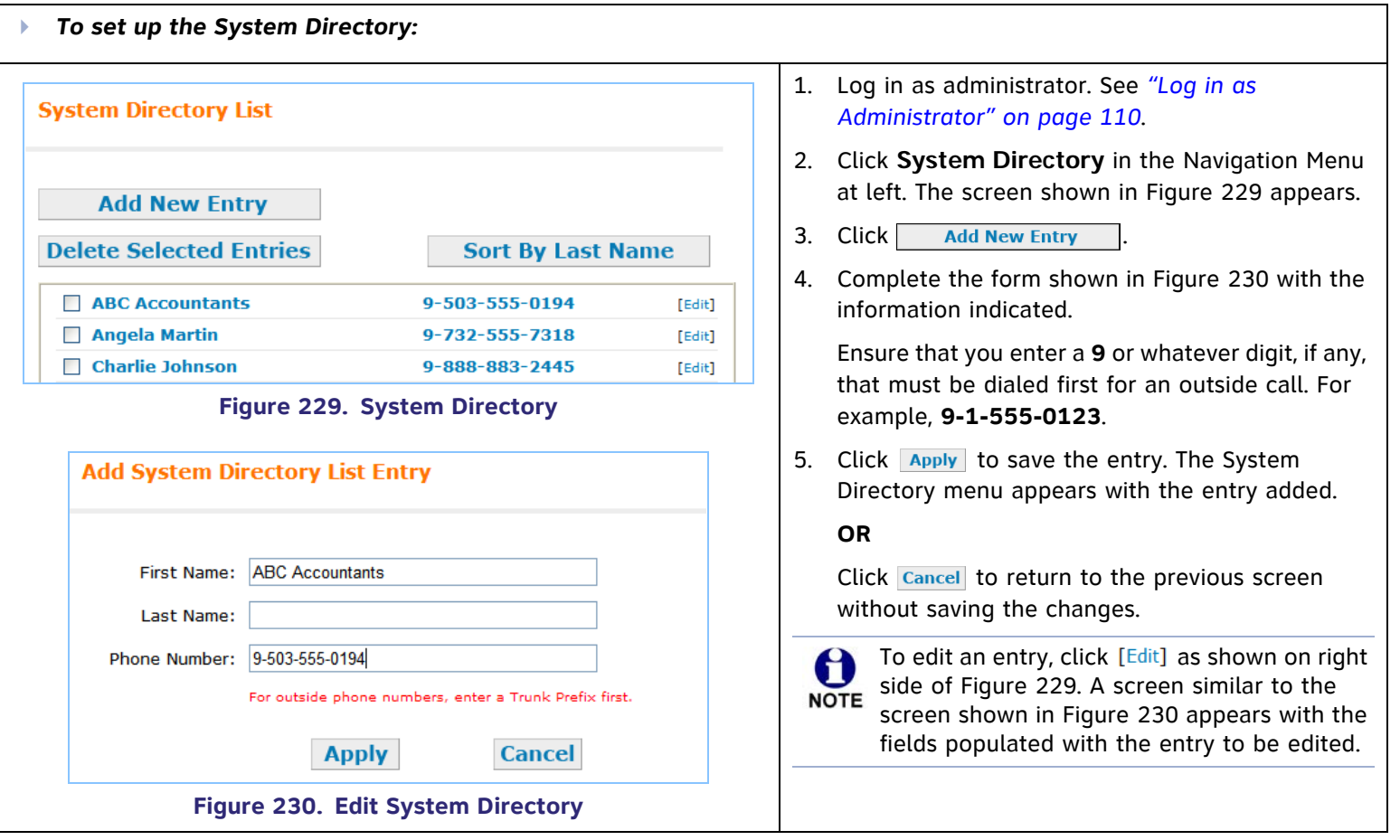

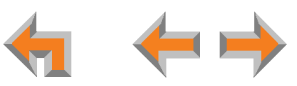

### **Trunk Naming**

You can name the system trunks for easier identification. For PSTN Gateways, all 4 lines can be named. For the T1 Gateway, there is only one physical trunk, so only that one trunk can be named regardless of how many slots the T1 trunk supports.

Renaming Gateway trunks can be useful when reserving trunks. See *["Trunk Reservation \(Outgoing Calls\)" on page 187](#page-186-0)*.

<span id="page-185-0"></span>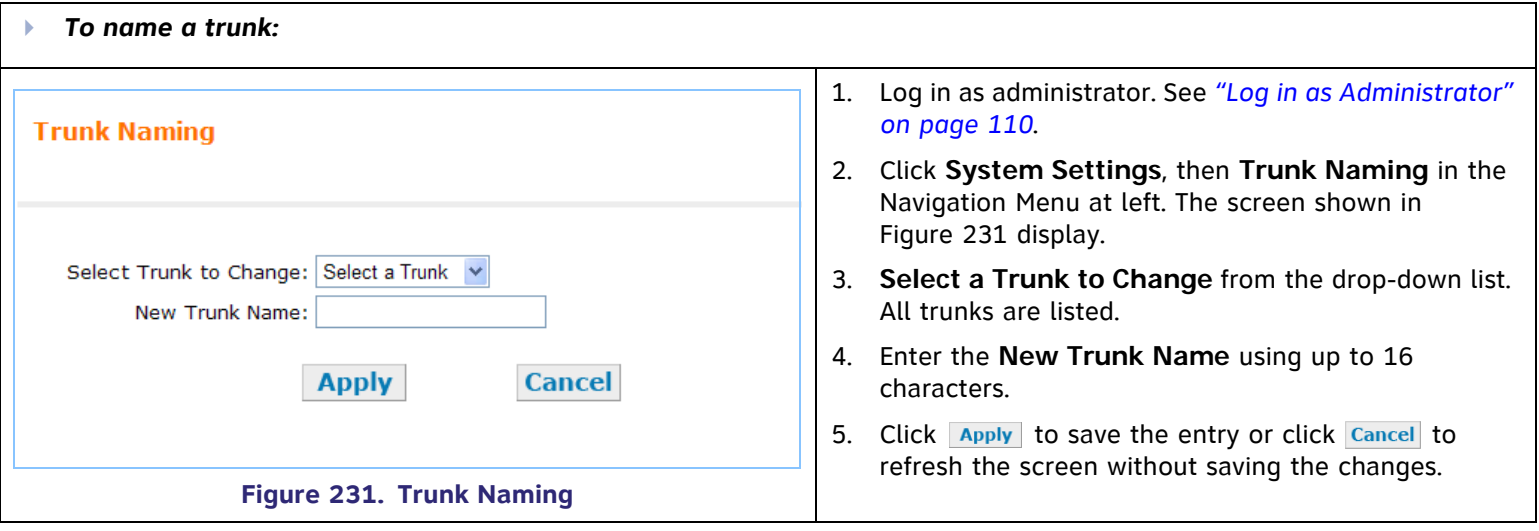

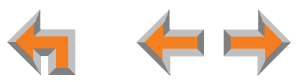

# <span id="page-186-0"></span>**Trunk Reservation (Outgoing Calls)**

You can reserve a PSTN telephone line or a T1 channel for an extension, so that only that extension can use that telephone line (or channel) for outgoing calls. Trunk reservations apply only to outgoing calls. A user with a reserved trunk will not be able to make outgoing calls if all lines and channels are busy with incoming calls. If necessary, 911 calls use trunks that are reserved for other extensions

<span id="page-186-1"></span>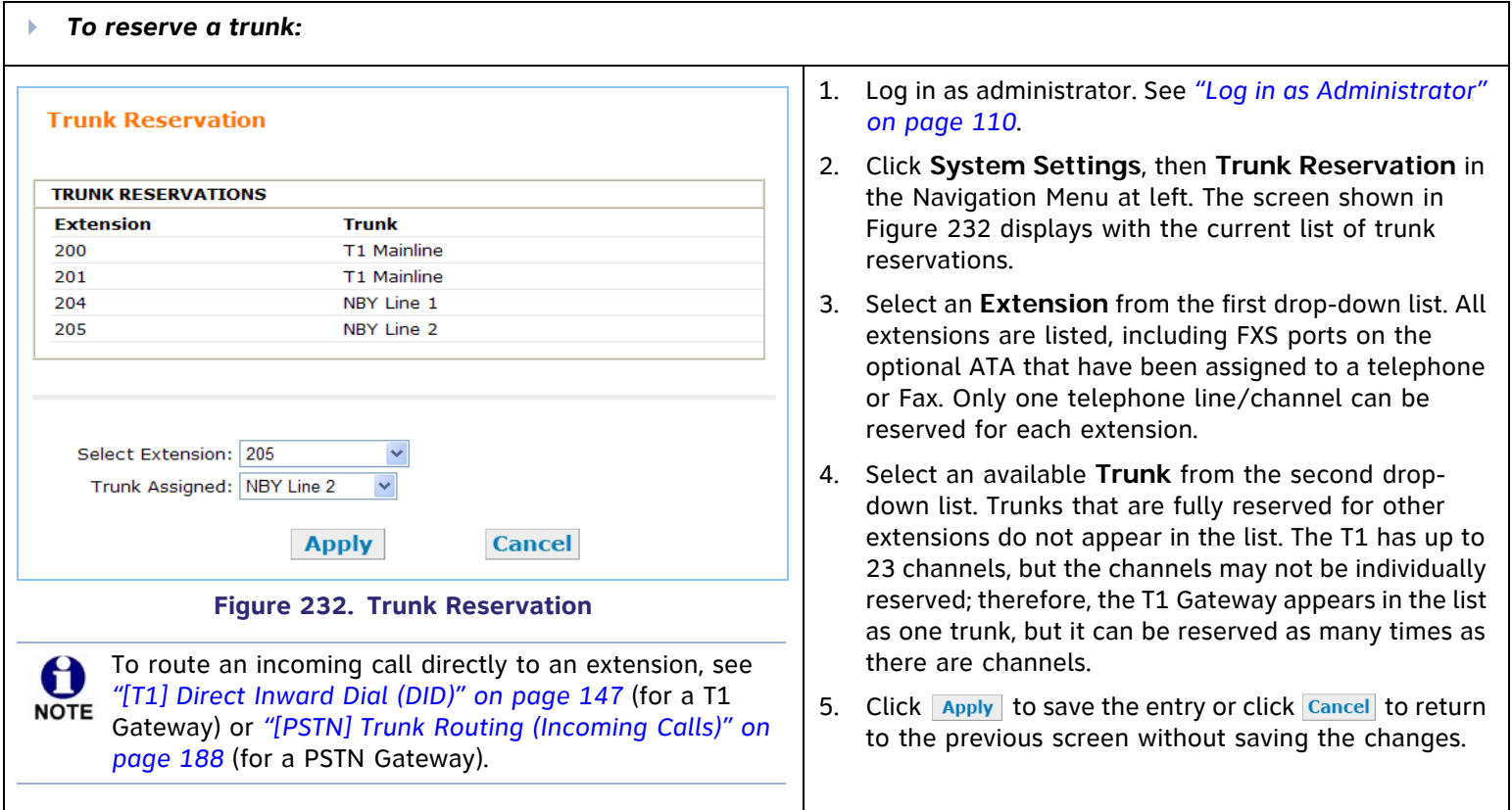

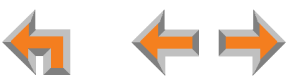

# <span id="page-187-0"></span>**[PSTN] Trunk Routing (Incoming Calls)**

With a PSTN Gateway, all incoming calls to a specific telephone number can go directly to a specific destination. Calls to that phone number can be routed to an extension, Group Mailbox, or Ring Group. The **Trunk Routing** WebUI screen only appears if there is a PSTN Gateway connected to the system. Route calls on the T1 Gateway through Direct Inward Dialing. See *["\[T1\] DID](#page-150-0)  [Assignments" on page 151](#page-150-0)*. If both a PSTN Gateway and a T1 Gateway are connected, then both options are available. Any destination can have more than one trunk routed to it.

<span id="page-187-1"></span>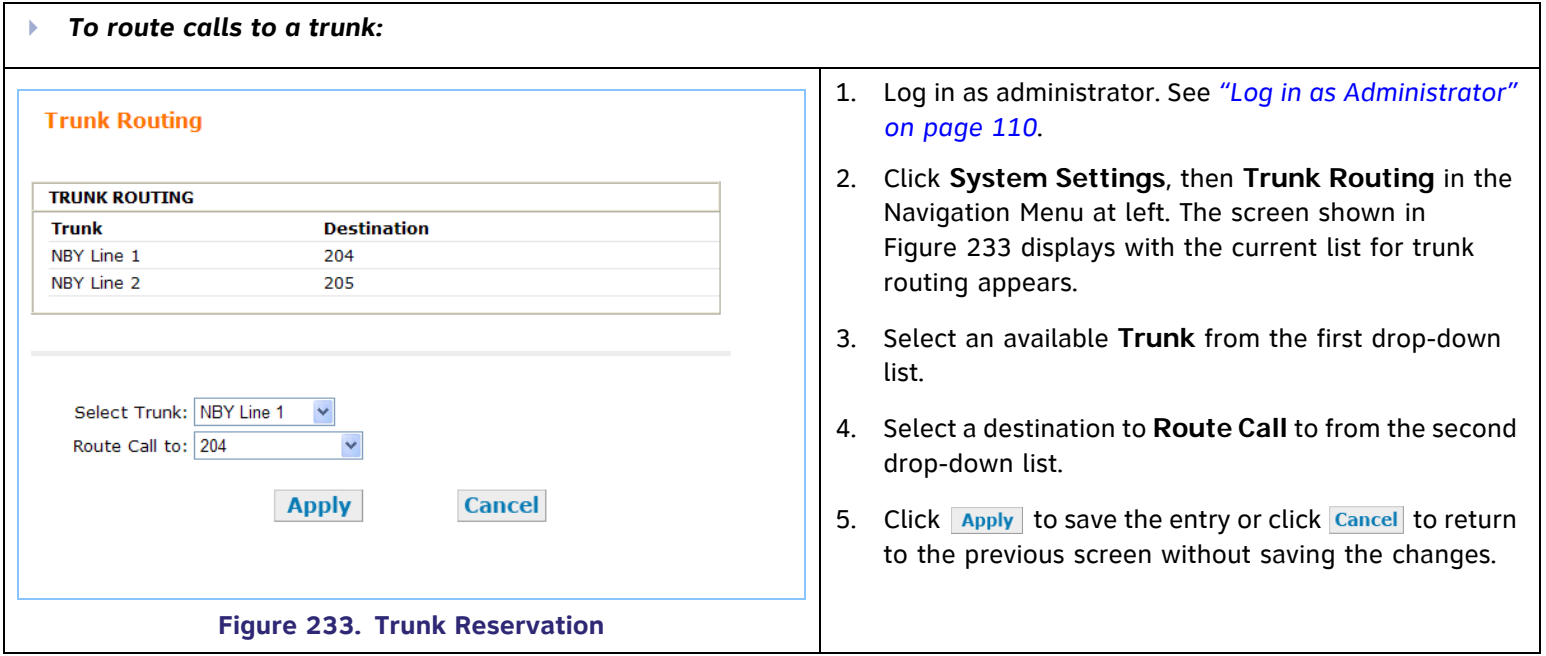

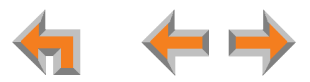

# **Reconfiguration of an Existing System**

#### **Considerations:**

- Ensure that the first digit of any extensions do not match one of the Auto Attendant commands. If Direct Dial has been enabled in an Auto Attendant menu, and a menu action key matches the new Extension Prefix, the Direct Dial will not work, because the Auto Attendant command occurs before the extension number can be dialed.
- $\mathcal{C}^{\mathcal{A}}$ Ensure that the first digit of any extensions do not match the park extension prefix.
- $\mathcal{L}_{\mathcal{A}}$  If you set the PSTN Trunk Prefix to none, ensure that the first digits of the Extension Prefix and the Park Extension Prefix do not match the first digits of phone numbers that might be dialed from your location.
- $\mathcal{L}_{\mathcal{A}}$  If you change from 3- to 4-digit extensions or from 4- to 3-digit extensions, AT&T strongly recommends setting up the desired number of digits for extensions before all the Desksets are installed. Doing so enables the correct autoassignment of extension numbers as each additional Deskset is installed. Changing the number of extension digits after installing all the Desksets may result in undesired extension number re-assignment, where the last three digits of previous extension numbers may not be preserved.

#### **Results**

- If the **Dial Plan Settings** are changed when Desksets are already connected, a warning message appears and the Synapse system does not change any existing extension numbers. Manually change any existing extension numbers.
- $\overline{\phantom{a}}$  If the **Extension Prefix** is changed, all newly connected Desksets' assigned extension numbers begin with that prefix. Desksets already connected keep their current extension numbers. The Administrator can manually adjust any extension numbers.
- $\overline{\phantom{a}}$  If the **Park Extension Prefix** is changed to a value currently being used by a Deskset, the extension number in conflict remains assigned to the Deskset and will not be used for Parked calls.
- If the **PSTN Trunk Prefix** is changed, the Call Log prepends the new Prefix (or **none**) to numbers when dialing. In addition, Call Fwd and Call Forward No Answer (CFNA) outside phone number targets automatically use the correct Prefix. However, all entries in the System and Deskset Directory and Quick-Dial list must be manually edited to update the Prefix.
- If the **PSTN Trunk Prefix** is set to **none** and any x11 extensions already exist (such as 411, or 611), then the extensions takes precedence. Dialing 411 calls extension 411, not the 411 directory service.
- $\mathcal{L}_{\mathcal{A}}$ Changing an extension number, even if it was related to a DID number, does not automatically change the DID number.

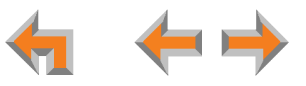

 $\mathcal{L}_{\mathcal{A}}$  When changing an existing system from 3-digit to 4-digit extensions or from 4-digit to 3-digit extensions, the system automatically attempts to convert all existing extensions. This process takes up to two minutes, depending on how many extensions you have. All errors or extension number discrepancies are reported on the WebUI screen. A table of all changed extension numbers displays when the process is complete.

 $\boldsymbol{\theta}$ The Synapse system does not allow 911 to be assigned as an extension so that emergency calls can still be dialed.**NOTE** 

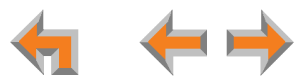

# **Extension Settings**

Use the WebUI to configure basic extension settings:

- $\mathcal{L}_{\mathcal{A}}$ *["Extension Basic Settings" on page 192](#page-191-0)*
- $\mathcal{L}_{\mathcal{A}}$ *["Extension Directory" on page 196](#page-195-0)*
- $\mathcal{L}_{\mathcal{A}}$ *["\[020\] Programmable Feature Keys \(PFKs\)" on page 199](#page-198-0)*
- $\mathcal{L}_{\mathcal{A}}$ *["\[030\] Programmable Feature Key \(PFK\)" on page 201](#page-200-0)*
- $\mathcal{L}_{\mathcal{A}}$ *["Voicemail Distribution" on page 203](#page-202-0).*

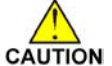

*Change phone settings on only one Deskset at a time.*

*When making configuration changes to a device using the IP address of another Deskset, ensure that Deskset is not in use or the configuration changes may fail.*

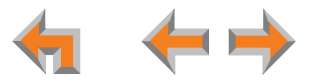

### <span id="page-191-0"></span>**Extension Basic Settings**

You can modify the settings for individual extensions from the **Extension Basic Settings** screen.

Individual users have different phone setting screens. They are described in "Web Interface" of the SB67030 Deskset and (p) Accessories User's Guide and the SB67020 Deskset User's Guide at **[www.telephones.att.com/synapseguides](http://telephones.att.com/synapseguides)**.

<span id="page-191-1"></span>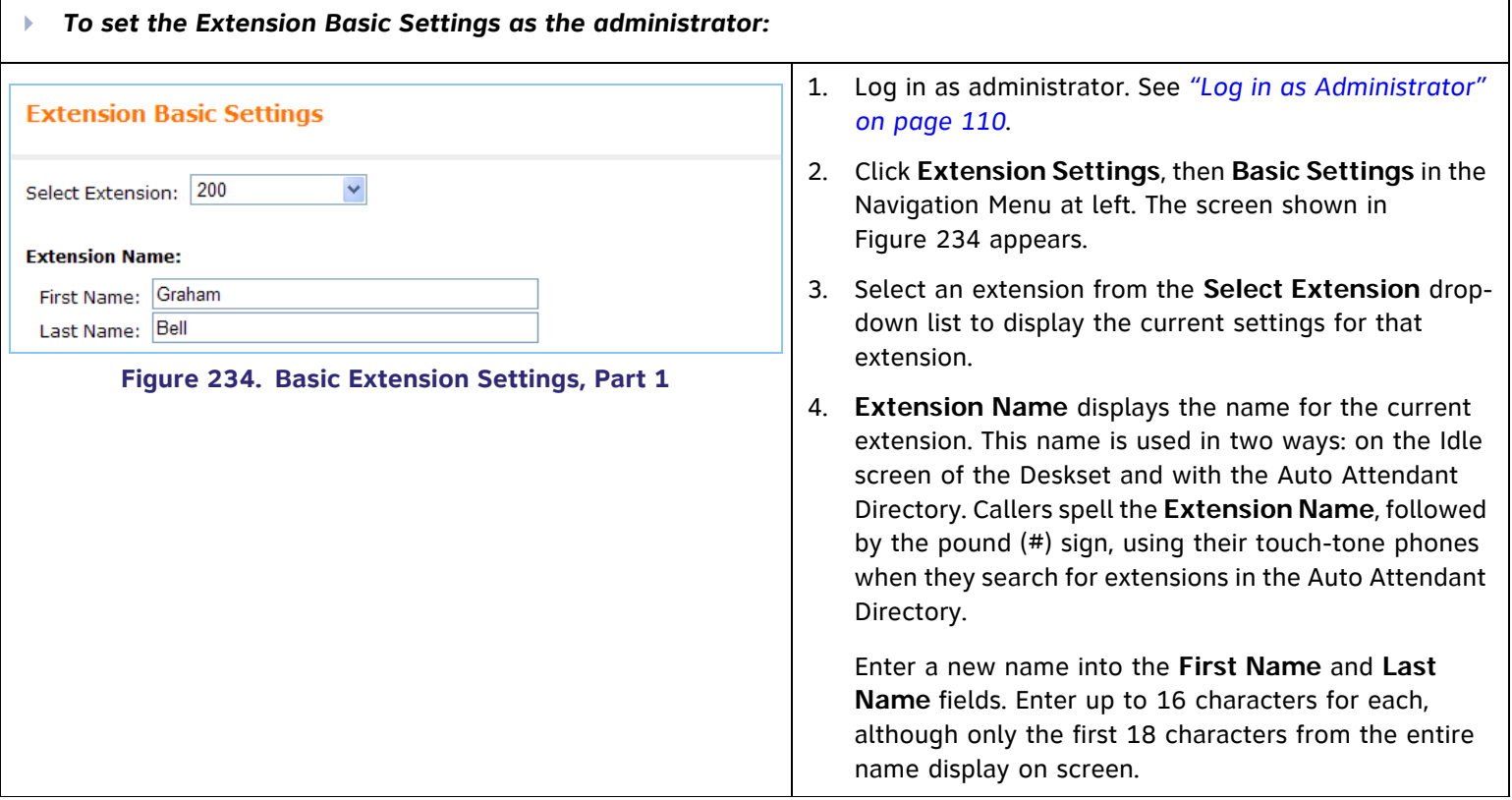

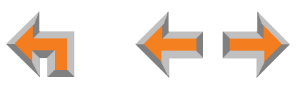

<span id="page-192-0"></span>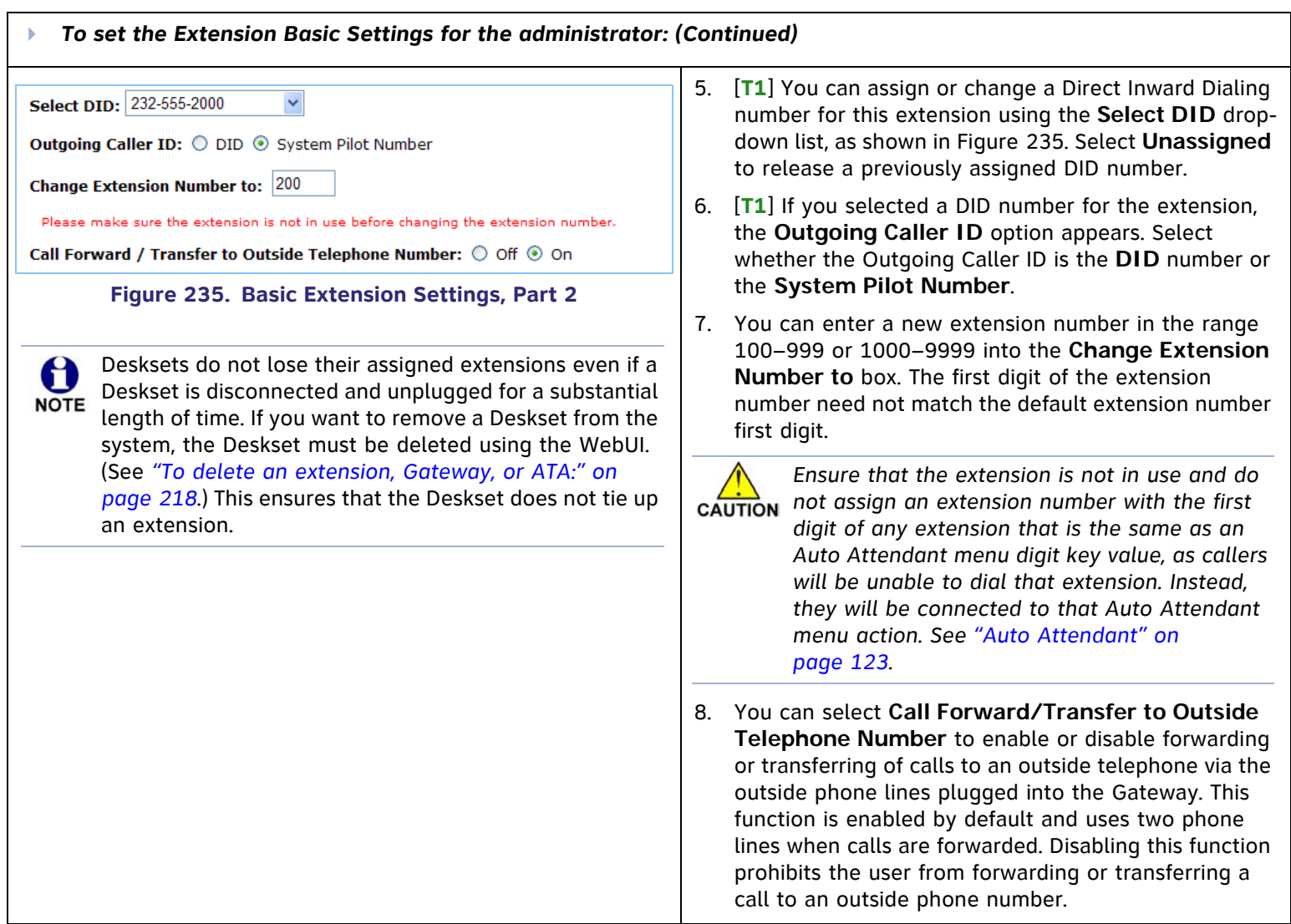

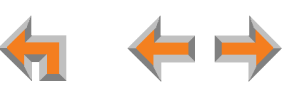

<span id="page-193-0"></span>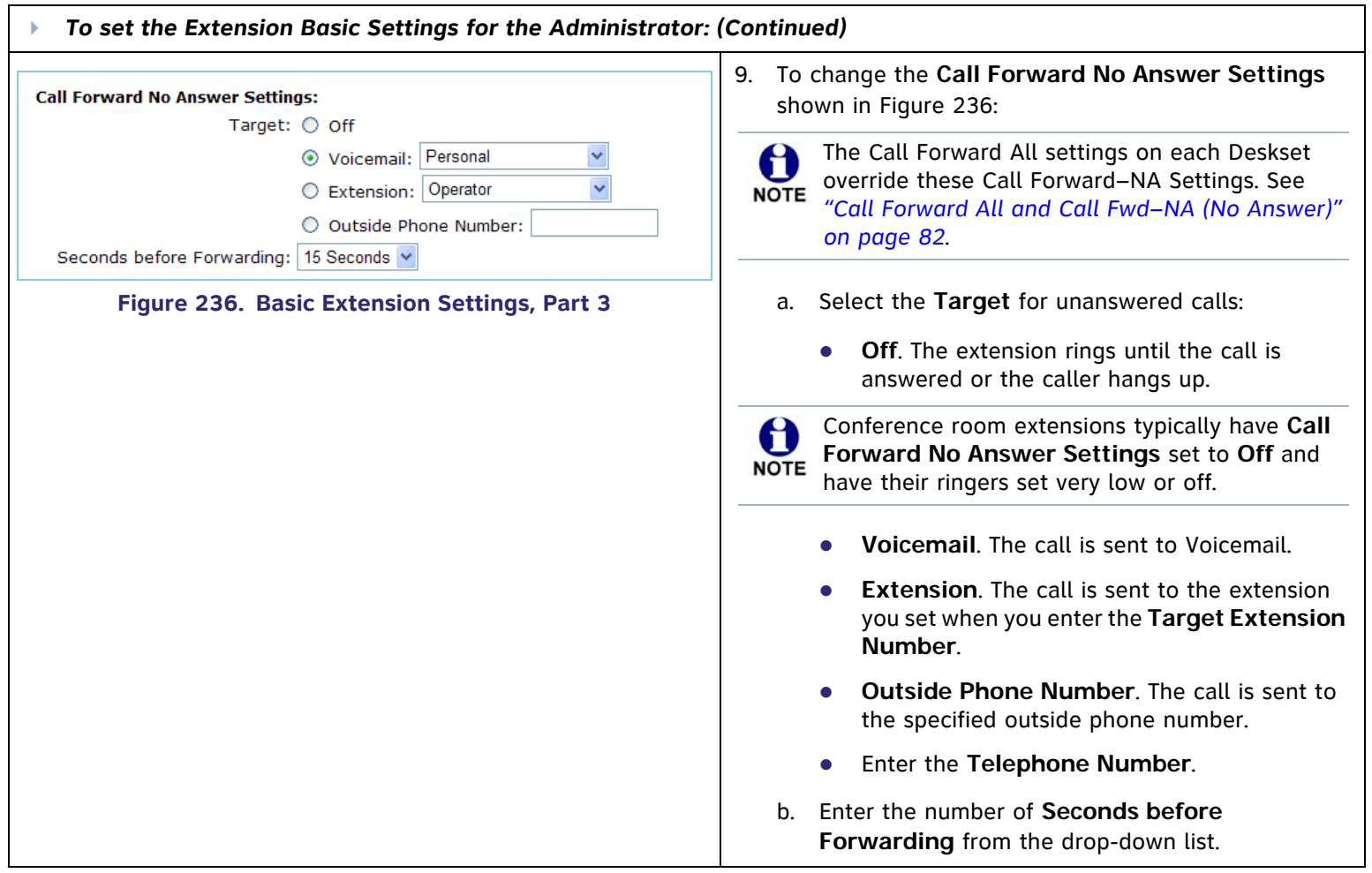

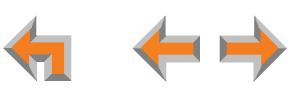

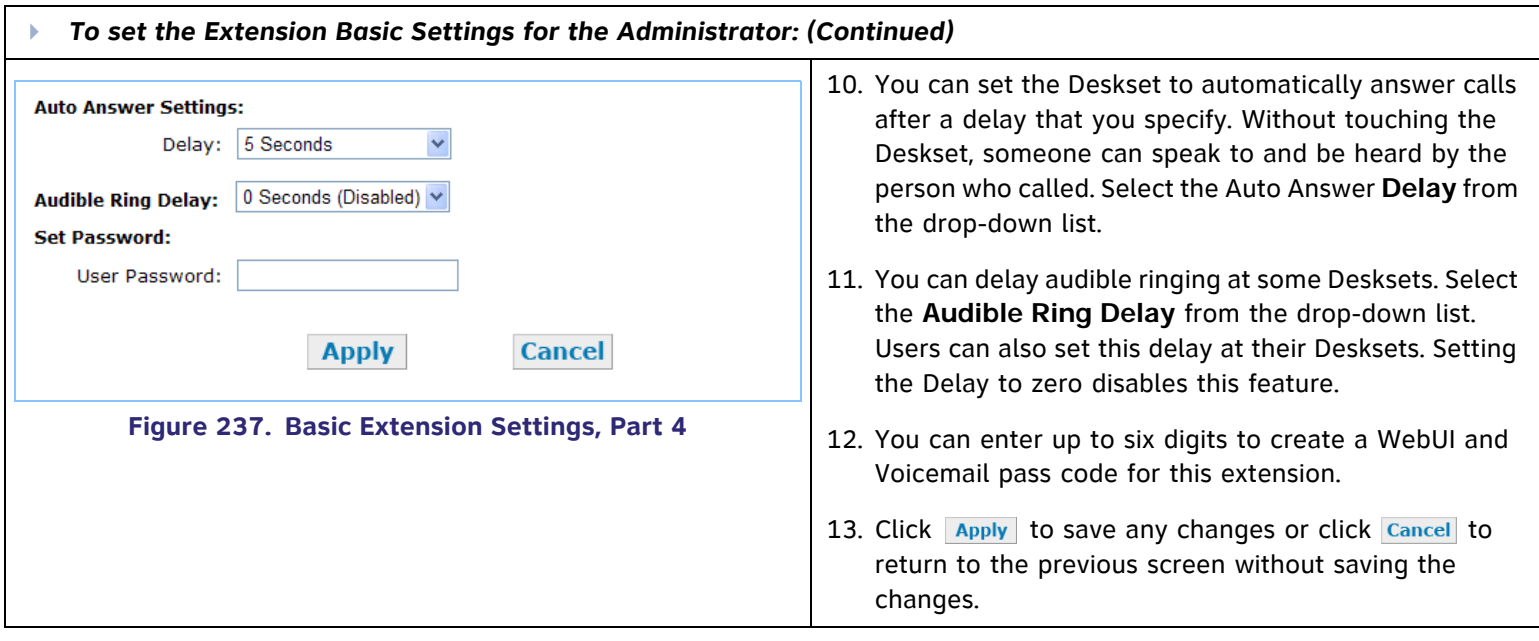

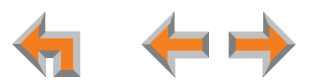

### <span id="page-195-0"></span>**Extension Directory**

Extension Directories (referred to as a Personal list on the Deskset) are only available at the extensions for which they were created. They can be created by the administrator or by a Deskset user.

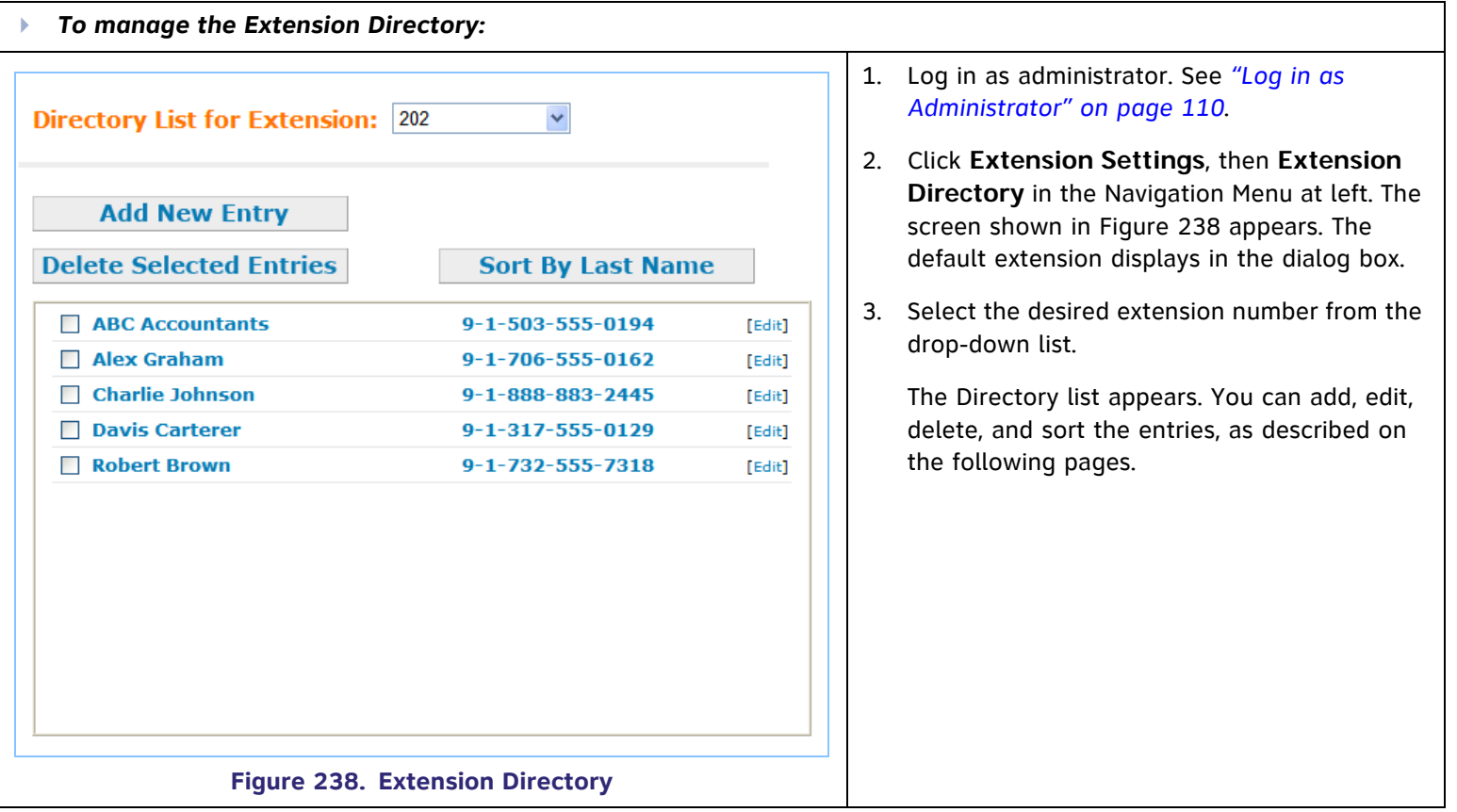

<span id="page-195-1"></span>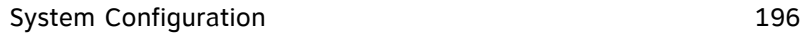

<span id="page-196-0"></span>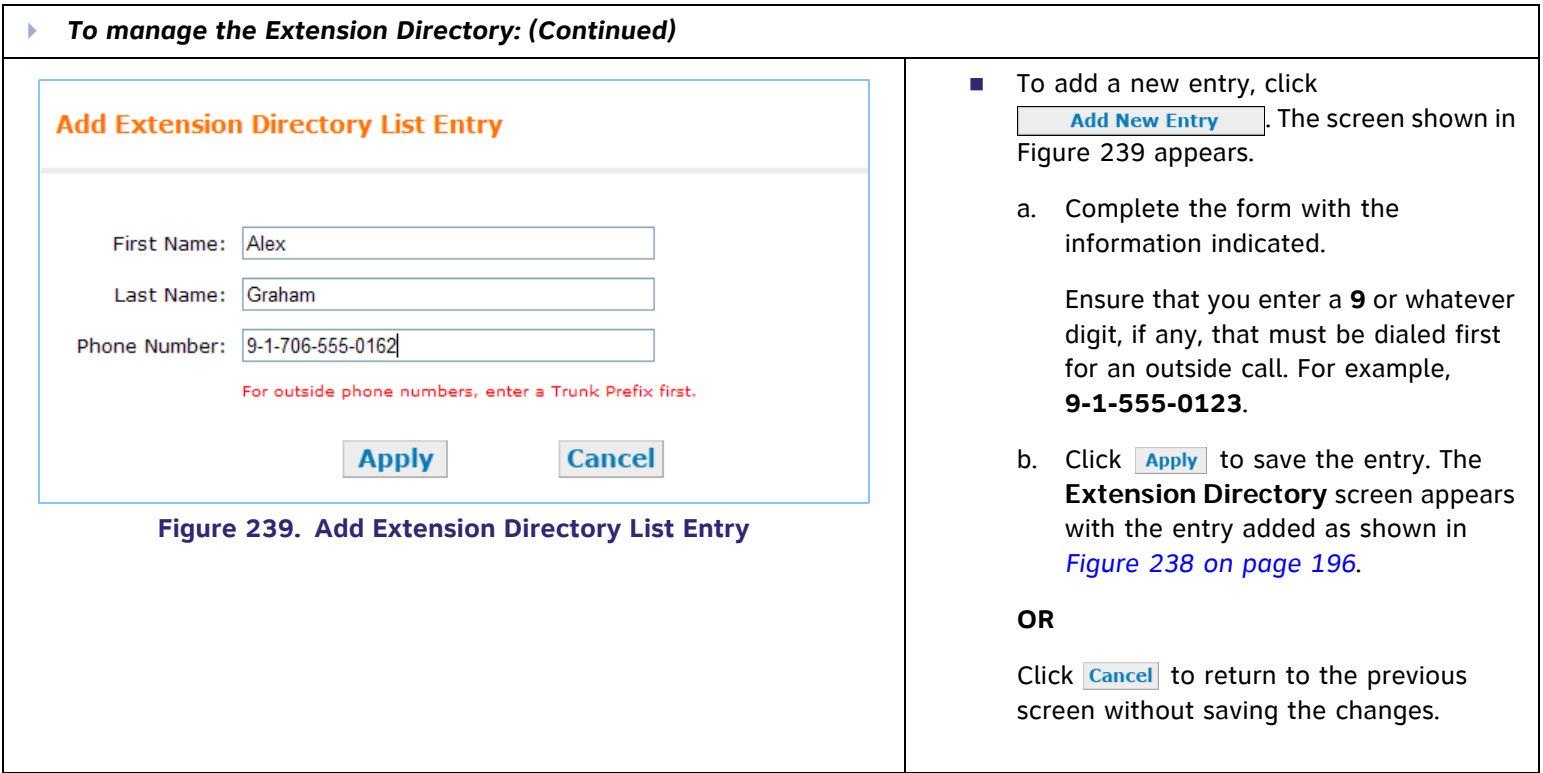

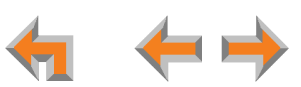

<span id="page-197-0"></span>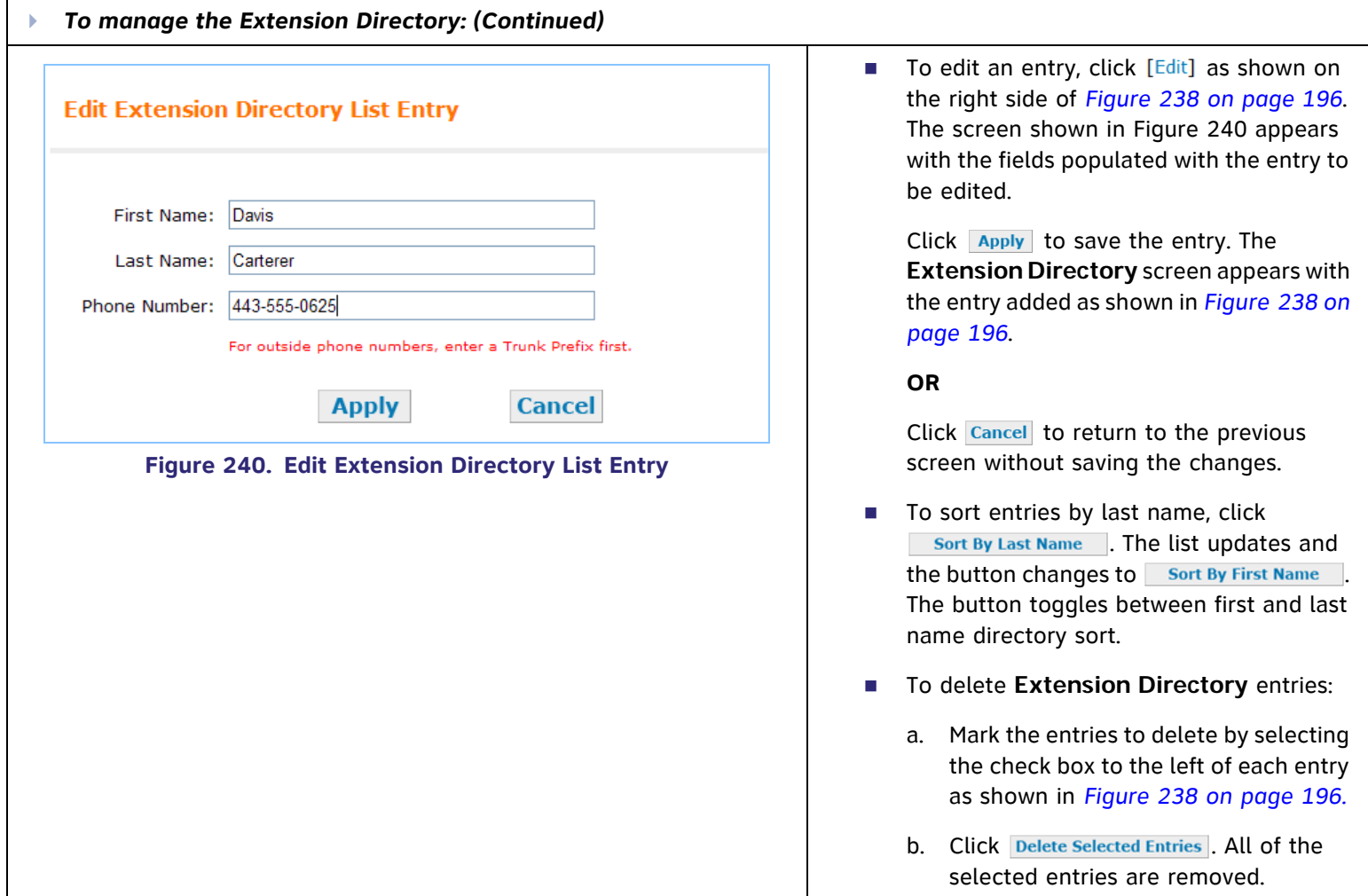

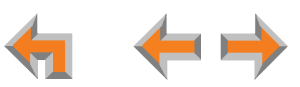

# <span id="page-198-0"></span>**[020] Programmable Feature Keys (PFKs)**

Use the **Programmable Feature Keys** screen to set the PFKs on the 020 Desksets in your Synapse system.

<span id="page-198-1"></span>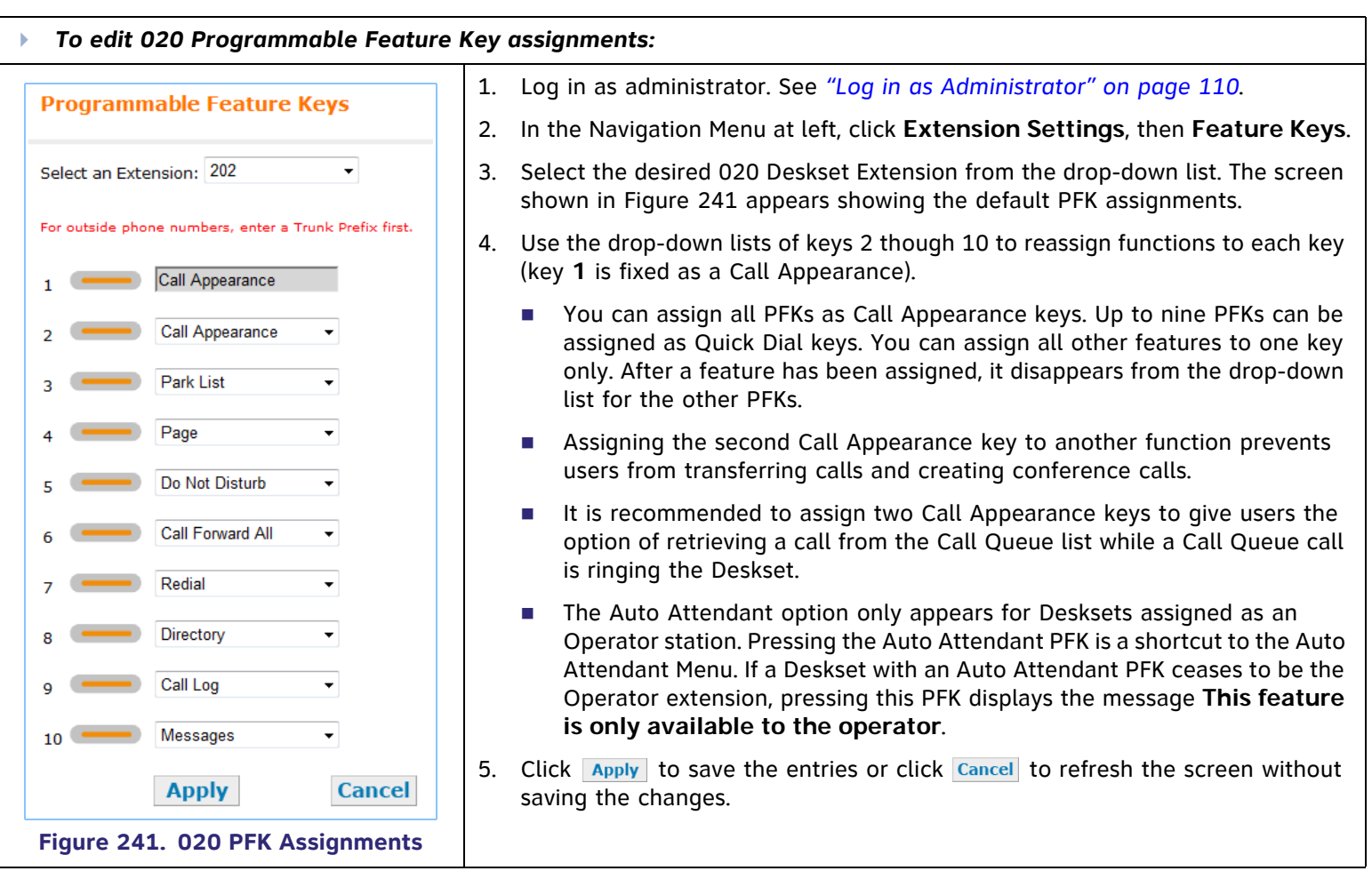

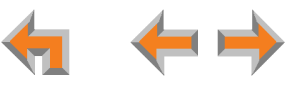

### **[020] Quick-Dial Keys**

On the 020 Deskset, Quick-Dial entries are only available if the system administrator has assigned PFKs as Quick-Dial keys. Then the administrator or a 020 Deskset user assigns phone numbers to the Quick-Dial keys.

<span id="page-199-0"></span>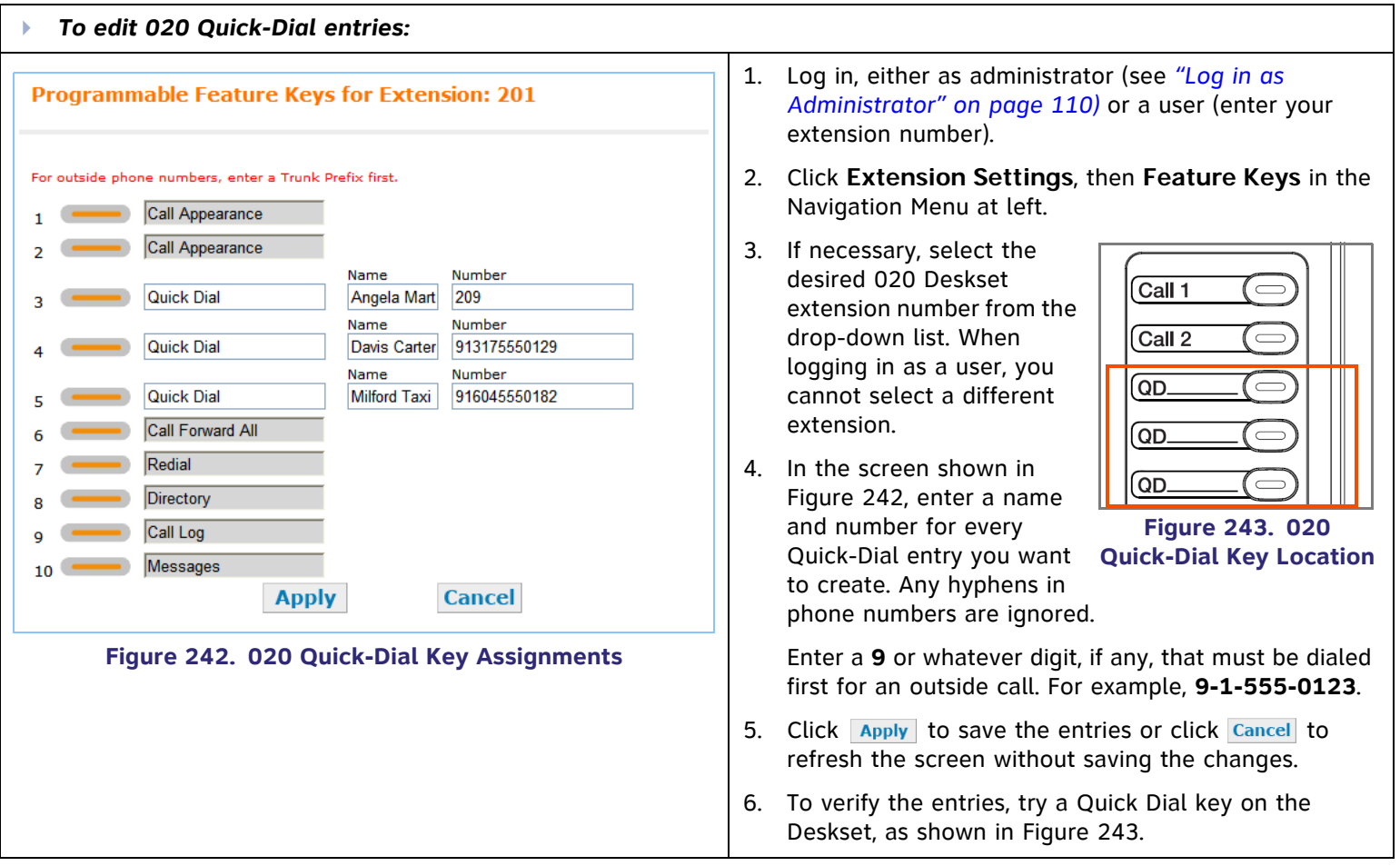

<span id="page-199-1"></span>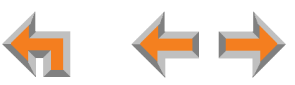

# <span id="page-200-0"></span>**[030] Programmable Feature Key (PFK)**

On the 030 Deskset, use the **Programmable Feature Keys** screen to set the PFK for a 030 Deskset in your Synapse system.

<span id="page-200-1"></span>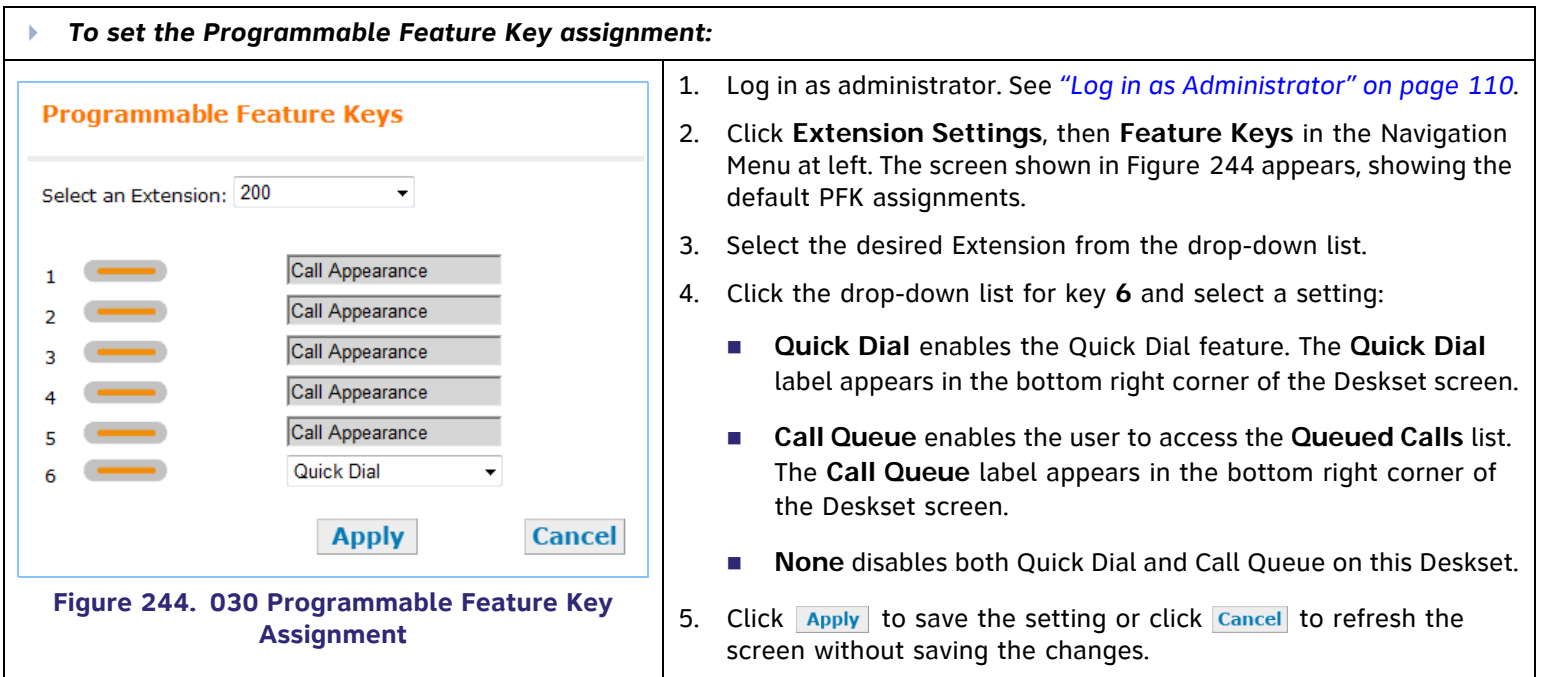

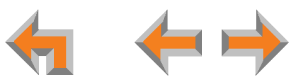

### **[030] Quick-Dial Keys**

On the 030 Deskset, Quick-Dial entries are only available at the extensions for which they are created. They can be created by the administrator or by a Deskset user.

<span id="page-201-1"></span><span id="page-201-0"></span>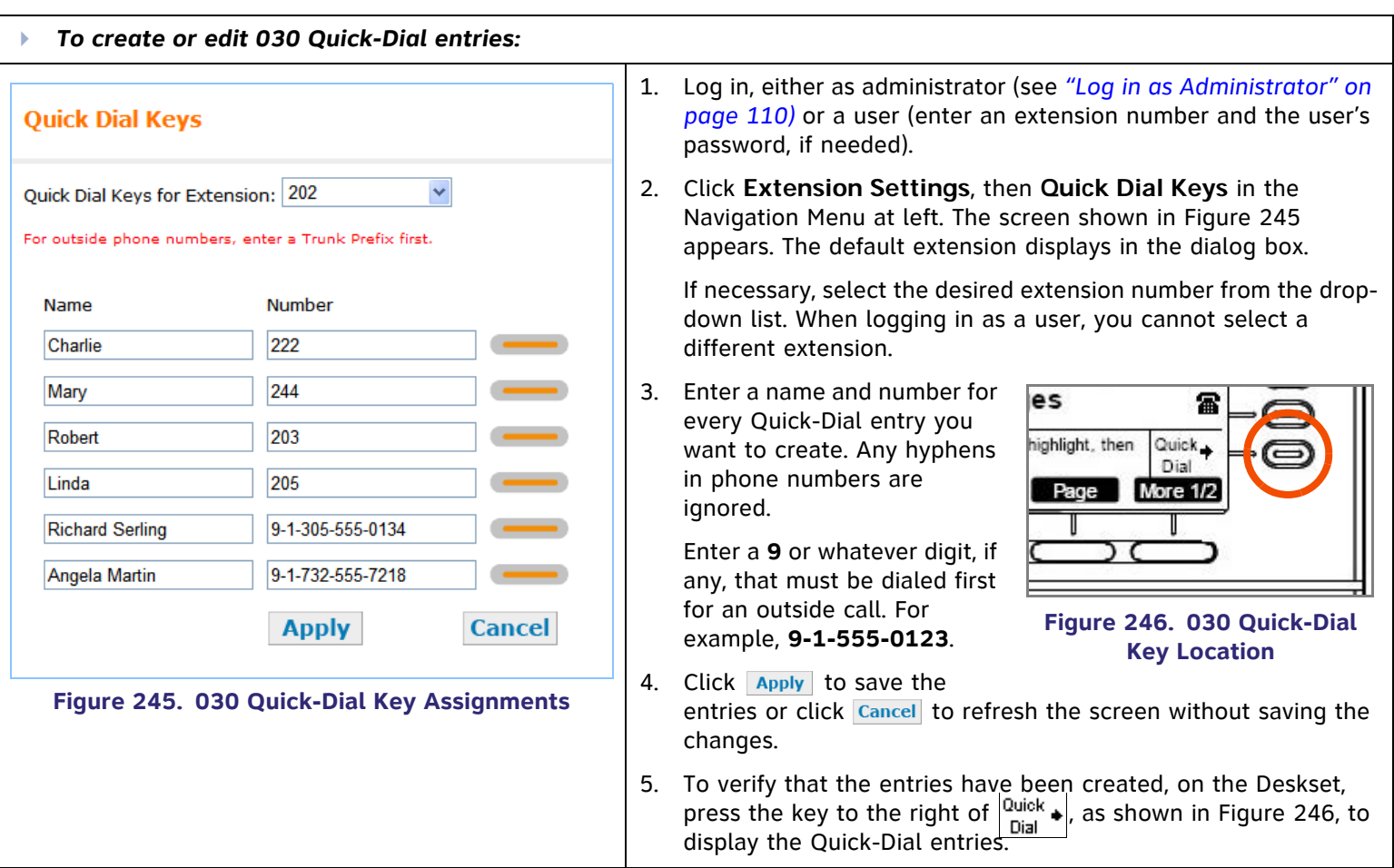

# <span id="page-202-0"></span>**Voicemail Distribution**

Personal Voicemail Distribution Lists are available to each extension. Each user can create up to ten Voicemail Distribution Lists for use when leaving new or forwarding old Voicemail messages. These lists allow users to forward Voicemail messages to multiple extensions that have been added to a Distribution List. Users can also record and send new voice messages to these lists. This feature is disabled by default. If enabled, there will be an additional step every time the user plays Voicemail messages.

<span id="page-202-2"></span><span id="page-202-1"></span>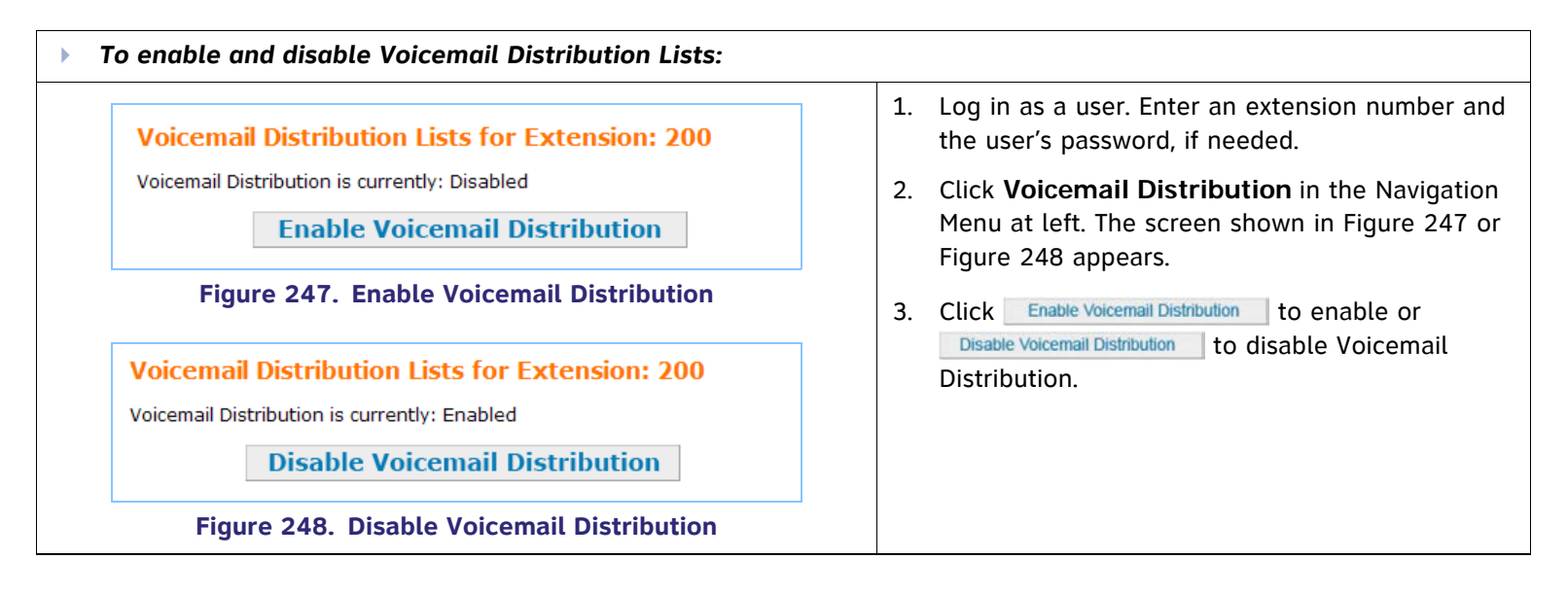

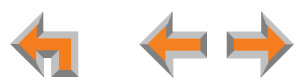

<span id="page-203-0"></span>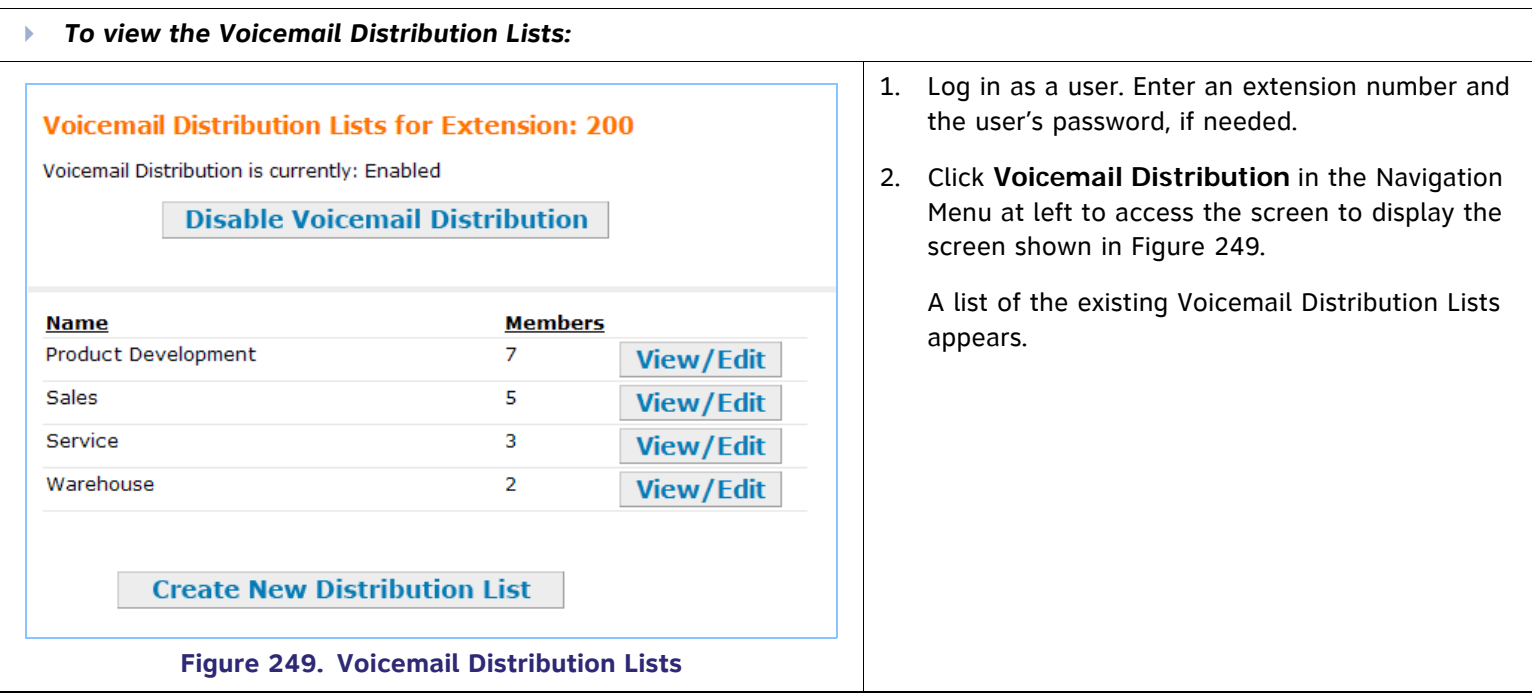

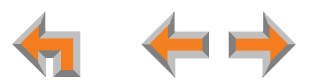

<span id="page-204-0"></span>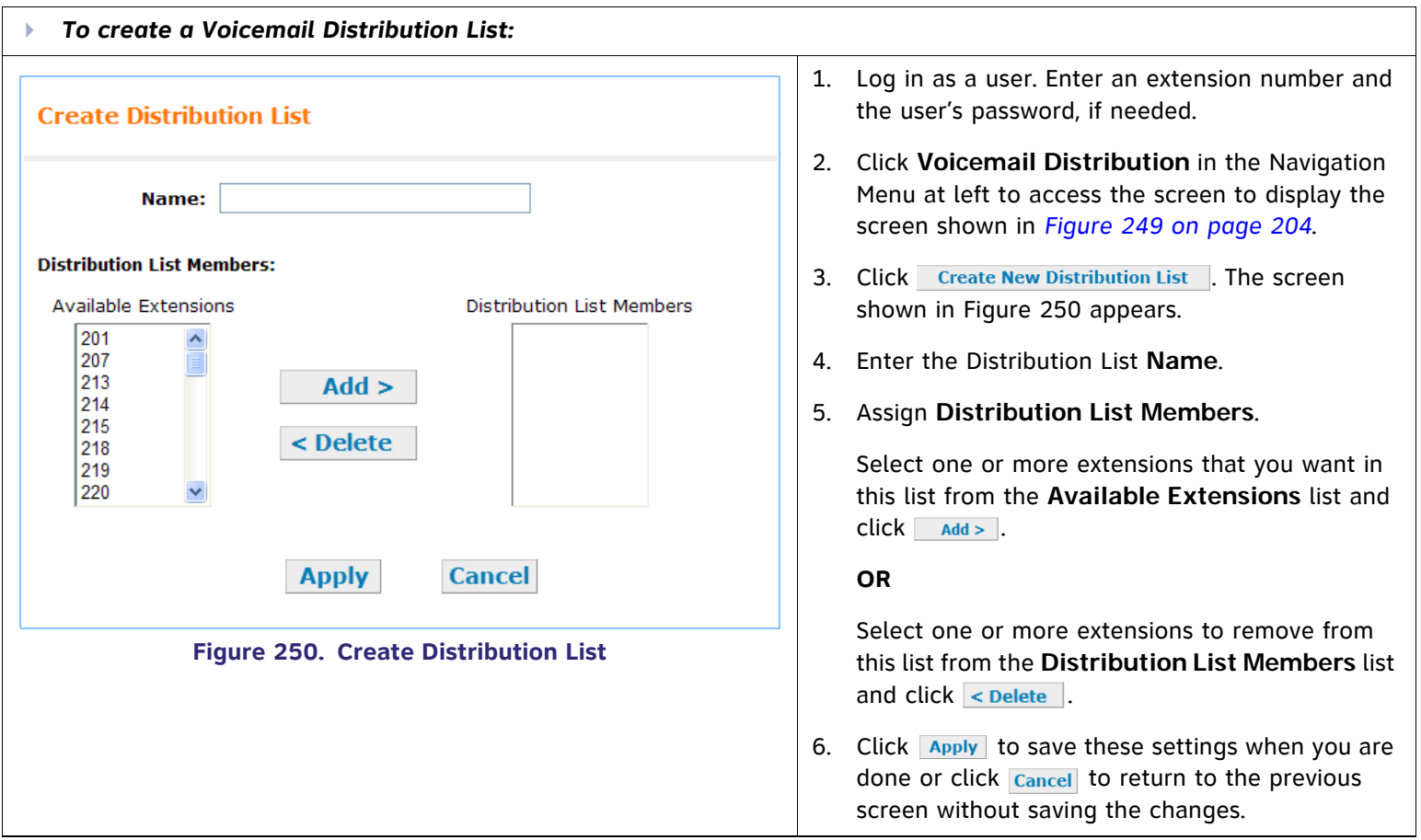

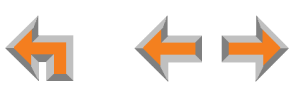

<span id="page-205-0"></span>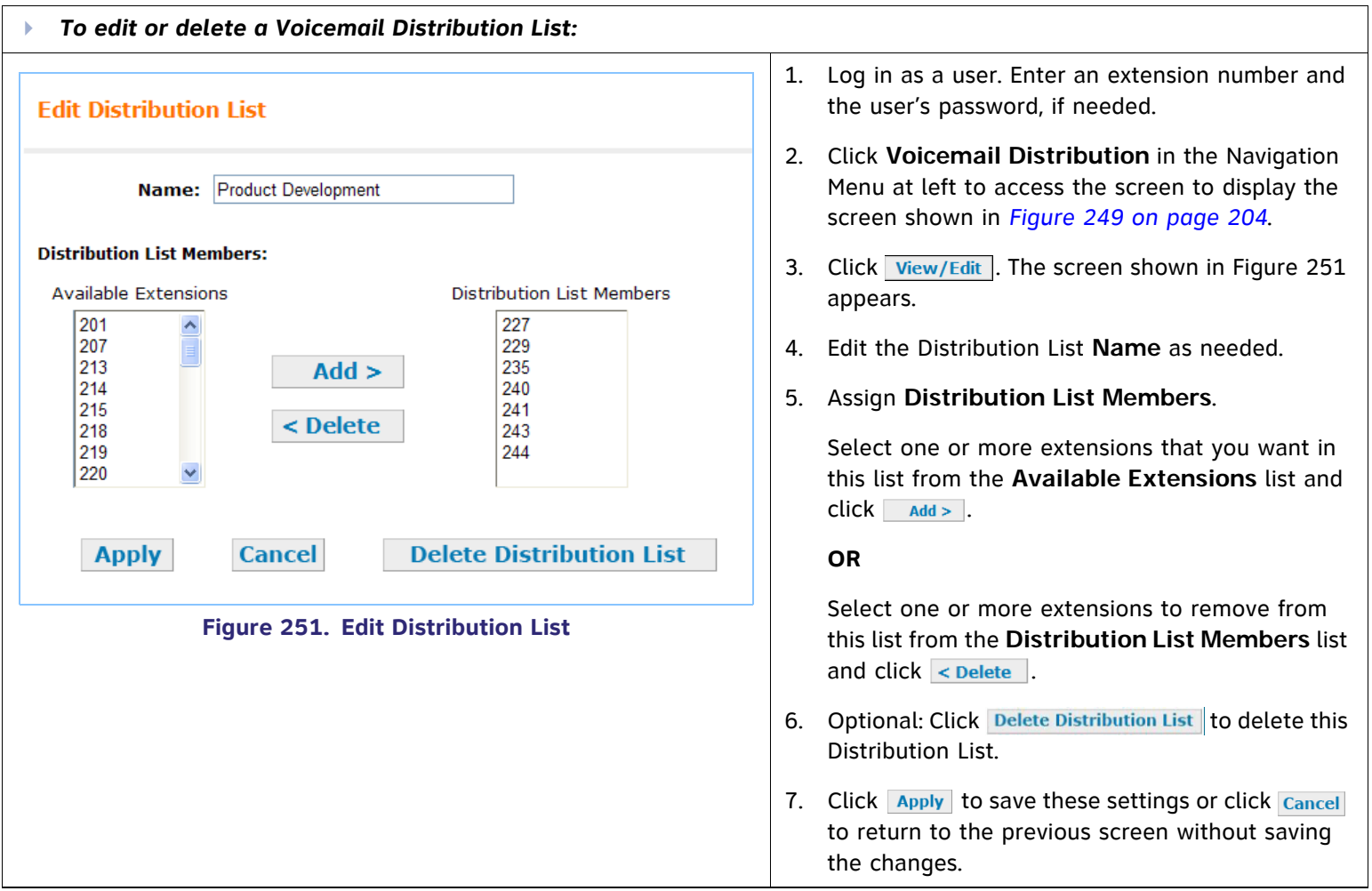

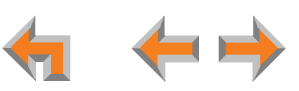

# **[ATA] ATA Settings**

Use the WebUI to configure the two FXS ports on the ATA. Once an ATA is connected to the Synapse network, the WebUI is updated to show all ATA-related menus and configuration items within menus. (The ATA must be running a compatible software version.) If the ATA is deleted (using the WebUI's **Modify Device** screen), all these ATA-related menus and configuration items disappear. However, the device list continues to show a count of ATAs.

# **[ATA] FXS Ports**

Use the **ATA Settings** screen to configure the two ATA FXS ports.

<span id="page-206-0"></span>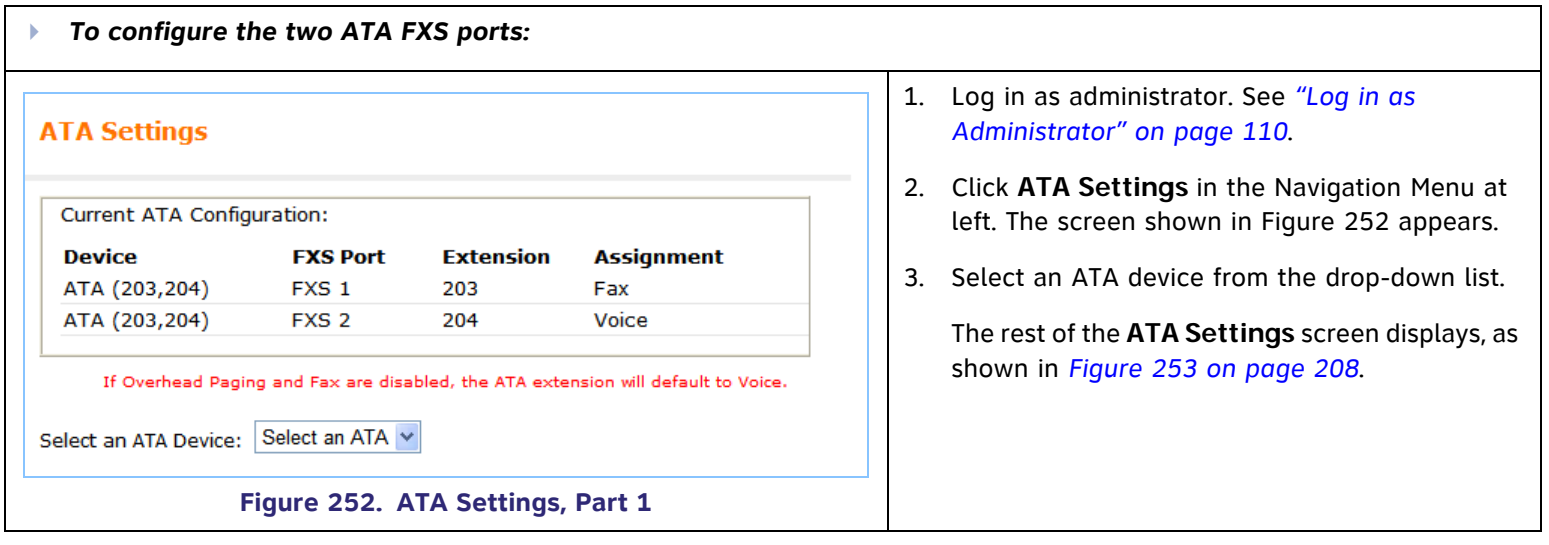

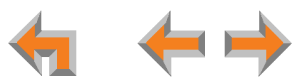

<span id="page-207-0"></span>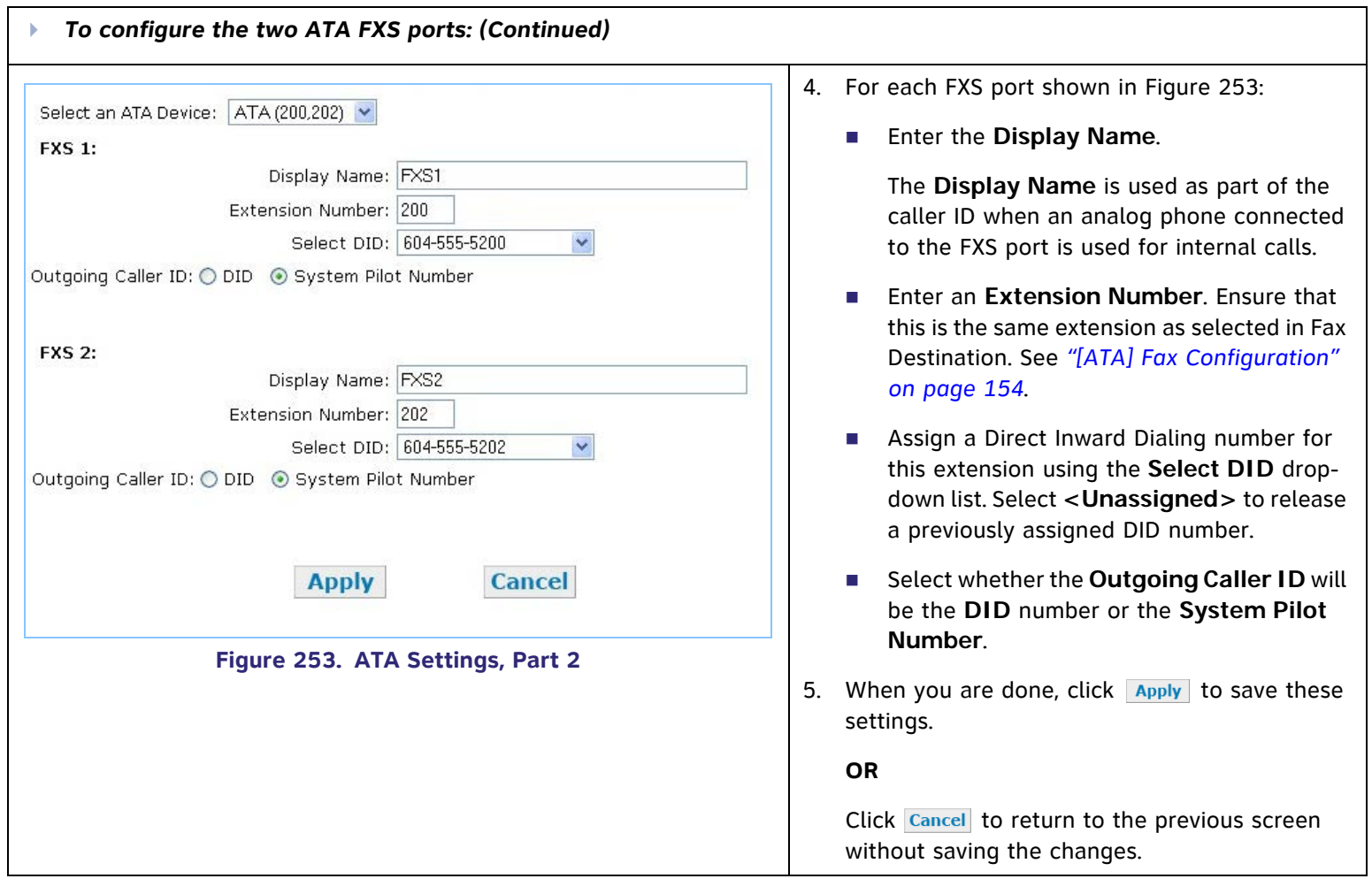

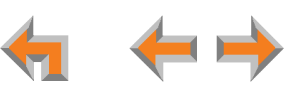

# **[T1] T1 Settings**

You can modify the settings of your T1 connection. We expect that most installations will use the default settings.

- $\mathcal{L}_{\mathcal{A}}$ *["\[T1\] Configure T1 Settings" on page 210](#page-209-0)*
- $\mathcal{C}$ *["\[T1\] T1 Diagnostics" on page 214](#page-213-0).*

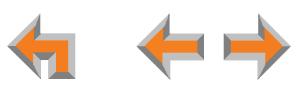

# <span id="page-209-0"></span>**[T1] Configure T1 Settings**

You can modify the settings of your T1 connection. Changing T1 settings resets the T1 Gateway and interrupts telephone service. To avoid disrupting service, AT&T recommends changing T1 settings outside of business hours.

<span id="page-209-1"></span>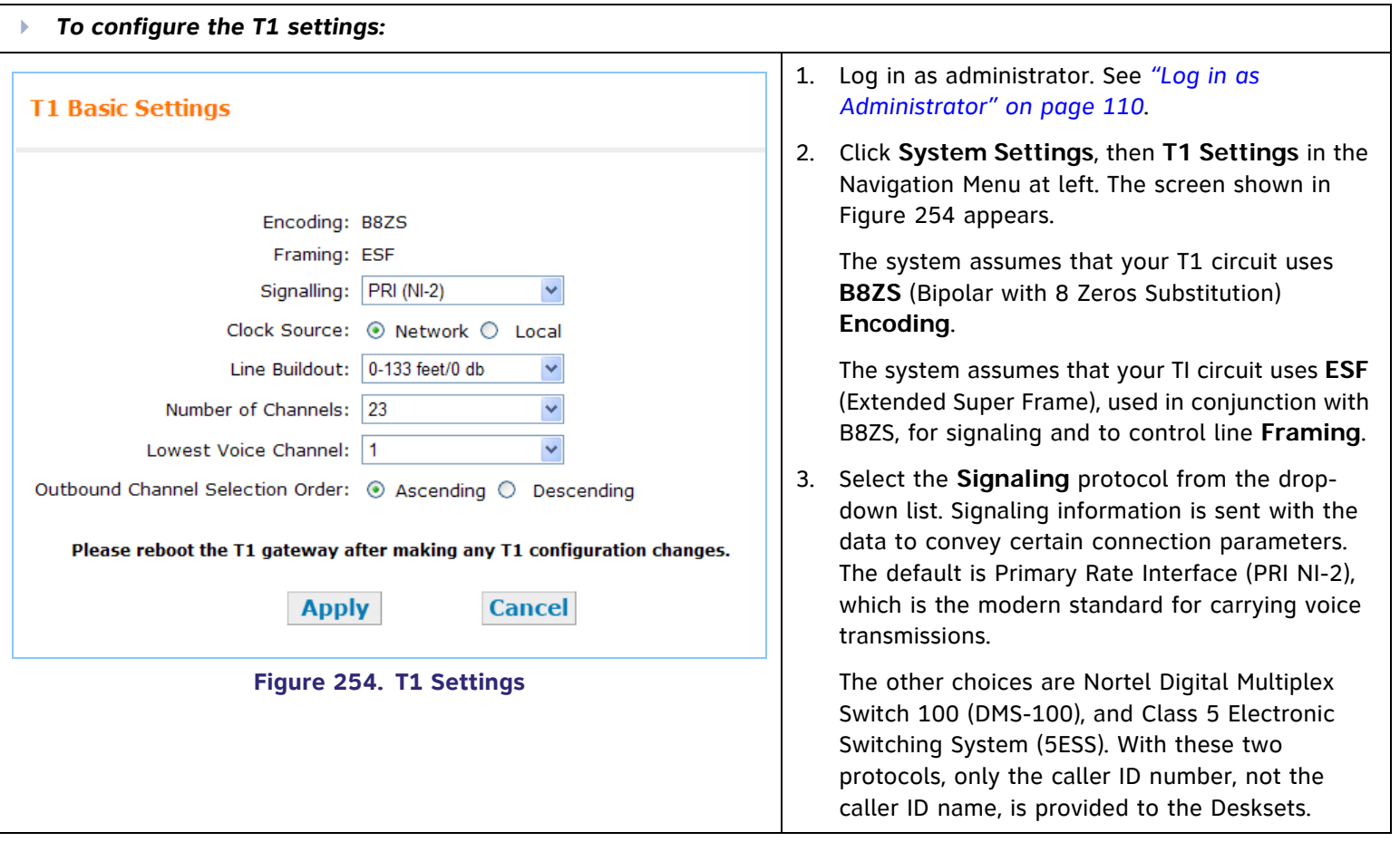

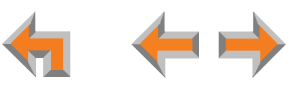

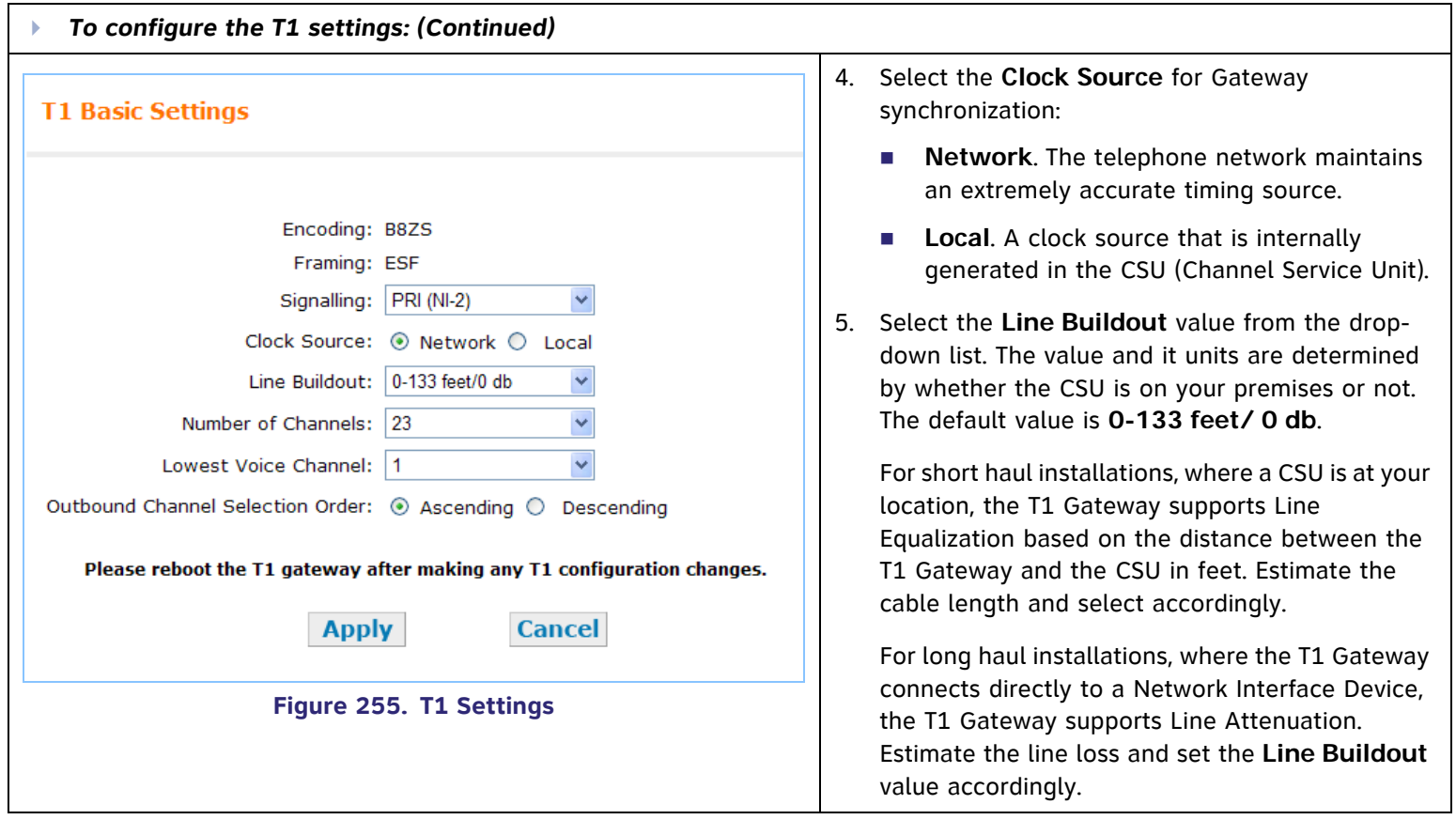

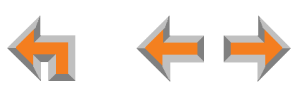

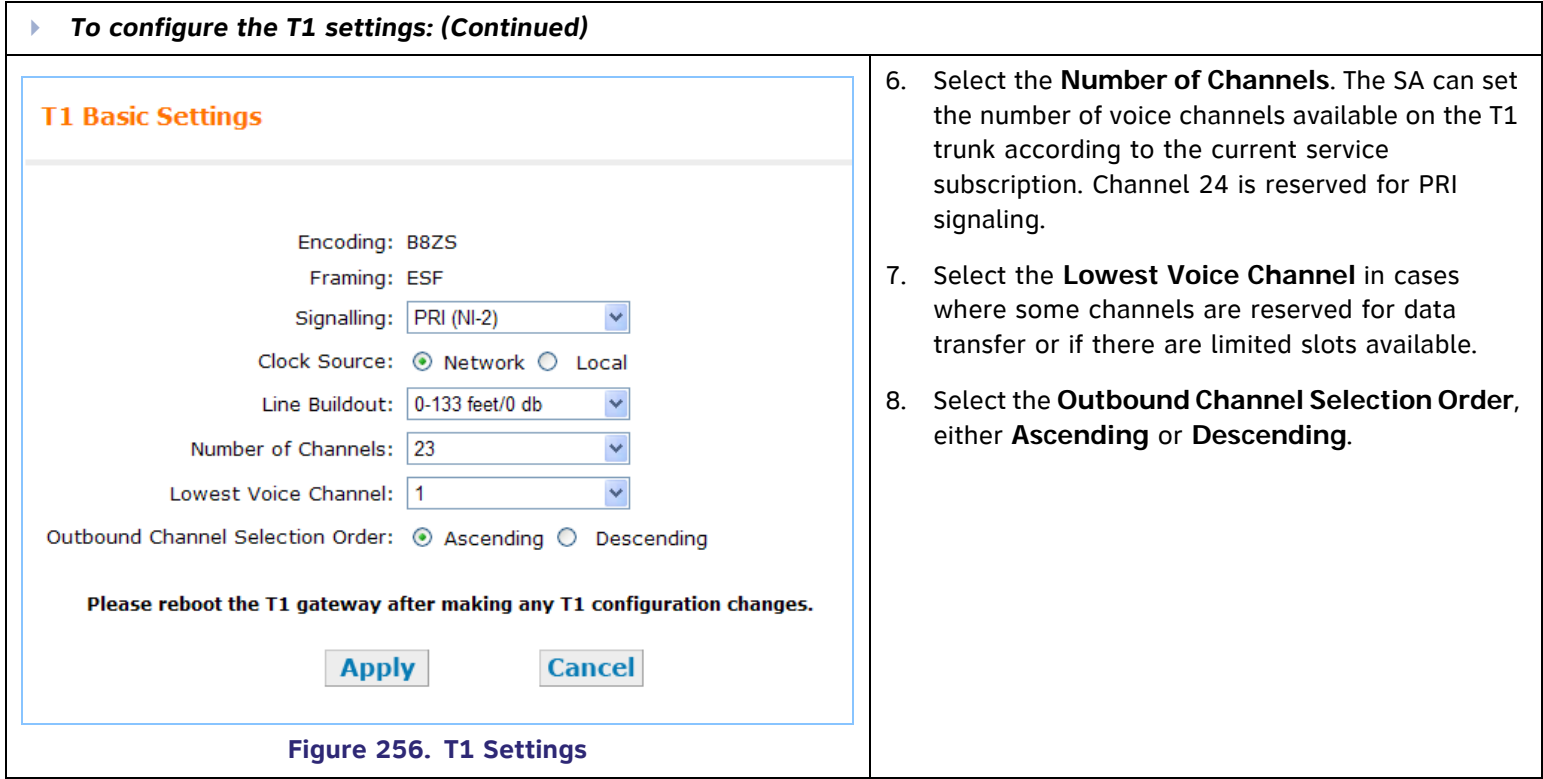

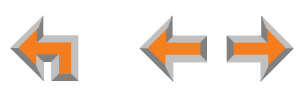

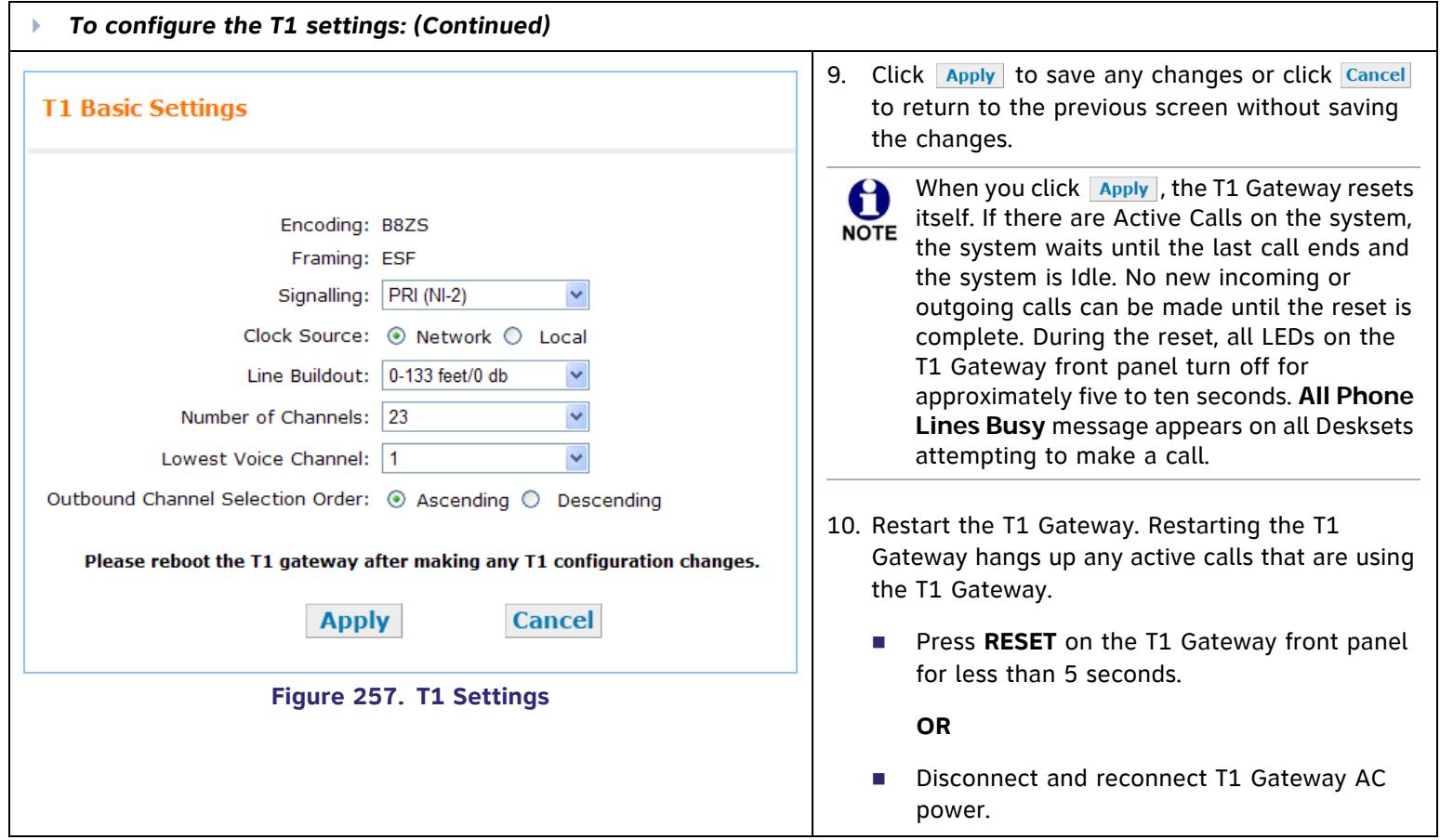

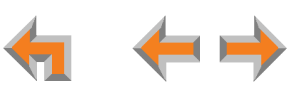

# <span id="page-213-0"></span>**[T1] T1 Diagnostics**

You can check the status of the T1 Gateway and select a loopback mode. Setting the loopback mode terminates any phone calls that are using the T1 Gateway.

<span id="page-213-1"></span>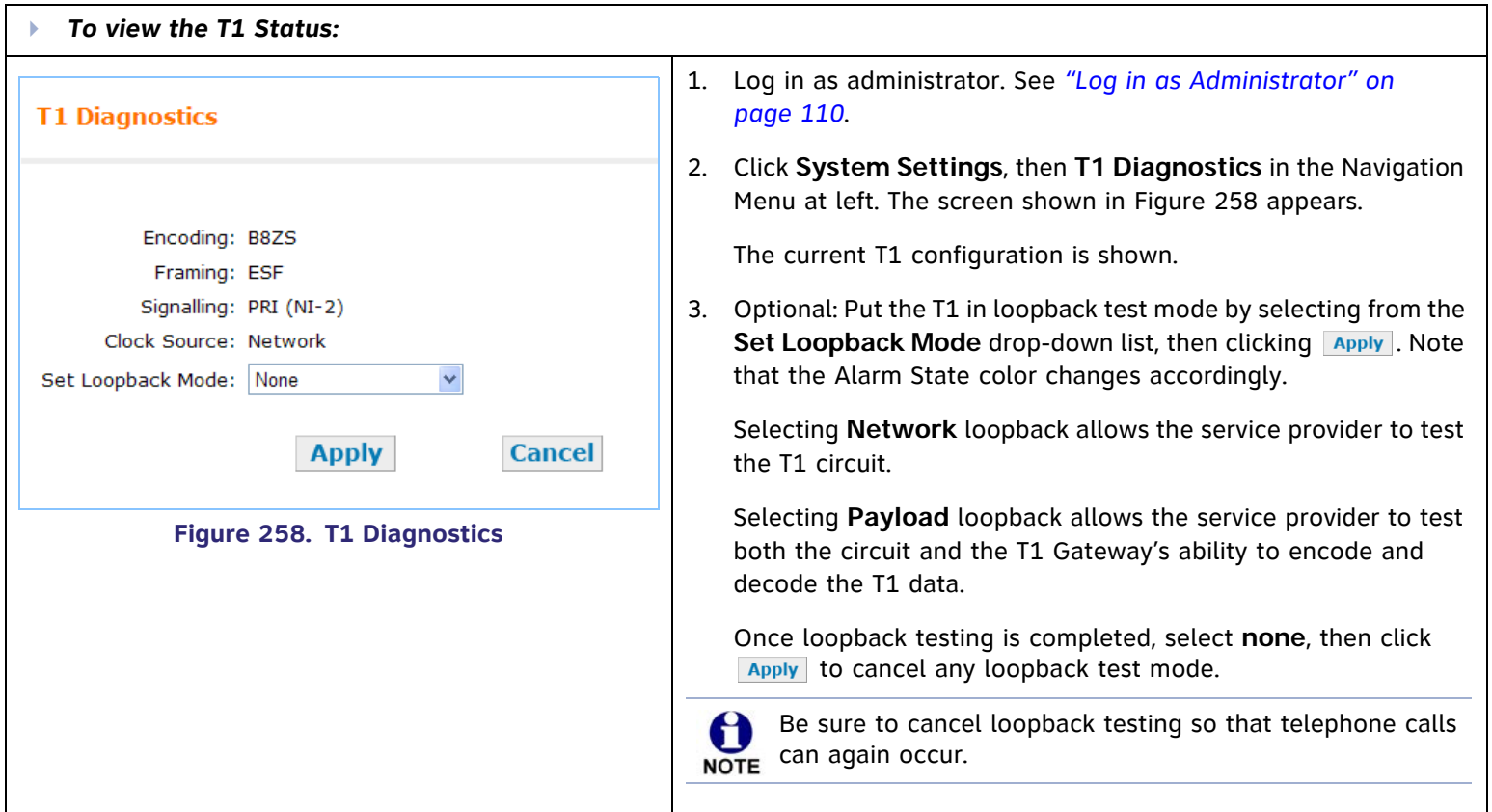

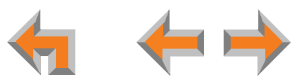

# **Device Management**

Use the **Device Management** screen to delete devices from the system and to change Deskset extension numbers. If you unplug a Deskset from the system, such as when an employee leaves, the extension remains in the system database until you use the **Device Management** screen to delete the device. All local settings and personal information (Call Logs, Voicemail, etc.) remain stored in the Deskset. If you unplug a Gateway or ATA from the system, perhaps to replace it, delete the old Gateway or ATA before installing the new Gateway or ATA if you want the new line numbers to begin with Line 1.

Device Management consist of:

- п *["Deleting Devices" on page 216](#page-215-0)*
- $\mathcal{L}_{\mathcal{A}}$ *["Change an Extension Number" on page 219](#page-218-0)*
- $\mathcal{L}_{\mathcal{A}}$ *["Back Up and Restore Settings" on page 220](#page-219-0)*
- п *["Updating Devices" on page 228](#page-227-0)*
- $\mathcal{L}_{\mathcal{A}}$ *["Device Log" on page 233](#page-232-0).*

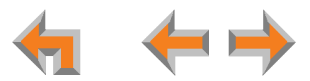

# <span id="page-215-0"></span>**Deleting Devices**

#### **Deleting an Extension (Deskset)**

- If you unplug a Deskset from the system, such as when an employee leaves, it remains in the system database until you use the **Device Management** screen to delete the device.
- $\mathcal{L}_{\mathcal{A}}$  It is necessary to disconnect the Deskset from the network before deleting an extension. If the Deskset is not disconnected, an error message appears and you are not be able to delete it.
- When you delete a Deskset, only the extension number is removed from the system database All local settings and personal information (Call Logs, Voicemail, etc.) remain stored in the Deskset. To erase all data on the Deskset (if, for example, the Deskset is being given to another user), press the **RESET** switch on the Deskset for more than 5 seconds to return all settings to factory defaults. See *["Deskset Reset" on page 98](#page-97-0)*. If the deleted extension had been assigned a DID number, that number is put back into the available pool of DID numbers and remains there even when the deleted extension number is restored. See *["Extension Basic Settings" on page 192](#page-191-0)* to assign the DID number to the extension.
- $\mathcal{L}_{\mathcal{A}}$ Deleted extensions disappear from defined Ring Groups and Paging Zones.
- $\mathcal{L}_{\mathcal{A}}$  If the Auto Attendant programming has set a far-end key press to ring that extension or leave a message in its personal voice mailbox, that key assignment reverts to **None**.
- $\mathcal{L}_{\mathcal{A}}$ If the operator extension is deleted, the lowest extension number is automatically assigned as operator.
- $\mathcal{L}_{\mathcal{A}}$ [**ATA**] The ATA extensions do not appear in the device list and cannot be individually deleted.

### **Considerations when deleting a Gateway or an ATA**

If you unplug a Gateway from the system, perhaps to replace it, delete the old Gateway before installing the new Gateway if you want the new line numbers to begin with Line 1. System settings other than specific T1 and ATA settings and PSTN line numbers are stored in all devices, so deleting devices does not erase these settings.

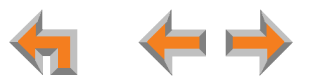
### **[T1] Deleting a T1 Gateway**

Once a T1 Gateway is deleted from the system, all T1-related menus and configuration items disappear, including the **T1 Settings**, **T1 Diagnostics**, **DID Configuration**, and the **DID Assignment** from the web screens. The DID and Outgoing Caller ID options on the **Extension Basic Settings** and **ATA Settings** screens also disappear.

Deleting the T1 Gateway does not delete DID ranges. When a new T1 Gateway is added, any existing DID ranges re-appear on the DID WebUI screens but you will need to re-enable automatic **DID Assignment**. If an extension is no longer eligible for DID assignment, that DID number is released.

### **[ATA] Deleting an ATA**

Once an optional ATA is deleted from the system, all ATA-related configuration items and menus disappear.

If any Desksets have set their Call Forward or Call Forward–No Answer targets set to an FXS extension, they are removed and the setting reverts to the default (Forward to personal Voicemail). If the extension was an Auto Attendant menu target, that setting reverts to default (**None**), and will no longer be searchable in the Auto Attendant Directory.

In addition, if a Group Mailbox was an Auto Attendant menu destination or a Ring Group Call Forward–No Answer target, it is removed. The Auto Attendant setting reverts to **None** and the Ring Group Call Forward–No Answer target reverts to "Off". If any Desksets have set their Call Forward or Call Forward–No Answer targets to the deleted Mailbox, they are removed and the setting reverts to "Personal".

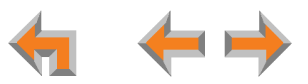

### **Delete a Device**

You can delete any device in the system. Disconnect the device before deleting it from the system.

<span id="page-217-0"></span>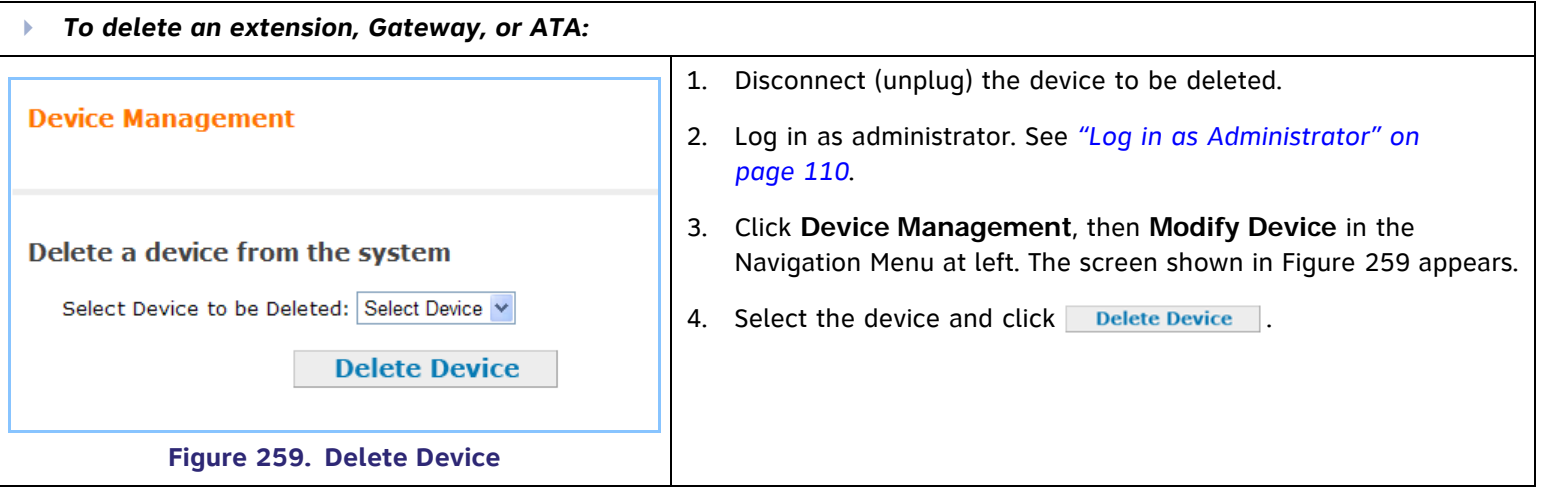

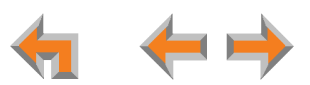

### **Change an Extension Number**

You can change extension numbers. Ensure that the extension is not in use when you make the change.

<span id="page-218-0"></span>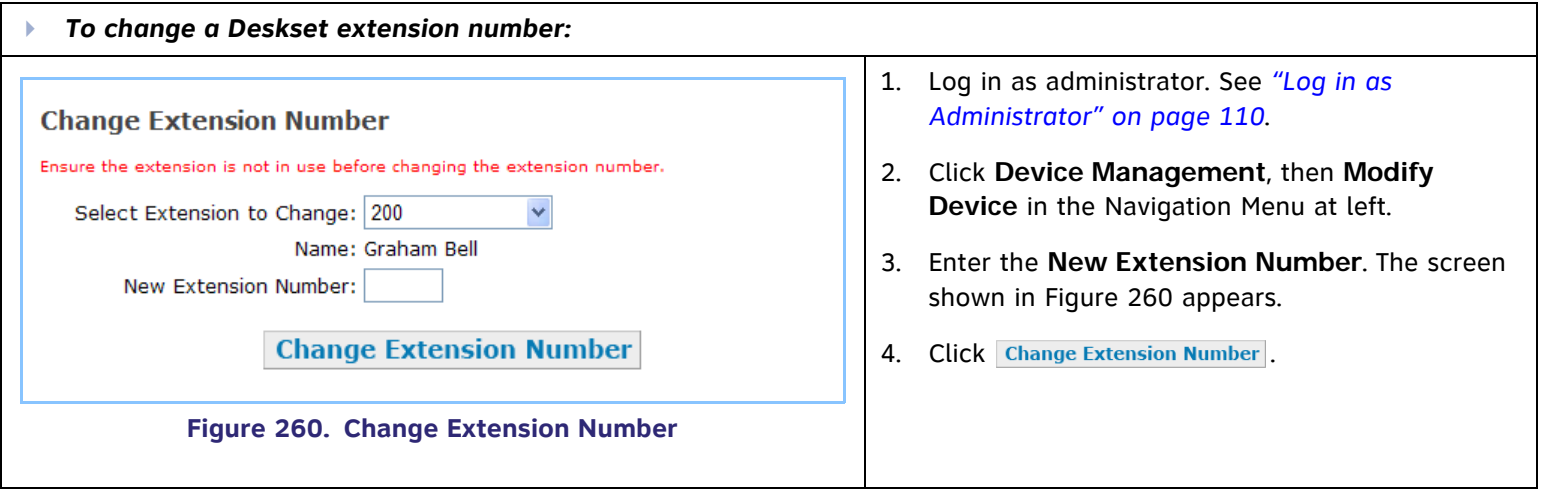

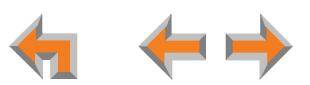

### <span id="page-219-1"></span><span id="page-219-0"></span>**Back Up and Restore Settings**

0

Back up individual Deskset settings and system settings so that they can be restored if the network or a Deskset loses its settings. You can also back up a Deskset to copy the settings to other Desksets.

Backup files are automatically saved on your computer using the following naming convention:

### **backup\_[device]\_[extension number]\_[year]-[month]-[day]\_[time].cfg**.

The device will be either "ds" for a Deskset or "system" for a system backup:

The backup file for extension 208 that was created at 4:29 PM on October 26, 2010 would be named **backup\_ds\_208\_2010-10-26\_1629.cfg**.

The backup file for system that was created at 4:35 PM on October 26, 2010 would be named **backup\_system\_208\_2010-10-26\_1635.cfg**.

If you are using Safari®, the backup file will be saved as a .tar file instead of a .cfg file. You will still be able to restore this file safely.

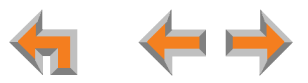

### **Back Up and Restore Extension Settings**

Each extension has its own settings and must be backed up and restored individually.

The following items are backed up:

- $\mathcal{L}_{\mathcal{A}}$ Calls: New Missed Calls, New Messages, Redial, and Call Logs
- $\mathcal{L}_{\mathcal{A}}$ Messages and Lists: Voicemail Messages, Personal Directory, Quick Dial, and Voicemail Distribution Lists
- п Deskset Settings: Display, Sounds (including Audible Ring Delay), and Preferred Audio mode
- T. User Settings: Greetings, Call Forward All, Name Recording, and Auto Answer
- $\mathcal{L}_{\mathcal{A}}$ Admin Settings: CFNA, FWD/Trans Line, Programmable Feature Keys, and User Password.

G SB67030 Deskset Cordless Registration and your extension number will NOT be backed up. **NOTE** 

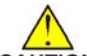

*Only back up one Deskset at a time. Only restore one Deskset at a time.* 

*Programmable Feature Keys and Quick Dial settings are not restored if you restore a 030 Desket with a 020 Deskset backup file, or restore a 020 Deskset with a 030 Deskset backup file.*

*If you back up an extension less than one minute after creating another backup for that extension, you may overwrite the earlier one, since the file names may be identical.*

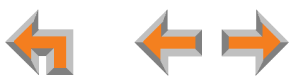

<span id="page-221-0"></span>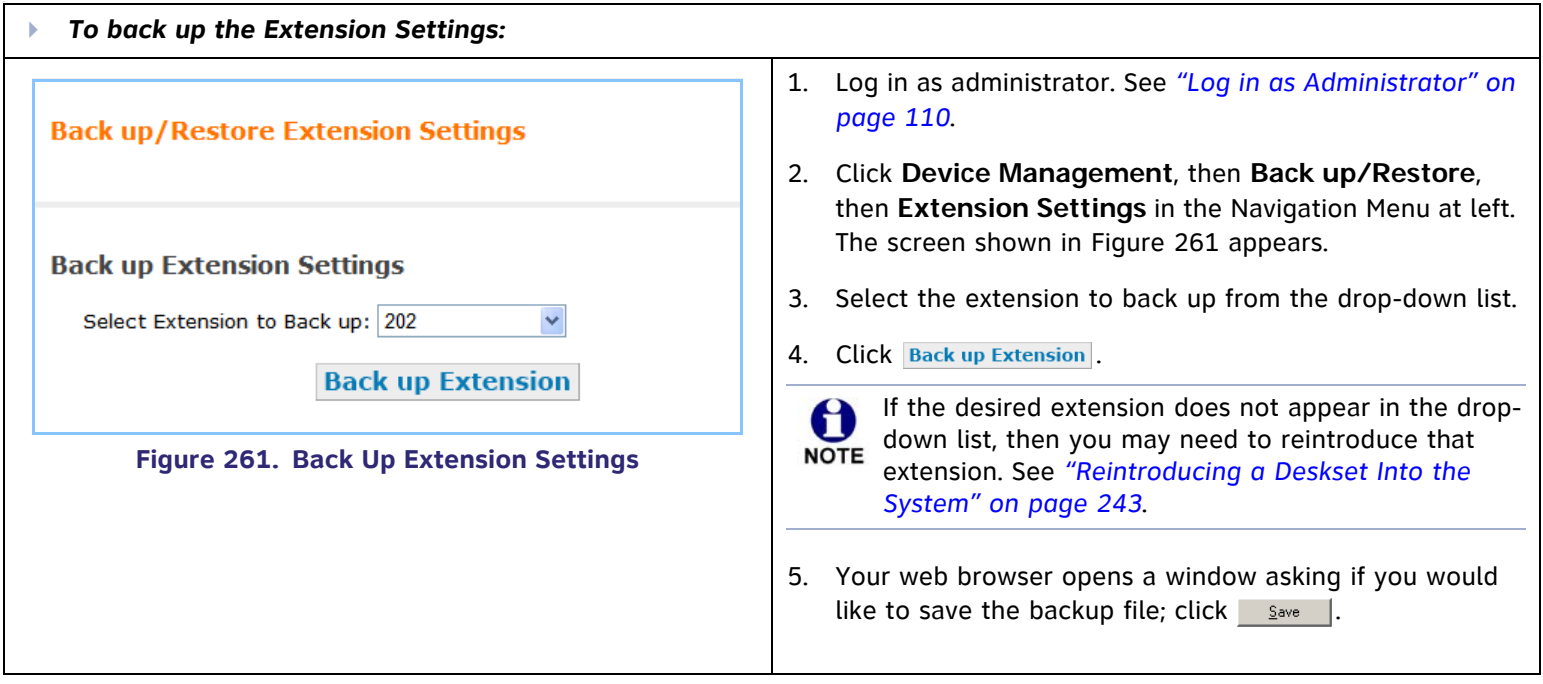

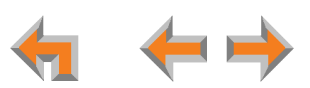

<span id="page-222-0"></span>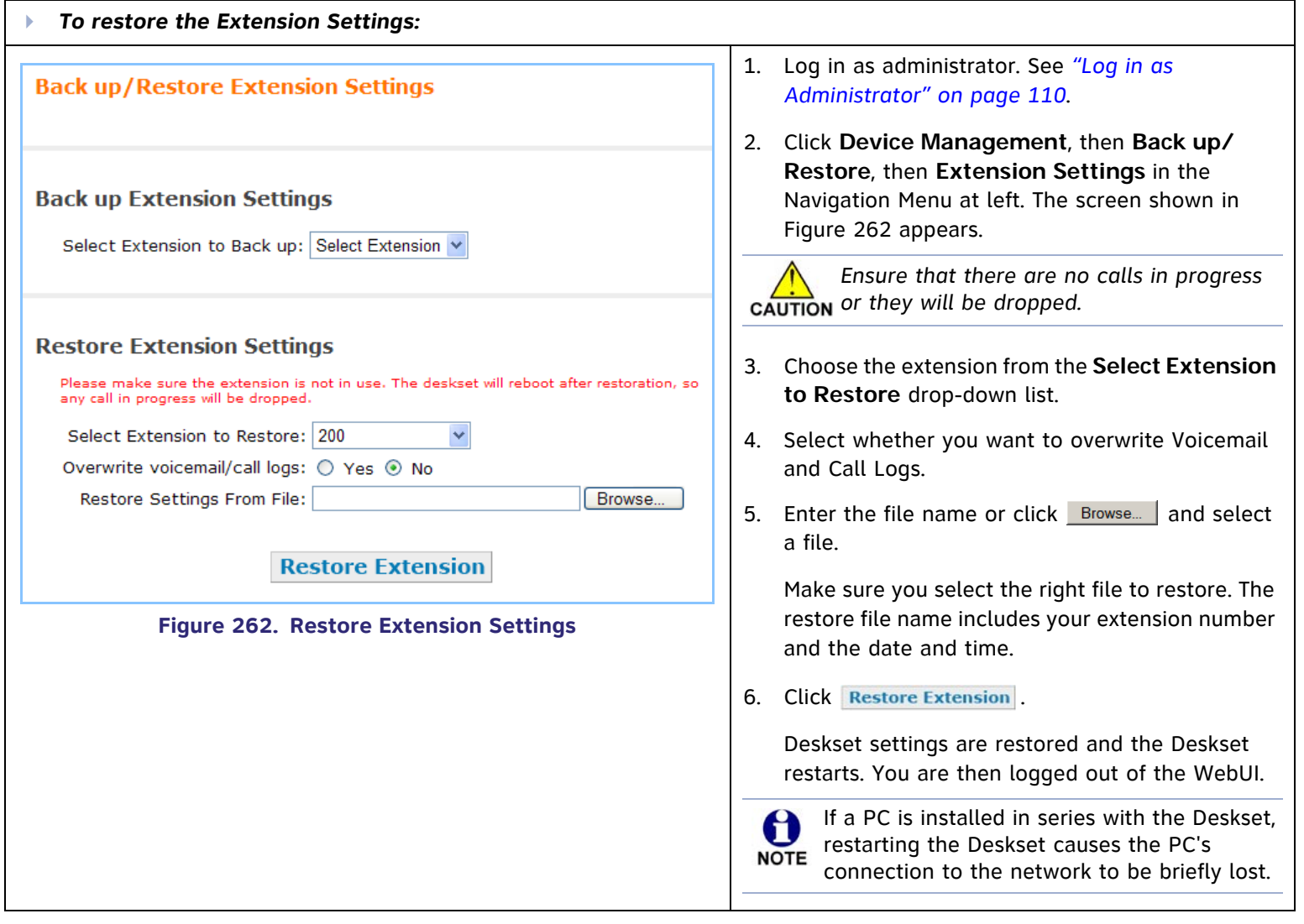

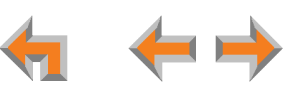

### **Back Up and Restore System Settings**

The system settings are distributed over all the Desksets, Gateways, and the optional ATA. System settings are globally backed up once, and restored to the whole system at one time. The following items are backed up and restored:

- $\sim$ Auto Attendant tree structure
- Auto Attendant user prompts
- Г Auto Attendant schedule
- m. Assigned Operator set
- Timer for Forwarded and Transferred Outside Calls
- Г System Time settings
- Number of digits in extensions
- Ring Group definitions

The following items are not backed up:

- $\mathcal{L}_{\mathcal{A}}$ The extension list
- $\mathcal{L}_{\mathcal{A}}$ The assignment of line numbers to the PSTN lines.
- Call Queue
- Paging Zones
- Г Hold Announcement
- $\sim$ System Directory
- m. Trunk Reservations
- $\sim$ Trunk Routing
- $\mathcal{L}^{\mathcal{A}}$ Trunk Labels (Naming)
- Extension and Trunk Prefixes.

*Do not use the system backup file to restore your system if you have changed the* **Number of Digits** *in the* **Dial Plan Settings** after *creating the system backup file. For example, if you restore a system that now uses three-digit extensions with a backup file created on a system that used four-digit extensions:*

- $\mathcal{L}(\mathcal{L})$ *Existing Desksets have three-digit extensions, and new Desksets will be assigned four-digit extensions.*
- $\mathcal{C}$  *If you change the Dial Plan Settings from four-digit extensions to three-digit extensions, all three-digit extension numbers are changed to different three-digit extension numbers.*

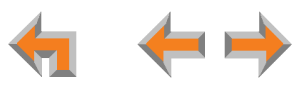

[**T1**] If a T1 Gateway is connected, the following items are backed up and restored:

- m. Automatically assigned DIDs to new extensions
- m. Outgoing Caller ID
- $\mathcal{L}_{\mathcal{A}}$ System Pilot Number
- m. Current DID Ranges
- m. DID Assignments
- $\mathcal{L}_{\mathcal{A}}$ Line Encoding
- $\mathcal{L}_{\mathcal{A}}$ Line Framing
- $\mathcal{L}_{\mathcal{A}}$ Signalling
- m. Clock Source
- m. Line Buildout
- Number of Channels
- m. Lowest Voice Channel
- Outbound Channel Selection Order
- $\mathcal{L}_{\mathcal{A}}$ Loopback Mode on T1 Diagnostics screen.

The following items are not backed up:

- $\mathcal{L}_{\mathcal{A}}$ Static IP address on the T1 Gateway (configured through the front panel)
- $\mathcal{L}_{\mathcal{A}}$ Sort order on the **DID Assignments** screen.

[**ATA**] If an optional Analog Terminal Adapter is connected, the following items are backed up and restored:

- $\mathcal{L}_{\mathcal{A}}$ Enable / Disable status on Fax
- m. OHP and Music on Hold
- $\mathcal{L}_{\mathcal{A}}$  FXS device assignments (which port is being used for which device)
- **The Contract of the Contract of the Contract of the Contract of the Contract of the Contract of the Contract of the Contract of the Contract of the Contract of the Contract of the Contract of the Contract of the Contract** Fax line assignment
- m. Paging System Type
- Г Paging Delay.

 $\mathcal{L}_{\mathcal{A}}$ Fax mode

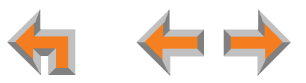

<span id="page-225-0"></span>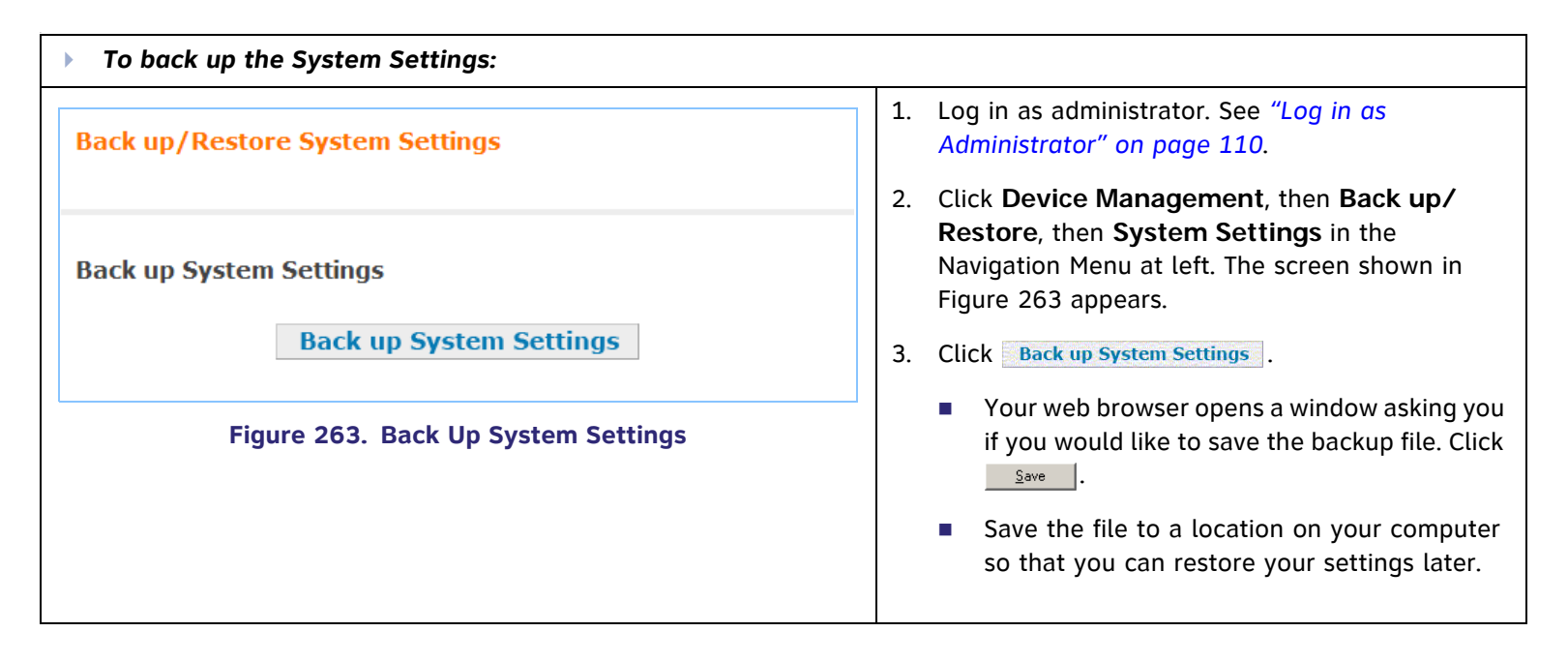

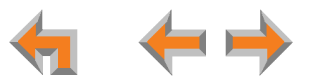

<span id="page-226-0"></span>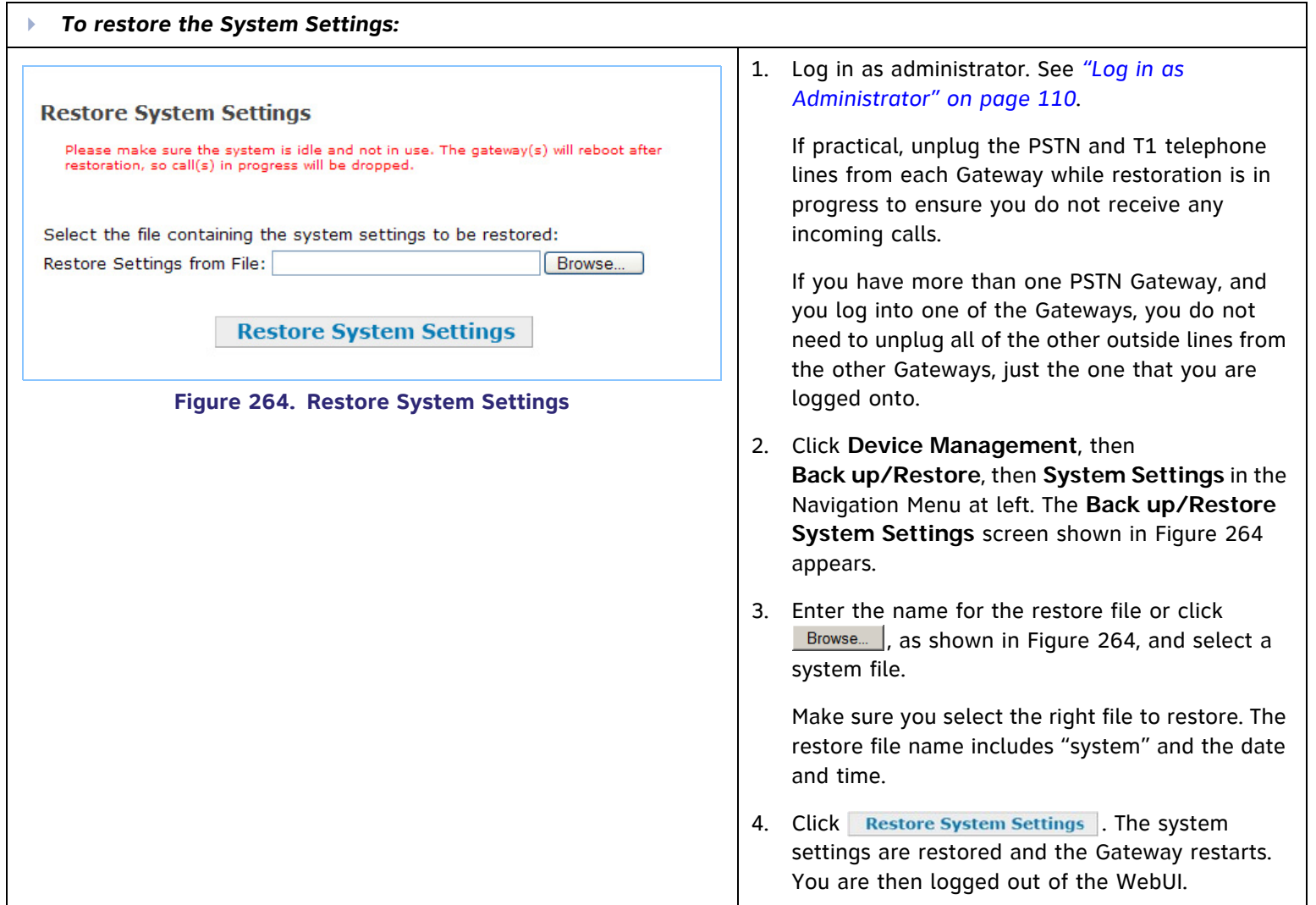

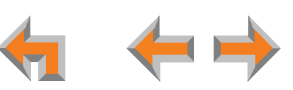

### <span id="page-227-0"></span>**Updating Devices**

New software versions improve system functionality. All Gateways, the optional ATA, and all Desksets should be running the same software version number. (The optional Cordless Handsets and Cordless Headsets have different software version number sequences.)

You can update all devices with one command, or you can update the Synapse devices individually.

AT&T recommends automatic device software upgrades for installations with Internet access. This allows your system to obtain the latest upgrade from our server. Automatic upgrades may not work if your network's firewall prohibits connection to the AT&T servers, or if you do not have DNS services provided by your ISP. If Internet access is not available, or you need to manually initiate updates, see *["To manually update a device to the latest software version: \(Continued\)" on page 232](#page-231-0)*.

A Sometimes devices with different versions of software cannot detect each other in the WebUI. Some versions of Synapse software codes are incompatible, so that when you use one device's IP address for logging into the WebUI, **NOTE** only the devices with compatible code versions appear in the device lists. For this reason, if you are updating devices individually, wait until all other devices are updated before updating the software version of the device whose IP address was used for logging into the WebUI. As a device is updated, it restarts with the new software version so it may disappear from the device list.

When you add a new "out of box" device to the system, the device automatically gets new software from the network A and then restarts. Allow this process to complete before using the device. The process may take anywhere between **NOTE** 30 seconds to a few minutes, depending on server speed.

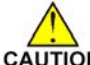

*Although unlikely, some types of software upgrades could interfere with system settings and directories. Therefore, back up the system settings and Deskset settings before updating the system software. If you receive automatic updates, back up each device after each configuration change. See ["Back Up and Restore Settings" on page 220](#page-219-0).*

*The device restarts after a software upgrade. Ensure that there are no calls in progress or they will be dropped.*

If a PC is installed in series with the Deskset, restarting the Deskset causes the PC's connection to the network to be briefly lost.**NOTE** 

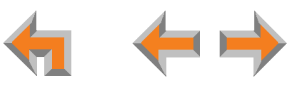

<span id="page-228-0"></span>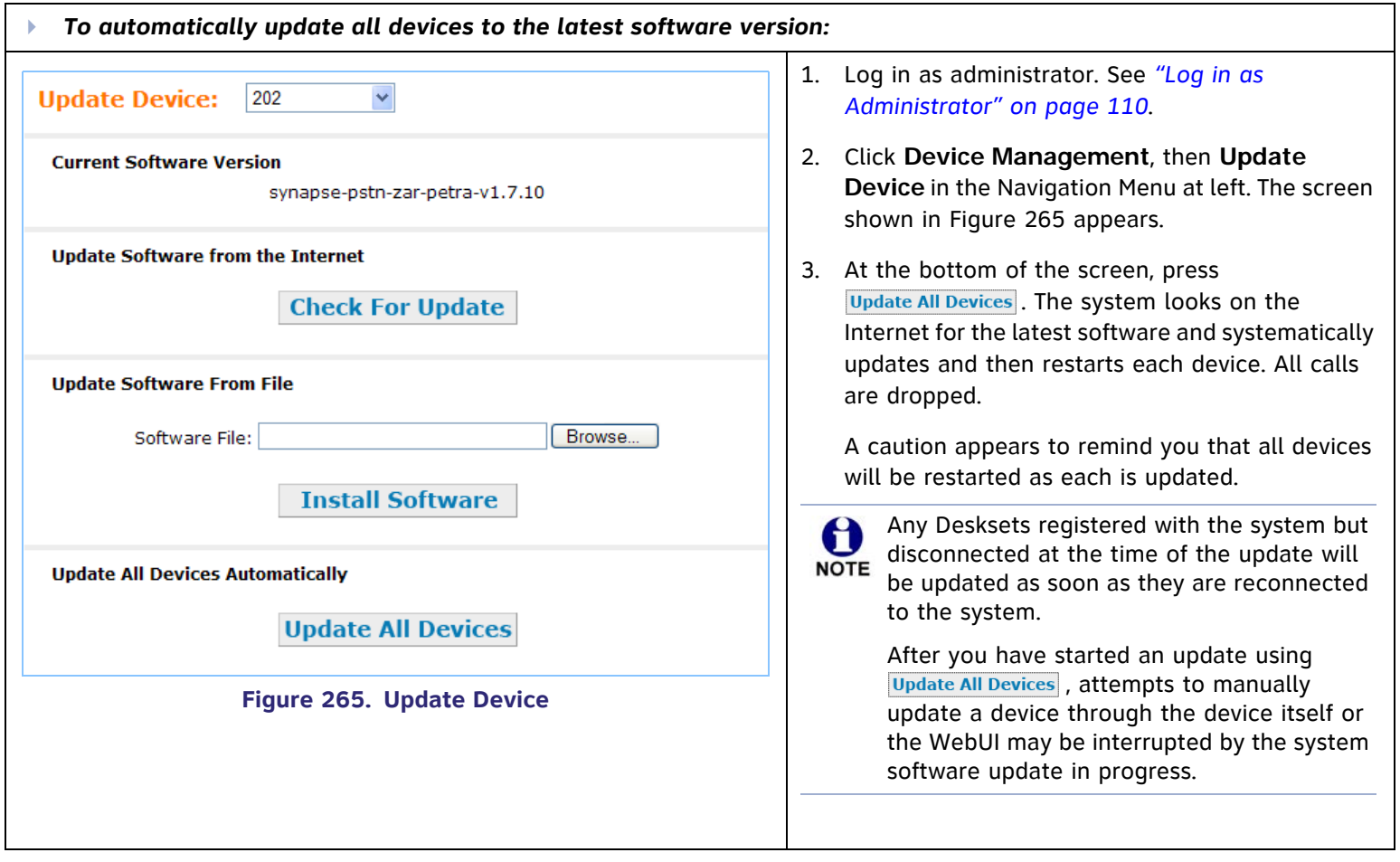

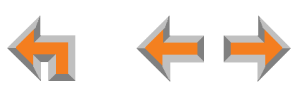

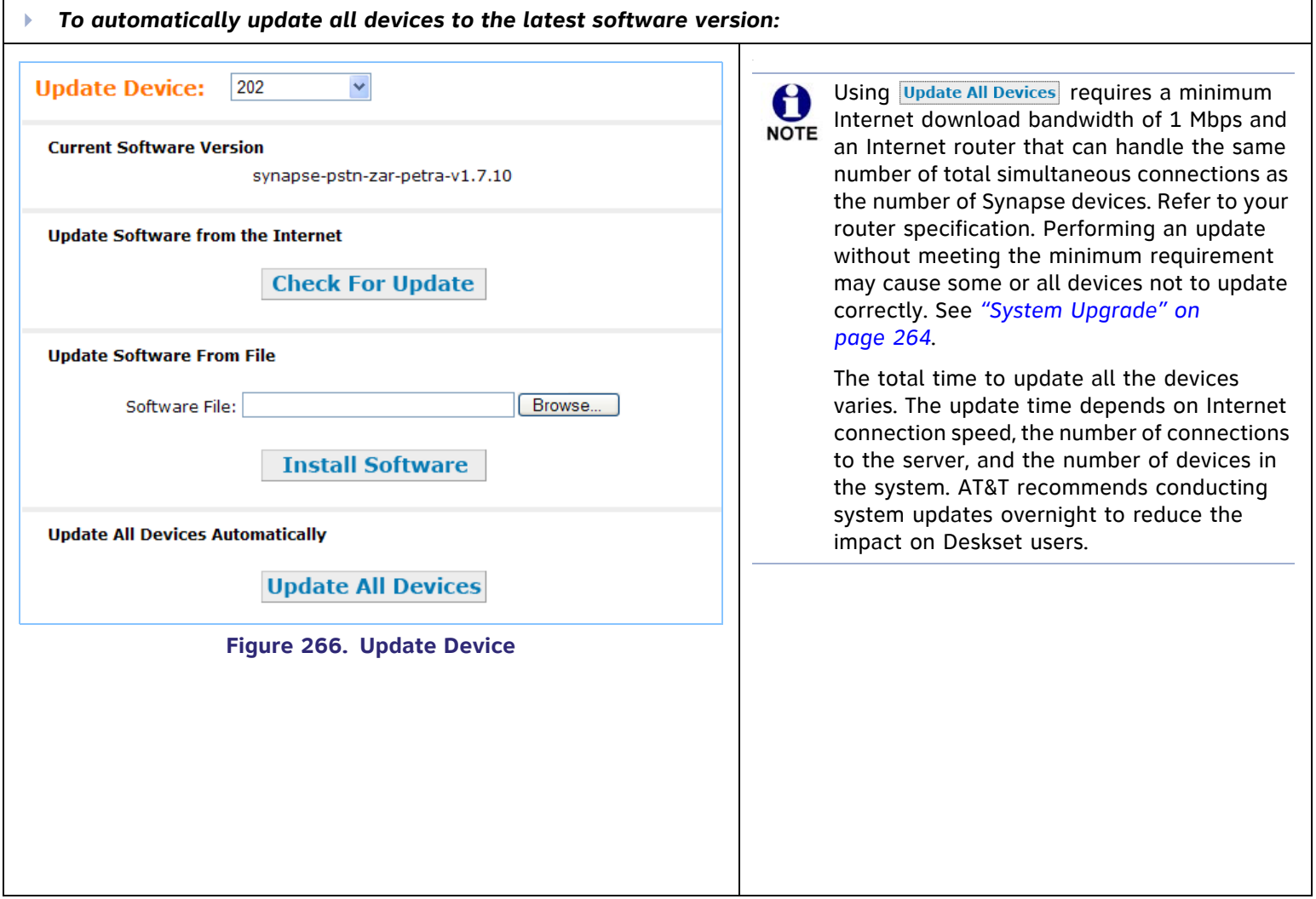

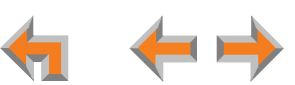

If the automatic process does not work, you can manually upgrade a Deskset, Gateway, or ATA individually. Automatic upgrades may not work if your network's firewall prohibits connection to the AT&T servers, or if you do not have DNS services provided by your ISP.

Update the device whose IP address you used for logging into the WebUI after updating all other devices. Some versions of Synapse software codes are incompatible, so that when you use one device's IP address for logging into the WebUI, only the devices with compatible code versions appear in the device lists. For this reason, wait until all other devices are updated before updating the software version of the device whose IP address was used for logging into the WebUI.

<span id="page-230-0"></span>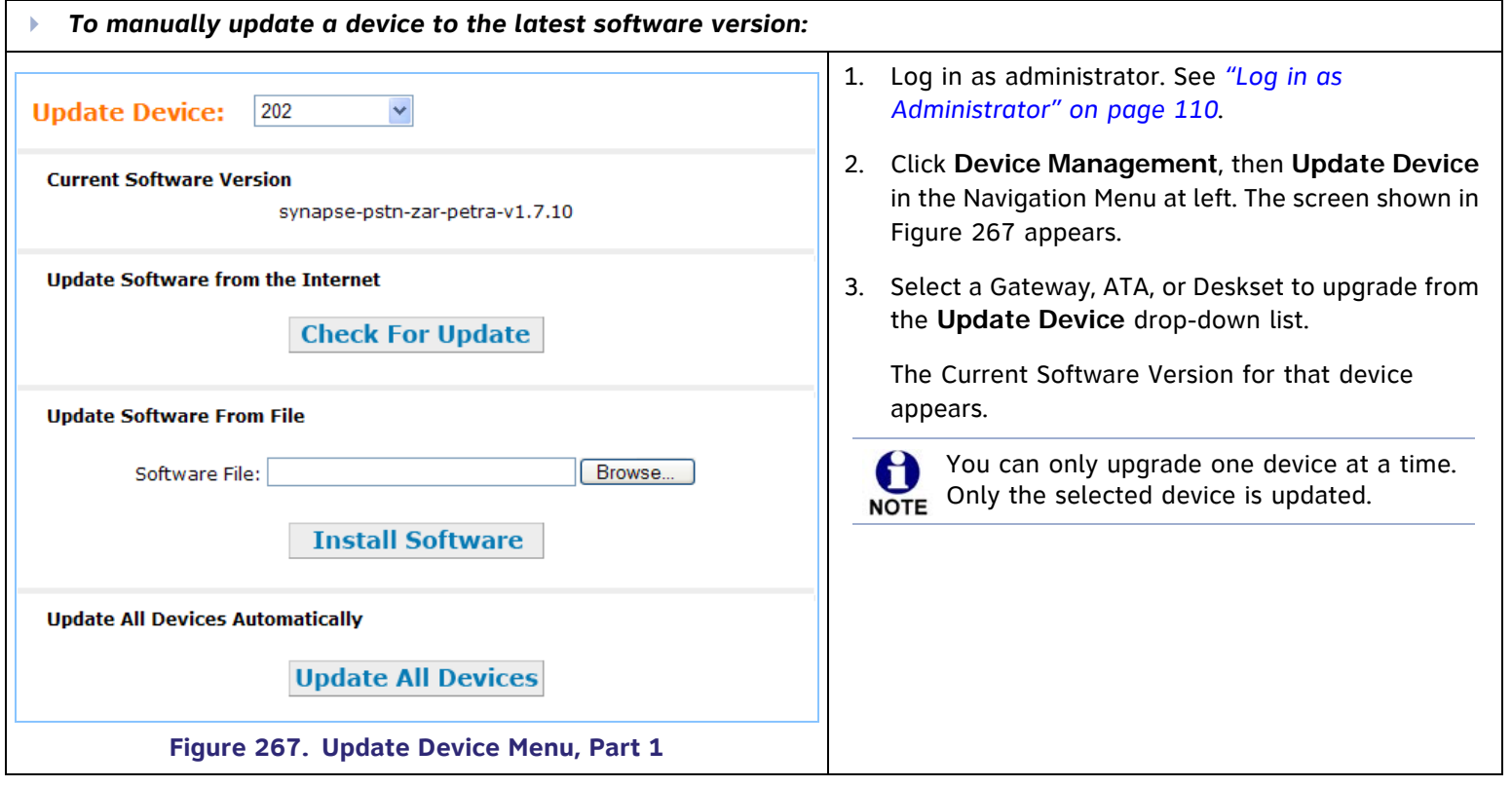

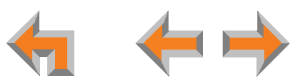

<span id="page-231-1"></span><span id="page-231-0"></span>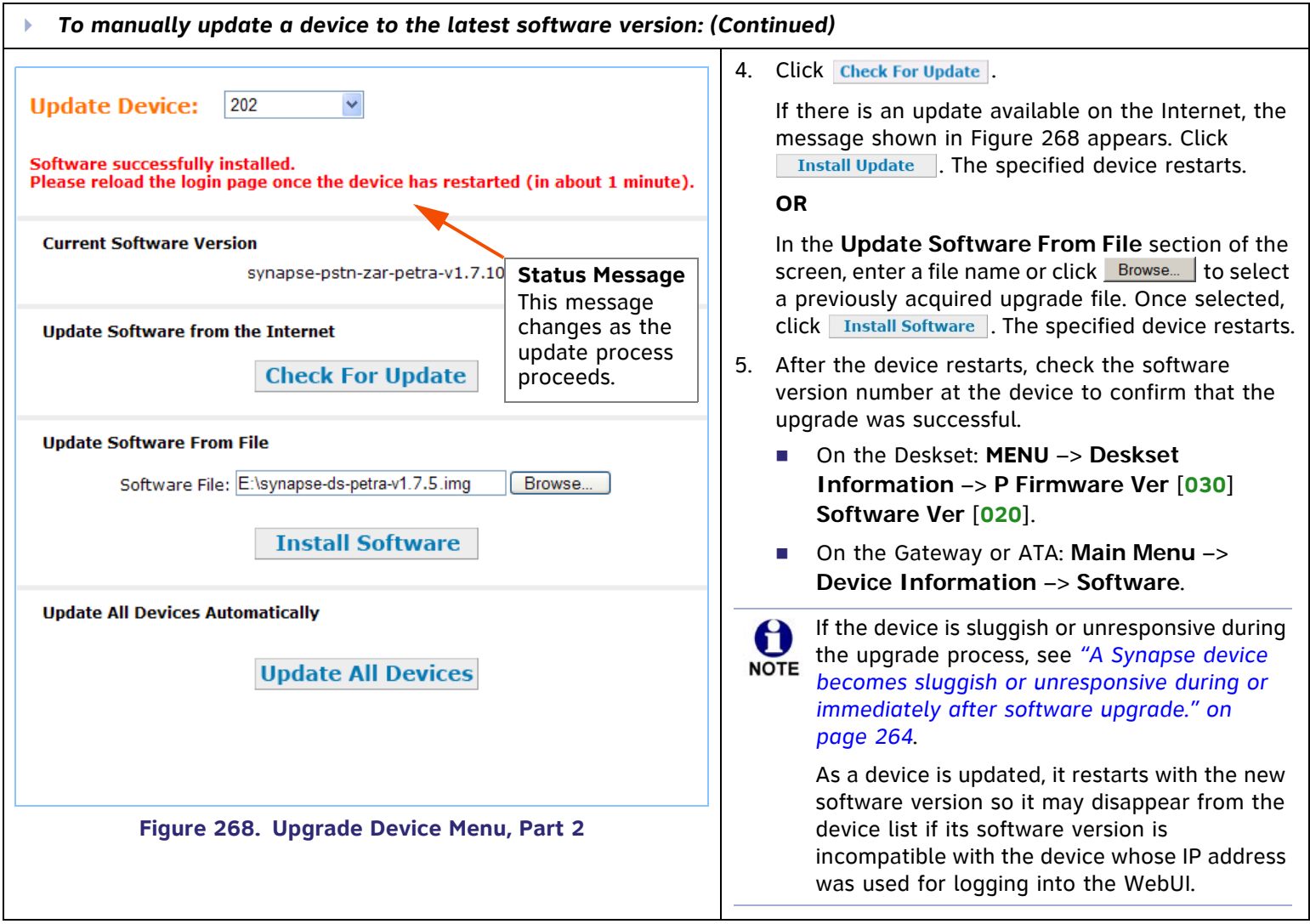

### **Device Log**

If you have trouble with your system and you contact the installer or customer service, they may need the Device Log for troubleshooting. You are not able to read the file.

<span id="page-232-0"></span>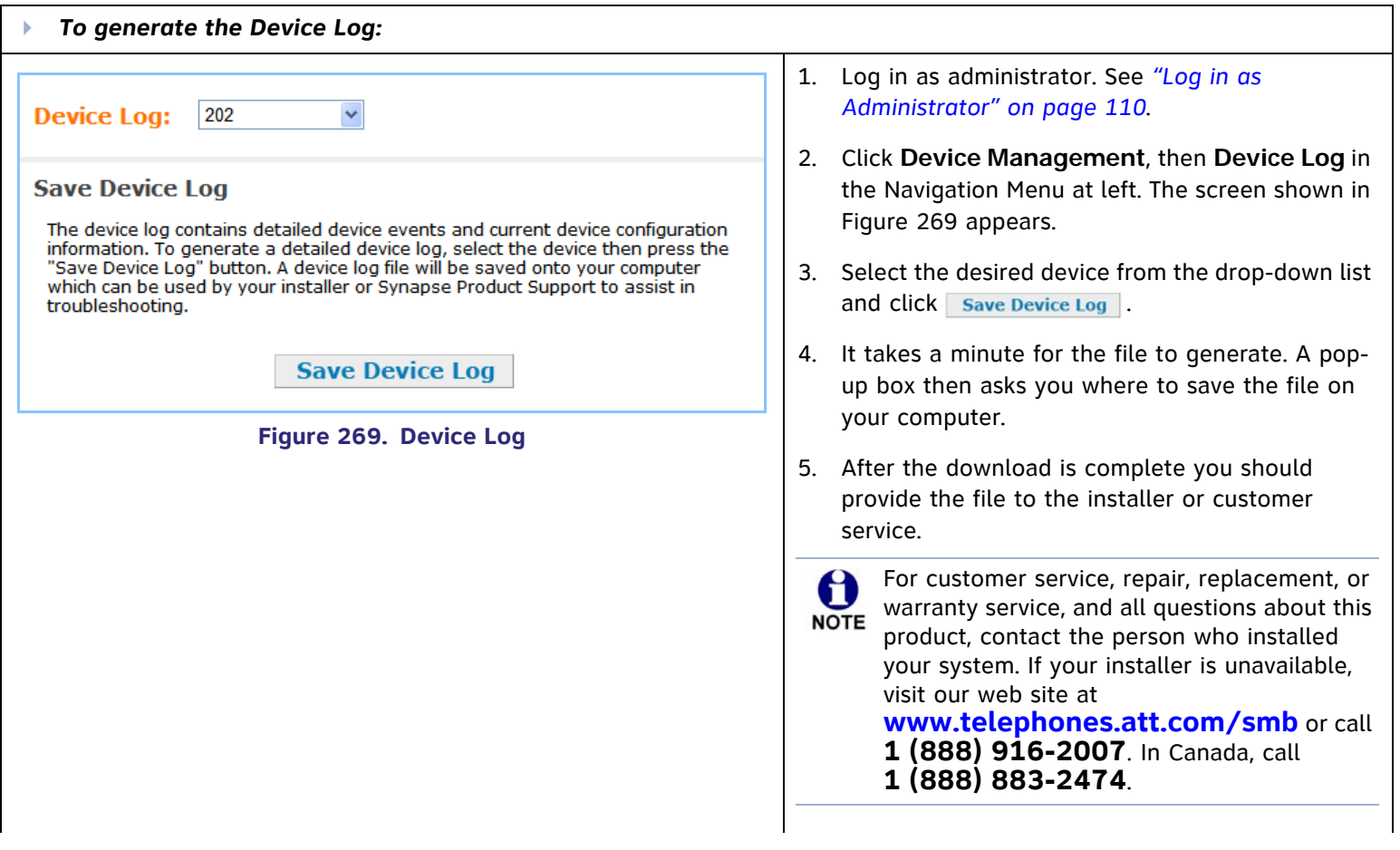

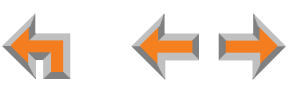

# **Help**

<span id="page-233-1"></span><span id="page-233-0"></span>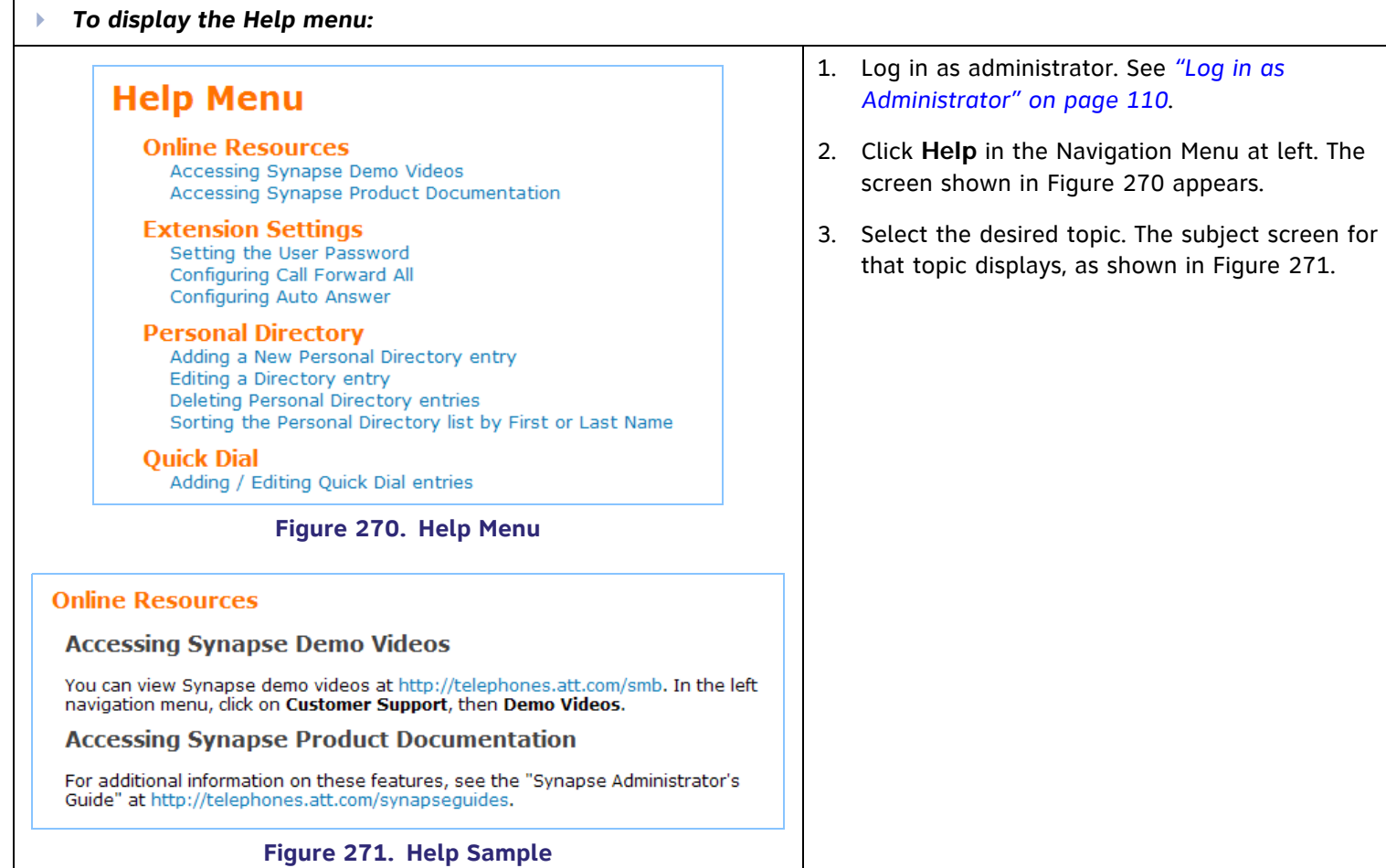

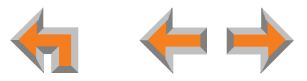

### **Product Registration**

In order to keep your system up to date with the latest upgrades and ensure timely warranty support, it is extremely important to register your system. You need the MAC address of each device to register them.

- For Desksets, at the Desksets, press **MENU**, then press **Deskset Information**. Look at the fourth line, as shown in [Figure 272](#page-234-0).
- $\mathcal{C}^{\mathcal{A}}$  For Gateways and ATAs, at the devices, press **SELECT**, and **DOWN** (to get to Network Status), and then **DOWN** until you get to MAC address, as shown in [Figure 273](#page-234-1).

To register your Synapse system:

- 1. Open a new browser tab and navigate to the product registration web site **<http://smbtelephones.att.com/smbui/registration/index.cfm>**.
- 2. Complete the form. To enter the Gateway, ATA, and Deskset MAC addresses, copy the information from the **System Information** screen and paste it into the System Registration form. See *["System Basic Settings" on page 118](#page--1-0)*.
- 3. When the form is complete, click Register Product

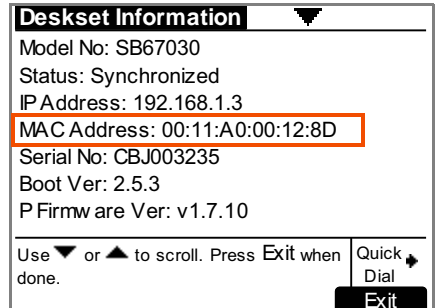

### <span id="page-234-0"></span>**Figure 272. Deskset Information**

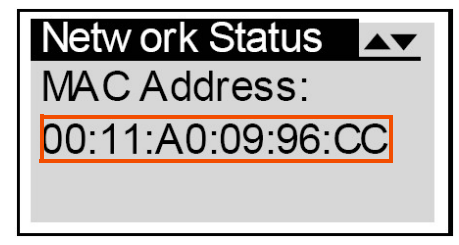

<span id="page-234-1"></span>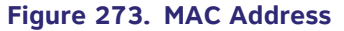

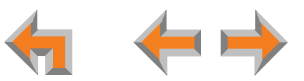

### **C HAPTER**

# **4TROUBLESHOOTING**

If you have difficulty operating your system, try the following suggestions in this section:

- $\mathbf{r}$ *["Common Troubleshooting Procedures" on page 237](#page-236-0)*
- п *["Display Messages" on page 249](#page-248-0)*
- $\mathcal{L}_{\mathcal{A}}$ *["Initial Installation" on page 256](#page-255-0)*
- $\mathcal{L}_{\mathcal{A}}$ *["WebUI" on page 258](#page-257-0)*
- п *["Deskset Menu" on page 266](#page-265-0)*
- п *["PC/Deskset Interaction" on page 267](#page-266-0)*
- $\mathcal{L}_{\mathcal{A}}$ *["Calls" on page 268](#page-267-0)*
- п *["Voicemail" on page 282](#page-281-0)*
- п *["Other Deskset Features" on page 284](#page-283-0)*
- $\mathcal{L}_{\mathcal{A}}$ *["\[Handset\] SB67040 Cordless Handset" on page 288](#page-287-0)*
- $\mathcal{L}_{\mathcal{A}}$ *["\[Headset\] TL7600 Cordless Headset" on page 295](#page-294-0)*
- $\mathcal{L}_{\mathcal{A}}$ *["\[ATA\] SB67050 Analog Terminal Adapter" on page 301](#page-300-0).*

For customer service or product information, contact the person who installed your system. If your installer is unavailable, 61 visit our web site at **[www.telephones.att.com/smb](http://telephones.att.com/smb)** or call **1 (888) 916-2007**. In Canada **NOTE** dial **1 (888) 883-2474**.

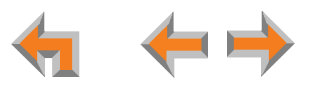

### <span id="page-236-0"></span>**Common Troubleshooting Procedures**

Follow these procedures to resolve common issues.

### **Resolving General Functional Issues**.

#### <span id="page-236-1"></span>Þ *To resolve a blank screen or device that does not work at all:*

- Ensure the AC plug is plugged into an electrical outlet not powered by a wall switch.
- Verify that the AC power outlet has power. Try plugging in some other AC device. If nothing works, contact an electrician or use another power outlet.
- $\mathcal{L}_{\mathcal{A}}$ Verify that the DC plug is plugged into the power jack on the device.
- The system devices are not immediately active when powered up and after a power interruption. Allow at least 30 seconds for the device to boot up.
- $\mathcal{L}_{\mathcal{A}}$ If this is a Gateway or ATA, check the LED status. The POWER LED should be **GREEN**.

#### Þ *To resolve a sluggish, unresponsive, or unusually behaving device:*

Reset the device by pressing the **RESET** button for less than five seconds or by removing and restoring AC power.

*Pressing the* **RESET** *switch for more than five seconds will erase all data and settings.***CAUTION** 

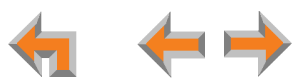

#### Þ *To resolve an incorrect system clock:*

If the system clock displays the wrong time, the system lacks Internet access for acquiring current time data.

- 1. Log into the WebUI as administrator and click **System Basic Settings**.
- 2. In the **System Time/Date Options** section, specify a local Network Time Protocol (NTP) Server, or manually set the time. Then click | Apply |.

#### Þ *To restore a Deskset to factory defaults:*

To restore a Deskset to factory defaults, insert a pen or paper clip into the reset hole on the bottom of the Deskset and press for more than five seconds.

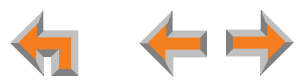

#### Þ *To resolve problems with a cordless device:*

For features or audio problems, make sure that the Deskset associated with the cordless device does not share the problem. If it does, look in Deskset Troubleshooting. See *["Other Deskset Features" on page 284](#page-283-0)*.

- 1. Verify that the device battery has power.
	- When removed from the charger, the Handset screen is lit for about 30 seconds.
	- When removed from the charger, the Headset emits a dial tone or three beeps when you press ON/OFF.

If there is no power, see *["\[Handset\] SB67040 Cordless Handset Installation" on page 57](#page-56-0)* or *["\[Headset\] TL7600 Cordless](#page-60-0)  [Headset Installation" on page 61](#page-60-0)*".

- 2. Verify that the Deskset **Cordless Settings** screen indicates that the device is registered.
	- Press **MENU** –> **2** –> **6**.
	- If the Handset is not registered, register it:
		- a. Place the Handset in the charger.
		- b. At the Deskset, press **MENU**  $\rightarrow$  **2**  $\rightarrow$  **6**  $\rightarrow$  **1**  $\rightarrow$  **Remister**
	- $\mathcal{L}_{\mathcal{A}}$  If the Headset is not registered, register it:
		- a. Place the Headset in the charger.
		- b. At the Deskset, press **MENU**  $\rightarrow$  2  $\rightarrow$  6  $\rightarrow$  2  $\rightarrow$  **Remister**
- 3. See *["\[Handset\] SB67040 Cordless Handset" on page 288](#page-287-0)* or *["\[Headset\] TL7600 Cordless Headset" on page 295](#page-294-0)*.

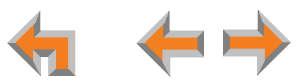

### **[PSTN] Resolving Audio Echoes**

The SB67010 PSTN Gateway uses automatic telephone line calibration to ensure optimal audio performance on outside calls. If excessive echo occurs on outside calls consistently, observe the Gateway line calibration data to understand any telephone line issues. Occasional echoes may be caused by the other person's phone.

#### Ы *To resolve audio echo issues:*

- 1. Log into the WebUI as administrator. Click **Device Management**, then **Device Log** in the Navigation Menu at left.
- 2. Select the PSTN Gateway from the drop-down list. Line Calibration Data appears as shown in [Figure 274](#page-239-0).
- <span id="page-239-0"></span>3. Check the loss numbers within the Line Calibration Data box for each telephone line on each Gateway. (A loss number above 10 indicates good audio performance.)

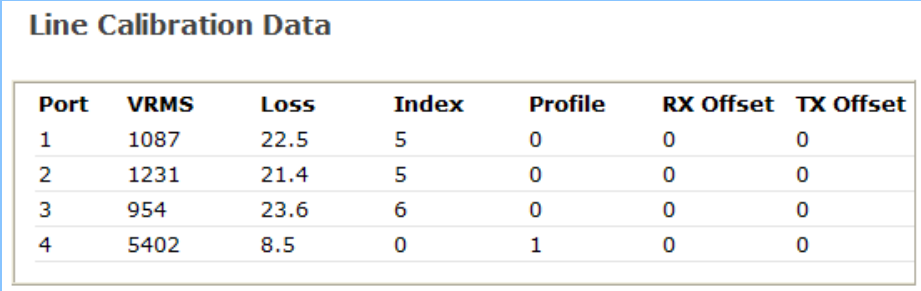

**Figure 274. Line Calibration Data**

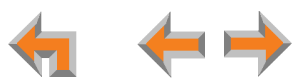

#### Þ *To resolve audio echo issues: (Continued)*

- 4. If the loss number is below 10, the system will most often function normally, but there is an increased likelihood of audio performance issues like echo. If the loss number is below 10 the following procedures can be used to increase the loss value:
	- a. Unplug that telephone line at the Gateway.
	- b. After the line LED turns red, plug the line back in to recalibrate.
- 5. If the recalibration has no effect, a parallel device such as a fax adapter, alarm system, DSL modem, or DSL splitter/filter may be connected to the system. Parallel external devices may affect line calibration. Disconnect these devices from the telephone wall jacks that are connected to the same telephone lines, as follows:
	- a. Unplug these non-system external devices from their telephone wall jacks.
	- b. Unplug the telephone line connections from the Gateway.
	- c. After the Gateway Line-Status LEDs turn red, plug the telephone lines into the Gateway again to recalibrate.
	- d. If there is a significant increase in the loss number and improved audio performance on those lines after disconnecting a parallel device, consult your telephone service provider to either investigate the problem or to install separate lines for those parallel devices.

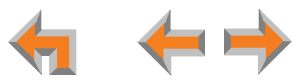

### **Resolving General Audio Issues**

Check the following if you hear static, sudden silences, gaps in speech, echoes, distorted speech, or garbled speech.

#### Þ. *To resolve general audio issues:*

You may be experiencing network problems.

- Your LAN administrator should ensure the following minimum guidelines are met:
	- A switched network topology, which requires attaching network components to switches rather than hubs, is recommended. The network should use standard 10/100 Ethernet switches that carry traffic at a nominal rate of 100 Mbit/s.
	- The office network infrastructure should use Cat.-5 wiring.
- Do not connect a network server PC to the PC port on the Deskset.

If you have Digital Subscriber Line (DSL) service, you may be experiencing telephone line problems.

- Make sure you have a DSL filter plugged in between each DSL line and the telephone wall jack.
- You may need a higher quality DSL filter than you are currently using. You can also try plugging in multiple DSL filters in sequence to decrease DSL interference.
- Move the DSL line to the lowest priority line, which is Line 4 on the highest numbered PSTN Gateway, as indicated on the Gateway display.

The PSTN Gateway might not have recognized a new outside telephone line, so line calibration — which allows the PSTN Gateway to adjust its performance depending on the phone lines' characteristics — did not occur. After unplugging the telephone line, wait two full seconds for the LED to turn red before plugging the telephone line back into the Gateway.

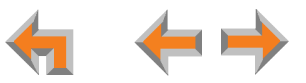

### <span id="page-242-1"></span><span id="page-242-0"></span>**Reintroducing a Deskset Into the System**

If there are no more than 100 Desksets in the system and a Deskset screen displays **Synch Failed** or **Synchronizing...** for a long time, you may need to remove the Deskset from the system and reintroduce it. This problem may have been caused by a network disruption, the Deskset having been part of a different network, or by an AC power failure.

#### Þ. *To reintroduce a Deskset into the system:*

- 1. Ensure that the Deskset is connected to the same LAN subnet as other system Gateways and Desksets. Ensure that the PC you will use to access the WebUI is either on the same subnet as Synapse, or that the PC subnet can communicate with the Synapse subnet. Devices on the same subnet generally share the first three octets of their IP addresses. If the subnets are different, contact your installer.
- 2. If you want to retain the programming for a problem Deskset, back up the Deskset.
	- a. Log into the WebUI as administrator on the problem Deskset. Click **Device Management**, then **Back up/Restore**, and then **Extension Settings** in the Navigation Menu at left.
	- b. Select the extension from the **Select Extension to Back up** drop-down list, and click Back up Extension to save the file to a specified location on your computer. You will need to locate and retrieve this file later, so make sure you remember where you saved it. The default file name will be in the format:

### **backup\_ds\_[extension number]\_[year]-[month]-[day]\_[time].cfg**.

If you back up the same extension less than one minute after creating the backup, you may overwrite the earlier backup file.

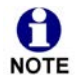

If the desired extension number is not in the drop-down list, choose **Select Extension** from the drop-down list. The WebUI defaults to backing up the extension whose IP address was used for logging into the WebUI. This is why it is recommended that you log into the problem Deskset.

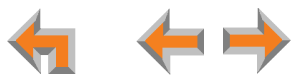

#### Ы *To reintroduce a Deskset into the system: (Continued)*

- 3. Perform a complete factory reset to return to the values set at the factory.
	- a. Unplug the LAN cable.
	- b. Insert a pen or the end of a paper clip into the reset switch, located on the underside of the Deskset, as shown in [Figure 275](#page-243-0). Hold until **Restoring to Factory Defaults** appears on the screen (approximately 5 seconds).

After the Deskset restarts, the screen displays **EXT 0**.

c. Reconnect the LAN cable.

The Deskset rejoins the system. Unless the entire system was reset, the Deskset retains its previous extension number. After the Deskset rejoins the system, the screen changes from **EXT 0** to the previous extension number.

<span id="page-243-0"></span>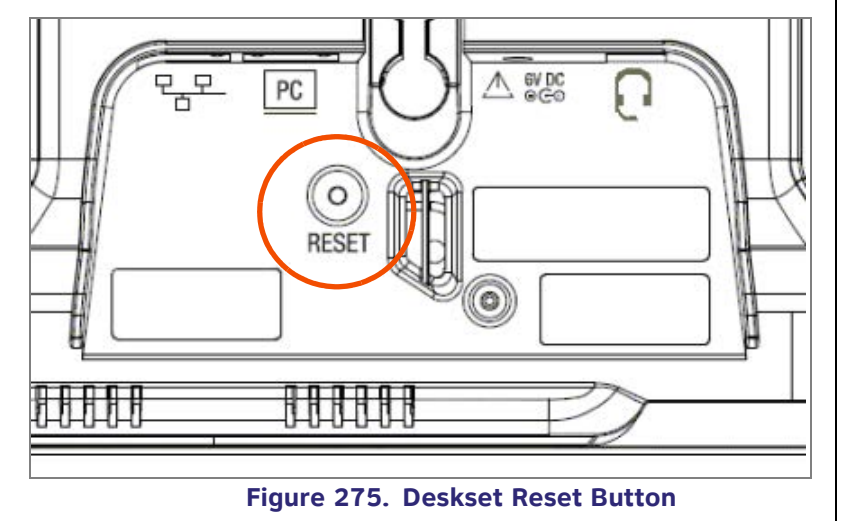

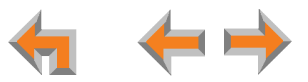

- Ы *To reintroduce a Deskset into the system: (Continued)*
- 4. If you backed up the Deskset settings in Step 2, restore your settings.
	- a. Log onto the WebUI as the Administrator at the PC where you stored the backup file.

Synapse Desksets with static IP addresses need to have new addresses assigned if the Deskset IP addresses are to be used for logging into the WebUI. At the Deskset, press **MENU** –> **3** –> **3** –> **2** to set the **IP address**.

- b. Click **Device Management**, then click **Back up/Restore**.
- c. Under **Restore Extension Settings**, select the Deskset's extension number from the **Select Extension to Restore** drop-down list. See *["Back Up and Restore Settings" on page 220](#page-219-1)*.
- d. Select the backup file.
- e. Click **Restore Extension**.

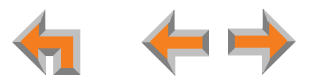

### <span id="page-245-0"></span>**Reintroducing a Gateway or ATA Into the System**

If there are no more than five Gateways in the system (four PSTN Gateways and 1 T1 Gateway), and a Gateway or ATA screen displays **Synch Failed** or **Synchronizing...** for more than a few minutes, you may need to remove the Gateway or ATA from the system and reintroduce it. This problem may have been caused by the Gateway or ATA having been part of a different network or by a network disruption, which may have been caused by an AC power failure.

- Þ. *To reintroduce a Gateway or ATA into the system:*
- 1. Ensure that the Gateway or ATA is connected to the same LAN as other system Gateways, Desksets, and the PC you will use to access the WebUI. Confirm that the first three octets of the IP address match other devices in the system.
- 2. Back up the system if you are reintroducing a Gateway and this is the only Gateway.

If you are reintroducing a Gateway or ATA, and there are other Gateways that are synchronized, this step is not NOTE necessary.

- a. Log into the WebUI as administrator using the Gateway or ATA **IP Address** shown on the Gateway or ATA display.
- b. Click **Device Management**, then **Back up/Restore**, then **System Settings** in the WebUI Navigation Menu at left.
- c. Click **Back up System Settings** and save the file to a specified location on your computer. You will need to locate and retrieve this file later, so make sure you remember where you saved it. The file name will be in the format:

**backup\_system\_[year]-[month]-[day]\_[time].cfg**.

If you back up the system less than one minute after creating another backup, you may overwrite the earlier file.

The system backup also saves ATA setup information.

3. Disconnect the Gateway or ATA from the network by unplugging the Ethernet cable from the Ethernet port located on the front of the Gateway.

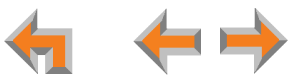

- Ы *To reintroduce a Gateway or ATA into the system: (Continued)*
- 4. Complete a factory reset to restore factory values. Insert a pen or the end of a paper clip into the reset switch (located on the front of the Gateway and ATA) and hold it for more than five seconds until the LCD displays **Restoring to factory defaults**.
- 5. Reconnect the Gateway or ATA to the network and ensure that it synchronizes with the other devices.
- 6. If you are reintroducing the only system Gateway, restore your settings.
	- a. Log into the WebUI as administrator at the PC where you stored the backup file.
	- b. Click **Device Management**, then **Back up/Restore**, then **System Settings** in the Navigation Menu at left.
	- c. Under **Restore System Settings**, click Browse... and select the correct backup file.
	- d. Click **Restore System Settings**.

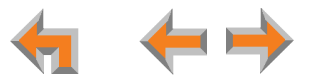

### **Power Failure Recovery Procedure**

#### Þ *To recover after a power failure:*

When AC power returns after a power failure, the system self-assigns a link-local address to the Deskset beginning with number 169.254.

- If the Deskset is set for automatic IP address configuration, it searches for the DHCP server. If the DHCP server is found, it assigns an IP address.
- $\mathcal{L}_{\mathcal{A}}$ If the Deskset is set with static IP addresses, the address does not change.

Once power has resumed after a power failure, we recommend that you check each Deskset, Gateway and ATA to confirm that it has started up properly. If any of the system devices' screens report **Synch Failed** or **Synchronizing...** for more than 10 minutes, see *["Reintroducing a Deskset Into the System" on page 243](#page-242-1)* and *["Reintroducing a Gateway or ATA Into the](#page-245-0)  [System" on page 246](#page-245-0)* for recovery methods from these states. Log into the WebUI as administrator using the IP address of a synchronized device. Click **System Settings/System Information** and click **Detailed Site Information** to check system status. The table will show you which devices are currently connected to the system.

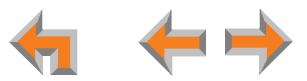

# <span id="page-248-0"></span>**Display Messages**

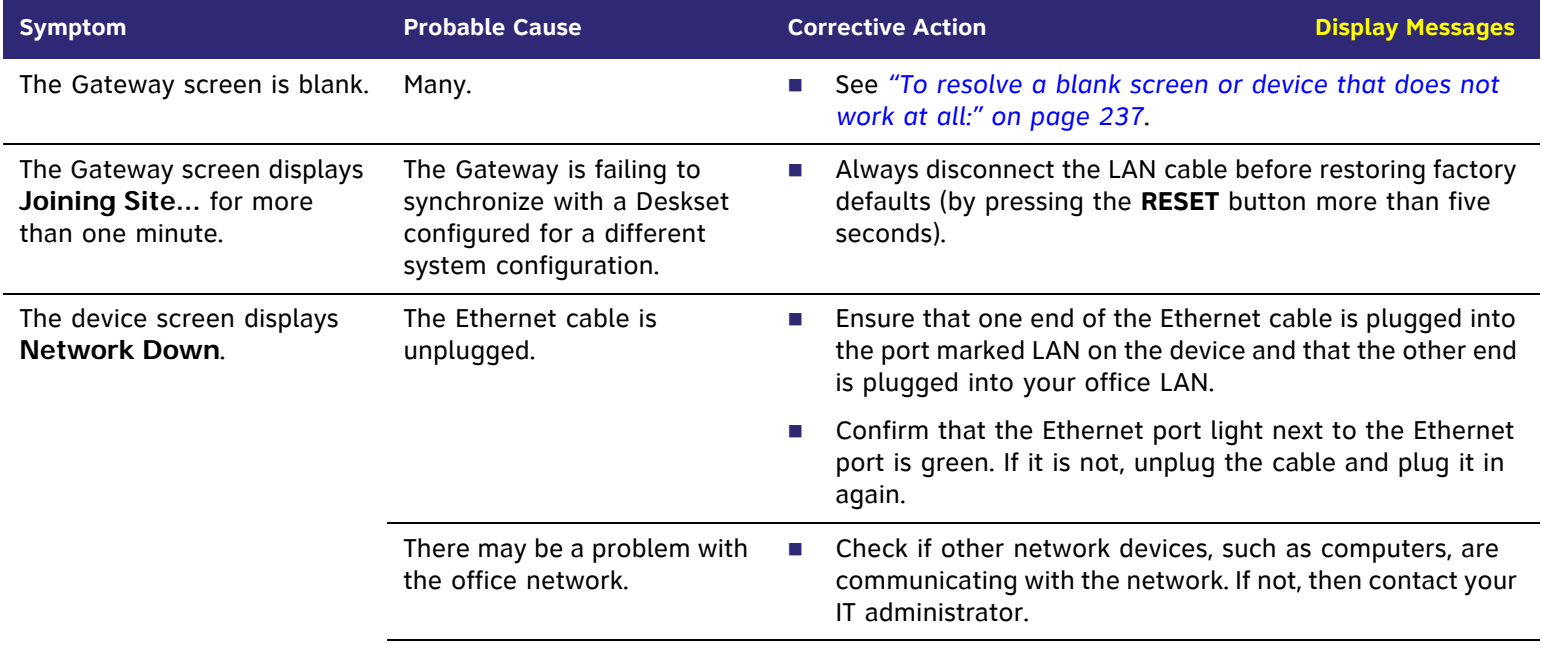

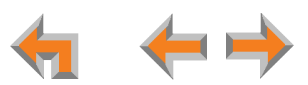

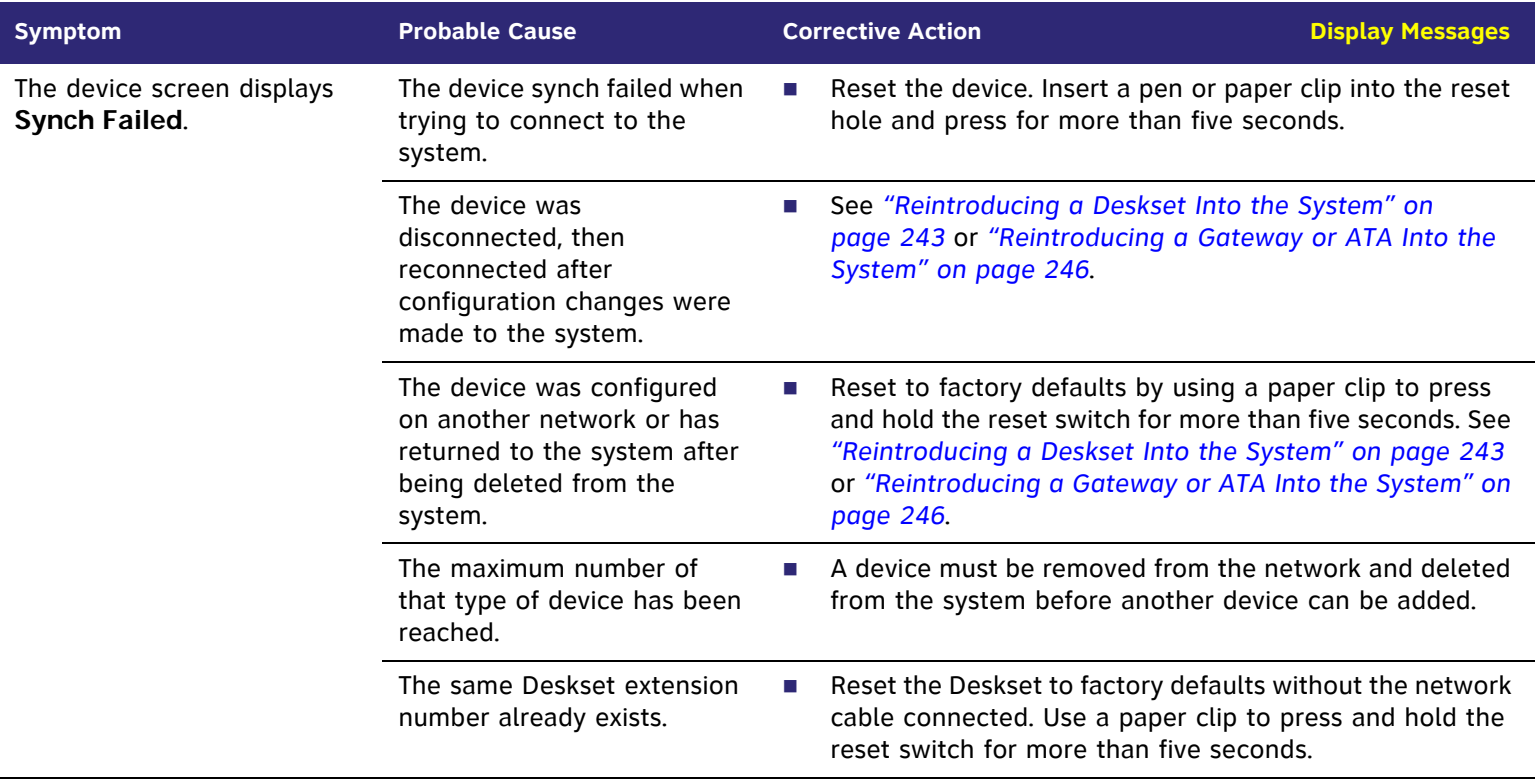

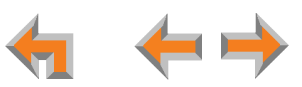

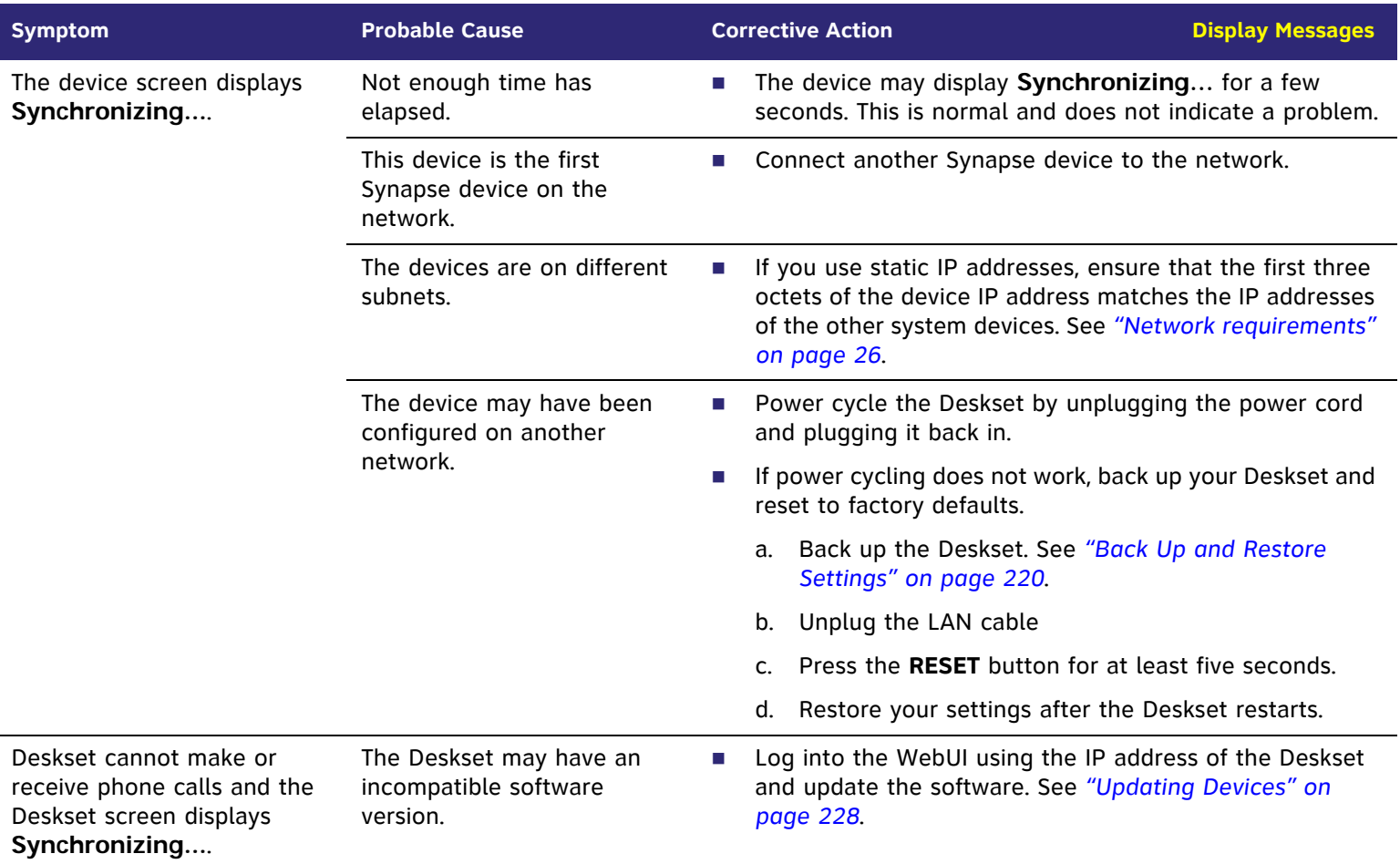

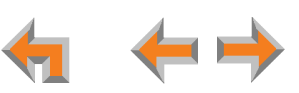

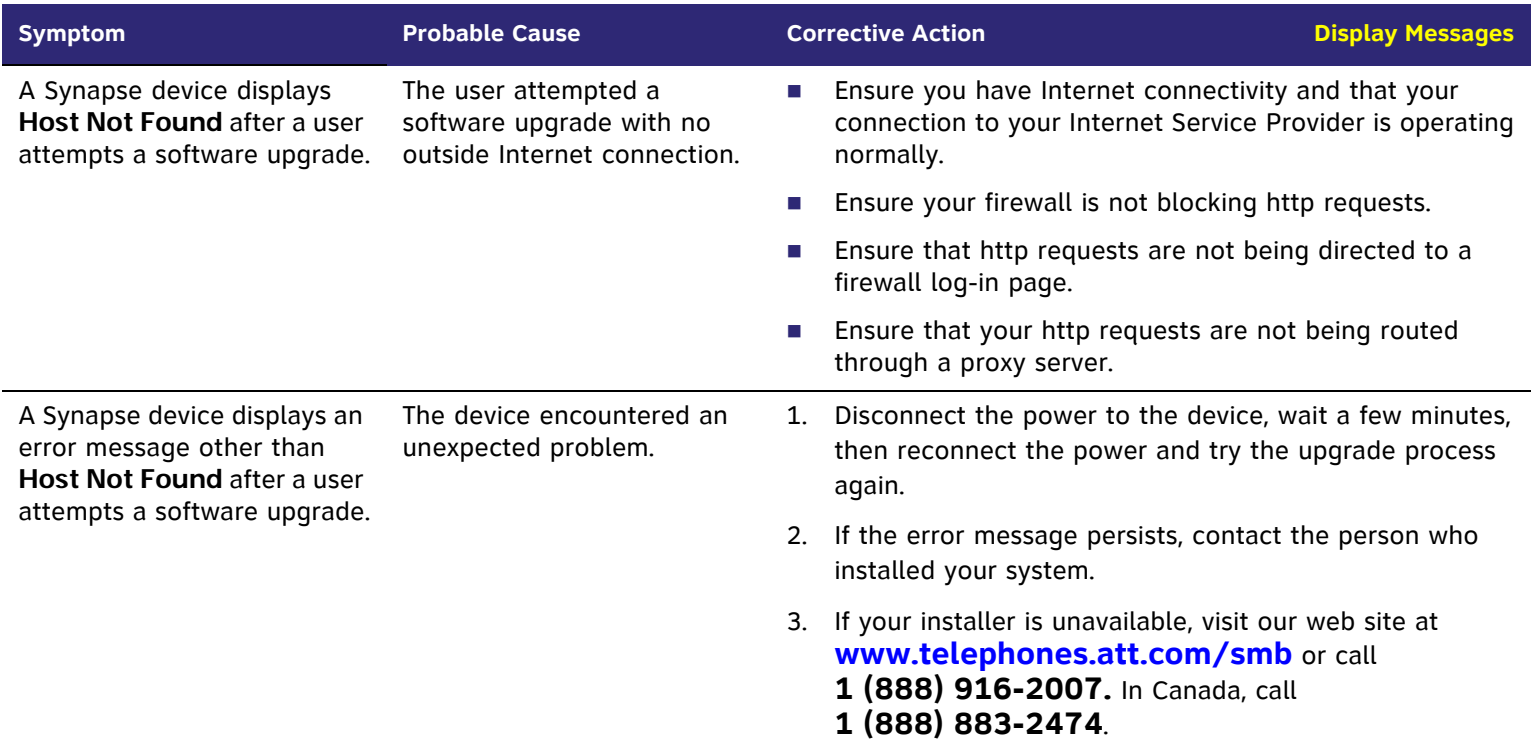

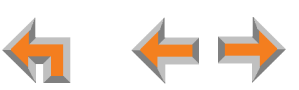
# **[T1] T1 Gateway Indicators**

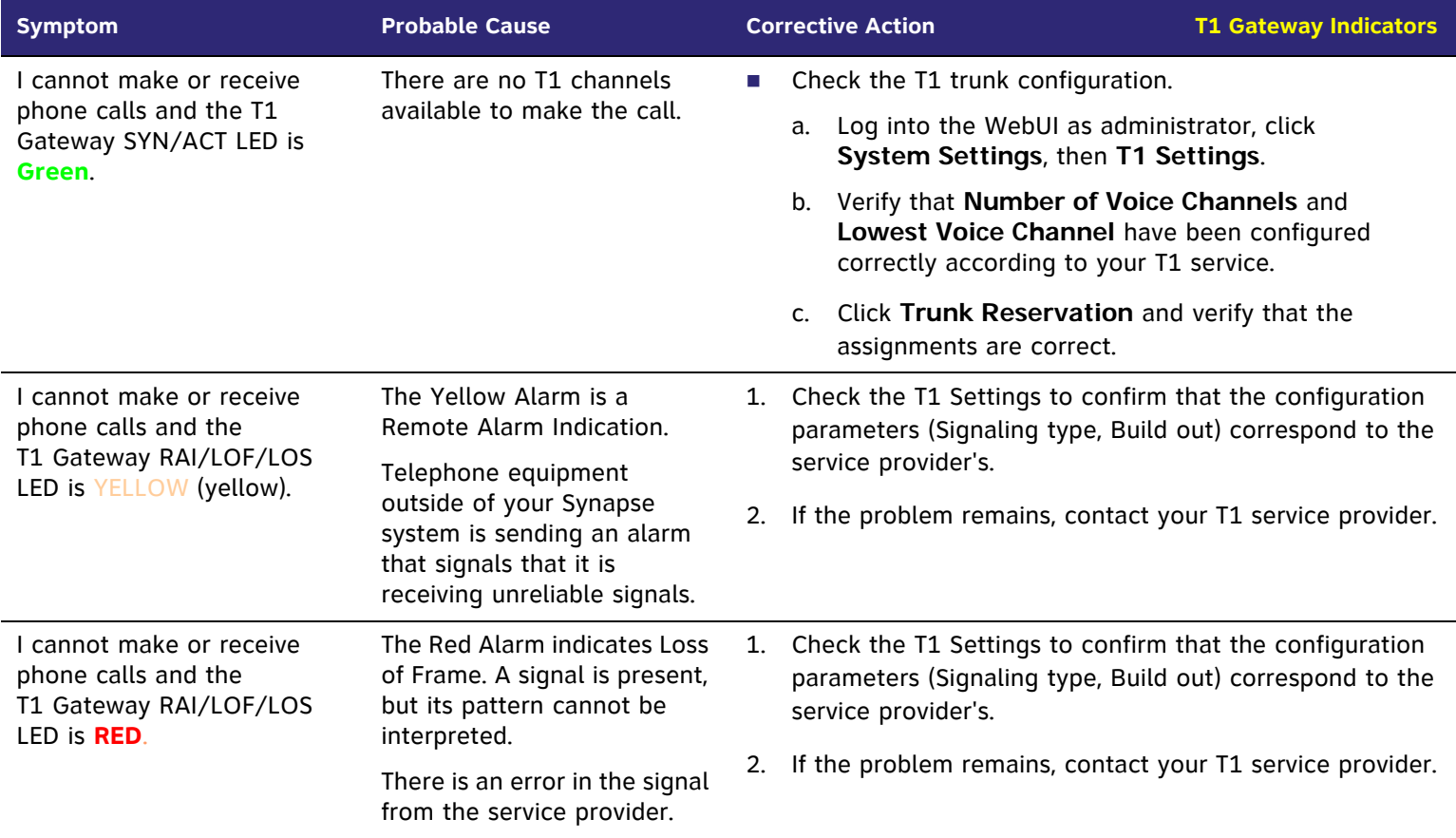

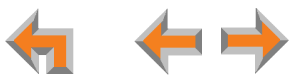

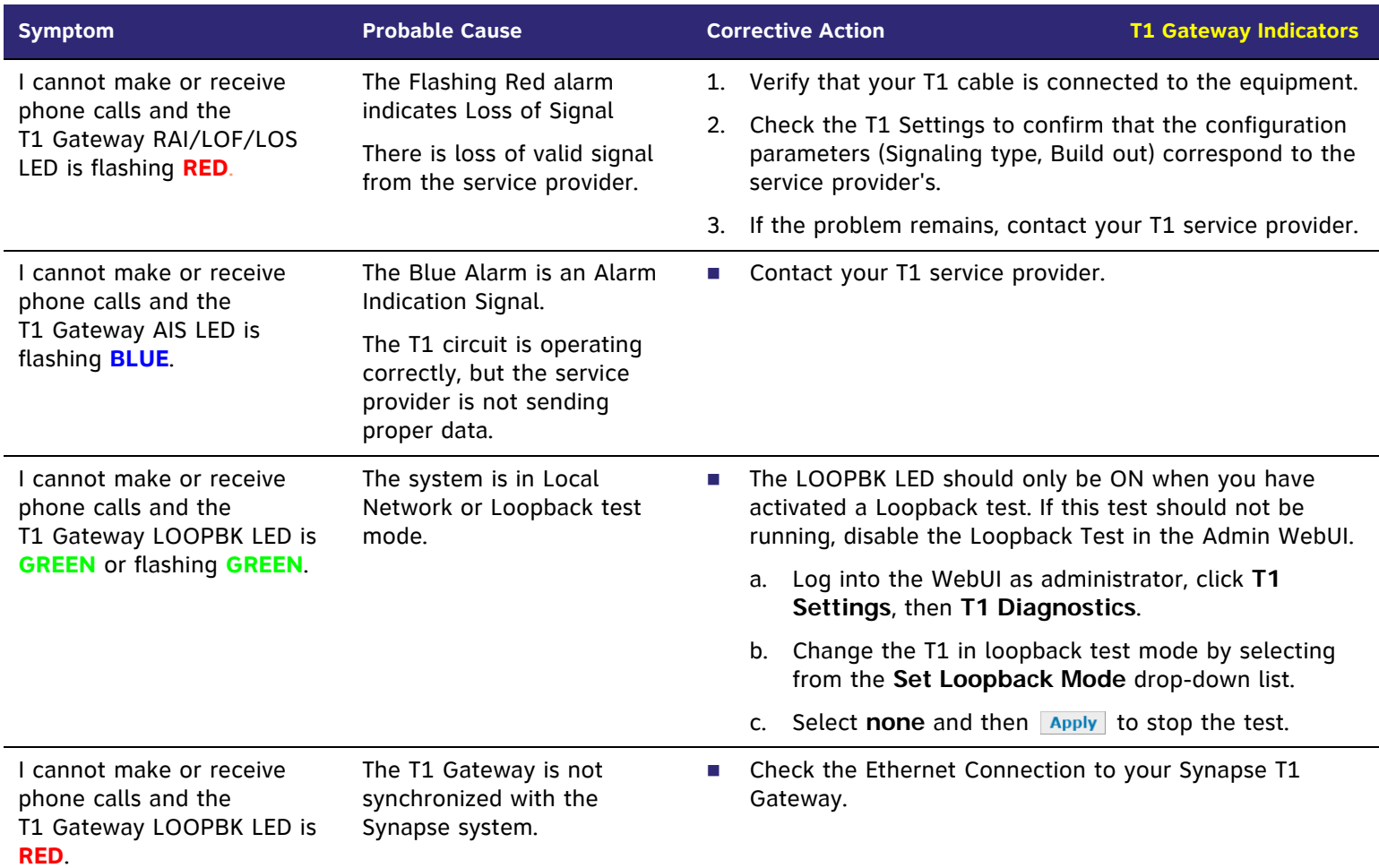

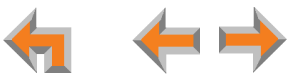

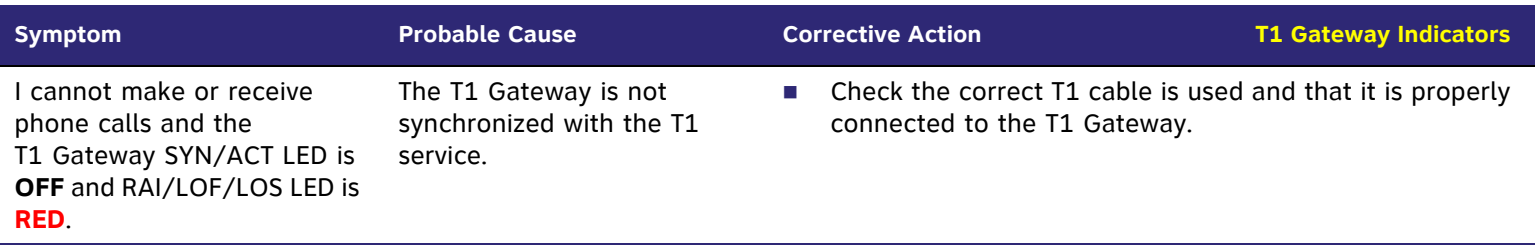

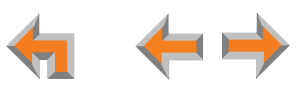

## **Initial Installation**

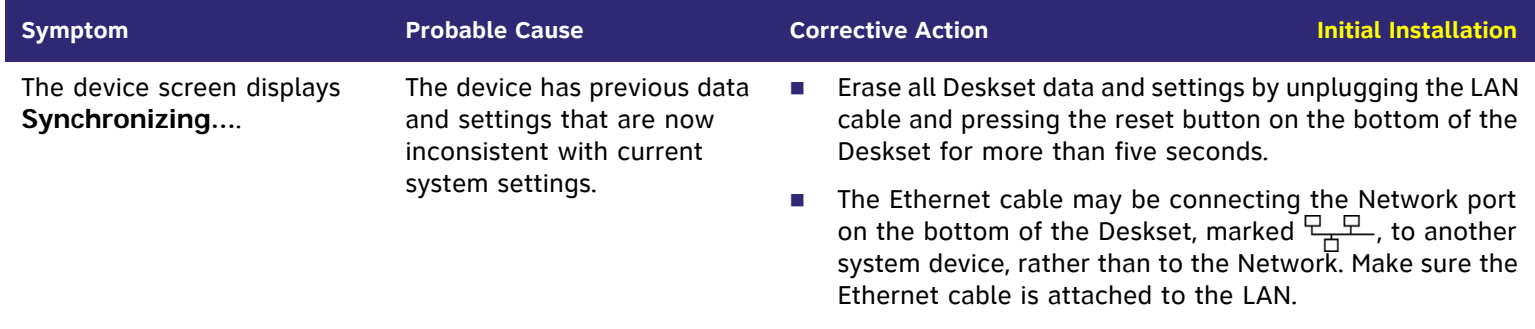

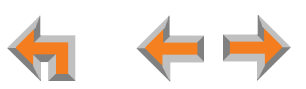

# **[PSTN] PSTN Gateway Setup**

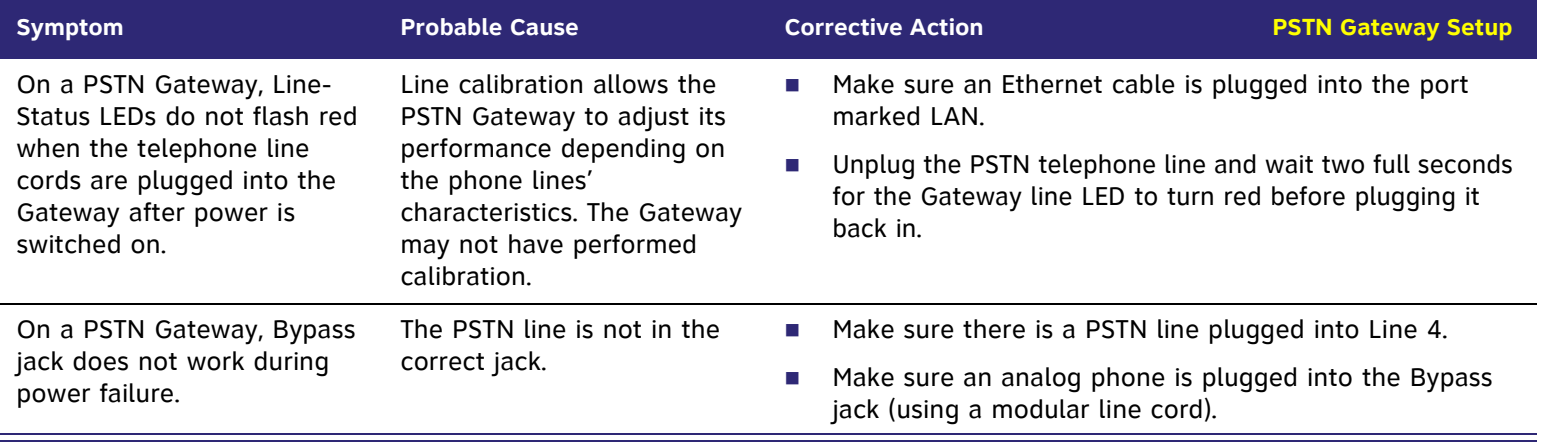

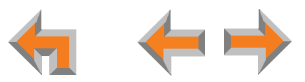

# **WebUI**

### **Administrator WebUI**

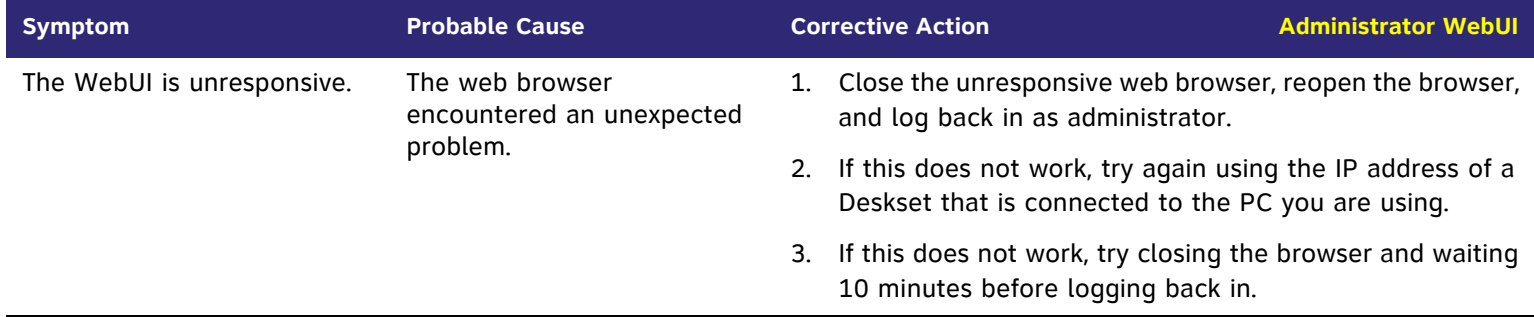

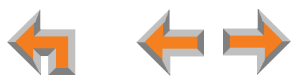

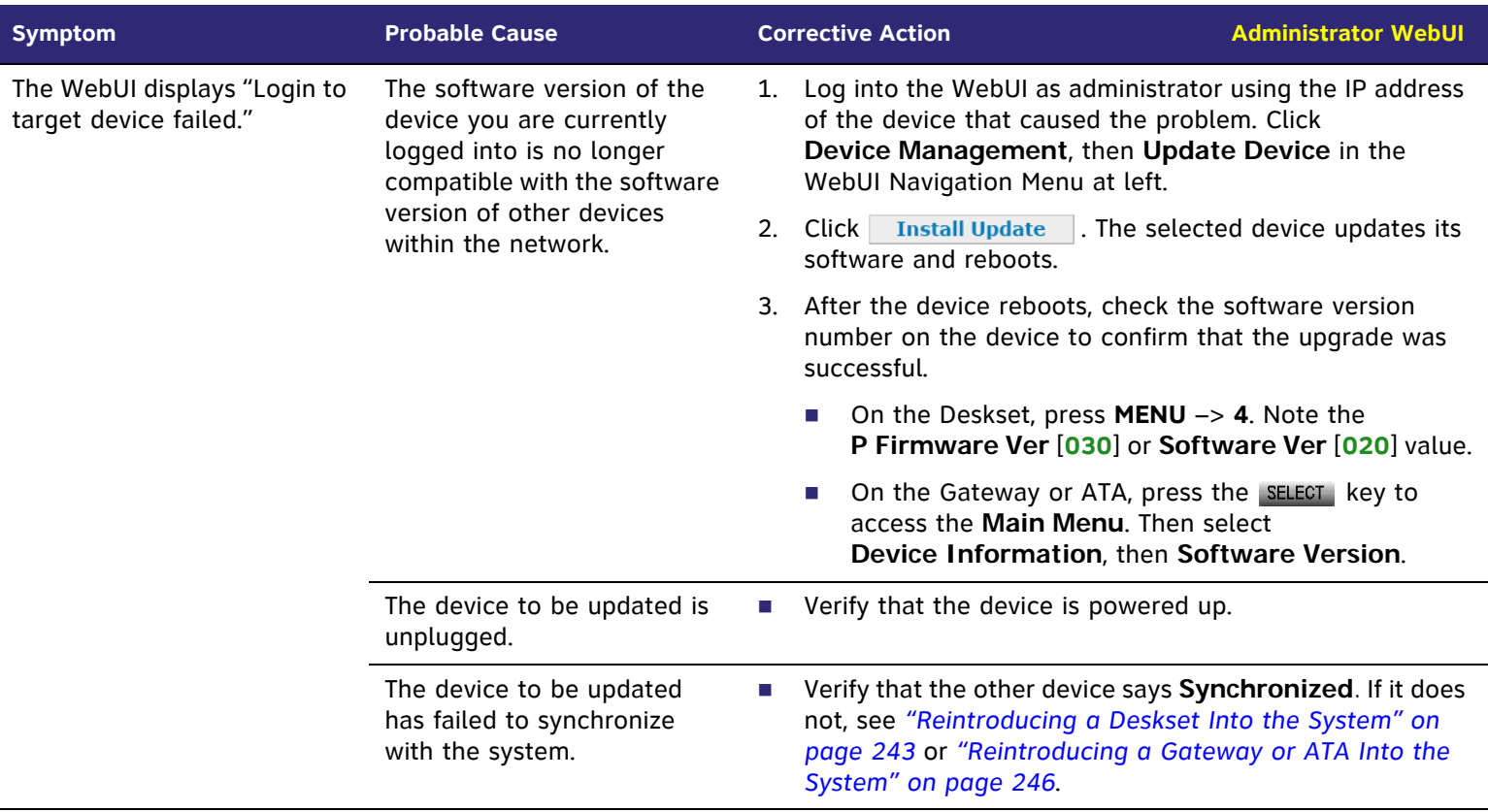

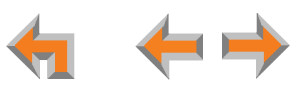

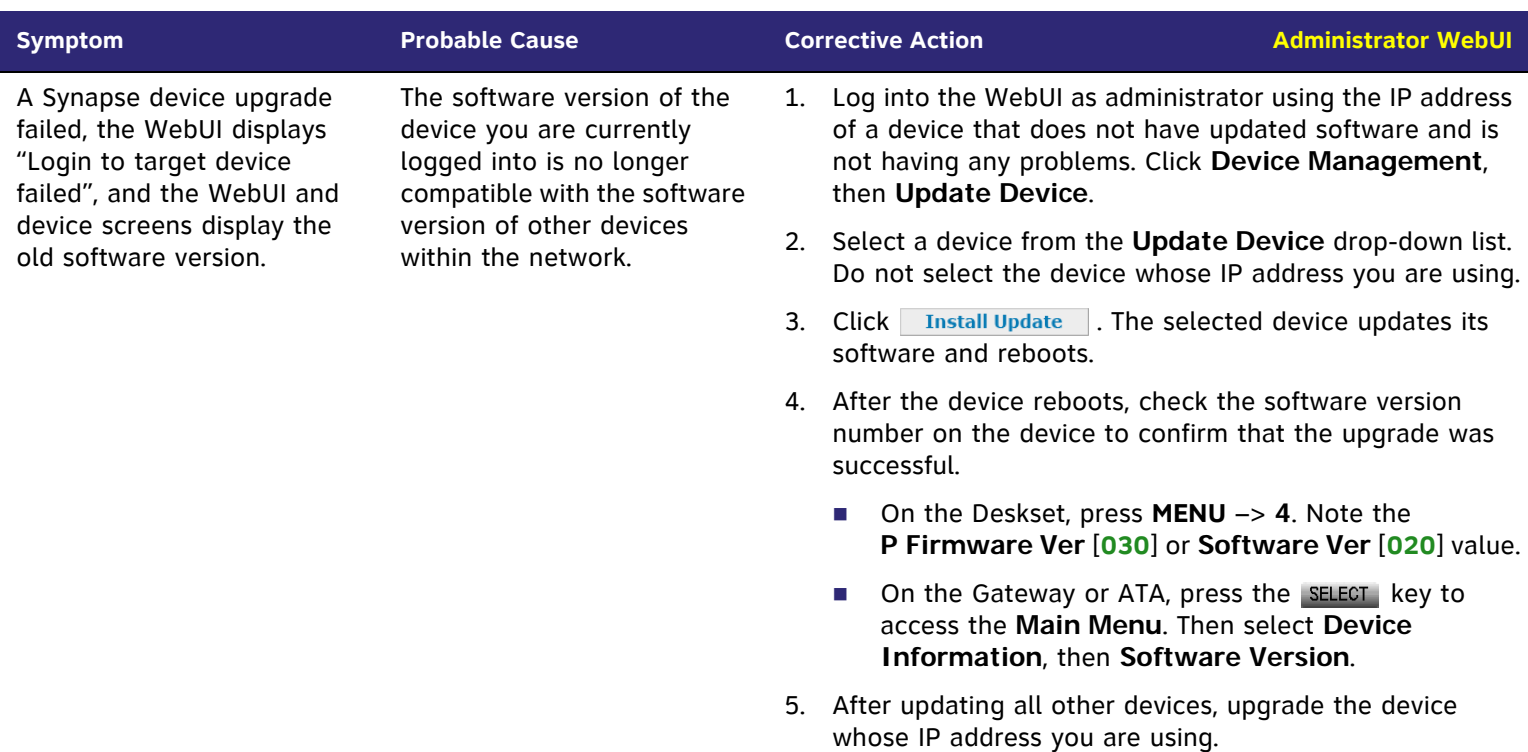

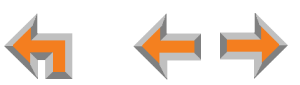

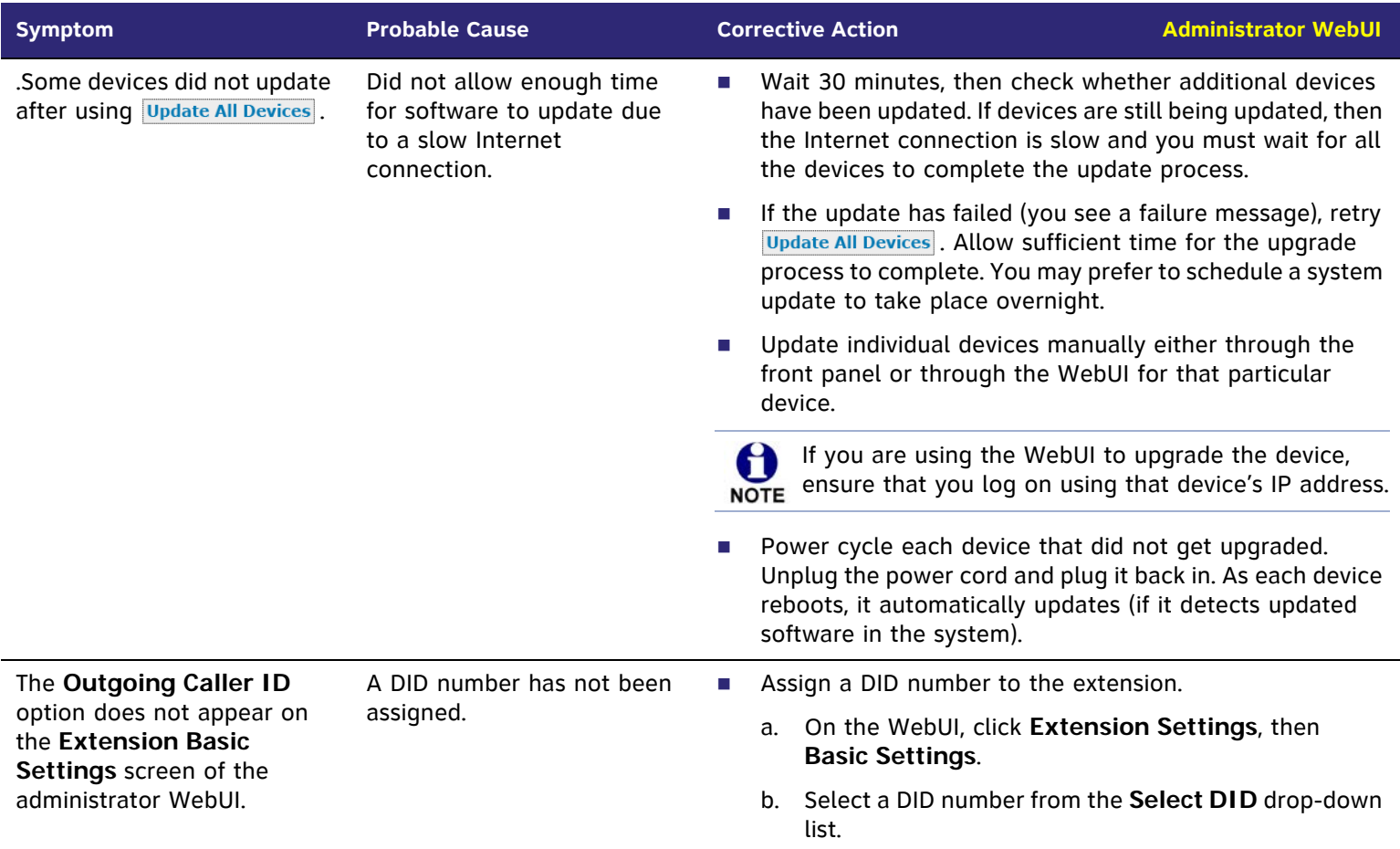

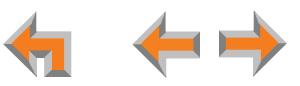

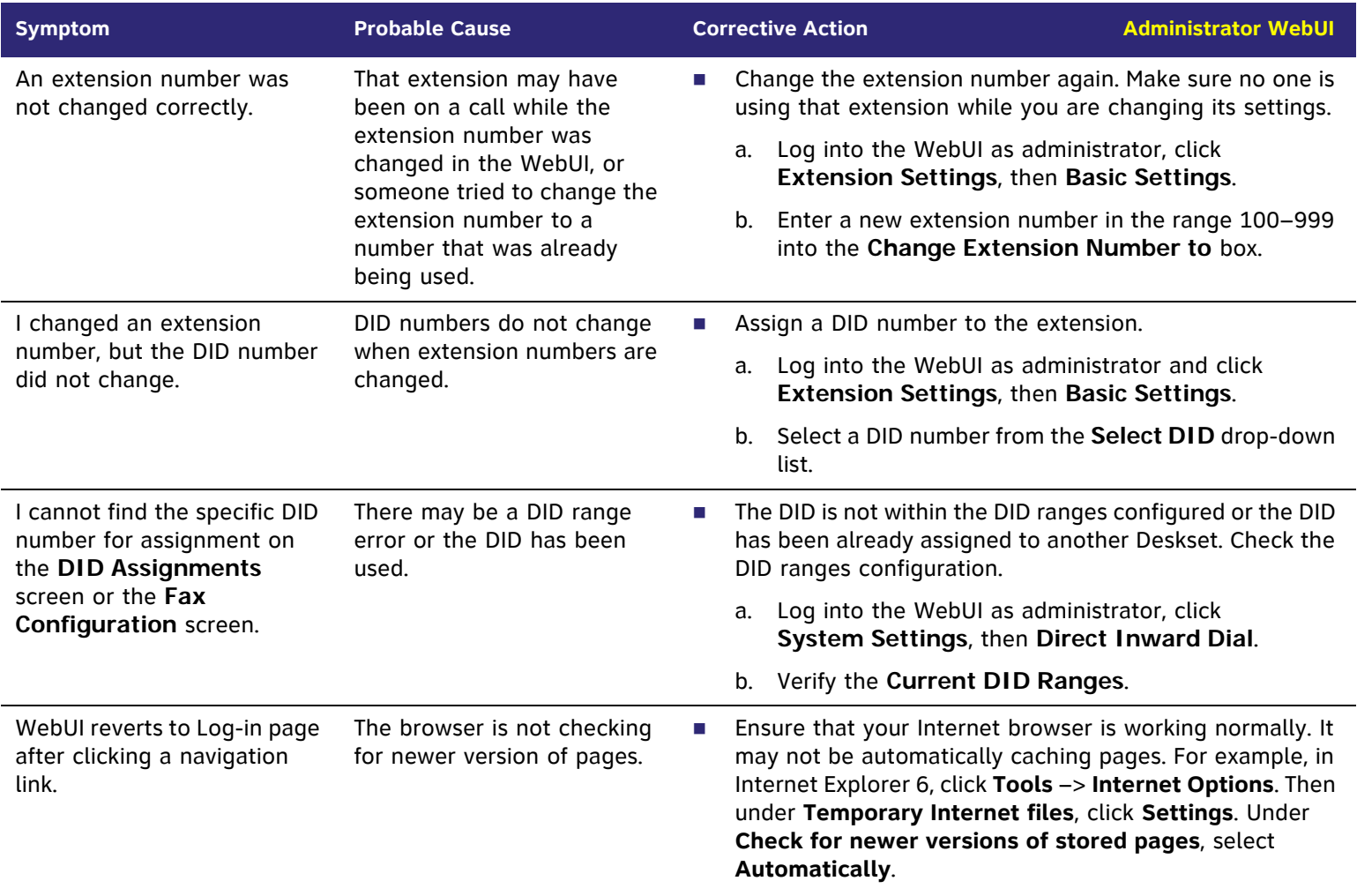

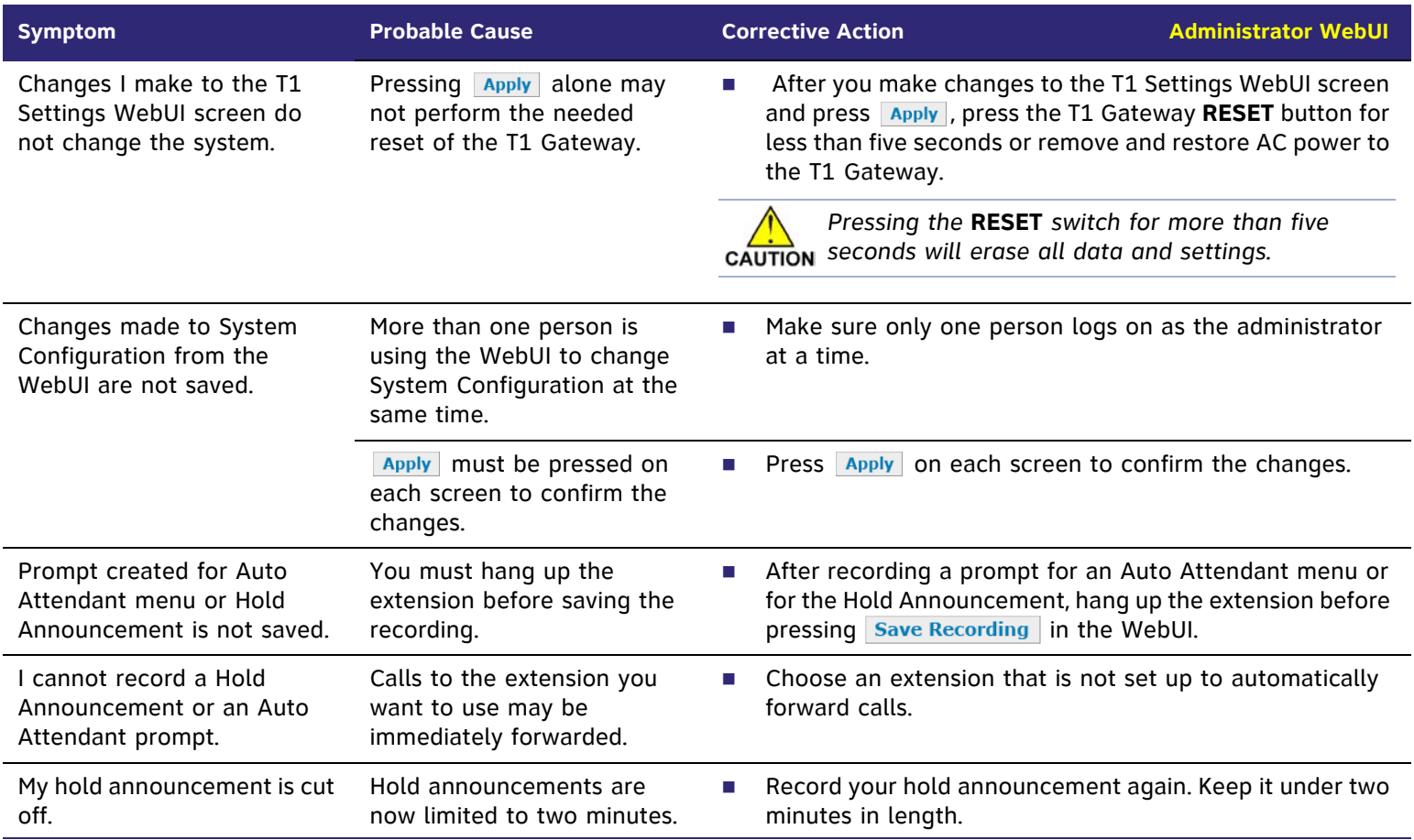

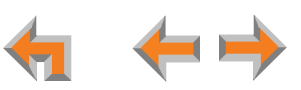

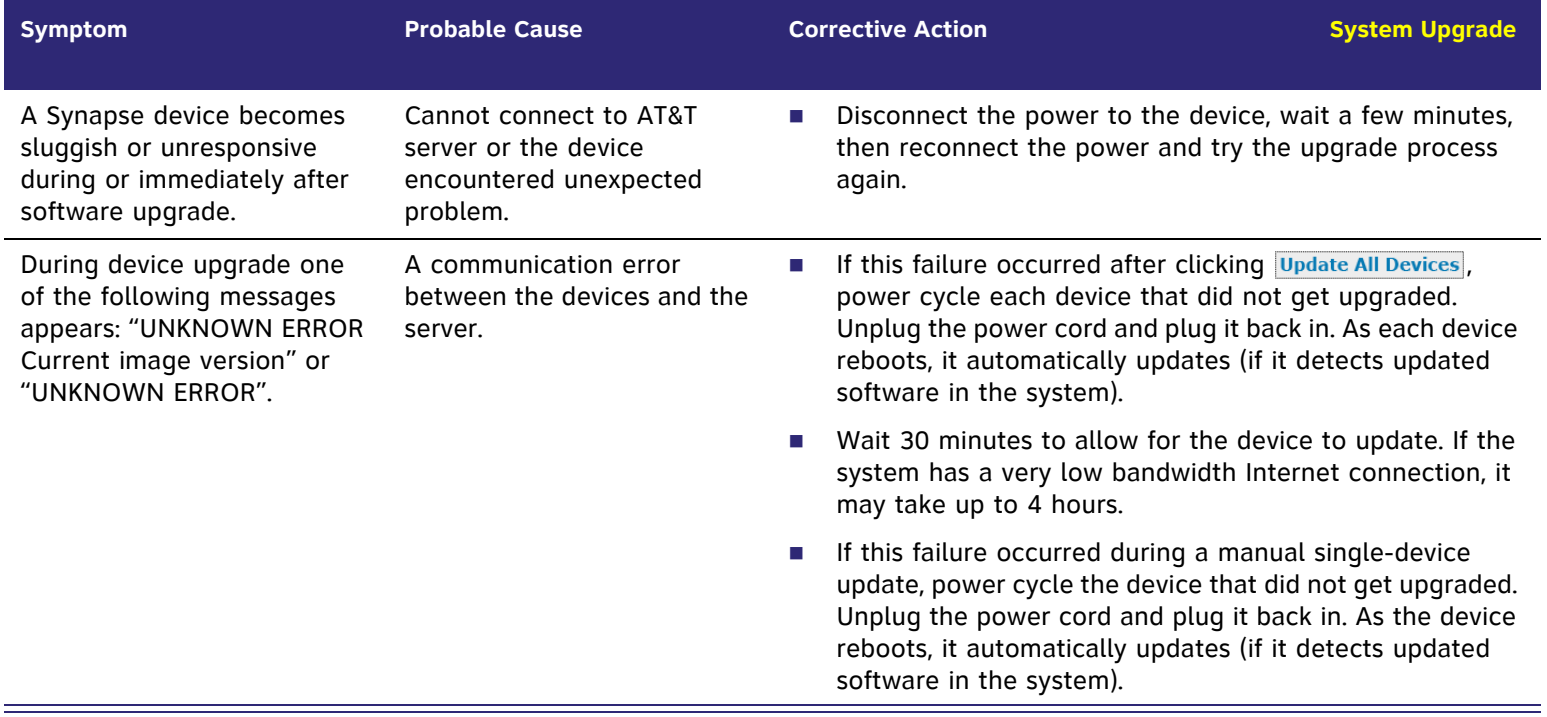

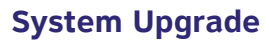

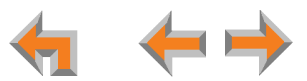

#### **User WebUI**

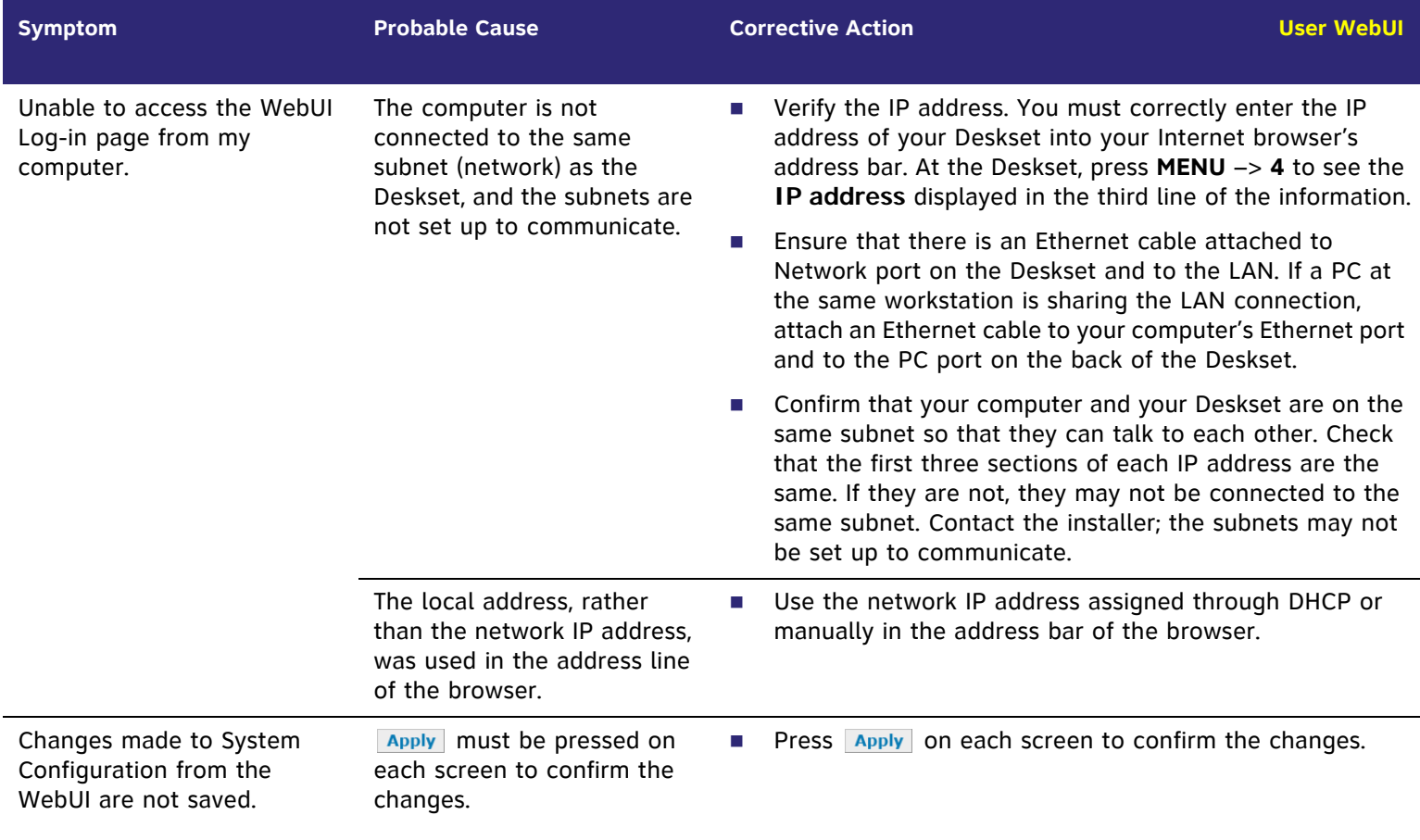

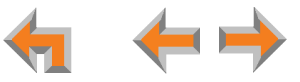

### **Deskset Menu**

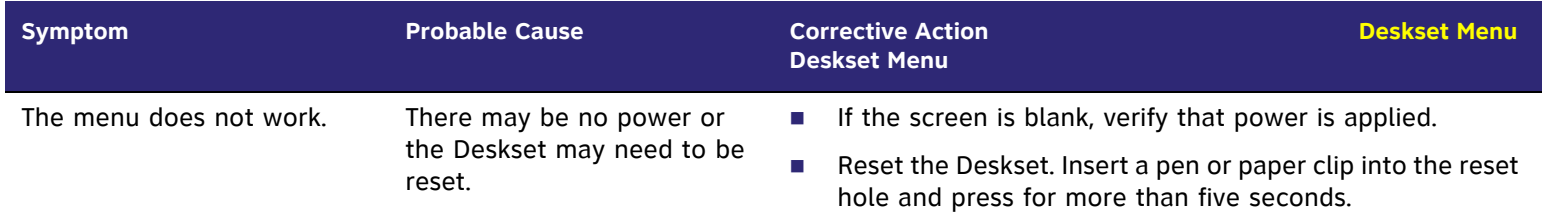

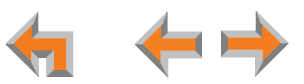

# **PC/Deskset Interaction**

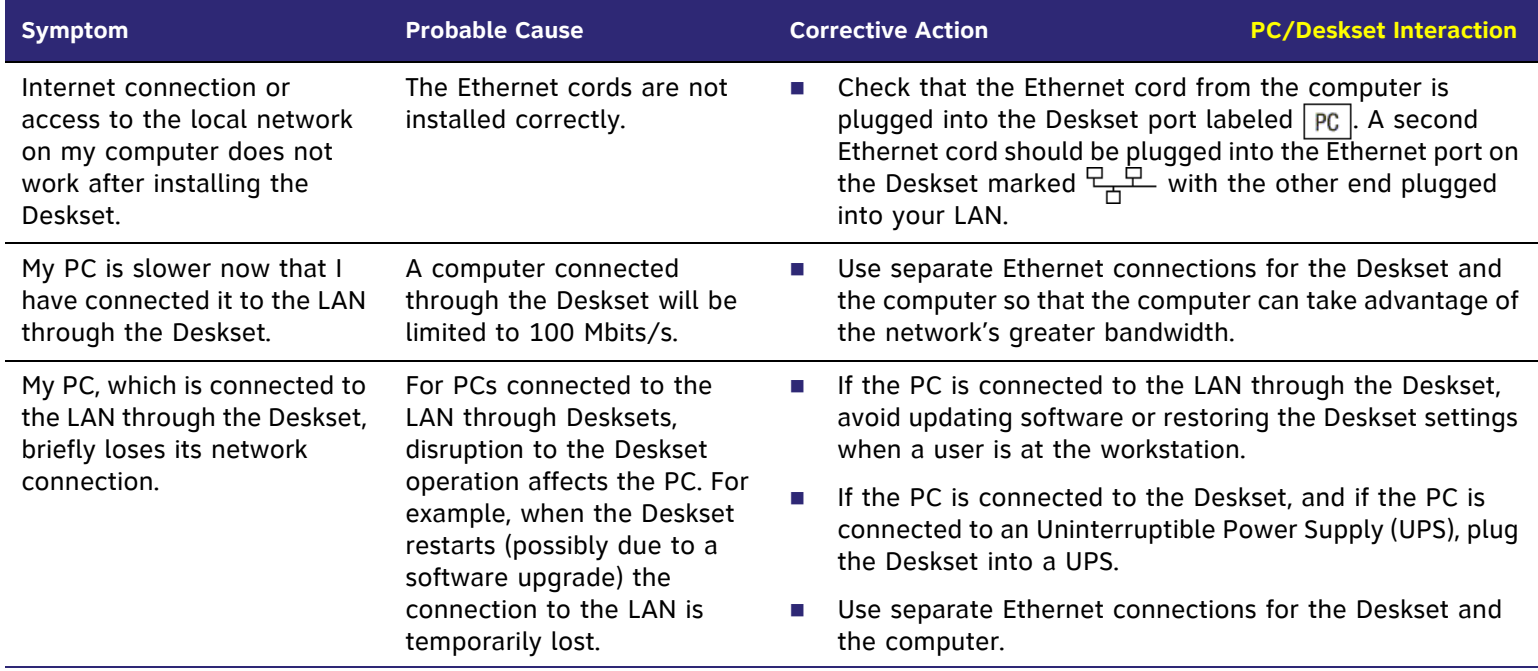

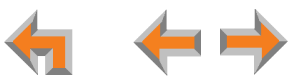

## **Calls**

## **Calls Generally**

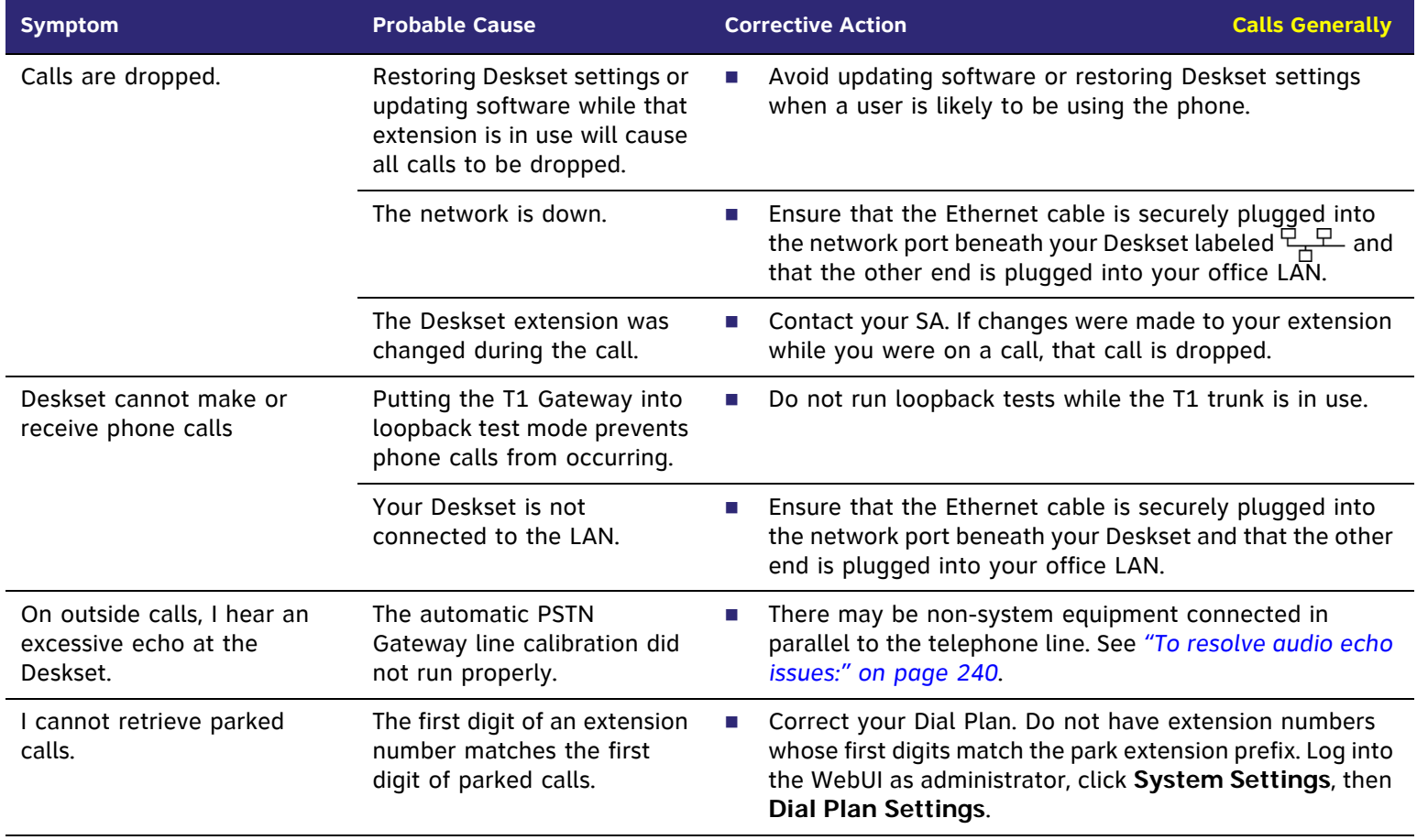

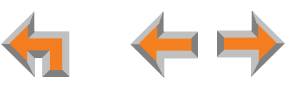

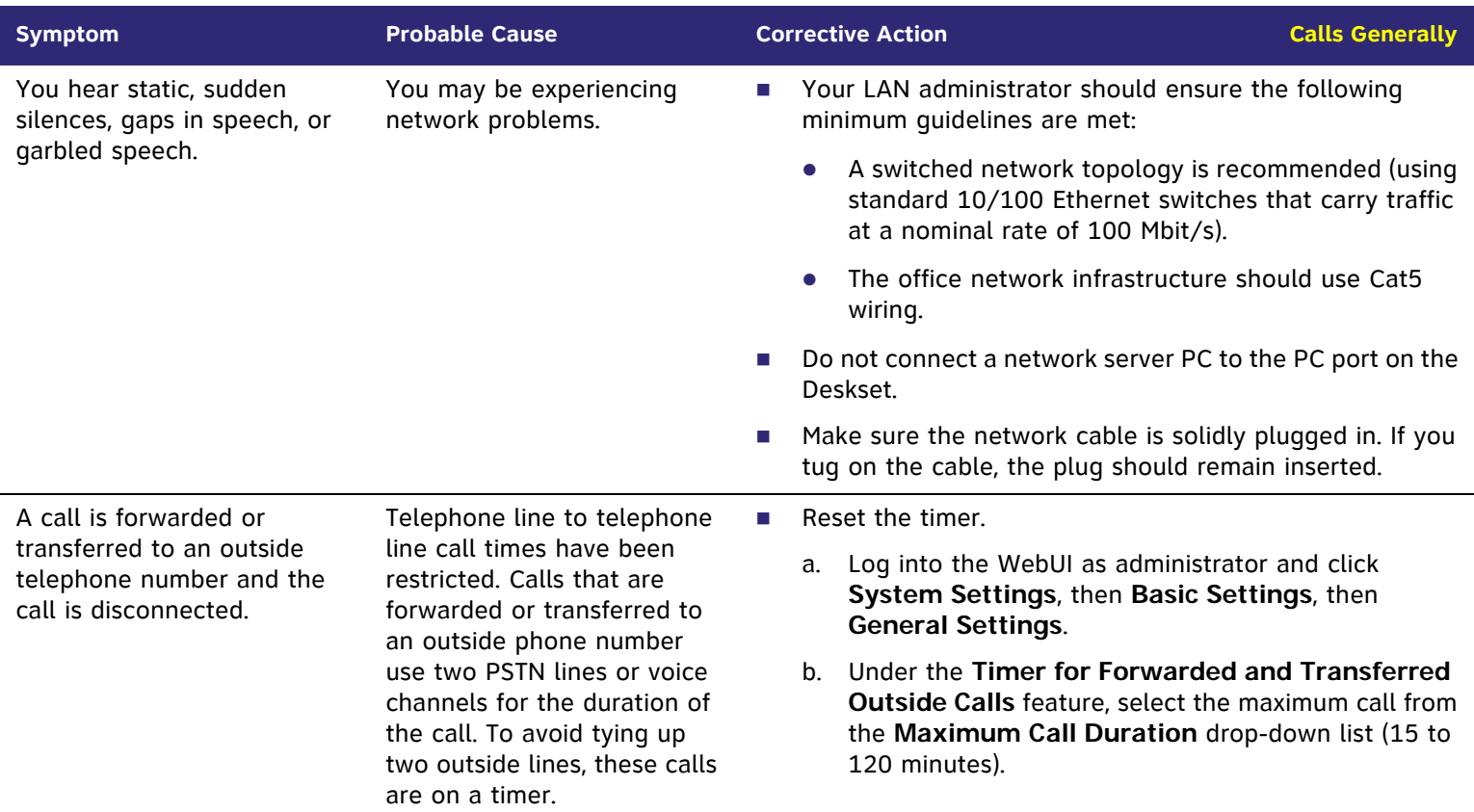

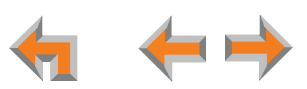

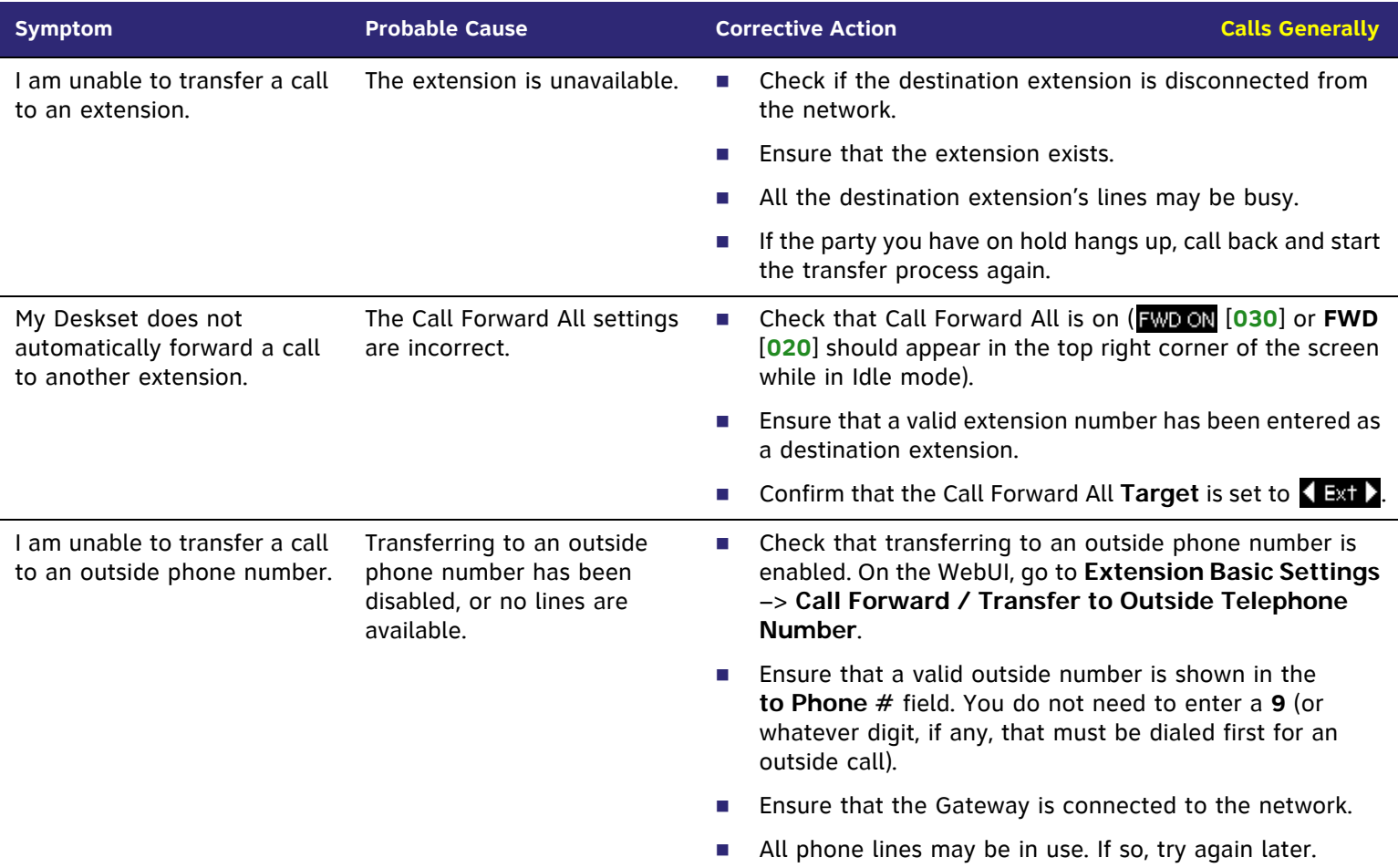

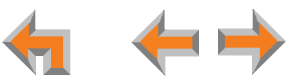

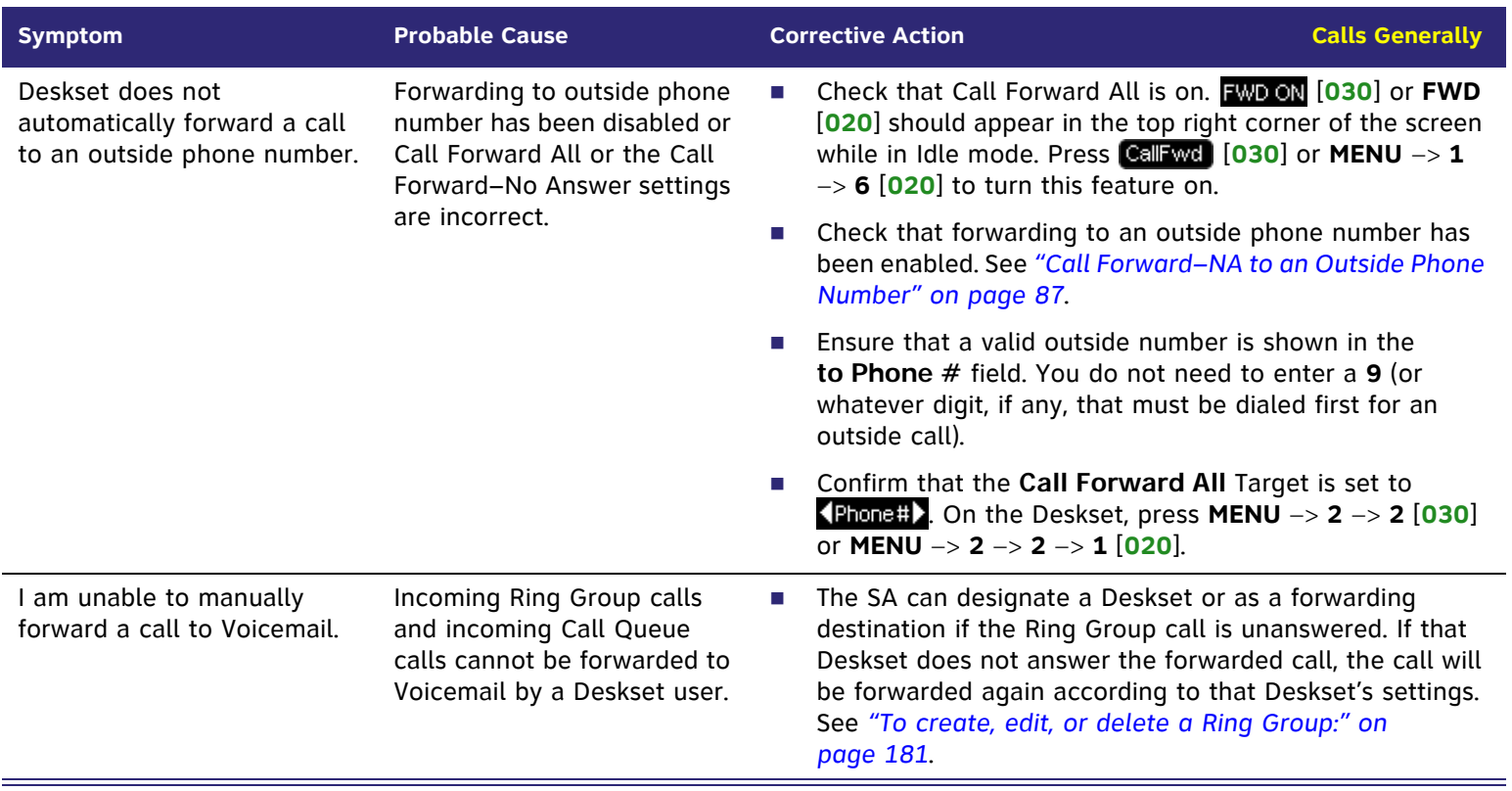

### **Incoming Calls**

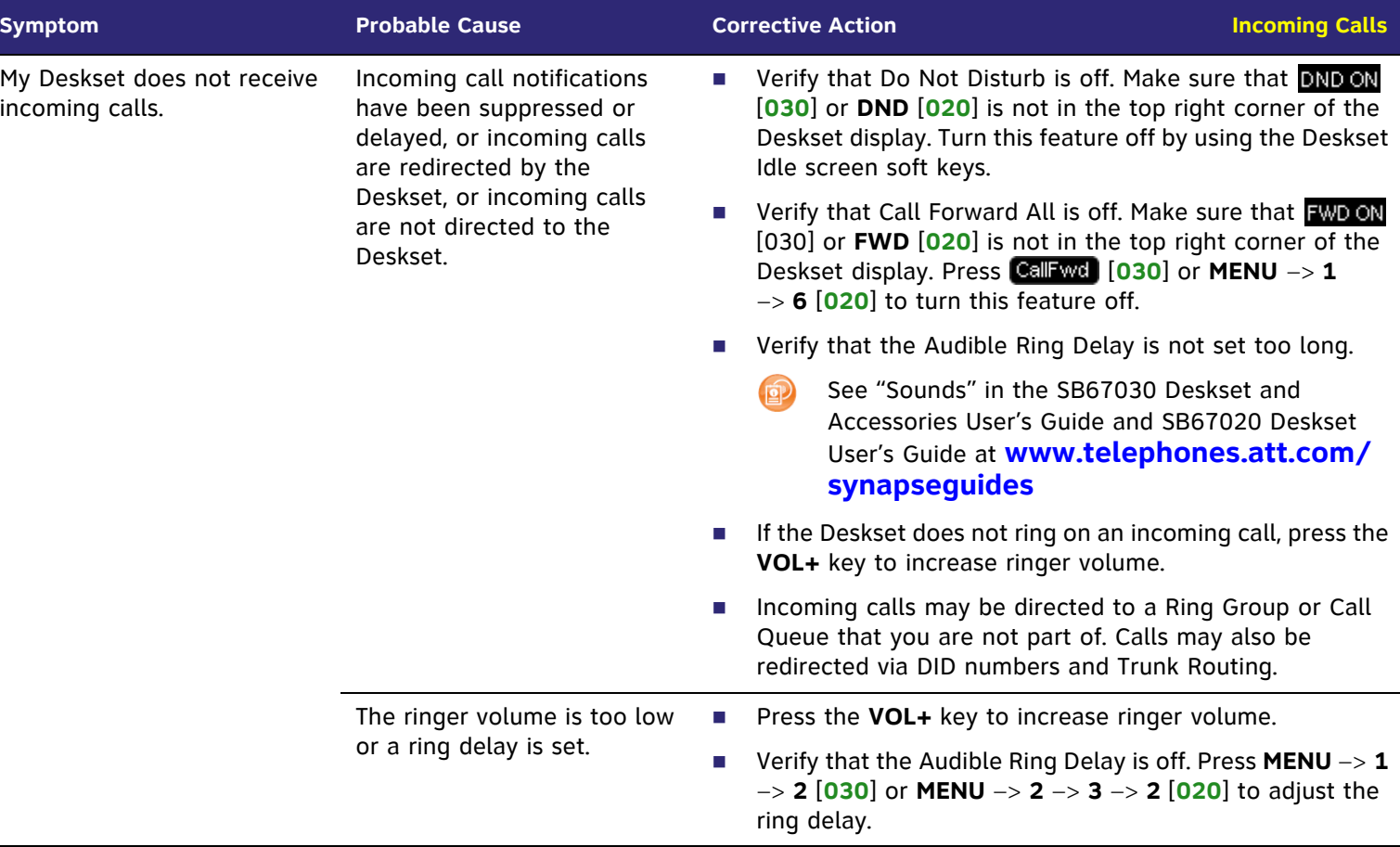

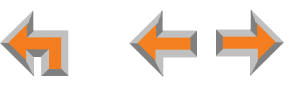

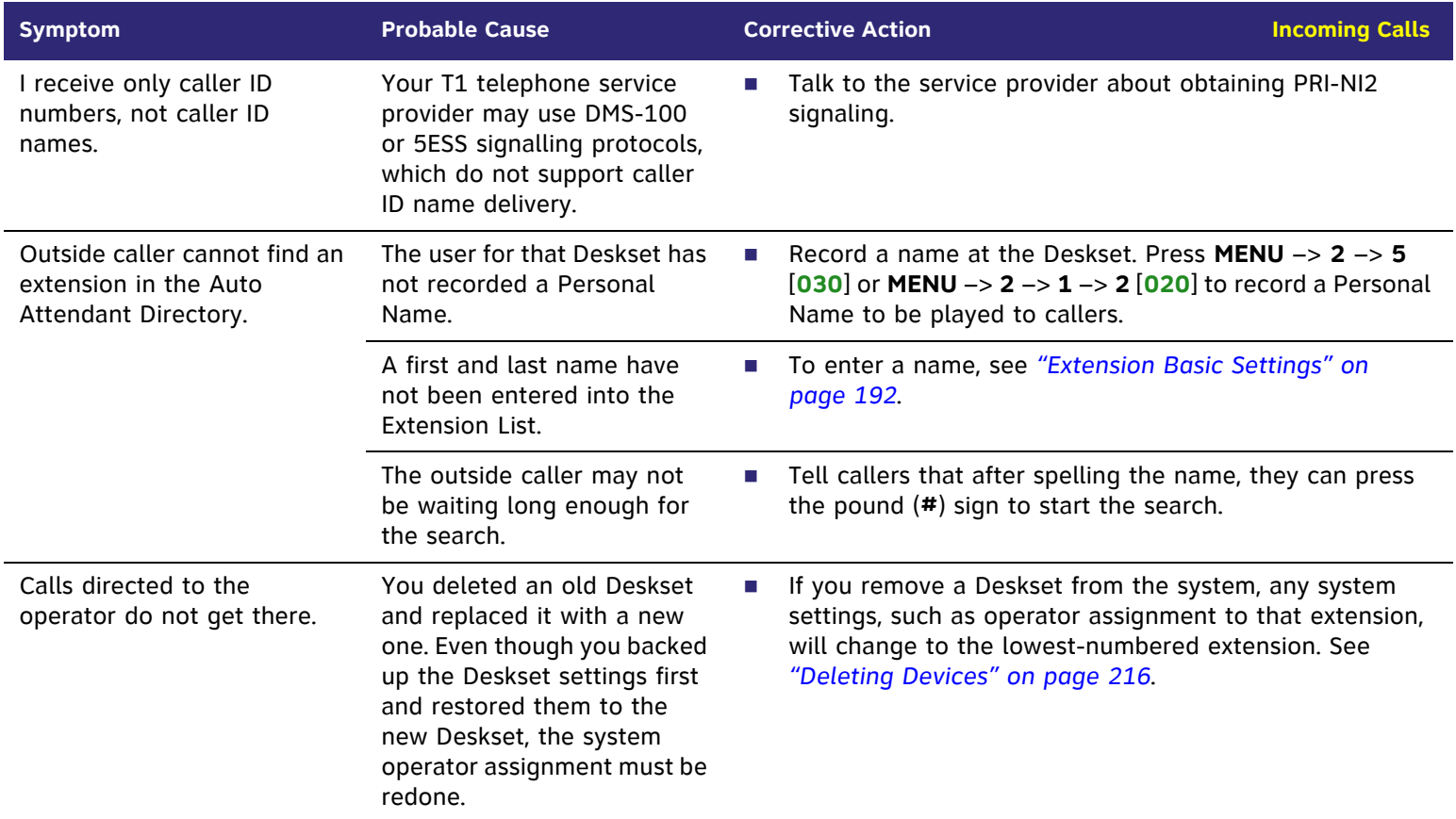

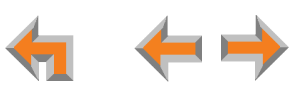

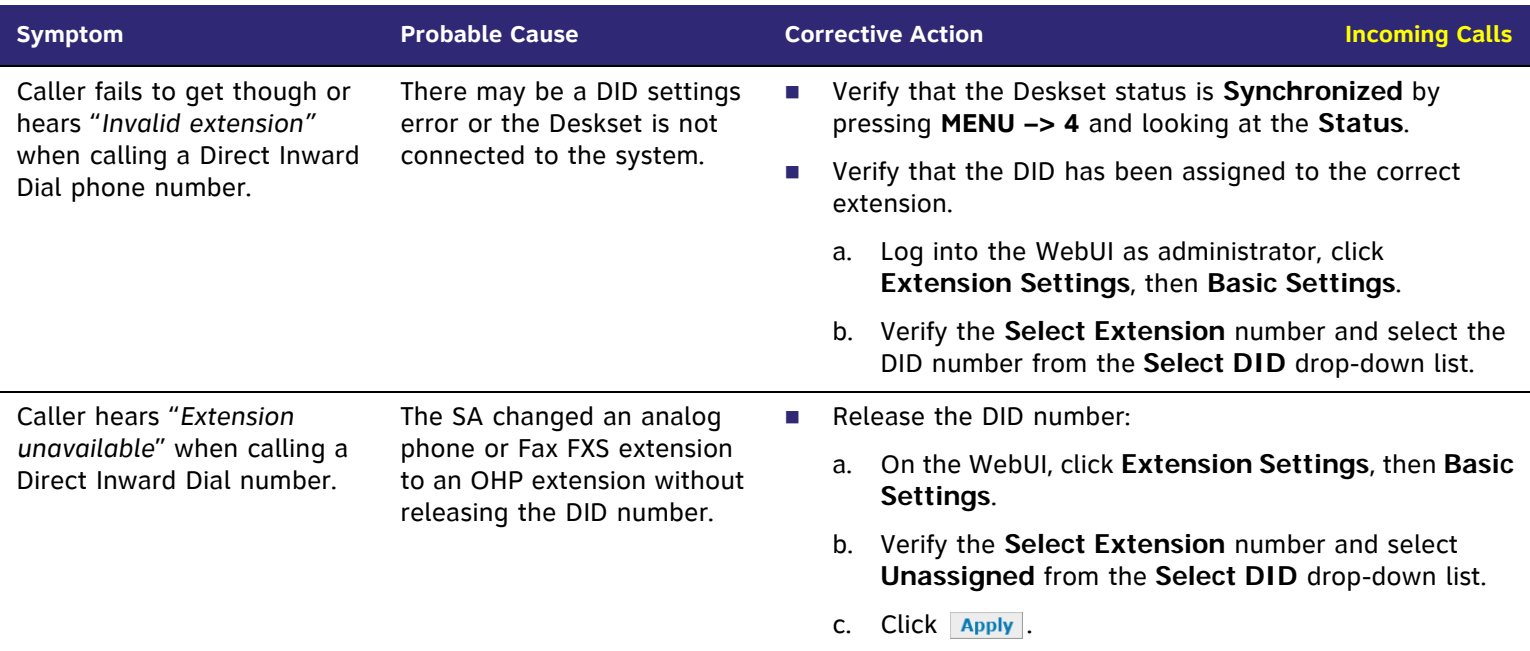

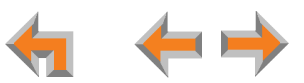

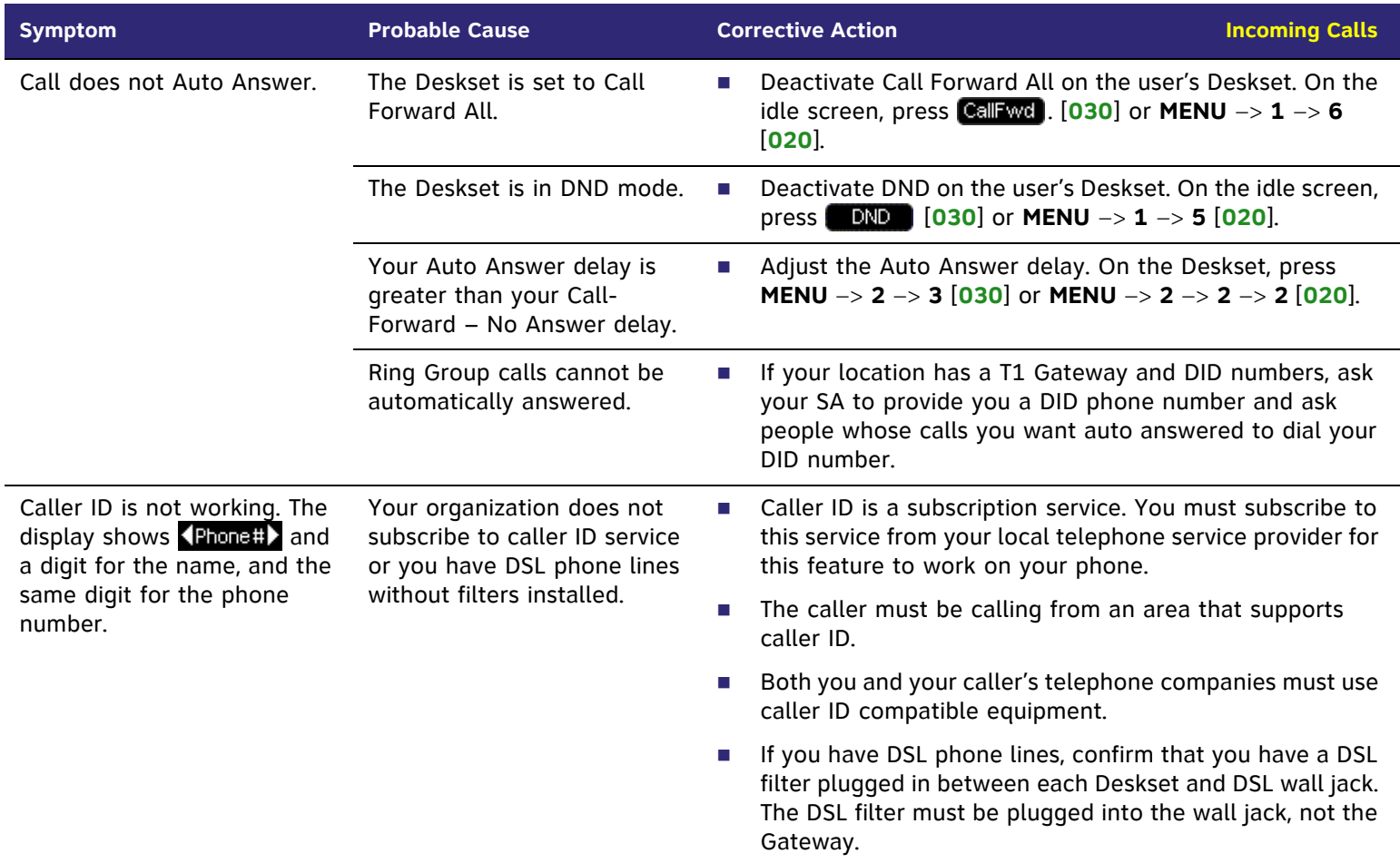

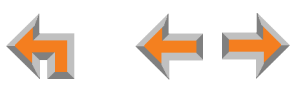

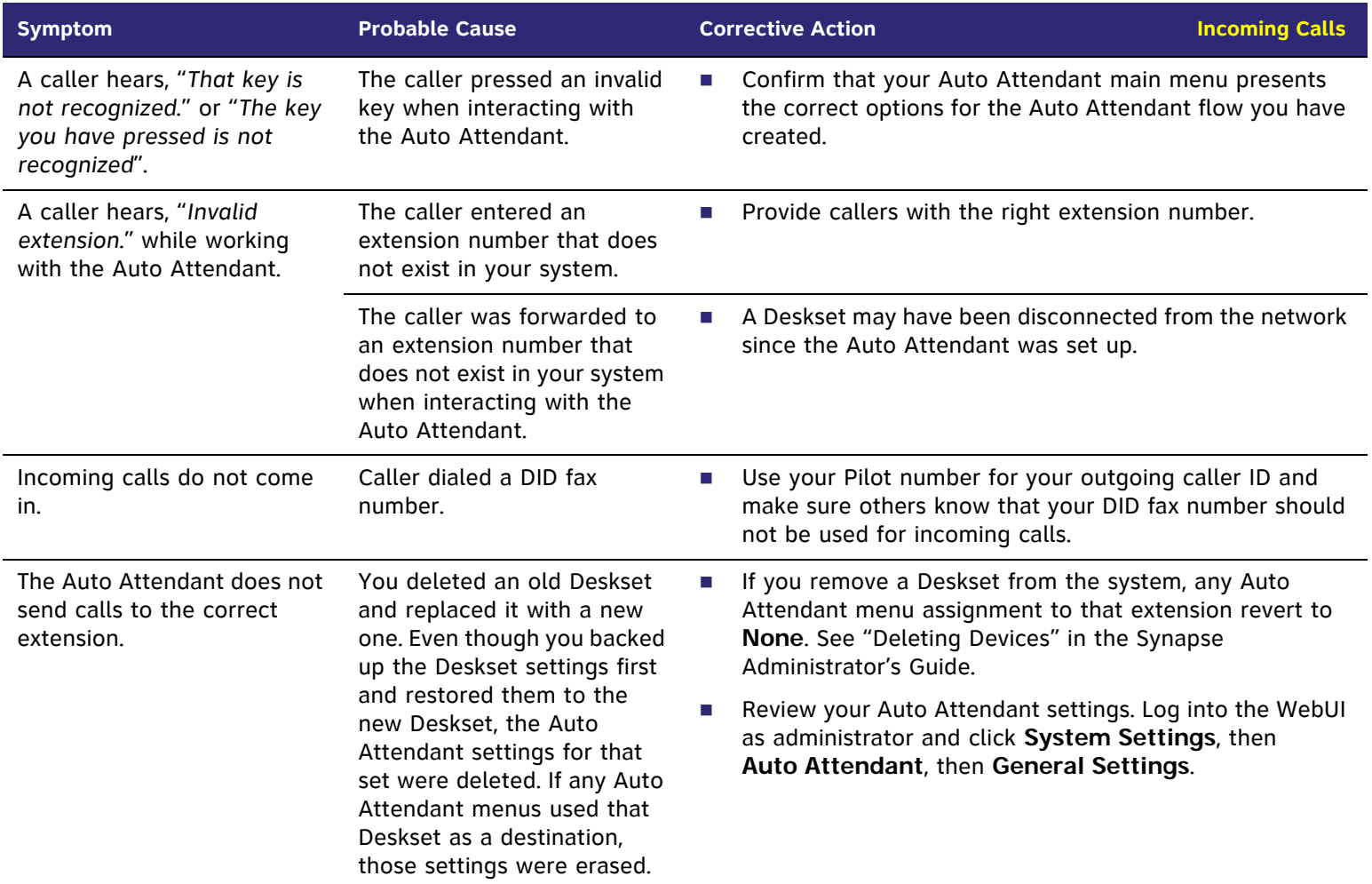

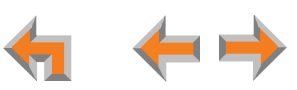

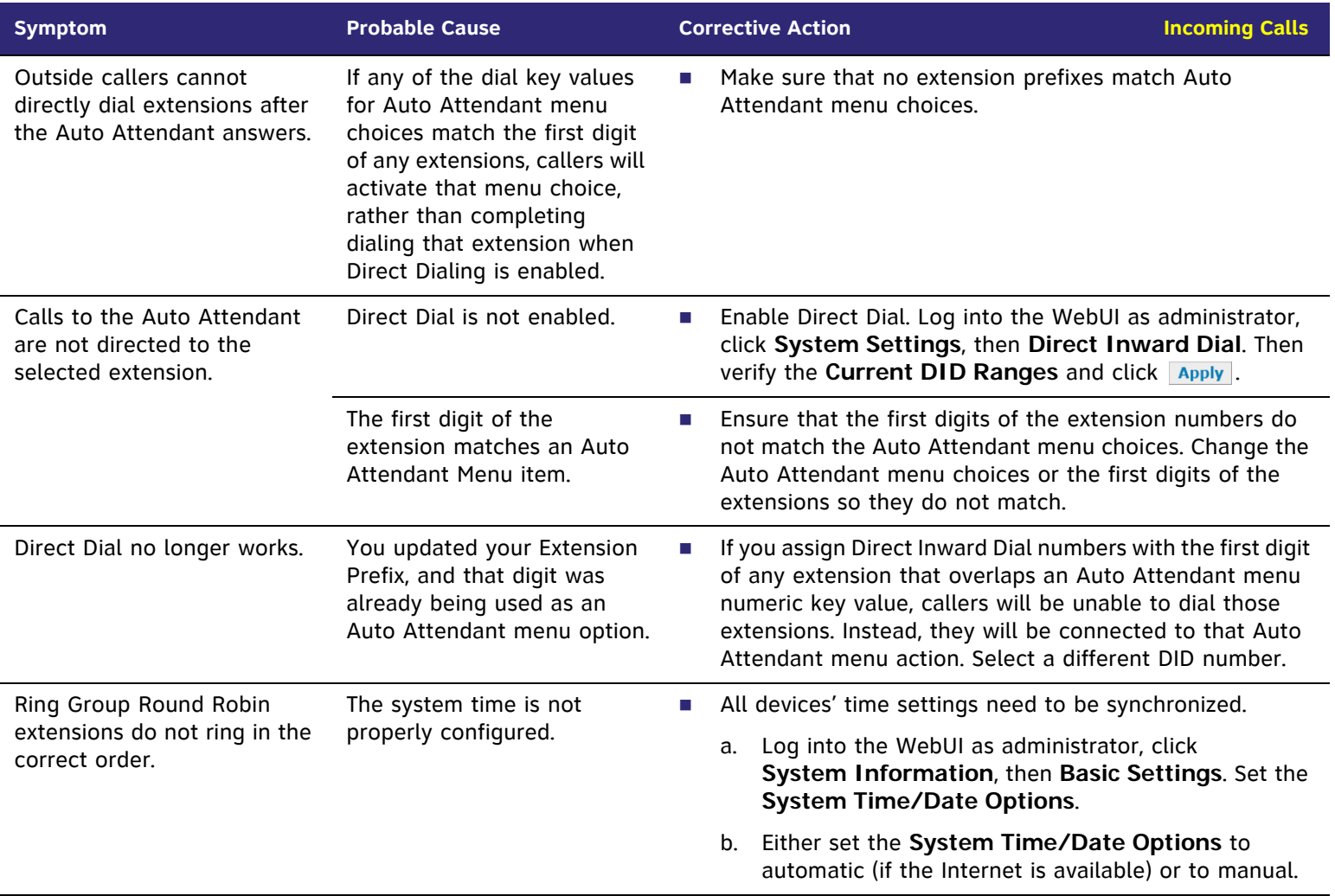

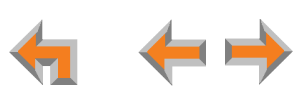

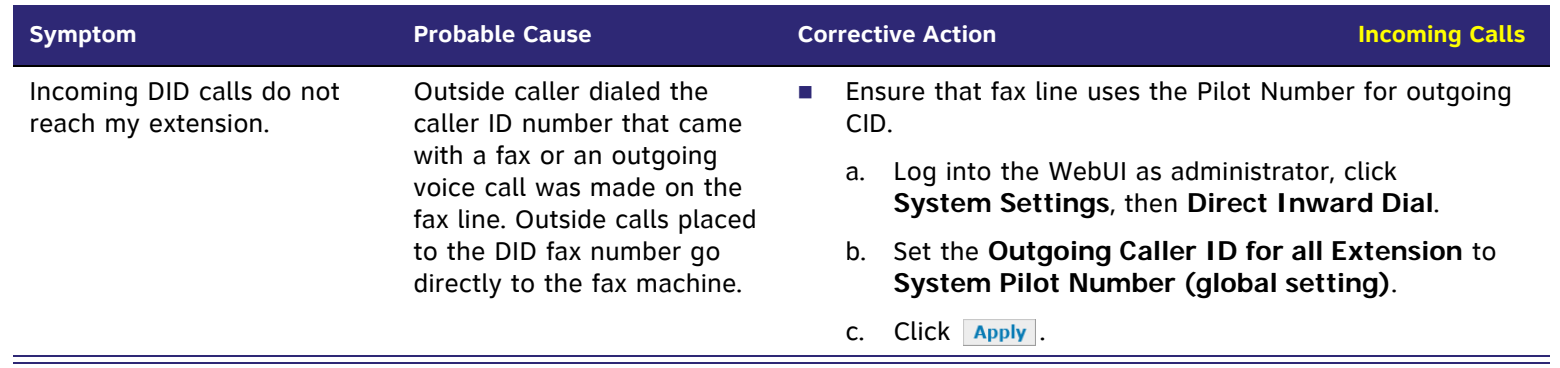

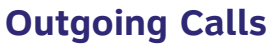

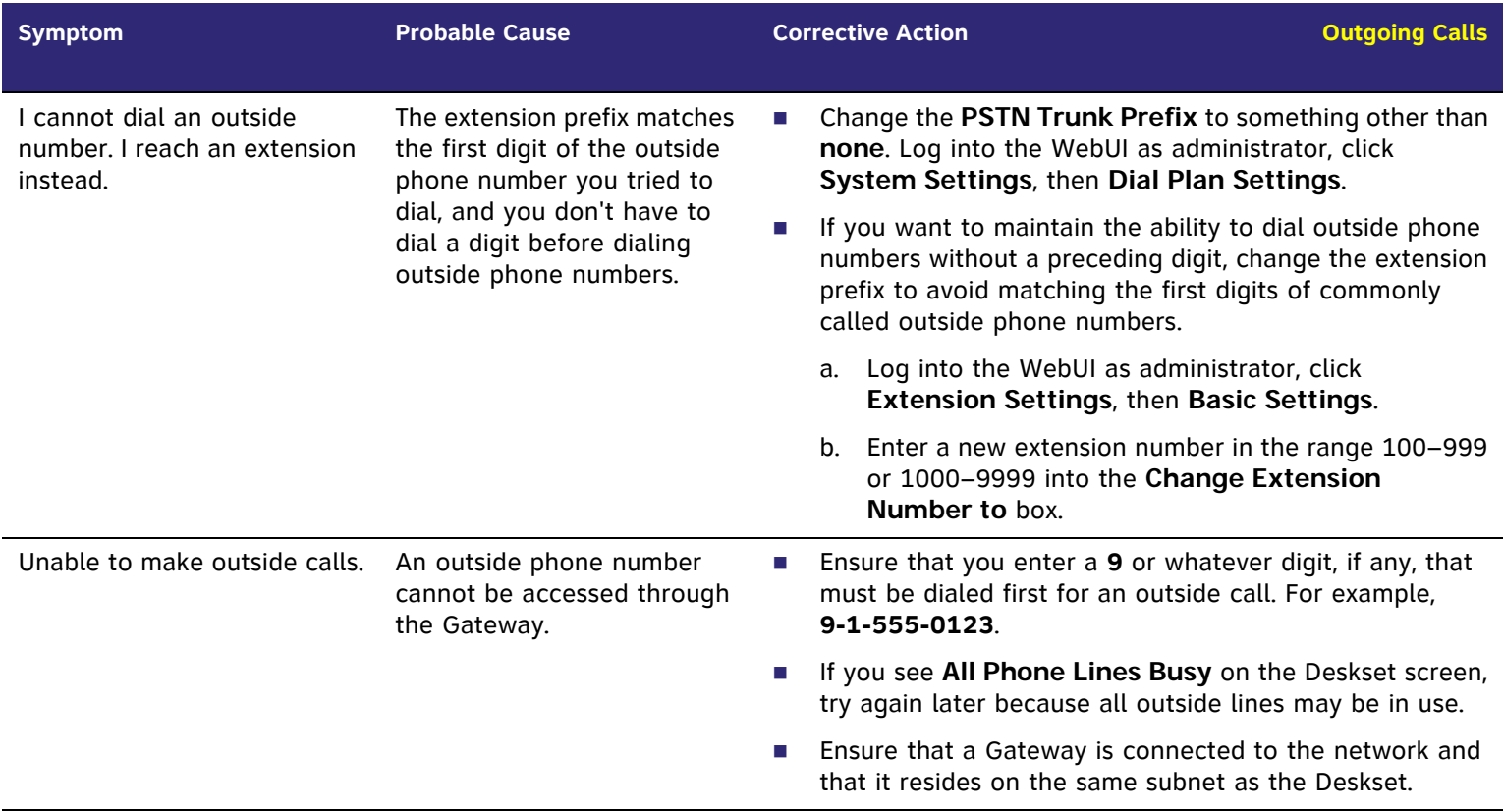

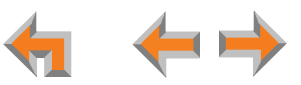

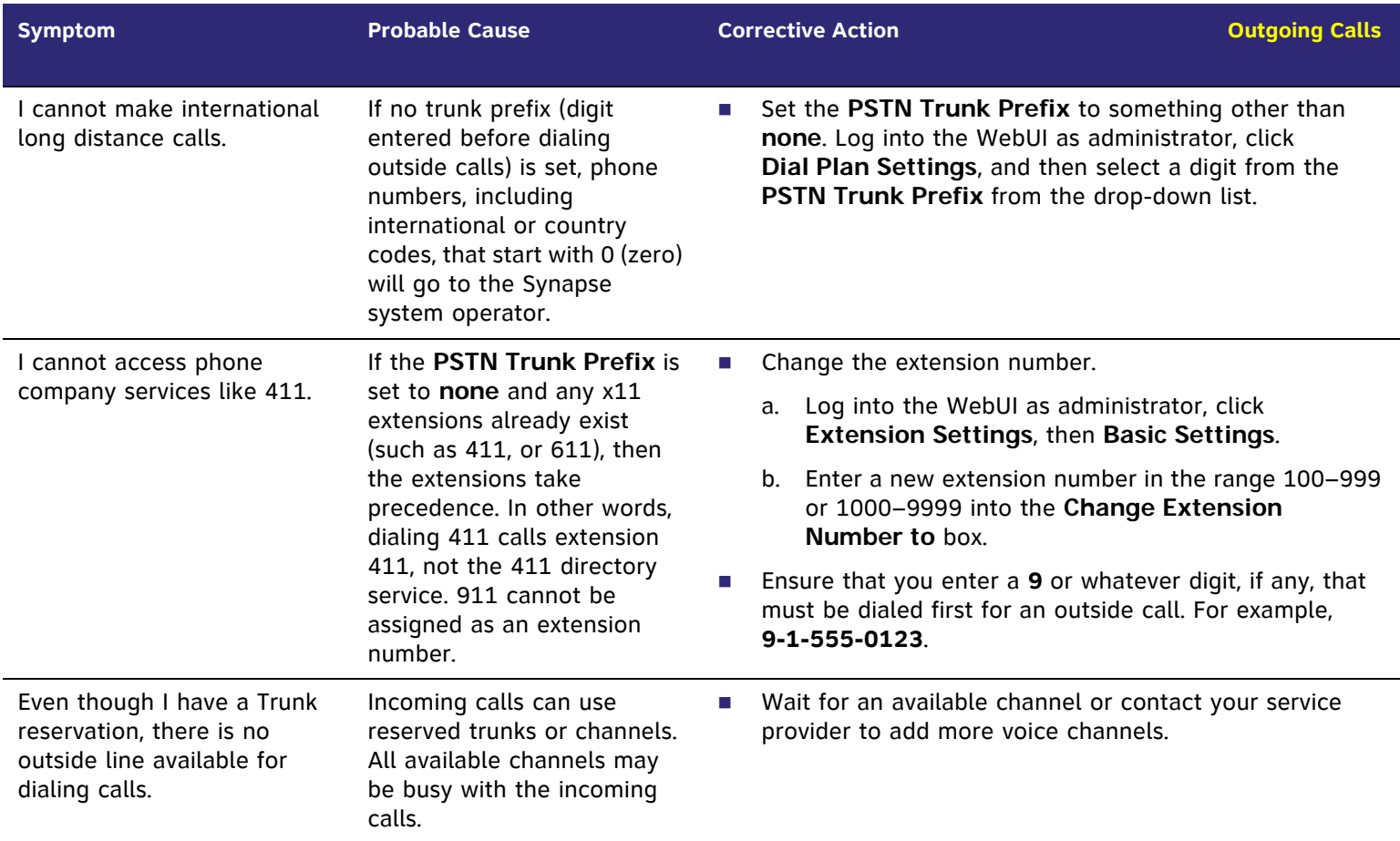

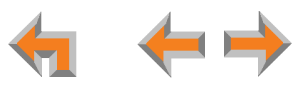

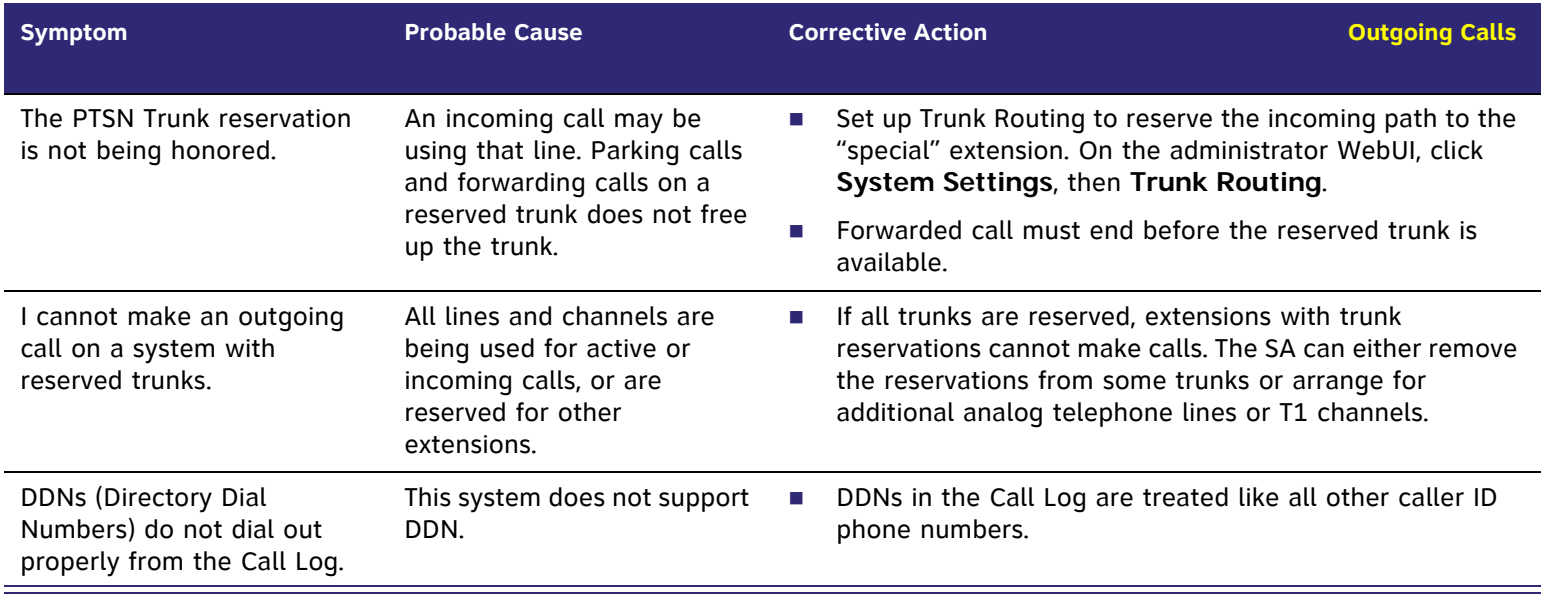

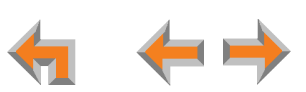

#### **Voicemail**

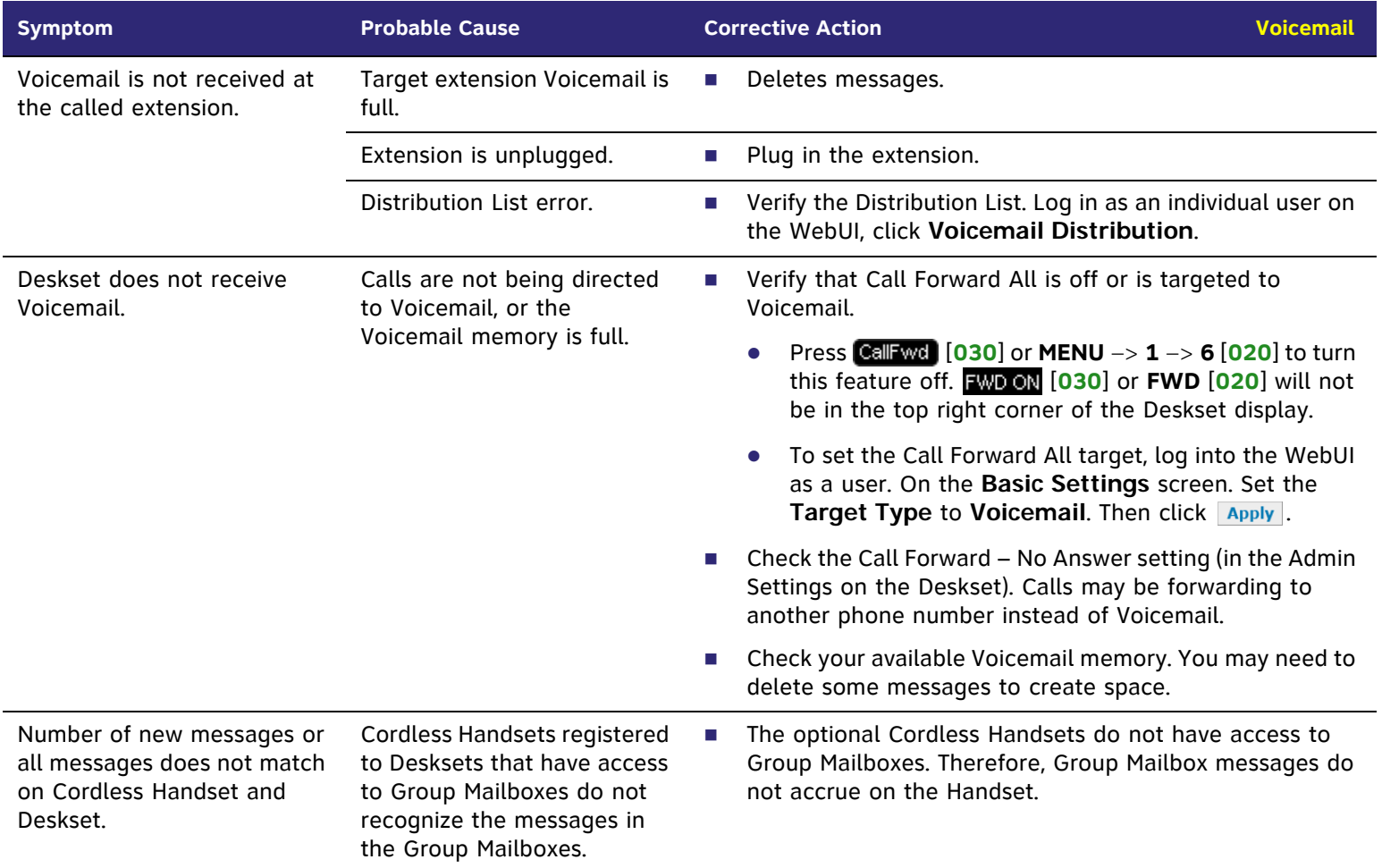

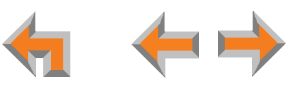

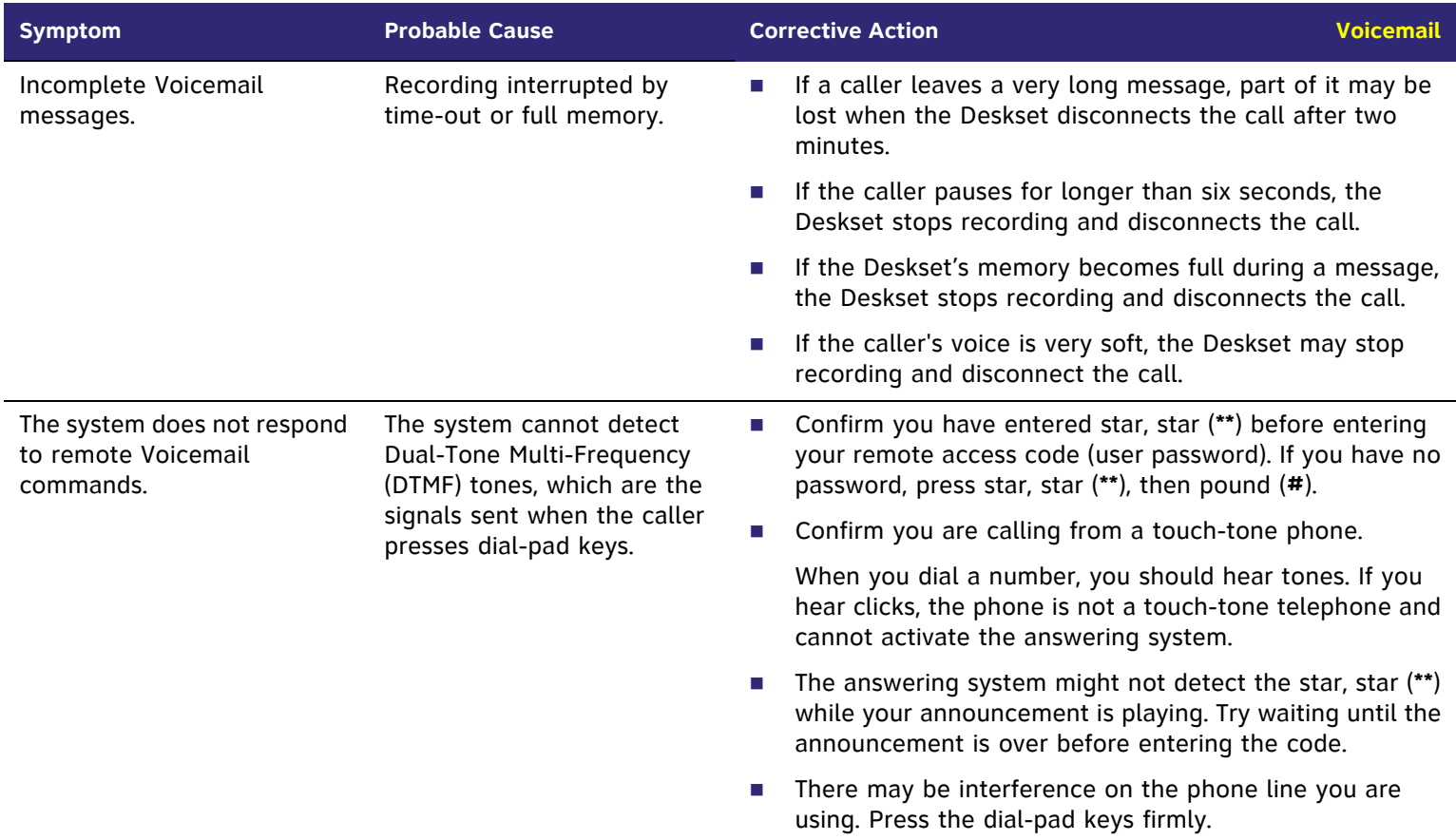

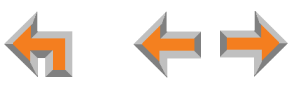

## **Other Deskset Features**

For more information about the corrective actions recommended in this troubleshooting section, see the SB67030 Deskset and Accessories User's Guide and SB67020 Deskset User's Guide at **[www.telephones.att.com/synapseguides](http://telephones.att.com/synapseguides)**.

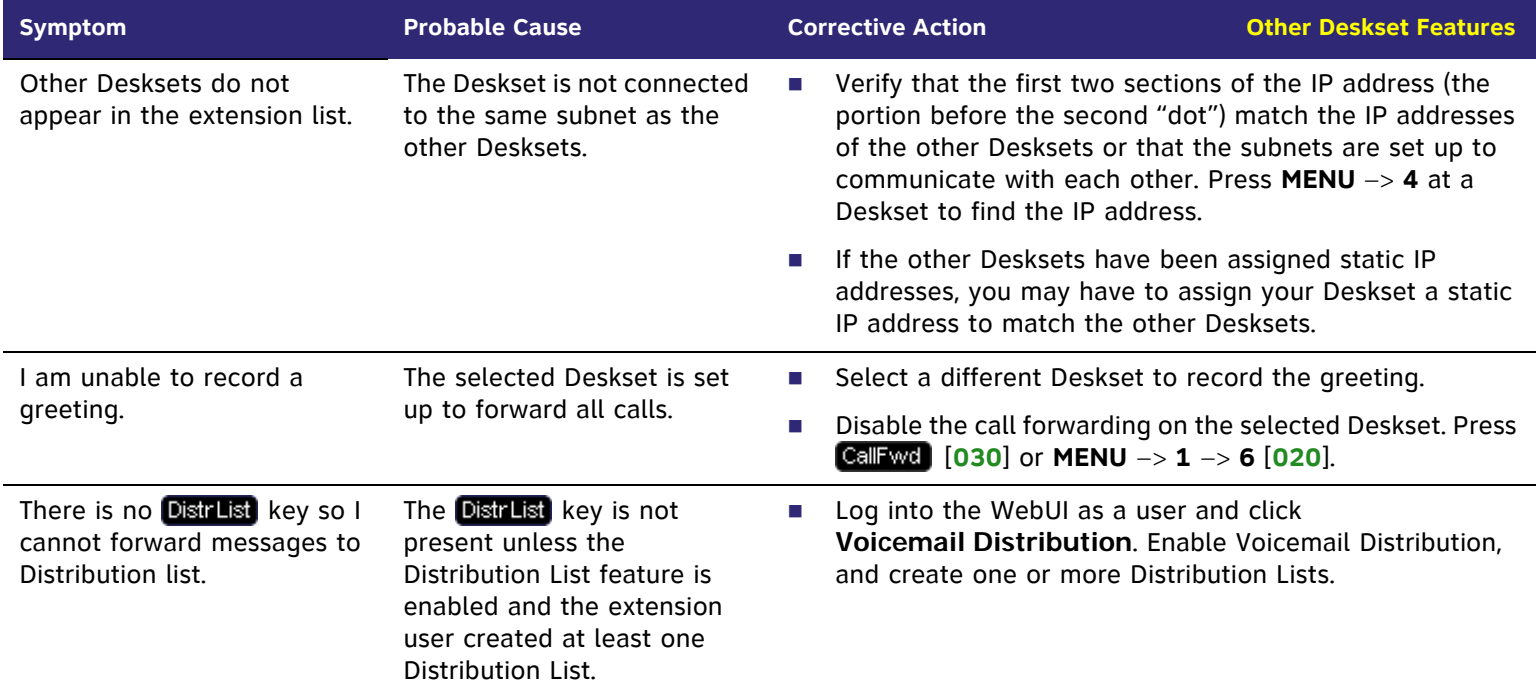

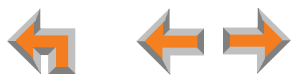

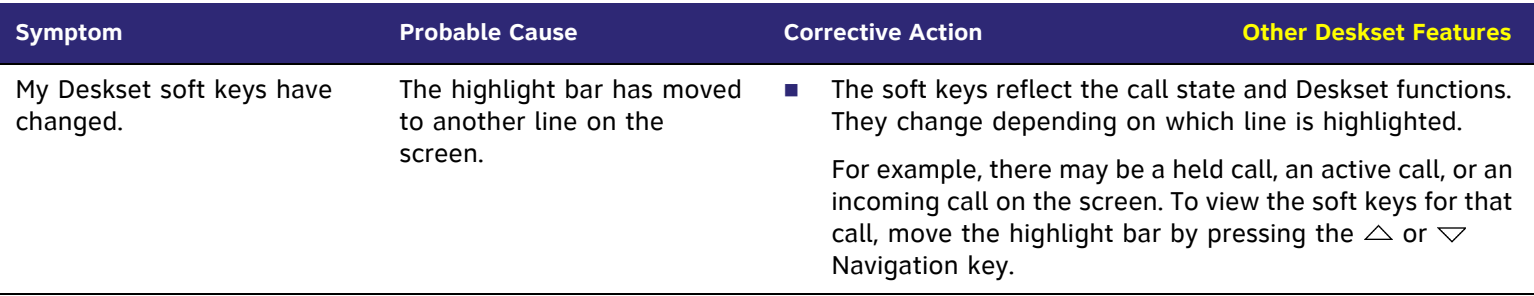

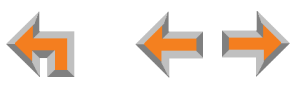

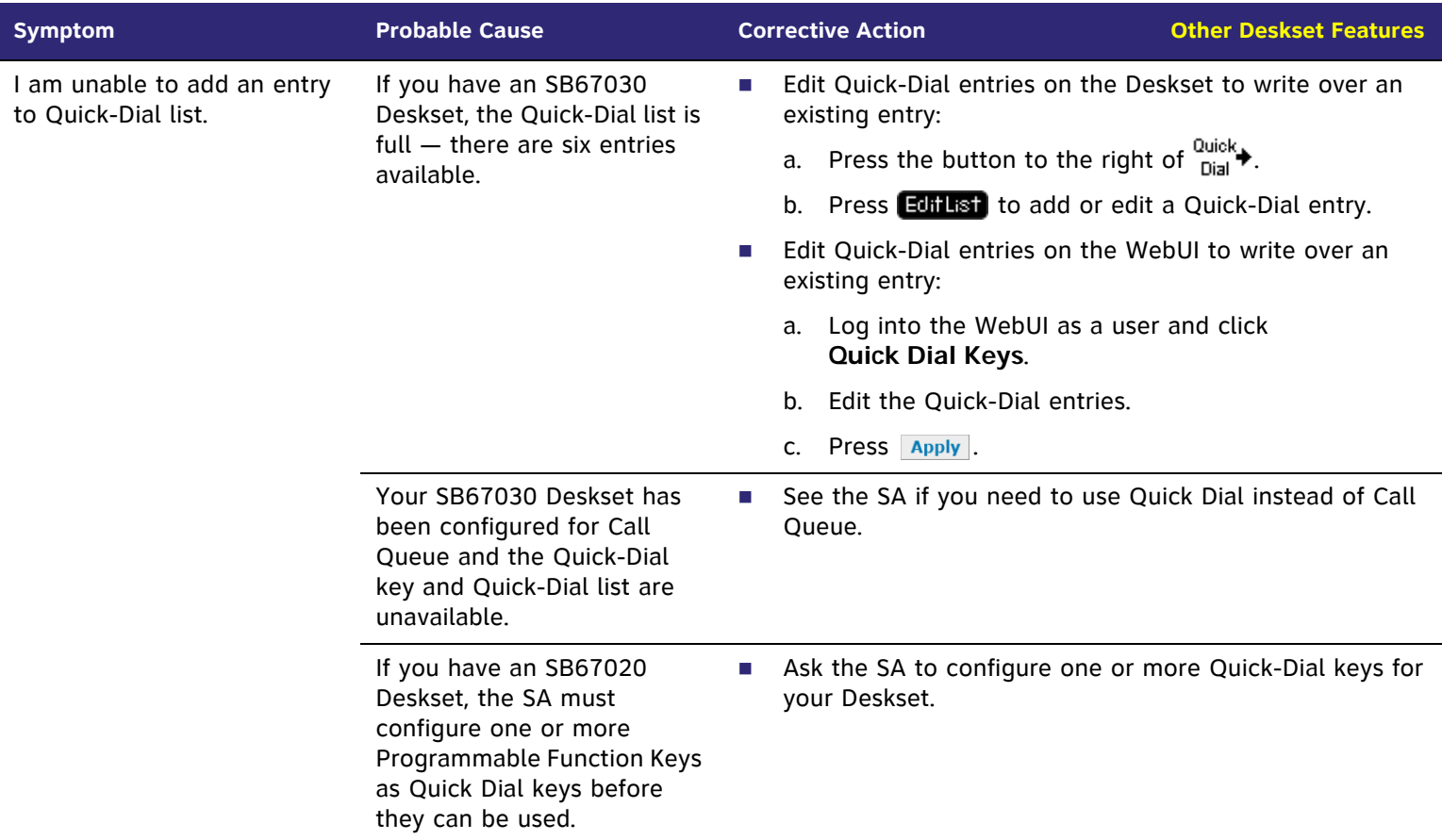

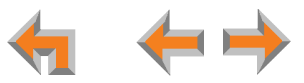

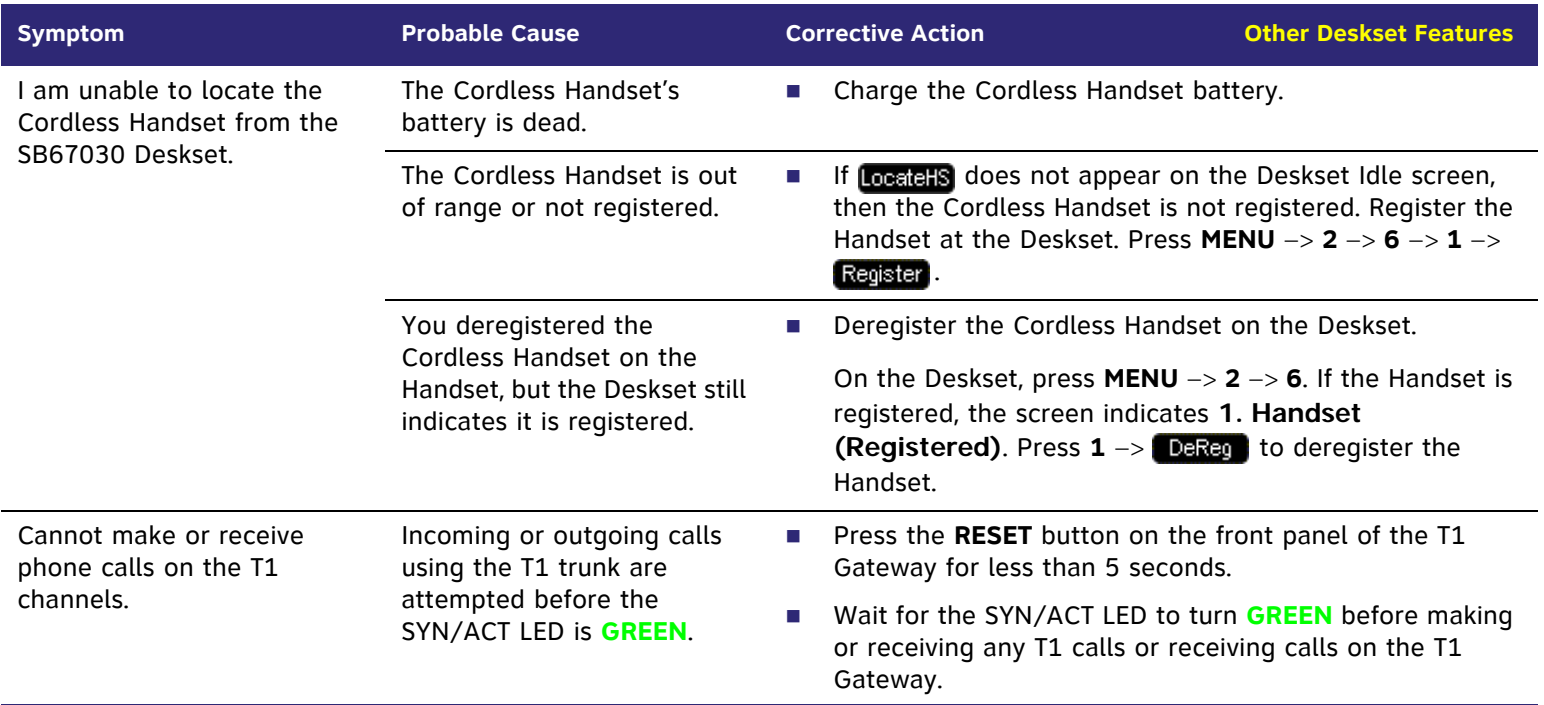

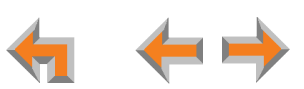

# **[Handset] SB67040 Cordless Handset**

 For more information about the corrective actions recommended in this troubleshooting section, see the SB67030 Deskset  $\mathbb{P}$ and Accessories User's Guide at **[www.telephones.att.com/synapseguides](http://telephones.att.com/synapseguides)**.

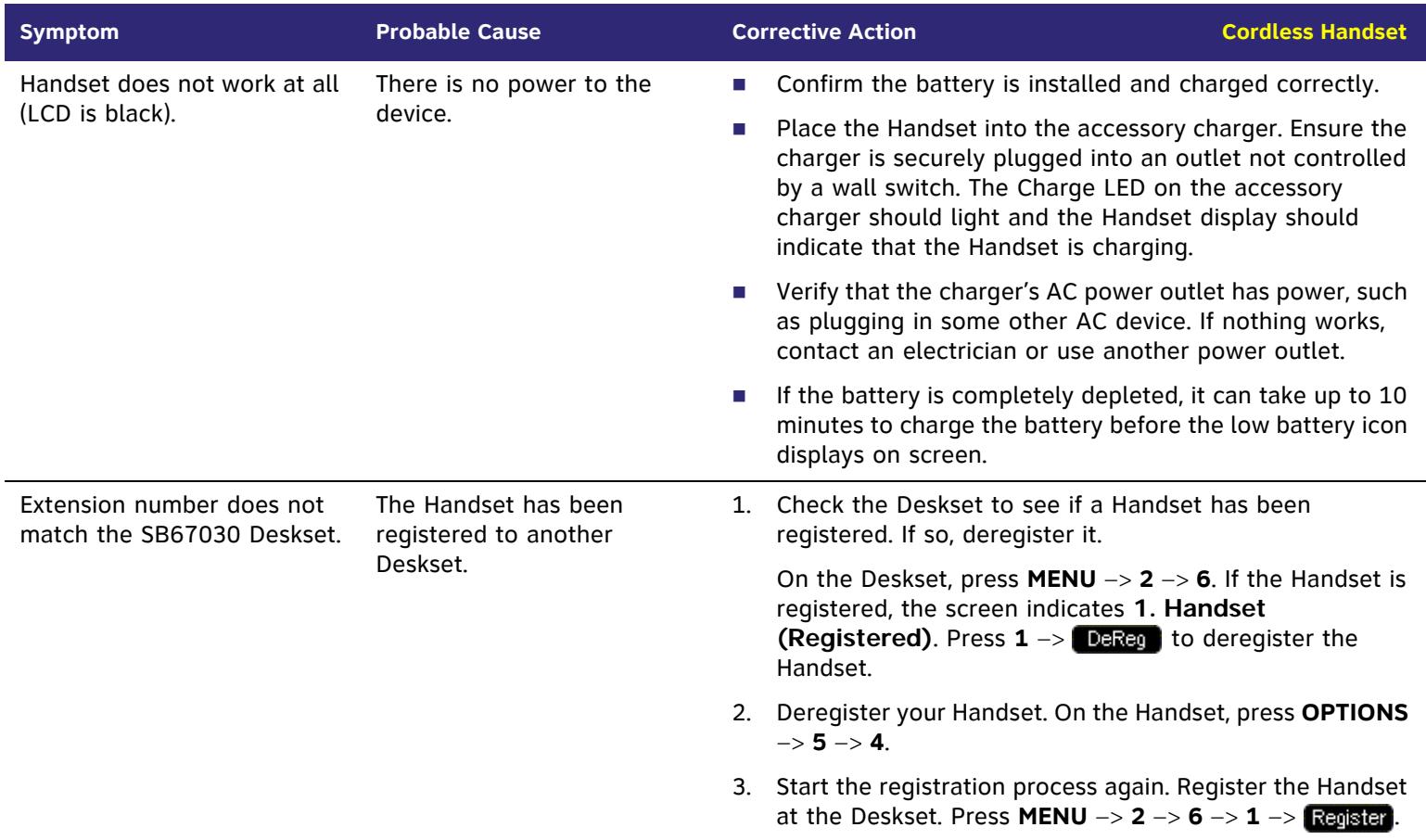

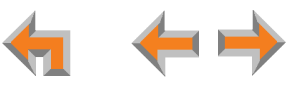
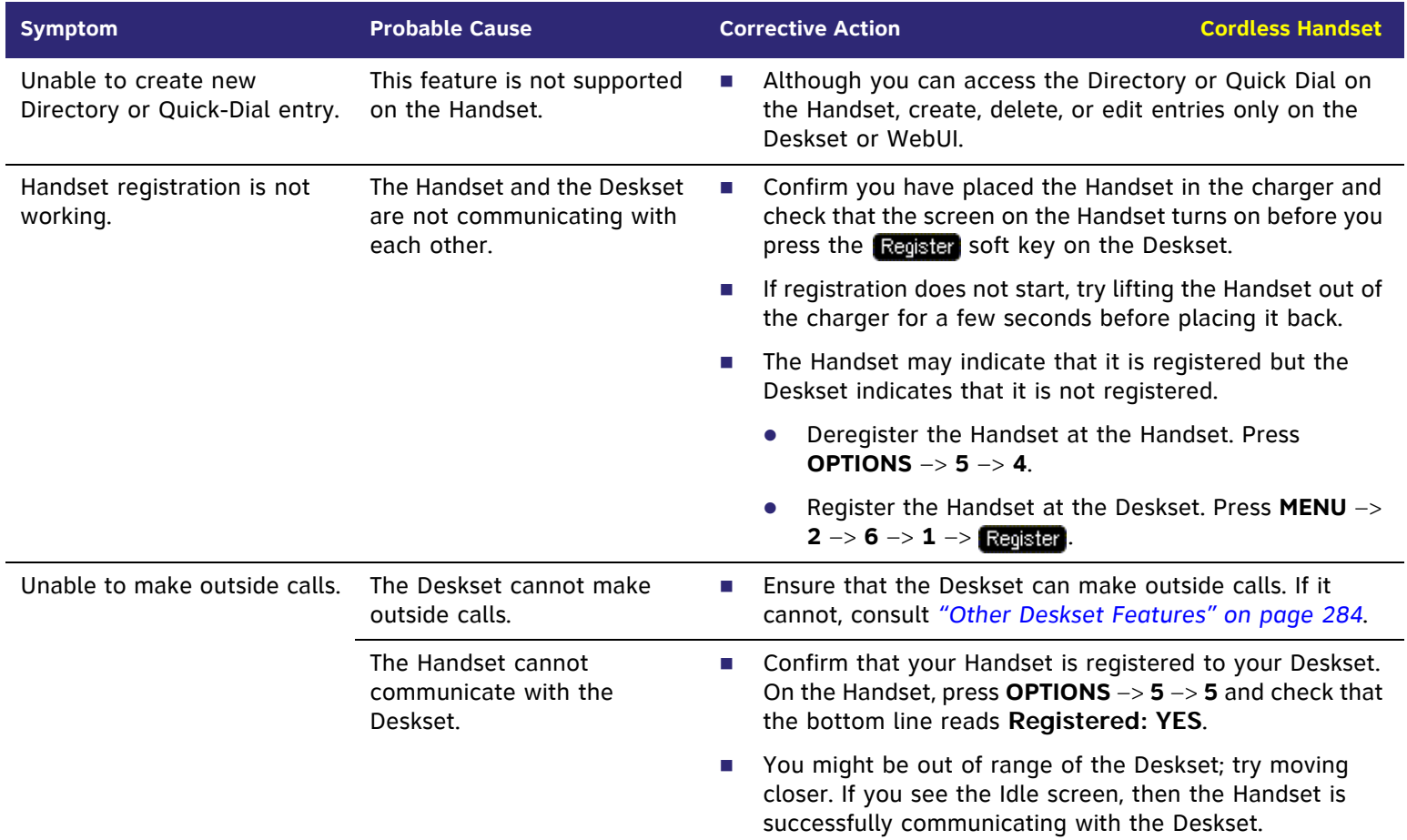

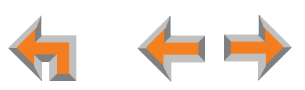

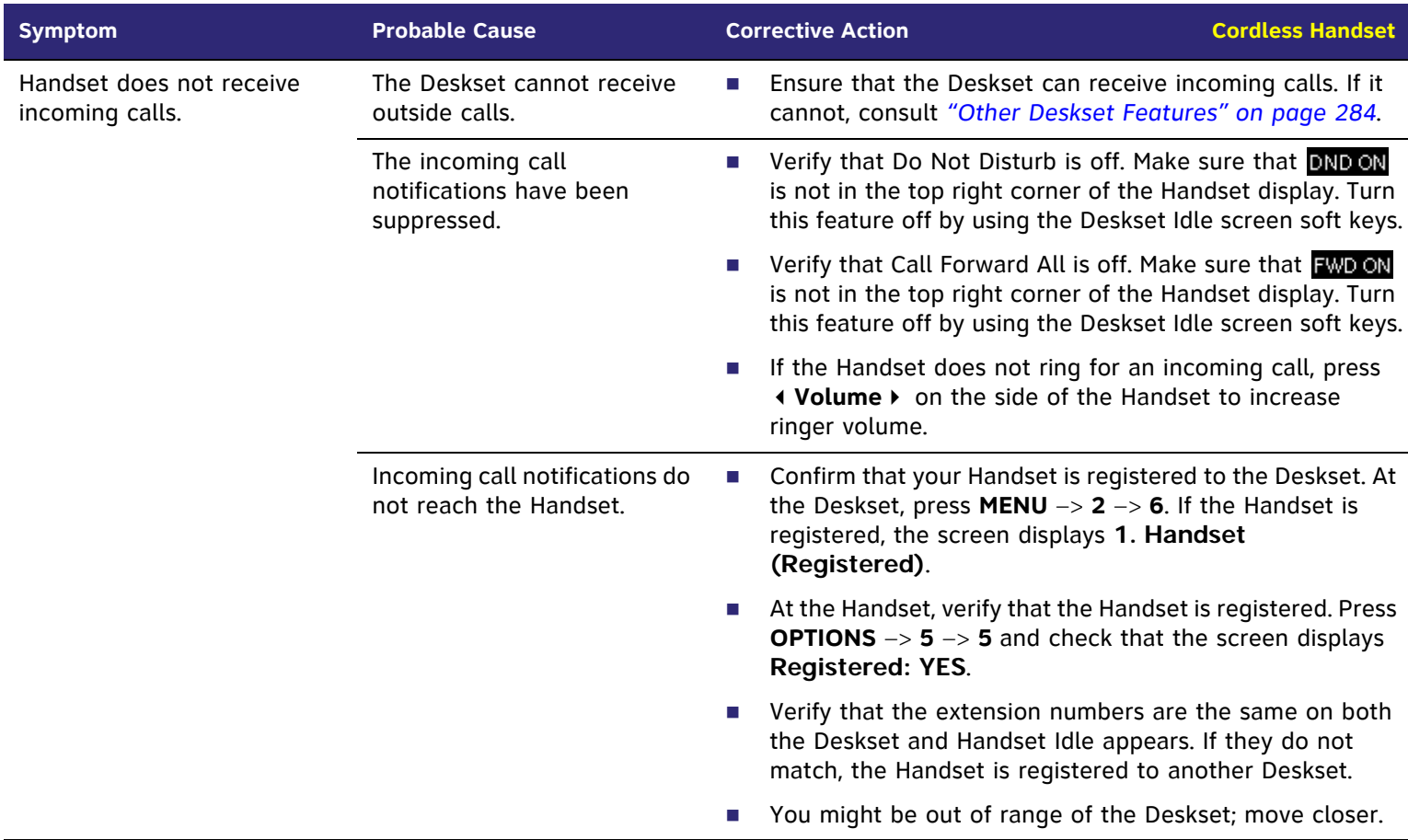

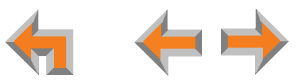

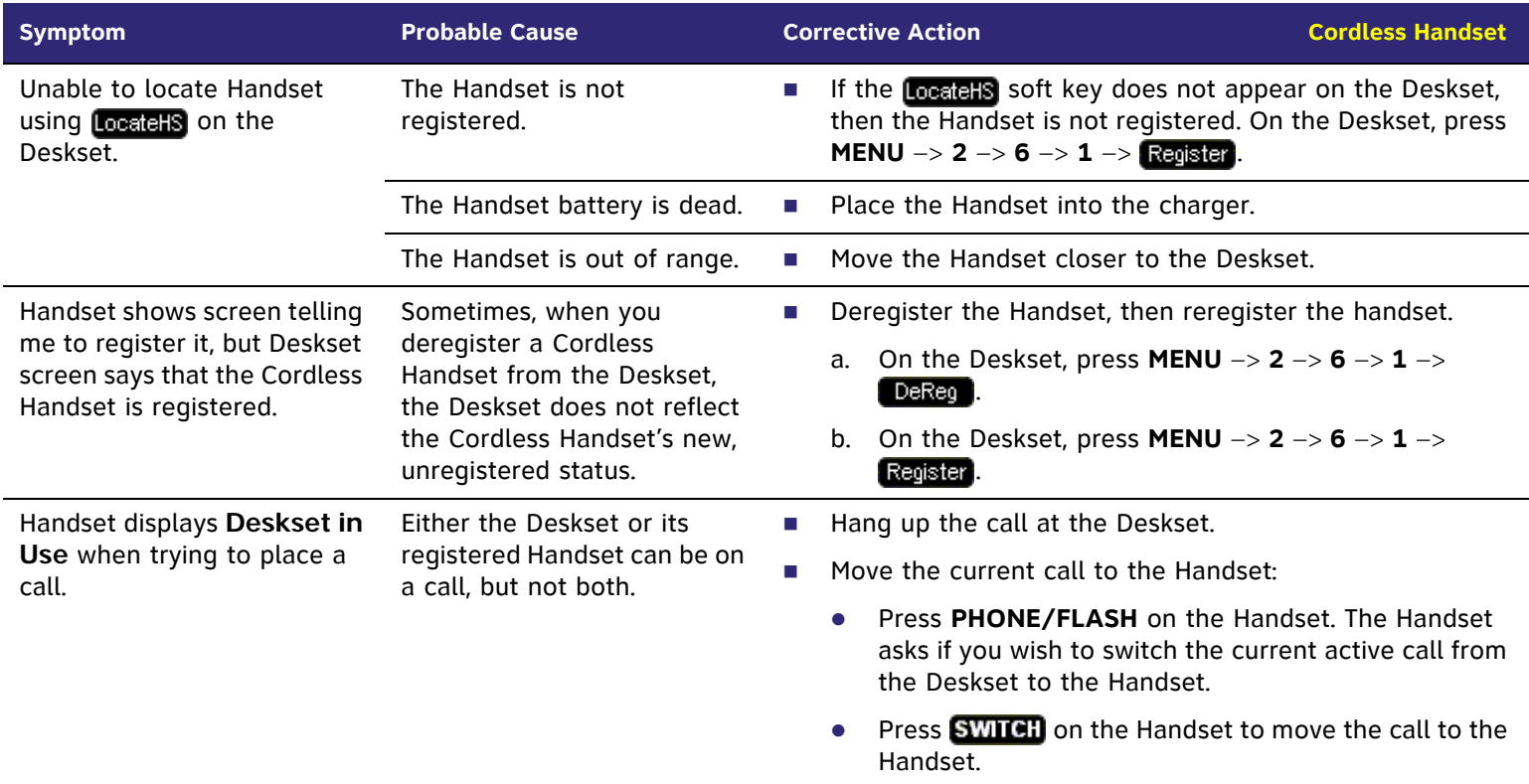

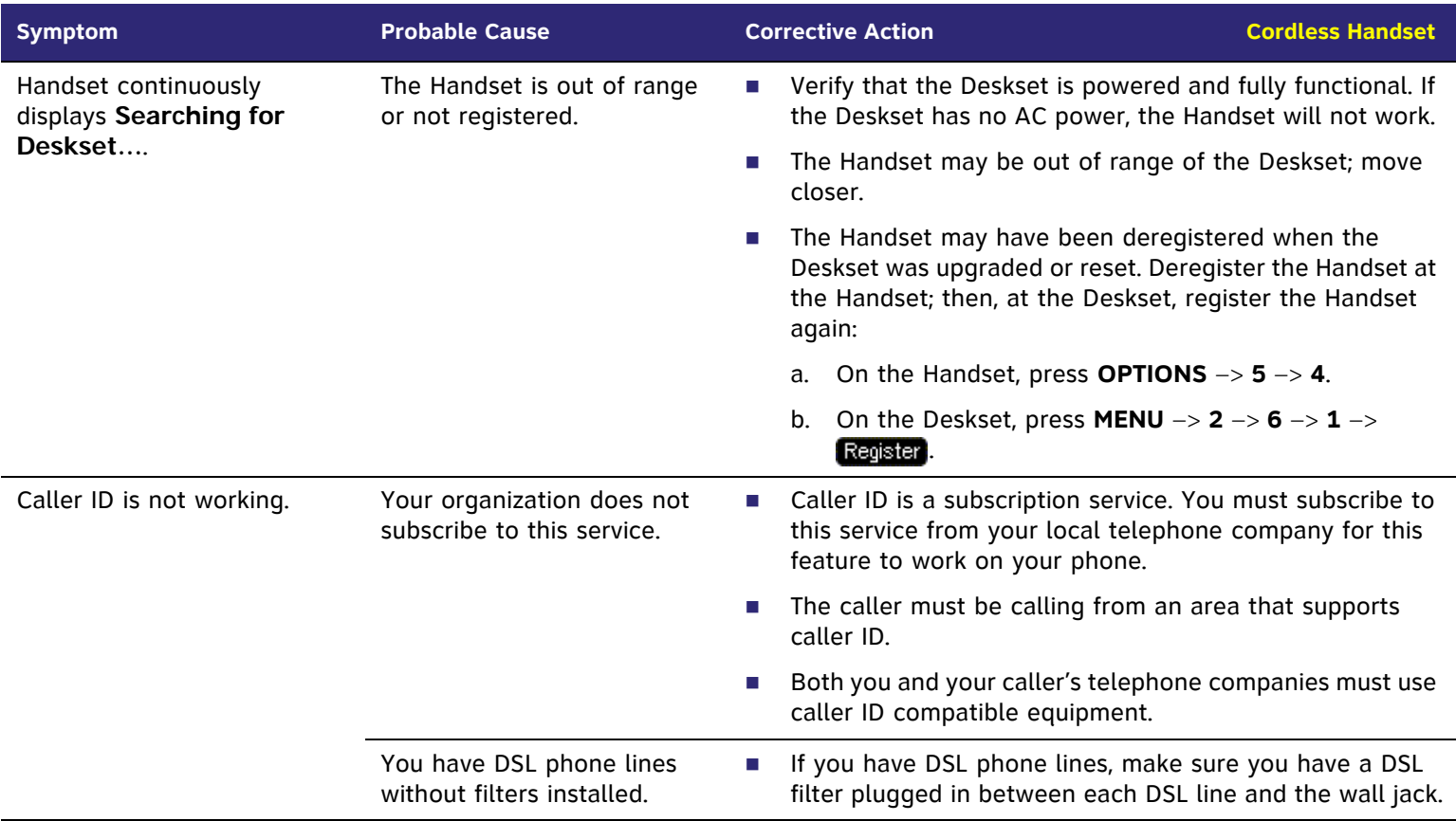

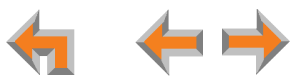

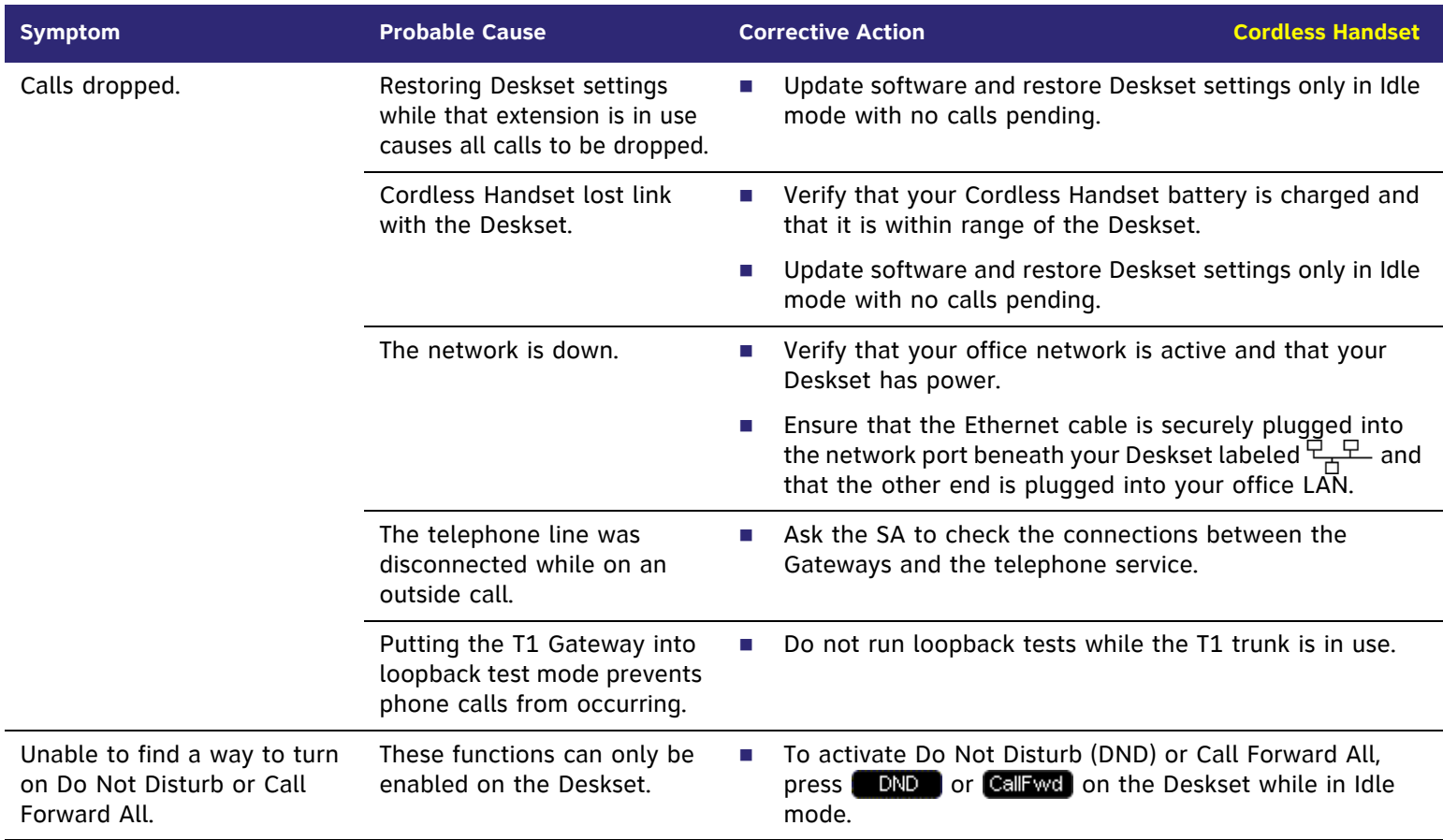

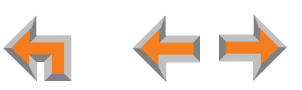

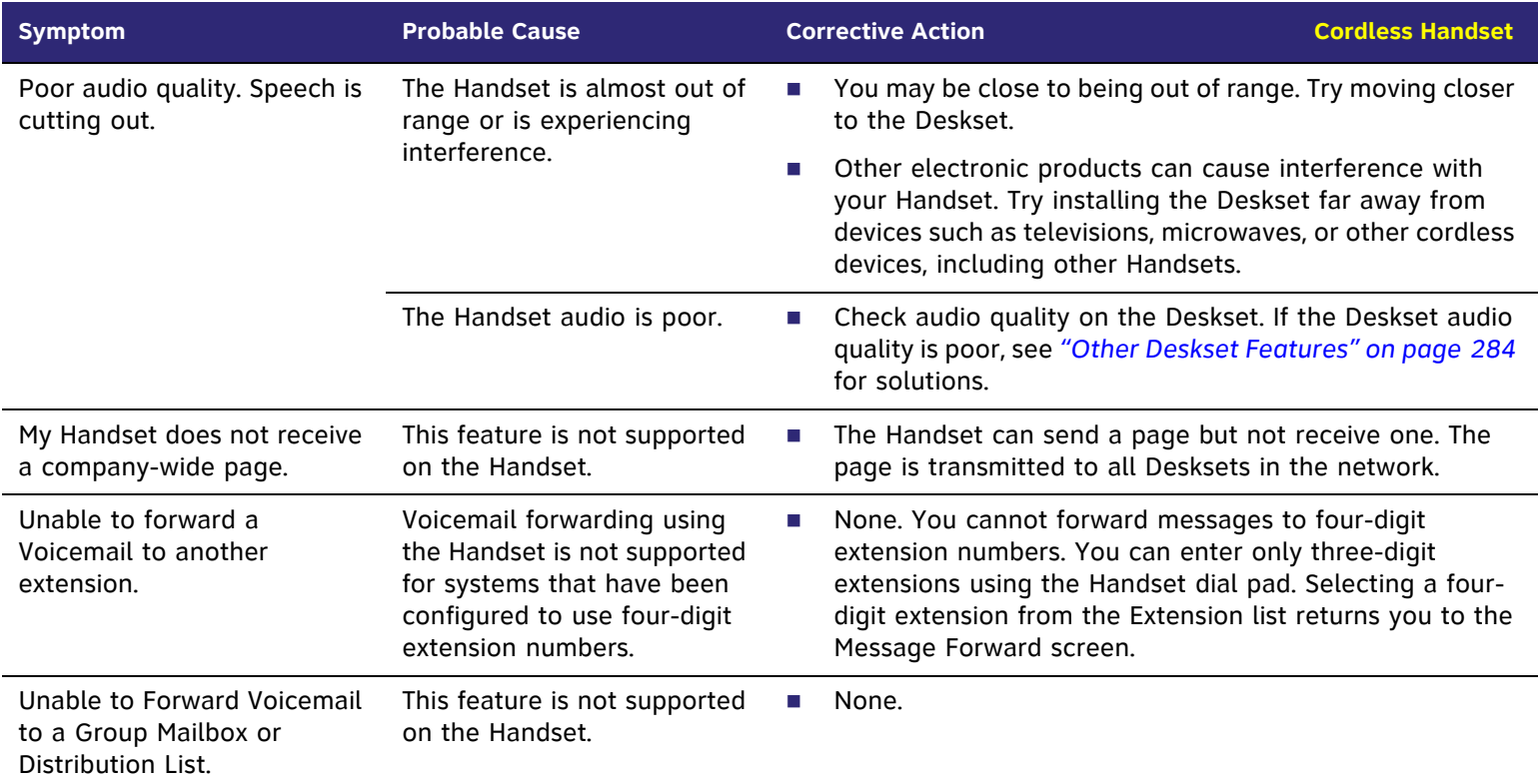

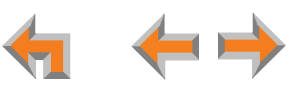

# **[Headset] TL7600 Cordless Headset**

For more information about the corrective actions recommended in this troubleshooting section, see the SB67030 Deskset  $\circ$ and Accessories User's Guide at **[www.telephones.att.com/synapseguides](http://telephones.att.com/synapseguides)**.

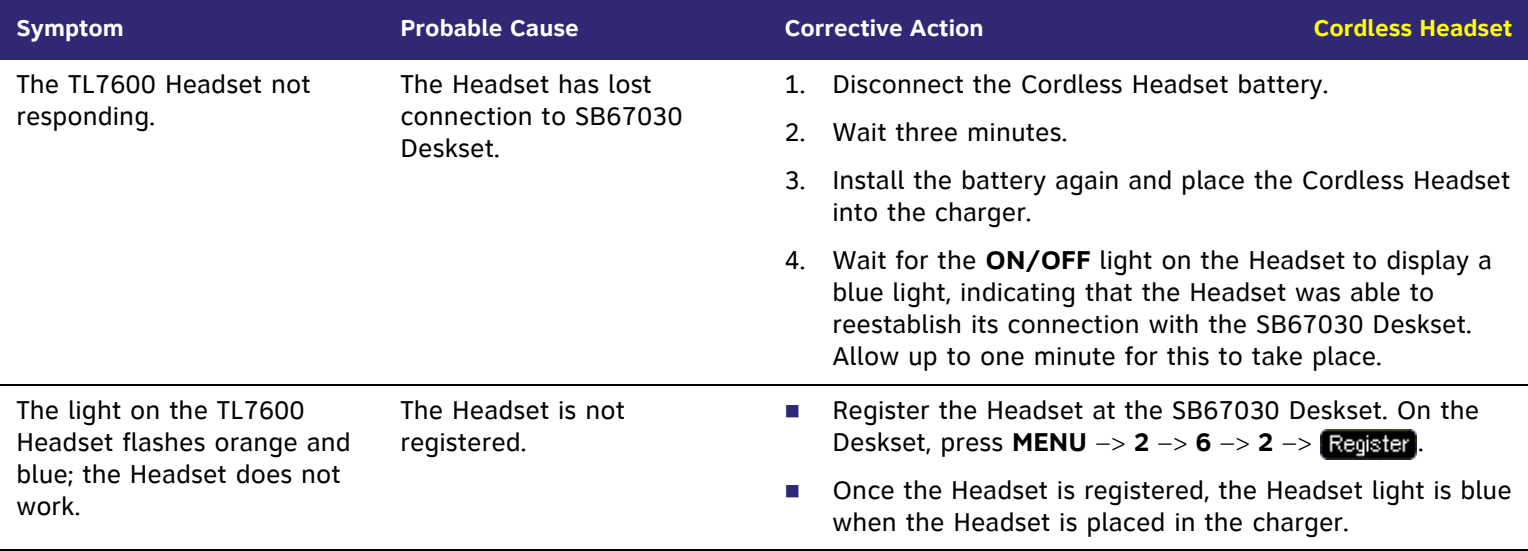

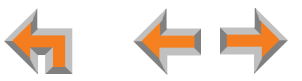

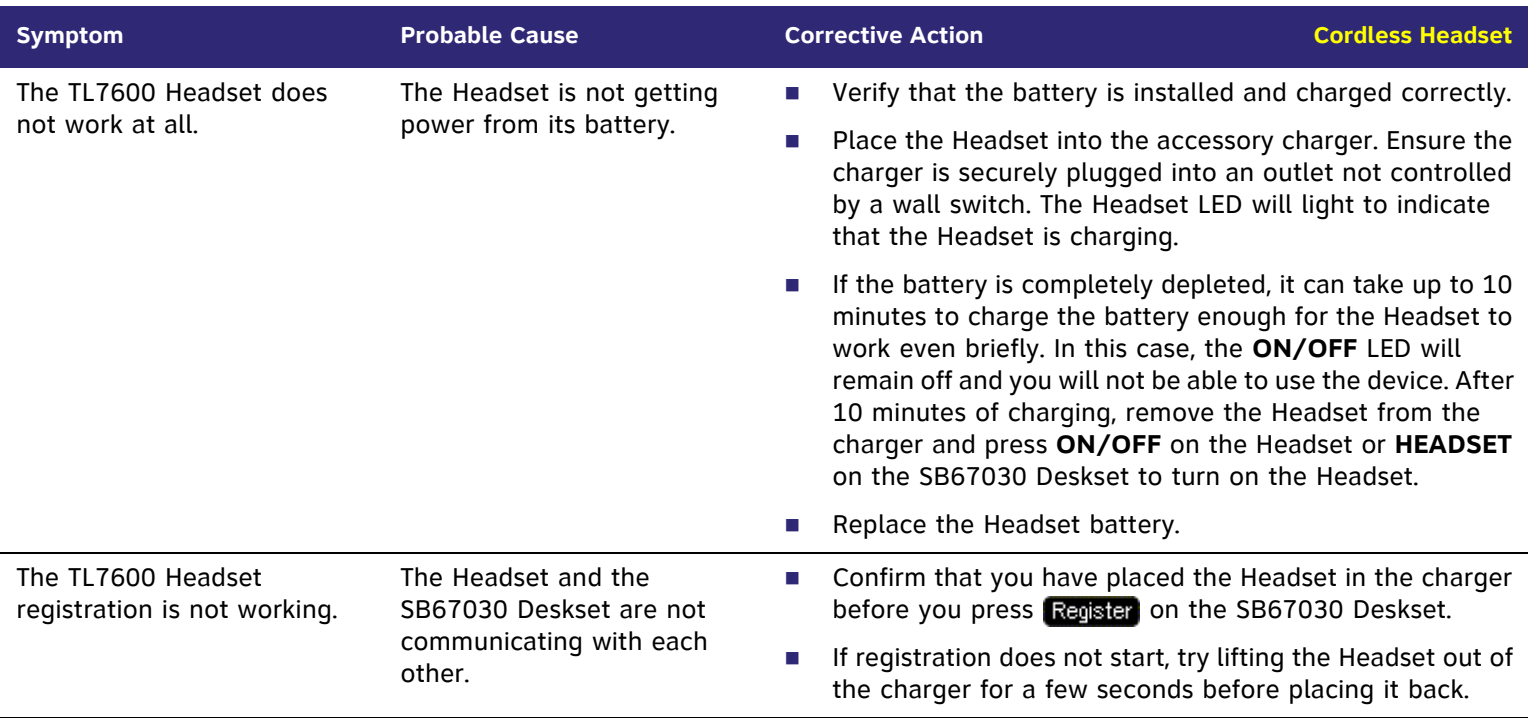

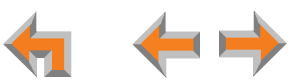

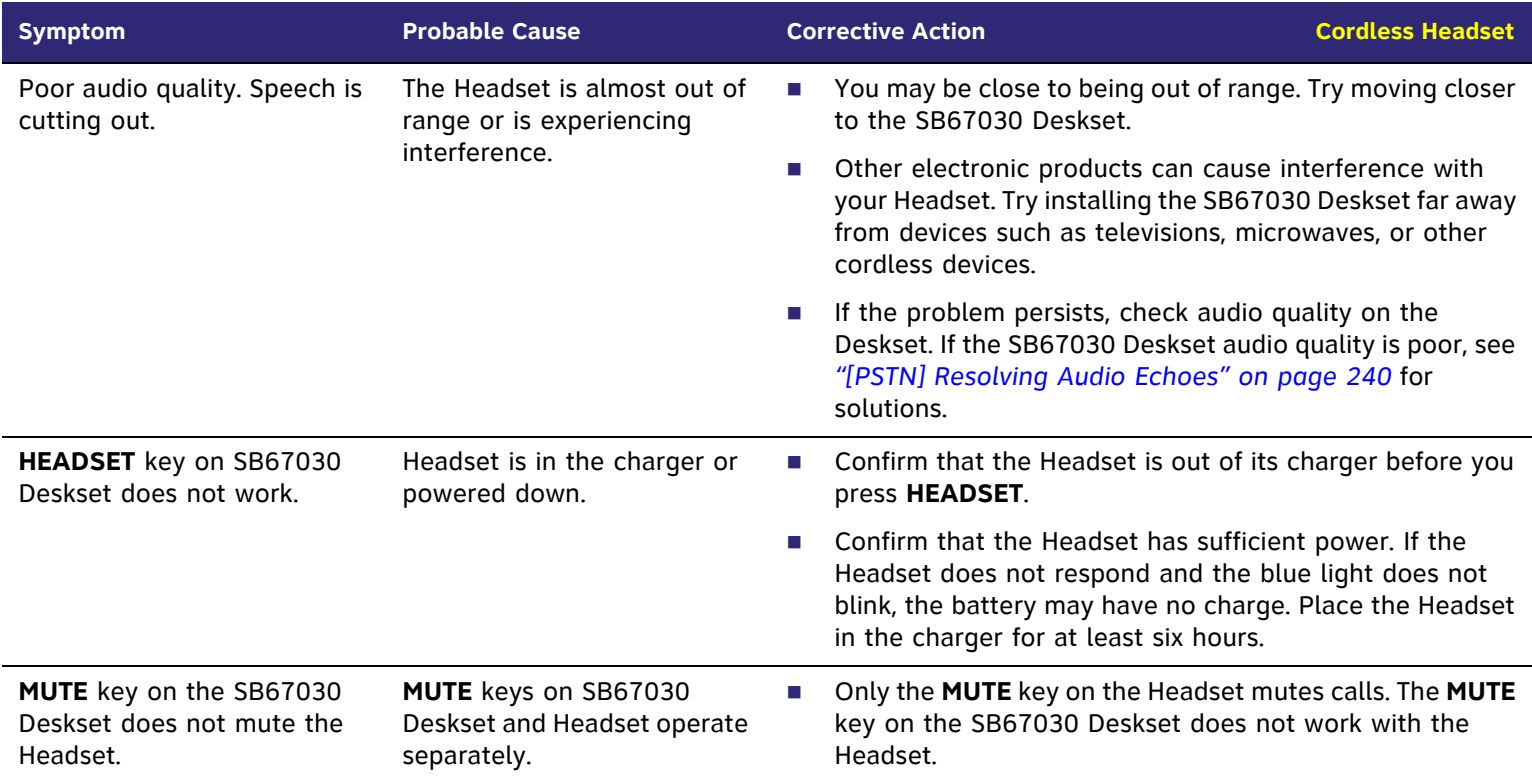

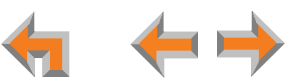

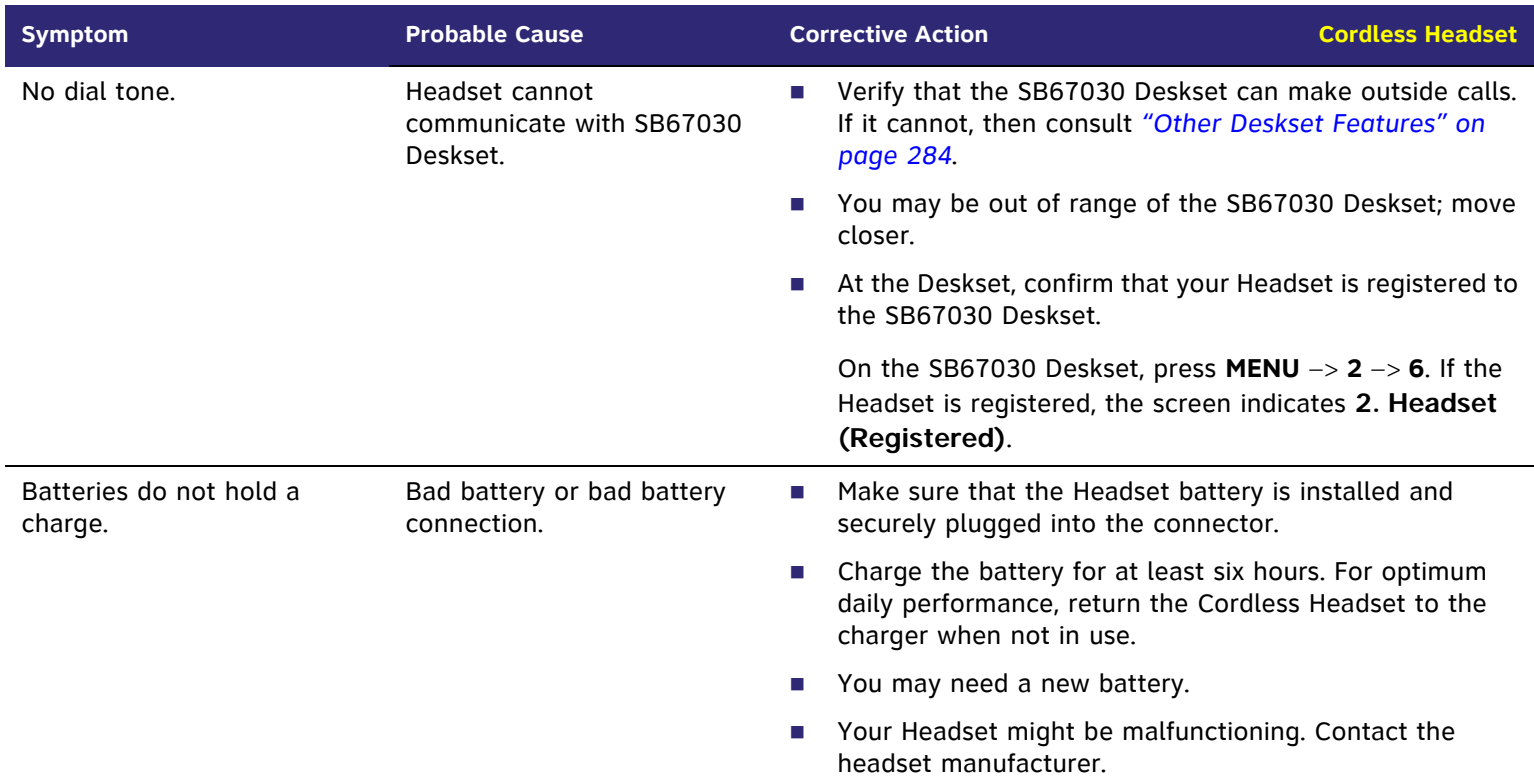

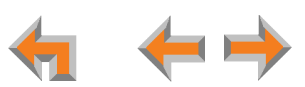

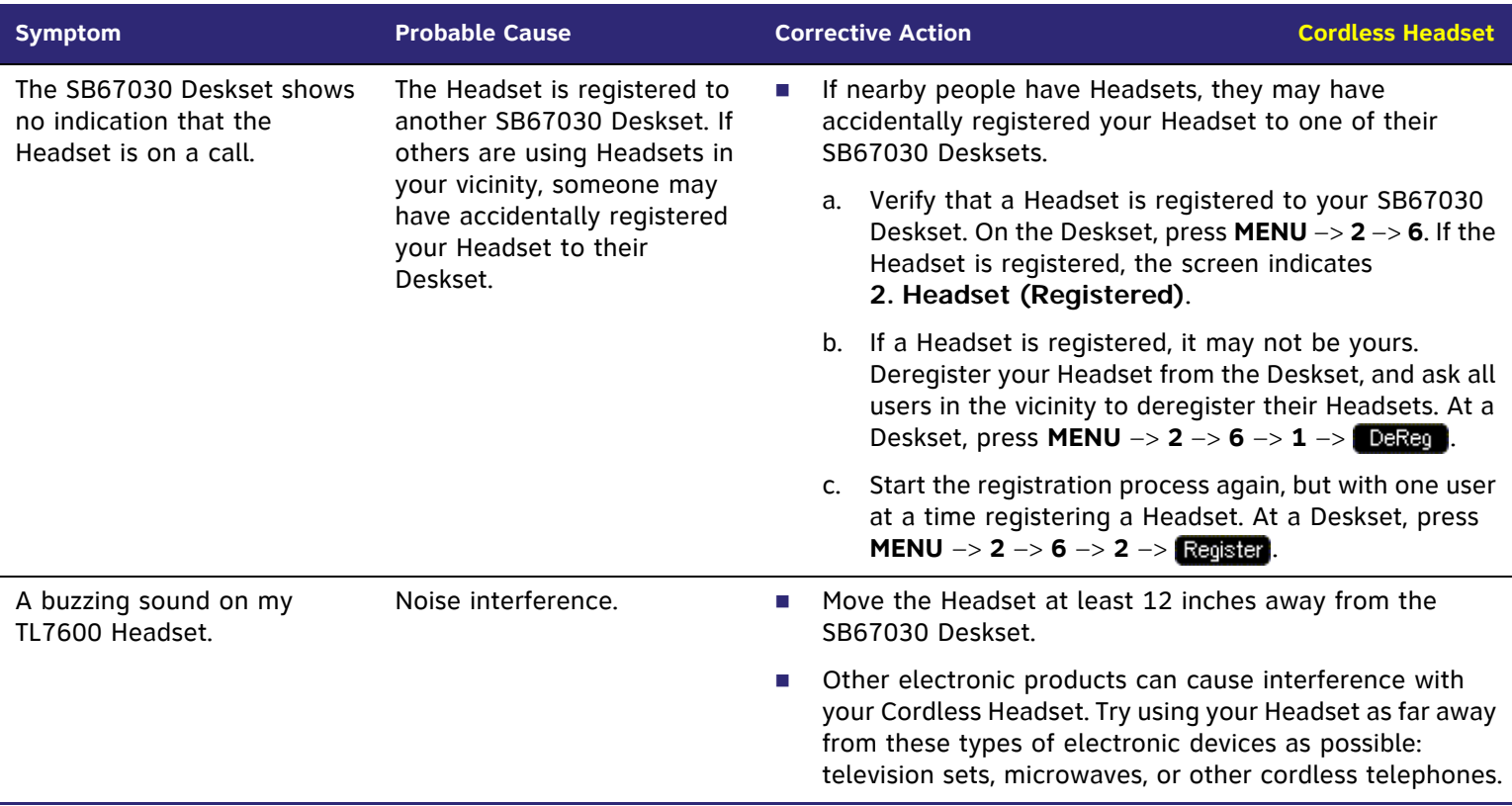

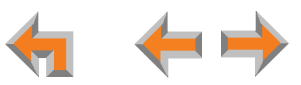

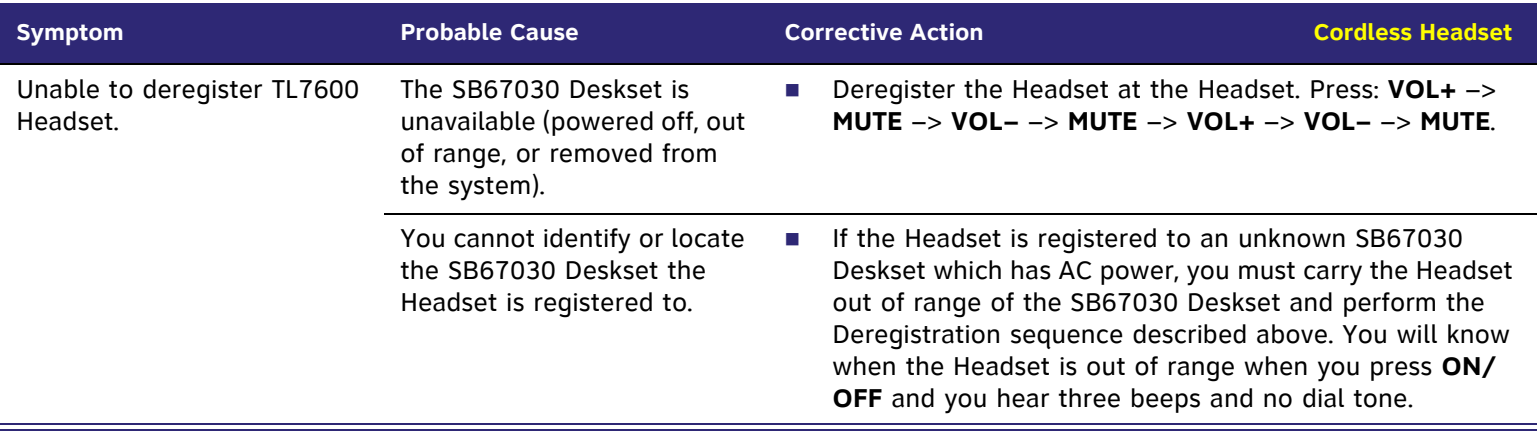

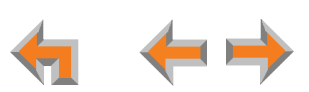

# **[ATA] SB67050 Analog Terminal Adapter**

## **[ATA] General Troubleshooting**

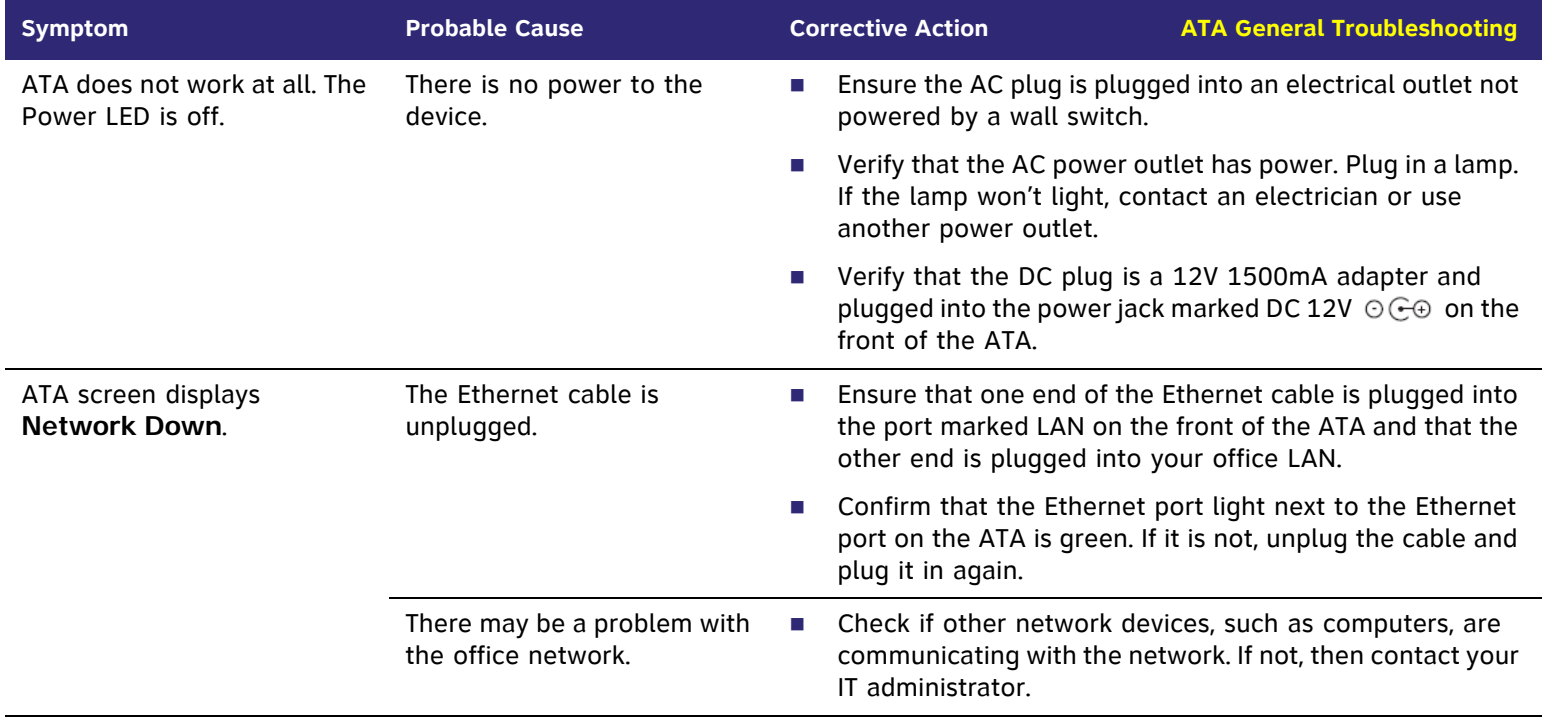

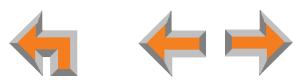

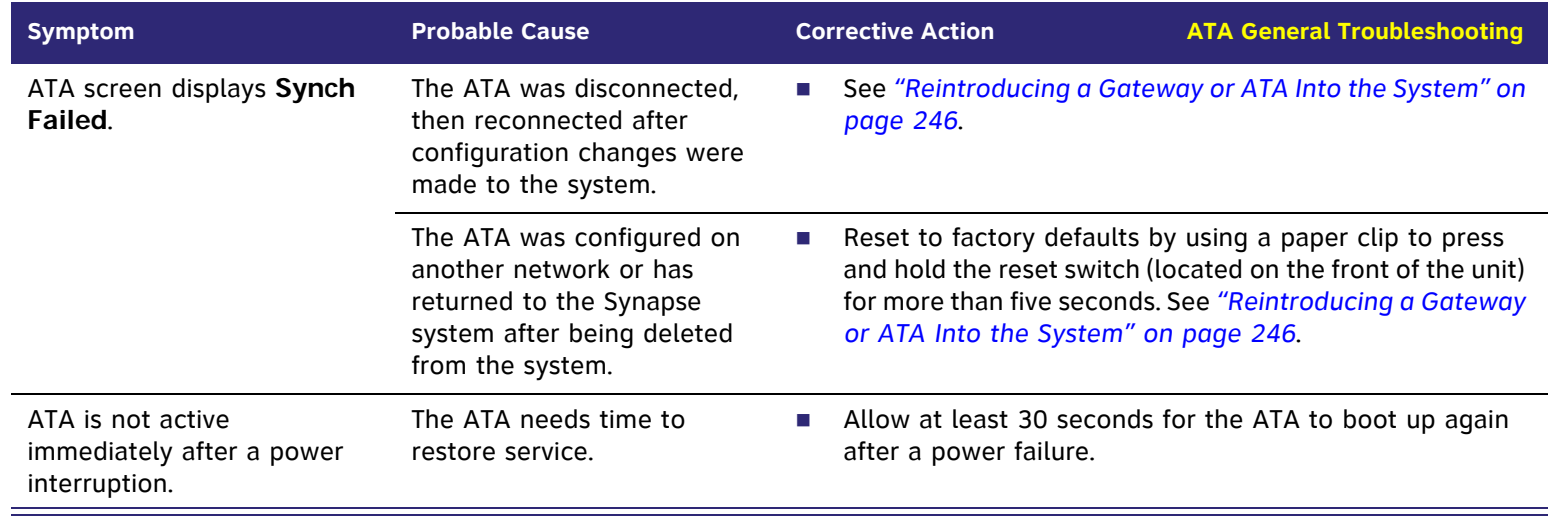

# **[ATA] Music on Hold (MoH)**

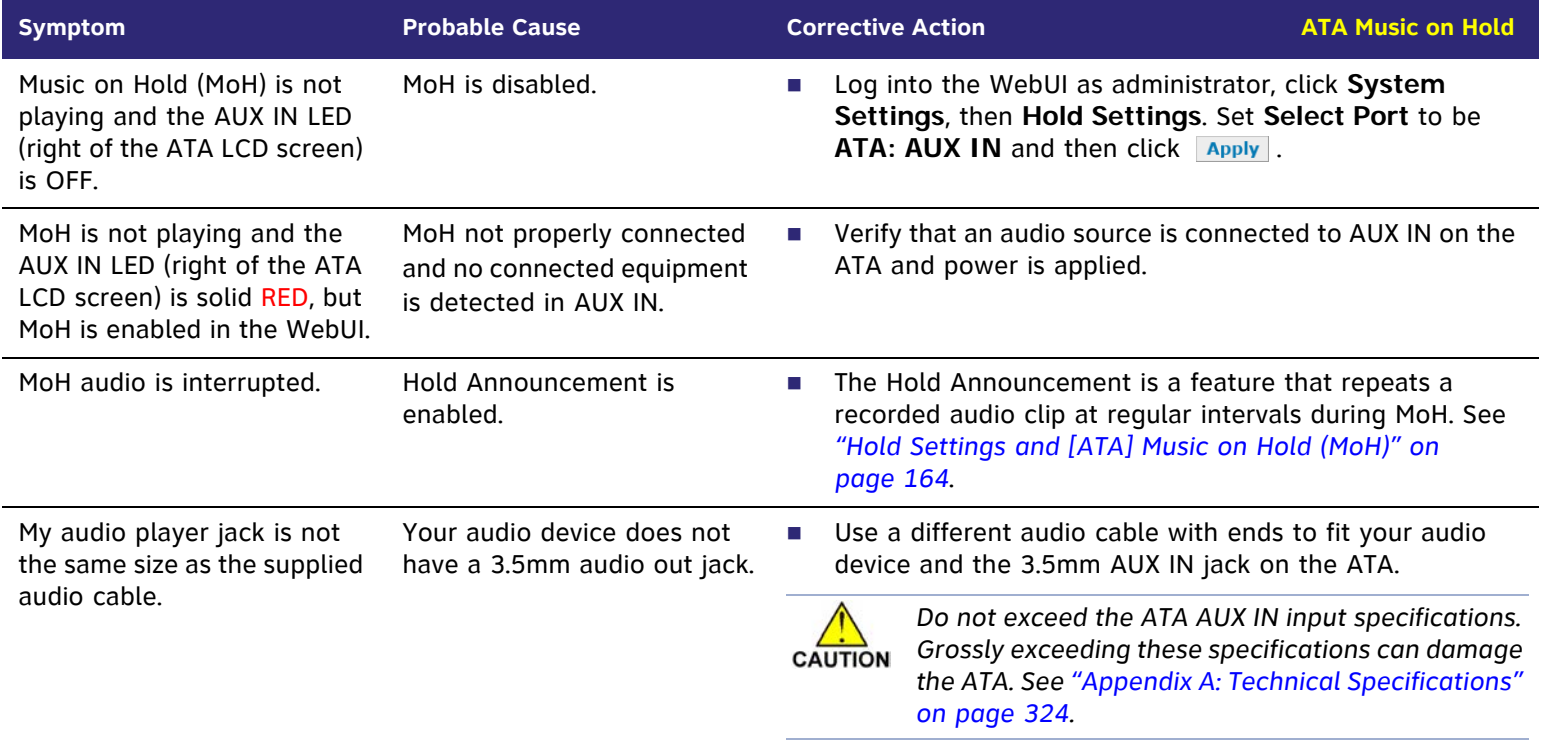

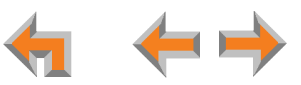

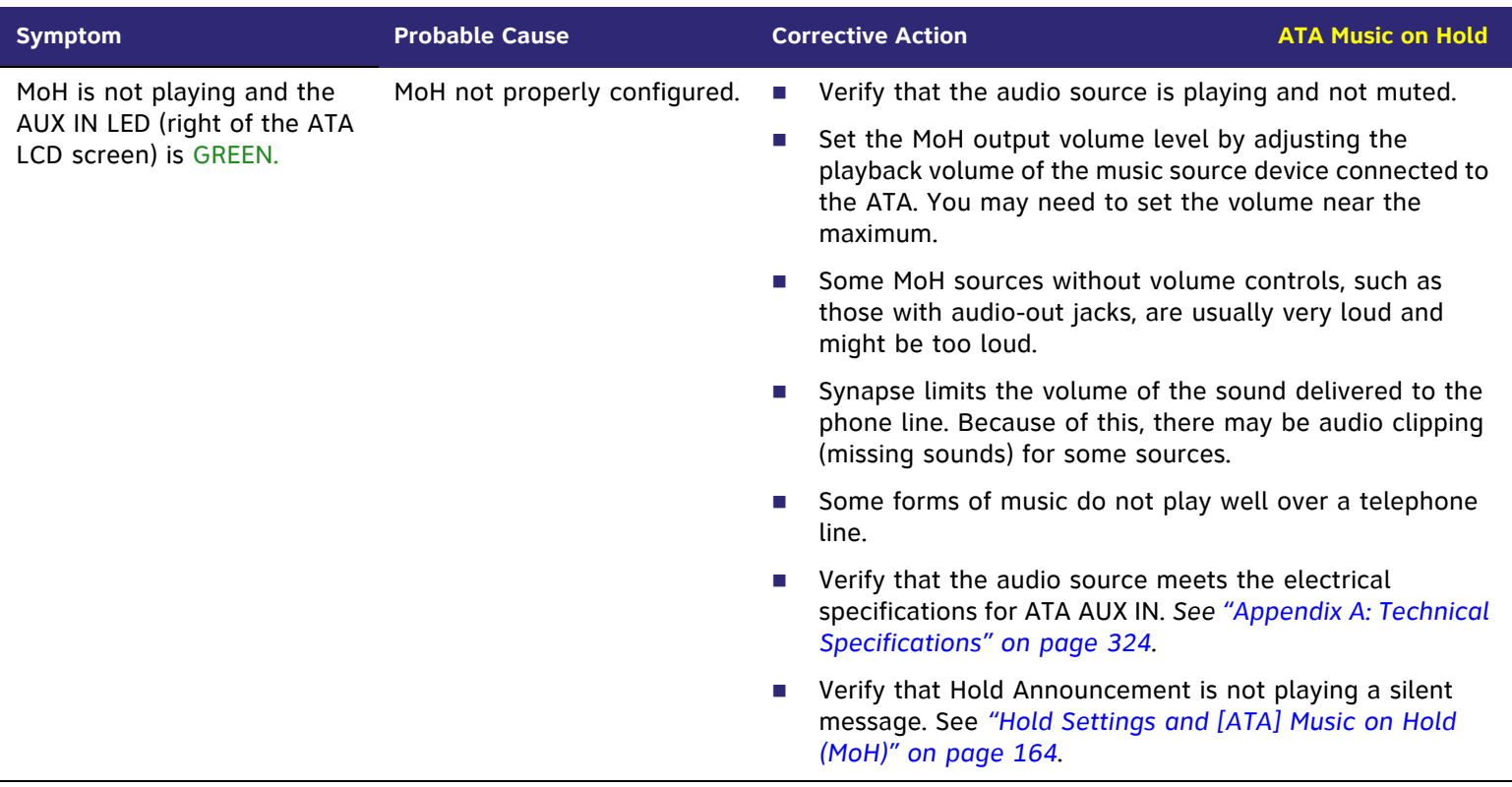

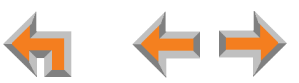

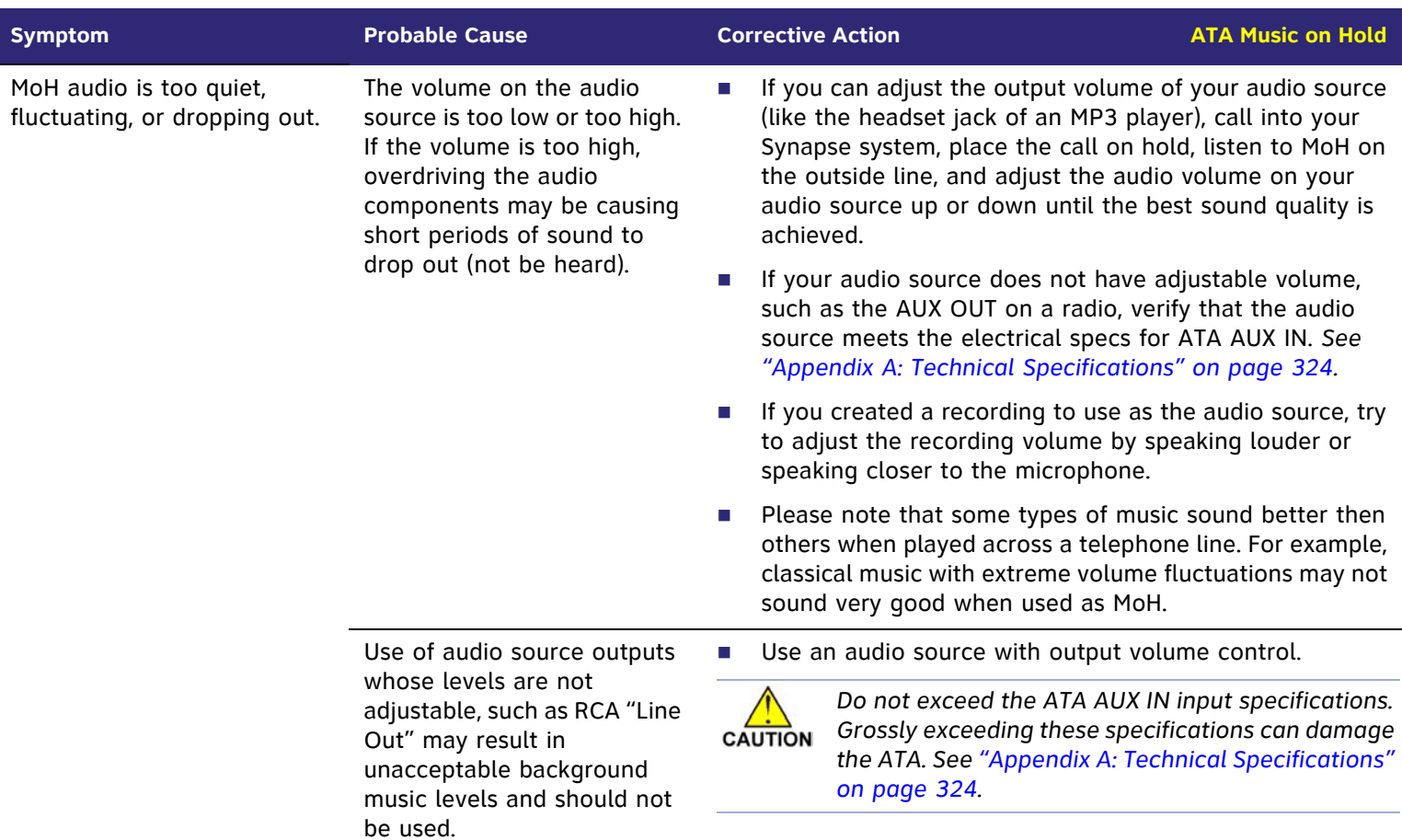

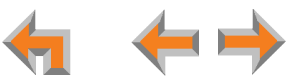

# **[ATA] Overhead Paging (OHP)**

### **[ATA] OHP General Troubleshooting**

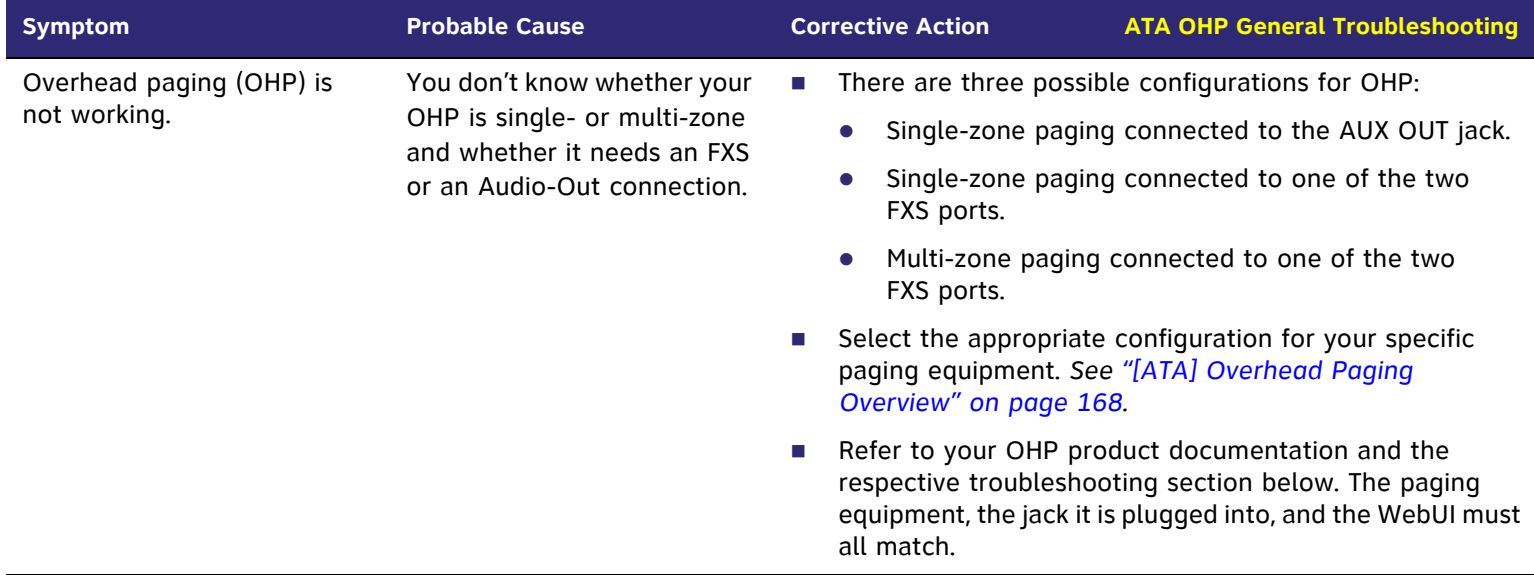

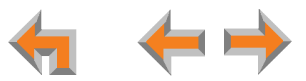

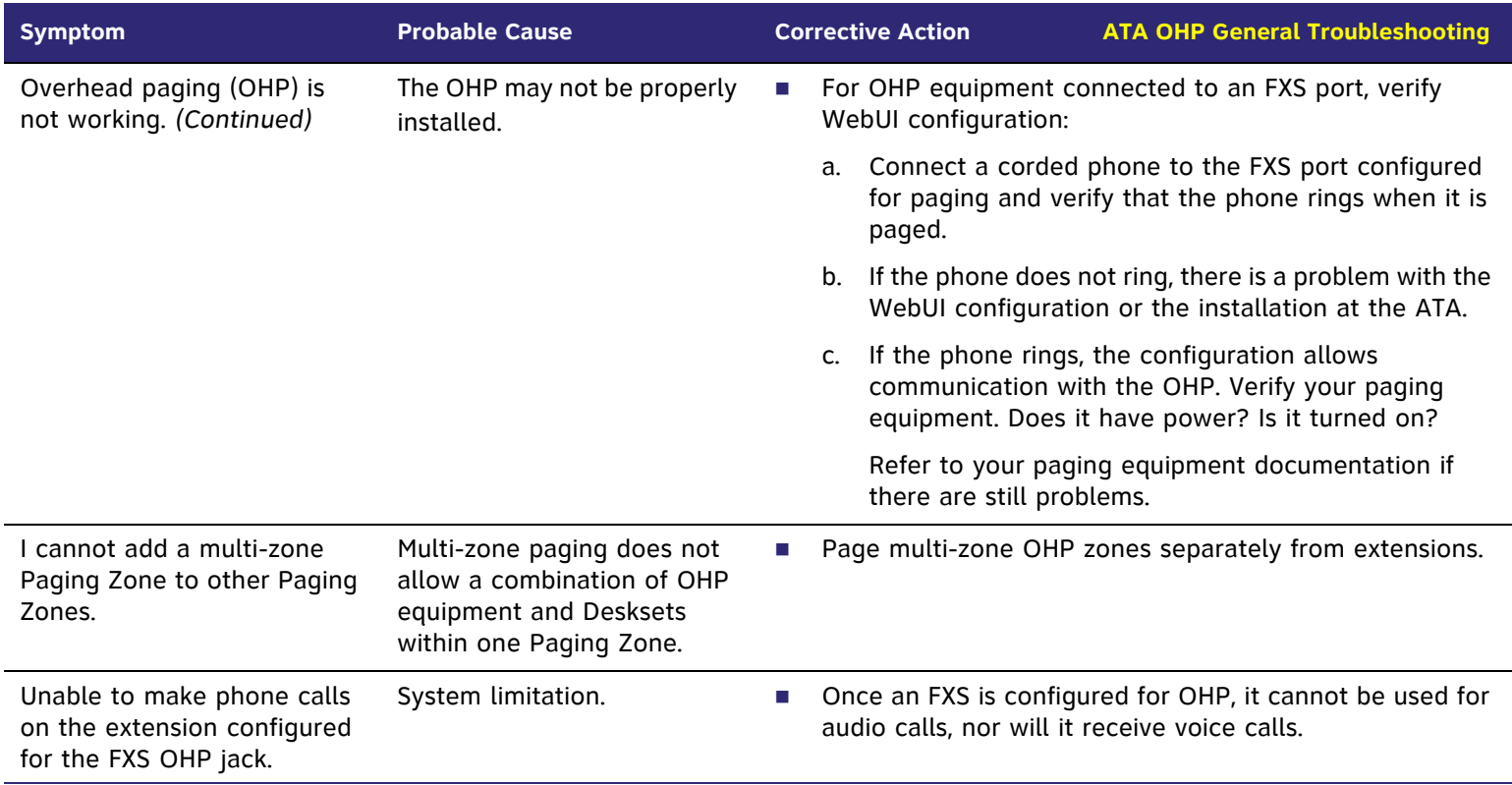

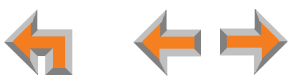

#### **[ATA] Single-Zone OHP Connected to AUX OUT Jack**

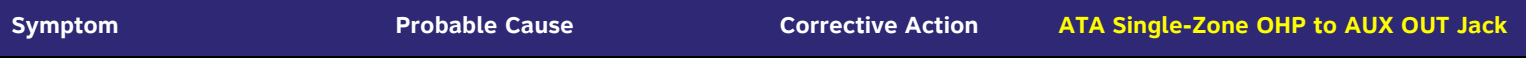

For OHP equipment connected to the AUX OUT jack, this Troubleshooting refers to the ATA front-panel AUX OUT LED. This describes the behavior of these LEDs:

- $\mathcal{L}_{\mathcal{A}}$  **OFF**: There is a problem with the WebUI configuration for OHP. Either **Paging** is disabled, or the selected **Paging Port** is not AUX OUT.
- $\sim$ **RED**: Although the WebUI supports OHP, no connection is detected.
- m. Steady **GREEN**: The WebUI is configured for OHP on AUX OUT, it is enabled, and the ATA has detected that a cable is connected.
- $\mathcal{L}_{\mathcal{A}}$ Flashing **GREEN**: An OHP is in progress.

We also use these LEDs to help diagnose problems.

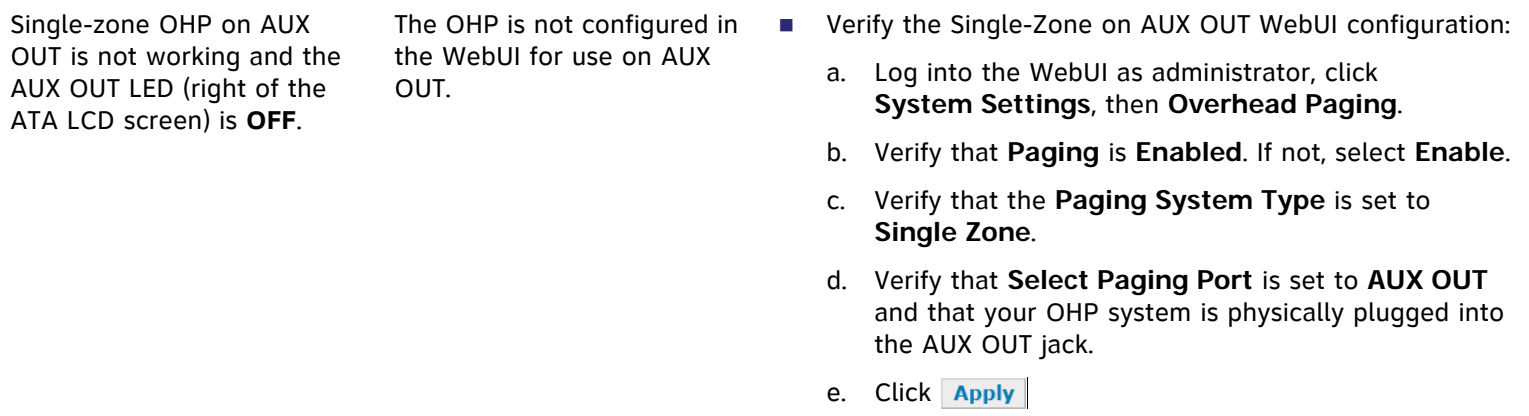

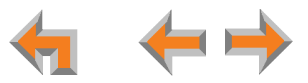

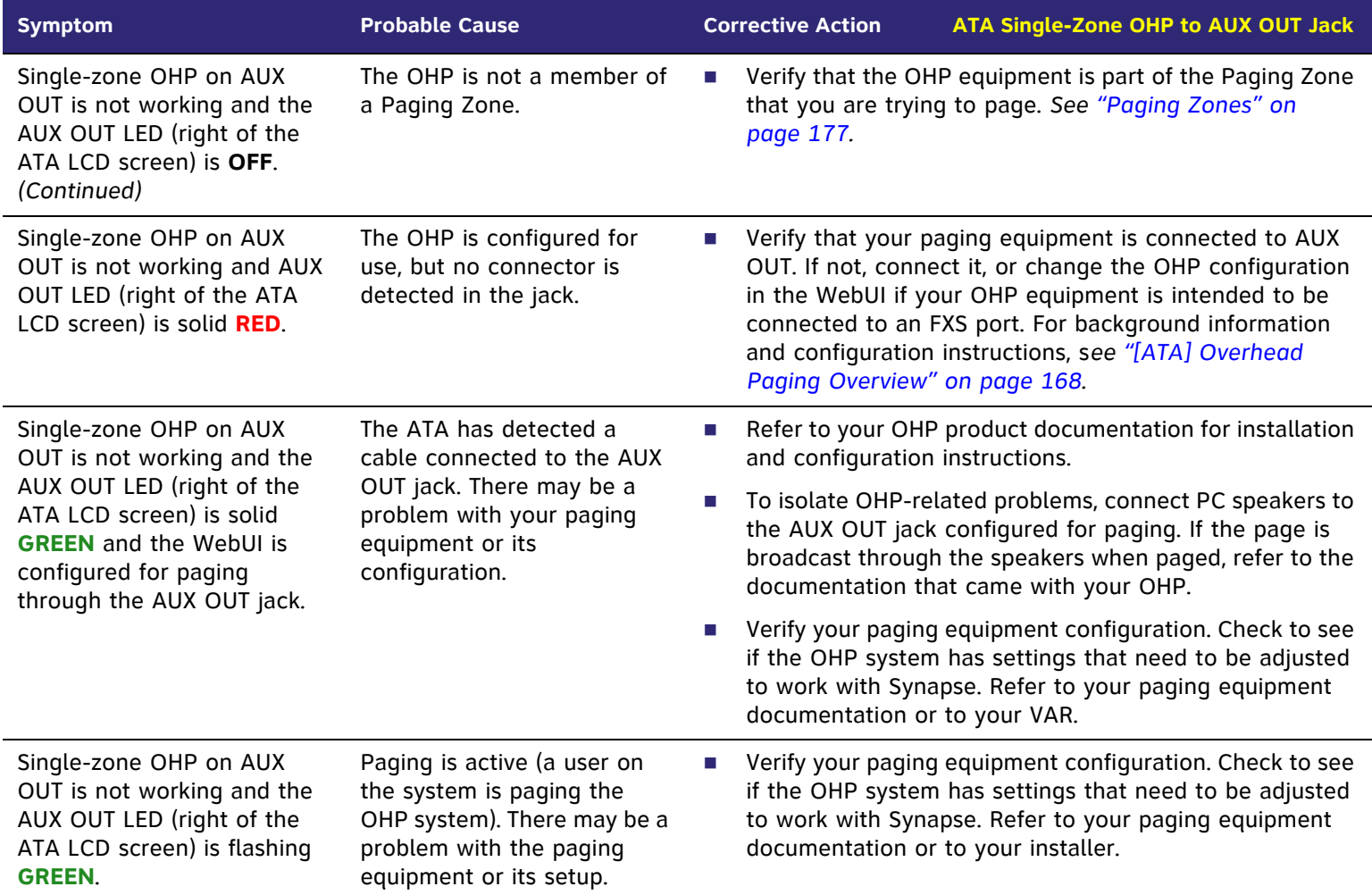

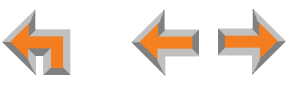

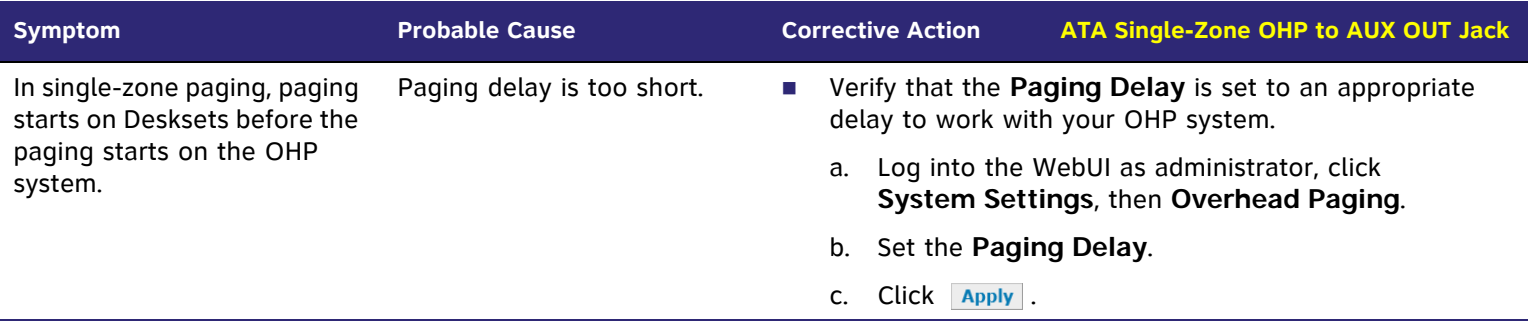

#### **[ATA] Single-Zone OHP Connected to an FXS Port**

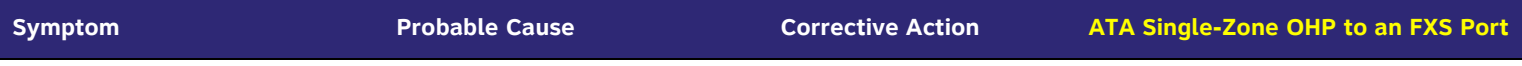

For OHP equipment connected to an FXS port, this Troubleshooting refers to the ATA front-panel FXS LED for the FXS port you are using for the OHP equipment. When the equipment is properly installed, and everything is configured correctly, this is the behavior of these LEDs:

- $\overline{\phantom{a}}$ **OFF:** There is no paging activity.
- П Flashing **GREEN**: A user has initiated a page.
- m. Solid GREEN: A device other than an OHP (such as a fax machine) is connected to the FXS port and has gone off hook.

We also use these LEDs to help diagnose problems.

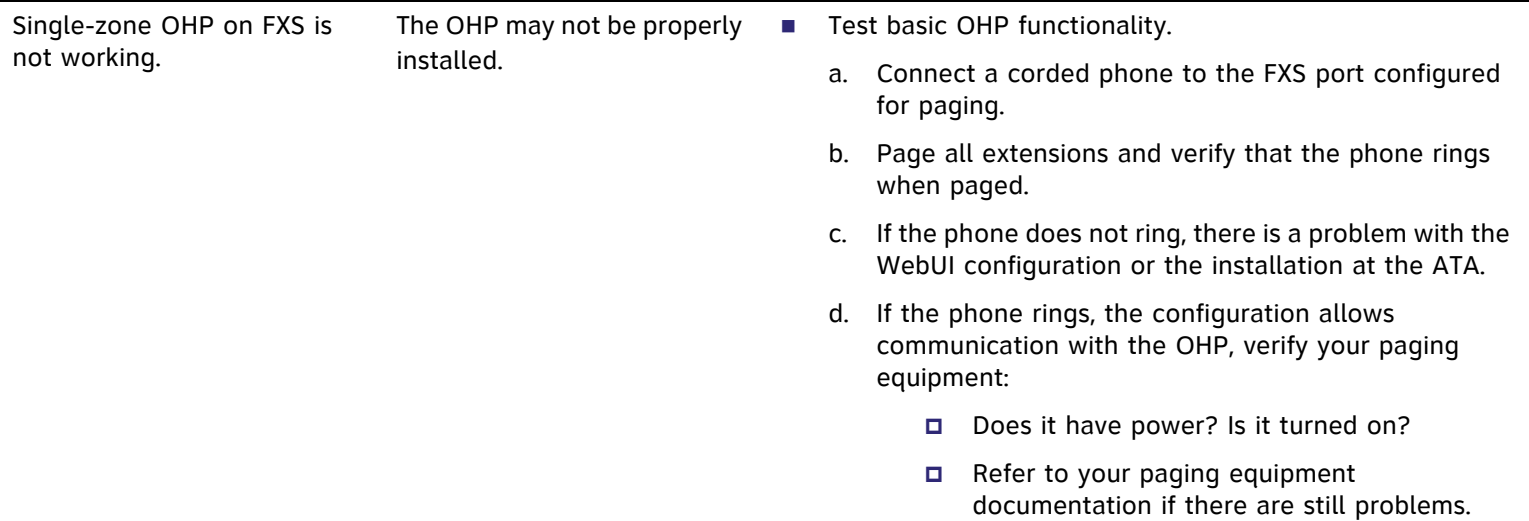

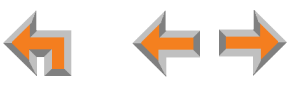

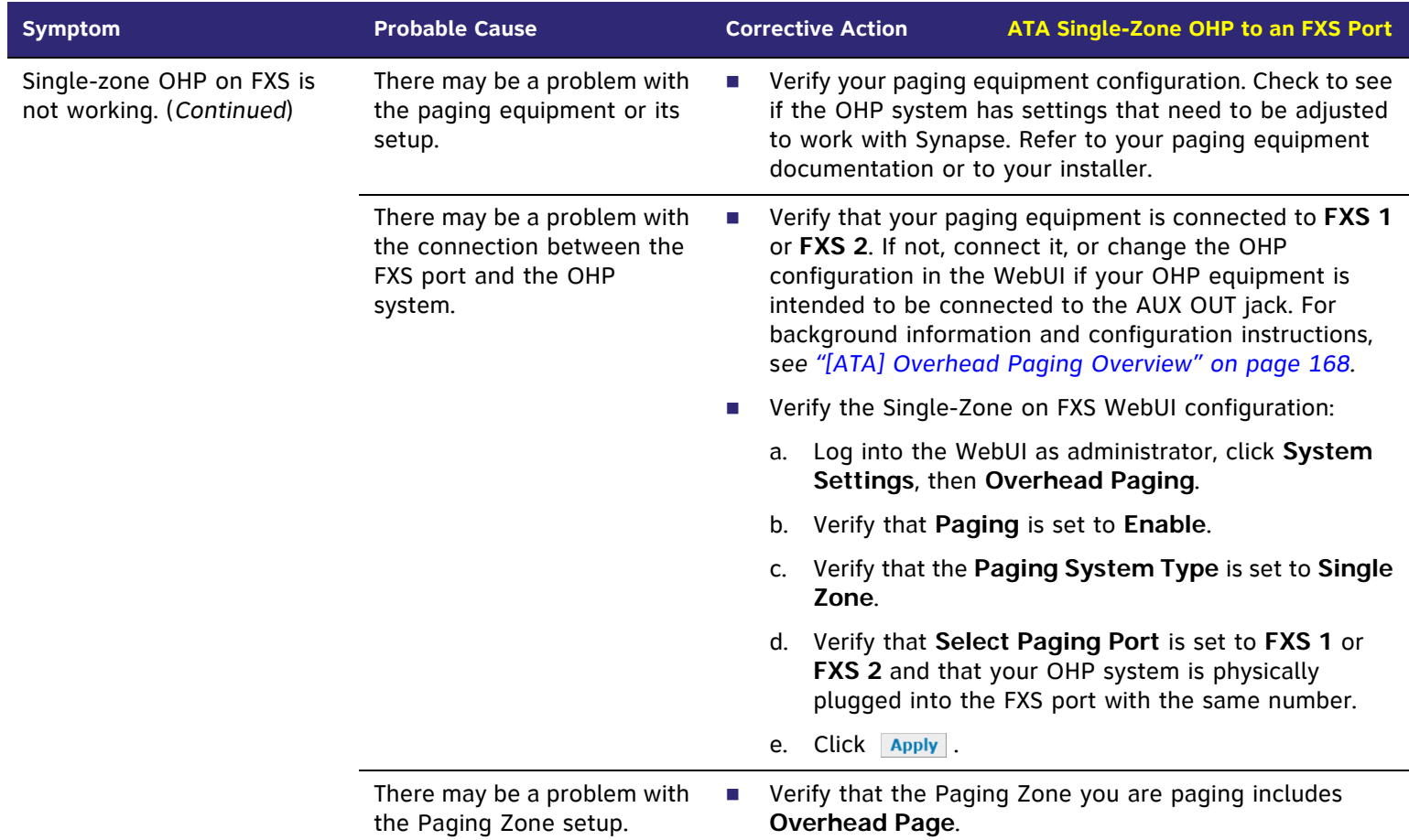

<span id="page-311-0"></span>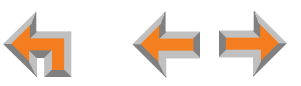

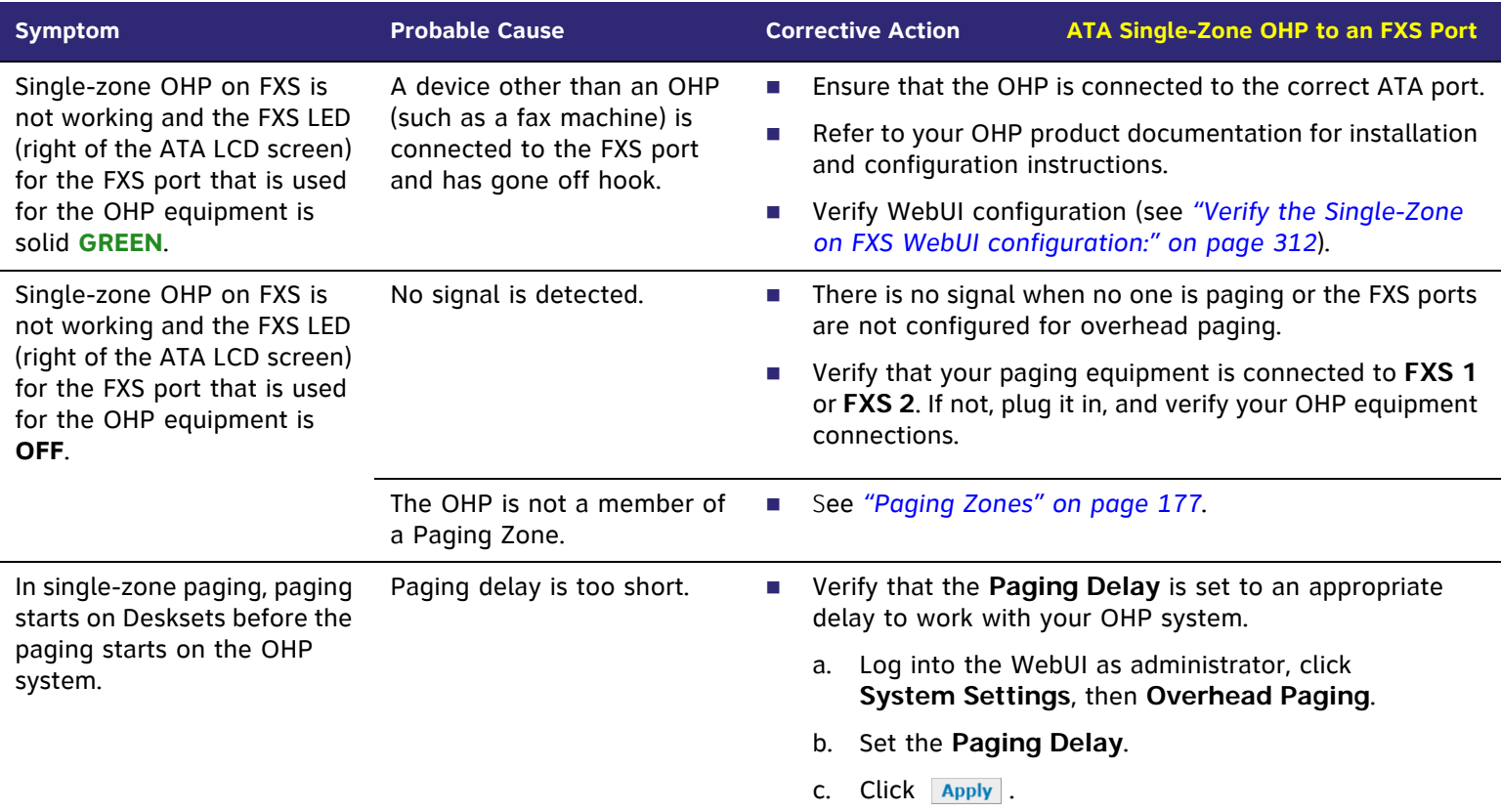

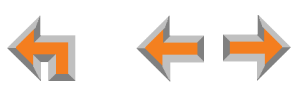

#### **[ATA] Multi-Zone OHP Connected to an FXS Port**

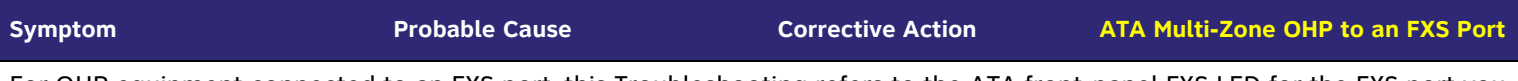

For OHP equipment connected to an FXS port, this Troubleshooting refers to the ATA front-panel FXS LED for the FXS port you are using for the OHP equipment. When the equipment is properly installed, and everything is configured correctly, this is the behavior of these LEDs:

- $\mathcal{L}_{\mathcal{A}}$ **OFF:** There is no paging activity.
- П Flashing **GREEN**: A user has initiated a page.
- m. Solid GREEN: A device other than an OHP (such as a fax machine) is connected to the FXS port and has gone off hook.
- Г We also use these LEDs to help diagnose problems.

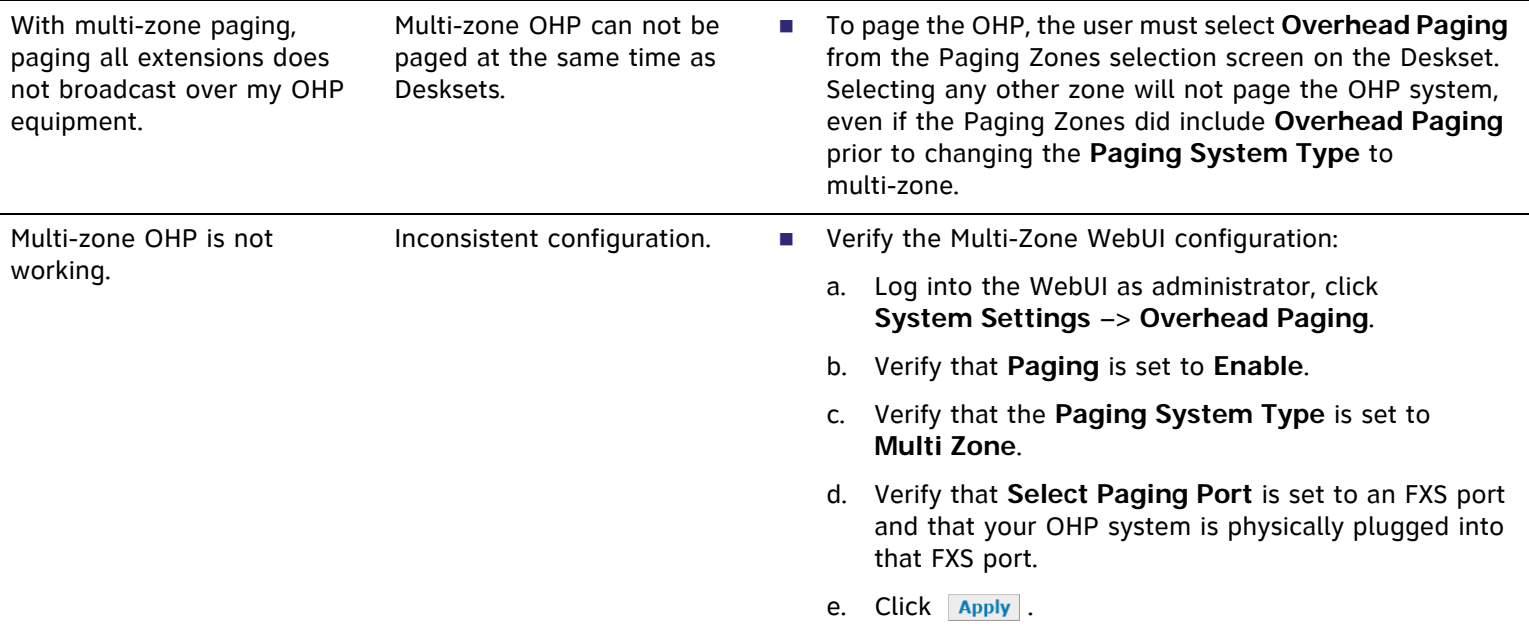

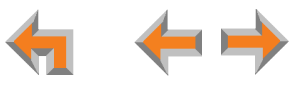

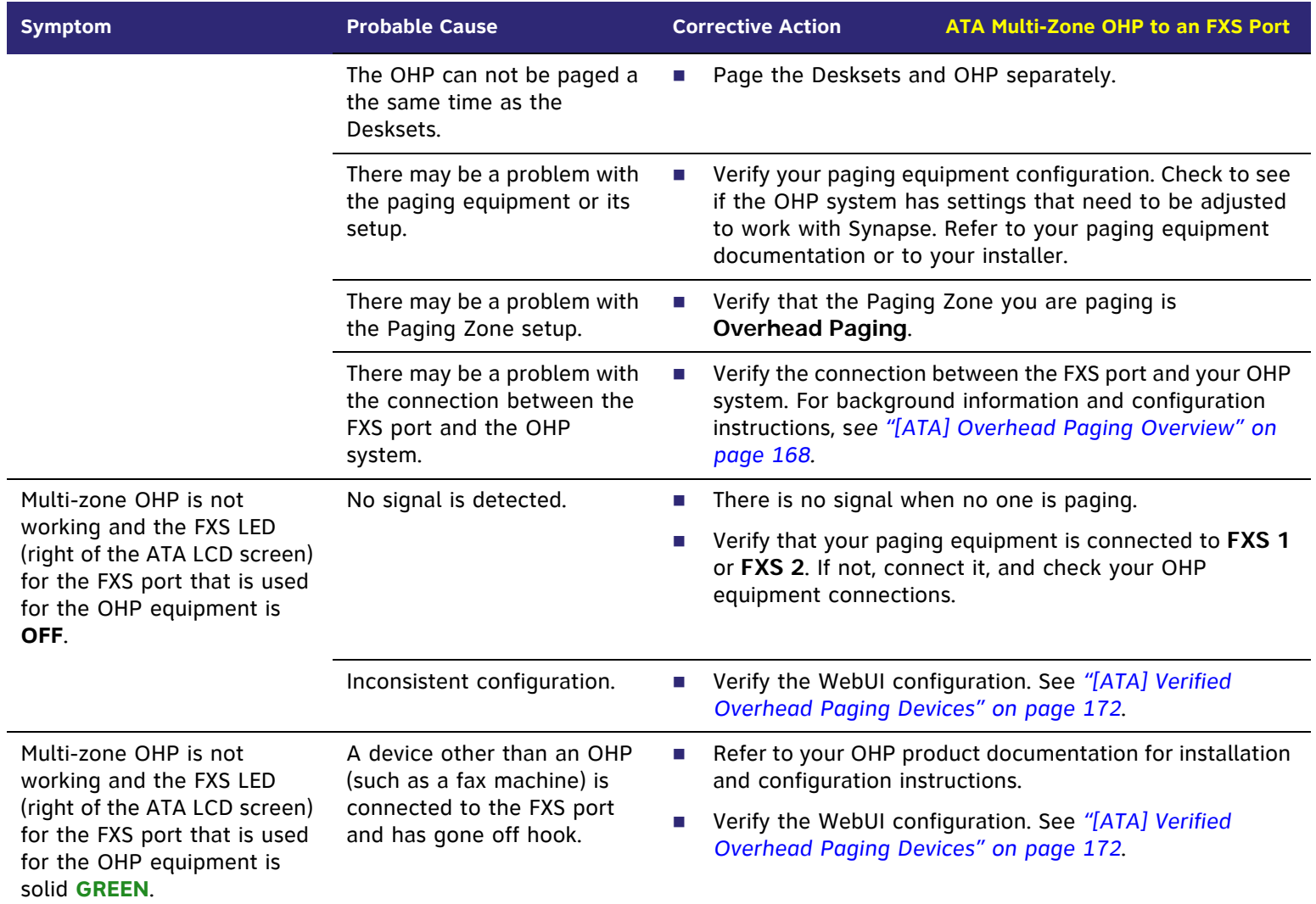

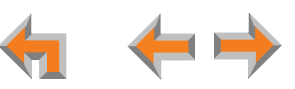

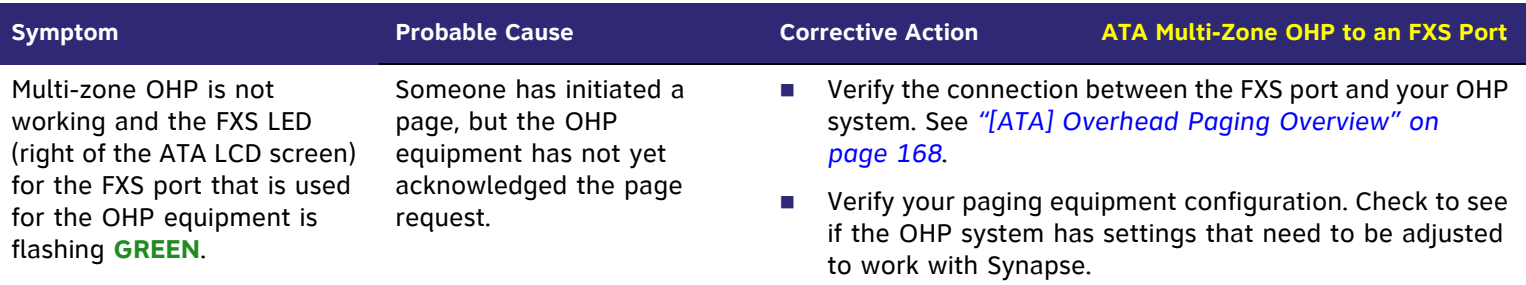

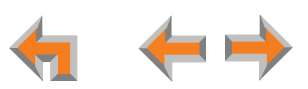

## **[ATA] Fax Configuration**

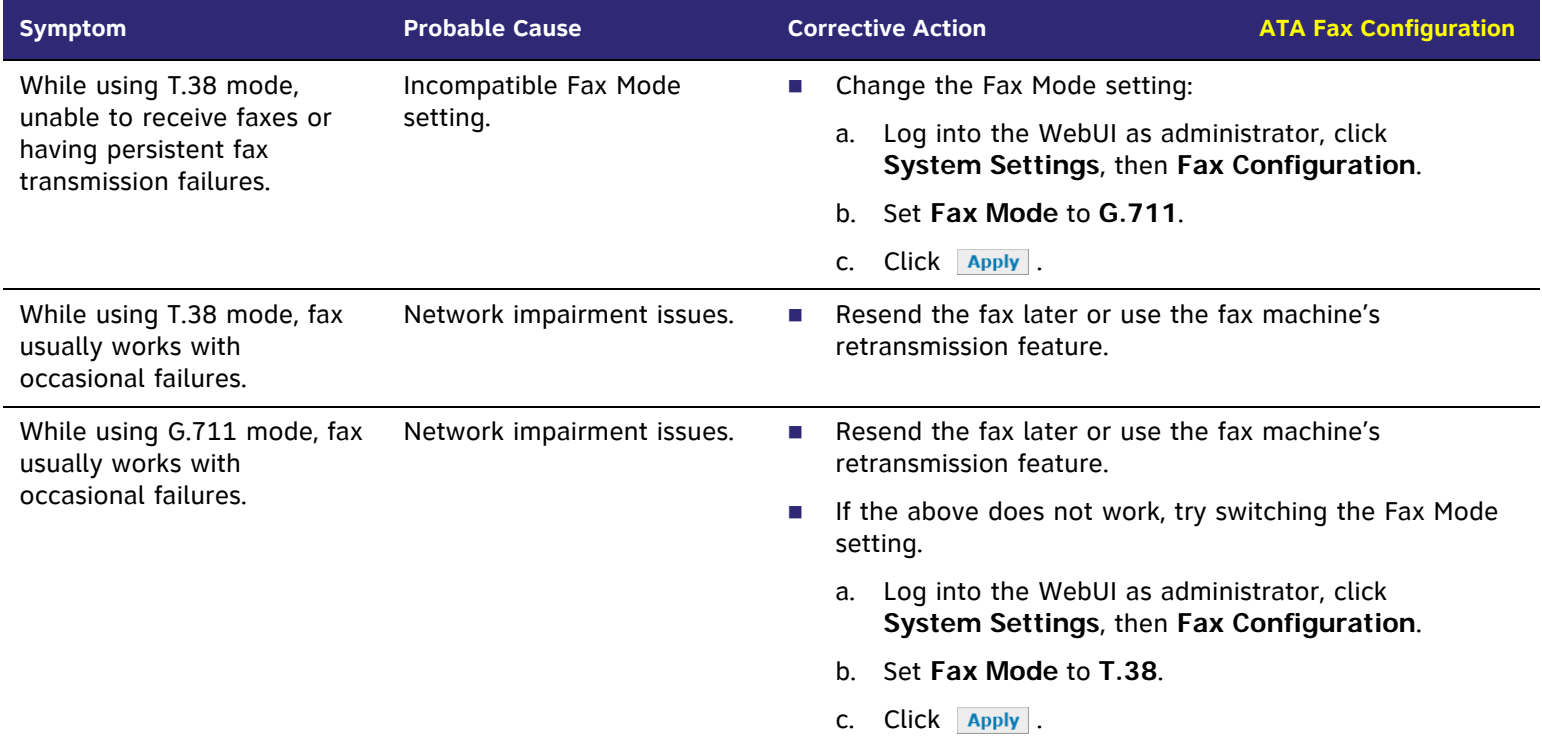

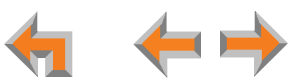

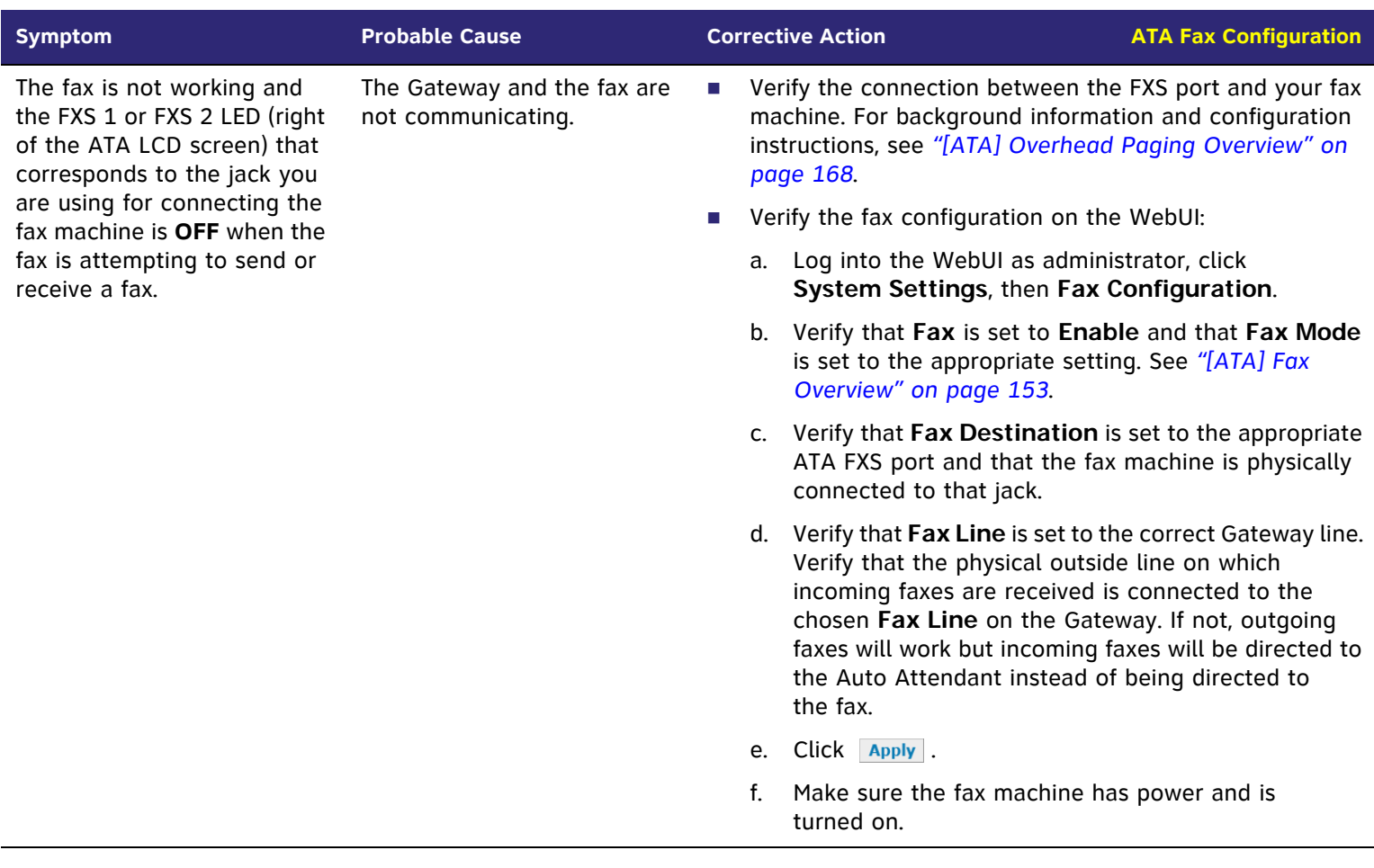

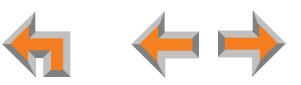

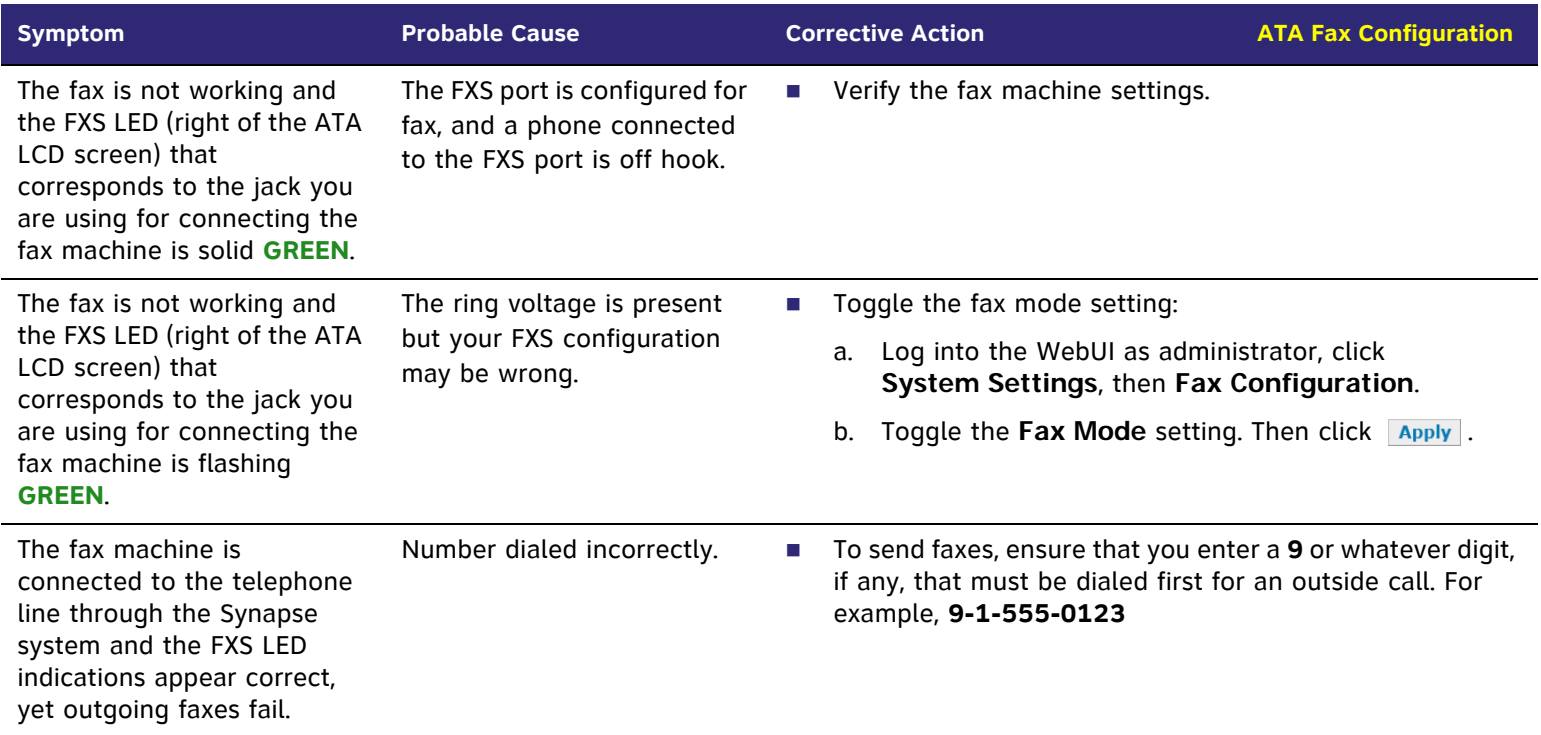

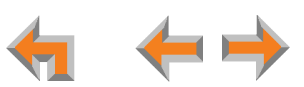

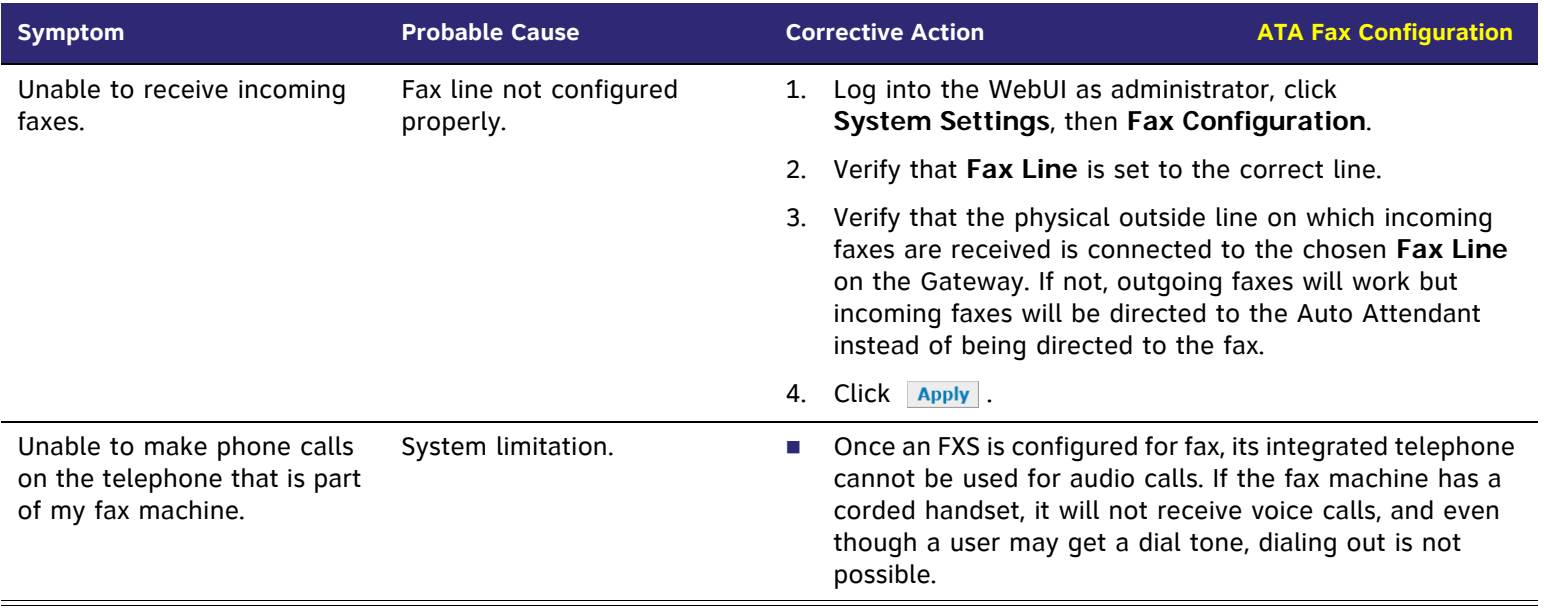

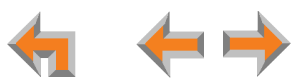

# **[ATA] Analog Phone**

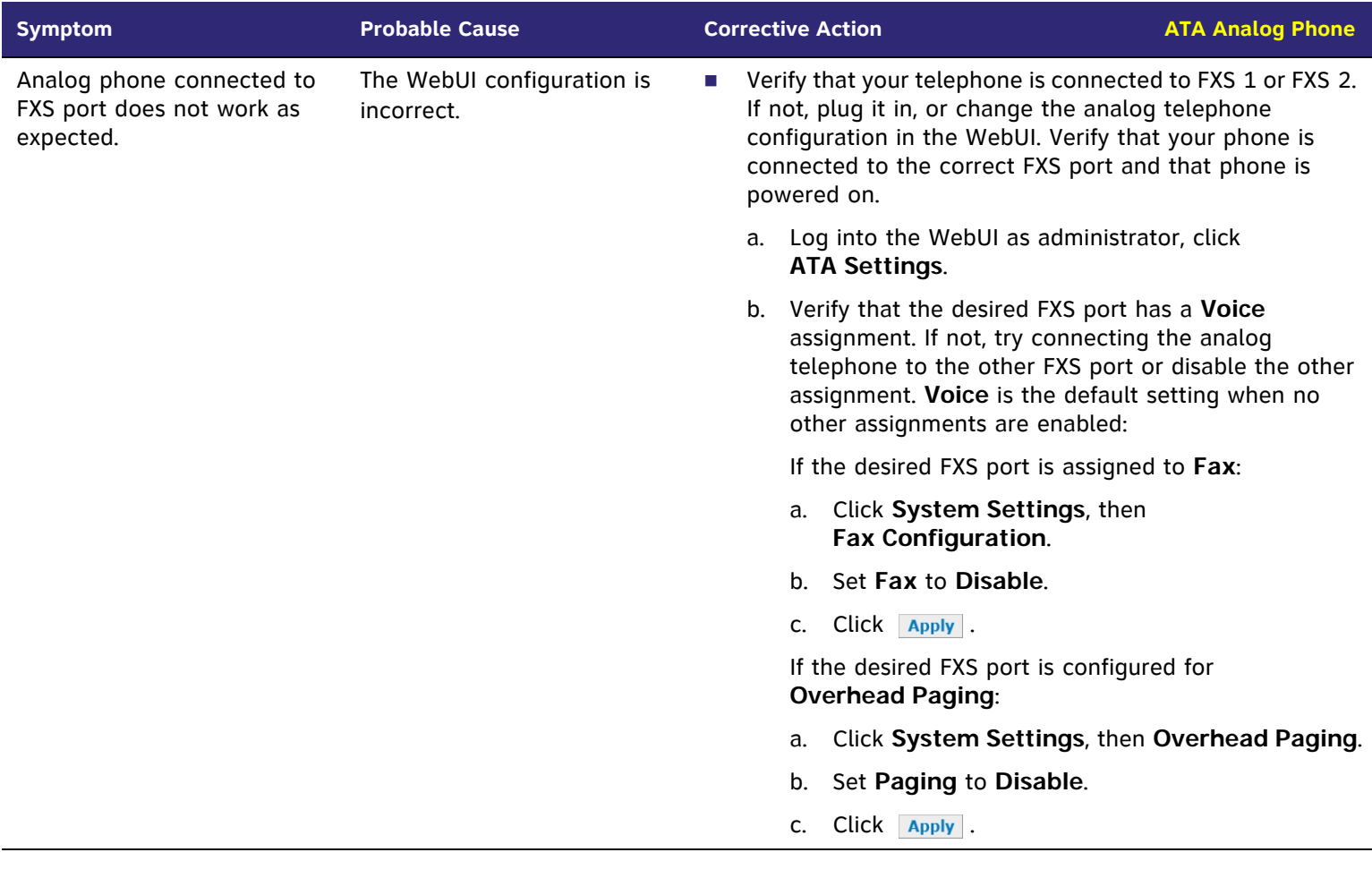

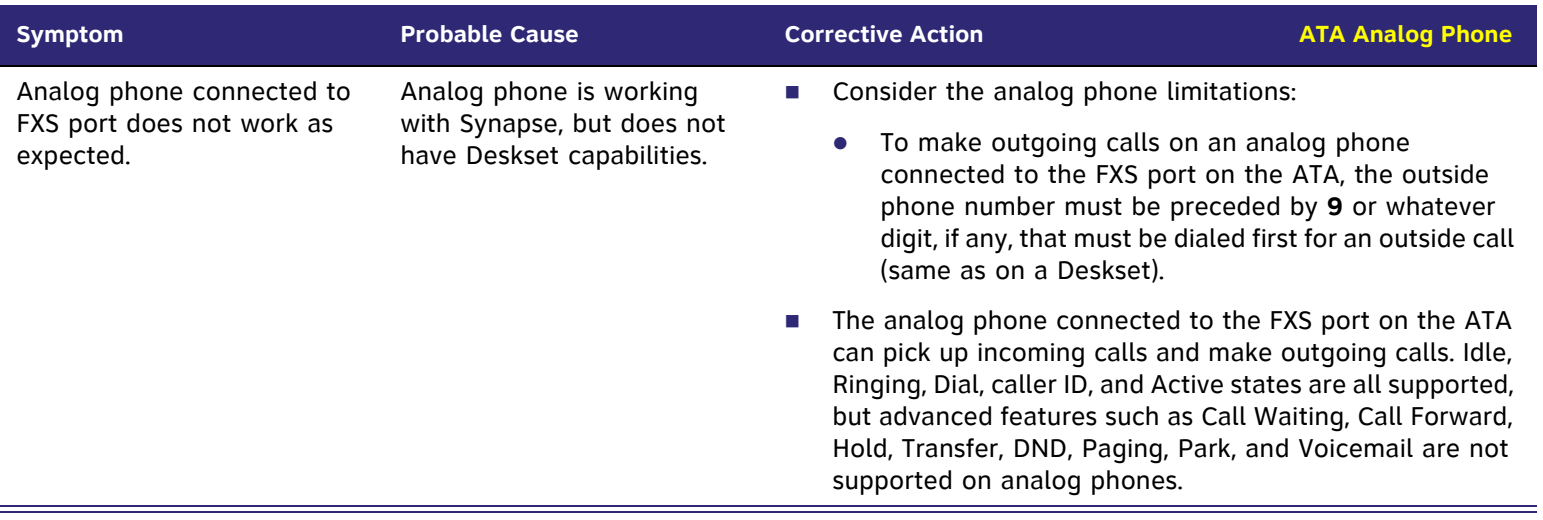

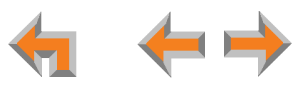

# **[ATA] Group Mailbox**

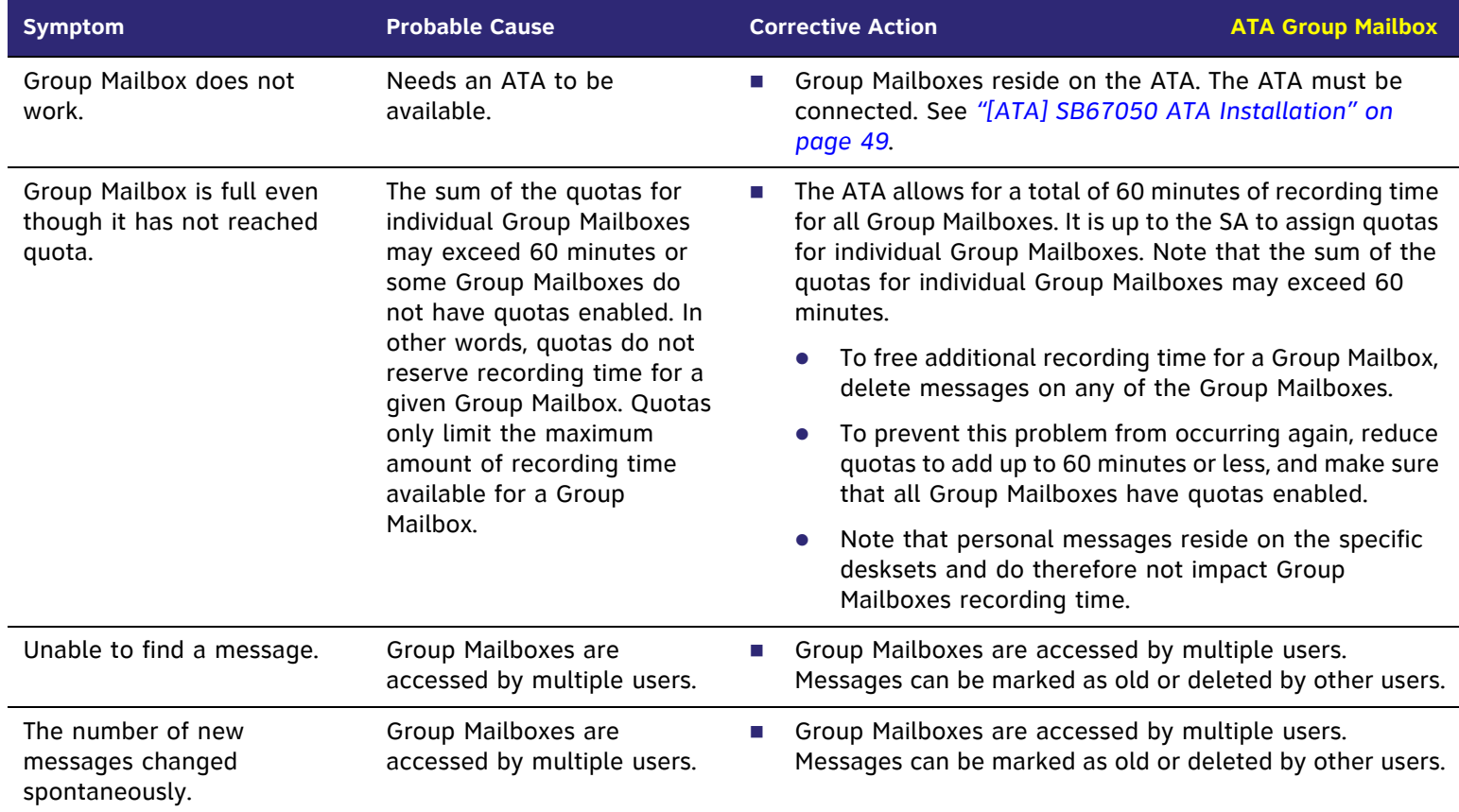

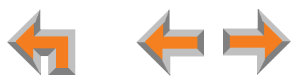

# **APPENDIXES**

## <span id="page-323-0"></span>**Appendix A: Technical Specifications**

[Table 6](#page-323-1) lists the technical specifications for the SB67010 PSTN Gateway, SB67060 T1 Gateway, SB67050 ATA, SB67030 Deskset, SB67020 Deskset, and SB67040 Cordless Handset.

#### <span id="page-323-1"></span>**Table 6. Technical Specifications**

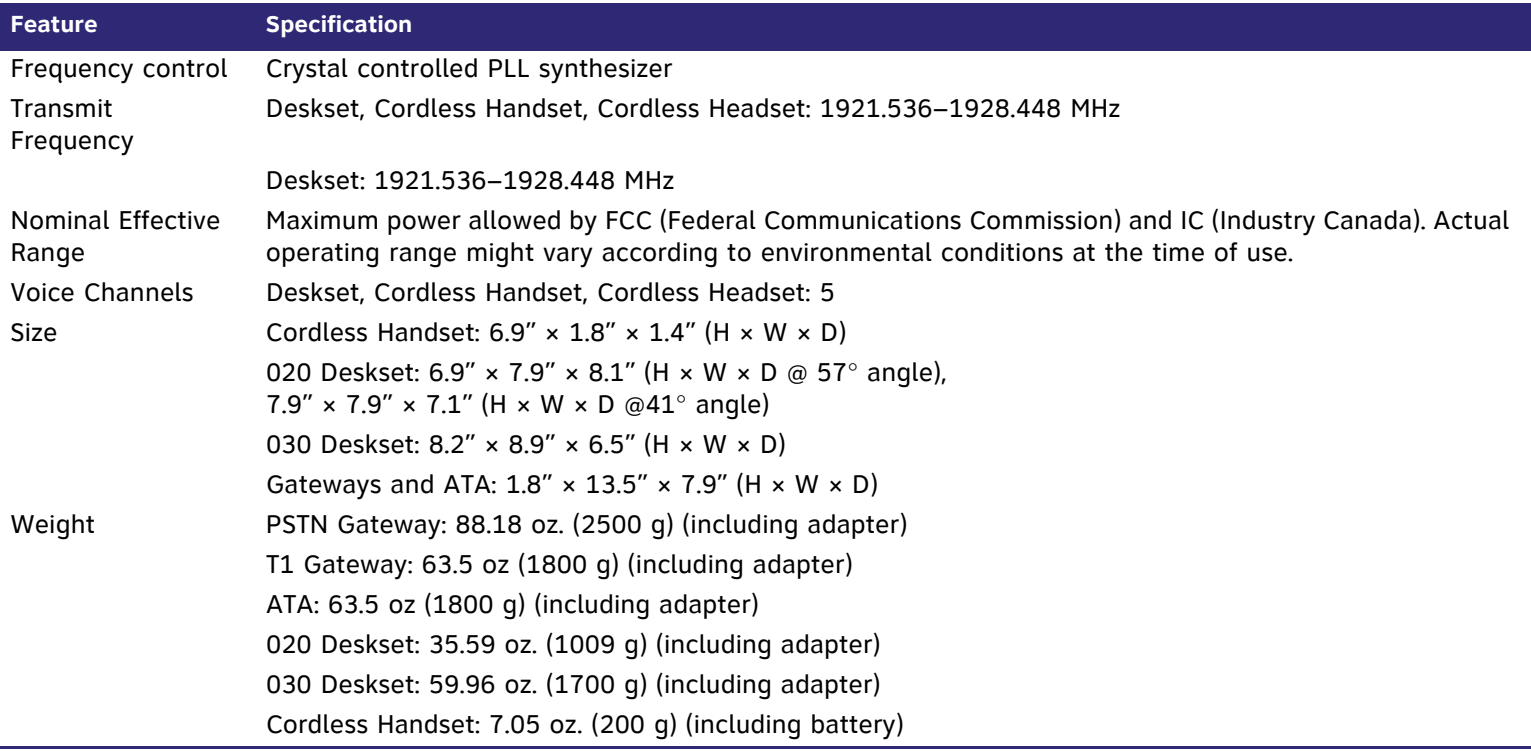

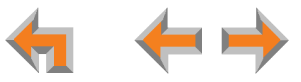
#### **Table 6. Technical Specifications (Continued)**

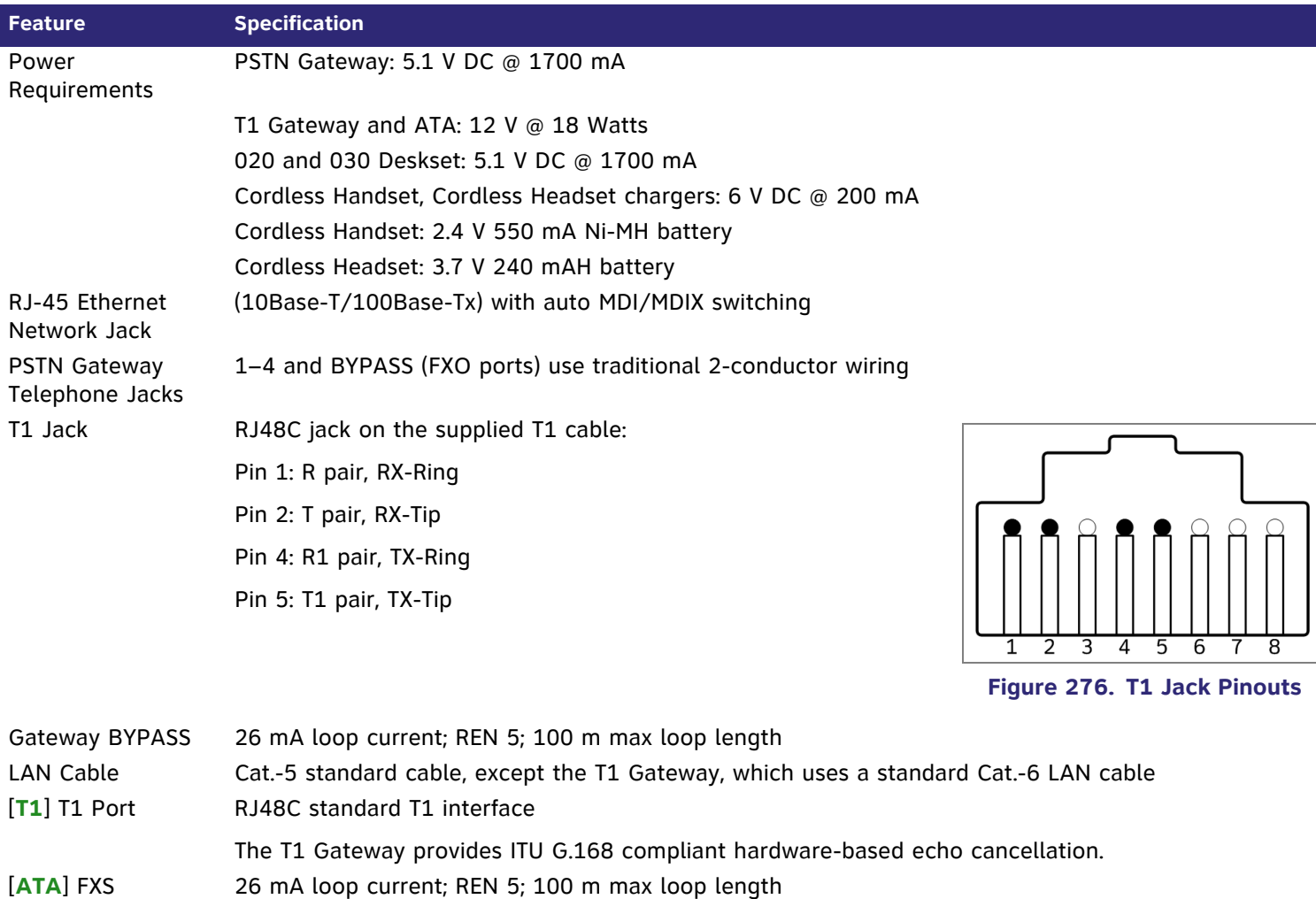

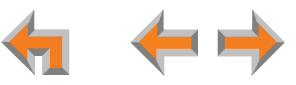

#### **Table 6. Technical Specifications (Continued)**

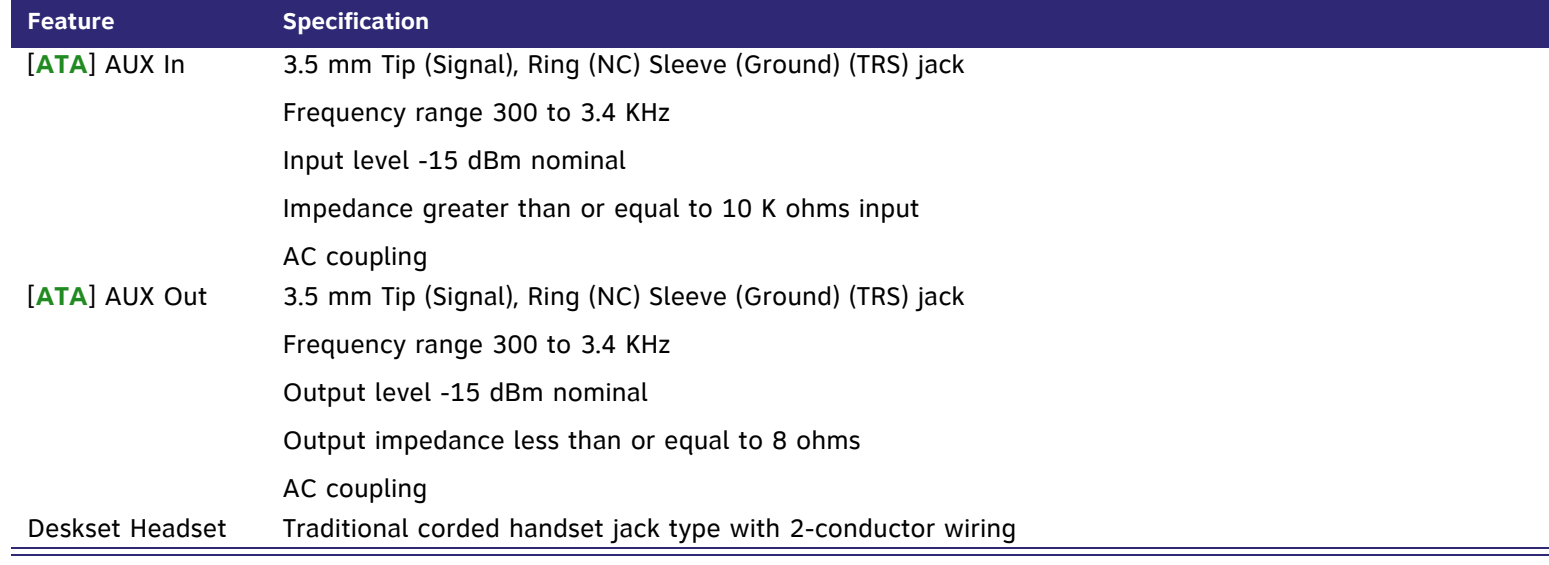

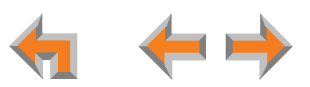

# **Appendix B: Default Settings**

[Table 7](#page-326-0) through [Table 10](#page-329-0) lists the default settings for the Synapse system, SB67030 Deskset, SB67040 Cordless Handset, and SB67050 ATA.

#### <span id="page-326-0"></span>**Table 7. System Default Settings**

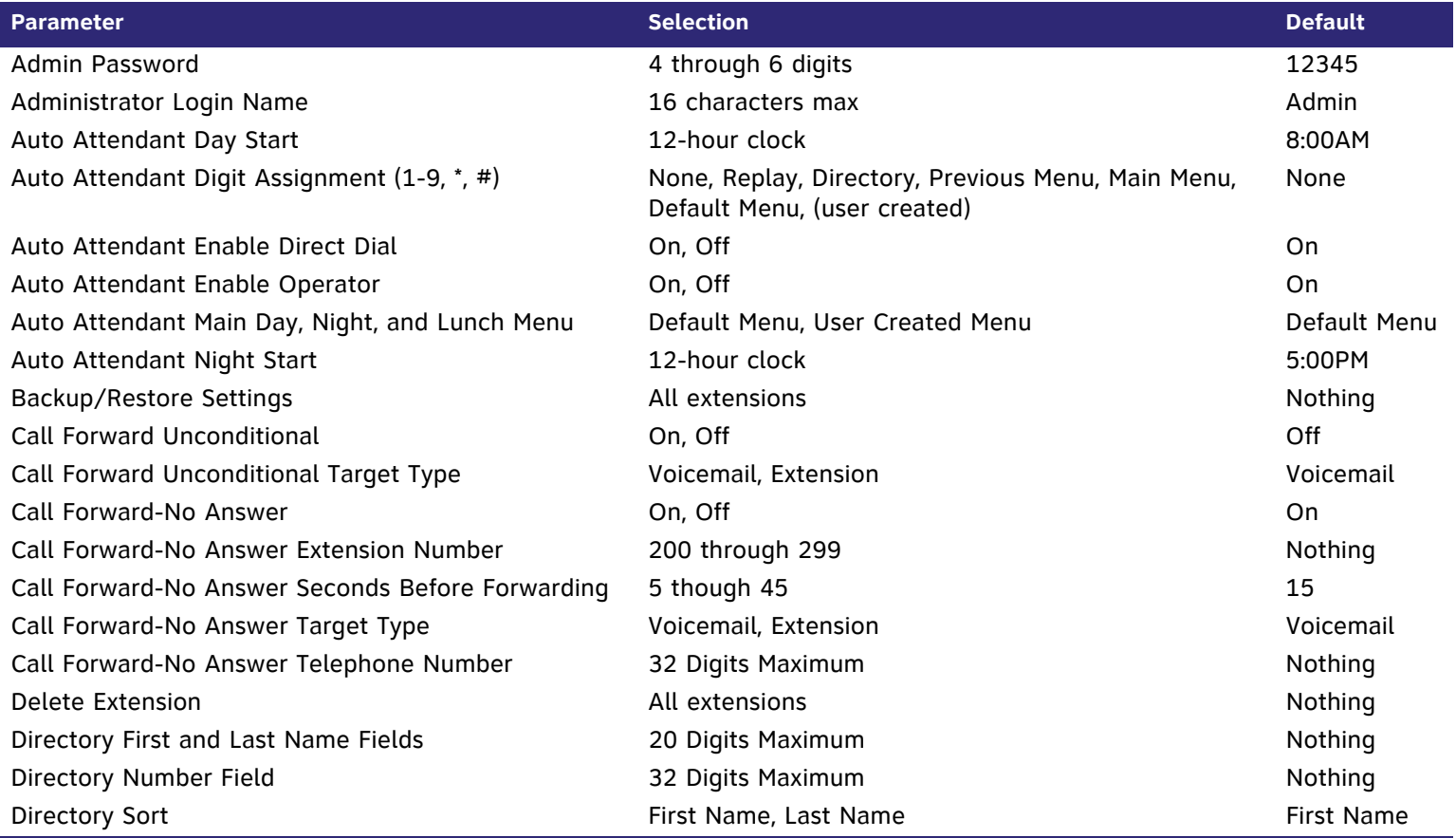

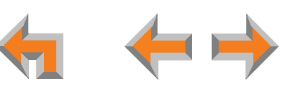

#### **Table 7. System Default Settings (Continued)**

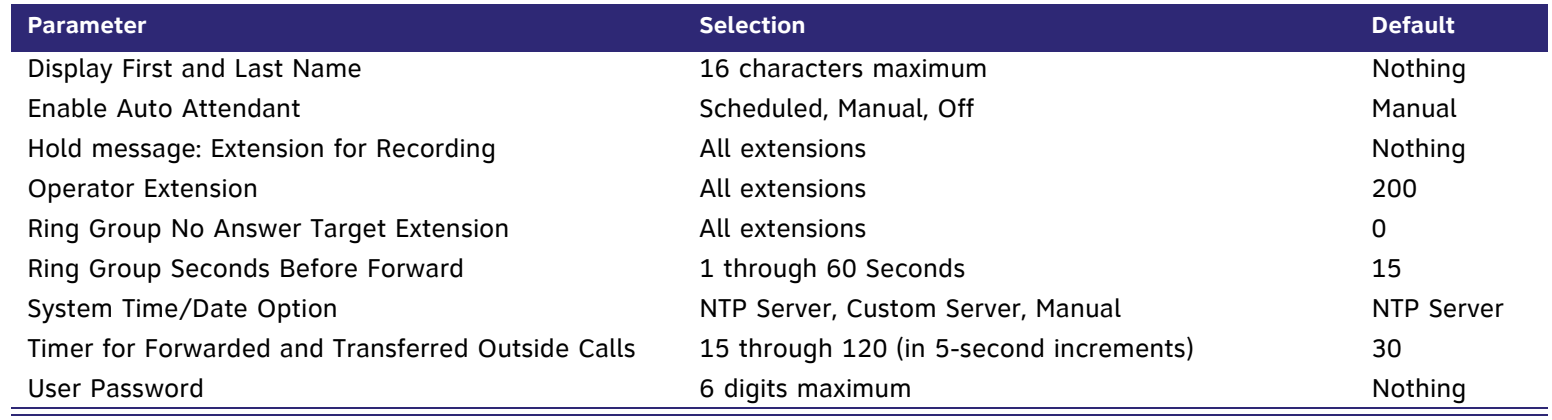

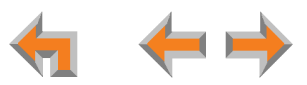

#### **Table 8. Deskset Default Settings**

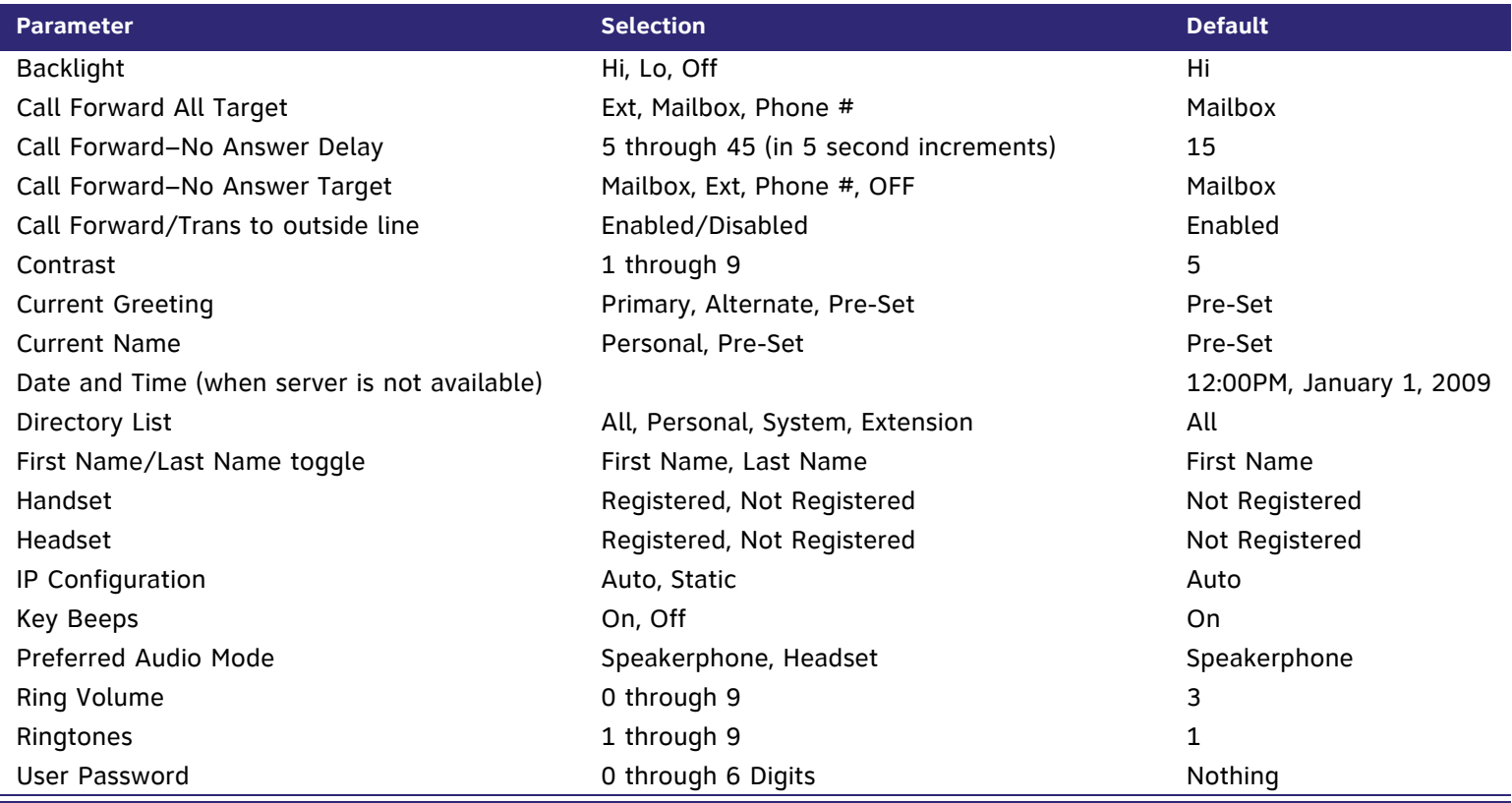

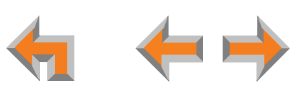

## **Table 9. [Handset] Default Settings**

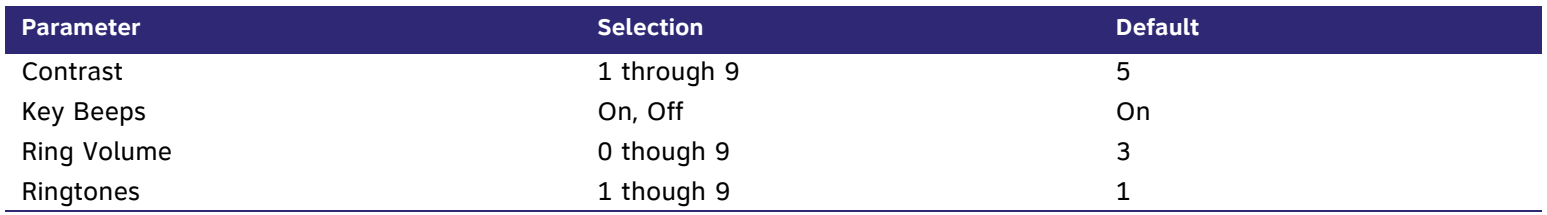

#### <span id="page-329-0"></span>**Table 10. [ATA] Default Settings**

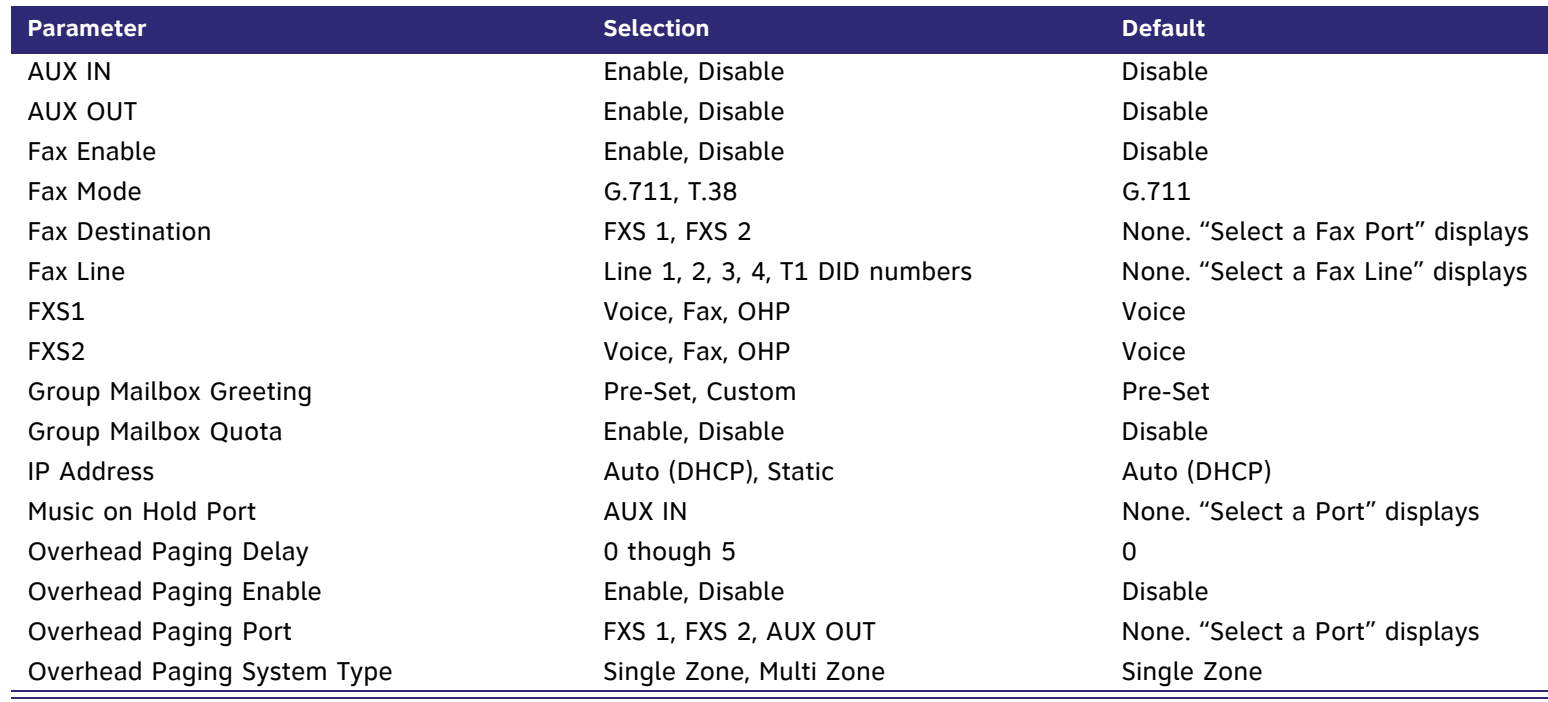

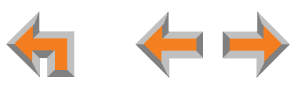

# **Appendix C: Part Lists**

# **SB67010 PSTN Gateway Parts List**

[Figure 277](#page-330-0) illustrates the PSTN Gateway parts.

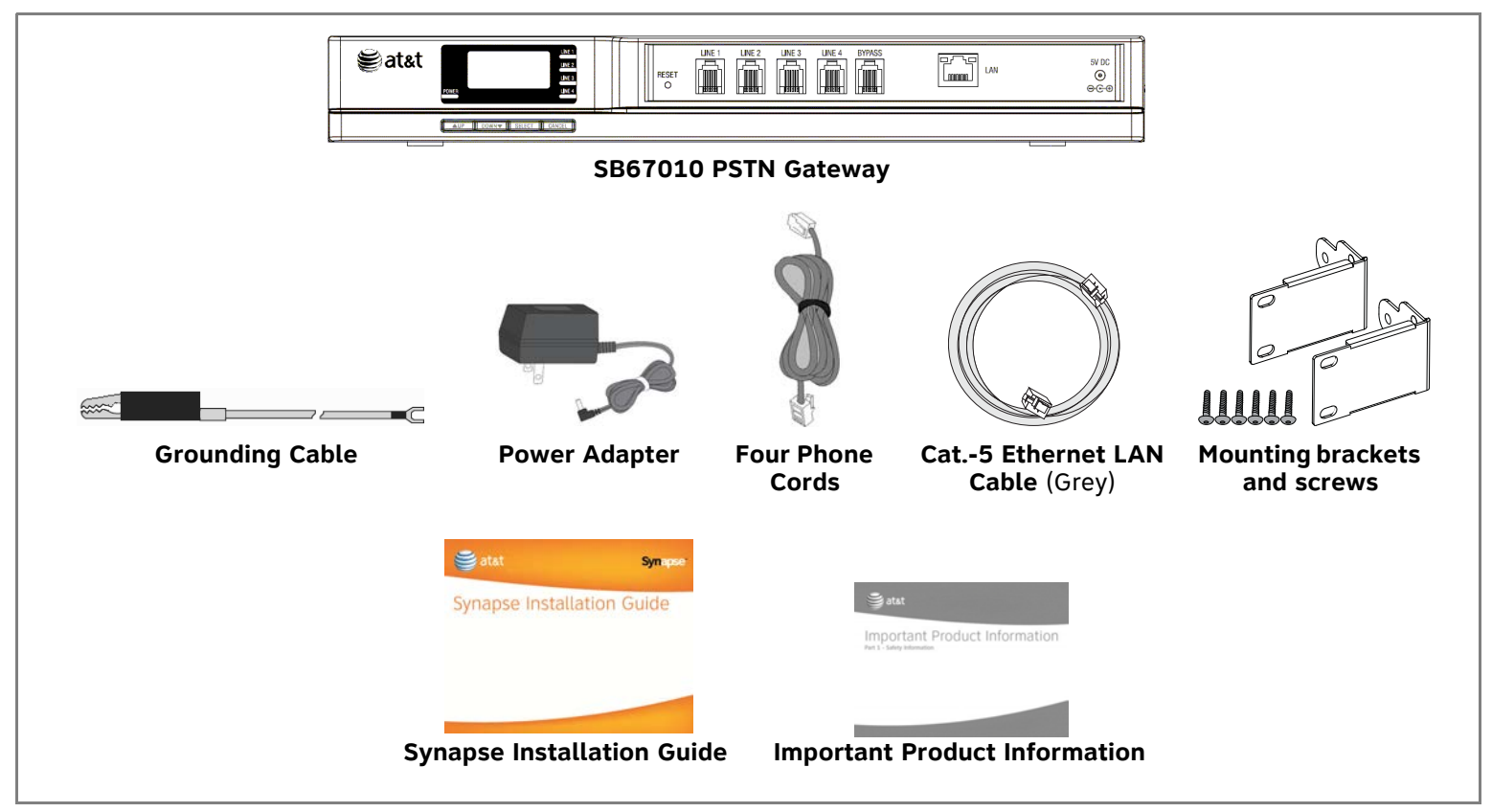

<span id="page-330-0"></span>**Figure 277. PSTN Gateway Parts List**

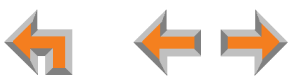

# **SB67060 T1 Gateway Parts List**

[Figure 278](#page-331-0) illustrates the T1 Gateway parts.

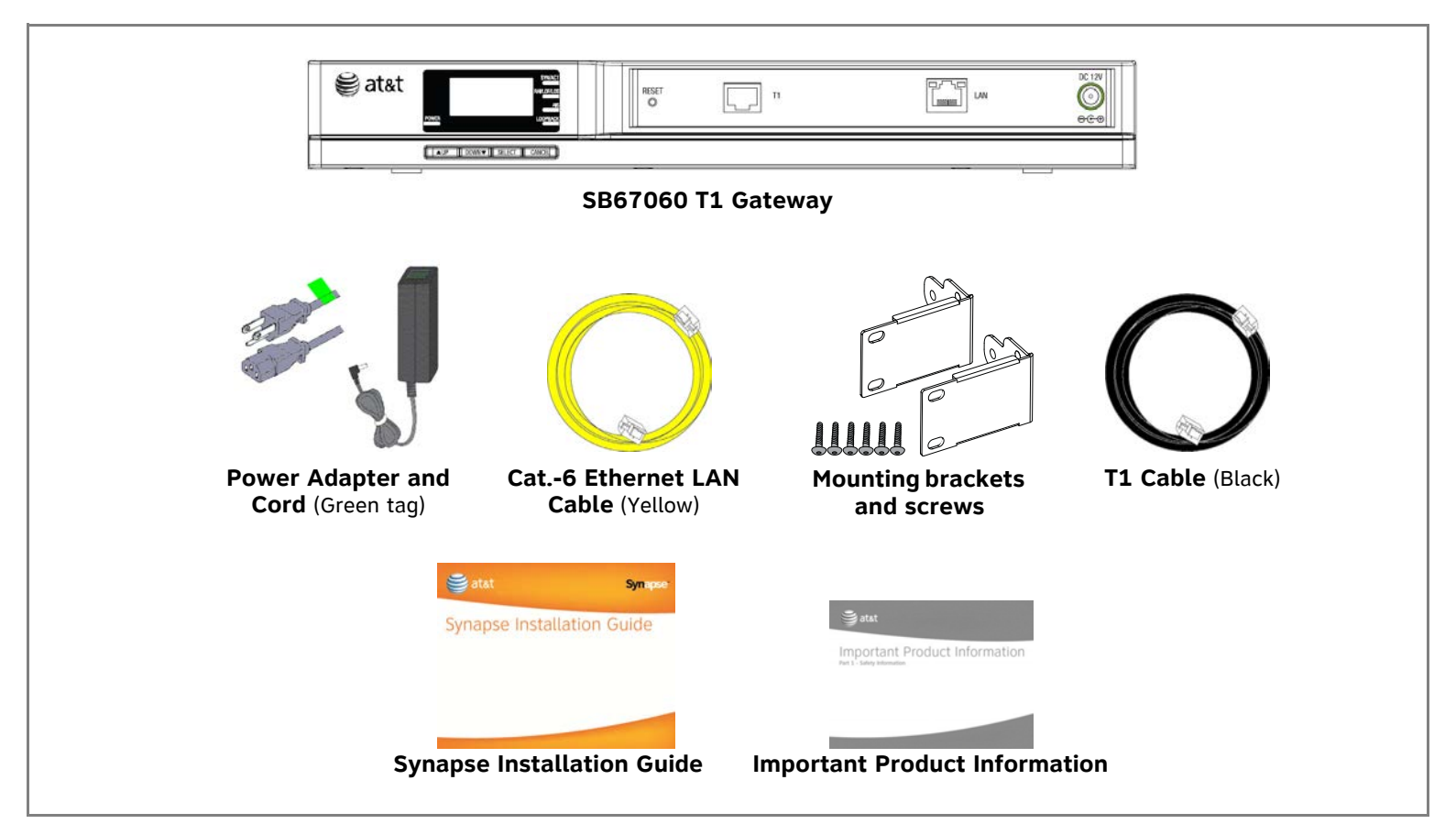

<span id="page-331-0"></span>**Figure 278. T1 Gateway Parts List**

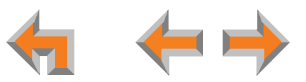

## **SB67020 Deskset Parts List**

[Figure 280](#page-333-0) illustrates the Deskset parts.

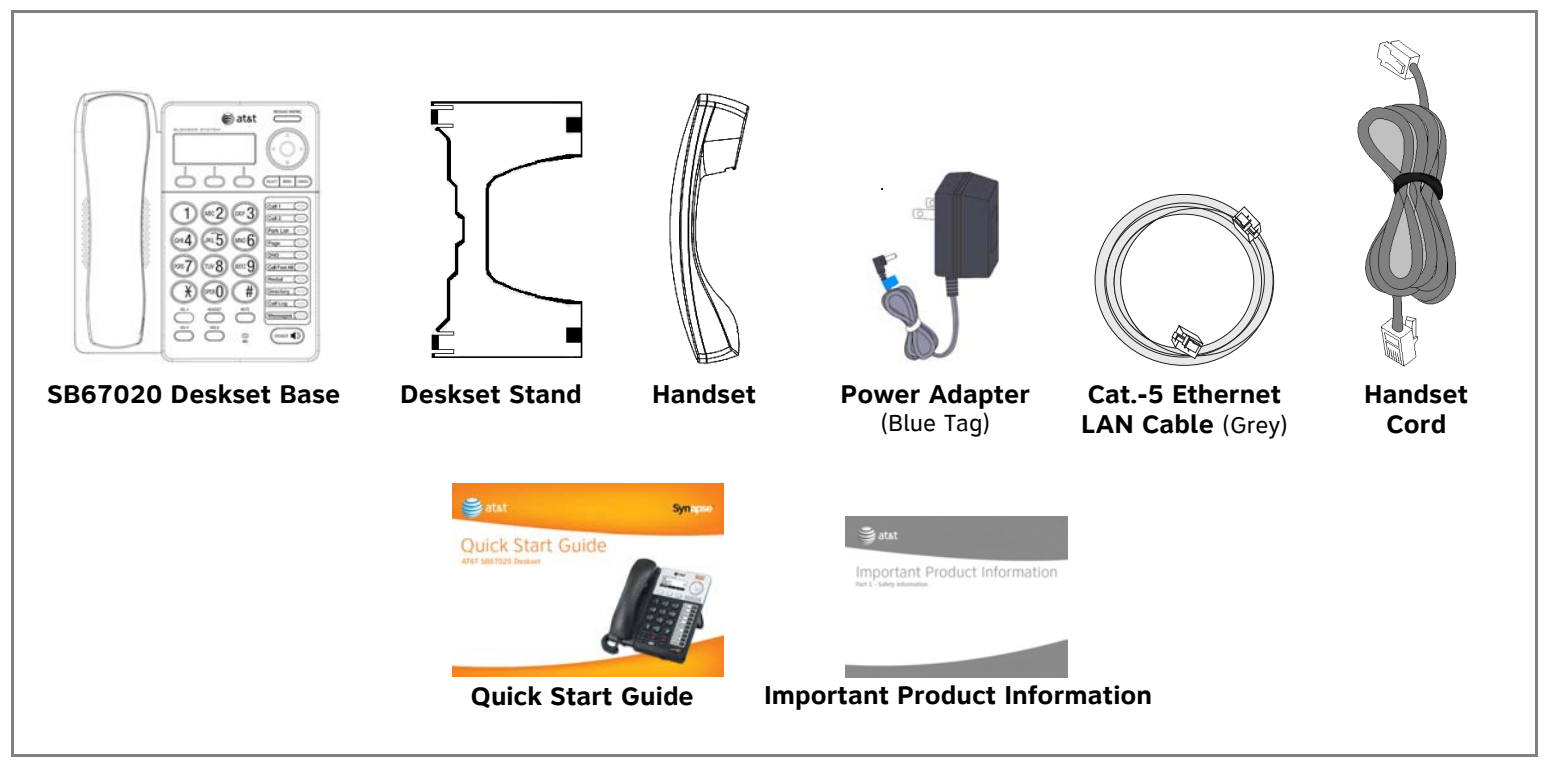

**Figure 279. Deskset Parts List**

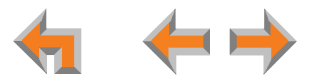

## **SB67030 Deskset Parts List**

[Figure 280](#page-333-0) illustrates the Deskset parts.

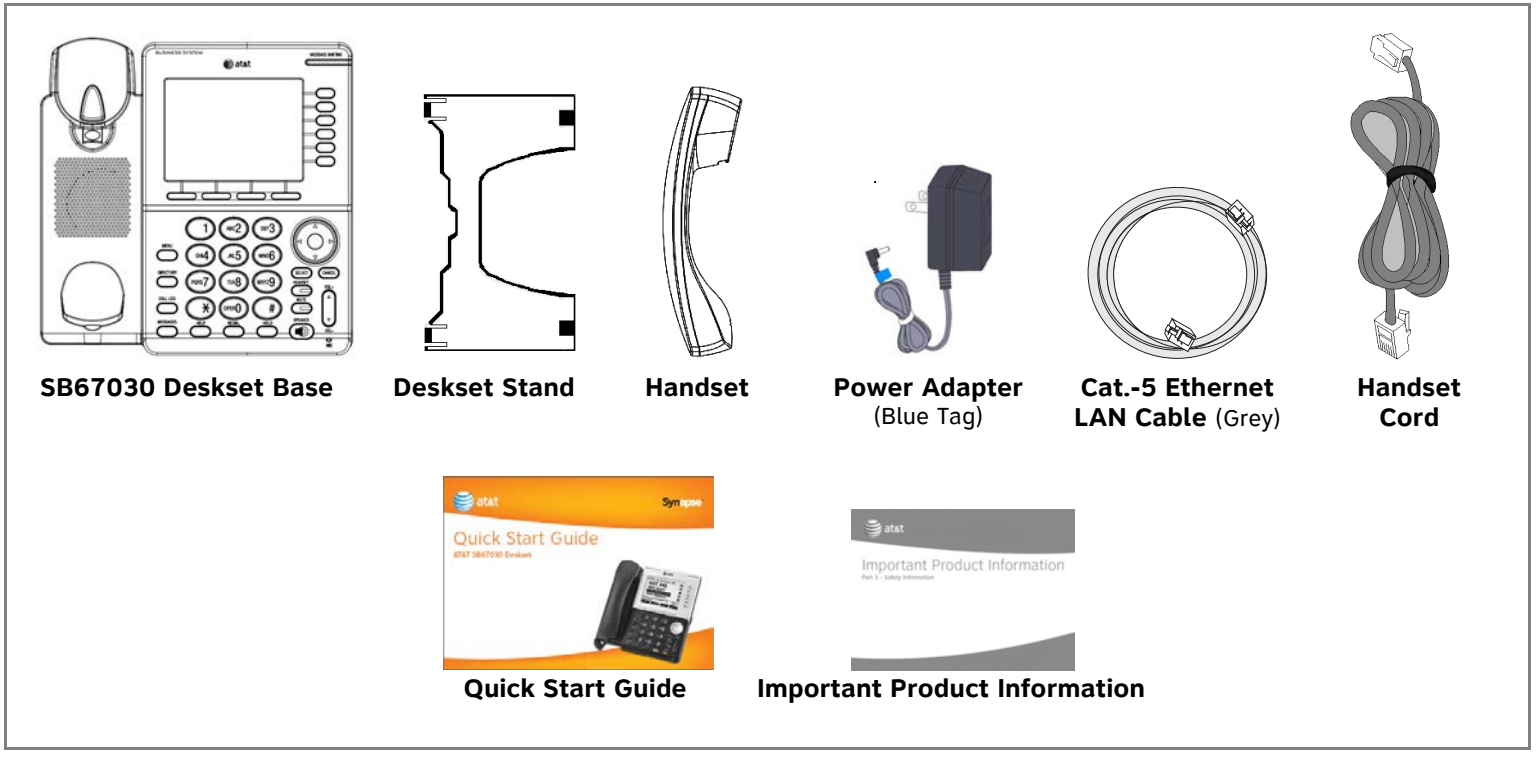

<span id="page-333-0"></span>**Figure 280. Deskset Parts List**

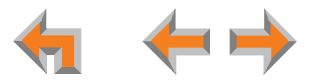

# **[ATA] SB67050 Analog Terminal Adapter (ATA) Parts List**

[Figure 281](#page-334-0) illustrates the ATA parts.

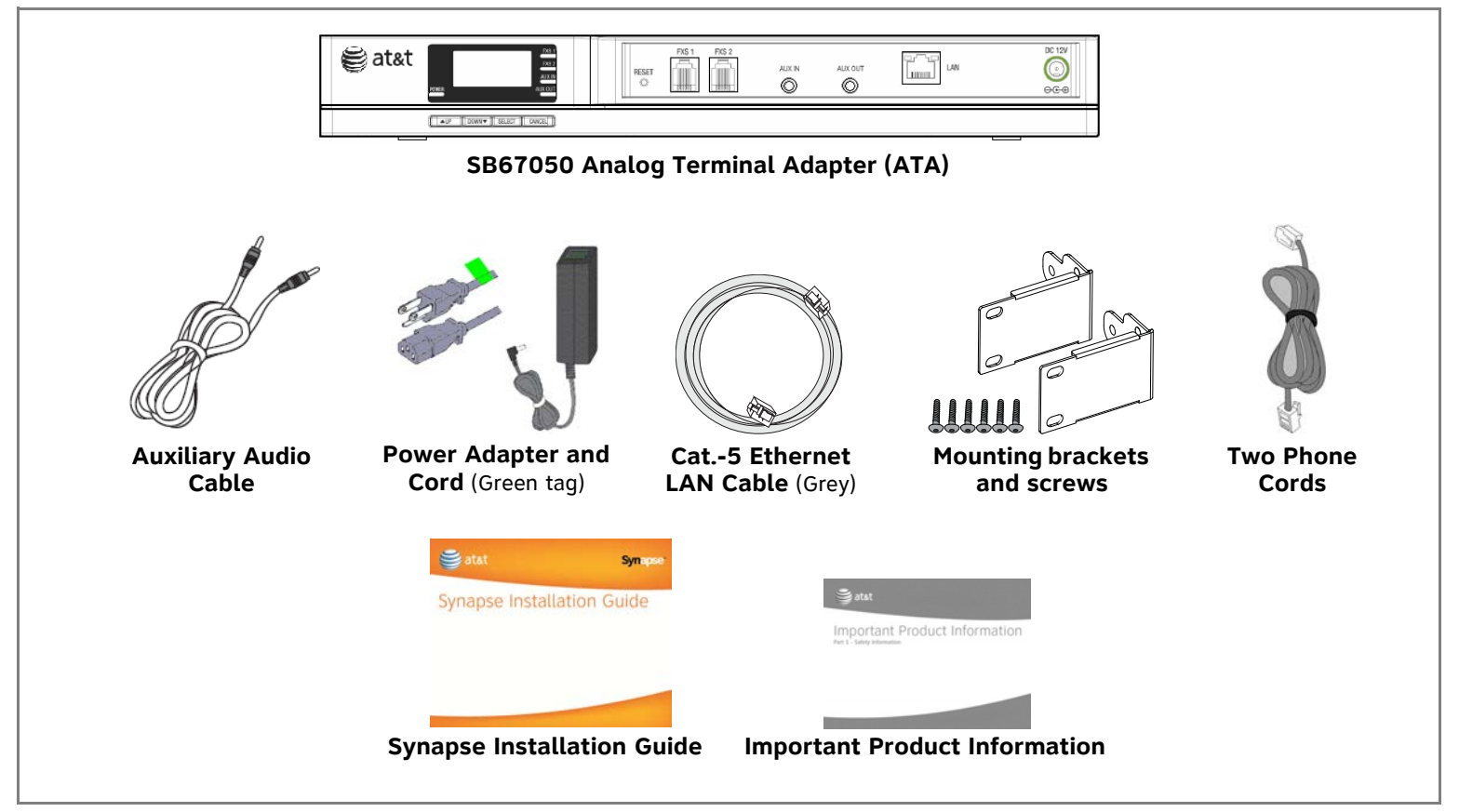

<span id="page-334-0"></span>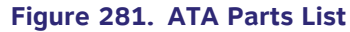

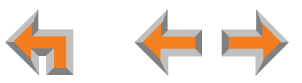

# **[Handset] SB67040 Cordless Handset Parts List**

[Figure 282](#page-335-0) illustrates the Cordless Handset parts list.

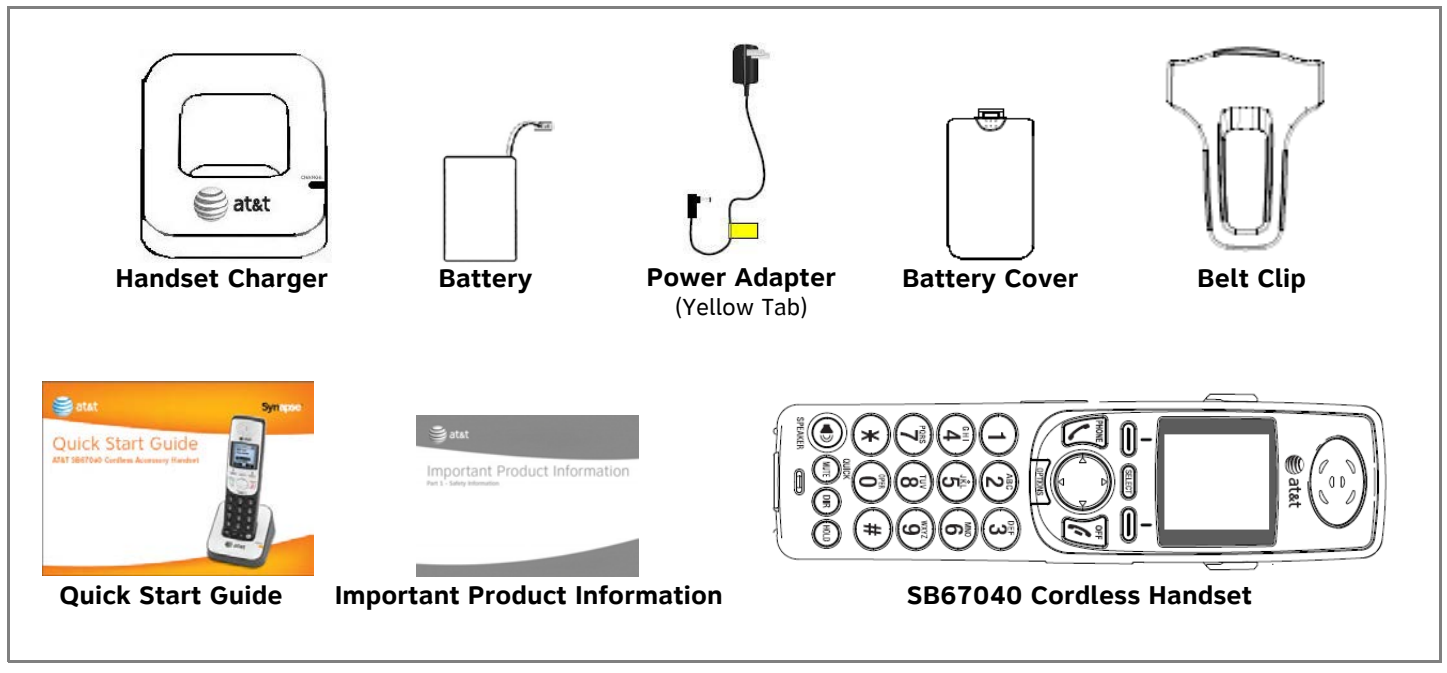

<span id="page-335-0"></span>**Figure 282. Cordless Handset Parts List**

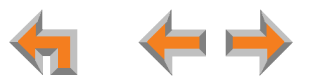

# **[Headset] TL7600 Cordless Headset Parts List**

[Figure 283](#page-336-0) illustrates the TL7600 Cordless Headset parts list.

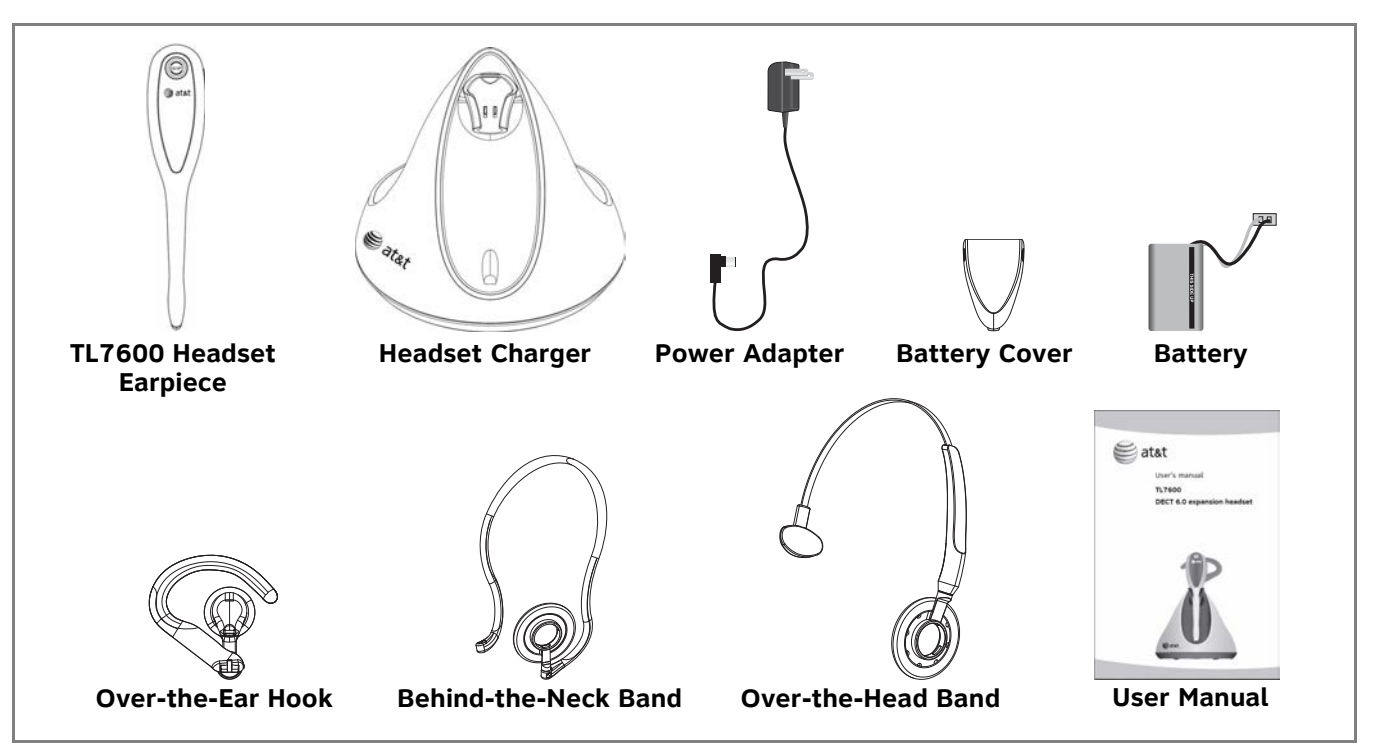

**Figure 283. TL7600 Cordless Headset Parts List**

<span id="page-336-0"></span>The process for registering the TL7600 Cordless Headset with the SB67030 Deskset is different than the registration  $\theta$ <sub>NOTE</sub> process described in the TL7600 manual that comes in the box with the Cordless Headset.

Use the registration process described in "Registering an Optional Cordless Headset" in the SB67030 Deskset and Accessories User's Guide at **[www.telephones.att.com/synapseguides](http://telephones.att.com/synapseguides)**.

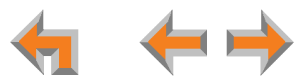

# **Appendix D: Maintenance**

*Your system contains sophisticated electronic parts, so it must be treated with care.* 

#### **Avoid Rough Treatment**

Handle the unit gently. Save the original packing materials to protect your equipment if you ever need to ship it.

#### **Avoid Water**

Your unit can be damaged if it gets wet. Do not use the equipment outdoors in the rain or handle it with wet hands. Do not install the equipment near a sink, bathtub, or shower.

#### **Electrical Storms**

Electrical storms can sometimes cause power surges harmful to electronic equipment. For your own safety, exercise caution when using electrical appliances during storms.

#### **Cleaning Your Unit**

Your unit has a durable plastic casing that should retain its luster for many years. Clean it only with a soft cloth slightly dampened with water or a mild soap solution. Do not use excess water or cleaning solvents of any kind.

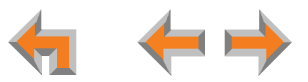

# **Appendix E: Important Safety Instructions**

*This symbol alerts you to important operating or servicing instructions in this document. Always follow basic safety precautions when using this product to reduce the risk of injury, fire, or electric shock.*

When using your telephone equipment, basic safety precautions should always be followed to reduce the risk of fire, electric shock, and injury, including the following:

- **Read and understand all instructions.**
- $\mathcal{L}_{\mathcal{A}}$ Follow all warnings and instructions marked on the product.
- $\mathcal{L}_{\mathcal{A}}$  Unplug this product from the wall outlet before cleaning. Do not use aerosol or liquid cleaners. Use a damp cloth for cleaning.
- $\mathcal{L}_{\mathcal{A}}$ Do not use this product near water (for example, near a bathtub, kitchen sink, or swimming pool).
- $\mathcal{L}_{\mathcal{A}}$ Do not place this product on an unstable surface.
- п This product should be operated only from the type of power source indicated on the marking label. If you are not sure of the type of power supply in your home or office, consult your dealer or local power company.
- $\mathcal{L}_{\mathcal{A}}$ Do not allow anything to rest on the power cord. Do not install this product where the cord may be walked on.
- $\mathcal{L}_{\mathcal{A}}$  Never push objects of any kind into this product through the slots in the unit because they may touch dangerous voltage points or create a short circuit. Never spill liquid of any kind on the product.
- $\mathcal{L}_{\mathcal{A}}$  To reduce the risk of electric shock, do not disassemble this product; take it to an authorized service facility. Opening or removing parts of the unit other than specified access doors may expose you to dangerous voltages or other risks. Incorrect reassembling can cause electric shock when the product is subsequently used.
- $\mathcal{L}_{\mathcal{A}}$ Do not overload wall outlets and extension cords.
- $\mathcal{L}_{\mathcal{A}}$  The power adapter is intended to be correctly oriented in a vertical or floor mount position. The prongs are not designed to hold the plug in place if it is plugged into a ceiling or an under-the-table or cabinet outlet.

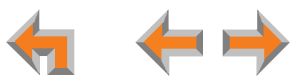

Unplug this product from the wall outlet and refer servicing to an authorized service facility under the following conditions:

- $\overline{\phantom{a}}$ When the power supply cord or plug is damaged or frayed.
- $\mathcal{L}_{\mathcal{A}}$ If liquid has been spilled on the product.
- $\mathcal{L}_{\mathcal{A}}$ If the product has been exposed to rain or water.
- $\mathcal{L}_{\mathcal{A}}$  If the product does not operate normally when following the operating instructions. Adjust only those controls that are covered by the operating instructions. Improper adjustment of other controls may result in damage and often requires extensive work by an authorized technician to restore the product to normal operation.
- $\mathcal{L}_{\mathcal{A}}$ If the product has been dropped and the unit has been damaged.
- п If the product exhibits a distinct change in performance.

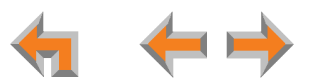

# **Appendix F: Limited Warranty**

The AT&T brand is used under license. For customer service, repair, replacement, or warranty service, and all questions about this product, contact the person who installed your system. If your installer is unavailable, visit our web site at **[www.telephones.att.com/smb](http://telephones.att.com/smb)** or call **1 (888) 916-2007.** In Canada, call **1 (888) 883-2474**.

#### **1. What does this Limited Warranty cover?**

The manufacturer of this AT&T-branded product warrants to the holder of a valid proof of purchase ("CONSUMER" or "you") that the product and all accessories provided in the sales package ("PRODUCT") are free from defects in material and workmanship, pursuant to the following terms and conditions, when installed and used normally and in accordance with the PRODUCT operating instructions. This Limited Warranty extends only to the CONSUMER for products purchased and used in the United States of America and Canada.

#### **2. What will be done if the PRODUCT is not free from defects in materials and workmanship during the Limited Warranty period ("materially defective PRODUCT")?**

During the Limited Warranty period, the manufacturer's authorized service representative will repair or replace at the manufacturer's option, without charge, a materially defective PRODUCT. If the manufacturer repairs the PRODUCT, they may use new or refurbished replacement parts. If the manufacturer chooses to replace the PRODUCT, they may replace it with a new or refurbished PRODUCT of the same or similar design. The manufacturer will retain the defective parts, modules, or equipment. Repair or replacement of the PRODUCT, at the manufacturer's option, is your exclusive remedy. The manufacturer will return the repaired or replacement PRODUCT to you in working condition. You should expect the repair or replacement to take approximately 30 days.

#### **3. How long is the Limited Warranty period?**

The Limited Warranty period for the PRODUCT extends for ONE (1) YEAR from the date of purchase. If the manufacturer repairs or replaces a materially defective PRODUCT under the terms of this Limited Warranty, this Limited Warranty also applies to the repaired or replacement PRODUCT for a period of either (a) 90 days from the date the repaired or replacement PRODUCT is shipped to you, or (b) the time remaining on the original one-year Limited Warranty, whichever is longer.

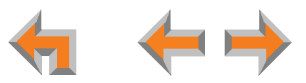

#### **4. What is not covered by this limited warranty?**

This limited warranty does not cover:

- PRODUCT that has been subjected to misuse, accident, shipping or other physical damage, improper installation, abnormal operation or handling, neglect, fire, water or other liquid intrusion; or
- $\mathcal{L}_{\mathcal{A}}$  PRODUCT that has been damaged due to repair, alteration or modification by anyone other than an authorized service representative of the manufacturer; or
- $\mathcal{L}_{\mathcal{A}}$  PRODUCT to the extent that the problem experienced is caused by signal conditions, network reliability or cable or antenna systems; or
- $\mathcal{L}_{\mathcal{A}}$ PRODUCT to the extent that the problem is caused by use with non-AT&T accessories; or
- $\mathcal{L}_{\mathcal{A}}$  PRODUCT whose warranty/quality stickers, PRODUCT serial number plates or electronic serial numbers have been removed, altered or rendered illegible; or
- $\mathcal{L}_{\mathcal{A}}$  PRODUCT purchased, used, serviced or shipped for repair from the United States of America or Canada, or used for commercial or institutional purposes (including but not limited to products used for rental purposes); or
- $\mathcal{L}_{\mathcal{A}}$ PRODUCT returned without a valid proof of purchase (see item 6 on next page); or
- $\mathcal{L}_{\mathcal{A}}$ Charges for installation or setup, adjustment of customer controls, and installation or repair.

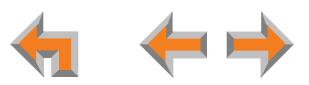

#### **5. How do you get warranty service?**

To obtain warranty service, contact the person who installed your system. If your installer is unavailable, visit our web site at **[www.telephones.att.com/smb](http://telephones.att.com/smb)** or call **1 (888) 916-2007.** In Canada, call **1 (888) 883-2474**.

Before calling for service, please review the user manual. A check of the PRODUCT's controls and features may save you 0 a service call. Except as provided by applicable law, you assume the risk of loss or damage during transit and **NOTE** transportation and are responsible for delivery or handling charges incurred in the transport of the PRODUCT(s) to the service location.

The manufacturer will return any repaired or replaced PRODUCT under this limited warranty. Transportation, delivery or handling charges are prepaid. The manufacturer assumes no risk for damage or loss of the PRODUCT in transit. If the PRODUCT failure is not covered by this limited warranty, or proof of purchase does not meet the terms of this limited warranty, the manufacturer will notify you and will request that you authorize the cost of repair prior to any further repair activity. You must pay for the cost of repair and return shipping costs for the repair of products that are not covered by this limited warranty.

#### **6. What must you return with the PRODUCT to get warranty service?**

You must:

- Return the entire original package and contents, including the PRODUCT, to the service location along with a description of the malfunction or difficulty; and
- $\mathcal{L}_{\mathcal{A}}$  Include a "valid proof of purchase" (sales receipt) identifying the PRODUCT purchased (PRODUCT model) and the date of purchase or receipt; and
- $\mathcal{L}_{\mathcal{A}}$ Provide your name, complete and correct mailing address, and telephone number.

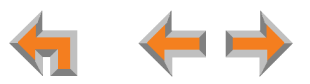

#### **7. Other limitations**

This warranty is the complete and exclusive agreement between you and the manufacturer of this AT&T-branded PRODUCT. It supersedes all other written or oral communications related to this PRODUCT. The manufacturer provides no other warranties for this PRODUCT. The warranty exclusively describes all of the manufacturer's responsibilities regarding the PRODUCT. There are no other express warranties. No one is authorized to make modifications to this limited warranty and you should not rely on any such modification.

State/Provincial Law Rights: This warranty gives you specific legal rights, and you may also have other rights which vary from state to state or province to province.

Limitations: Implied warranties, including those of fitness for a particular purpose and merchantability (an unwritten warranty that the PRODUCT is fit for ordinary use), are limited to one year from date of purchase. Some states/provinces do not allow limitations on how long an implied warranty lasts, so the above limitation may not apply to you. In no event shall the manufacturer be liable for any indirect, special, incidental, consequential, or similar damages (including, but not limited to, lost profits or revenue, inability to use the PRODUCT or other associated equipment, the cost of substitute equipment, and claims by third parties) resulting from the use of this PRODUCT. Some states/provinces do not allow the exclusion or limitation of incidental or consequential damages, so the above limitation or exclusion may not apply to you.

#### **Please retain your original sales receipt as proof of purchase.**

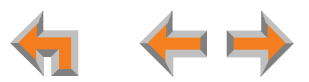

# **GLOSSARY**

This glossary provides definitions that pertain to the Synapse telephone system.

**10/100 Ethernet Port:** An Ethernet port that supports two different speeds of Ethernet on the same port. The two speeds supported are 10Base-T and 100Base-TX.

**10Base-T/100Base-TX:** An Ethernet network operating at up to 100 megabits per second

**active call:** An established telephone call that is not on hold

**analog:** A continuously variable signal

**analog phone:** A non-Synapse telephone that plugs directly into a normal telephone wall plug or into the Synapse ATA FXS port

**ATA (Analog Terminal Adapter):** Allows the integration of non-Synapse analog telephones, a fax machine, overhead paging equipment, and a music-on-hold source into the Synapse system. It also provides Group Mailboxes to allow different people to access the same Mailbox.

**Auto Answer**: You can set the Deskset to automatically answer calls after a delay that you specify. Without touching the Deskset, you can speak to and be heard by people who call you.

**Auto Attendant:** A system that automatically answers incoming calls and provides instructions to callers

**Auto-MDIX (Automatic Medium-Dependent Interface Crossover):** A computer networking technology that automatically detects the required cable connection type (straight-through or crossover) and configures the connection appropriately

**Aux In**: A 3.5 mm jack on the ATA that allows connection to a streaming audio source, such as a radio or MP3 music player. This jack is typically used to connect a music player for Music on Hold.

**Aux Out**: A 3.5 mm jack on the ATA that can be used to connect some single-zone overhead paging devices.

**Available ( ):** An SB67030 Deskset screen icon that indicates that there is a Call Appearance key that is not busy with predialing, dialing, ringing, or an active or held call

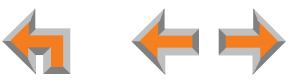

**BYPASS port:** An RJ-11 jack on the PSTN Gateway that allows for communication during power outages. Plug an analog telephone into the this jack.

**Call Appearance:** On the SB67020 Deskset, the Programmable Feature Keys identified as Call Appearance keys on the right side of the Deskset. On the SB67030 Deskset, the five icons on the right side of the Deskset display and the keys and LEDs associated with those icons. These keys access active and held calls, and calls that are being dialed or predialed. The LEDs and icons indicate the state of each call or potential call.

**Call Deck:** When there is more than one active call on the SB67020 Deskset or an optional Cordless Handset, each screen in the Call Deck represents and provides access to active, ignored, held calls, and calls that are being dialed. Display each screen by pressing the  $\triangle$  or  $\bigtriangledown$  Navigation key.

**Call Forward All:** Automatically forward calls before they ring. All calls are immediately forwarded to the specified destination.

**Call Forward–No Answer:** Automatically forward unanswered calls to Voicemail, an extension, or outside phone number

**call screening:** Listening to a Voicemail message while it is being recorded

**Cat.-5 wiring:** A twisted pair data cable commonly used in offices for computer communication

**CO (Central Office):** An office to which subscriber home and business lines are connected. The central office has switching equipment that can switch calls locally or to long-distance carrier phone offices.

**CPT (Call Progress Tones):** Audible tones sent from the telephone company central office to indicate the status of phone calls such as ringback and busy tones

**CSU (Channel Service Unit):** A line-bridging device that is part of the PSTN, that resides on the customer premises and is connected to Synapse, and is also used to perform loopback and other tests on T1 connections. This device is typically provided by the T1 phone service provider.

**DECT (Digital Enhanced Cordless Telecommunication):** A wireless telephone technology developed specifically for cordless telephones using frequencies between 1.8 and 1.9 Gigahertz. DECT communication is resistant to interference from other electronic equipment, has longer range, and improved battery life

**default:** The original product settings

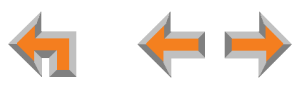

**deregister:** To remove the association between an SB67030 Deskset and a Cordless Handset or Cordless Headset

**DHCP (Dynamic Host Configuration Protocol):** A network protocol that automatically assigns computer IP addresses

**dial pad:** The **0** through **9**, **\***, and **#** keys on the Deskset and the SB67040 Cordless Handset

**direct dial:** Allows callers to directly dial users' extension numbers after the Auto Attendant answers

**Directory:** A list of names and phone numbers

**Display Names:** The names that the system administrator enters to identify each extension number. The Auto Attendant uses these names to assist callers in forwarding calls.

**DID:** This feature allows outside caller to directly dial an extension, bypassing the Auto Attendant and the operator

**DND (Do Not Disturb):** A feature that suppresses audible ringing and incoming paging at the Deskset

**DND ON (<b>***DND ON*): An indicator in the top right corner of the Deskset display that illuminates when you turn on the Do Not Disturb feature

**DNS (Domain Name System) server:** A server that stores the Domain Name System records, such as address, name server, and mail exchanger records for a domain name and responds with answers to queries against its database

**DSL (Digital Subscriber Line):** High-speed Internet service through your telephone line. Telephone lines with DSL service require DSL filters to separate the telephone and data signals.

**DTMF (Dual-Tone Multi-Frequency):** Telephone tones commonly known as "touch-tone"

**dynamic IP address:** An IP address that is automatically assigned by the server

**Emergency Bypass Port:** The fifth SB67010 PSTN Gateway jack that can provide telephone operation during a power failure when used with an analog phone

**ESD (Electrostatic Discharge):** A sudden and momentary electric current that flows between two objects at different electrical potentials that may cause damage to electronic equipment

**ESF (Extended Super Frame):** A telecommunication standard for T1 framing that includes a cyclic redundancy check and a 4000 bit/s channel capacity for the data link channel

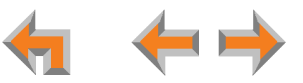

**Ethernet:** A type of computer networking technology that connects devices via Local Area Networks (LANs)

**Extension Directory:** A private list of names and phone numbers available to only a single extension (referred to as "Personal list" on the Deskset)

**Extension list:** A list of names and extension numbers for the Synapse system telephones

**extension number:** The three-digit or four-digit number representing each individual Deskset

**factory default:** The original product settings

**FDL (Facility Data Link):** A 4-kbps channel provided by the Extended Super Frame (ESF) T1 framing format that allows a service provider to check error statistics on customer premises equipment without interfering with the customer premises

**flash memory:** Reprogrammable system storage used for storing software upgrades

**FWD ON (<b>FWD ON**): An indicator in the top right corner of the Deskset display that appears when the Call Forward feature has been turned on. This feature causes calls to that extension number to be automatically forwarded to another extension, outside phone number, or to Voicemail.

**FXO (Foreign Exchange Office):** The Gateway telephone signaling interface between the PSTN telephone lines and the LAN

**FXS station port:** A jack on the ATA for connecting non-Synapse analog telephone equipment to the Synapse system

**G.711**: A digital fax protocol

**Gateway:** A network device equipped for interfacing with another network that uses different protocols

**greeting, preset:** The voice message that plays to callers if the user has not recorded an outgoing message

**grounding:** An electrical ground connection that minimizes interference, reduces the risk of equipment damage due to lightning, eliminates electrostatic buildup, and helps protect people who service the equipment

**Group Mailbox:** Provide general delivery of Voicemail messages to a group within an organization. Only subscribers can access these Voicemail messages.

**hard key:** Any physical key on the Deskset, Cordless Handset or Gateway. Examples include **MENU** and **1** on an SB67020 Deskset; **PHONE** and **1** on the SB67040 Handset; and **SELECT** and **CANCEL** on the SB67010 Gateway.

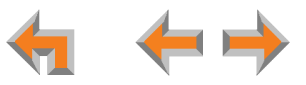

**hard reset:** An action that restores factory default settings

**Hold announcement:** A recorded message to play while calls are on hold. It can be combined with music on hold.

**hub:** A network hub or repeater hub is a device for connecting electronic devices, making them act as a single link

**hunt group:** A telephone company feature that allows calls to a busy phone number to roll over to the next available line or a Synapse system Ring Group feature where unanswered calls are forwarded to the next available extension in a predefined group of extensions

**icon:** A small picture in the display that presents status information

**Idle:** The mode of a device when it is not involved in call or call setup activity

**inside call:** A phone call placed from one of your Synapse system extensions to another extension

**interference:** Electrical signals close by that cause degraded audio performance for cordless devices

**IP address (Internet Protocol address):** An individual numeric identification assigned to devices on your LAN

**ISDN (Integrated Services Digital Network):** A set of communication standards for simultaneous digital transmission of voice, video, data, and other network services over the traditional circuits of the public switched telephone network.

**IT Controller:** Part of a computer network infrastructure that connects different parts of the network, so that different LANs and subnets can exchange information. Also known as a backbone network or a network backbone.

**key beep:** When enabled, pressing a key plays a tone

**LAN (Local Area Network):** A communications network that allows data devices to communicate with each other

**LCD (Liquid Crystal Display):** The screen that provides instructions and feedback

**LED (Light Emitting Diode):** A small light on a device that indicates status

**link loss:** Occurs when the connection between two RF devices fail, such as between the SB67030 Deskset and the optional Cordless Headset or Cordless Handset

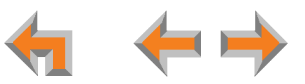

**link-local address:** A local address used for network address creation when no external source of network addressing information is available

**live dial:** Dialing after the phone is off hook

**MAC address (Media Access Control address):** A unique identifier assigned to most network adapters or network interface cards that is required for registering your devices

**main menu, Auto Attendant:** The Auto Attendant messages and actions that are available to callers before the callers take additional actions

**MDI/MDIX: (Medium-Dependent Interface Crossover):** A computer networking technology

**MoH (Music on Hold):** Music or other audio that plays to an outside caller that has been placed on hold by a Synapse user

**multi-zone paging**: Paging through a multi-zone overhead paging system. The overhead loudspeakers are configured in multiple areas and transmit messages independently.

**mute:** Stop sending your voice to the other party during a phone call

**navigation link:** A phrase on a computer screen that, when clicked, produces a different screen

**NTP (Network Time Protocol):** An Internet standard protocol that assures time synchronization in a computer network

**Network Termination Unit (NTU):** A device that terminates a network access point

**octet:** Octets are used in Internet Protocol computer network addresses. These consist of a series of four octets, usually shown in decimal and separated by dots.

**off hook:** Indicates that you are on a phone call, have lifted the corded handset, or have pressed **SPEAKER** or **HEADSET** to answer a call or to prepare to place a call. You are off hook from the moment that you hear a dial tone to when you hang up a call.

**OHP (overhead paging) system:** An amplified public address system

**on hook:** Indicates that no corded handset, speakerphone, Cordless Handset, or corded or Cordless Headset is active

**operator:** The extension that callers reach by dialing **0** (zero) when the Auto Attendant operator feature is enabled or that system users reach at any time by dialing **0** (zero)

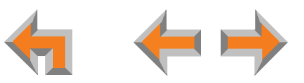

**outside call:** A phone call between a phone not a part of your Synapse system and an extension within your Synapse system

**overwrite:** Replace existing information

**P2P (Peer-to-Peer):** A telecommunication system architecture in which some resources associated with a device are directly available to other similar system devices

**page:** Broadcasts your voice to all idle extensions that do not have Do Not Disturb turned on

**page caching:** Most web browsers store recently obtained web site data on a local hard drive. The browser then only asks for data that has changed since the last download. Caching helps reduce the amount of traffic on the Internet.

**paging zone:** A set of extensions that can be paged as a group

**park:** A form of hold that allows held calls to be retrieved by any Deskset or the SB67040 Cordless Handset

**Park list:** The list of unretrieved parked calls

**pass code:** Another term for password

**Personal list:** A private list of names and phone numbers available to only a single extension (referred to as "Extension Directory" on the WebUI)

Pilot Number: Usually the company's main telephone number.

**POTS (Plain Old Telephone Service):** Basic telephone operation. The ability to make and receive phone calls.

**predial:** Enter digits before going off hook to place a call

**PRI (Primary Rate Interface):** A standardized telecommunications service level within the ISDN specification for carrying multiple voice and data transmissions between a telephone network and a user.

**PSTN (Public Switched Telephone Network):** The world's telephone network

**Quick Dial:** Provides two-touch dialing for frequently called phone numbers

**quota:** The maximum recording time for a using

**reboot:** Restart a device

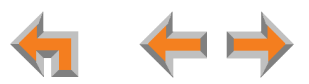

**Redial:** Accesses the log of outgoing calls

**RF (radio frequency):** The communication channel for most Cordless Handsets and Cordless Headsets

**Ring Group**: Groups of extensions configured by the system administrator to all ring in a predetermined pattern within the group when calls come in for that group

**router:** An electronic device that connects two or more other electronic devices to each other, allowing them to communicate

scroll: Causes the screen display to move up, down, or across the screen

**single-zone paging**: Paging to a single set of overhead loudspeakers. All speakers transmit the same announcement simultaneously.

**soft key:** The Synapse Desksets and Cordless Handsets feature keys below the LCD screen. The bottom of the LCD displays the appropriate label for each key as the function of the key changes.

**standby time:** The amount of time that a Cordless Handset or Cordless Headset can sit idle out of its charger while still capable of operating normally

**static IP address:** An IP address that is manually assigned to a computer by a system administrator. This type of addressing requires specific knowledge of the LAN.

**station:** Another term for extension

**subnet (subnetwork):** Typically a LAN served by one router

**subscriber:** A user who can access messages in a using

**supervised transfer:** Occurs when you communicate with the transfer recipient before completing a transferred call

**switch:** A network switch links electronic devices. The switch processes and routes data flexibly, allowing more data to be handled without error.

**system administrator:** A person to perform functions such as setting up and modifying system configurations. This system administrator can be an employee or your telephone equipment provider.

**System Directory:** (see System list)

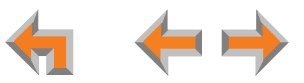

**System list:** This list of names and phone numbers is created and maintained by the system administrator. All system users can sort and view this list.

**system operator:** The extension that callers reach by dialing **0** (zero) when the Auto Attendant operator feature is enabled or that system users reach at any time by dialing **0** (zero)

**T1:** A digital signaling standard to transmit voice and data between devices

**T.38**: An analog fax protocol that encodes fax-modem codes over VoIP

**trunk:** A communications connection between the Synapse system and the telephone company

**unhold:** Removes a call from hold status

**unsupervised transfer:** Occurs when you do not communicate with the transfer recipient when transferring calls. The transfer recipient does not have to pick up the phone and talk to you before receiving the transferred call.

**UPS (Uninterruptible Power Supply):** A battery-powered emergency power supply device

**URL (Uniform Resource Locator):** An Internet address

**VoIP (Voice over Internet Protocol):** A transmission technology for delivery of voice communications over IP networks such as the Internet or other packet-switched networks. Other synonymous terms include IP telephony, Internet telephony, Voice Over BroadBand (VoBB), broadband telephony, and broadband phone.

**WebUI (Web User Interface):** A means of interacting with a product using a computer interface. Connection to the World Wide Web is not necessary.

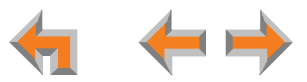